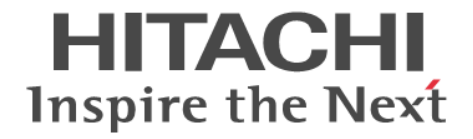

# **Hitachi Device Manager - Storage Navigator**

ユーザガイド

Hitachi Virtual Storage Platform E390, E590, E790, E990, E1090 Hitachi Virtual Storage Platform E390H, E590H, E790H, E1090H Hitachi Virtual Storage Platform F350, F370, F700, F900 Hitachi Virtual Storage Platform G130, G150, G350, G370, G700, G900

4060-1J-U12-D0

Storage Navigator を使ってストレージシステムを操作する場合は、必ず このマニュアルを読み、操作手順、および指示事項をよく理解してから 操作してください。また、このマニュアルをいつでも利用できるよう、 Storage Navigator を使用するコンピュータの近くに保管してください。

#### 著作権

All Rights Reserved, Copyright (C) 2020, 2023, Hitachi, Ltd.

#### 免責事項

このマニュアルの内容の一部または全部を無断で複製することはできません。 このマニュアルの内容については、将来予告なしに変更することがあります。 このマニュアルに基づいてソフトウェアを操作した結果、たとえ当該ソフトウェアがインストールされているお客様 所有のコンピュータに何らかの障害が発生しても、当社は一切責任を負いかねますので、あらかじめご了承ください。 このマニュアルの当該ソフトウェアご購入後のサポートサービスに関する詳細は、弊社営業担当にお問い合わせくだ さい。

#### 商標類

Active Directory は,米国 Microsoft Corporation の,米国およびその他の国における登録商標または商標です。 Adobe, および Flash は, Adobe Systems Incorporated (アドビシステムズ社)の米国ならびに他の国における商標 または登録商標です。 Adobe AIR は,米国およびその他の国における Adobe 社の登録商標または商標です。 Firefox は Mozilla Foundation の登録商標です。 Google は, Google Inc. の登録商標です。 Google Chrome は Google Inc.が所有する商標または登録商標です。 gzip は、米国 FSF(Free Software Foundation)が配布しているソフトウェアです。 IBM は,世界の多くの国で登録された International Business Machines Corporation の商標です。 Internet Explorer は,米国 Microsoft Corporation の米国およびその他の国における登録商標または商標です。 Microsoft Edge は,米国 Microsoft Corporation の米国およびその他の国における登録商標または商標です。 Kerberos は,マサチューセッツ工科大学(MIT:Massachusetts Institute of Technology)で開発されたネットワー ク認証のプロトコルの名称です。 Linux は、Linus Torvalds 氏の日本およびその他の国における登録商標または商標です。 Microsoft は,米国 Microsoft Corporation の米国およびその他の国における登録商標または商標です。 Netscape は、AOL Inc.の登録商標です。 Oracle と Java は、Oracle Corporation 及びその子会社、関連会社の米国及びその他の国における登録商標です。 Pentium は,アメリカ合衆国およびその他の国における Intel Corporation の商標です。 RC4 は,米国 EMC コーポレーションの米国およびその他の国における商標または登録商標です。 Red Hat は,米国およびその他の国で Red Hat, Inc. の登録商標もしくは商標です。 UNIX は、The Open Group の米国ならびに他の国における登録商標です。 VeriSign は、VeriSign, Inc.の米国およびその他の国での登録商標です。 Win32 は、米国 Microsoft Corporation の米国およびその他の国における登録商標または商標です。 Windows は,米国 Microsoft Corporation の米国およびその他の国における登録商標または商標です。 Windows Server は、米国 Microsoft Corporation の米国およびその他の国における登録商標または商標です。 その他記載の会社名,製品名は,それぞれの会社の商標もしくは登録商標です。

#### 輸出時の注意

本製品を輸出される場合には、外国為替及び外国貿易法の規制並びに米国輸出管理規則など外国の輸出関連法規をご 確認の上、必要な手続きをお取りください。 なお、不明な場合は、弊社担当営業にお問い合わせください。

#### 発行

 $2023 \n\mathsf{4}6 \n\mathsf{H}$  (4060-1J-U12-D0)

# 目次

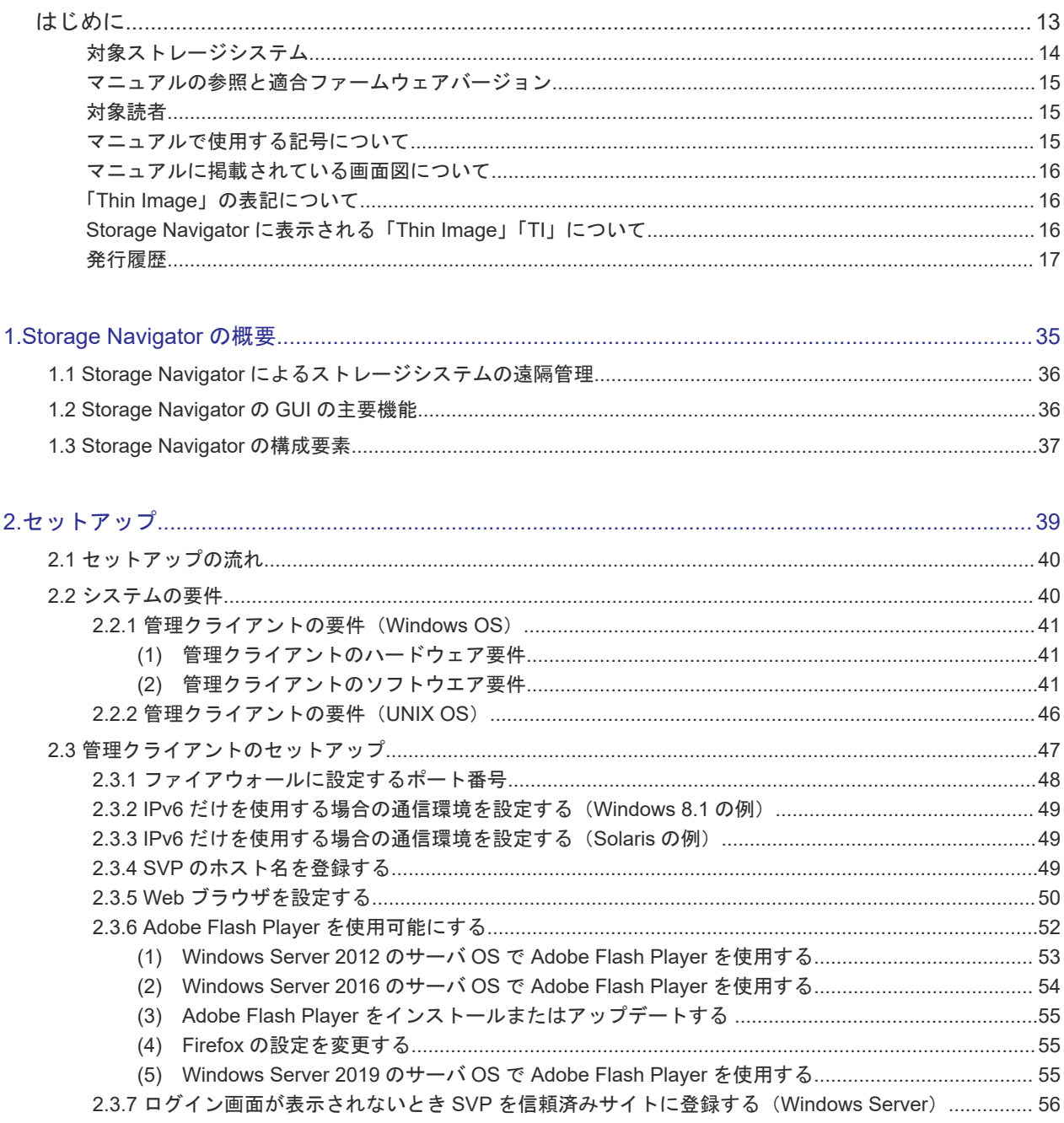

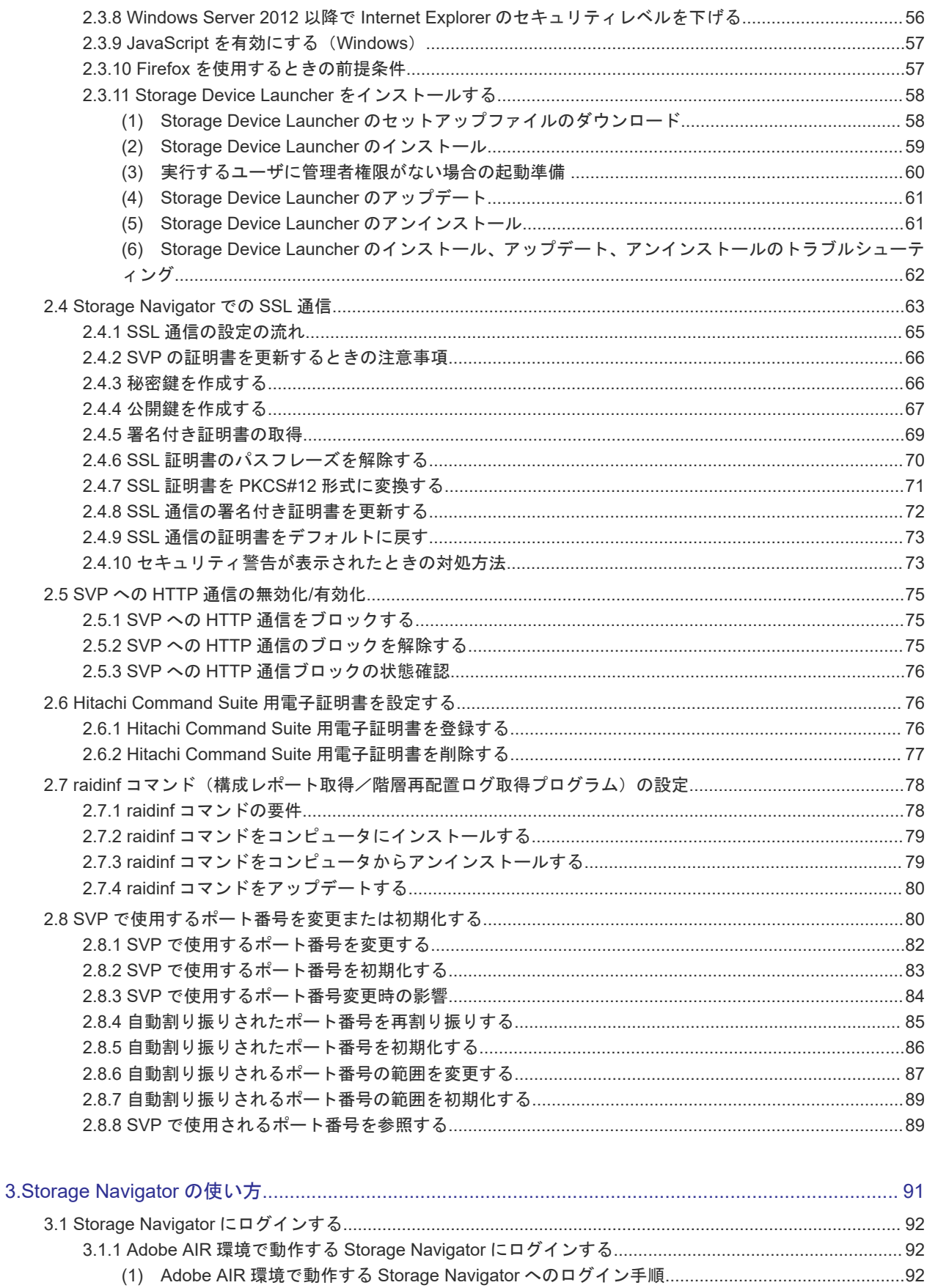

- 
- 

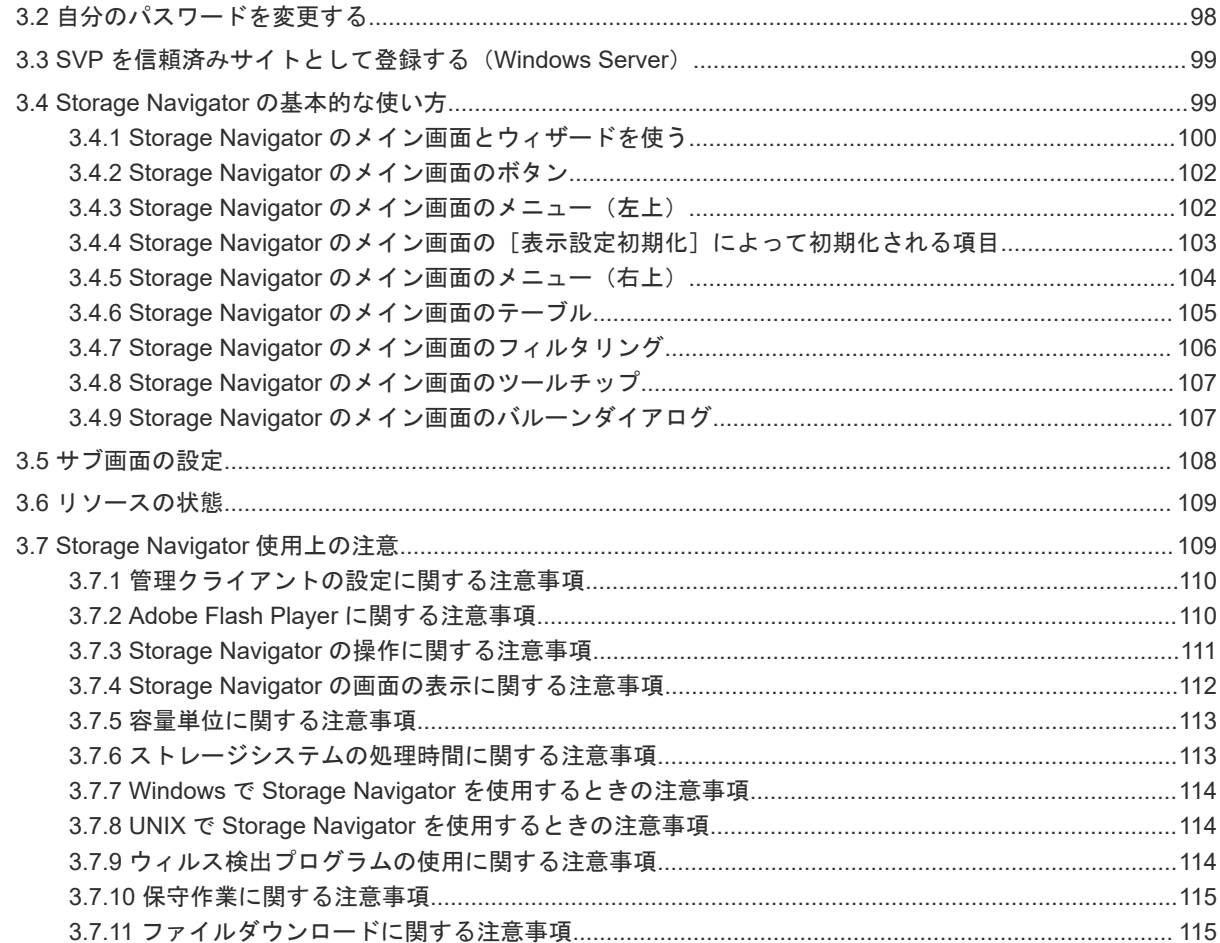

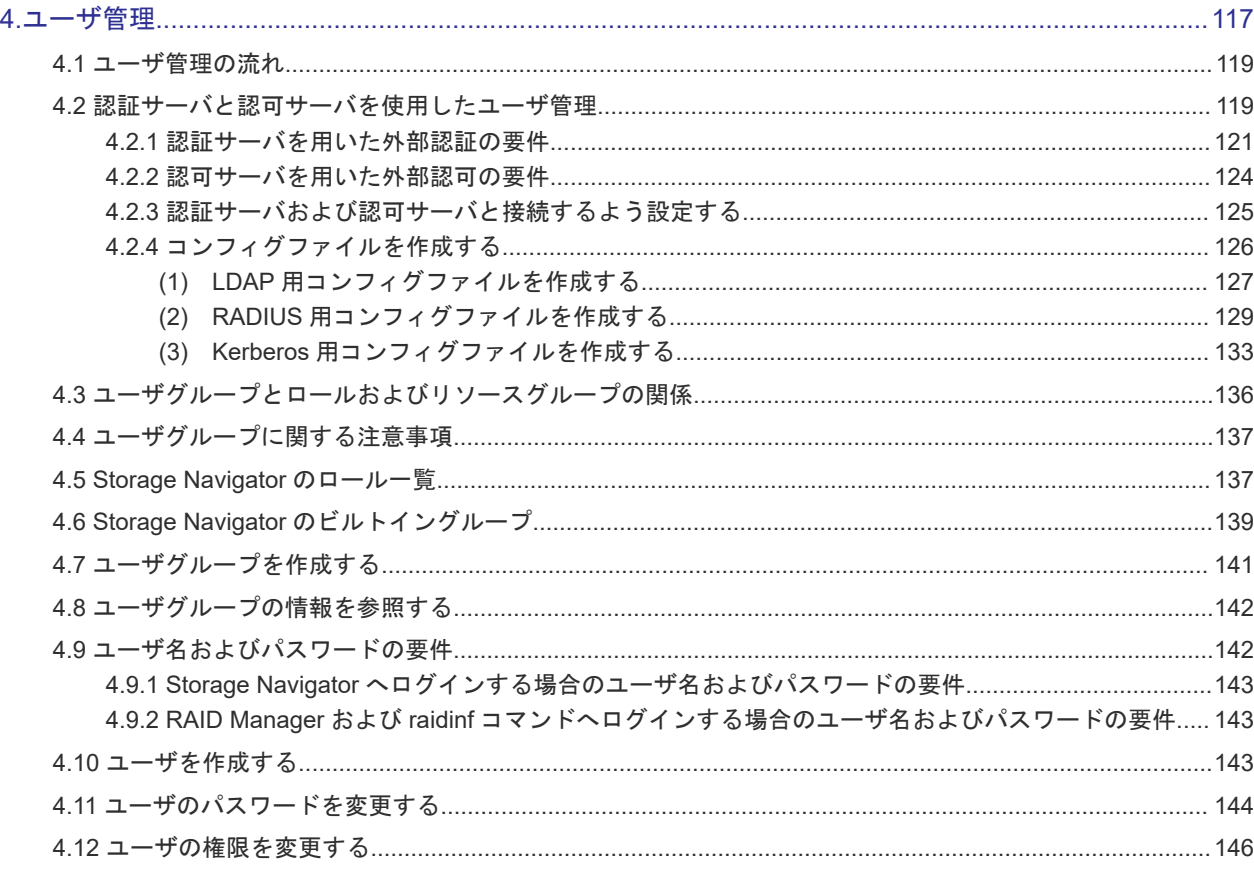

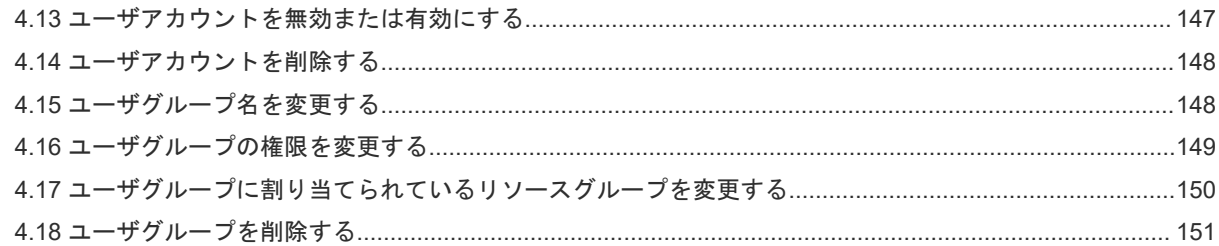

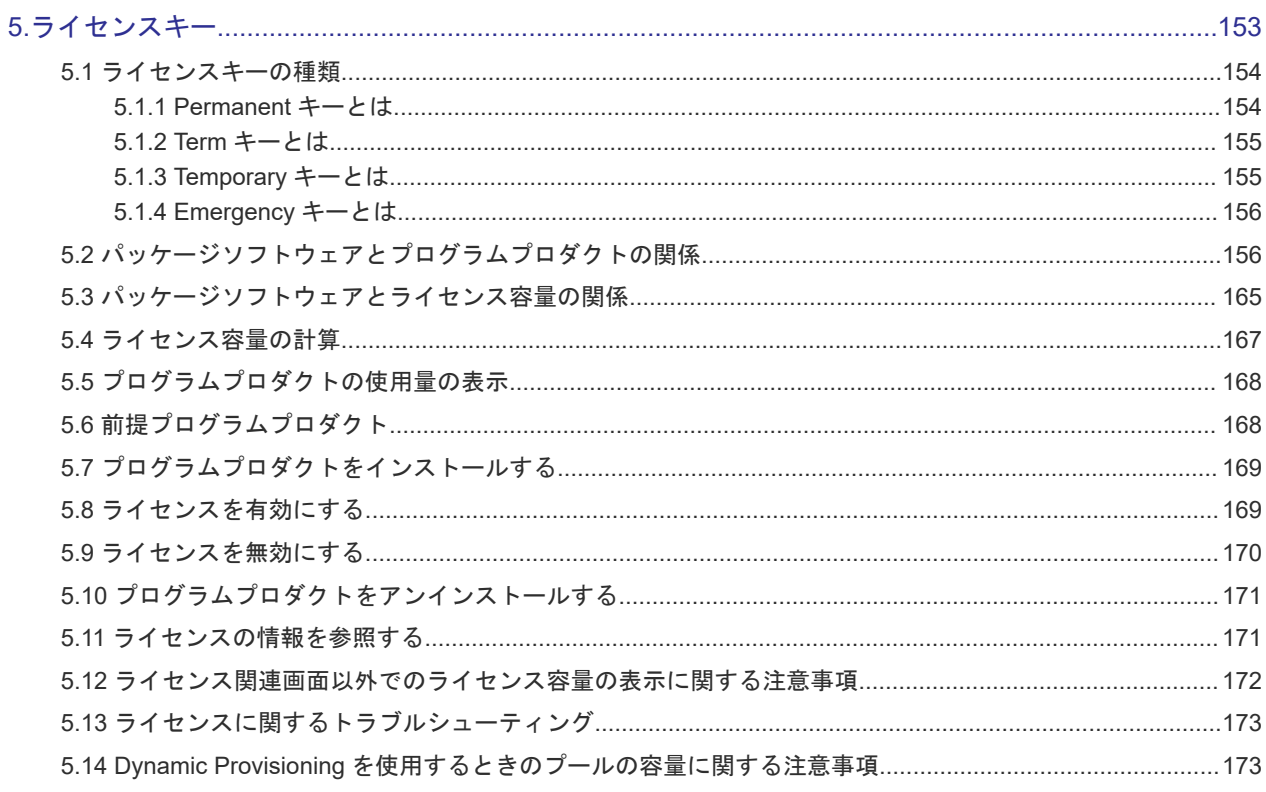

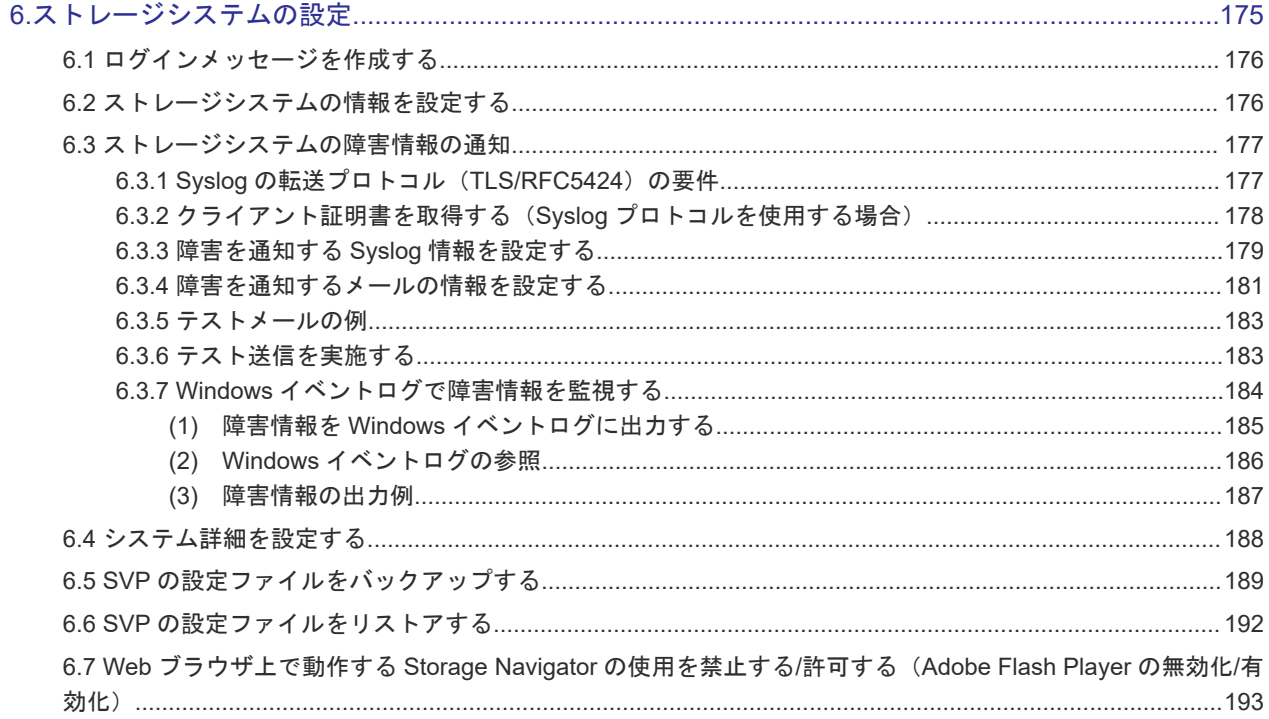

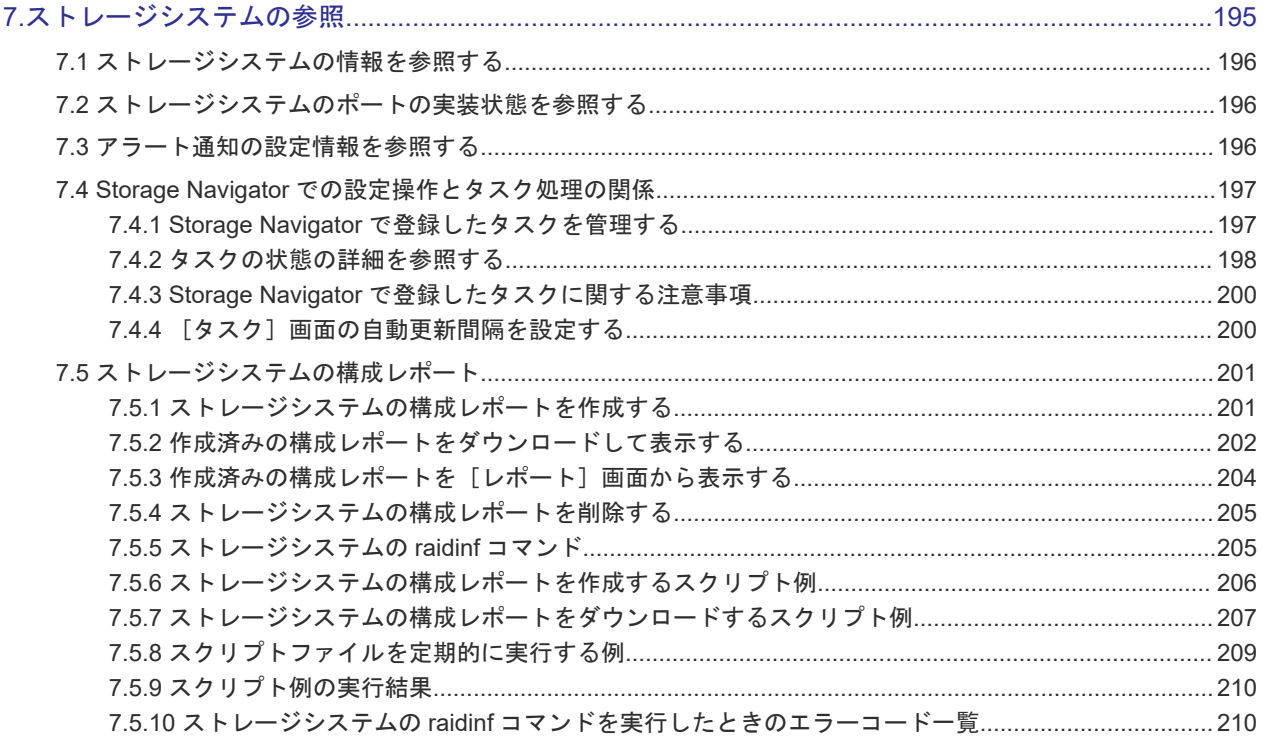

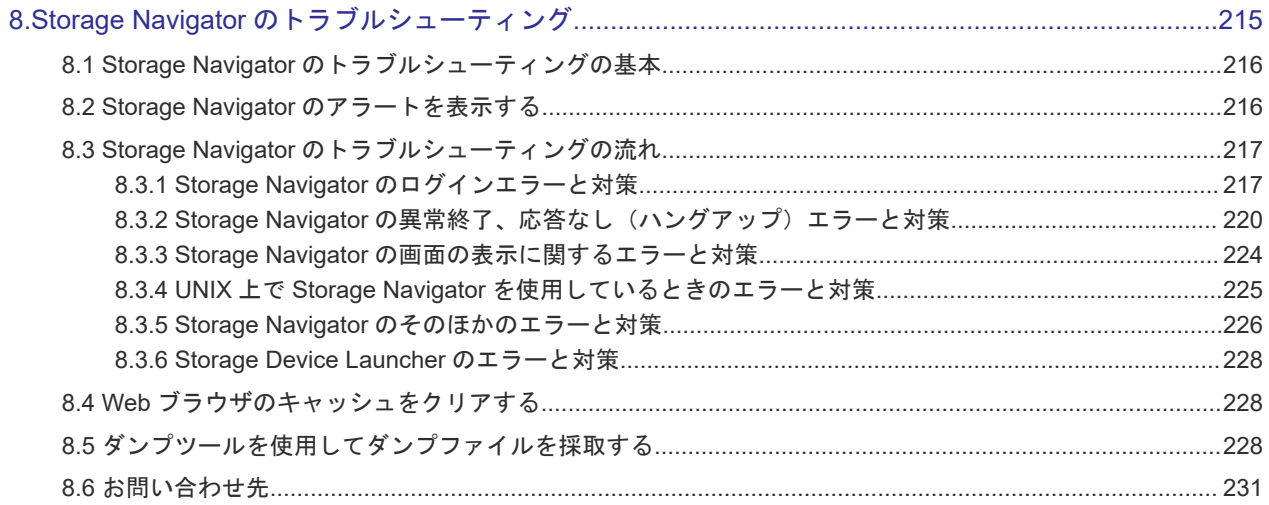

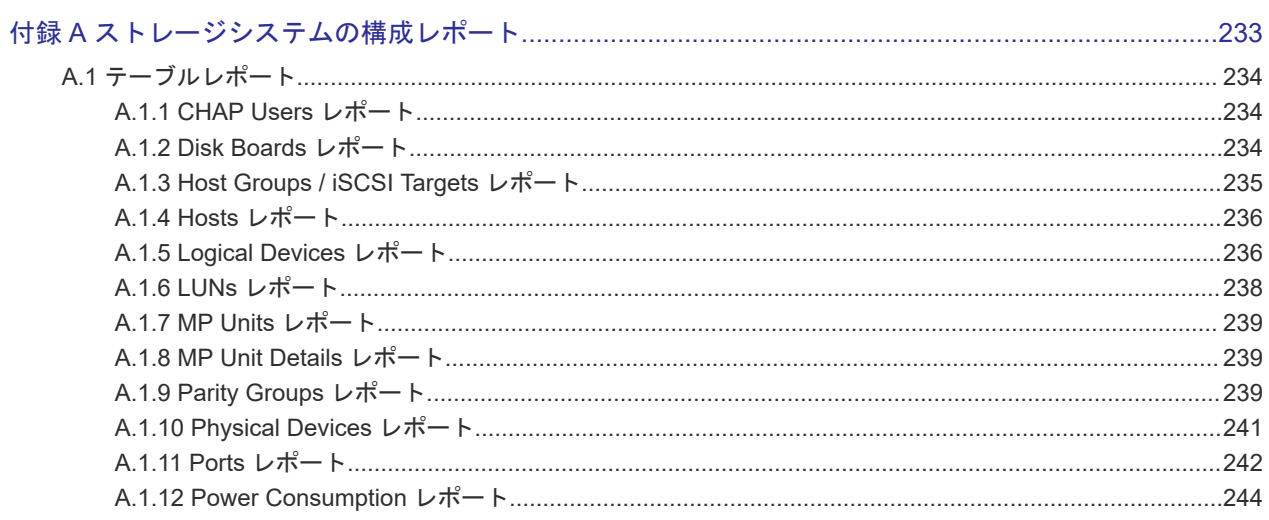

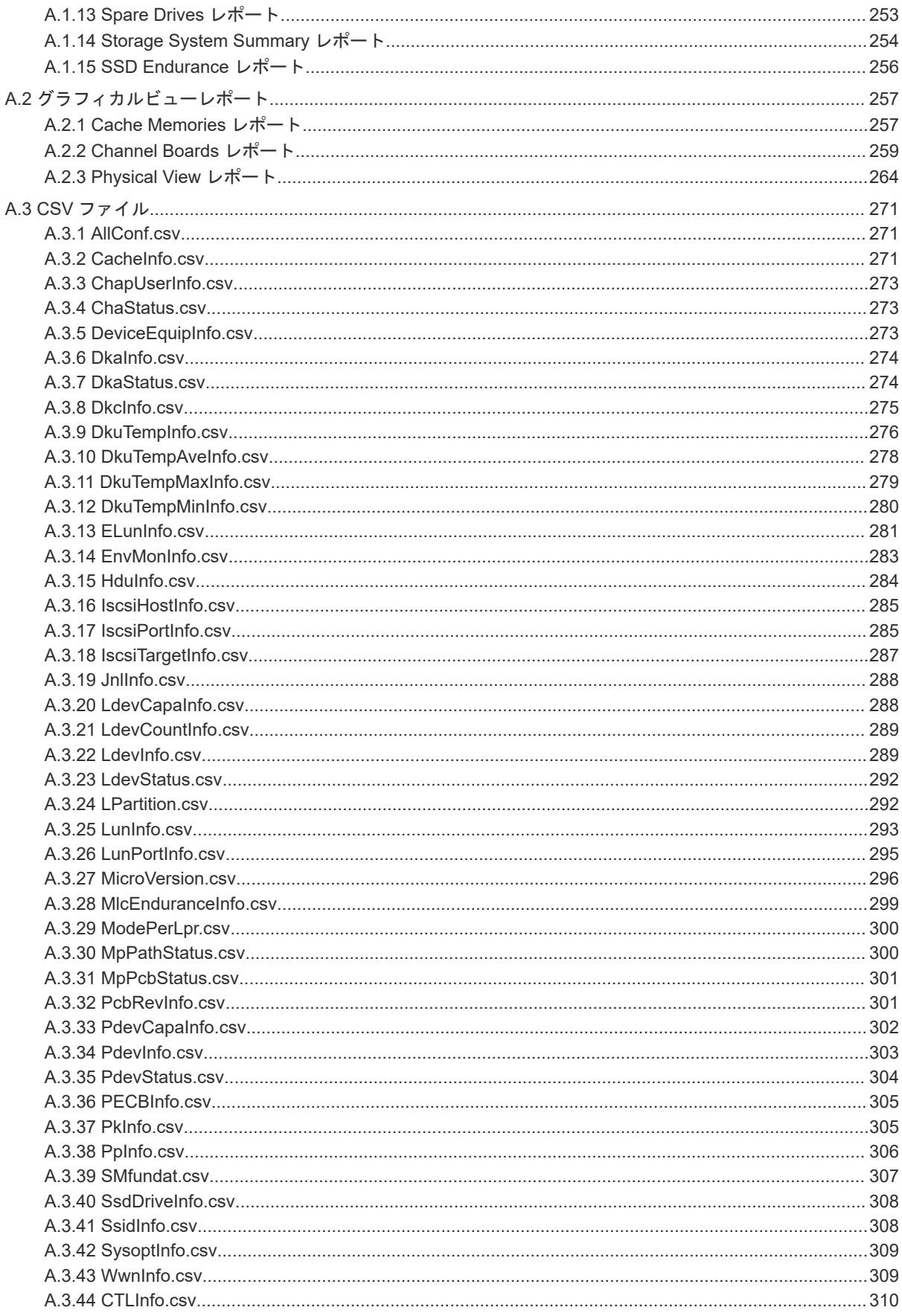

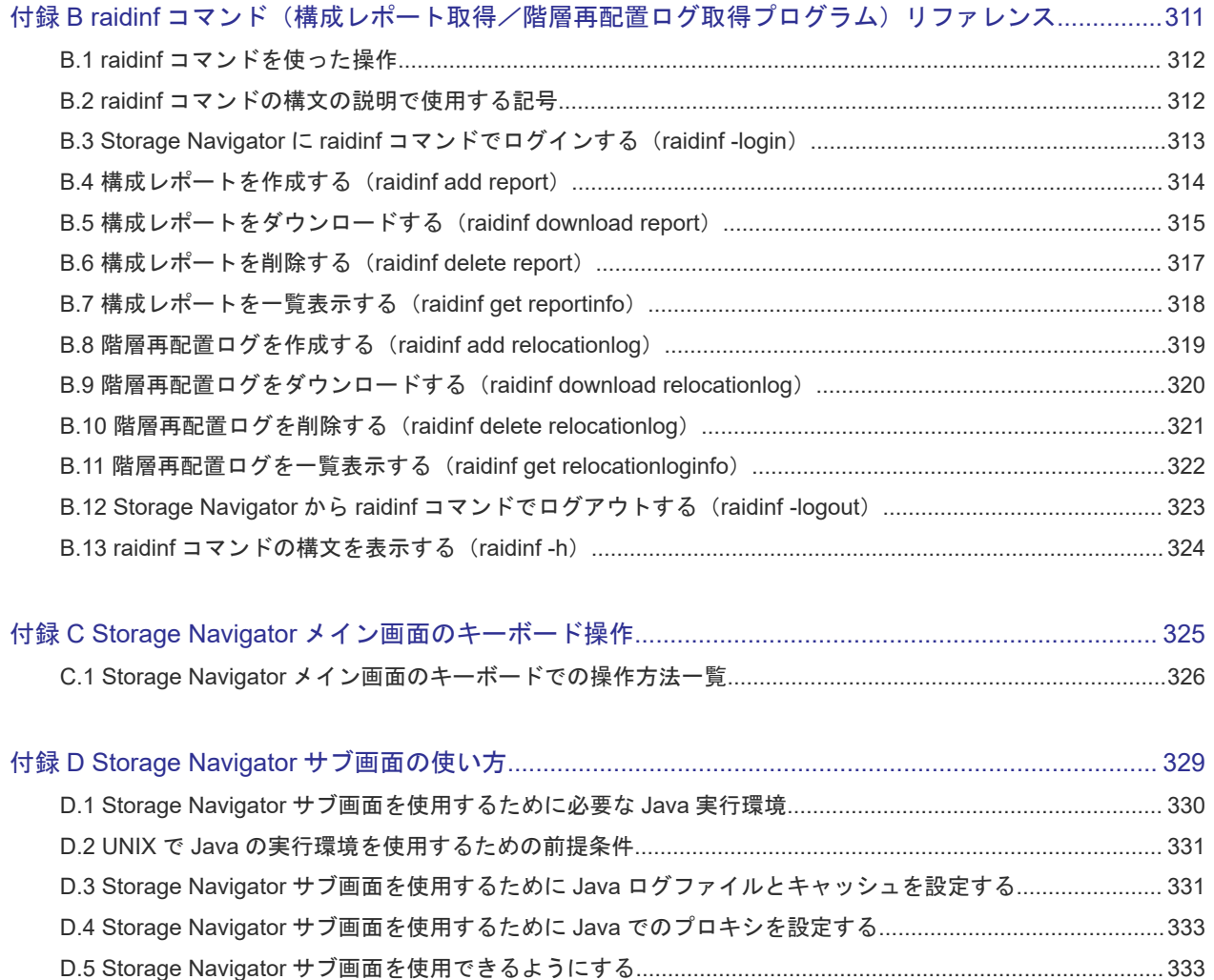

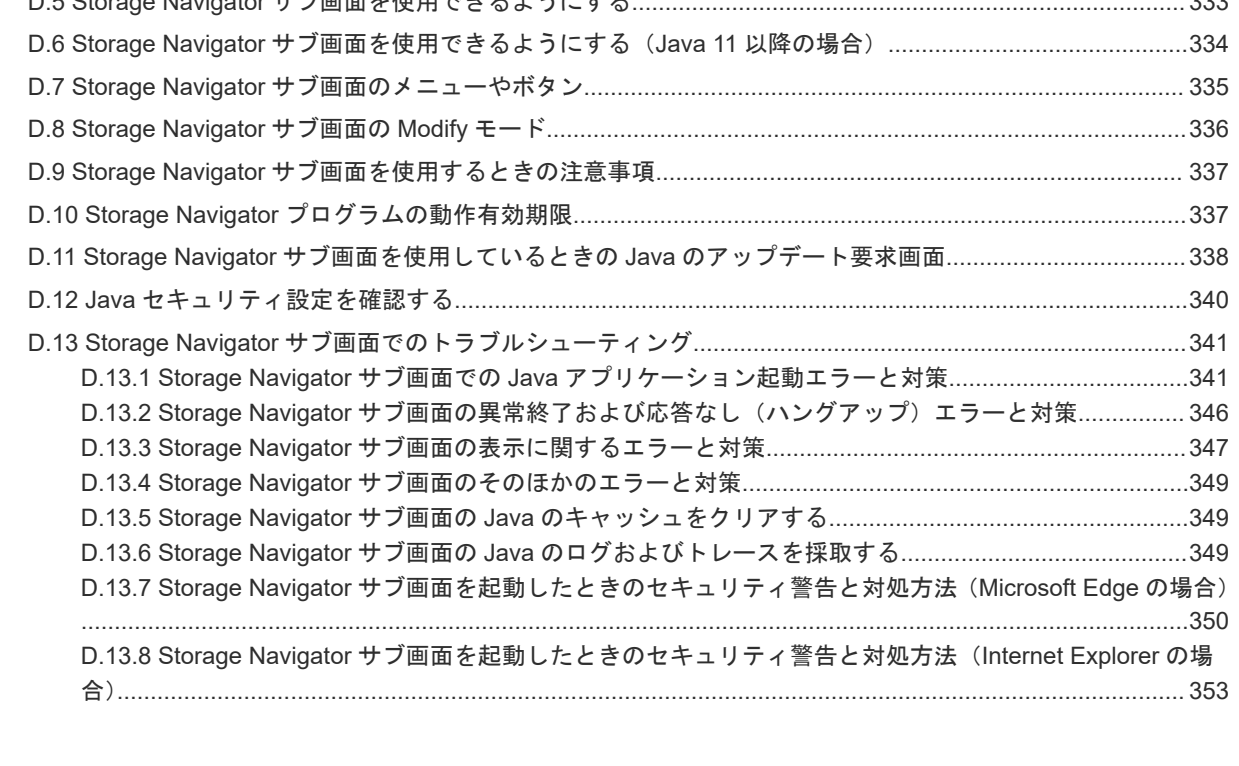

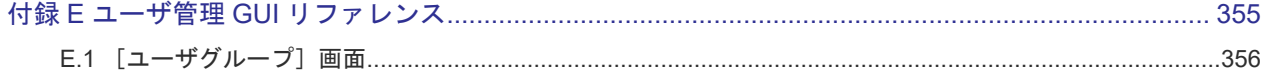

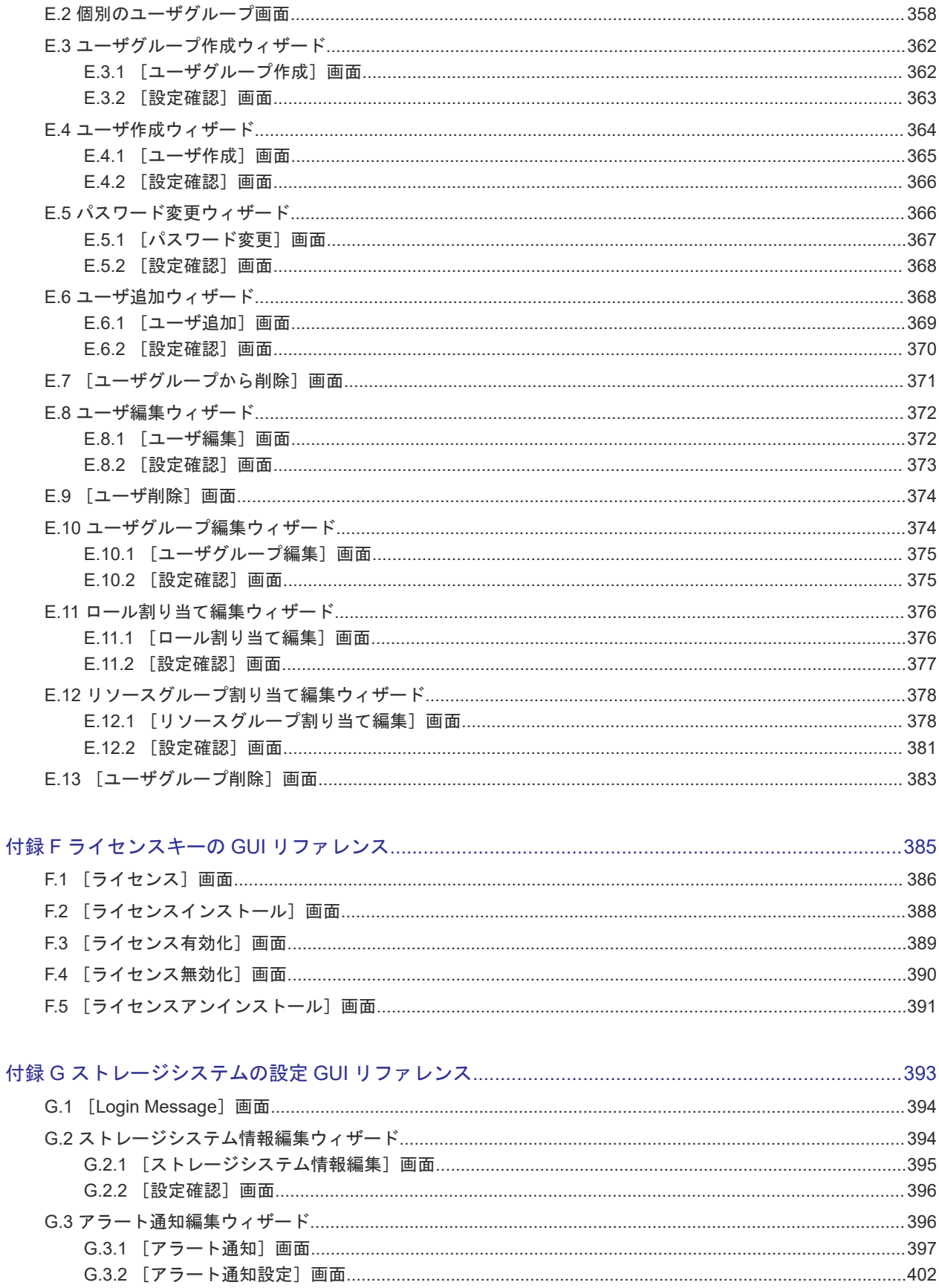

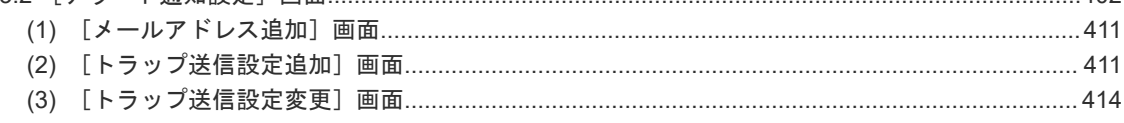

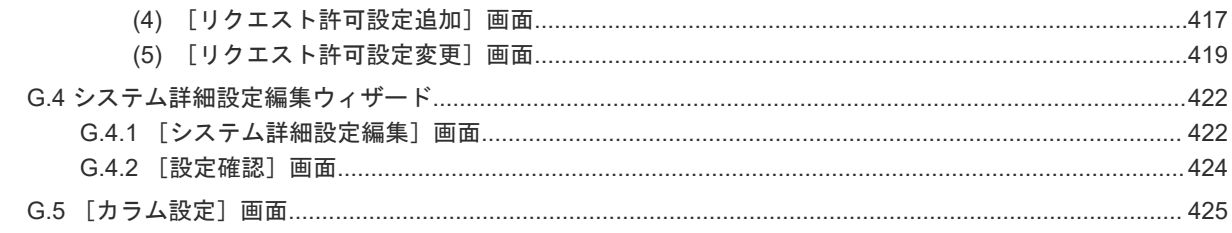

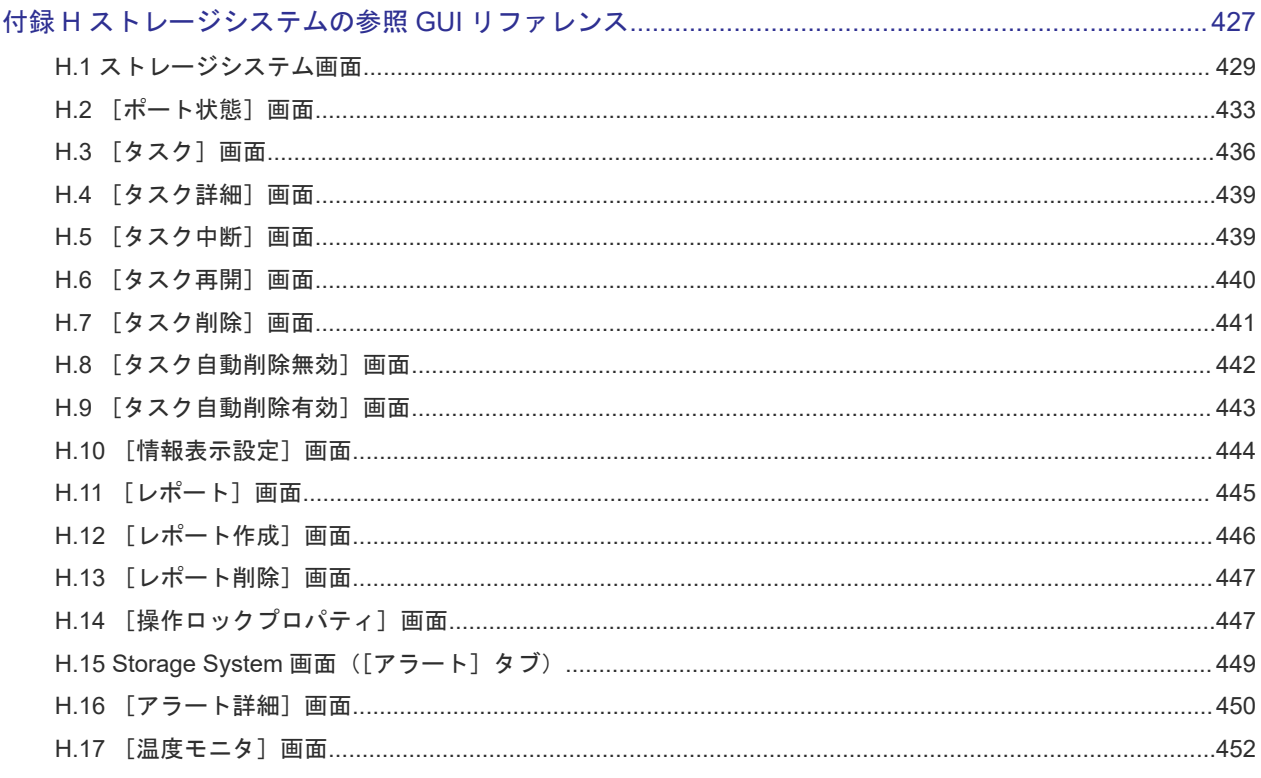

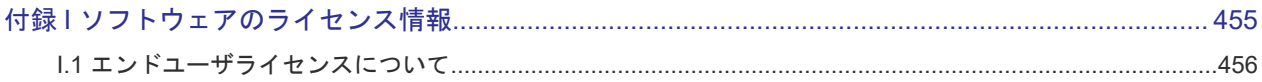

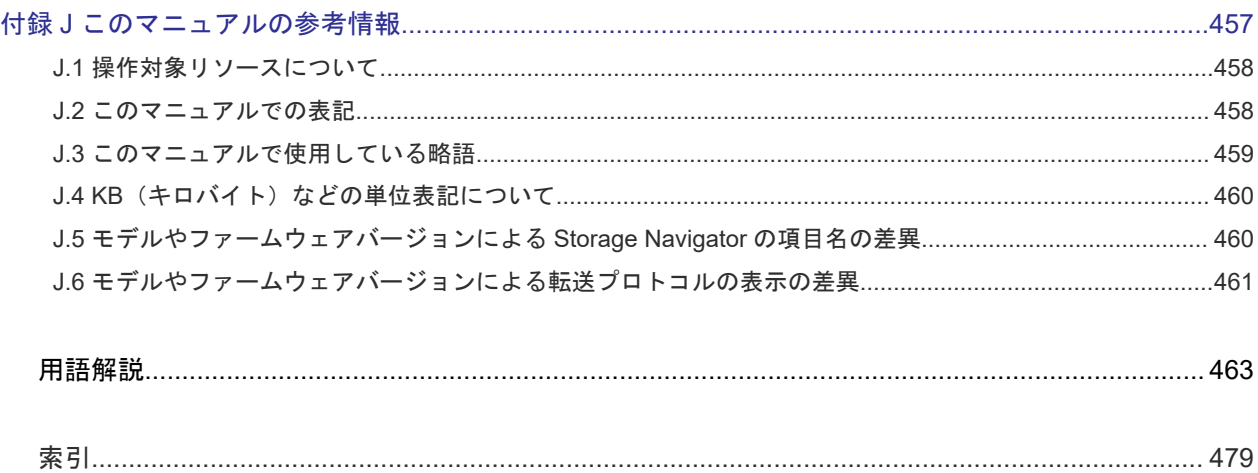

# はじめに

<span id="page-12-0"></span>このマニュアルでは、SVP と接続して、遠隔からストレージシステムを操作するための Storage Navigator の概要と使用方法について説明しています。

- □ [対象ストレージシステム](#page-13-0)
- □ [マニュアルの参照と適合ファームウェアバージョン](#page-14-0)
- □ [対象読者](#page-14-0)
- □ [マニュアルで使用する記号について](#page-14-0)
- □ [マニュアルに掲載されている画面図について](#page-15-0)
- □ 「Thin Image[」の表記について](#page-15-0)
- □ [Storage Navigator](#page-15-0) に表示される「Thin Image」「TI」について
- □ [発行履歴](#page-16-0)

## <span id="page-13-0"></span>対象ストレージシステム

このマニュアルでは、次に示すストレージシステムに対応する製品(プログラムプロダクト)を対 象として記述しています。

- Virtual Storage Platform G130
- Virtual Storage Platform G150
- Virtual Storage Platform G350
- Virtual Storage Platform G370
- Virtual Storage Platform G700
- Virtual Storage Platform G900
- Virtual Storage Platform F350
- Virtual Storage Platform F370
- Virtual Storage Platform F700
- Virtual Storage Platform F900
- Virtual Storage Platform E390 (VSP E  $\Diamond \forall \neg \forall$ )
- Virtual Storage Platform E590 (VSP E  $\Diamond \forall \neg \forall$ )
- Virtual Storage Platform E790 (VSP E シリーズ)
- Virtual Storage Platform E990 (VSP E  $\triangleright \cup \neg \triangleright \neg \triangleright$ )
- Virtual Storage Platform E1090(VSP E シリーズ)
- Virtual Storage Platform E390H (VSP E  $\Diamond \forall \neg \forall$ )
- Virtual Storage Platform E590H (VSP E  $\triangleright \cup -\times$ )
- Virtual Storage Platform E790H (VSP E  $\dot{\triangledown}$  J  $-\vec{\times}$ )
- Virtual Storage Platform E1090H (VSP E  $\Diamond \forall \neg \forall$ )

このマニュアルでは特に断りのない限り、上記モデルのストレージシステムを単に「ストレージシ ステム」または「本ストレージシステム」と称することがあります。

サポートするハードウェアやソフトウェアは、ストレージシステムによって異なります。このマニ ュアルに記載している Storage Navigator の設定項目や表示項目が、お使いのストレージシステム 製品では表示されない場合があります。

次に例を示します。

- VSP E シリーズの場合、フラッシュモジュールドライブ(FMD)は搭載対象外です。FMD に よる容量拡張機能もサポートされません。このため、FMD に関する情報(例:[FMD 容量]、 [FMD 削減率]、[容量拡張]、[Accelerated Compression])は表示されません。
- VSP E990(ファームウェアバージョン 93-02-01-XX/XX 未満)では、Encryption License Key をサポートしていません。このため、格納データ暗号化に関する情報(例:[暗号化]、[プール 暗号化]、[Encryption])は表示されません。

VSP E シリーズの、VSP E390H, VSP E590H, VSP E790H,VSP E1090H は、ハイブリッドフラッ シュアレイモデルです。オールフラッシュアレイモデルとハイブリッドフラッシュアレイモデルの 対応関係を次の表に示します。両方のモデルで、設定可能値や操作は基本的に同じです。このため、 このマニュアルでは、両方のモデルを代表して、オールフラッシュアレイモデルの名称を使って説

<span id="page-14-0"></span>明します。オールフラッシュアレイモデルとハイブリッドフラッシュアレイモデルで、設定可能値 や操作が異なる場合にのみ、それぞれのモデルの名称を使って説明します。

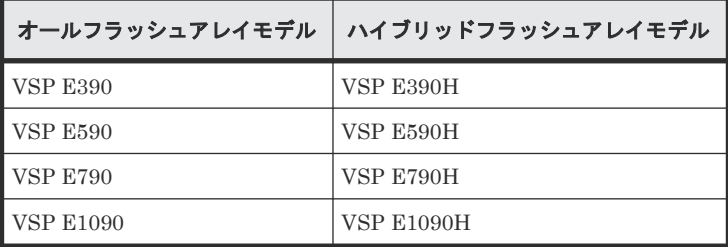

VSP E990 は、オールフラッシュアレイモデルのみです。

## マニュアルの参照と適合ファームウェアバージョン

このマニュアルは、次の DKCMAIN ファームウェアのバージョンに適合しています。

- VSP E シリーズの場合 93-07-21-XX
- VSP G130, G150, G350, G370, G700, G900 および VSP F350, F370, F700, F900 の場合 88-08-11-XX

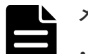

#### メモ

- このマニュアルは、上記バージョンのファームウェアをご利用の場合に最も使いやすくなるよう作成されて いますが、上記バージョン未満のファームウェアをご利用の場合にもお使いいただけます。
- 各バージョンによるサポート機能については、別冊の『バージョン別追加サポート項目一覧』を参照くださ い。
- 88-04-01-XX 未満のファームウェアをご利用の場合には、そのファームウェアに同梱されたマニュアルメデ ィアをご使用ください。

## 対象読者

このマニュアルは、次の方を対象読者として記述しています。

- ストレージシステムを運用管理する方
- UNIX®コンピュータまたは Windows®コンピュータを使い慣れている方
- Web ブラウザを使い慣れている方

### マニュアルで使用する記号について

このマニュアルでは、注意書きや補足情報を、次のとおり記載しています。

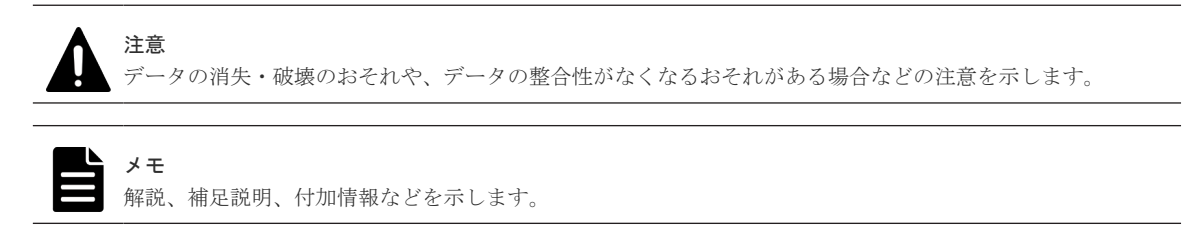

# <span id="page-15-0"></span>マニュアルに掲載されている画面図について

このマニュアルに掲載されている画面図の色は、ご利用のディスプレイ上に表示される画面の色と 異なる場合があります。

このマニュアルでは、Windows コンピュータ上での画面を掲載しています。UNIX コンピュータ上 でご使用の Storage Navigator の画面は、マニュアルに掲載されている画面の表示と異なる場合が あります。

# 「**Thin Image**」の表記について

このマニュアルでの「Thin Image」の表記について説明します。

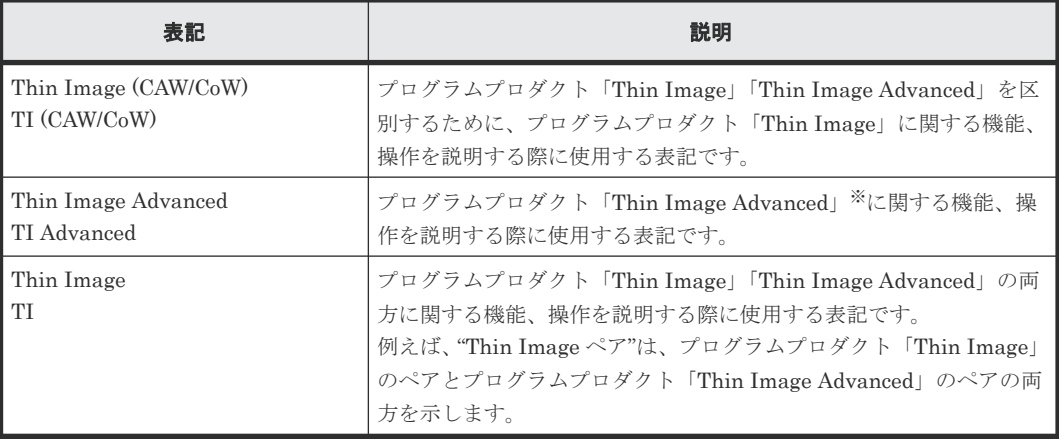

注※

Thin Image Advanced は、VSP E シリーズでのみサポートしています。

# **Storage Navigator** に表示される「**Thin Image**」「**TI**」について

Storage Navigator に表示される [Thin Image] [TI] は、プログラムプロダクト「Thin Image」 「Thin Image Advanced」の両方を示す総称<sup>※</sup>です。例を示します。

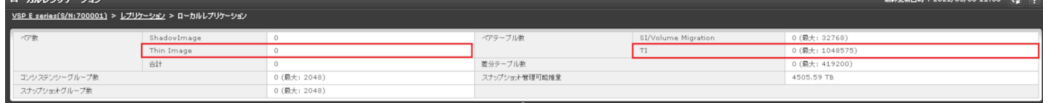

- [Thin Image]に表示されるペア数は、プログラムプロダクト「Thin Image」「Thin Image Advanced」の合計ペア数です。
- [TI]に表示されるペアテーブル数は、プログラムプロダクト「Thin Image」「Thin Image Advanced」の合計ペアテーブル数です。

ただし、プログラムプロダクト「Thin Image」「Thin Image Advanced」を区別する必要がある場 合は、別々の名称で表示されます。例を示します。

<span id="page-16-0"></span>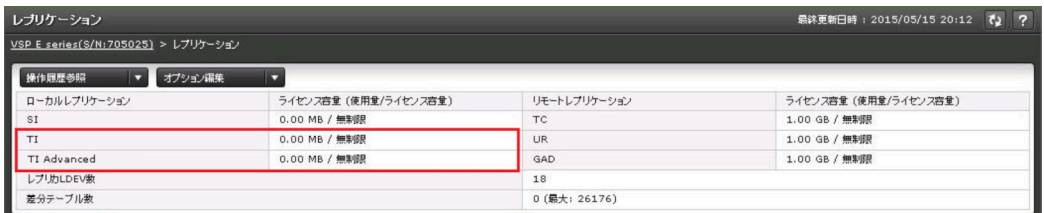

- [TI]に表示されるライセンス容量は、プログラムプロダクト「Thin Image」のライセンス容 量です。
- [TI Advanced]に表示されるライセンス容量は、プログラムプロダクト「Thin Image Advanced」のライセンス容量です。

注※

[Thin Image] [TI] が、プログラムプロダクト「Thin Image」だけを示すことがあります。 この場合には、本マニュアルの該当箇所に、Thin Image (CAW/CoW)だけであることを記載し ています。

## 発行履歴

この発行履歴においては、下記を略記として使用します。

• VSP G/F シリーズ: VSP G130, G150, G350, G370, G700, G900 および VSP F350, F370, F700, F900 の略記。

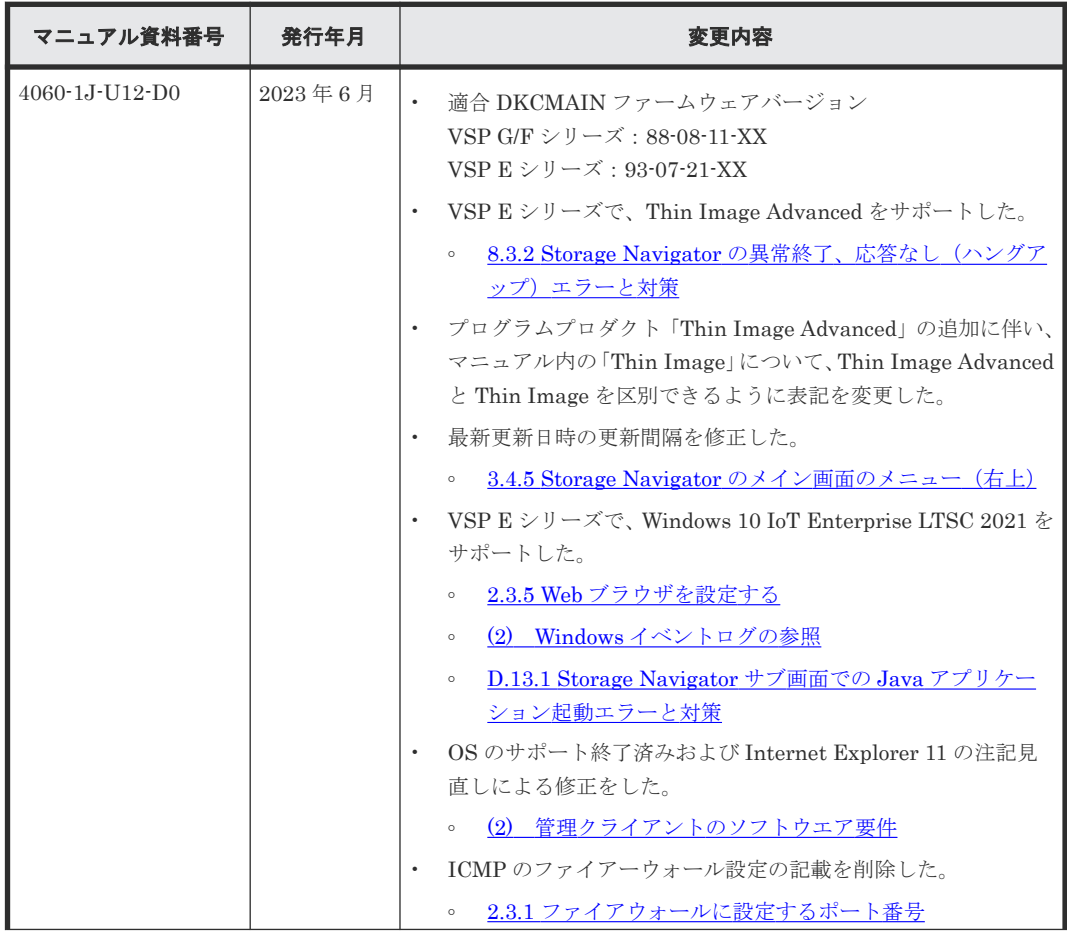

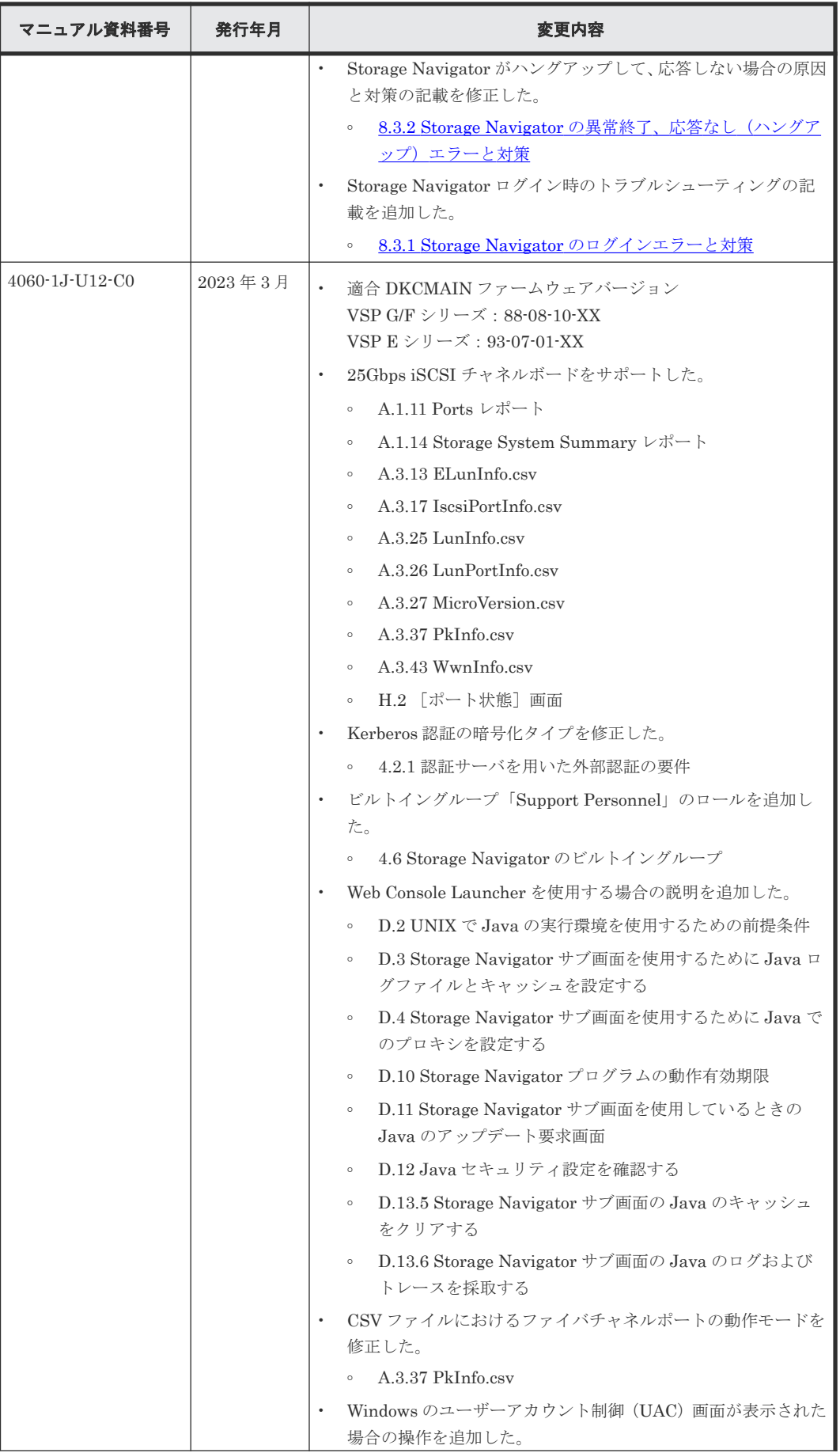

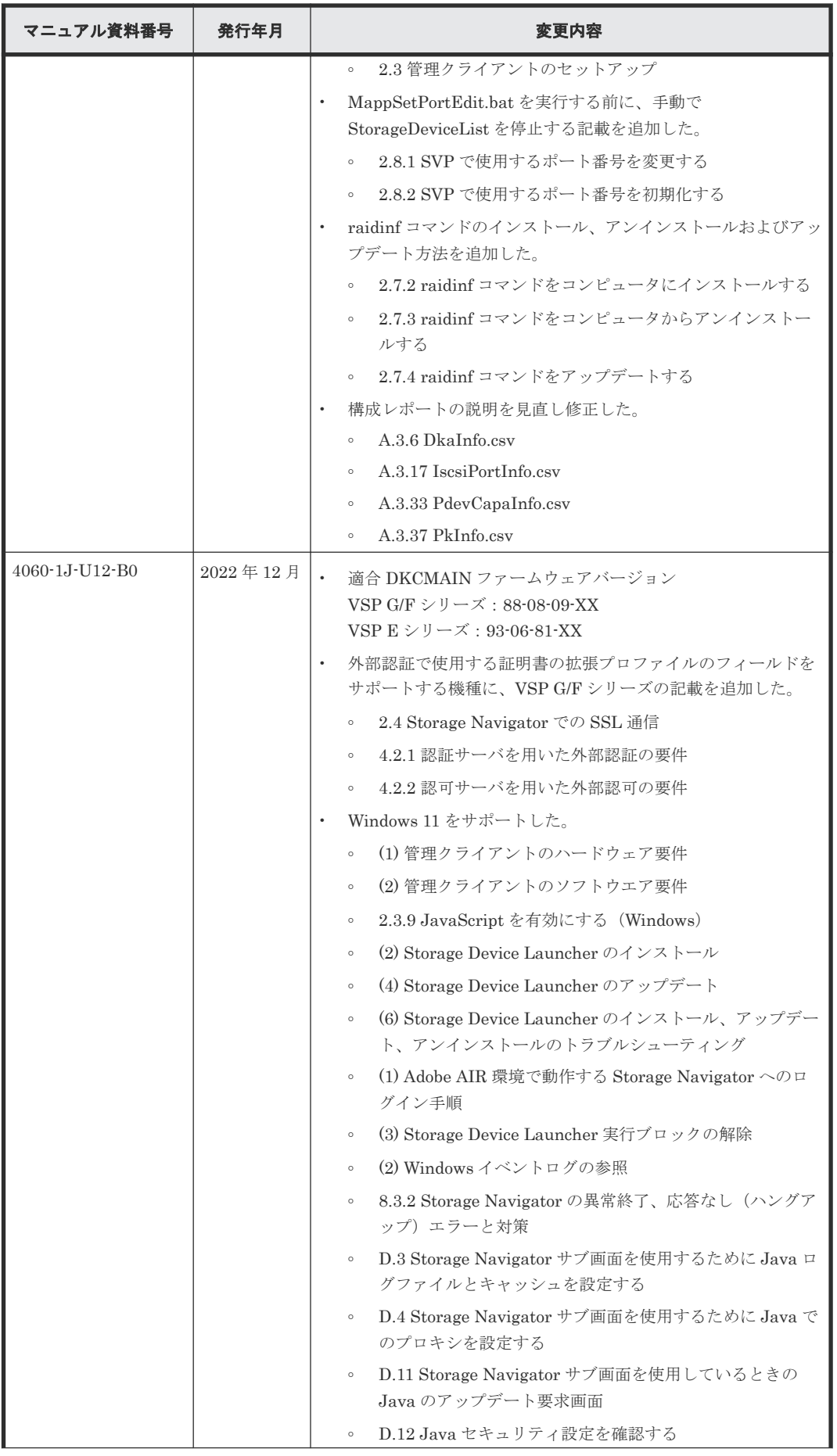

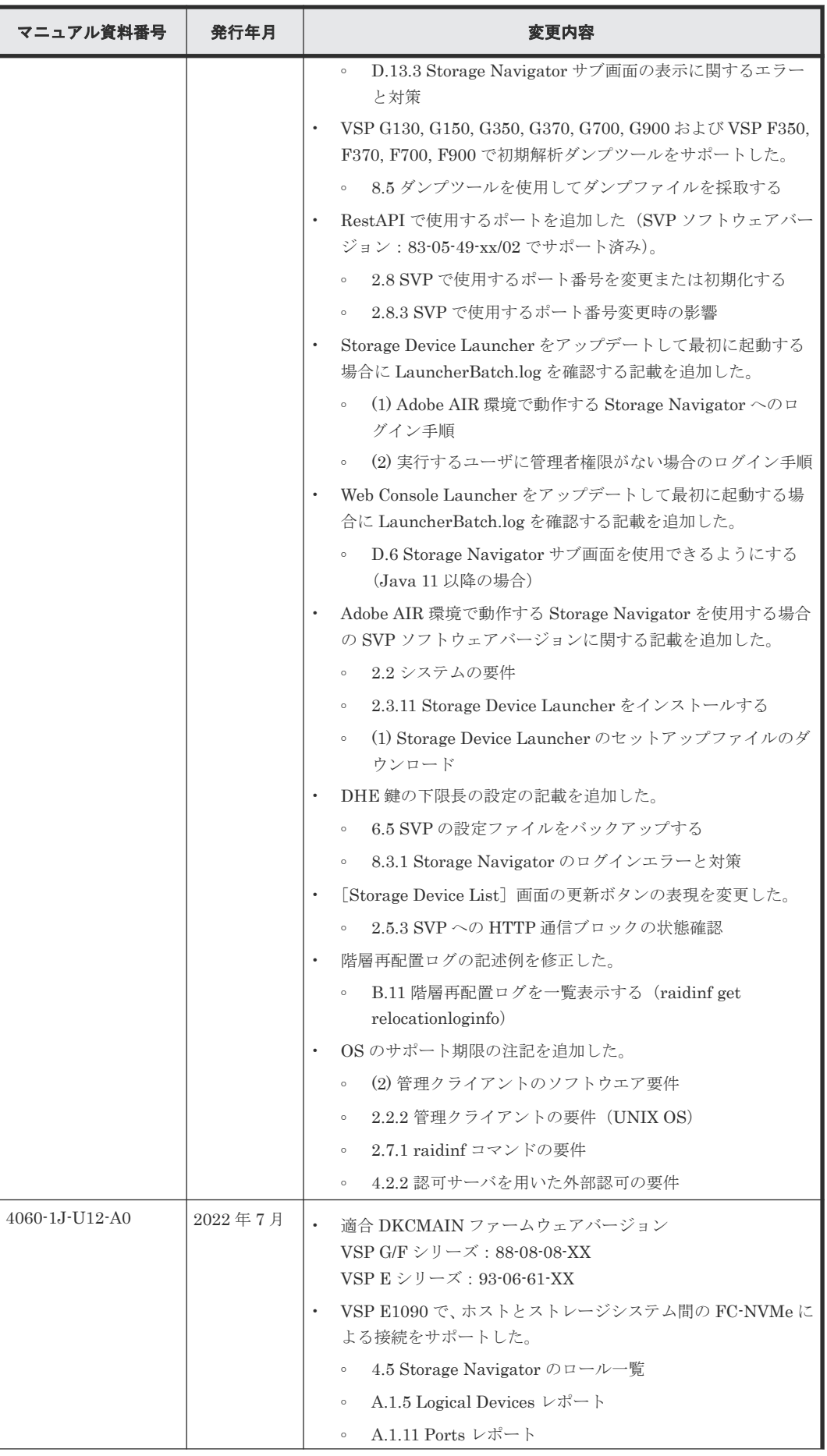

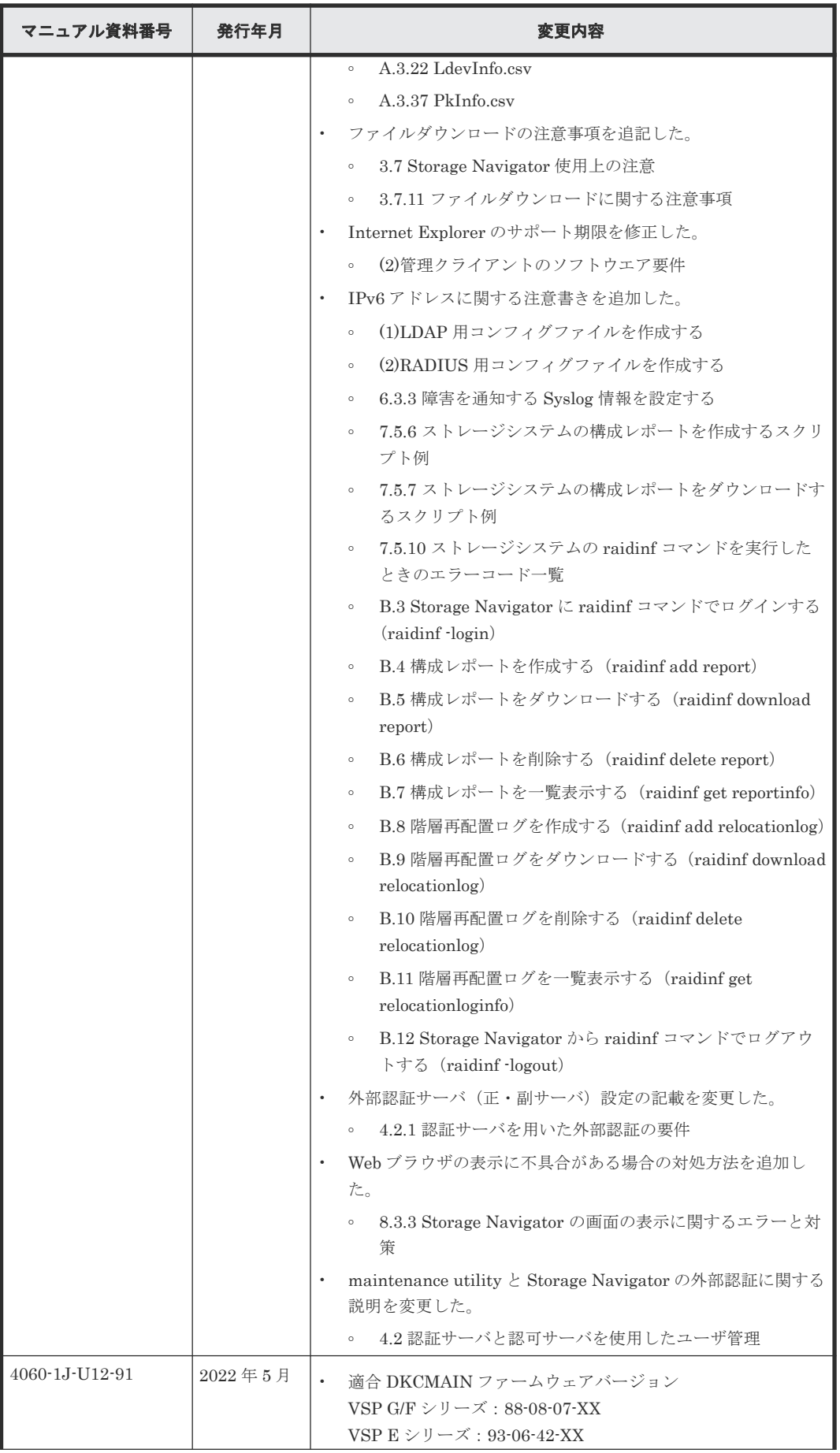

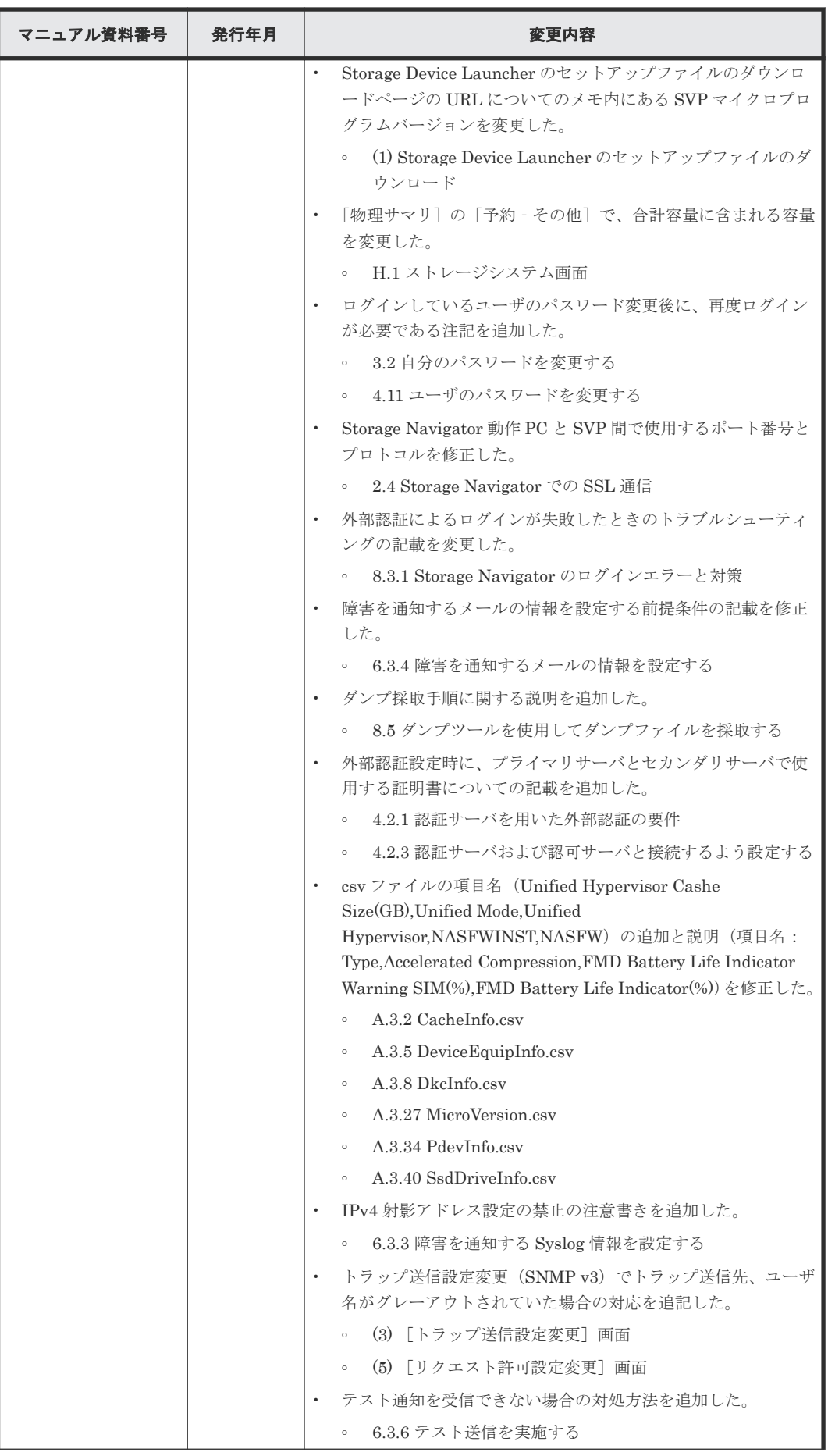

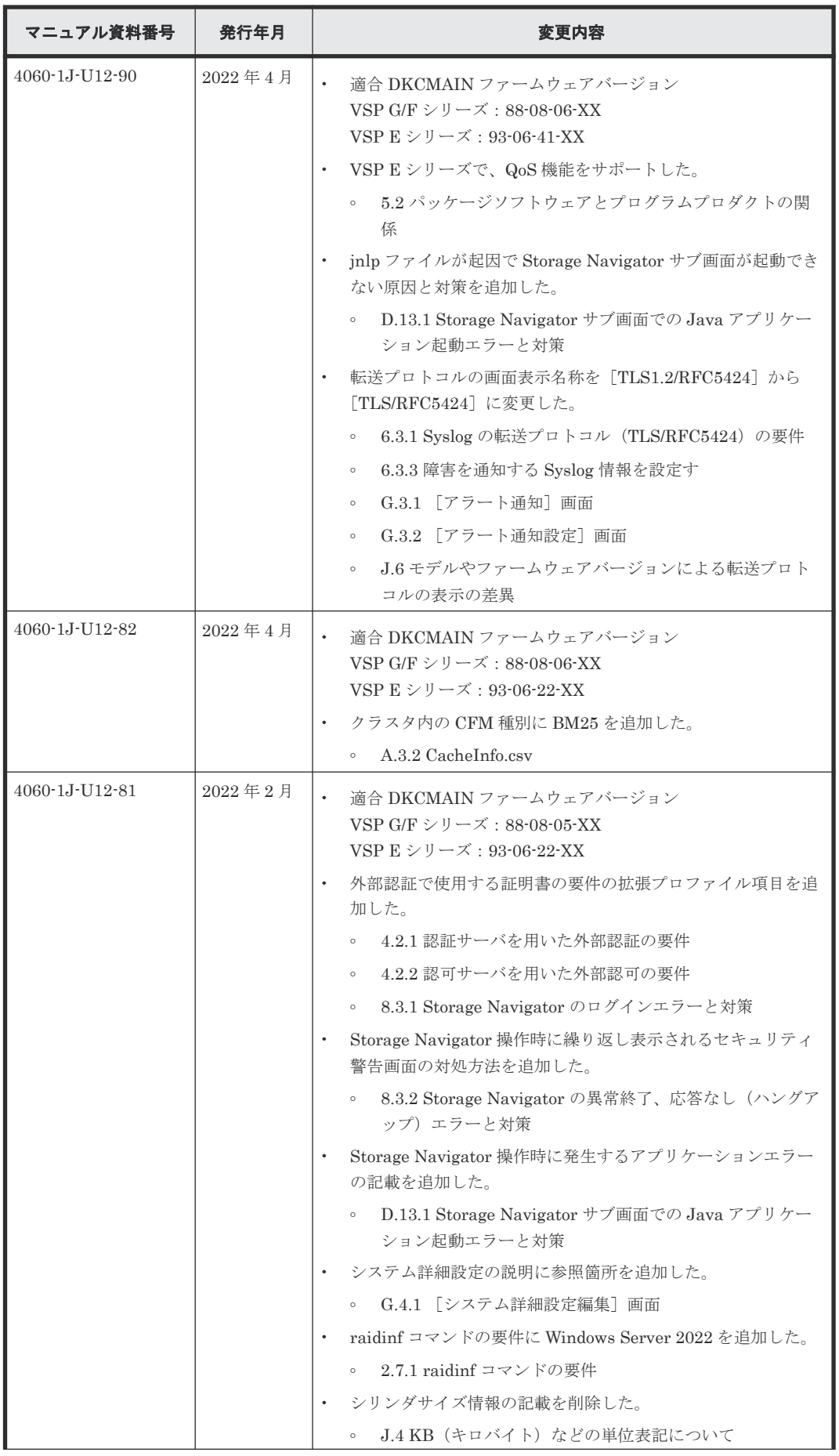

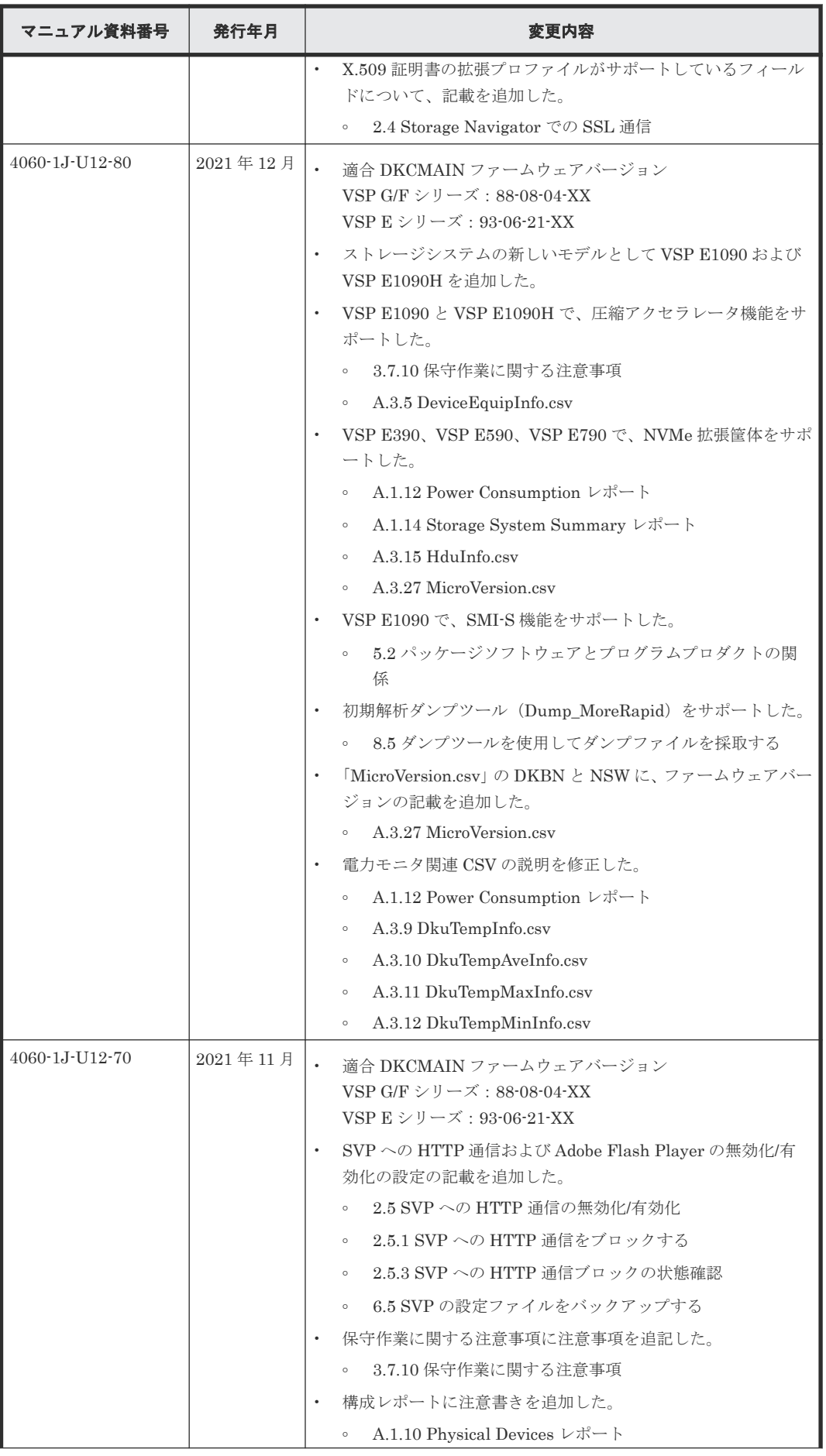

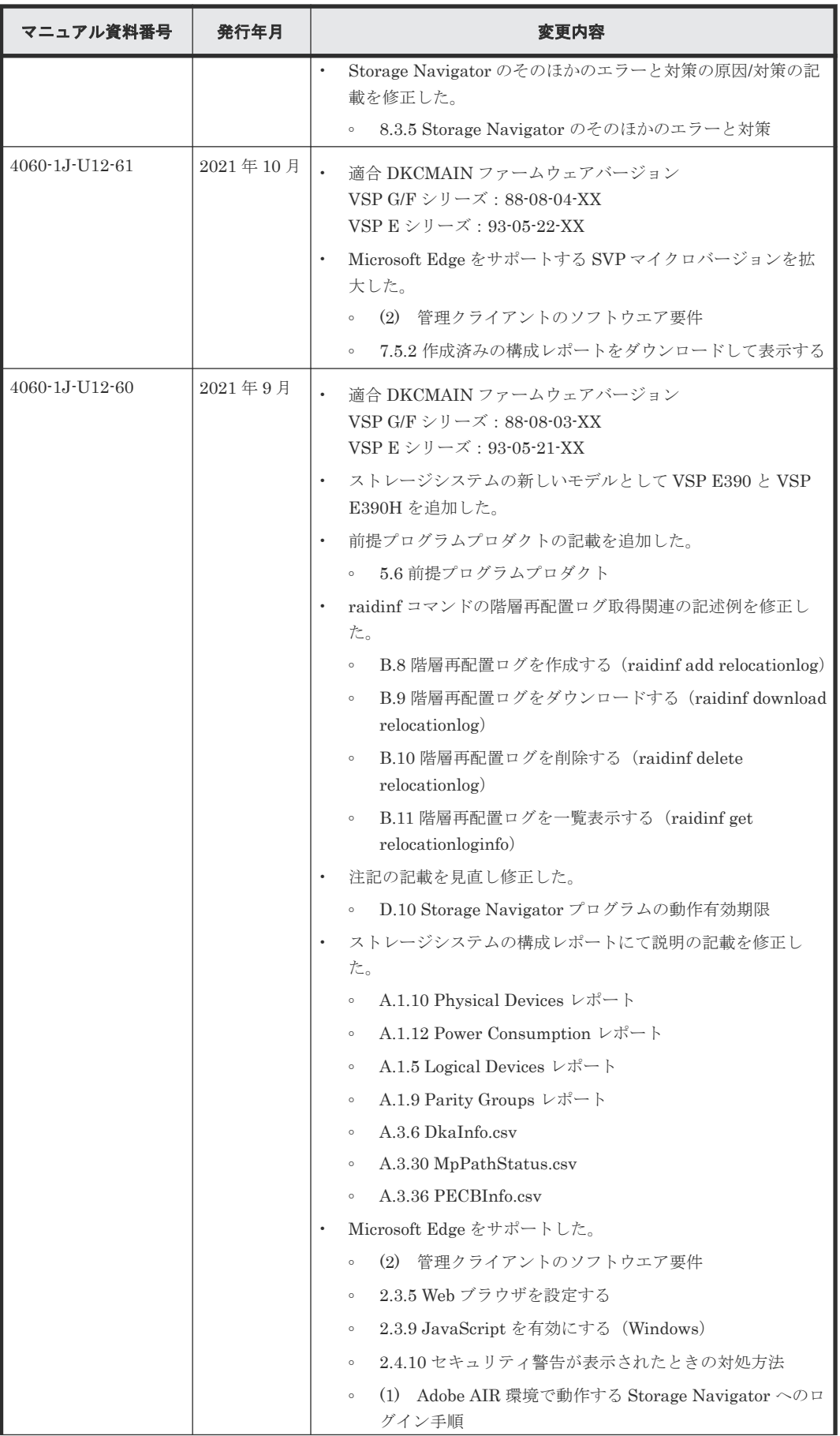

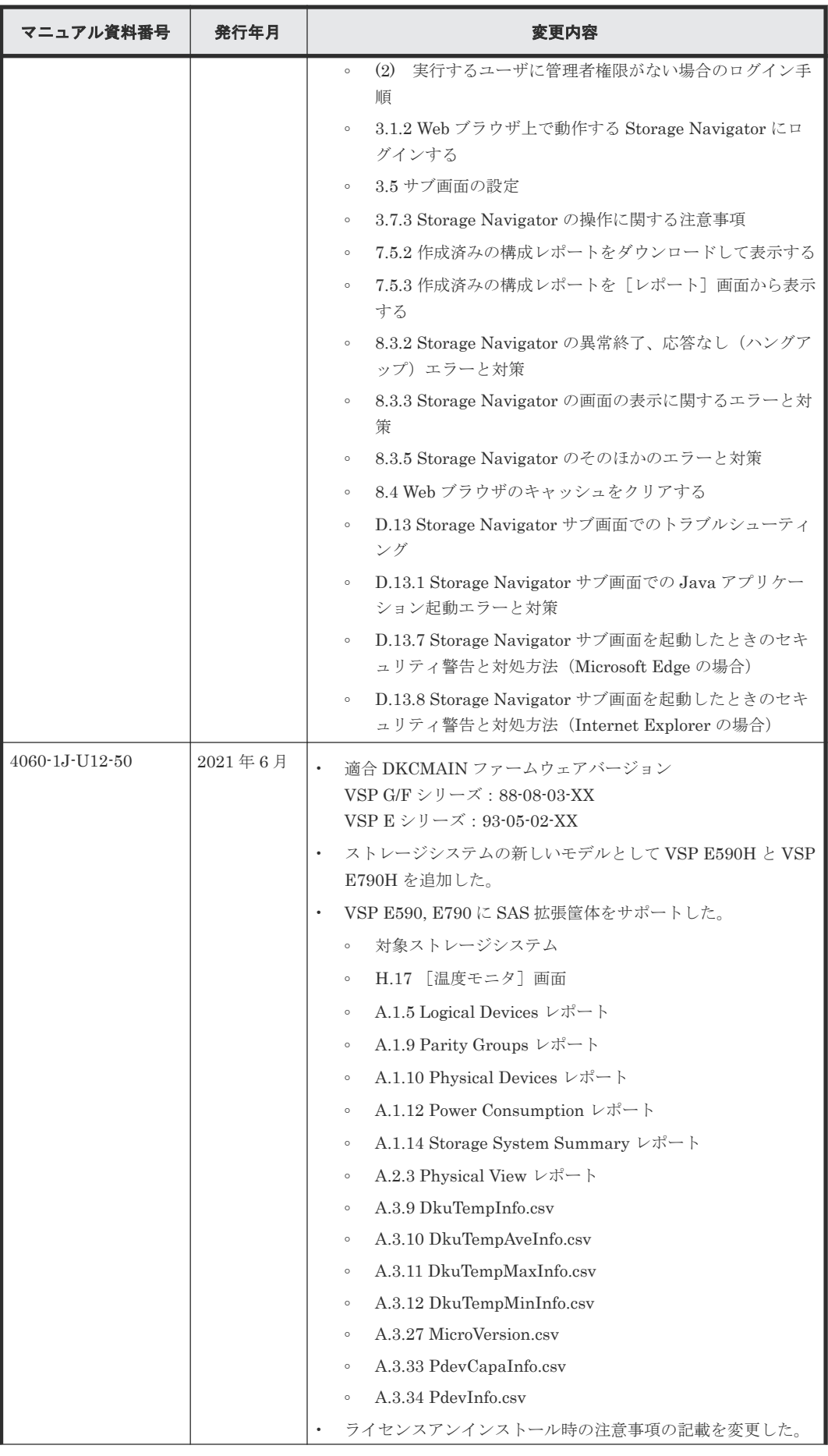

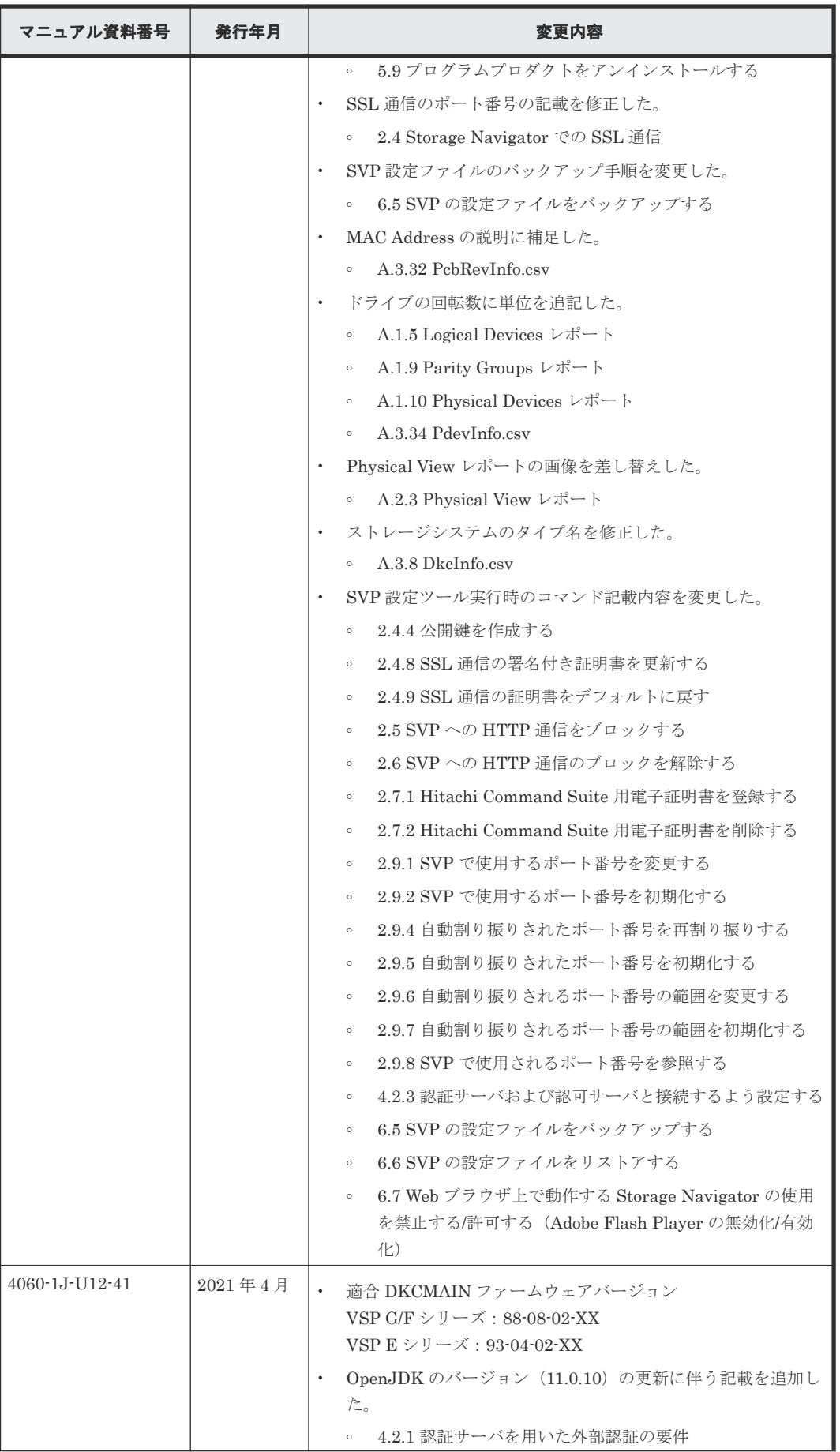

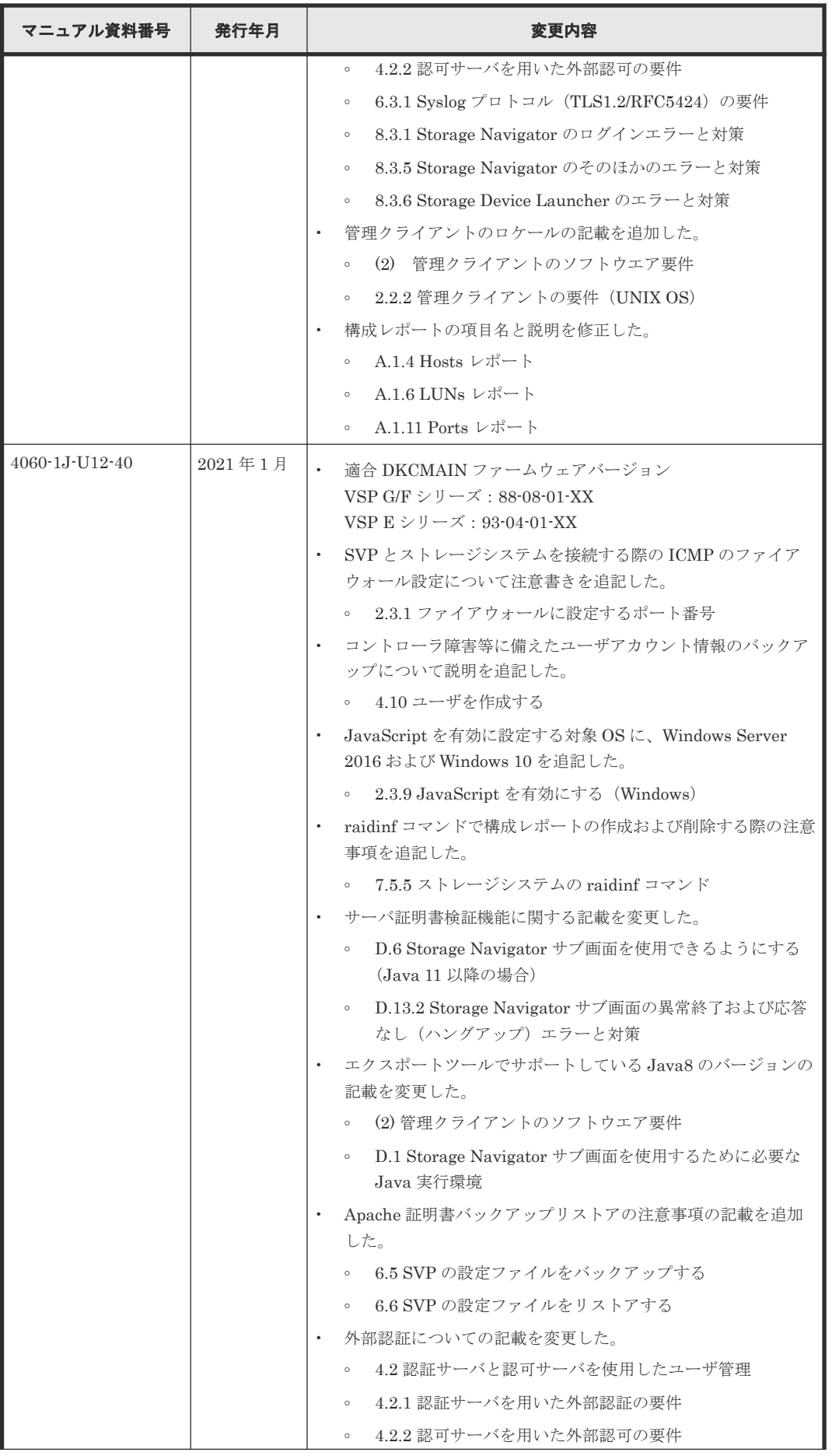

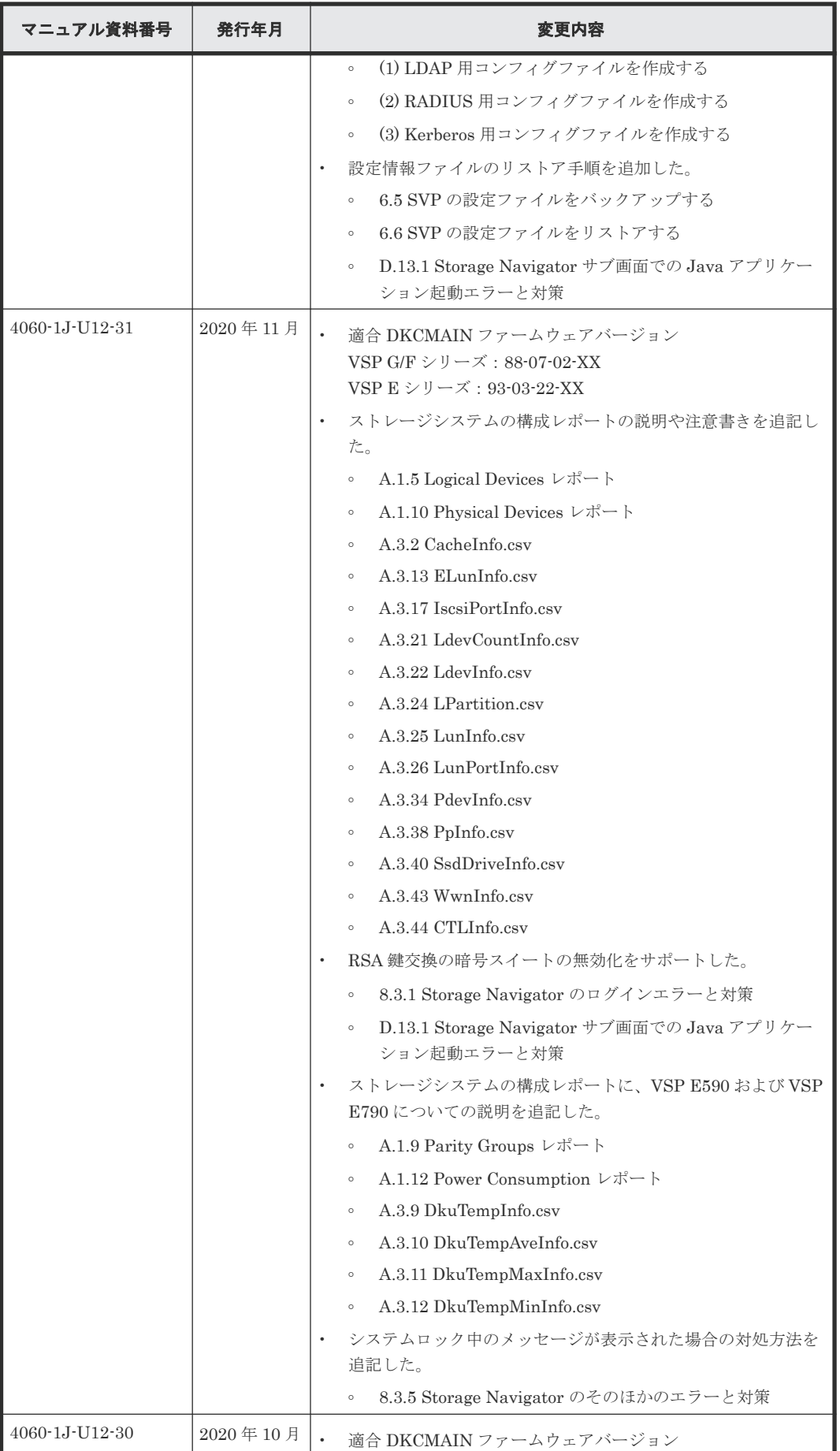

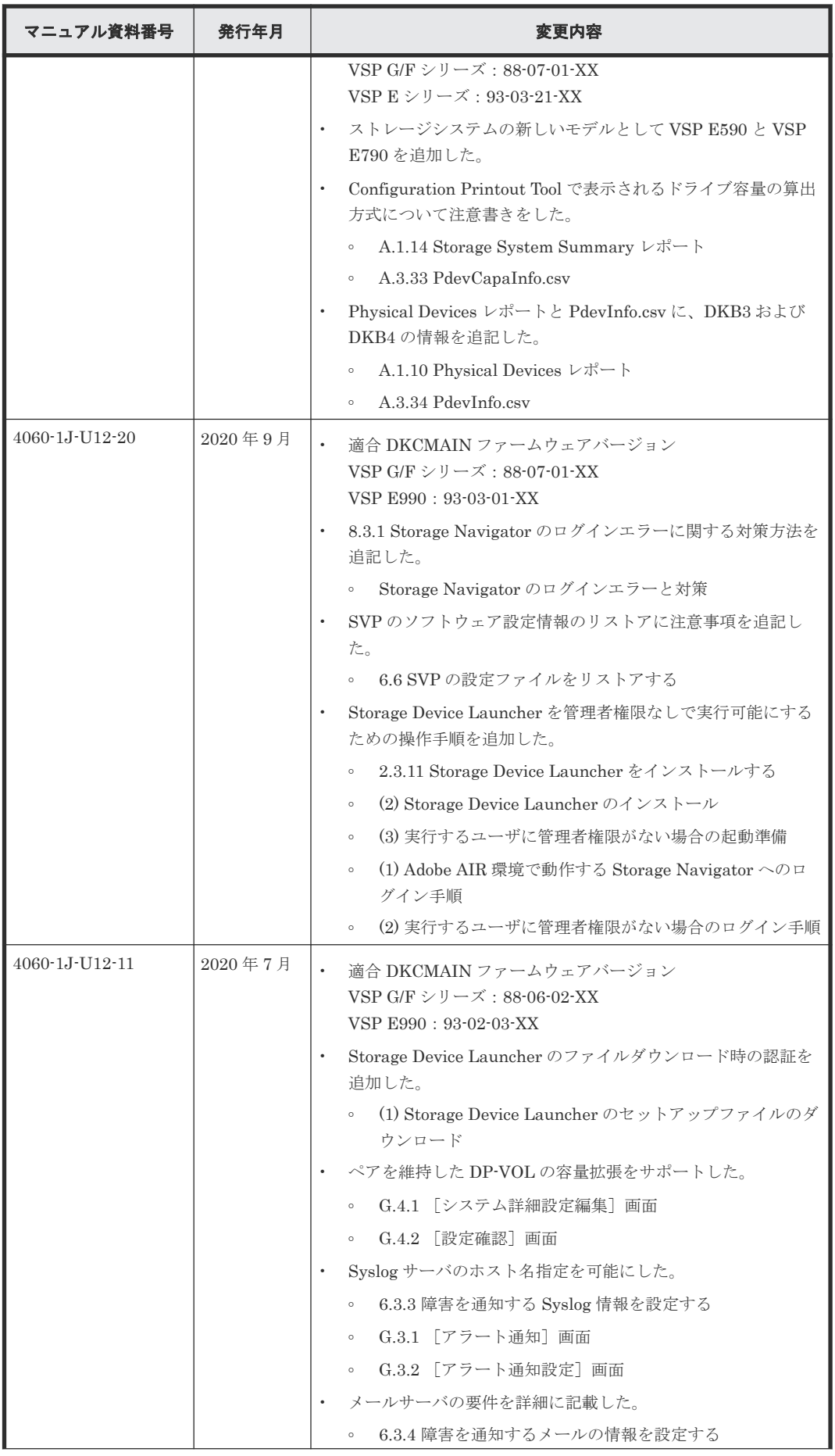

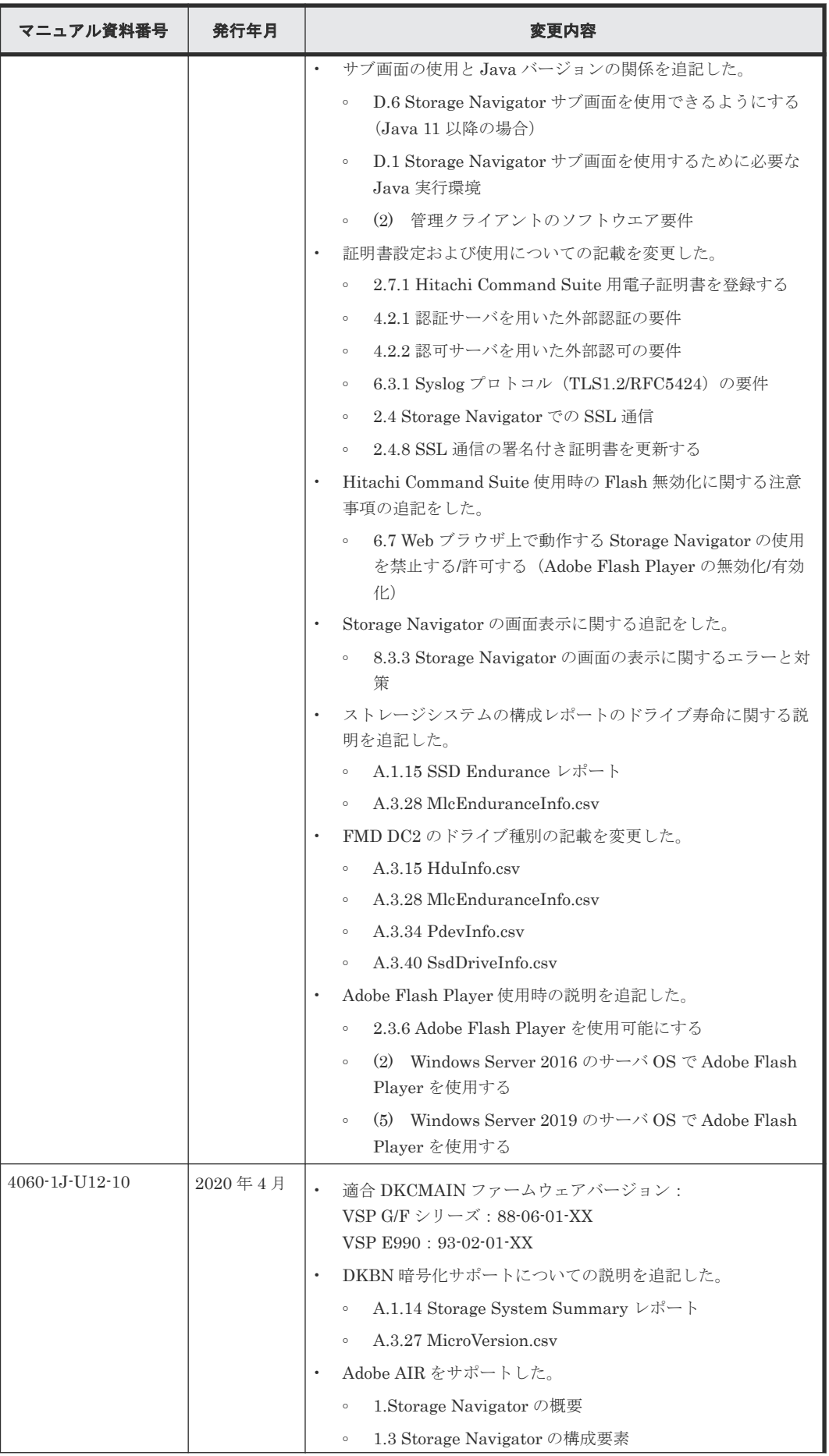

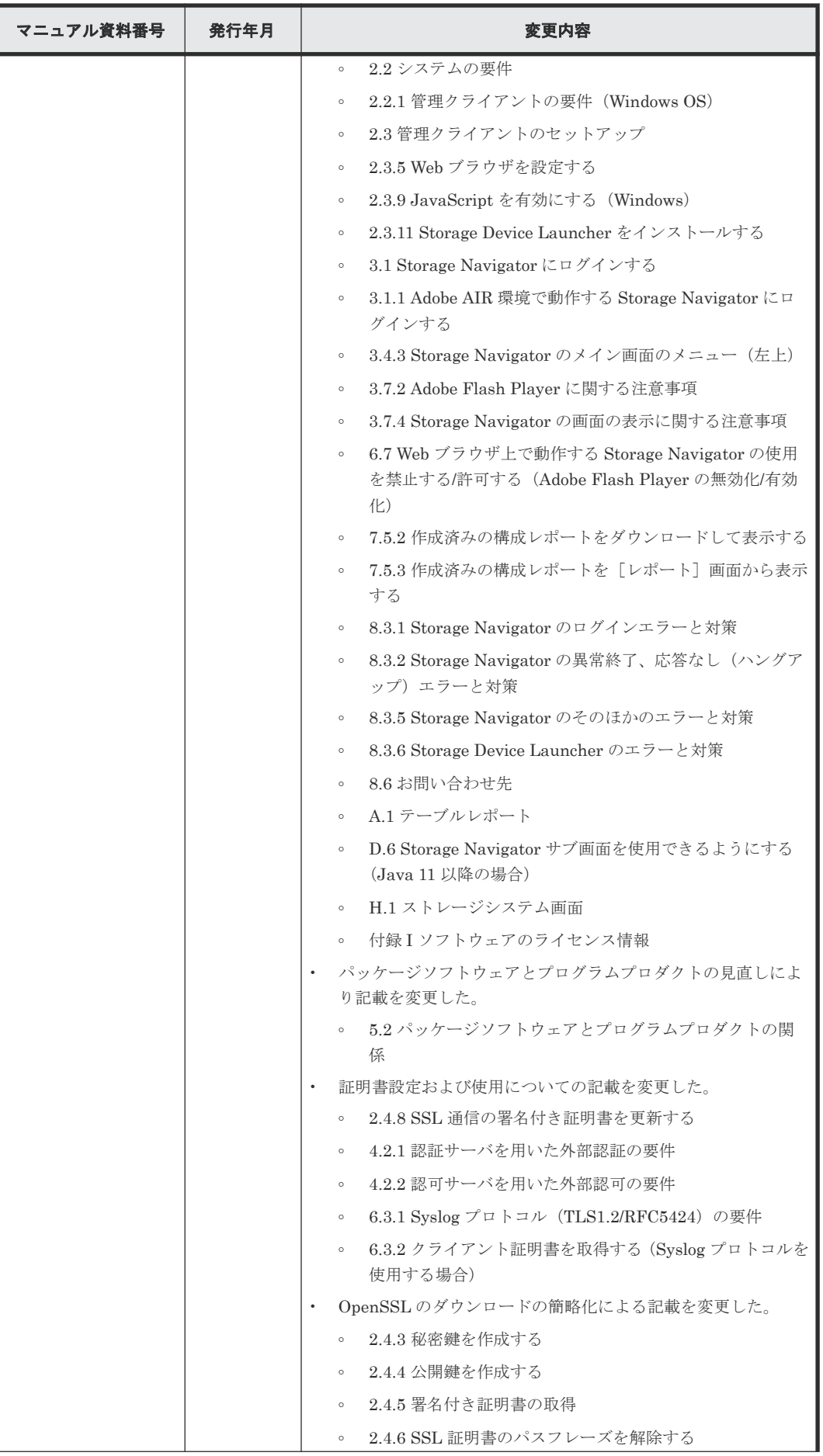

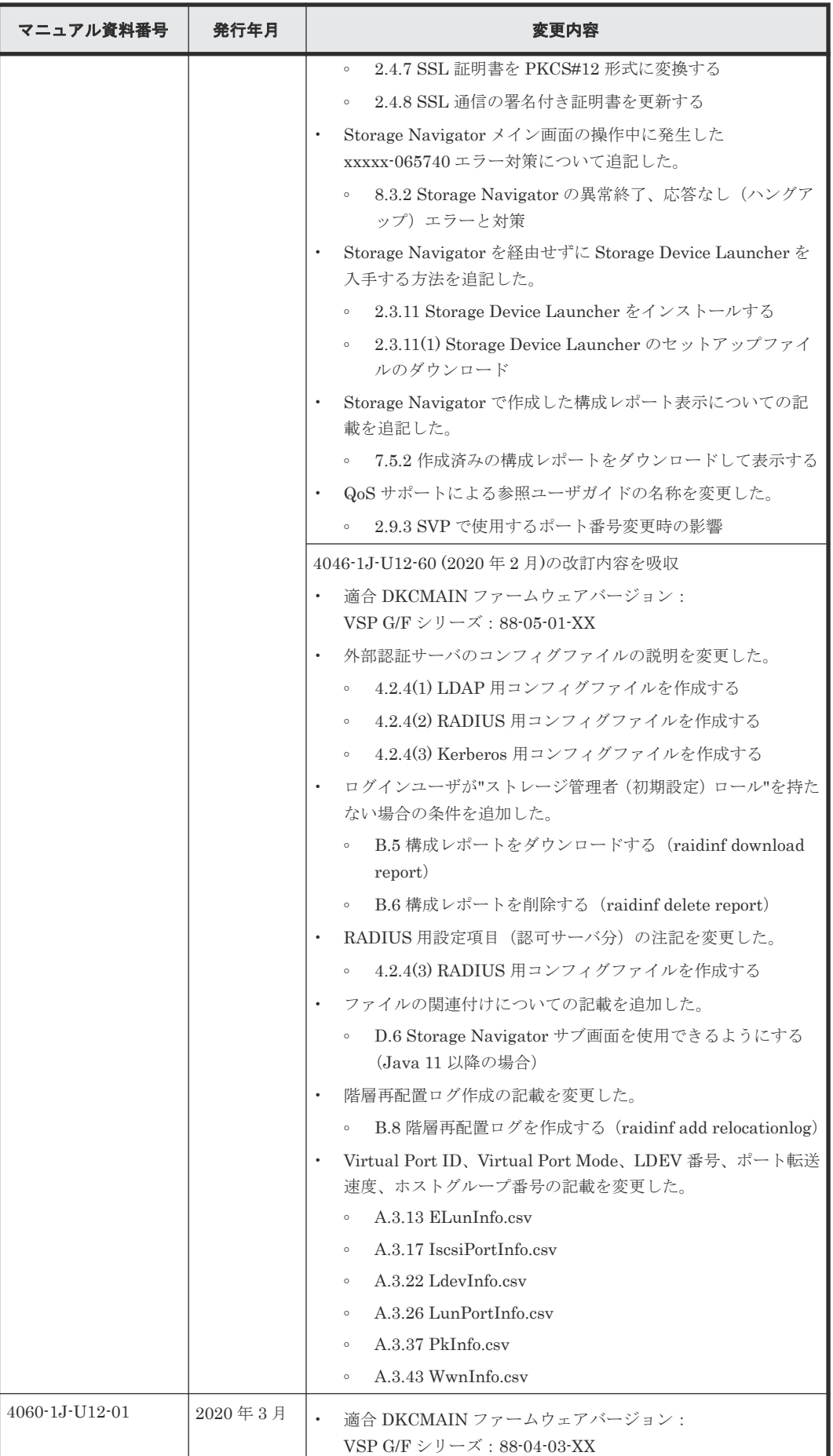

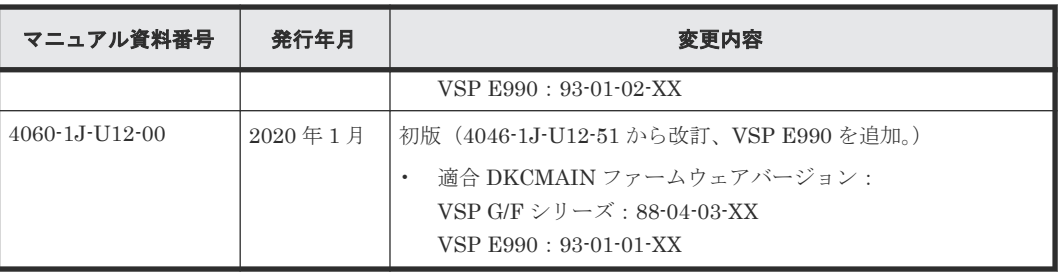

1

# **Storage Navigator** の概要

<span id="page-34-0"></span>Storage Navigator のセットアップ、管理クライアントと Web ブラウザのセットアップ、ユーザア カウントと権限について説明します。また GUI を説明し、基本的なナビゲーション情報を提供しま す。

Storage Navigator は、本ストレージシステムを管理するための GUI を提供します。

Storage Navigator は、Windows および UNIX 環境にセットアップできます。

- □ 1.1 Storage Navigator [によるストレージシステムの遠隔管理](#page-35-0)
- [1.2 Storage Navigator](#page-35-0) の GUI の主要機能
- [1.3 Storage Navigator](#page-36-0) の構成要素

Storage Navigator の概要 **35**

### <span id="page-35-0"></span>**1.1 Storage Navigator** によるストレージシステムの遠隔管理

Storage Navigator を使用すると、ストレージシステムを遠隔管理できます。Storage Navigator で 次の機能を実行できます。

- ストレージシステムの構築
- 消失データのリストアのための複製データの作成
- ストレージシステムの構成の表示および管理
- 性能の監視とチューニング
- ストレージシステムで実行された動作やコマンドのログの取得
- 仮想ストレージシステムの情報を参照する

### **1.2 Storage Navigator** の **GUI** の主要機能

Storage Navigator を使うと、ストレージシステムを管理できます。

Storage Navigator の GUI を使うと、LDEV やプールの作成、ホストグループや LU パスの追加、 性能監視の有効化、または複製用ペアの作成などのストレージシステムのタスクを簡単に実行でき ます。また、頻繁に使う画面へのショートカットが「よく使うタスク」としてまとめられています。

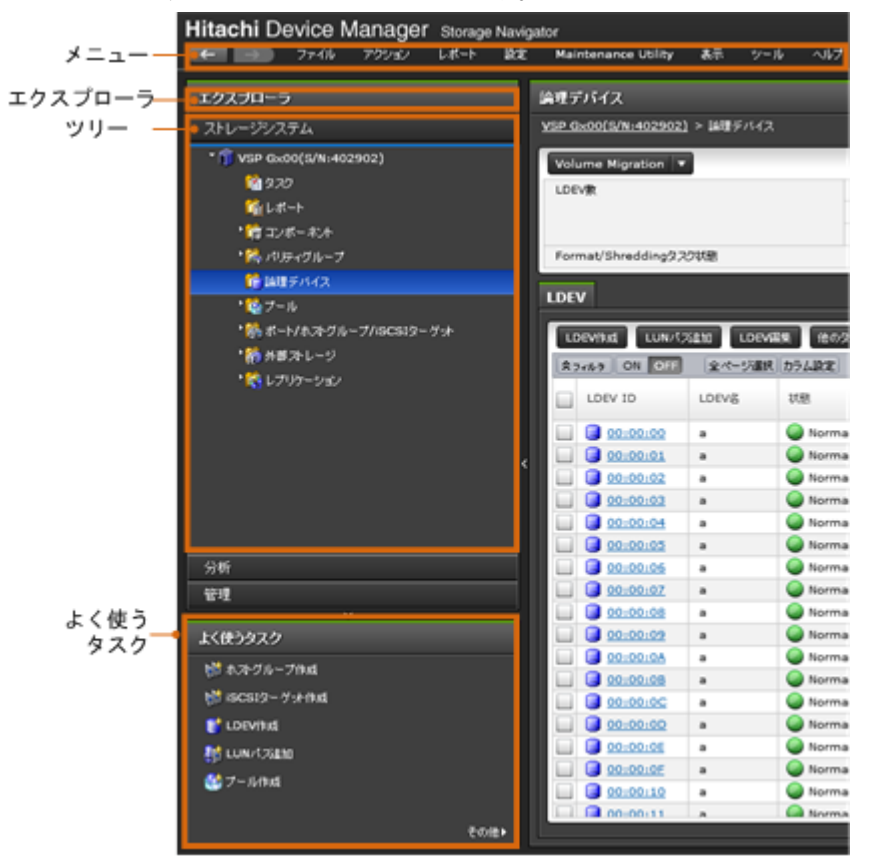

GUI メインウィンドウの一例をここに示します。

• マルチタスク

操作はバックグラウンドで実行されます。つまり、前の操作の完了を待たずに次の操作を開始 できます。
• ウィザードとタスクの管理 ウィザードは主要なタスクごとに提供されます。ウィザードを使用すると、関連するほかのタ スクへと進むこともできます。例えば LDEV 作成ウィザードでは、LDEV を作成し、その後、 LU パスを追加します。これには LDEV 選択、ホストグループ選択、LUN のマッピングの 3 つ のサブタスクが含まれます。

Storage Navigator はシステムによるタスクの実行状況をチェックする画面も提供します。[タ スク]画面は各タスクの詳細情報、および各タスクの優先順位と状態を表示します。

• レポートの作成

Storage Navigator はストレージシステムのさまざまな状況を画面に表示します。これらの表 示に加えて、システムの個々の領域のレポートを作成できます。例えば、ストレージシステム の属性情報、ポート、チャネルボード、ディスクボードのサマリをレポートに表示できます。 HTML 形式と CSV 形式でレポートを作成できます。構成レポートを参照すると、ストレージ システムの構成変更が正しく行われたかどうかを確認できます。

raidinf コマンド(構成レポート取得/階層再配置ログ取得プログラム)を使用すると、コマン ドプロンプトを使用して構成レポートおよび階層再配置ログを作成できます。構成レポートお よび階層再配置ログの作成や削除するスクリプトファイル(.bat ファイル)を作成し、Windows のタスクスケジューラでスクリプトファイルを定期的に実行するようにすると、構成レポート および階層再配置ログの作成や削除を自動化できます。

```
• オンラインヘルプ
```
Storage Navigator のオンラインヘルプは、ストレージシステムのセットアップおよび管理のた めの手順の情報を提供します。ストレージシステムの主要なタスクの解説へのリンク、インデ ックス、検索機能、および用語解説が含まれます。

## **1.3 Storage Navigator** の構成要素

管理クライアントは、LAN 環境を経由して SVP およびストレージシステムに接続します。

Storage Navigator を使用するためのシステムの要件は次のとおりです。

• SVP

ストレージシステム管理ソフトウェアの Storage Navigator がインストールされているコンピ ュータです。LAN 環境と SVP、および SVP とストレージシステムは LAN で接続されます。 Storage Navigator は、次の機能が実行できます。

- ストレージシステム内に LDEV を作成し、ホストが使用できるよう準備する。
- ボリューム間のコピーを実行する(ローカルコピー、リモートコピー)。
- ストレージシステムの構成情報を参照する。
- ストレージシステムの性能をモニタリング・チューニングする。
- ストレージシステムに対して実行された操作やコマンドのログを取得する。
- 仮想ストレージシステムの情報を参照する
- ストレージシステム

Maintenance Utility がインストールされています。Maintenance Utility は、障害の監視、部 品の交換、ファームウェアのアップグレードなどができます。Maintenance Utility は、Storage Navigator または Hitachi Command Suite から起動できます。

- 管理クライアント(クライアント PC) 最大 32 台の管理クライアント (Storage Navigator) から 1 台の SVP に接続できます。
- LAN ケーブルおよび接続

Storage Navigator の概要 **37**

- 転送速度が 1Gbps の場合は、カテゴリ 5e またはカテゴリ 6a の LAN ケーブル
- LAN のケーブルの全長は、100 メートルを超えることはできません。
- プログラムプロダクトのライセンスキー

次の図に管理クライアントと SVP の構成の一例を示します。

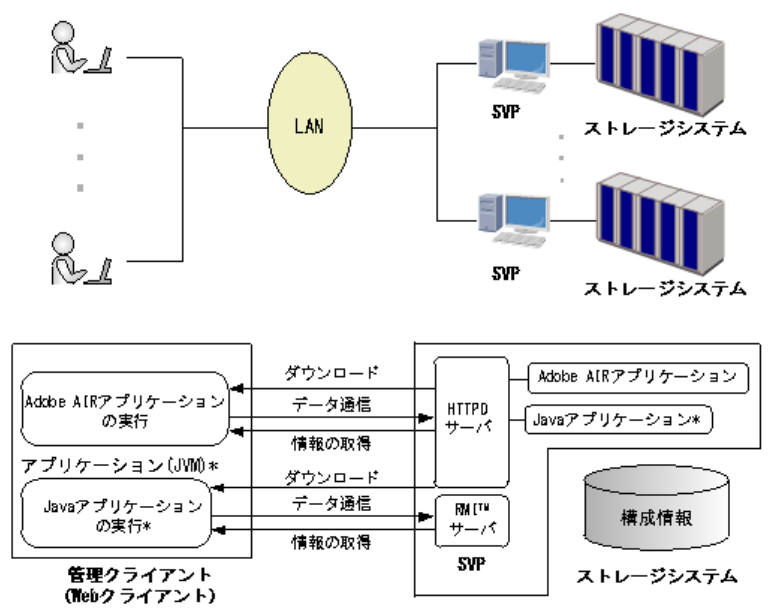

注\* サブ画面を使用するときだけ実行されます。

**38** Storage Navigator の概要

2

# セットアップ

Storage Navigator を使用するために必要なセットアップについて説明します。

- $\Box$  2.1 [セットアップの流れ](#page-39-0)
- $\Box$  2.2 [システムの要件](#page-39-0)
- □ 2.3 [管理クライアントのセットアップ](#page-46-0)
- [2.4 Storage Navigator](#page-62-0) での SSL 通信
- **□ 2.5 SVP への HTTP** [通信の無効化](#page-74-0)/有効化
- [2.6 Hitachi Command Suite](#page-75-0) 用電子証明書を設定する
- □ 2.7 raidinf コマンド (構成レポート取得/階層再配置ログ取得プログラム)の設定
- □ 2.8 SVP [で使用するポート番号を変更または初期化する](#page-79-0)

## <span id="page-39-0"></span>**2.1** セットアップの流れ

管理者によるセットアップの流れは次のとおりです。

- 1. 管理クライアントのセットアップ
- 2. SSL 通信の設定
- 3. ビルトインアカウントで Storage Navigator にログイン
- 4. ユーザ登録
- 5. ライセンスキー登録
- 6. ストレージの各種設定

#### 関連概念

- 2.3 [管理クライアントのセットアップ](#page-46-0)
- [2.4 Storage Navigator](#page-62-0) での SSL 通信

#### 関連タスク

- 4.10 [ユーザを作成する](#page-142-0)
- 5.7 [プログラムプロダクトをインストールする](#page-168-0)
- 6.2 [ストレージシステムの情報を設定する](#page-175-0)
- 6.4 [システム詳細を設定する](#page-187-0)

## **2.2** システムの要件

Storage Navigator は、TCP/IP ネットワークを経由して SVP に接続します。

Storage Navigator を使用するためのシステムの要件は次のとおりです。

- ストレージシステム 1 台の管理クライアントで複数のストレージシステムを設定できます。ただし、接続したストレ ージシステムごとに、Storage Navigator を起動してください。
- 管理クライアント(クライアント PC) 最大 32 台の Storage Navigator から 1 台のストレージシステムに接続できます。
- LAN ケーブルおよび接続
	- 転送速度が 1Gbps の場合は、カテゴリ 5e またはカテゴリ 6a の LAN ケーブル
	- LAN のケーブルの全長は、100 メートルを超えることはできません。
- プログラムプロダクトのライセンスキー

なお、管理クライアントが Windows OS の場合は、Adobe AIR 環境で動作する Storage Navigator を使用する方法と Web ブラウザ上で動作する Storage Navigator を使用する方法があります。 Adobe AIR 環境で動作する Storage Navigator を使用するには、88-06-01-XX/XX 以降、93-02-01- XX/XX 以降の SVP ソフトウェアが必要です。

## <span id="page-40-0"></span>**2.2.1** 管理クライアントの要件(**Windows OS**)

## **(1)** 管理クライアントのハードウェア要件

次に示す要件のハードウェアが必要です。

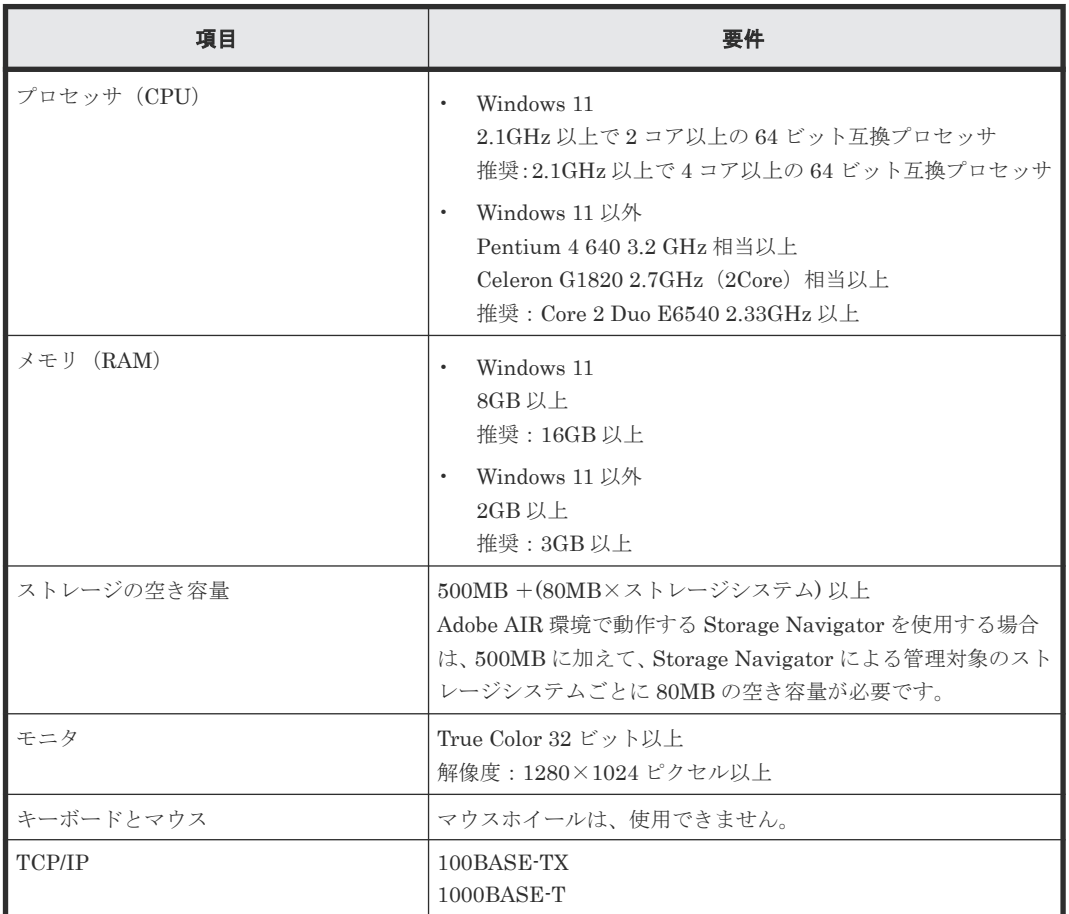

## **(2)** 管理クライアントのソフトウエア要件

SVP にインストールするストレージ管理ソフトウェア、および SVP ソフトウェアのサポート言語 は英語と日本語です。このため管理クライアントのロケールも英語、または日本語のどちらかに設 定してください。

Windows OS では、Adobe AIR 環境で動作する Storage Navigator を使用する方法と Web ブラウ ザ上で動作する Storage Navigator を使用する方法があります。両者で管理クライアントのソフト ウェア要件が異なります。

## メモ

弊社で動作検証済みの OS/アーキテクチャ(32bit/64bit)/Web ブラウザ/Java 実行環境(JRE)/Flash Player の組 み合わせ、およびバージョン以外をお使いの場合は、動作を保証できません。次の表に記載されている要件また は下記の URL から弊社の Web サイトにアクセスし、各製品のマニュアルのページにある最新のプラットフォ ームでの動作検証結果の一覧をご確認ください。記載されている要件以外での使用に関しては、動作が制限され る場合がありますので弊社の営業担当にお問い合わせください。

([http://itdoc.hitachi.co.jp/Pages/document\\_list/index.html#manu\\_strag](http://itdoc.hitachi.co.jp/Pages/document_list/index.html#manu_strag))

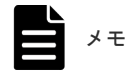

- Web ブラウザ上で動作する Storage Navigator の画面表示には、Adobe Flash Player が使われています。 Adobe が 2020 年末に Adobe Flash Player のサポートを終了する予定であるため、Adobe AIR 環境で動作 する Storage Navigator の使用を推奨します。
- Adobe Flash Player で Storage Navigator を表示する機能を無効化すると、Web ブラウザ上で動作する Storage Navigator を使用できないように設定できます。設定方法は、「6.7 Web [ブラウザ上で動作する](#page-192-0) Storage Navigator の使用を禁止する/許可する ([Adobe Flash Player](#page-192-0) の無効化/有効化)」を参照してくださ い。
- VSP E1090 の SVP は、デフォルトで、Adobe Flash Player で Storage Navigator を表示する機能が無効 化されています。

#### **Adobe AIR** 環境で動作する **Storage Navigator** を使用する場合の要件

次に示す OS が必要です。OS 以外の Storage Navigator の前提ソフトウェアは Adobe AIR 環境に バンドルされます。また、maintenance utility やストレージシステム構成情報のレポート表示など に Web ブラウザが必要です。

ベンダーのサポート期間内のソフトウェア(OS を含む)を使用してください。サポート期間を過 ぎているソフトウェアでの動作は保証できません。

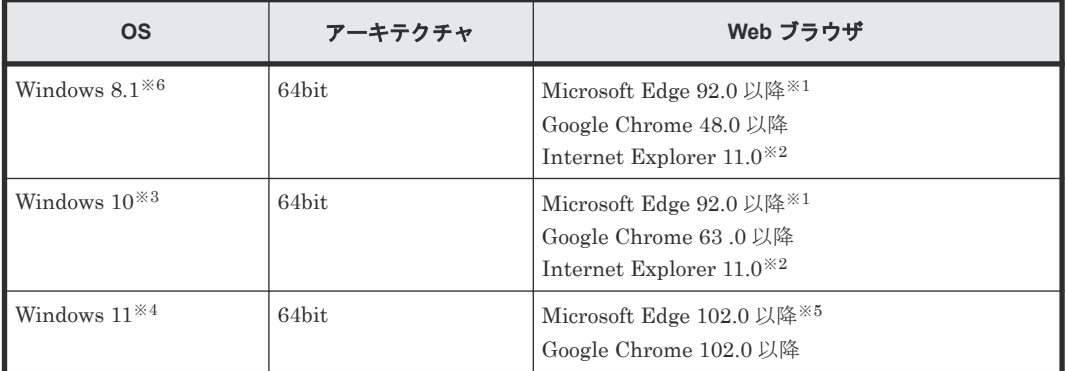

注※1

Microsoft Edge は、次の SVP ソフトウェアバージョンでサポートします。

- VSP E シリーズ
	- 93-05-04-XX/XX 以降
	- 93-04-04-XX/XX~93-04-XX-XX/XX
	- 93-03-23-XX/12~93-03-XX-XX/XX
- VSP G130, G150, G350, G370, G700, G900 および VSP F350, F370, F700, F900
	- 88-08-05-XX/XX 以降
	- 88-07-03-XX/53~88-07-03-XX/9X
	- 88-07-03-XX/12~88-07-03-XX/4X

#### 注※2

Microsoft のサポートポリシーに従って、各 OS で動作する最新バージョンの Internet Explorer だけをサポートしています。

#### 注※3

Windows 10 半期チャネル (SAC) の Internet Explorer 11 は、Microsoft のサポートが 2022 年 6 月に終了したため、他のブラウザへ移行することをお勧めします。サポート終了の詳細な 日程については、Microsoft のホームページをご確認ください。

注※4

Windows 11 は、次の SVP ソフトウェアバージョンでサポートします。

- VSP E シリーズ:93-06-81-XX/XX 以降
- VSP E シリーズ以外(VSP G130, G150, G350, G370, G700, G900 および VSP F350, F370, F700, F900):88-08-11-XX/XX 以降

注※5

Microsoft Edge の Internet Explorer モード (IE モード) はサポートしていません。

注※6

```
ベンダーのサポート期間が過ぎている OS です。ベンダーのサポート期間内の OS を使用して
ください。
```
#### **Web** ブラウザ上で動作する **Storage Navigator** を使用する場合の要件

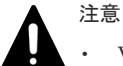

• VSP E390、VSP E590、VSP E790 の場合は、OpenJDK11.0.8+10 以降をご使用ください。

- VSP E990 の場合は、OpenJDK11.0.1+13 以降をご使用ください。
- VSP E1090 の場合は、OpenJDK11.0.11+9 以降をご使用ください。
- VSP G130, G150, G350, G370, G700, G900 および VSP F350, F370, F700, F900 の SVP マイクロバージ ョンが 88-04-01-XX/00 以降の場合は、JRE8update171 以降、JRE8update181 以下、または OpenJDK11.0.1+13 以降をご使用ください。

これらの JRE バージョンをインストールしていない PC では、Storage Navigator のサブ画面を使用できませ ん。次の表に示す JRE バージョンを使用したい場合は、弊社の営業担当にお問い合わせください。

また、SVP マイクロバージョンを 88-04-01-XX/00 未満から、88-04-01-XX/00 以降にバージョンアップした場 合は、「D.12 Java [セキュリティ設定を確認する](#page-339-0)」を実施してください。

ベンダーのサポート期間内のソフトウェア (OS を含む)を使用してください。サポート期間を過 ぎているソフトウェアでの動作は保証できません。

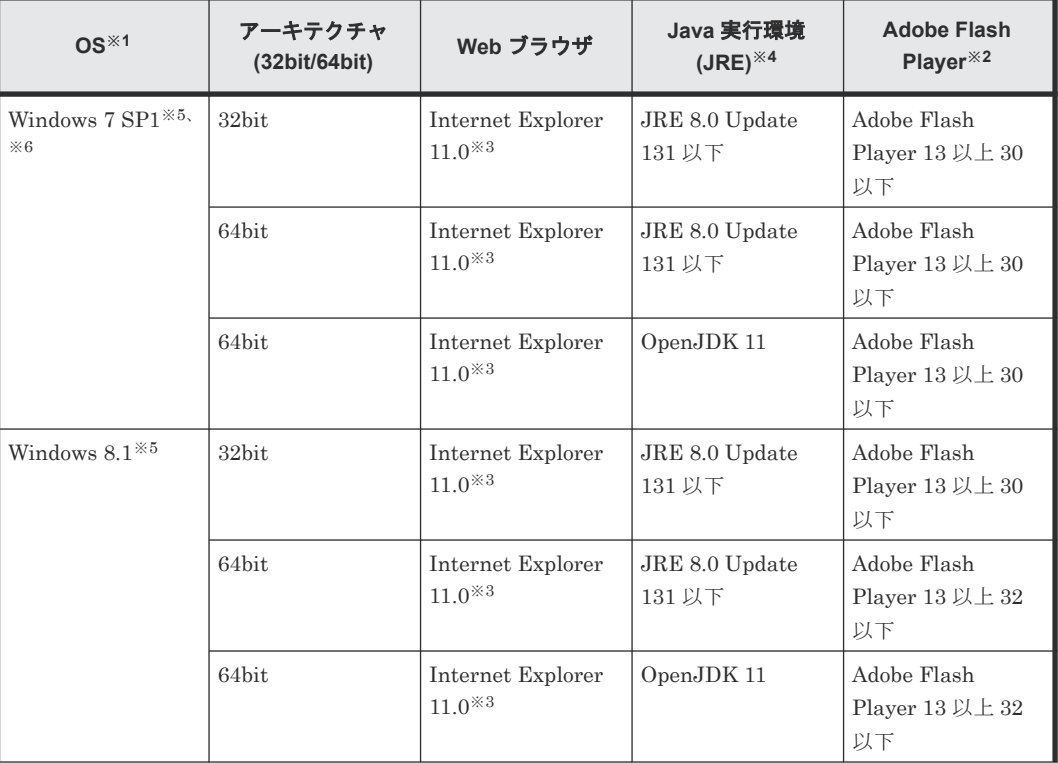

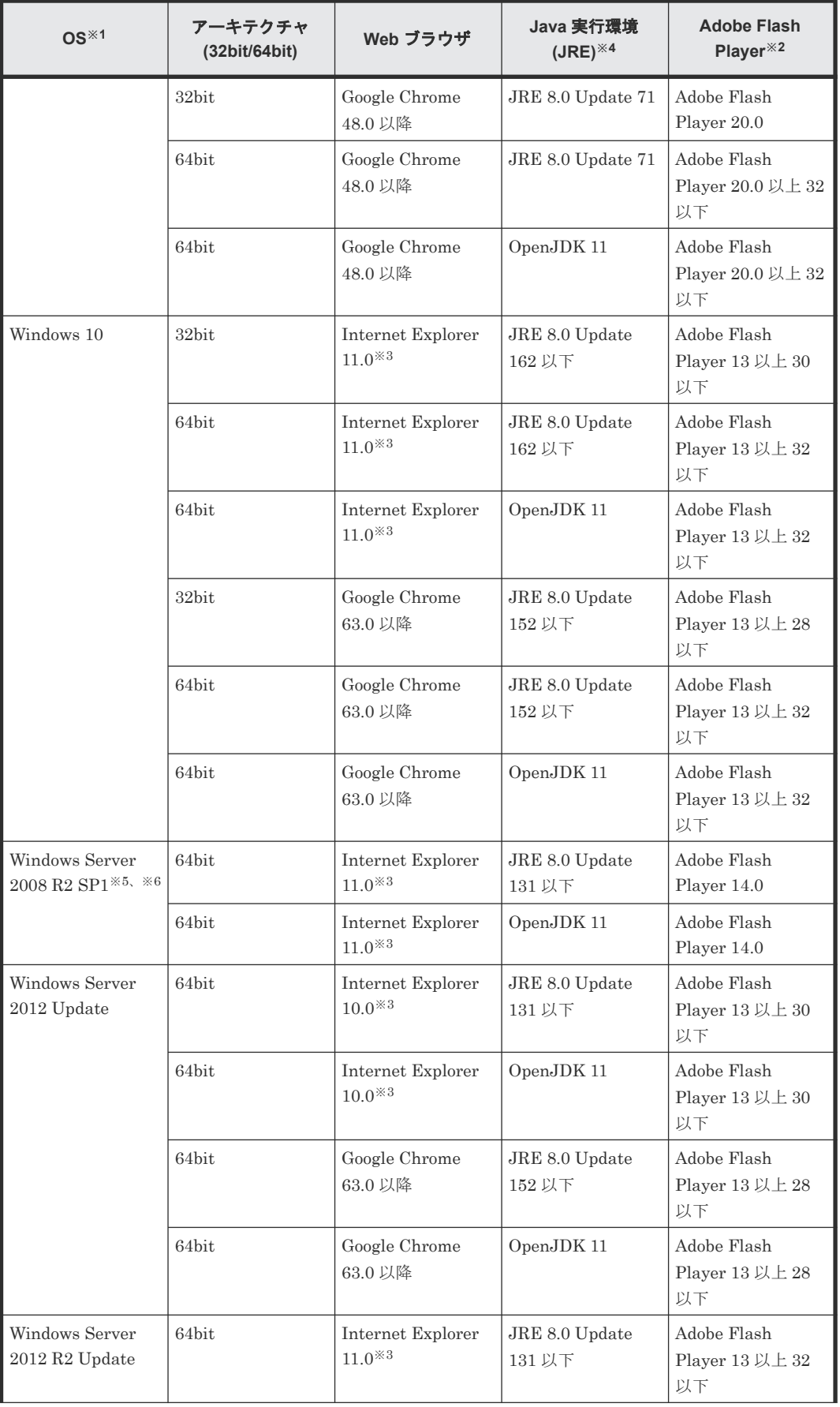

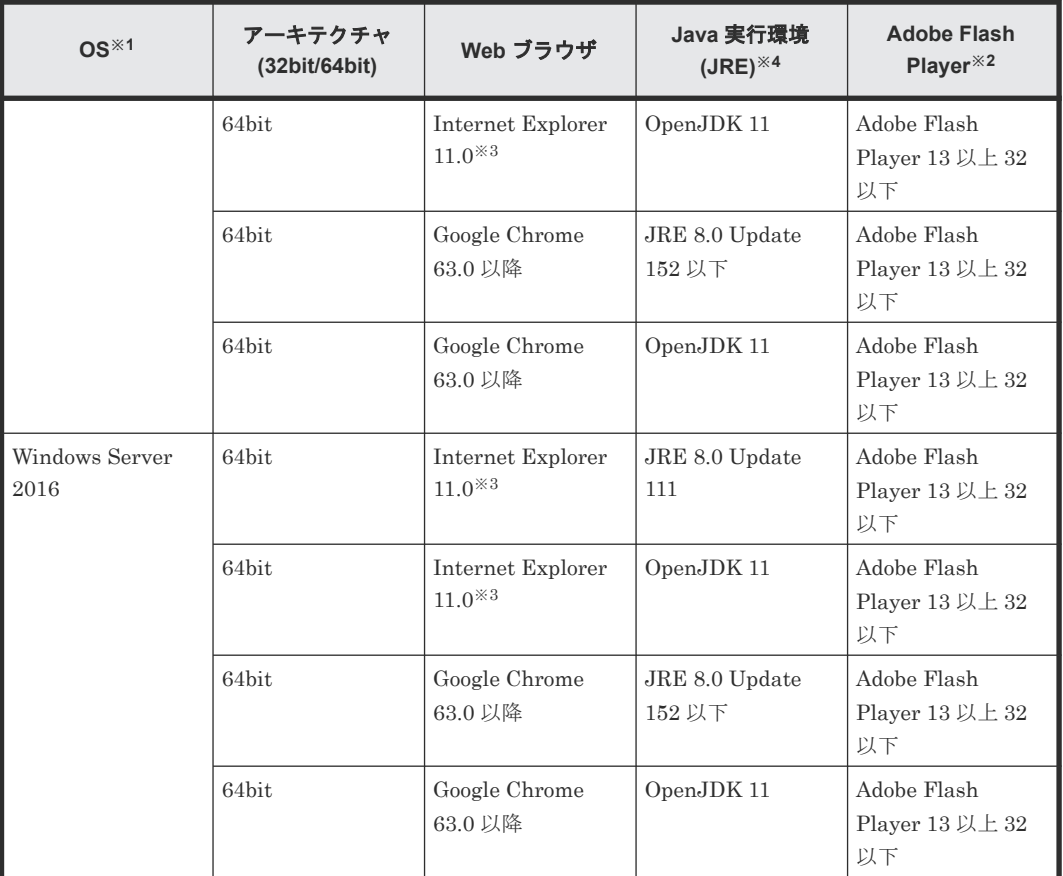

注※1

```
「SP」は「Service Pack」の略称です。
```
SVP が IPv6 に対応している場合、IPv6 アドレスを指定できます。

#### 注※2

Adobe Flash Player は、Web ブラウザと同一のアーキテクチャ (32bit または 64bit)のもの を使用してください。

#### 注※3

Microsoft のサポートポリシーに従って、各 OS で動作する最新バージョンの Internet Explorer だけをサポートしています。

#### 注※4

- VSP E390、VSP E590、VSP E790 の場合は、OpenJDK11.0.8+10 以降をご使用くださ い。
- VSP E990 の場合は、OpenJDK11.0.1+13 以降をご使用ください。
- VSP E1090 の場合は、OpenJDK11.0.11+9 以降をご使用ください。
- VSP G130, G150, G350, G370, G700, G900 および VSP F350, F370, F700, F900 の SVP マイクロバージョンが 88-04-01-XX/00 以降の場合は、JRE8update171 以降、 JRE8update181 以下、または OpenJDK11.0.1+13 以降をご使用ください。

SVP マイクロバージョンを 88-04-01-XX/00 未満から、88-04-01-XX/00 以降にバージョンアッ プした場合は、「D.12 Java [セキュリティ設定を確認する」](#page-339-0)を実施してください。

注※5

ベンダーのサポート期間が過ぎている OS です。ベンダーのサポート期間内の OS を使用して ください。

注※6

VSP E シリーズではサポートしません。

Storage Navigator のサブ画面を使用する場合は、Java 実行環境(JRE)のインストールも必要で す。

## **2.2.2** 管理クライアントの要件(**UNIX OS**)

OS が UNIX の場合の、管理クライアントのハードウェアの要件とソフトウェアの要件を次に示し ます。

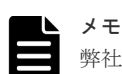

弊社で動作検証済みの OS/アーキテクチャ(32bit/64bit)/Web ブラウザ/Java 実行環境(JRE)/Flash Player の組 み合わせ、およびバージョン以外をお使いの場合は、動作を保証できません。次の表に記載されている要件また は下記の URL から弊社の Web サイトにアクセスし、各製品のマニュアルのページにある最新のプラットフォ ームでの動作検証結果の一覧をご確認ください。記載されている要件以外での使用に関しては、動作が制限され る場合がありますので弊社の営業担当にお問い合わせください。

([http://itdoc.hitachi.co.jp/Pages/document\\_list/index.html#manu\\_strag](http://itdoc.hitachi.co.jp/Pages/document_list/index.html#manu_strag))

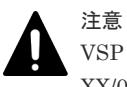

VSP E シリーズを除くストレージシステムの SVP マイクロバージョンを 88-04-01-XX/00 未満から、88-04-01- XX/00 以降にバージョンアップした場合は、「D.12 Java [セキュリティ設定を確認する」](#page-339-0)を実施してください。

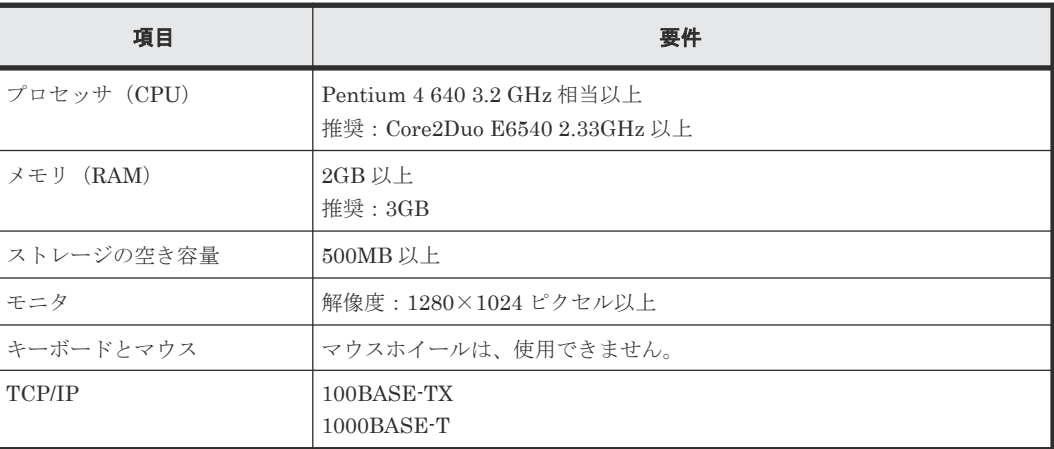

SVP にインストールするストレージ管理ソフトウェア、および SVP ソフトウェアのサポート言語 は英語と日本語です。このため管理クライアントのロケールも英語、または日本語のどちらかに設 定してください。

ベンダーのサポート期間内のソフトウェア(OS を含む)を使用してください。サポート期間を過 ぎているソフトウェアでの動作は保証できません。

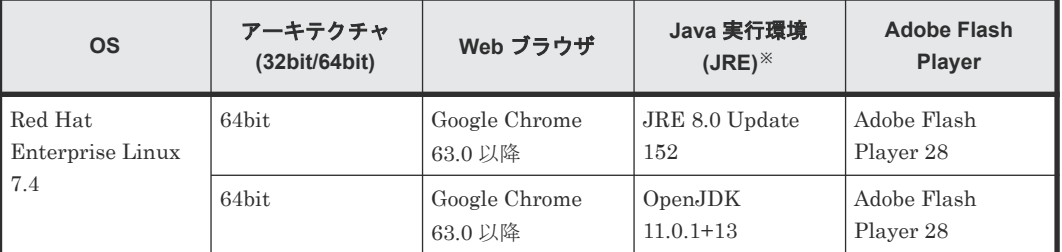

<span id="page-46-0"></span>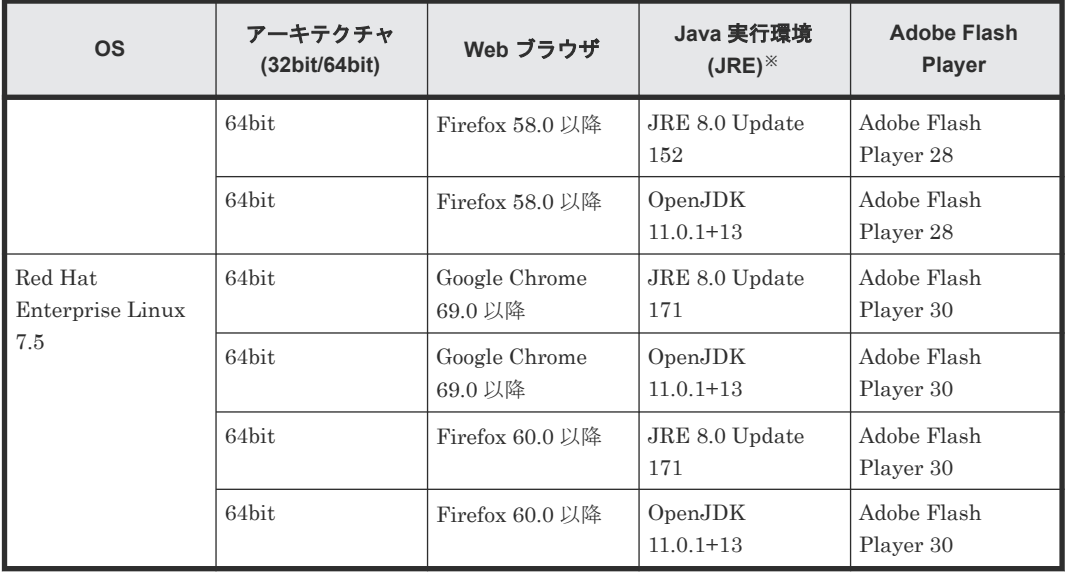

#### 注※

VSP E シリーズを除くストレージシステムの SVP マイクロバージョンを 88-04-01-XX/00 未 満から、88-04-01-XX/00 以降にバージョンアップした場合は、「D.12 Java [セキュリティ設定](#page-339-0) [を確認する](#page-339-0)」を実施してください。

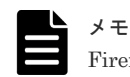

Firefox からの IPv6 HTTPS 接続をサポートしていません。

Storage Navigator のサブ画面を使用する場合は、Java 実行環境 (JRE) のインストールも必要で す。

#### 関連概念

• 2.2 [システムの要件](#page-39-0)

#### 関連参照

• 付録 D.1 Storage Navigator [サブ画面を使用するために必要な](#page-329-0) Java 実行環境

## **2.3** 管理クライアントのセットアップ

管理クライアントのハードウェアの設置とソフトウェアをインストールします。

- 管理クライアントの設置、および LAN のケーブル配線は、ユーザが実施します。
- 各ストレージシステムに固有の SVP のソフトウェアや IP アドレスなどは、製品を導入すると きに設定されます。詳細については、弊社営業担当にお問い合わせください。
- すべてのストレージシステムのシリアル番号、および SVP の IP アドレスを記録しておいてく ださい。シリアル番号および IP アドレスは Storage Navigator の操作に必要です。

Windows OS では、Adobe AIR 環境で動作する Storage Navigator を使用する場合と Web ブラウ ザ上で動作する Storage Navigator を使用する場合でセットアップ作業項目が異なります。次に示 す手順に従って、セットアップしてください。

UNIX OS の管理クライアントの場合は、Web ブラウザ上で動作する Storage Navigator を使用す る場合のセットアップ手順を参照してください。

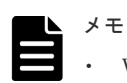

• Web ブラウザ上で動作する Storage Navigator の画面表示には、Adobe Flash Player が使われています。 Adobe Flash Player で Storage Navigator を表示する機能を無効化すると、Web ブラウザ上で動作する Storage Navigator を使用できないように設定できます。設定方法は、「6.7 Web [ブラウザ上で動作する](#page-192-0) Storage Navigator の使用を禁止する/許可する([Adobe Flash Player](#page-192-0) の無効化/有効化)」を参照してくださ い。

• 各ソフトウェアのインストーラーや Windows のツール実行時に、ユーザーアカウント制御(UAC)画面 (変更を許可するかどうかを確認する画面)が表示されることがあります。その場合は、変更を許可して先 に進んでください。

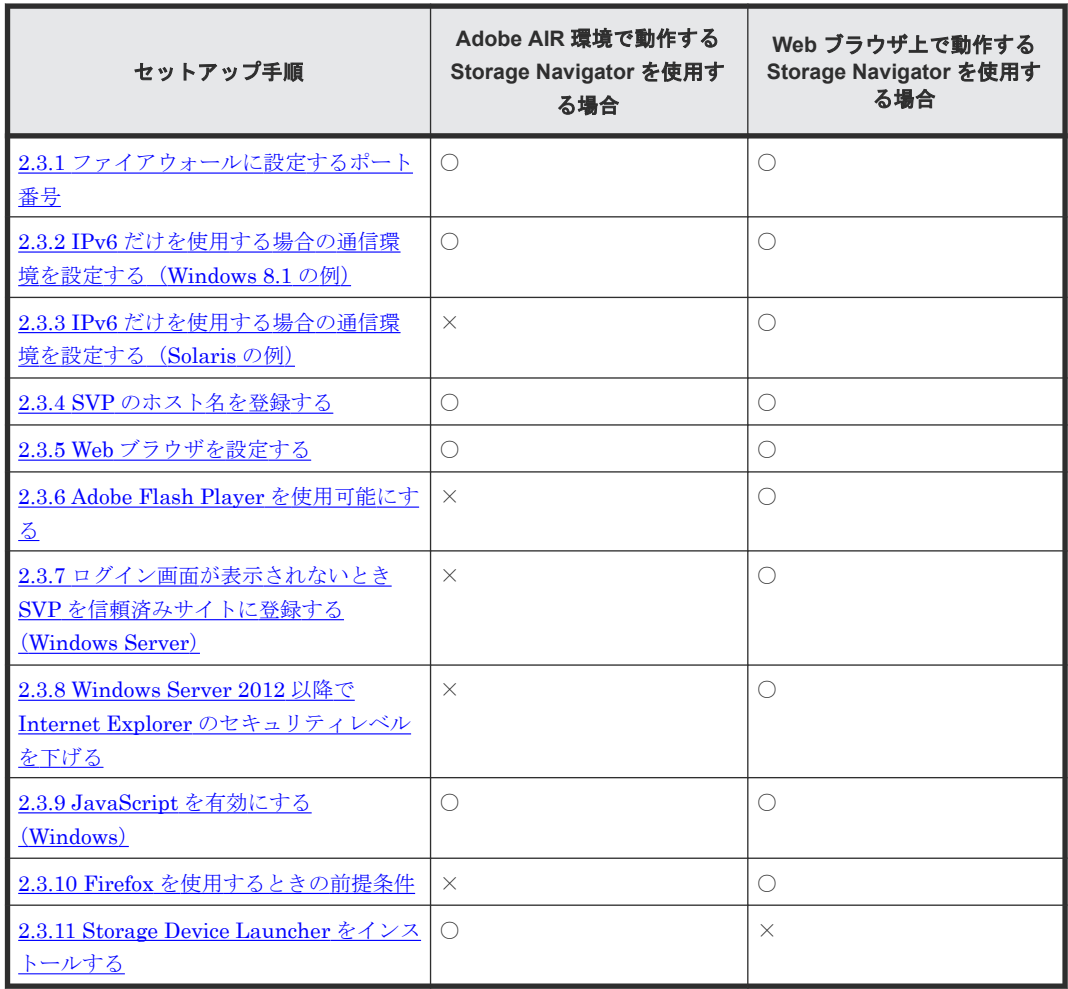

〇:設定手順を参照し、該当する場合は、設定してください。

×:設定は不要です。

## **2.3.1** ファイアウォールに設定するポート番号

ファイアウォールを越えて管理クライアントと SVP を接続するには、使用するプロトコルに応じた TCP/IP のポートを使用できるように、SVP のファイアウォールを設定してください。SVP の設定 方法については、『システム管理者ガイド』 を参照してください。

#### 関連概念

- 2.3 [管理クライアントのセットアップ](#page-46-0)
- 2.8 SVP [で使用するポート番号を変更または初期化する](#page-79-0)

## <span id="page-48-0"></span>**2.3.2 IPv6** だけを使用する場合の通信環境を設定する(**Windows 8.1** の例)

管理クライアントが Windows 8.1 の場合の設定方法について説明します。

- IPv6 だけを使用して通信するには、管理クライアントと SVP の両方とも、通信に IPv6 だけを 使用するように設定してください。
- IPv4 と IPv6 の両方を使用する場合は、この設定はしないでください。IPv4 が優先的に使用さ れます。

#### 操作手順

- 1. [コントロールパネル] [ネットワークとインターネット] [ネットワークと共有センタ ー]を選択します。
- 2. SVP と接続するネットワークを選択して右クリックし、ポップアップメニューで[プロパティ] をクリックします。
- 3.「ユーザアカウント制御の確認]画面が表示された場合は、「続行」をクリックします。選択し たネットワークのプロパティが [ネットワーク]画面に表示されます。
- 4.[インターネット プロトコル バージョン 4 (TCP/IPv4)]をオフにします。
- 5.[OK]をクリックし、画面を閉じます。

#### 関連概念

• 2.3 [管理クライアントのセットアップ](#page-46-0)

## **2.3.3 IPv6** だけを使用する場合の通信環境を設定する(**Solaris** の例)

管理クライアントが Solaris 10 の場合の設定方法について説明します。

- IPv6 だけを使用して通信するには、管理クライアントと SVP の両方とも、通信に IPv6 だけを 使用するように設定してください。
- IPv4 と IPv6 の両方を使用する場合は、この設定はしないでください。IPv4 が優先的に使用さ れます。

#### 操作手順

- 1. コンソールを起動します。
- 2. 次のコマンドを実行します。

ifconfig ネットワークのインターフェース名 inet down

#### 関連概念

• 2.3 [管理クライアントのセットアップ](#page-46-0)

## **2.3.4 SVP** のホスト名を登録する

SVP のホスト名の登録は、次の場合に必要です。

- Storage Navigator へのアクセス時に、SVP の IP アドレスではなくホスト名を指定したい。
- SSL 通信のために認証局に証明書の発行を依頼したい。 依頼時に設定したサーバ名称(Common Name に入力した名称)をホスト名として登録してく ださい。

<span id="page-49-0"></span>SVP のホスト名と IP アドレスを DNS サーバ、またはクライアントである管理クライアントの hosts ファイルに指定してください。

どちらで設定する場合もホスト名は任意に決定できますが、文字数と使用できる記号にはご利用の システムによって制限があります。

- DNS を設定します。 SVP を接続しているネットワークを管理する DNS サーバに、SVP の IP アドレスとホスト名を 登録します。
- hosts ファイルを設定します。 管理クライアントの hosts ファイルに SVP の IP アドレスとホスト名を記述します。hosts フ ァイルの標準の格納場所は次のとおりです。
	- Windows: C:\WINDOWS\system32\drivers\etc\hosts
	- UNIX:/etc/hosts

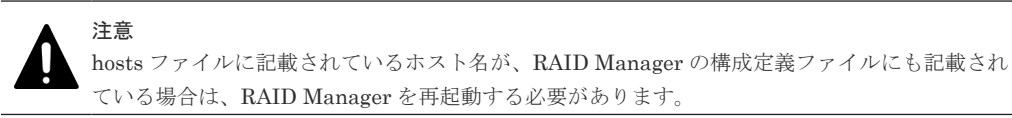

#### 関連概念

• 2.3 [管理クライアントのセットアップ](#page-46-0)

## **2.3.5 Web** ブラウザを設定する

Web ブラウザで、cookie および TLS の設定と Web ブラウザのポップアップブロックを解除しま す。Web ブラウザの詳細な設定方法については、ご使用の Web ブラウザのヘルプを参照してくだ さい。

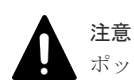

ポップアップブロックの解除を設定するため、信頼できない Web サイトには絶対にアクセスしないでください。

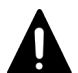

#### 注意

通信速度が遅いため、モデムを使用してネットワークに接続しないでください。

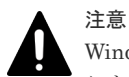

Windows 用の Adobe Flash Player は、Internet Explorer 用(ActiveX)と Internet Explorer 以外用(Plugin)があ ります。使用する Web ブラウザの種類によって、Adobe Flash Player のインストーラを選択してください。

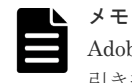

Adobe AIR 環境で動作する Storage Navigator を使用する場合でも、Web ブラウザの設定が Adobe AIR 環境に 引き継がれるため、本設定が必要です。ただし、Adobe Flash Player のインストールは不要です。

#### 前提条件

- LAN を経由してネットワークに接続していること。
- 管理クライアントの要件に合った Adobe Flash Player があること。

#### 操作手順

1. Web ブラウザの cookie を有効にするよう設定します。

#### Microsoft Edge の場合

- a. Microsoft Edge 画面右上の「…」(「設定など]) をクリックした後、メニューから「設定] をクリックして Microsoft Edge の設定画面を表示します。
- b. 左ペインの「Cookie とサイトのアクセス許可]をクリックします。
- c. 表示された設定項目から [Cookie とサイトデータの管理と削除]をクリックします。
- d. 表示された設定項目から [Cookie データの保存と読み取りをサイトに許可する(推奨)]の 設定を有効にします。

Internet Explorer の場合

メニューバーで[ツール]‐[インターネットオプション]を選択し、[プライバシー]をクリ ックします。[詳細設定]をクリックし、[プライバシー設定の詳細]画面で次のとおりに設定 します。

- [自動 Cookie 処理を上書きする]がある場合は、チェックボックスをオン
- 「ファーストパーティの Cookie]で「受け入れる]を選択
- [サードパーティの Cookie]で[受け入れる]を選択
- [常にセッション Cookie を許可する]チェックボックスをオン

#### Firefox の場合

[cookie を無効にする]オプションを、オフにします。

#### Google Chrome の場合

```
[Chrome メニュー]‐[設定]‐[詳細設定を表示]‐[プライバシー]‐[コンテンツの設
定]をクリックし、[Cookie]の[ローカルへのデータ設定を許可する(推奨)]を選択して[完
了]をクリックします。
```
2. ポップアップの表示を許可するよう設定します。

Microsoft Edge の場合

- a. Microsoft Edge 画面右上の「…」(「設定など]) をクリックした後、メニューから「設定] をクリックして Microsoft Edge の設定画面を表示します。
- b. 左ペインの「Cookie とサイトのアクセス許可]をクリックします。
- c. 表示された設定項目から [ポップアップとリダイレクト]をクリックします。
- d. 表示された設定項目から「許可]の右側にある「追加]をクリックします。
- e. 「サイトの追加]画面で、SVP の IP アドレスまたはホスト名を入力し、「追加]をクリック します。

#### Internet Explorer 10 以外の Internet Explorer の場合

[ツール] ‐ [ポップアップブロック] ‐ [ポップアップブロックの設定] をクリックし、表示 された画面で SVP の IP アドレスまたはホスト名を入力して [追加]をクリックします。

#### Internet Explorer 10 の場合

Windows の [スタート] メニューから、[コントロールパネル] - [インターネットオプショ ン]をクリックし、[インターネットオプション]画面を表示します。[インターネットオプシ ョン]画面の[プライバシー]タブをクリックし、[ポップアップブロックを有効にする]のチ ェックを外して、[OK]をクリックします。

#### Firefox の場合

[ツール] - [オプション] - [コンテンツパネル]をクリックし、表示された画面で SVP の IP アドレスまたはホスト名を入力して[許可]をクリックします。

#### Google Chrome の場合

[Chrome メニュー]‐[設定]‐[詳細設定を表示]‐[プライバシー]‐[コンテンツの設 定]をクリックし、「ポップアップ]の「すべてのサイトに対してポップアップ表示を許可す る]を選択して[完了]をクリックします。

ヒント ポップアップブロック機能があるサードベンダのアドオンが Web ブラウザに組み込まれている 場合(例えば、Google ツールバー)、そのアドオンでもポップアップの表示を許可するよう設定し てください。操作方法はご利用のアドオンのドキュメントを参照してください。

<span id="page-51-0"></span>3. Web ブラウザの TLS の設定を変更します。

#### Microsoft Edge の場合

デスクトップの[スタート]-[Windows システムツール]-[コントロールパネル]-[ネ ットワークとインターネット]-[インターネットオプション]を開いて、[詳細設定]を クリックし、次のとおりに設定します。

・[TLS 1.2 の使用]チェックボックスをオン

#### Internet Explorer の場合

メニューバーで[ツール]‐[インターネットオプション]を選択し、[詳細設定]をクリ ックし、次のとおりに設定します。

・[TLS 1.2 の使用]チェックボックスをオン

#### Firefox の場合

アドレスバーに about:config と入力し、設定エディター(about:config ページ)を開いて 次のとおりに設定します。

・security.tls.version.max の値を 3 に設定

Google Chrome の場合

[Chrome メニュー]‐[設定]‐[詳細設定を表示]‐[プロキシ設定の変更]‐[詳細 設定]をクリックし、次のとおりに設定します。 ・[TLS 1.2 の使用]チェックボックスをオン

4. Web ブラウザ上で動作する Storage Navigator を使用する場合は、Adobe Flash Player が、管 理クライアントにインストールされているかどうか確認します。

Adobe Flash Player がインストールされていなければ、Adobe Flash Player をインストールし ます。

#### 関連概念

- 2.2 [システムの要件](#page-39-0)
- 2.3 [管理クライアントのセットアップ](#page-46-0)
- 2.3.6 Adobe Flash Player を使用可能にする

## **2.3.6 Adobe Flash Player** を使用可能にする

Web ブラウザを使用する管理クライアントには、Adobe Flash Player がインストールされている必 要があります。

Windows Server 2012 以降の Internet Explorer には Adobe Flash Player が標準で同梱されてい ます。そのため、Storage Navigator を使用する場合は、改めて Adobe Flash Player をインストー ルする必要はありません。ただしデフォルトでは Adobe Flash Player が有効になっていないため、 以下の方法で Adobe Flash Player を有効に設定してください。

#### 関連概念

- 2.2 [システムの要件](#page-39-0)
- 2.3 [管理クライアントのセットアップ](#page-46-0)

#### <span id="page-52-0"></span>関連タスク

- 2.3.5 Web [ブラウザを設定する](#page-49-0)
- (1) Windows Server 2012 のサーバ OS で Adobe Flash Player を使用する
- (2) [Windows Server 2016](#page-53-0) のサーバ OS で Adobe Flash Player を使用する
- (3) Adobe Flash Player [をインストールまたはアップデートする](#page-54-0)
- (5) [Windows Server 2019](#page-54-0) のサーバ OS で Adobe Flash Player を使用する

#### **(1) Windows Server 2012** のサーバ **OS** で **Adobe Flash Player** を使用する

Windows Server 2012 のサーバ OS では、[ユーザーインターフェイスとインフラストラクチャ] の[デスクトップエクスペリエンス]がインストールされていることで、Adobe Flash Player が有 効になります。デスクトップエクスペリエンスのインストール手順を次に示します。

#### 操作手順

1. [サーバーマネージャー・ダッシュボード] - [サーバーマネージャーへようこそ] - [クイッ クスタート]にある「役割と機能の追加]をクリックします。

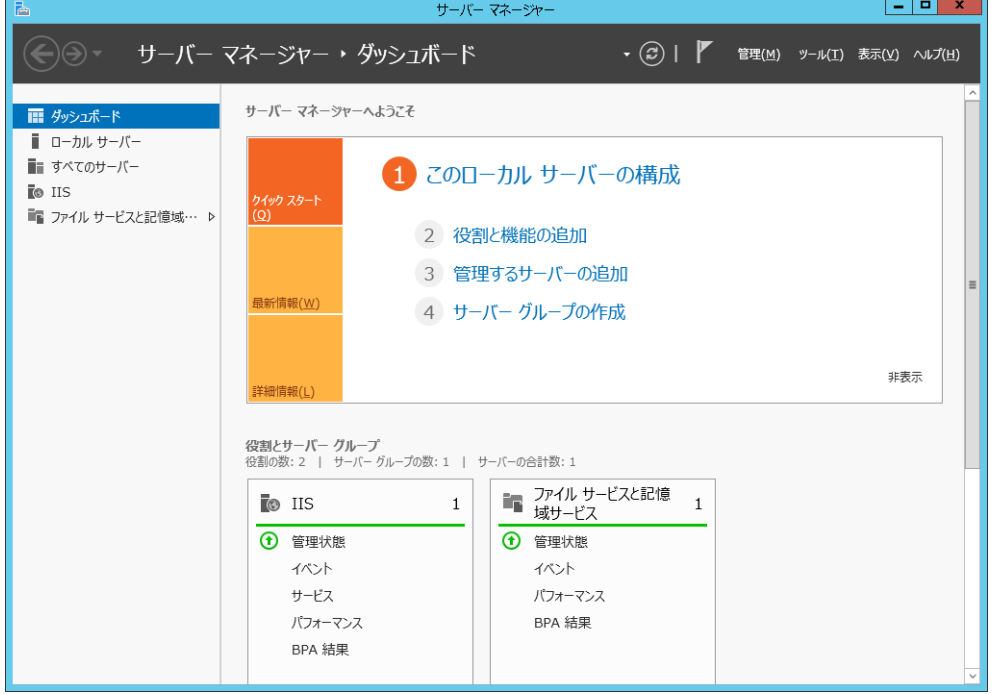

2.[役割と機能の追加ウィザード]の[開始する前に]、[インストールの種類]、[サーバーの選 択]、「サーバーの役割]ですべて「次へ(N)]をクリックします。「役割と機能の追加ウィザー ド]の「機能]の項目まで進んだら「ユーザー インターフェイスとインフラストラクチャ]を クリック、「デスクトップ エクスペリエンス]にチェックを入れ、「次へ(N)]をクリックしま す。

<span id="page-53-0"></span>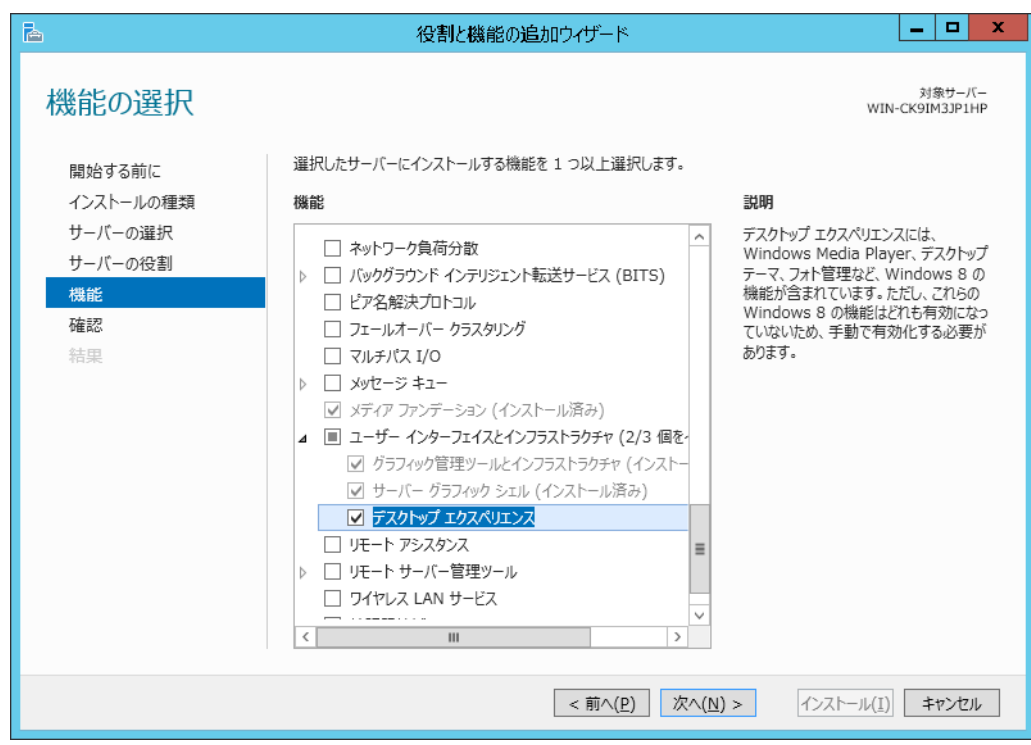

3. [インストール(I)] をクリックします。

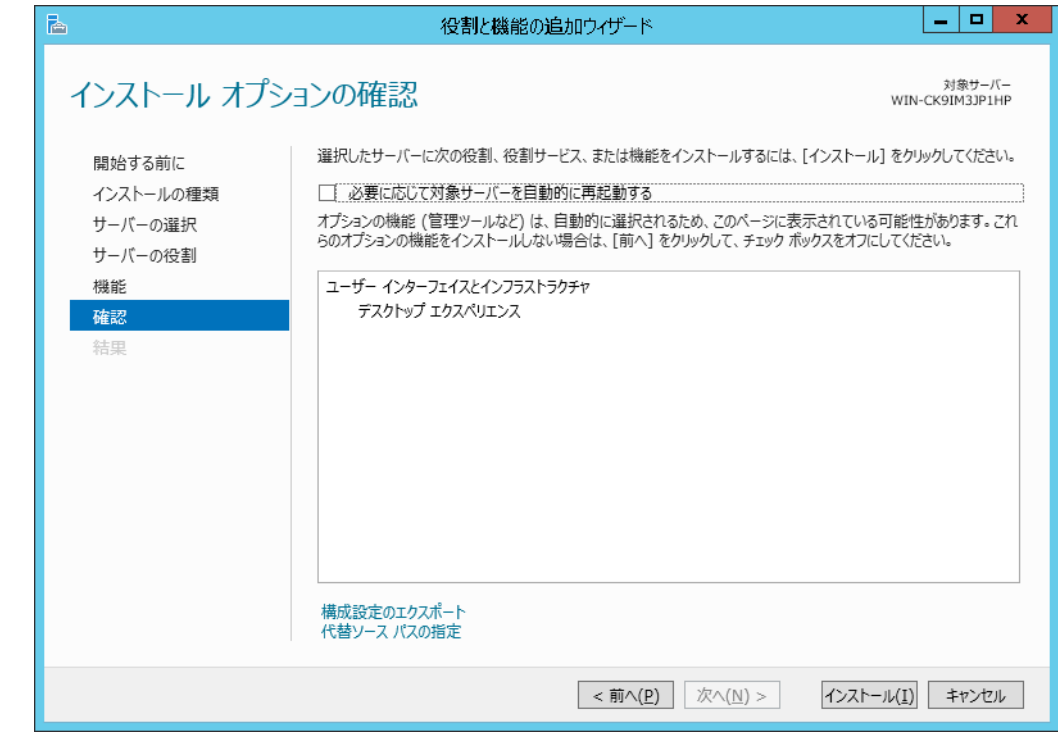

4. PC を再起動します。

#### 関連概念

• [2.3.6 Adobe Flash Player](#page-51-0) を使用可能にする

## **(2) Windows Server 2016** のサーバ **OS** で **Adobe Flash Player** を使用する

Windows Server 2016 では、次に示す手順で Adobe Flash Player を使用できるようになります。

- <span id="page-54-0"></span>1. Windows のコマンドプロンプトを管理者権限で起動します。
- 2. 次のコマンドを実行します。

```
dism /online /add-package /packagepath:"C:\Windows\servicing\Packages
\Adobe-Flash-For-Windows-
Package~31bf3856ad364e35~amd64~~10.0.14393.0.mum"
```
3. 管理クライアントを再起動します。

#### 関連タスク

• (1) [Windows Server 2012](#page-52-0) のサーバ OS で Adobe Flash Player を使用する

## **(3) Adobe Flash Player** をインストールまたはアップデートする

Adobe Flash Player の更新方法の手順を示します。

#### 前提条件

• インターネットに接続していること。

#### 操作手順

1. 最新版の Adobe Flash Player を Adobe Flash Player ダウンロードセンターからダウンロード して、インストールします。

以前のバージョン(アーカイブ版)の Flash Player をダウンロードしたい場合、Adobe Systems 社のホームページから「アーカイブ版 Flash Player の提供について」と検索し、アーカイブ版 Flash Player のダウンロードページからダウンロードしてください。

ただし、ご使用の環境によっては Adobe Flash Player が Internet Explorer に組み込まれてい ることがあります。この場合、最新版の Adobe Flash Player は Windows Update を実行すると インストールできます。

以前のバージョンの Adobe Flash Player をダウンロードする場合は、マイクロソフトセキュリ ティアドバイザリ(2755801)からダウンロードしてください。

#### 関連概念

• [2.3.6 Adobe Flash Player](#page-51-0) を使用可能にする

## **(4) Firefox** の設定を変更する

Firefox の設定を変更する手順を示します。

#### 操作手順

- 1. アドレスバーに about:config と入力し、設定エディタ(about:config ページ)を開きます。 「動作保障対象外になります!」が表示された場合、「危険性を承知の上で使用する」をクリッ クしてください。
- 2. plugins.http\_https\_only の値を false に設定します。

#### **(5) Windows Server 2019** のサーバ **OS** で **Adobe Flash Player** を使用する

Windows Server 2019 では、下記の手順で Adobe Flash Player をご利用いただくことが可能とな ります。

- <span id="page-55-0"></span>1. Windows のコマンドプロンプトを管理者権限で起動します。
- 2. 次のコマンドを実行します。

```
dism /online /add-package /packagepath:"C:\Windows\Servicing\Packages
\Adobe-Flash-For-Windows-
Package~31bf3856ad364e35~amd64~~10.0.17763.1.mum"
```
3. クライアント PC を再起動します。

#### 関連タスク

- (1) [Windows Server 2012](#page-52-0) のサーバ OS で Adobe Flash Player を使用する
- (2) [Windows Server 2016](#page-53-0) のサーバ OS で Adobe Flash Player を使用する

## **2.3.7** ログイン画面が表示されないとき **SVP** を信頼済みサイトに登録する (**Windows Server**)

Windows Server をご使用の場合、Storage Navigator の画面が表示されない場合があります。次の 手順で接続したい SVP の URL を「信頼済みサイト]に登録してください。

#### 操作手順

- 1. Internet Explorer のメニューバーで [ツール] [インターネットオプション] をクリックし ます。[インターネットオプション]画面が表示されます。
- 2.[セキュリティ]タブをクリックします。[セキュリティ]画面が表示されます。
- 3.[信頼済みサイト]を選択します。
- 4. [サイト]をクリックします。[信頼済みサイト]画面が表示されます。
- 5.[この Web サイトをゾーンに追加する]に、SVP の URL を入力します。
- 6. [追加] をクリックします。
- 7. [閉じる]をクリックして、[信頼済みサイト]画面を閉じます。
- 8. [OK] をクリックして、[セキュリティ]画面を閉じます。

#### 関連概念

• 2.3 [管理クライアントのセットアップ](#page-46-0)

#### 関連タスク

- 2.3.8 Windows Server 2012 以降で Internet Explorer のセキュリティレベルを下げる
- 3.3 SVP [を信頼済みサイトとして登録する\(](#page-98-0)Windows Server)

## **2.3.8 Windows Server 2012** 以降で **Internet Explorer** のセキュリティレベ ルを下げる

Internet Explorer のセキュリティ設定によってページが正しく表示されない場合があります。 Internet Explorer の信頼できるサイトのセキュリティレベルを次の方法で下げてください。

#### 前提条件

• 「2.3.7 ログイン画面が表示されないとき SVP を信頼済みサイトに登録する(Windows Server)」に示す手順に従って、SVP の URL を「信頼済みサイト」として登録してあること。

- <span id="page-56-0"></span>1. Internet Explorer のメニューバーで「ツール] - 「インターネットオプション]をクリックし ます。[インターネットオプション]画面が表示されます。
- 2. [セキュリティ] タブをクリックします。[セキュリティ]画面が表示されます。
- 3.[信頼済みサイト]を選択します。
- 4. 「サイト]をクリックします。「信頼済みサイト]画面が表示されます。
- 5.[このゾーンでのセキュリティレベル(L)]を中高に設定します。
- 6. [OK] をクリックして「セキュリティ]画面を閉じます。

#### 関連概念

• 2.3 [管理クライアントのセットアップ](#page-46-0)

#### 関連タスク

• 2.3.7 [ログイン画面が表示されないとき](#page-55-0) SVP を信頼済みサイトに登録する(Windows Server)

## **2.3.9 JavaScript** を有効にする(**Windows**)

Windows 8.1、Windows 10、Windows 11、および Windows Server 2012 Update、Windows Server 2012 R2 Update、Windows Server 2016 を使用する場合は、次の方法で JavaScript を有効に設定 してください。

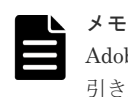

Adobe AIR 環境で動作する Storage Navigator を使用する場合でも、Web ブラウザの設定が Adobe AIR 環境に 引き継がれるため、本設定が必要です。

#### 操作手順

- 1. Microsoft Edge の場合
	- a. Microsoft Edge 画面右上の「…」(「設定など]) をクリックした後、メニューから「設定] をクリックして Microsoft Edge の設定画面を表示します。
	- b. 左ペインの [Cookie とサイトのアクセス許可]をクリックします。
	- c. 表示された設定項目から[JavaScript]をクリックします。
	- d. 表示された設定項目から[許可(推奨)]の設定を有効にします。
	- e. Microsoft Edge を再起動します。
- 2. Internet Explorer の場合
	- a. Internet Explorer のメニューバーで [ツール] [インターネットオプション] をクリッ クします。[インターネットオプション]画面が表示されます。
	- b. [セキュリティ] タブをクリックします。[セキュリティ]画面が表示されます。
	- c. [レベルのカスタマイズ]をクリックします。[セキュリティ設定]画面が表示されます。
	- d. 「アクティブスクリプト]を「有効にする]に設定します。
	- e. [OK]をクリックします。
	- f. [警告]画面が表示された場合は、[はい]をクリックします。
	- g. [OK]をクリックして、[インターネットオプション]画面を閉じます。
	- h. Internet Explorer を再起動します。

#### 関連概念

• 2.3 [管理クライアントのセットアップ](#page-46-0)

## **2.3.10 Firefox** を使用するときの前提条件

日本語版の Firefox 上で Storage Navigator を使用する場合は、X サーバエミュレータで次のコマ ンドを入力してから操作してください。

#### <span id="page-57-0"></span>**B** シェルの場合

 $I.ANG=C$ export LANG

#### **C** シェルの場合

setenv LANG C

#### 関連概念

• 2.3 [管理クライアントのセットアップ](#page-46-0)

## **2.3.11 Storage Device Launcher** をインストールする

Storage Device Launcher は、Adobe AIR 環境で動作する Storage Navigator を起動するアプリケ ーションです。

Adobe AIR 環境で動作する Storage Navigator を使用する場合は、管理クライアントに Storage Device Launcher をインストールする必要があります。

メモ

- Hitachi Command Suite から Storage Navigator にアクセスする場合、管理クライアントでの管理者権限 を持ったユーザで、インストールしてください。
- Adobe AIR 環境で動作する Storage Navigator を使用するには、88-06-01-XX/XX 以降、93-02-01-XX/XX 以降の SVP ソフトウェアが必要です。

## **(1) Storage Device Launcher** のセットアップファイルのダウンロード

管理クライアントの Web ブラウザから SVP 上のダウンロードページを開いて、セットアップファ イルを管理クライアントにダウンロードします。

メモ

1 台の管理クライアントで、複数のストレージシステムを操作する場合でも、Storage Device Launcher のイン ストールは 1 回だけです。Adobe AIR 環境をサポートしているバージョンの任意の SVP からセットアップフ ァイルをダウンロードしてください。

#### 操作手順

1. 管理クライアントの Web ブラウザに、次の URL を入力します。

https://SVP の IP アドレスまたはホスト名/sanproject/ToolDownload/[ストレージシ ステムのシリアル番号]

HTTPSのポート番号(デフォルトは"443")を変更している場合は、変更後のポート番号を指 定してください。

https://SVP の IP アドレスまたはホスト名:HTTPS ポート番号/sanproject/ ToolDownload/[ストレージシステムのシリアル番号]

認証画面が表示されます。

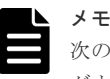

次の SVP ソフトウエアのバージョンの場合は、次の URL を入力してください。 ダウンロード用ページが開くので、手順 3 に進んでください。 SVP ソフトウェアのバージョン

- 93-02-01-x0/00 以降、93-02-02-XX/XX 未満
- 88-06-01-x0/00 以降、88-06-02-XX/XX 未満

上記バージョン用の URL

https://[SVP の IP アドレスまたはホスト名](:HTTPS ポート番号)/dev/ storage/[装置識別番号]/htdocs/tool/tooldownload\_ja.html

[装置識別番号]については、操作手順の末尾のメモを参照してください。

2. Storage Navigator のユーザ名とパスワードを入力します。

セットアップファイルのダウンロードページが表示されます。

3. Windows 用のセットアップファイルをダウンロードします。

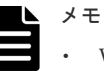

- Web サーバで動作する Storage Navigator にログインできる場合は、Storage Navigator のメ ニュー [ツール] - [ダウンロード] からもセットアップファイルをダウンロードできます。
- Windows 用のセットアップファイルには、Storage Device Launcher のインストーラーの他 に、Web Console Launcher のインストーラーが含まれます。Java 11 以降の Java がインス トールされている管理クライアントで、Storage Navigator のサブ画面を使用したい場合は、 Web Console Launcher をインストールしてください(「[D.6 Storage Navigator](#page-333-0) サブ画面を使 用できるようにする (Java 11 以降の場合)」)。

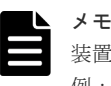

装置識別番号は、次に示す SVP のローカルドライブのフォルダ名称と同一です。 例:

C:\Mapp\wk\**936000400001**

- 太文字部が装置識別番号(12 桁)です。下 6 桁がストレージシステムのシリアル番号を示し ます。
- SVP に複数のストレージシステムを登録している場合は、Adobe AIR 環境をサポートしてい る SVP ソフトウェアバージョンであれば、どのストレージシステムの装置識別番号でも構い ません。
- "C:\Mapp"は、SVP ソフトウェアのデフォルトのインストールディレクトリです。インスト ール時の指定により異なる場合があります。

## **(2) Storage Device Launcher** のインストール

ダウンロードしたセットアップファイルを使って、Storage Device Launcher を管理クライアント にインストールします。

```
メモ
```
管理者権限を持たないユーザで管理クライアントにログインしている場合、この手順の実施は不要です。 「(3) [実行するユーザに管理者権限がない場合の起動準備](#page-59-0) 」に従って、Storage Device Launcher の起動準備を してください。

#### 前提条件

• 管理者権限を持ったユーザで管理クライアントへログインしておくこと

<span id="page-59-0"></span>1. ダウンロードしたセットアップファイルを展開します。 すでにセットアップファイルが展開済みの場合、この手順は不要です。

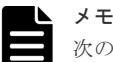

- 次の要件を満たすフォルダまたはディレクトリに、セットアップファイルを展開してください。 • フォルダ名またはディレクトリ名が半角英数字であること。
- 管理クライアントでの管理者権限が不要、かつ Storage Navigator を利用するすべてのユーザ がアクセス(Read/Write)できるフォルダ(ただし、C ドライブ直下を除く)であること。
- 同一 PC に複数回 Storage Device Launcher をインストールする場合、初回インストール時に 展開したのと同じフォルダまたはディレクトリに毎回セットアップファイルを展開すること。 2 回目以降のインストール時に、初回インストール時と異なるフォルダまたはディレクトリに セットアップファイルを展開した場合、他のユーザが Storage Device Launcher を実行でき なくなります。

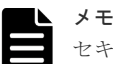

セキュリティ警告や実行をブロックする画面が表示された場合は、そのままセットアップファイ ルを展開しないでください。「(6) Storage Device Launcher [のインストール、アップデート、ア](#page-61-0) [ンインストールのトラブルシューティング](#page-61-0)」に従って、セットアップファイルのプロパティを変 更してから、再操作してください。

2. WCLauncher win\WCLauncher\Setup SDLauncher.bat を右クリックし、[管理者として 実行] をクリックします。

デスクトップとスタートメニューに[Open Storage Device Launcher]が追加されます。なお、 スタートメニューには、[Storage Device Launcher] - [Open Storage Device Launcher] と 表示されることがあります。

3. WCLauncher\_win\WCLauncher\log\Setup.log をテキストエディタで開いて、"completed" が出力されていることを確認します。

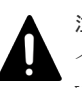

注意

インストールが完了しても WCLauncher\_win フォルダを削除したり、移動したりしないでください。 WCLauncher\_win フォルダには Storage Device Launcher の実行に必要なファイルが格納されています。

## **(3)** 実行するユーザに管理者権限がない場合の起動準備

管理者権限を持たないユーザで管理クライアントにログインしている場合、次の手順に従って、 Storage Device Launcher の起動準備をしてください。

#### 操作手順

1. ダウンロードしたセットアップファイルを展開します。

展開するフォルダ名やディレクトリ名には、半角の英数字を使用してください。

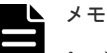

- セキュリティ警告や実行をブロックする画面が表示された場合は、そのままセットアップファ イルを展開しないでください。「(6) Storage Device Launcher [のインストール、アップデー](#page-61-0) [ト、アンインストールのトラブルシューティング」](#page-61-0)に従って、セットアップファイルのプロパ ティを変更してから、再操作してください。
- 管理者権限が不要、かつ Storage Navigator を利用するすべてのユーザがアクセス(Read/ Write)できるフォルダ(ただし、C ドライブ直下を除く)に展開してください。
- 2. WCLauncher\SDLauncher\SDLauncher.bat を右クリックし、「ショートカットの作成]を クリックします。
- 3. 作成されたショートカットをデスクトップに移動します。

#### **(4) Storage Device Launcher** のアップデート

SVP ソフトウェアをアップデートすると、SVP 上のダウンロード用の Storage Device Launcher のバージョンが上がることがあります。この場合は、管理クライアントにインストールした Storage Device Launcher のアップデートが必要です。

インストールした Storage Device Launcher は自動アップデートされません。セットアップファ イルを SVP からダウンロードしなおす必要があります。

- SVP にあるダウンロード用の Storage Device Launcher のバージョン: Storage Navigator の[ツール]‐[ダウンロード]をクリックして表示されるダウンロード画 面で確認できます。
- インストール済の Storage Device Launcher のバージョン: デスクトップまたはスタートメニューの「Open Storage Device Launcher]をクリックして表 示される「Storage Device Launcher]画面で確認できます。

#### 操作手順

- 1. Storage Navigator にログインします。 ログイン手順は、「3.1.1 Adobe AIR 環境で動作する [Storage Navigator](#page-91-0) にログインする」を参 照してください。
- 2. [ツール] [ダウンロード]をクリックします。
- 3. Windows 用のセットアップファイルをダウンロードします。
- 4. Storage Navigator からログアウトします。
- 5. ダウンロードしたセットアップファイルを展開します。
	- Storage Device Launcher のインストール時に使用した場所と同じ場所に展開してください。

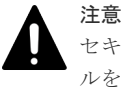

セキュリティ警告や実行をブロックする画面が表示された場合は、そのままセットアップファイ ルを展開しないでください。「(6) Storage Device Launcher [のインストール、アップデート、ア](#page-61-0) [ンインストールのトラブルシューティング](#page-61-0)」に従って、セットアップファイルのプロパティを変 更してから、再操作してください。

- 6. WCLauncher\_win\WCLauncher\Setup\_SDLauncher.bat を右クリックし、[管理者として 実行] をクリックします。
- 7. WCLauncher\_win\WCLauncher\log\Setup.log をテキストエディタで開いて、"completed" が出力されていることを確認します。
- 8. デスクトップまたはスタートメニューの[Open Storage Device Launcher]をクリックします。
- 9.[Storage Device Launcher]画面でバージョンが変更されていることを確認します。

#### **(5) Storage Device Launcher** のアンインストール

#### 操作手順

1. Adobe AIR 環境で動作する Storage Navigator を使用していないことを確認します。

- <span id="page-61-0"></span>2. WCLauncher win\WCLauncher\UnSetup SDLauncher.bat を右クリックし、[管理者とし て実行]をクリックします。
- 3. WCLauncher\_win\WCLauncher\log\Setup.log をテキストエディタで開いて、"completed" が出力されていることを確認します。

#### メモ

WCLauncher\_win フォルダは手動で削除する必要があります。

Web Console Launcher(Storage Navigator のサブ画面を起動するアプリケーション)を使用する場合は、 WCLauncher\_win フォルダを削除しないでください。

WCLauncher\_win フォルダには Web Console Launcher の実行に必要なファイルが格納されています。

## **(6) Storage Device Launcher** のインストール、アップデート、アンインストールのト ラブルシューティング

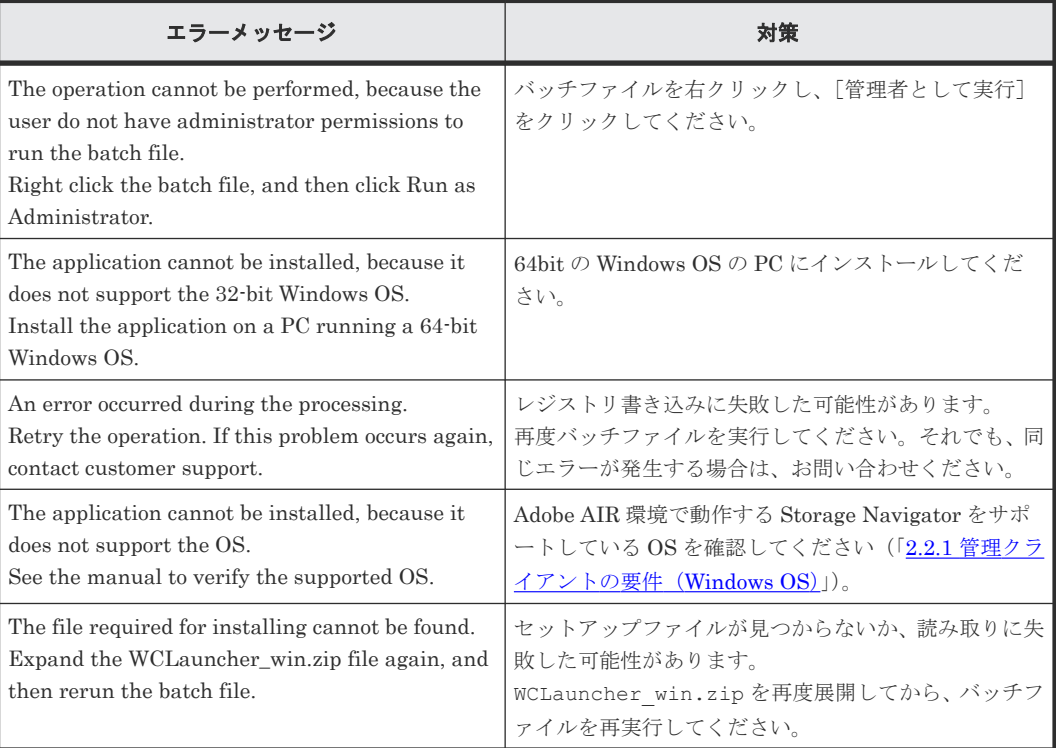

#### セットアップファイルの展開時にセキュリティの警告や実行をブロックする画面が表示された場合

ウィルス検出プログラムや Windows のセキュリティレベル等の設定によっては、セットアップフ ァイルの展開時に、セキュリティの警告や実行をブロックする画面が表示されることがあります。 この場合は、次の手順に従って、セットアップファイルの設定を変更してから、再度、展開してく ださい。

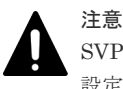

SVP からダウンロードした Storage Device Launcher のセットアップファイルに対してのみ、ブロック解除の 設定を実施してください。対象以外のファイルに対して、ブロック解除の設定をすると、セキュリティ上の問題 が発生するおそれがあります。

1. ダウンロードしたセットアップファイルを右クリックし、「プロパティ]をクリックします。 WCLauncher\_win.zip のプロパティが表示されます。

<span id="page-62-0"></span>2. [セキュリティ]の[ブロックの解除]または [許可する]を選択します。

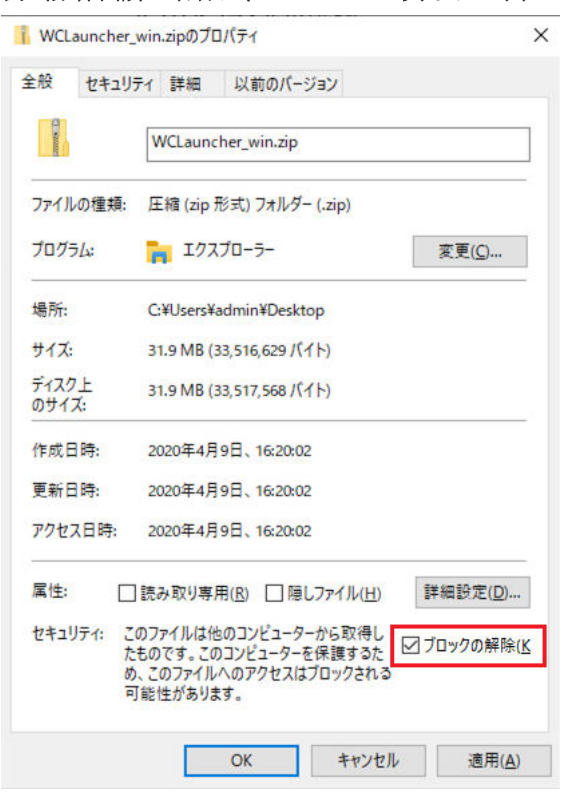

例(赤枠箇所の名称は、OS によって異なります):

3.[適用]をクリックし、[OK]をクリックします。

## **2.4 Storage Navigator** での **SSL** 通信

Storage Navigator からストレージシステムをよりセキュアに遠隔操作するためには、SSL 通信を 構築します。SSL 通信を構築すると、Storage Navigator へのログインに必要なユーザ名とパスワ ードが暗号化され、通信のセキュリティをより高めることができます。

Storage Navigator 動作 PC と SVP 間の通信では、次のプロトコルおよびポート番号の通信におい て SSL 通信が利用できます。

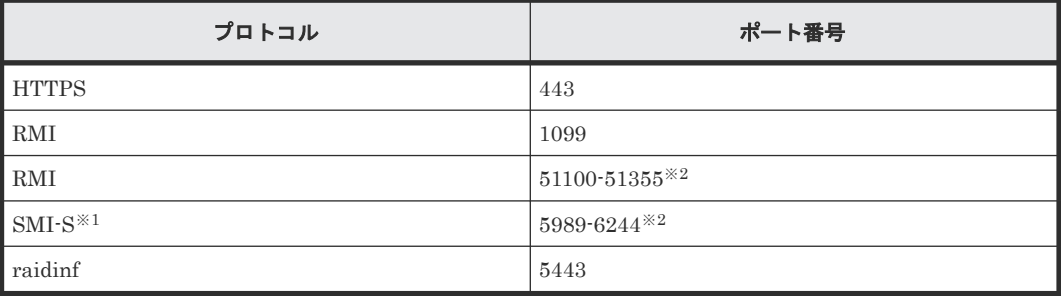

注※1

SMI-S の設定方法は、『システム管理者ガイド』の「SMI-S プロバイダへ署名付き証明書をア ップロードする」を参照してください。

注※2

記載の範囲からストレージシステム登録時に未使用のポート番号が自動的に割り振られ、ファ イアウォールも設定されます。

割り振られたポート番号は、ストレージシステム起動時に使用されます。

また、次のサーバを使用する場合、これらのサーバと SVP 間においても、SSL 通信が利用できま す。

- 鍵管理サーバ
- 外部認証/認可サーバ
- Hitachi Command Suite サーバ

## 注意

- SSL を有効にするには、鍵ペア(秘密鍵と公開鍵のペア)と SVP のサーバ証明書の有効期限が切れていな いことを確認してください。どちらか 1 つでも有効期限が切れていると、ユーザは SVP に接続できなくな ります。
- X.509 証明書の拡張プロファイルのフィールドは、RFC5280 に規定される、次のフィールドがサポートさ れます。
	- 基本制限(BasicConstraints)
	- キー使用法(KeyUsage)
	- サブジェクトキー識別子(Subject Key Identifier)

また、VSP E シリーズ (DKCMAIN ファームウェアのバージョン 93-06-23-XX/XX 以降、93-06-03-XX/XX 以降~93-06-21-XX/XX 未満、93-05-06-XX/XX 以降~93-05-21-XX/XX 未満)、または VSP G130, G150, G350, G370, G700, G900 および VSP F350, F370, F700, F900(DKCMAIN ファームウェアのバージョン 88-08-09-XX/XX 以降)では、次のフィールドもサポートされます。

- 機関キー識別子(Authority Key Identifier)
- 証明書ポリシー(Certificate Policies)
- サブジェクト代替名(Subject Alternative Name)
- 名前の制限(Name Constraints)
- ポリシーの制限(Policy Constraints)
- 拡張キー使用法(Extended Key Usage)
- ポリシー禁止(Inhibit anyPolicy)
- 上記以外のフィールドを使用しないでください。
- Storage Navigator が Cookie に Secure 属性を付与するためには、HTTP 通信をブロックする必要がありま す。

「2.5.1 SVPへの HTTP [通信をブロックする」](#page-74-0)を参照し、HTTP 通信をブロックしてください。

- Storage Navigator は HTTP Strict Transport Security をサポートしています。
	- Strict-Transport-Security: max-age=31536000

HTTP Strict Transport Security を使用するためには、信頼されたルート証明機関から、ご使用の Storage Navigator のドメイン用に発行されたセキュリティ証明書を用いる必要があります。

HTTP Strict Transport Security の有効化期限は 1 年間(31536000 秒)で、HTTP Strict Transport Security ヘッダがブラウザに送られるたび、その有効期限は更新されます。

なお、どのような証明書を使用するかはブラウザに依存するため、ご使用のブラウザのベンダにお問い合わ せください。

• Storage Navigator をほかの WEB アプリケーションがインストールされたサーバにインストールし、 HTTP Strict Transport Security を有効にした場合、セキュリティ証明書に記載するドメインはそれぞれ固 有のものを使用してください。もし同一のものを使用した場合、HTTP Strict Transport Security 設定がそ のドメインを使用するすべての WEB アプリケーションに適用され、すべての接続が https に置き換えられ ます。http だけでアクセス可能な WEB アプリケーションが存在する場合、接続できなくなりますので、ご 注意ください。

#### 関連概念

• 2.1 [セットアップの流れ](#page-39-0)

- <span id="page-64-0"></span>• 2.4.1 SSL 通信の設定の流れ
- 2.4.2 SVP [の証明書を更新するときの注意事項](#page-65-0)
- 2.4.5 [署名付き証明書の取得](#page-68-0)
- 2.4.10 [セキュリティ警告が表示されたときの対処方法](#page-72-0)

#### 関連タスク

- 2.4.3 [秘密鍵を作成する](#page-65-0)
- 2.4.4 [公開鍵を作成する](#page-66-0)
- 2.4.6 SSL [証明書のパスフレーズを解除する](#page-69-0)
- 2.4.8 SSL [通信の署名付き証明書を更新する](#page-71-0)
- 2.4.9 SSL [通信の証明書をデフォルトに戻す](#page-72-0)

## **2.4.1 SSL** 通信の設定の流れ

SSL 通信に必要な設定の流れを次の図に示します。

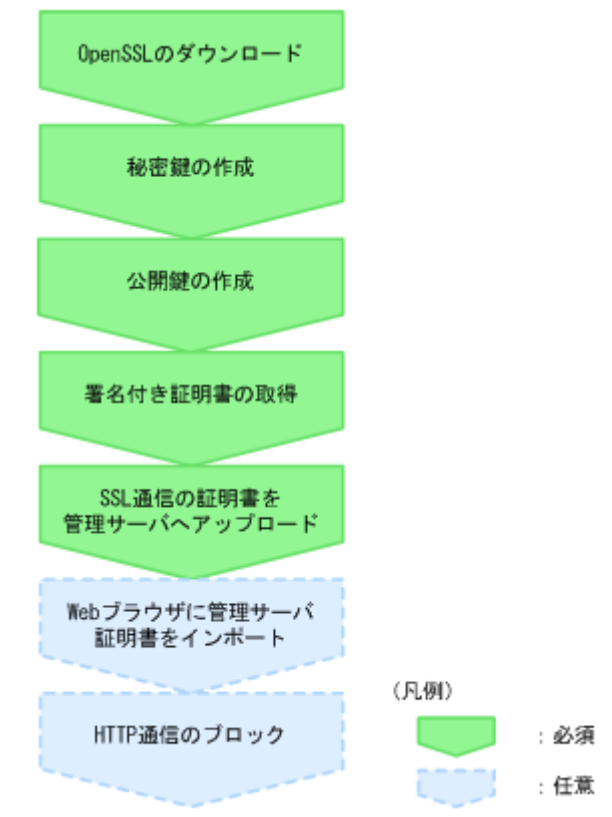

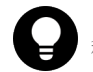

#### ヒント

秘密鍵と公開鍵を作成するには、鍵作成用のプログラム(OpenSSL)が必要です。OpenSSL のホームページ (<http://www.openssl.org/>)からダウンロードしてください。

#### 関連概念

- [2.4 Storage Navigator](#page-62-0) での SSL 通信
- 2.4.2 SVP [の証明書を更新するときの注意事項](#page-65-0)
- 2.4.5 [署名付き証明書の取得](#page-68-0)
- 2.4.10 [セキュリティ警告が表示されたときの対処方法](#page-72-0)

#### 関連タスク

- 2.4.3 秘密鍵を作成する
- 2.4.4 [公開鍵を作成する](#page-66-0)

## <span id="page-65-0"></span>**2.4.2 SVP** の証明書を更新するときの注意事項

SVP の証明書を更新するときの注意事項を次に示します。

- SVP の証明書を更新している間は、Storage Navigator で実行中および実行予定のタスクは実 行されません。
- RMI 通信の証明書の更新は非同期(約 2 分以内)に実行されます。
- Hitachi Command Suite の設定操作中に SVP の証明書を更新した場合、Hitachi Command Suite の設定操作はエラーになります。
- サーバ証明書の更新はシステムに大きな影響を与えます。SVP 故障の原因となることがあるた め、設定する証明書と秘密鍵の内容は十分にご確認ください。
- ご使用の環境によっては、サーバ証明書の更新が完了したあとの SVP の再起動に 30~60 分か かることがあります。

#### 関連概念

- [2.4 Storage Navigator](#page-62-0) での SSL 通信
- 2.4.1 SSL [通信の設定の流れ](#page-64-0)

#### 関連タスク

• 2.4.3 秘密鍵を作成する

## **2.4.3** 秘密鍵を作成する

秘密鍵(.key ファイル)を作成する手順を説明します。

#### 操作手順

1. OpenSSL のホームページ(<http://www.openssl.org/>)から OpenSSL をダウンロードし、イン ストールします。この例では C:\openssl フォルダにインストールしています。

または SVP の OpenSSL を使用します。この場合インストールは不要です。

 $SVP$  の OpenSSL の格納先ディレクトリは C:\Mapp\OSS\apache\bin\openssl です。

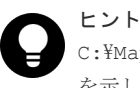

C:\Mapp:ストレージ管理ソフトウェア、および SVP ソフトウェアのインストールディレクトリ を示します。 「C:\Mapp」以外をインストールディレクトリに指定した場合は、「C:\Mapp」を、指定のインス トールディレクトリに置き換えてください。

2. OpenSSL をインストールした場合は、openssl フォルダのプロパティを表示し、読み込み専用 属性が付いている場合は解除します。

SVP の OpenSSL を使用する場合は、本手順は不要です。

- 3. Windows のコマンドプロンプトを起動します。
- 4. カレントディレクトリを鍵ファイルを出力するフォルダ(例:C:\key)に移動し、次に示すコマ ンドを実行します。

<span id="page-66-0"></span>OpenSSL をインストールした場合: C:\key>c:\openssl\bin\openssl genrsa -out server.key 2048 SVP の OpenSSL を使用する場合: C:\key>c:\Mapp\OSS\apache\bin\openssl genrsa -out server.key 2048 秘密鍵として、server.key ファイルが C:\key フォルダに作成されます。

#### 関連概念

- [2.4 Storage Navigator](#page-62-0) での SSL 通信
- 2.4.1 SSL [通信の設定の流れ](#page-64-0)

#### 関連タスク

- 2.4.4 公開鍵を作成する
- 6.3.2 [クライアント証明書を取得する\(](#page-177-0)Syslog プロトコルを使用する場合)

## **2.4.4** 公開鍵を作成する

公開鍵(.csr ファイル)を作成する手順を説明します。

#### 操作手順

1. Windows のコマンドプロンプトで、次に示すコマンドを実行します。

OpenSSL をインストールした場合: C:\key>c:\openssl\bin\openssl req -sha256 new -key server.key -config c:\openssl\bin\openssl.cnf -out server.csr SVP の OpenSSL を使用する場合: C:\key>C:\Mapp\OSS\apache\bin\openssl req sha256 -new -key server.key -config c:\Mapp\OSS\apache\conf\openssl.cnf -out server.csr

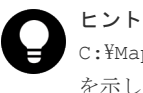

C: ¥Mapp: ストレージ管理ソフトウェア、および SVP ソフトウェアのインストールディレクトリ を示します。 「C:\Mapp」以外をインストールディレクトリに指定した場合は、「C:\Mapp」を、指定のインス トールディレクトリに置き換えてください。

上記のコマンドを実行すると、ハッシュアルゴリズムに SHA-256 が使用されます。

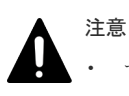

- セキュリティ上の問題が回避するため、ハッシュアルゴリズムには、MD5 や SHA-1 を使用せ ず、SHA-256 を使用してください。
- SVP の OpenSSL を使用する場合、c:\Mapp\OSS\apache\conf\openssl.cnf の内容を変 更しないでください。
- 2. 対話形式で、サーバ証明書に書かれる情報を入力します。入力する情報を次に説明します。
	- Country Name (2 letter code)[AU]:国名を 2 文字で入力します(例:JP)。
	- State or Province Name (full name)[Some-State]:都道府県名を指定します(例: Kanagawa)。
	- Locality Name (eg,city)[]:市区町村名または地域名を指定します(例:Odawara)。
	- Organization Name (eg,company)[Internet Widgits Pty Ltd]:例えば、会社名を入力しま す(例:Hitachi)。
- Organization Unit Name (eg,section)[]:例えば、部署名を入力します(例:ITPD)
- Common Name (eg,YOUR name)[]:サーバの IP アドレス(またはホスト名)を入力しま す。

この項目に入力した名称が、SSL 通信するときのサーバ名称(ホスト名)になります。

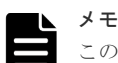

この項目に入力するサーバ名称は任意に決定できますが、入力したサーバ名称と SVP の名称 (ホスト名)を一致させてください。 クライアント側の hosts ファイルか DNS サーバで、この項目に入力したサーバ名称と SVP の IP アドレスの名前解決(対応付け)をしてください。自己署名する場合は、SVP の IP ア ドレスを入力してください。例では、自己署名用に IP アドレスを入力しています。

- Email Address []:メールアドレスを入力します(例では入力していません)。 そのほかに次の項目が表示されますが、入力しなくてもかまいません。
- A challenge password  $[]$ :
- An optional company name  $[]$ :

コマンドプロンプト画面の入力例を次に示します。

```
......++++++
..++++++
e is 65537 (0x10001)
C:\key>c:\openssl\bin\openssl req -sha256 -new -key server.key -config
c:\openssl\bin\openssl.cfg -out server.csr
Loading 'screen' into random state - done
You are about to be asked to enter information that will be incorporated 
into your certificate request.
What you are about to enter is what is called a Distinguished Name or a 
DN.
There are quite a few fields but you can leave some blank
For some fields there will be a default value.
If you enter '.', the field will be left blank.
-----
Country Name (2 letter code) [AU]:JP
State or Province Name (full name) [Some-State]:Kanagawa
Locality Name (eg, city) []:Odawara
Organization Name (eg, company) [Internet Widgits Pty Ltd]:Hitachi
Organization Unit Name (eg, section) []:ITPD
Common Name (eg, YOUR name) []:192.168.0.1
Email Address []:
Please enter the following 'extra' attributes
```
A challenge password []:

to be sent with your certificate request

#### 関連概念

- [2.4 Storage Navigator](#page-62-0) での SSL 通信
- 2.4.1 SSL [通信の設定の流れ](#page-64-0)
- 2.4.5 [署名付き証明書の取得](#page-68-0)

#### 関連タスク

- 2.4.3 [秘密鍵を作成する](#page-65-0)
- 6.3.2 [クライアント証明書を取得する\(](#page-177-0)Syslog プロトコルを使用する場合)

## <span id="page-68-0"></span>**2.4.5** 署名付き証明書の取得

秘密鍵と公開鍵を作成したら、公開鍵の署名付き証明書ファイルを取得してください。署名付き証 明書ファイルの取得には、次の 3 つの方法があります。

- 自己署名をして証明書を作成する方法
- 自社内で運用している認証局の証明書を取得する方法
- VeriSign などの認証局に依頼して公式の証明書を取得する方法

認証局に依頼する場合は、SVP をホスト名で指定してください。また、別途費用が掛かります。

なお、自己署名証明書は暗号化通信のテストなどの目的でだけ使用することをお勧めします。

#### 自己署名付きの証明書を取得する

認証局に署名を依頼せずに、自己署名をして、署名付きの公開鍵証明書を作成できます。自己署名 するには、Windows のコマンドプロンプトで、次に示すコマンドを実行します。

OpenSSLをインストールした場合:c:\key>c:\openssl\bin\openssl x509 -req -sha256 -days 10000 -in server.csr -signkey server.key -out server.crt

SVP の OpenSSL を使用する場合: C:\key>c:\Mapp\OSS\apache\bin\openssl x509 -req -sha256 -days 10000 -in server.csr -signkey server.key -out server.crt

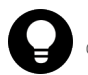

#### ヒント

C: ¥Mapp:ストレージ管理ソフトウェア、および SVP ソフトウェアのインストールディレクトリを示します。 「C: ¥Mapp」以外をインストールディレクトリに指定した場合は、「C: ¥Mapp」を、指定のインストールディレ クトリに置き換えてください。

この例では、有効期間を 10,000 日に設定しています。また、上記のコマンドを実行すると、ハッ シュアルゴリズムに SHA-256 が使用されます。

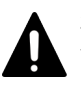

#### 注意

セキュリティ上の問題が起きるため、ハッシュアルゴリズムには、MD5 や SHA-1 を使用しないで、SHA-256 を使用してください。

server.crt ファイルが C:\key フォルダに作成されます。この server.crt ファイルが署名付きの公 開鍵証明書になります。

#### 署名付きの信頼できる証明書を取得する

署名付きの信頼できる証明書を取得したい場合は、VeriSign などの認証局に証明書発行要求用ファ イル (csr ファイル)を送付し、署名付きの公開鍵証明書(crt ファイル)を取得します。認証局へ 依頼する手続きについては、依頼する認証局のホームページなどを参照してください。

この証明書を利用する場合は、コストと要件が増えますが、信頼性は向上します。

#### 関連概念

- [2.4 Storage Navigator](#page-62-0) での SSL 通信
- 2.4.1 SSL [通信の設定の流れ](#page-64-0)

#### 関連タスク

• 2.4.4 [公開鍵を作成する](#page-66-0)

## <span id="page-69-0"></span>**2.4.6 SSL** 証明書のパスフレーズを解除する

パスフレーズが設定された SSL 証明書は、SVP に適用できません。SVP に SSL 証明書を適用する 前に、SSL 証明書のパスフレーズを解除してください。

パスフレーズが設定されているかどうかを確認して、パスフレーズを解除する手順を次に示します。

#### 前提条件

• 秘密鍵 (server.key ファイル)が作成済みであること。

#### 操作手順

- 1. Windows のコマンドプロンプトを起動します。
- 2. 鍵ファイルを格納するフォルダ(例: C:\key)にカレントディレクトリを移動し、次に示すコ マンドを実行します。

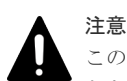

このコマンドを実行すると鍵ファイルが上書きされます。このため、次のどちらかを実施するこ とを推奨します。

- 事前に鍵ファイルをバックアップする。
- 出力する鍵ファイルのディレクトリを、入力用の鍵ファイルの格納ディレクトリと別にする。

OpenSSL をインストールした場合: C:\key>c:\openssl\bin\openssl rsa -in [鍵フ ァイル入力先] -out [鍵ファイル出力先]

SVPのOpenSSLを使用する場合: C:\key>c:\Mapp\OSS\apache\bin\openssl rsa -in 「鍵ファイル入力先] -out 「鍵ファイル出力先]

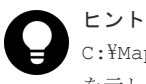

C: ¥Mapp: ストレージ管理ソフトウェア、および SVP ソフトウェアのインストールディレクトリ を示します。 「C:\Mapp」以外をインストールディレクトリに指定した場合は、「C:\Mapp」を、指定のインス トールディレクトリに置き換えてください。

コマンドの実行結果に次の文字列が表示された場合、パスフレーズが設定されています。 パスフレーズが設定されている例

C:\key>C:\openssl\bin\openssl rsa -in server.key -out server.key Enter pass phrase for server.key:

パスフレーズを入力してください。パスフレーズが解除された SSL 証明書は、SVP に適用でき ます。

次に示す文字列が表示された場合、パスフレーズは設定されていません。SSL 証明書は、SVP に適用できます。

パスフレーズが設定されていない例

C:\key>C:\openssl\bin\openssl rsa -in server.key -out server.key writing RSA key

3. パスフレーズを確認後、コマンドプロンプトを閉じます。

#### 関連概念

- [2.4 Storage Navigator](#page-62-0) での SSL 通信
- 2.4.1 SSL [通信の設定の流れ](#page-64-0)

## **2.4.7 SSL** 証明書を **PKCS#12** 形式に変換する

作成した秘密鍵と SSL 証明書をストレージシステムへアップロードする場合、PKCS#12 形式に変 換する必要があります。SSL 証明書をストレージシステムへアップロードしない場合は、変換は不 要です。

秘密鍵と SSL 証明書を PKCS#12 形式に変換する手順を説明します。

#### 前提条件

• 秘密鍵と SSL 証明書を同じフォルダに格納していること。 この手順では、秘密鍵のファイル名を client.key、SSL 証明書のファイル名を client.crt に設定しています。 この手順では、c:\key に PKCS#12 形式の SSL 証明書ファイルを出力します。

#### 操作手順

- 1. Windows のコマンドプロンプトを起動します。
- 2. 次のコマンドを実行します。

OpenSSL をインストールした場合: C:\key>c:\openssl\bin\openssl pkcs12 -export -in client.crt -inkey client.key -out client.p12

 $SVP$  の Open $SSL$  を使用する場合: C:\key>c:\Mapp\OSS\apache\bin\openssl pkcs12 -export -in client.crt -inkey client.key -out client.p12

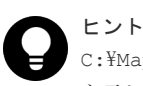

C: ¥Mapp: ストレージ管理ソフトウェア、および SVP ソフトウェアのインストールディレクトリ を示します。 「C:\Mapp」以外をインストールディレクトリに指定した場合は、「C:\Mapp」を、指定のインス トールディレクトリに置き換えてください。

3. 任意のパスワードを入力します。

このパスワードは、PKCS#12 形式の SSL 証明書を GUM にアップロードするときに使用しま す。

PKCS#12 形式の SSL 証明書を作成するときのパスワードに使用できる文字は、次のとおりで す。128 文字以下の文字列で指定します。

A~Z a~z 0~9 ! # \$ % & ' ( ) \* + , - . / : ; < = > ? @ [ \ ] ^  $\{ | \}$  ~

- 4. C:\key フォルダに、client.p12 ファイルが作成されます。この client.p12 ファイルが PKCS#12 形式に変換された SSL 証明書です。
- 5. コマンドプロンプトを閉じます。

#### 関連概念

- [2.4 Storage Navigator](#page-62-0) での SSL 通信
- 2.4.1 SSL [通信の設定の流れ](#page-64-0)

## <span id="page-71-0"></span>**2.4.8 SSL** 通信の署名付き証明書を更新する

SVP との SSL 通信に任意の証明書を利用するには、秘密鍵と署名付き公開鍵証明書を SVP へアッ プロードし、証明書を更新します。更新する手順を次に示します。

X.509 証明書の拡張プロファイルのフィールドは、RFC5280 に規定される「基本制限 (BasicConstraints)」、「キー使用法(KeyUsage)」、「サブジェクトキー識別子 (SubjectKeyIdentifier)」、「subjectAltName(主体者別名)」をサポートしています。

#### 前提条件

- SVP にログイン済みであること。
- 秘密鍵が作成済みであること。
- 署名付き公開鍵証明書が取得済みであること。
- 秘密鍵(server.key ファイル)の形式が「PEM 形式」であること(「DER 形式」は使用できま せん)。
- 署名付き公開鍵証明書(server.crt ファイル)の形式が「X509PEM 形式」であること(「X509DER 形式」は使用できません)。
- 中間証明書が存在する場合は、中間証明書を含んだ証明書チェーンで構成された、署名付き公 開鍵証明書(server.crt ファイル)を準備しておくこと。
- アップロードする証明書の証明書チェーンの階層数は、ルート CA 証明書を含めて 5 階層以下 であること。
- アップロードする証明書の公開鍵暗号方式が RSA であること。
- 秘密鍵のパスフレーズが解除されていること。
- 中間証明書が存在する場合は、中間証明書を含んだ証明書チェーンを構築したファイルをアッ プロードしておくこと。

#### 操作手順

- 1. 該当する SVP に接続している Storage Navigator をすべて終了します。
- 2. SVP で Windows のコマンドプロンプトを管理者権限で起動します。
- 3. SVP 設定ツールがあるフォルダ(例: C:\MAPP\wk\Supervisor\MappIniSet)にカレント ディレクトリを移動し、次のコマンドを実行します。 MappApacheCrtUpdate.bat [署名付き公開鍵証明書ファイルの(絶対パス)] [秘密鍵ファ イルの(絶対パス)]

# メモ

- 「MappApacheCrtUpdate.bat」と「署名付き公開鍵証明書ファイル」の間には半角スペース が必要です。
- 「署名付き公開鍵証明書ファイル」と「秘密鍵ファイル」の間には半角スペースが必要です。
- 4. 完了メッセージが表示されます。
- 5. 処理を続行するために、任意のキーを入力します。
- 6. コマンドプロンプトを閉じます。

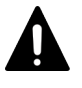

注意 ストレージ管理ソフトウェアを更新した場合、秘密鍵と署名付き公開鍵証明書はデフォルトに戻ること があります。デフォルトに戻った場合は、秘密鍵と署名付き公開鍵証明書を SVP へ再度アップロードしてくだ さい。
#### 関連概念

- [2.4 Storage Navigator](#page-62-0) での SSL 通信
- 2.4.1 SSL [通信の設定の流れ](#page-64-0)

#### 関連タスク

• 2.4.9 SSL 通信の証明書をデフォルトに戻す

### **2.4.9 SSL** 通信の証明書をデフォルトに戻す

更新した証明書はデフォルトに戻すことができます。

#### 前提条件

- SVP にログイン済みであること。
- 秘密鍵が作成済みであること。
- 署名付き公開鍵証明書が取得済みであること。
- 秘密鍵(server.key ファイル)の形式が「PEM 形式」であること(「DER 形式」は使用できま せん)。
- 署名付き公開鍵証明書(server.crt ファイル)の形式が「X509PEM 形式」であること(「X509DER 形式」は使用できません)。
- 秘密鍵のパスフレーズが解除されていること。

#### 操作手順

- 1. 該当する SVP に接続している Storage Navigator をすべて終了します。
- 2. SVP で Windows のコマンドプロンプトを管理者権限で起動します。
- 3. SVP 設定ツールがあるフォルダ(例: C:\MAPP\wk\Supervisor\MappIniSet)にカレント ディレクトリを移動し、次のコマンドを実行します。 MappApacheCrtInit.bat
- 4. 完了メッセージが表示されます。
- 5. 処理を続行するために、任意のキーを入力します。
- 6. コマンドプロンプトを閉じます。

#### 関連概念

- [2.4 Storage Navigator](#page-62-0) での SSL 通信
- 2.4.1 SSL [通信の設定の流れ](#page-64-0)

#### 関連タスク

• 2.4.8 SSL [通信の署名付き証明書を更新する](#page-71-0)

### **2.4.10** セキュリティ警告が表示されたときの対処方法

SSL 通信の設定操作中に、次のような警告が表示されたときの対処方法を示します。

Microsoft Edge の場合の警告表示例(Web ブラウザのバージョンにより表示が異なる場合がありま す。)

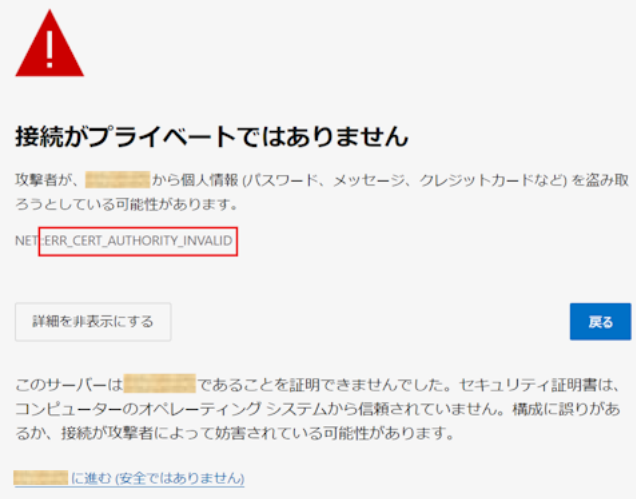

Internet Explorer の場合の警告表示例(Web ブラウザのバージョンにより表示が異なる場合があ ります。)

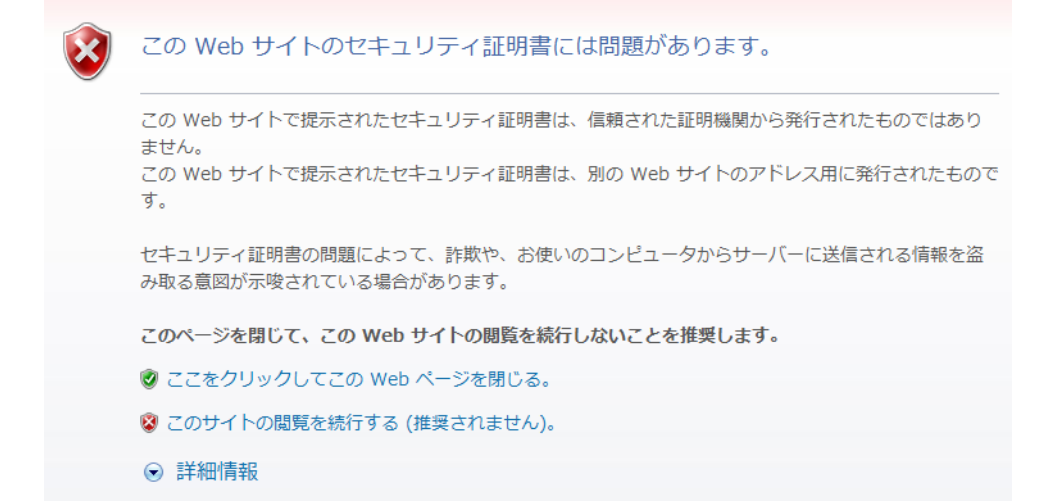

このような警告メッセージが表示された場合は、次の操作をしてください。

• Microsoft Edge の場合

[詳細設定]をクリックして、[<IP アドレスまたはホスト名>に進む(安全ではありません)] をクリックしてください。

• Internet Explorer の場合 [このサイトの閲覧を続行する(推奨されません)。]をクリックしてください。

この警告メッセージは、SSL 対応に設定された Storage Navigator に接続したとき、セキュリティ 証明書が信頼された証明機関から発行されたものではない場合に表示されます。また、URL に指定 した IP アドレスまたはホスト名が、セキュリティ証明書に記載されている CN (Common Name) と一致していない場合にも表示されます。

ストレージ管理ソフトウェア更新後からこの警告メッセージが表示されるようになった場合、SSL 証明書がデフォルトに戻っています。SSL 証明書を確認して、デフォルトに戻っていた場合は、 「2.4.8 SSL [通信の署名付き証明書を更新する」](#page-71-0)を参照して、元の SSL 証明書に差し替えてくださ い。

#### 関連概念

• [2.4 Storage Navigator](#page-62-0) での SSL 通信

## **2.5 SVP** への **HTTP** 通信の無効化**/**有効化

## **2.5.1 SVP** への **HTTP** 通信をブロックする

HTTP 通信ポートの外部アクセスをブロックできます。この作業は任意です。

VSP E1090 の SVP は、デフォルトで、HTTP 通信ポートが無効化されています。設定状態を確認 するには、「2.5.3 SVP への HTTP [通信ブロックの状態確認」](#page-75-0)を参照してください。

#### 前提条件

• SVP にログイン済みであること。

#### 操作手順

- 1. 該当する SVP に接続している Storage Navigator をすべて終了します。
- 2. SVP で Windows のコマンドプロンプトを管理者権限で起動します。
- 3. SVP 設定ツールがあるフォルダ(例: C:\MAPP\wk\Supervisor\MappIniSet)にカレント ディレクトリを移動し、次のコマンドを実行します。 MappHttpBlock.bat
- 4. 完了メッセージが表示されます。
- 5. 処理を続行するために、任意のキーを入力します。
- 6. コマンドプロンプトを閉じます。

#### 関連タスク

• 2.5.2 SVP への HTTP 通信のブロックを解除する

## **2.5.2 SVP** への **HTTP** 通信のブロックを解除する

HTTP 通信ポートのポートブロックを解除します。この作業は任意です。

#### 前提条件

• SVP にログイン済みであること。

#### 操作手順

- 1. 該当する SVP に接続している Storage Navigator をすべて終了します。
- 2. SVP で Windows のコマンドプロンプトを管理者権限で起動します。
- 3. SVP 設定ツールがあるフォルダ (例: C:\MAPP\wk\Supervisor\MappIniSet)にカレント ディレクトリを移動し、次のコマンドを実行します。 MappHttpRelease.bat
- 4. 完了メッセージが表示されます。
- 5. 処理を続行するために、任意のキーを入力します。
- 6. コマンドプロンプトを閉じます。

#### 関連タスク

• 2.5.1 SVP への HTTP 通信をブロックする

## <span id="page-75-0"></span>**2.5.3 SVP** への **HTTP** 通信ブロックの状態確認

SVP への HTTP 通信がブロックされているかどうかは、SVP の[Storage Device List]画面の [HTTP Blocking]で確認できます。

- block: SVP への HTTP 通信がブロックされています。
- release: SVP への HTTP 通信がブロックされていません。

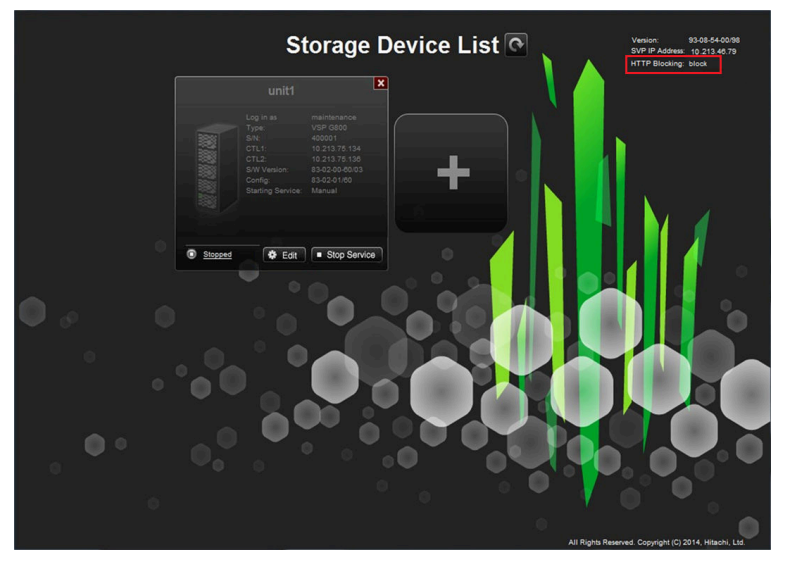

[HTTP Blocking]の表示は定期的に更新されます。設定変更後は数分間、待ってください。 [Storage Device List]画面のタイトルの右横にある更新ボタン(O)をクリックしても、表示が 更新されます。

[HTTP Blocking]は、ストレージ管理ソフトウェアのバージョン 93-06-01-00/XX 以降で表示され ます。「HTTP Blocking」が表示されないソフトウェアバージョンでは、管理クライアントから、 HTTP プロトコルで Storage Navigator に接続して、確認してください。

## **2.6 Hitachi Command Suite** 用電子証明書を設定する

Hitachi Command Suite 外部認証の SSL 通信時に、サーバの信頼性をチェックするために使用す る、Hitachi Command Suite 用電子証明書を登録または削除します。

#### 関連タスク

- 2.6.1 Hitachi Command Suite 用電子証明書を登録する
- [2.6.2 Hitachi Command Suite](#page-76-0) 用電子証明書を削除する

### **2.6.1 Hitachi Command Suite** 用電子証明書を登録する

Hitachi Command Suite 外部認証の SSL 通信時に、サーバの信頼性をチェックするには、Hitachi Command Suite の公開鍵証明書を Web サーバにアップロードし、証明書を登録します。証明書更 新ツールを使って証明書をアップロードし、登録する手順を次に示します。

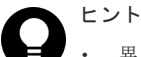

• 異なる証明書を登録した場合、Hitachi Command Suite 外部認証が行われません。登録する証明書の内容 は十分にご確認ください。

- <span id="page-76-0"></span>• 正しい証明書を登録する、または証明書を削除することで、Hitachi Command Suite 外部認証が正常に動 作します。
- X.509 証明書の拡張プロファイルのフィールドは、RFC5280 に規定される「基本制限 (BasicConstraints)」、「キー使用法(KeyUsage)」、「サブジェクトキー識別子(SubjectKeyIdentifier)」 をサポートしています。

#### 前提条件

- SVP にログイン済みであること。
- Hitachi Command Suite サーバ側の秘密鍵が更新されていること。
- 登録する証明書ファイルの拡張子が.crt 以外の場合は、.crt に変更してください。
- 登録する証明書(.crt ファイル)の規格が「X509PEM 形式」、または「X509DER 形式」であるこ と。

#### 操作手順

- 1. Storage Navigator をすべて終了します。
- 2. SVP で Windows のコマンドプロンプトを管理者権限で起動します。
- 3. SVP 設定ツールがあるフォルダ(例: C:\MAPP\wk\Supervisor\MappIniSet)にカレント ディレクトリを移動し、次のコマンドを実行します。

MappHcsCrtEntry.bat [署名付き公開鍵証明書ファイルの(絶対パス)]

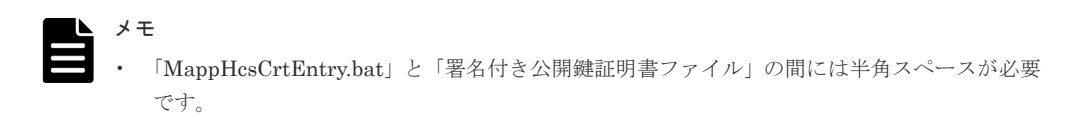

- 4. 完了メッセージが表示されます。
- 5. 処理を続行するために、任意のキーを入力します。
- 6. コマンドプロンプトを閉じます。

#### 関連概念

• [2.6 Hitachi Command Suite](#page-75-0) 用電子証明書を設定する

### **2.6.2 Hitachi Command Suite** 用電子証明書を削除する

[2.6 Hitachi Command Suite](#page-75-0) 用電子証明書を設定するで登録した証明書は削除できます。削除し た場合、Hitachi Command Suite 外部認証の SSL 通信時に、サーバの信頼性をチェックしません。

#### 前提条件

• SVP にログイン済みであること。

#### 操作手順

- 1. Storage Navigator をすべて終了します。
- 2. SVP で Windows のコマンドプロンプトを管理者権限で起動します。
- 3. SVP 設定ツールがあるフォルダ (例: C:\MAPP\wk\Supervisor\MappIniSet)にカレント ディレクトリを移動し、次のコマンドを実行します。 MappHcsCrtDelete.bat
- 4. 完了メッセージが表示されます。
- 5. 処理を続行するために、任意のキーを入力します。

6. コマンドプロンプトを閉じます。

#### 関連概念

• [2.6 Hitachi Command Suite](#page-75-0) 用電子証明書を設定する

## <span id="page-77-0"></span>**2.7 raidinf** コマンド(構成レポート取得/階層再配置ログ取得プ ログラム)の設定

raidinf コマンド(構成レポート取得/階層再配置ログ取得プログラム)を使用する前の設定につい て説明します。

#### 関連概念

• 2.7.1 raidinf コマンドの要件

#### 関連タスク

• 2.7.2 raidinf [コマンドをコンピュータにインストールする](#page-78-0)

## **2.7.1 raidinf** コマンドの要件

raidinf コマンドを利用するには、次の 3 つが必要です。

- raidinf コマンドをインストールするコンピュータ raidinf コマンドは、次のコンピュータ上で稼働します。ベンダーのサポート期間内の OS を使 用してください。サポート期間を過ぎている OS での動作は保証できません。
	- Windows Server 2008※1、※<sup>2</sup>
	- Windows Server 2012
	- Windows Server 2016
	- Windows Server 2019
	- Windows Server 2022
	- Red Hat Enterprise Linux AS 5.0※<sup>1</sup>
	- Red Hat Enterprise Linux AS 5.0 on EM64T※<sup>1</sup>
	- Red Hat Enterprise Linux 6
	- Red Hat Enterprise Linux 7

#### 注※1

ベンダーのサポート期間が過ぎている OS です。ベンダーのサポート期間内の OS を使用 してください。

#### 注※2

VSP E シリーズではサポートしません。

raidinf コマンドをインストールするコンピュータには、IPv4 アドレスと IPv6 アドレスの両方 を設定できます。 また、プロキシサーバ (IPv4) を超えて raidinf コマンドと SVP を接続できます。プロキシサ

ーバを使用する場合は、コンピュータの HTTP\_PROXY 環境変数にプロキシサーバのサーバ名と ポート番号を設定してください。 Windows コンピュータでのコマンドの入力例を次に示します。

SET HTTP\_PROXY=http://proxy.xx.co.jp:8080

- <span id="page-78-0"></span>• raidinf コマンド専用のユーザアカウント raidinf コマンドを利用したい場合は、あらかじめ raidinf コマンド専用のユーザアカウントを 作成してください。 raidinf コマンド専用のユーザアカウントには、ストレージ管理者(初期設定)のロールだけを 割り当ててください。
- raidinf コマンドのプログラム raidinf コマンドは、プログラムプロダクト用のメディアに格納されています。

#### 関連概念

• 2.7 raidinf コマンド (構成レポート取得/階層再配置ログ取得プログラム)の設定

## **2.7.2 raidinf** コマンドをコンピュータにインストールする

raidinf コマンドをコンピュータにインストールする手順を次に示します。

#### **Linux** 操作手順

- 1. プログラムプロダクト用のメディアをコンピュータに挿入します。
- 2. メディアからインストーラを起動します。
	- Linux (32bit) の場合: 「/program/Config Report CLI/」フォルダに移動し、「./ RIinstsh」を起動します。
	- Linux (64bit) の場合: 「/program/Config\_Report\_CLI/LINUX/X64/」フォルダに移 動し、「../../RIinstsh」を起動します。
- 3. インストール先フォルダを尋ねられたら、raidinf コマンドをインストールしたいフォルダを指 定します。すでにインストールされているフォルダを指定した場合、上書きインストールが実 行されます。

#### **Windows** 操作手順

- 1. プログラムプロダクト用のメディアをコンピュータに挿入します。
- 2. メディアからインストーラ「\program\Config\_Report\_CLI\Win32\setup.EXE」を起動し ます。
- 3. インストール先フォルダを尋ねられたら、raidinf コマンドをインストールしたいフォルダを指 定します。

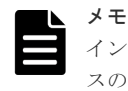

インストール先フォルダには実行パスが設定されません。インストール終了後、必要に応じてパ スの設定を実施してください。

## **2.7.3 raidinf** コマンドをコンピュータからアンインストールする

raidinf コマンドをコンピュータからアンインストールする手順を次に示します。

#### **Linux** 操作手順

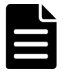

メモ

/RAIDINF ディレクトリが削除されるため、必要に応じて raidinf コマンドのログファイルのバックアップを 取得してください。

- <span id="page-79-0"></span>1. プログラムプロダクト用のメディアをコンピュータに挿入します。
- 2. メディアからアンインストーラを起動します。
	- Linux (32bit) の場合: 「/program/Config Report CLI/」フォルダに移動し、「./ RIuninst」を起動します。
	- Linux (64bit) の場合:「/program/Config\_Report\_CLI/LINUX/X64/」フォルダに移 動し、「../../RIuninst」を起動します。
- 3. 表示された指示に従って、アンインストールを実行してください。

#### **Windows** 操作手順

- 1. [コントロールパネル]から、[プログラムと機能]を選択して、raidinf プログラムをダブルク リックしてアンインストーラーを起動します。
- 2. 表示された指示に従って、アンイストールを実行してください。

## **2.7.4 raidinf** コマンドをアップデートする

raidinf コマンドをアップデートする手順を次に示します。

#### **Linux** 操作手順

「2.7.2 raidinf [コマンドをコンピュータにインストールする」](#page-78-0)手順に従って、すでにインストールさ れているフォルダを指定して、新しいバージョンの上書きインストールを実施してください。

#### **Windows** 操作手順

- 1.「2.7.3 raidinf [コマンドをコンピュータからアンインストールする」](#page-78-0)手順に従って、raidinf コマ ンドのアンインストールを実行してください。
- 2.「2.7.2 raidinf [コマンドをコンピュータにインストールする」](#page-78-0)手順に従って、新しいバージョン のインストールを実施してください。

## **2.8 SVP** で使用するポート番号を変更または初期化する

SVP で使用するポート番号を、任意のポート番号に変更できます。この作業は任意です。また、ポ ート番号を初期化することで、初期設定の状態に戻すことができます。

83-03-01-XX/00 以降の SVP ソフトウェアでは、一部のポート番号は未使用のポート番号を自動で 使用します(自動割り振り)。

自動割り振りの設定を変更したい場合、目的に応じて次の手順を実施してください。

- 自動割り振りしたポート番号を変更する場合:2.8.4 [自動割り振りされたポート番号を再割り振](#page-84-0) [りする](#page-84-0)
- 自動割り振りしたポート番号を初期化する場合:2.8.5 [自動割り振りされたポート番号を初期化](#page-85-0) [する](#page-85-0)
- 自動割り振りするポート番号の範囲を変更する場合:2.8.6 [自動割り振りされるポート番号の範](#page-86-0) [囲を変更する](#page-86-0)
- 自動割り振りしたポート番号の範囲を初期化する場合:2.8.7 [自動割り振りされるポート番号の](#page-88-0) [範囲を初期化する](#page-88-0)
- 各装置に割り振られたポート番号を確認する場合:2.8.8 SVP [で使用されるポート番号を参照す](#page-88-0) [る](#page-88-0)

メモ

[自動割り振りされるポート](#page-86-0)番号を特定の範囲のポート番号に変更したい場合、「2.8.6 自動割り振りされるポート [番号の範囲を変更する](#page-86-0)」を実施後、「2.8.4 [自動割り振りされたポート番号を再割り振りする」](#page-84-0)を実施してくださ い。

[自動割り振りされるポー](#page-88-0)ト番号を特定の範囲のポート番号に初期化したい場合、「2.8.7 自動割り振りされるポー [ト番号の範囲を初期化する](#page-88-0)」を実施後、「2.8.4 [自動割り振りされたポート番号を再割り振りする」](#page-84-0)を実施してく ださい。

# 注意

この作業は、ほかのアプリケーションと SVP が使用するポート番号が重複する場合だけ、実施してください。

#### 前提条件

- ポート番号を変更または初期化する場合の影響について、「2.8.3 SVP [で使用するポート番号変](#page-83-0) [更時の影響](#page-83-0)」で確認しておくこと。
- 変更できる「ポート番号キー名」と「ポート番号の初期値」は次のとおりです。

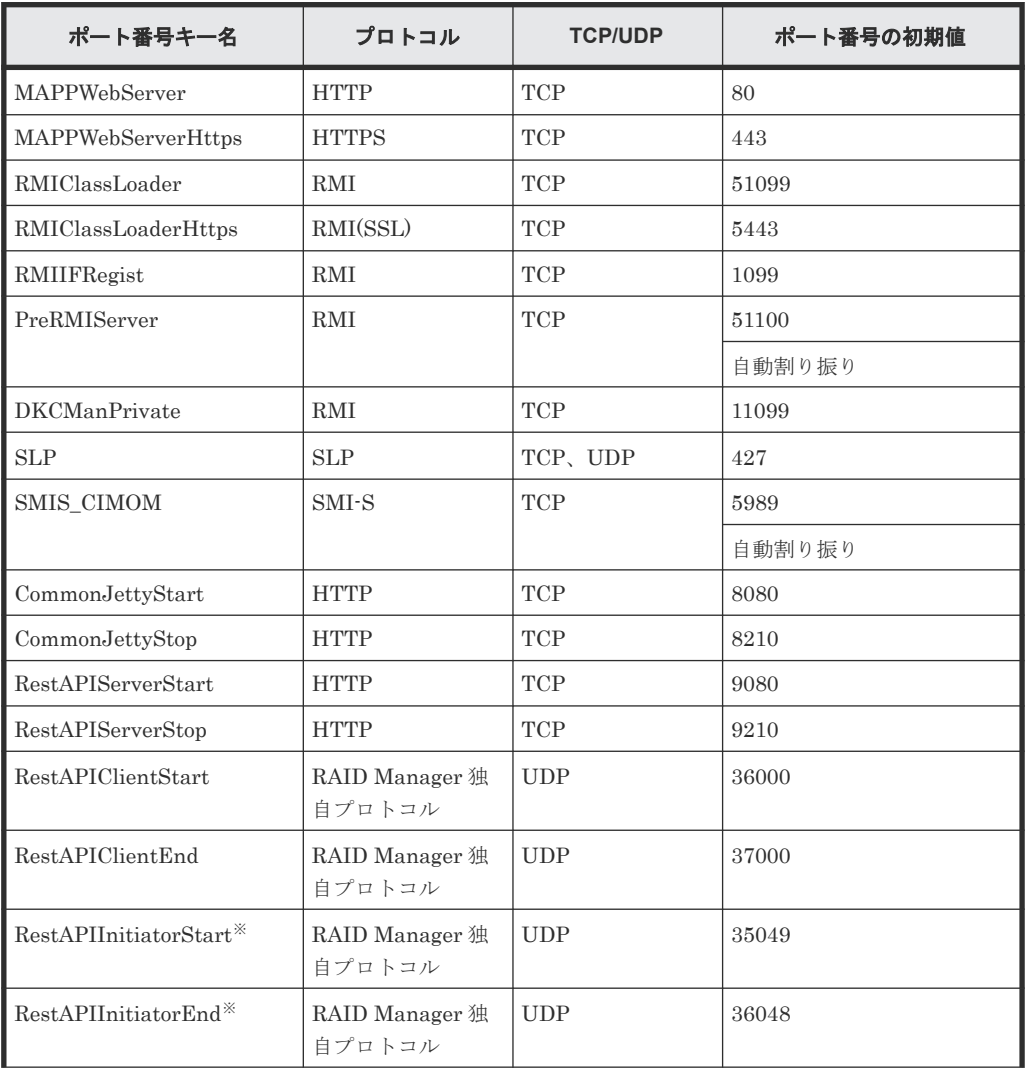

<span id="page-81-0"></span>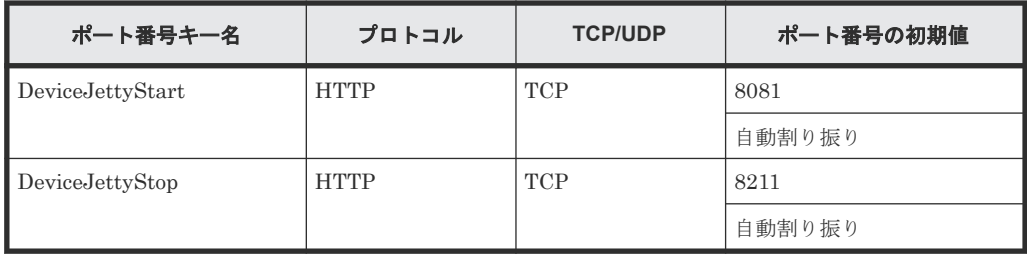

注※

対応 SVP ソフトウェアバージョン

- VSP E シリーズの場合:93-06-81-xx/xx 以降
- VSP E シリーズ以外の場合:88-08-09-x0/02 以降

#### 関連概念

- 2.3.1 [ファイアウォールに設定するポート番号](#page-47-0)
- 2.8.3 SVP [で使用するポート番号変更時の影響](#page-83-0)

#### 関連タスク

- 2.8.1 SVP で使用するポート番号を変更する
- 2.8.2 SVP [で使用するポート番号を初期化する](#page-82-0)

### **2.8.1 SVP** で使用するポート番号を変更する

SVP で使用するポートを任意のポート番号に変更します。ポート番号を変更すると、SVP が使用す るサービスは再起動されます。

ポート番号の詳細については『システム管理者ガイド』 を参照してください。

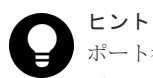

ポート番号を変更できない SVP ソフトウェアバージョンのストレージシステムを SVP に登録している場合は、 ポート番号の変更ができません。ポート番号を変更できるようにするには、SVP に登録したストレージシステ ムの SVP ソフトウェアを更新してください。

#### 前提条件

- 管理クライアントから SVP にリモートデスクトップ接続を実施済みであること。
- ポート番号の有効範囲は 1~65535 です。ほかのアプリケーションで使用中のポート番号と重 複しないように設定すること。
- コマンド入力パラメータ「ポート番号キー名]「ポート番号]は、複数指定できます。 例:MappSetPortEdit.bat MAPPWebServer 81 MAPPWebServerHttps 444
- SVP で使用するポート番号の管理ファイルの格納先を次に示します。 [ツールがあるフォルダ] \mpprt\cnf\mappsetportset.properties

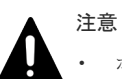

- ポート番号の管理ファイルは変更しないでください。
- 変更または初期化のコマンド実行時は、ポート番号の管理ファイルを閉じてください。
- <span id="page-82-0"></span>• ポート番号を変更する場合、1~1023 のポート番号は、ほかのアプリケーションで予約済みの ポート番号のため、推奨しません。1~1023 の番号にポート番号を変更して問題が起きた場合 は、1024 以降のポート番号に変更してください。
- MAPPWebServer および MAPPWebServerHttps のポート番号を 1024 以降に変更する場合 でも、2049、4045 および 6000 は使用できません。
- Storage Device List の画面が閉じていること。

#### 操作手順

- 1. 該当する SVP に接続している Storage Navigator をすべて終了します。
- 2. SVP で Windows のコマンドプロンプトを管理者権限で起動します。
- 3. SVP 設定ツールがあるフォルダ(例: C:\MAPP\wk\Supervisor\MappIniSet)にカレント ディレクトリを移動し、次のコマンドを実行します。

MappSetPortEdit.bat [ポート番号キー名 ] [ポート番号]

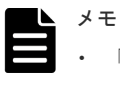

• 「MappSetPortEdit.bat」と「ポート番号キー名 」の間には半角スペースが必要です。 「ポート番号キー名」と「ポート番号」の間には半角スペースが必要です。

- 4. サービス再起動メッセージに続けて、完了メッセージが表示されます。
- 5.「続行するためには何かキーを押してください…」のメッセージが表示されます。任意のキーを 入力します。
- 6. コマンドプロンプトを閉じます。

#### 関連概念

- 2.3.1 [ファイアウォールに設定するポート番号](#page-47-0)
- 2.8 SVP [で使用するポート番号を変更または初期化する](#page-79-0)
- 2.8.3 SVP [で使用するポート番号変更時の影響](#page-83-0)

## **2.8.2 SVP** で使用するポート番号を初期化する

SVP で使用するポートを初期設定の状態に戻すことができます。ポート番号を初期化すると、SVP が使用するサービスは再起動されます。

[自動割り振りされたポート番号を初期](#page-85-0)化する場合は、「2.8.5 自動割り振りされたポート番号を初期 [化する](#page-85-0)」を参照してください。

#### 前提条件

- 管理クライアントから SVP にリモートデスクトップ接続を実施済みであること。
- Storage Device List の画面が閉じていること。

#### 操作手順

- 1. 該当する SVP に接続している Storage Navigator をすべて終了します。
- 2. SVP で Windows のコマンドプロンプトを管理者権限で起動します。
- 3. SVP 設定ツールがあるフォルダ (例: C:\MAPP\wk\Supervisor\MappIniSet)にカレント ディレクトリを移動し、次に示すコマンドを実行します。 MappSetPortInit.bat
- <span id="page-83-0"></span>4. 初期化の実行確認メッセージが表示されます。 処理を続行する場合、[y]を入力してから< Enter >キーを押してください。処理を取り消す場 合、[n]を入力してから< Enter >キーを押してください。
- 5. サービス再起動メッセージに続けて、完了メッセージが表示されます。
- 6.「続行するためには何かキーを押してください…」のメッセージが表示されます。任意のキーを 入力します。
- 7. コマンドプロンプトを閉じます。

#### 関連概念

- 2.3.1 [ファイアウォールに設定するポート番号](#page-47-0)
- 2.8 SVP [で使用するポート番号を変更または初期化する](#page-79-0)
- 2.8.3 SVP で使用するポート番号変更時の影響

## **2.8.3 SVP** で使用するポート番号変更時の影響

管理クライアントのファイアウォール設定を SVP の変更ポートにあわせて設定してください。

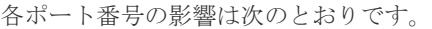

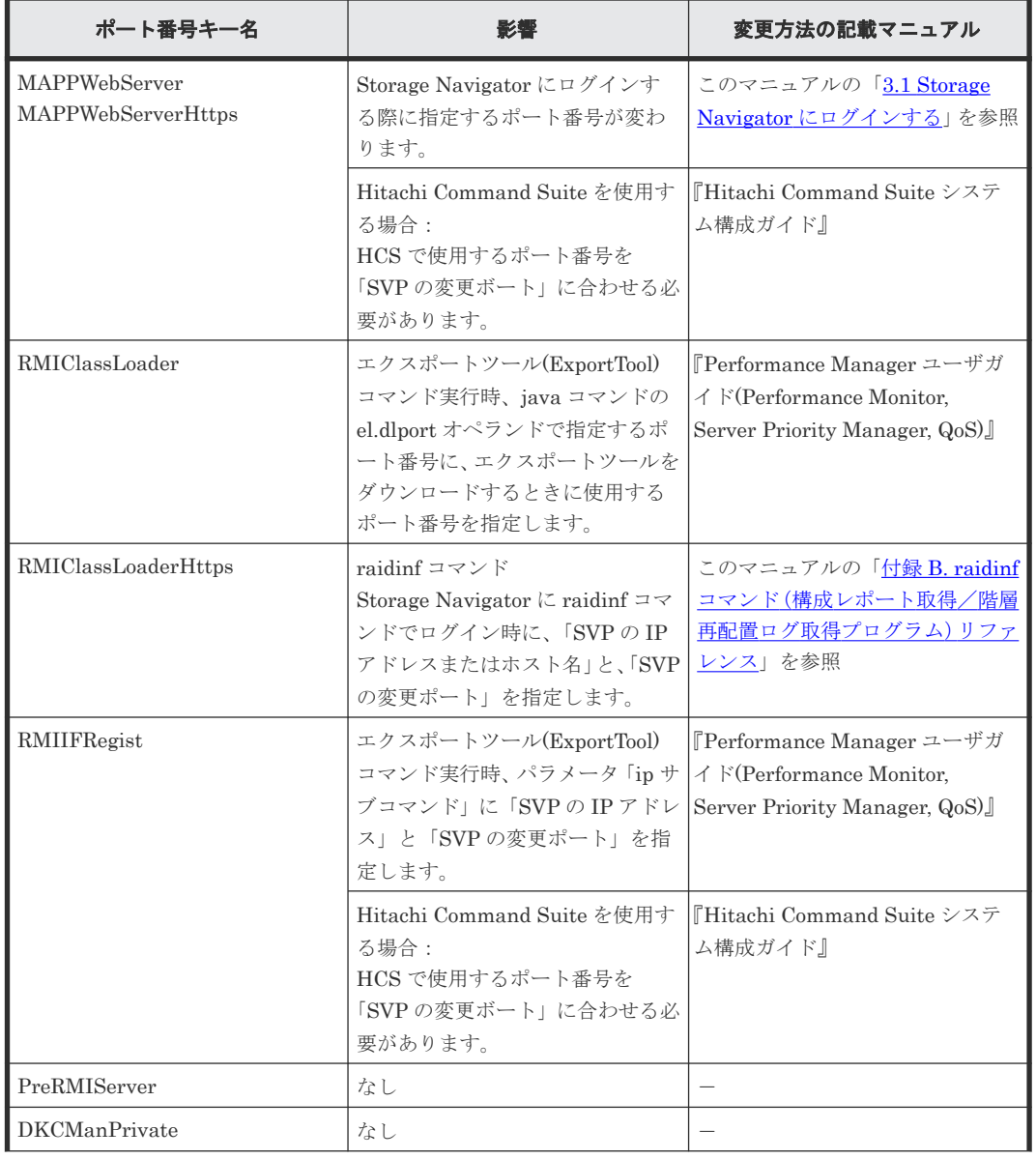

<span id="page-84-0"></span>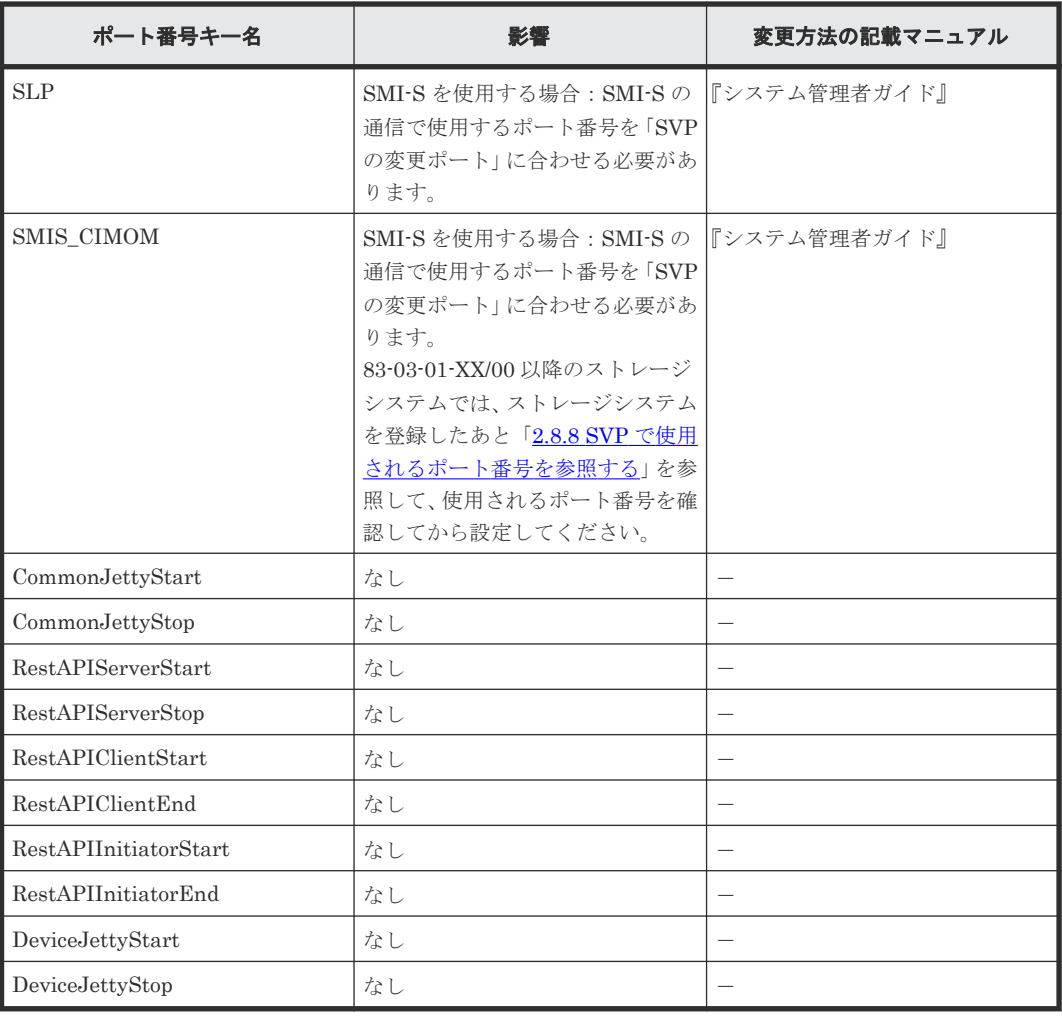

#### 関連概念

- 2.3.1 [ファイアウォールに設定するポート番号](#page-47-0)
- 2.8 SVP [で使用するポート番号を変更または初期化する](#page-79-0)

#### 関連タスク

- 2.8.1 SVP [で使用するポート番号を変更する](#page-81-0)
- 2.8.2 SVP [で使用するポート番号を初期化する](#page-82-0)

## **2.8.4** 自動割り振りされたポート番号を再割り振りする

ストレージシステムに自動的に割り振られたポート番号を割り振り直します。

ストレージシステムに割り振られたポート番号が、他のアプリケーションで使用された場合は、そ のポートに対して割り振り直されます。

また、途中で自動割り振りを無効にした場合、割り振りされている不要なポート番号を削除します。

### 注意

- 再割り振りするストレージシステムのサービスを停止してから再割り振りを実行してください。停止しな いで実行した場合は、[Storage Device List]画面で対象のストレージシステムのサービスを停止してから、 サービスを開始してください。
- ストレージシステムのサービス開始時に割り振りされる DeviceJettyStart と DeviceJettyStop のポート は、割り振り直されません。

#### <span id="page-85-0"></span>操作手順

- 1. 再割り振りするストレージシステムの Storage Navigator をログアウトします。
- 2. 再割り振りするストレージシステムのサービスを停止します。
- 3. SVP で Windows のコマンドプロンプトを管理者権限で起動します。
- 4. SVP 設定ツールが格納されているフォルダ (例: C:\MAPP\wk\Supervisor\MappIniSet) にカレントディレクトリを移動し、次のコマンドを実行します。

```
MappPortManageRenum.bat [シリアル番号](任意)
```
「MappPortManageRenum.bat」と「シリアル番号」の間には半角スペースが必要です。

シリアル番号を省略した場合、[Storage Device List]画面で登録した 83-03-01-XX/00 以降の ストレージシステムに対して実行されます。

5. 再割り振りの実行確認メッセージが表示されます。 処理を続行する場合、[y]を入力してから< Enter >キーを押してください。

処理を取り消す場合、[n]を入力してから< Enter >キーを押してください。

コマンドの実行が完了すると、完了メッセージが表示されます。

- 6.「続行するには何かキーを押してください ...」のメッセージが表示されたら、任意のキーを入力 します。
- 7. コマンドプロンプトを閉じます。

メモ

8. 再割り振りしたストレージシステムのサービスを開始します。

### **2.8.5** 自動割り振りされたポート番号を初期化する

ストレージシステムに自動的に割り振られたポート番号を初期化します。

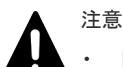

- [Storage Device List]画面でのステータスが Ready のストレージシステムをすべてサービス停止してから 初期化を実行してください。
- 停止しないで初期化を実行した場合は、そのストレージシステムに対して、「2.8.4 [自動割り振りされたポー](#page-84-0) [ト番号を再割り振りする](#page-84-0)」を実行してください。

#### 操作手順

- 1. Storage Navigator をログアウトします。
- 2.[Storage Device List]画面でのステータスが Ready のストレージシステムをすべてサービス停 止します。
- 3. SVP で Windows のコマンドプロンプトを管理者権限で起動します。
- 4. SVP 設定ツールが格納されているフォルダ (例: C:\MAPP\wk\Supervisor\MappIniSet) にカレントディレクトリを移動し、次のコマンドを実行します。

MappPortManageInit.bat

5. 初期化の実行確認メッセージが表示されます。 処理を続行する場合、[y]を入力してから< Enter >キーを押してください。 処理を取り消す場合、[n]を入力してから< Enter >キーを押してください。 コマンドの実行が完了すると、完了メッセージが表示されます。

- <span id="page-86-0"></span>6.「続行するには何かキーを押してください ...」のメッセージが表示されたら、任意のキーを入力 します。
- 7. 再割り振りを実行します。

メモ

```
MappPortManageRenum.bat [シリアル番号](任意)
```
「MappPortManageRenum.bat」と「シリアル番号」の間には半角スペースが必要です。

シリアル番号を省略した場合、[Storage Device List]画面で登録した 83-03-01-XX/00 以降の ストレージシステムに対して実行されます。

- 8. 再割り振りの実行確認メッセージが表示されます。 処理を続行する場合、[y]を入力してから< Enter >キーを押してください。
	- 処理を取り消す場合、[n]を入力してから< Enter >キーを押してください。
	- コマンドの実行が完了すると、完了メッセージが表示されます。
- 9.「続行するには何かキーを押してください ...」のメッセージが表示されたら、任意のキーを入力 します。
- 10. 手順 7~9 を実行して、登録しているすべてのストレージシステムに対してポート番号の再割り 振りを実行します。
- 11. コマンドプロンプトを閉じます。
- 12. 操作するストレージシステムのサービスを開始します。

## **2.8.6** 自動割り振りされるポート番号の範囲を変更する

ストレージシステムに自動的に割り振られるポート番号の範囲を変更します。

#### 操作手順

- 1. SVP で Windows のコマンドプロンプトを管理者権限で起動します。
- 2. SVP 設定ツールが格納されているフォルダ (例: C:\MAPP\wk\Supervisor\MappIniSet) にカレントディレクトリを移動し、次のコマンドを実行します。

MappPortRangeSet.bat [ポート番号キー名] [ポート番号範囲]

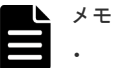

- 「MappPortRangeSet.bat」と「ポート番号キー名」の間には半角スペースが必要です。
- 「ポート番号キー名」と「ポート番号範囲」の間には半角スペースが必要です。
- 「ポート番号範囲」は、指定するポートが 1 つであっても、「-」でつなぐ必要があります。 例: SMIS\_CIMOM をポート番号 5989 で指定したい場合

MappPortRangeSet.bat SMIS\_CIMOM 5989-5989

変更できる「ポート番号キー名」と「ポート番号範囲の初期値」は次のとおりです。0 番ポート は、本コマンドの設定に関係なく、割り振られません。

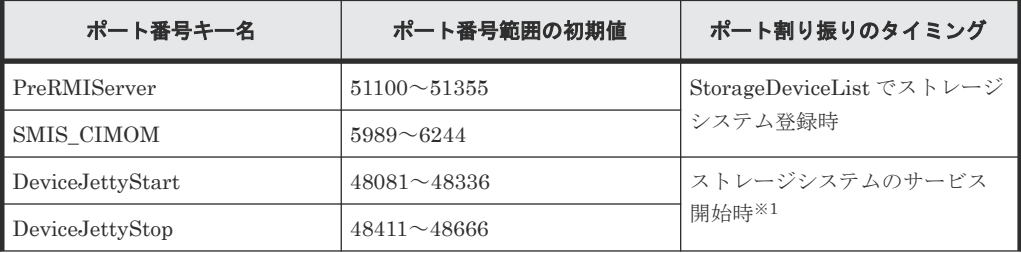

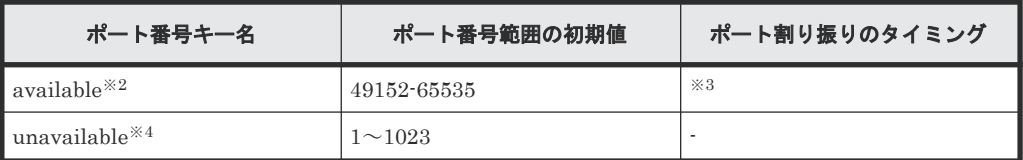

#### 注※1

ストレージシステムのサービス開始時に割り振られたポート番号は、ストレージシステム のサービス停止時にその割り振りが解除されます。

#### 注※2

PreRMIServer、SMIS\_CIMOM、DeviceJettyStart、および DeviceJettyStop で指定した ポート番号の範囲がすべて使用されていた場合、available に指定されている範囲から使用 されていないポート番号が割り振られます。

#### 注※3

available に指定されている「ポート番号キー名」によりポート割り振りのタイミングが異 なります。指定されている「ポート番号キー名」の「ポート割り振りのタイミング」欄を 参照してください。

#### 注※4

unavailable は、自動割り振りに使用されないポート番号の範囲です。自動割り振りに使用 されたくないポート番号は、unavailable に指定してください。

- ポート番号範囲の有効範囲は「1~65535」です。他サービスで使用中のポート番号と競合 しないように設定してください。
- Windows の Ephemeral Ports (49152~65535) を使用すると競合する可能性があります。 競合が発生した場合は、このポート番号範囲を除外して範囲の変更をしてください。
- 「1~1023」のポート番号は、他のアプリケーションで予約済みのポート番号です。 unavailable の設定値から「1~1023」を除外すると、正常に動作しなくなる場合がありま す。
- ポート番号範囲を変更する場合、少なくとも StorageDeviceList に登録したストレージシス テムの台数分が含まれる範囲を指定してください。
- 有効範囲で使用可能な文字列は、次の通りです。 "数字" "," "-" "rm" ポート番号範囲に不連続なポートを指定する場合、下記のどちらかの書式で指定してくださ い。 5989,5991 5989-5989,5991-5991 "rm"はサービスポート番号キー名単位に設定を削除します。

```
• コマンド入力パラメータ「[サービスポート番号キー名]△[ポート番号範囲]」は、複数指定
できます。
△:半角スペース
[]内:引数
(例)MappPortRangeSet.bat PreRMIServer 51200-55000 DeviceJettyStart
48181-48336,8000
```
• 次のような記述によりポート番号の範囲を指定することはできません。

```
◦ (例)有効範囲をスペースでつなぐ
MappPortRangeSet.bat available 49152 49154
```
◦ (例)有効範囲の先頭、または末尾に"-"を指定する

MappPortRangeSet.bat available -49154

<span id="page-88-0"></span>• unavailable に設定されたポート番号範囲は、他のキーの有効範囲であっても、使用できま せん。

(例) PreRMIServer 51100-51355 unavailable 51100-51200 のように設定した場合、

PreRMIServer で割り振りされるポート番号範囲は、51201-51355 になります。

コマンドの実行が完了したら、完了メッセージが表示されます。

- 3.「続行するには何かキーを押してください ...」のメッセージが表示されたら、任意のキーを入力 します。
- 4. コマンドプロンプトを閉じます。

上記の操作を実施後、「2.8.4 [自動割り振りされたポート番号を再割り振りする](#page-84-0)」を実施してくださ い。

### **2.8.7** 自動割り振りされるポート番号の範囲を初期化する

ストレージシステムに自動的に割り振りされるポート番号の範囲を初期化できます。

#### 操作手順

- 1. SVP で Windows のコマンドプロンプトを管理者権限で起動します。
- 2. SVP 設定ツールが格納されているフォルダ (例: C:\MAPP\wk\Supervisor\MappIniSet) にカレントディレクトリを移動し、次のコマンドを実行します。

MappPortRangeInit.bat

3. 初期化の実行確認メッセージが表示されます。 処理を続行する場合、[y]を入力してから< Enter >キーを押してください。

処理を取り消す場合、[n]を入力してから< Enter >キーを押してください。

コマンドの実行が完了したら、完了メッセージが表示されます。

- 4.「続行するには何かキーを押してください ...」のメッセージが表示されたら、任意のキーを入力 します。
- 5. コマンドプロンプトを閉じます。

上記の操作を実施後、「2.8.4 [自動割り振りされたポート番号を再割り振りする](#page-84-0)」を実施してくださ い。

### **2.8.8 SVP** で使用されるポート番号を参照する

SVP で使用されるポート番号を参照できます。

#### 操作手順

- 1. SVP で Windows のコマンドプロンプトを管理者権限で起動します。
- 2. SVP 設定ツールが格納されているフォルダ (例: C:\MAPP\wk\Supervisor\MappIniSet) にカレントディレクトリを移動し、次のコマンドを実行します。

MappPortRefer.bat [シリアル番号] (任意)

## メモ

「MappPortRefer.bat」と「シリアル番号」の間には半角スペースが必要です。

シリアル番号を省略した場合、[Storage Device List]画面で登録したストレージシステムすべ ての情報が表示されます。

SVP で使用されるポート番号の情報が、まだ割り振られていないポートについては、「Not Defined」が表示され、完了メッセージが表示されます。

- 3.「続行するには何かキーを押してください ...」のメッセージが表示されたら、任意のキーを入力 します。
- 4. コマンドプロンプトを閉じます。

3

# **Storage Navigator** の使い方

Storage Navigator へのログイン方法や基本的な使い方について説明します。

- **□** [3.1 Storage Navigator](#page-91-0) にログインする
- 3.2 [自分のパスワードを変更する](#page-97-0)
- □ 3.3 SVP を信頼済みサイトとして登録する (Windows Server)
- **□** [3.4 Storage Navigator](#page-98-0) の基本的な使い方
- □ 3.5 [サブ画面の設定](#page-107-0)
- □ 3.6 [リソースの状態](#page-108-0)
- [3.7 Storage Navigator](#page-108-0) 使用上の注意

## <span id="page-91-0"></span>**3.1 Storage Navigator** にログインする

Storage Navigator にログインする手順を次に示します。

管理クライアントの OS が Windows の場合は、Adobe AIR 環境で動作する Storage Navigator と Web ブラウザ上で動作する Storage Navigator があります。管理クライアントの OS が UNIX の 場合は、Web ブラウザ上で動作する Storage Navigator のみです。

### メモ

- 長時間 Web ブラウザを使用すると必要以上にメモリを消費することがあります。Storage Navigator を使 用したあとは、そのつど Web ブラウザを閉じて(ログアウト)する運用を推奨します。
- Storage Navigator にログインしたユーザが実行可能な操作(ロール)やリソースグループは、ログイン時 に決定されます。ロールやリソースグループの割り当てを変更しても、すでにログインしているユーザが実 行可能な操作やリソースグループは変更されません。
- ユーザが Storage Navigator および RAID Manager へのログインに 3 回失敗すると、セキュリティ対策の 1 つとして 60 秒間そのアカウントがロックされます。また、ネットワークエラーなどでユーザが 60 秒間操 作しない場合に、セッションがタイムアウトします。

## **3.1.1 Adobe AIR** 環境で動作する **Storage Navigator** にログインする

### **(1) Adobe AIR** 環境で動作する **Storage Navigator** へのログイン手順

Adobe AIR 環境で動作する Storage Navigator に、初めてログインしたとき、および、SVP 上の CBA※がアップデートされた後に初めてログインしたときは、CBA が管理クライアントにダウンロ ードされます。ダウンロードされるファイルの容量は約 30MB です。ダウンロード後に、ログイン 画面が起動するため、起動には約 10 秒かかります。

#### 注※

Captive Bundle Application。Adobe AIR 環境で動作する Storage Navigator アプリケーシ ョンです。SVP ソフトウエアをアップデートしたときに、SVP 上の CBA がアップデートされ ることがあります。

### メモ

- 1 台の管理クライアントで複数のストレージシステムを操作する場合は、ストレージシステムごとに CBA がダウンロードされます。
- 管理クライアント上のアップデート前の CBA は削除されません。管理クライアントのドライブ空き容量を 増やしたい場合は、Storage Navigator を起動していない状態で、次の場所にある、すべてのファイルを削 除してください。 (Storage Device Launcher のインストールディレクトリ)\WCLauncher\SDLauncher\micro ファイルを削除した後に、Adobe AIR 環境で動作する Storage Navigator を起動すると、最新の CBA がダ

ウンロードされます。

#### メモ

管理者権限を持たないユーザで管理クライアントヘログインしている場合、「(2) [実行するユーザに管理者](#page-94-0) [権限がない場合のログイン手順](#page-94-0) 」に従って Storage Navigator へログインしてください。

#### 前提条件

• Storage Device Launcher をインストールしてあること

• Storage Device Launcher インストール時と同じユーザで、管理クライアントにログインしてい ること

#### 操作手順

1. Storage Navigator のログイン画面を起動します。

Storage Device Launcher からログイン画面を起動する場合:

a. 管理クライアントのデスクトップまたはスタートメニューの[Open Storage Device Launcher]を右クリックし、[管理者として実行]をクリックします。[管理者として実行] が表示されない場合は、[詳細]または [その他] - [ファイルの場所を開く]をクリック します。開かれたエクスプローラーにあるファイルを右クリックし、[管理者として実行] をクリックします。

[Storage Device Launcher]画面が表示されます。

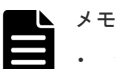

- セキュリティ警告や実行をブロックする画面が表示された場合は、そのまま実行しないで ください。「(3) [Storage Device Launcher](#page-95-0) 実行ブロックの解除」に従って、Storage Device Launcher 実行のバッチファイルのプロパティを変更してから、再操作してくださ い。
	- SVP ソフトウェアのバージョンが下記のバージョン以降の SVP ソフトウェアを使用し て、そのバージョンより前のバージョンの SVP ソフトウェアで取得した Storage Device Launcher を更新した場合、次の内容を確認してください。

更新後、初めて Storage Navigator のログイン画面を起動した時間に、<Storage Device Launcher のインストールディレクトリ>\WCLauncher\log の LauncherBatch.log に [Error]の文字列が出力されていないことを確認してください。出力されていた場合は、 管理クライアントを再起動して、Storage Navigator のログイン画面を起動してください。

- VSP E シリーズの場合:93-06-81-XX/XX 以降
- VSP E シリーズ以外の場合: 88-08-11-XX/XX 以降

なお、Storage Navigator のログイン画面を起動した時間とは、管理クライアントでの時 間です。

- b. SVP の IP アドレスまたはホスト名を入力します。
- c. HTTPS のポート番号(デフォルトは"443")を指定します。
- d. [Connect]をクリックします。
- e. 手順 2 に進みます。

#### Web ブラウザからログイン画面を起動する場合:

- a. 管理クライアントの Web ブラウザを管理者権限で起動します。
- b. Web ブラウザに次の URL を入力します。

sdlauncher://SVP の IP アドレスまたはホスト名/

HTTPSのポート番号(デフォルトは"443")を変更している場合は、変更後のポート番号を 指定してください。

sdlauncher:// SVP の IP アドレスまたはホスト名:[HTTPS ポート番号]/

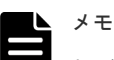

• セキュリティ警告や実行をブロックする画面が表示された場合は、そのまま実行しないで ください。「(3) [Storage Device Launcher](#page-95-0) 実行ブロックの解除」に従って、Storage Device Launcher 実行のバッチファイルのプロパティを変更してから、再操作してくださ い。

- SVP ソフトウェアのバージョンが下記のバージョン以降の SVP ソフトウェアを使用し て、そのバージョンより前のバージョンの SVP ソフトウェアで取得した Storage Device Launcher を更新した場合、次の内容を確認してください。 更新後、初めて Storage Navigator のログイン画面を起動した時間に、<Storage Device Launcher のインストールディレクトリ>\WCLauncher\log の LauncherBatch.log に [Error]の文字列が出力されていないことを確認してください。出力されていた場合は、 管理クライアントを再起動して、Storage Navigator のログイン画面を起動してください。 ◦ VSP E シリーズの場合:93-06-81-XX/XX 以降
	- VSP E シリーズ以外の場合: 88-08-11-XX/XX 以降

- 2. ご使用の環境によって次に示す操作が必要になることがあります。
	- セキュリティの設定が有効になっていることを知らせるメッセージが表示されたときは、 「今後、この警告を表示しない]をチェックし、「OK]をクリックします。
	- セキュリティに関する警告メッセージが表示されたときは、証明書の内容が正しいことを確 認して、画面の操作に従ってください。
	- 特定のサイトがブロックされたことを知らせるメッセージが表示されたときは、SVP を信頼 済みサイトとして登録してください。
	- 「このサイトは、SDLauncher.bat を開こうとしています。」というメッセージが表示された 場合は、ポップアップの [開く] をクリックして、Storage Device Launcher を起動してく ださい。
- 3. [Storage Device List]画面が表示されたら、目的のストレージシステムを選択します。

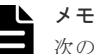

- 次の状態の場合は、[Storage Device List]は表示されません。手順4に進んでください。
- SVP に 1 台のみストレージシステムを登録していて、そのストレージシステムのサービスが Ready の場合
- SVP に複数台のストレージシステムを登録しているが、サービスが Ready のストレージシス テムが 1 台の場合

Storage Navigator の Loading 画面が表示された場合は、<Service>の<Status>がすべて [Ready (Normal)]になるまでお待ちください。すべて[Ready (Normal)]になると自動的に ログイン画面が表示されます。

Loading 画面の表示例です。管理クライアントの OS で日本語をご使用の場合でも、メッセー ジは英語で表示されます。

Please wait... Storage Navigator is loading.

| :Service>      | <status></status> |
|----------------|-------------------|
| ataSupplierMan | Starting          |
| lodelMan       | Starting          |
| `ontrollerMan  | Starting          |
| IserSessionMan | Ready (Normal)    |
| <b>scMan</b>   | Starting          |
|                |                   |

Storage Navigator start-up may take up to 10 minutes.<br>If services do not become Ready (Normal) after 10 minutes, there may be a problem in the network connection between the SVP and the<br>storage system. Please verify that:

- The environment allows accesses from the SVP to the IP address of the storage system specified at storage system registration<br>- The user name or password of the storage system specified at storage system registration is

- 
- 4. Storage Navigator のログイン画面が表示されたら、ユーザ名とパスワードを入力します。

ビルトインユーザのユーザ名は maintenance です。ビルトインユーザには全権限がありま す。

5. [ログイン] をクリックします。

なお、Storage Navigator のログイン画面を起動した時間とは、管理クライアントでの時 間です。

6. [セキュリティ情報]画面が表示された場合は、[はい]をクリックします。 ログインに成功すると、Storage Navigator メイン画面が表示されます。Web ブラウザから操 作した場合は、Web ブラウザを閉じて問題ありません。

### <span id="page-94-0"></span>**(2)** 実行するユーザに管理者権限がない場合のログイン手順

管理者権限を持たないユーザで管理クライアントにログインしている場合、次の手順に従って、 Storage Navigator にログインしてください。

#### 前提条件

- 管理クライアントと SVP の SSL 通信で TLS1.2 を有効にしていること(Adobe AIR は TLS1.3 をサポートしていません)
- 「(3) [実行するユーザに管理者権限がない場合の起動準備](#page-59-0) 」を実施していること

#### 操作手順

- 1. Storage Navigator のログイン画面を起動します。
	- a. デスクトップ SDLauncher.bat のショートカットを実行します。

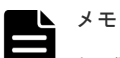

- セキュリティ警告や実行をブロックする画面が表示された場合は、そのまま実行しないで ください。「(3) [Storage Device Launcher](#page-95-0) 実行ブロックの解除」に従って、Storage Device Launcher 実行のバッチファイルのプロパティを変更してから、再操作してくださ **しい** 
	- SVP ソフトウェアのバージョンが下記のバージョン以降の SVP ソフトウェアを使用し て、そのバージョンより前のバージョンの SVP ソフトウェアで取得した Storage Device Launcher を更新した場合、次の内容を確認してください。 更新後、初めて Storage Navigator のログイン画面を起動した時間に、<Storage Device Launcher のインストールディレクトリ>\WCLauncher\log の LauncherBatch.log に [Error]の文字列が出力されていないことを確認してください。出力されていた場合は、 管理クライアントを再起動して、Storage Navigator のログイン画面を起動してください。 ◦ VSP E シリーズの場合:93-06-81-XX/XX 以降 ◦ VSP E シリーズ以外の場合: 88-08-11-XX/XX 以降
		- なお、Storage Navigator のログイン画面を起動した時間とは、管理クライアントでの時 間です。
- b. SVP の IP アドレスまたはホスト名を入力します。
- c. HTTPS のポート番号(デフォルトは"443")を指定します。
- d. [Connect]をクリックします。
- e. セキュリティに関する警告メッセージが表示されたときは、証明書の内容が正しいことを確 認して、画面の操作に従ってください。
- 2. [Storage Device List]画面が表示されたら、目的のストレージシステムを選択します。

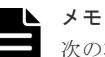

cの状態の場合は、[Storage Device List]は表示されません。手順 3 に進んでください。

- SVP に 1 台のみストレージシステムを登録していて、そのストレージシステムのサービスが Ready の場合
- SVP に複数台のストレージシステムを登録しているが、サービスが Ready のストレージシス テムが 1 台の場合

<span id="page-95-0"></span>Storage Navigator の Loading 画面が表示された場合は、<Service>の<Status>がすべて

[Ready (Normal)]になるまでお待ちください。すべて[Ready (Normal)]になると自動的に ログイン画面が表示されます。

Loading 画面の表示例です。管理クライアントの OS で日本語をご使用の場合でも、メッセー ジは英語で表示されます。

Please wait... Storage Navigator is loading.

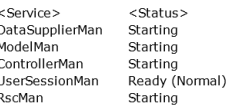

Storage Navigator start-up may take up to 10 minutes.<br>If services do not become Ready (Normal) after 10 minutes, there may be a problem in the network connection between the SVP and the<br>storage system. Please verify that:

The environment allows accesses from the SVP to the IP address of the storage system specified at storage system registration<br>The user name or password of the storage system specified at storage system registration is corr

- 3. ユーザ名とパスワードを入力します。
- 4. [ログイン] をクリックします。
- 5. [セキュリティ情報]画面が表示された場合は、[はい]をクリックします。

ログインに成功すると、Storage Navigator メイン画面が表示されます。

### **(3) Storage Device Launcher** 実行ブロックの解除

ウィルス検出プログラムや Windows のセキュリティレベル等の設定によっては、Storage Device Launcher の起動時に、セキュリティの警告や実行をブロックする画面が表示されることがありま す。この場合は、次の手順に従って、バッチファイルのプロパティを変更してから、Storage Device Launcher を再度、起動してください。

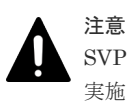

SVP からダウンロードした Storage Device Launcher のバッチファイルに対してのみ、ブロック解除の設定を 実施してください。対象以外のファイルに対して、ブロック解除の設定をすると、セキュリティ上の問題が発生 するおそれがあります。

#### 操作手順

1. 次の場所にある SDLauncher.bat を右クリックし、「プロパティ をクリックします。

(*Storage Device Launcher* のインストールディレクトリ) \WCLauncher\SDLauncher

SDLauncher.bat のプロパティが表示されます。

- 2. [セキュリティ]の[ブロックの解除]または [許可する]を選択します。
	- 例(赤枠箇所の名称は、OS によって異なります):

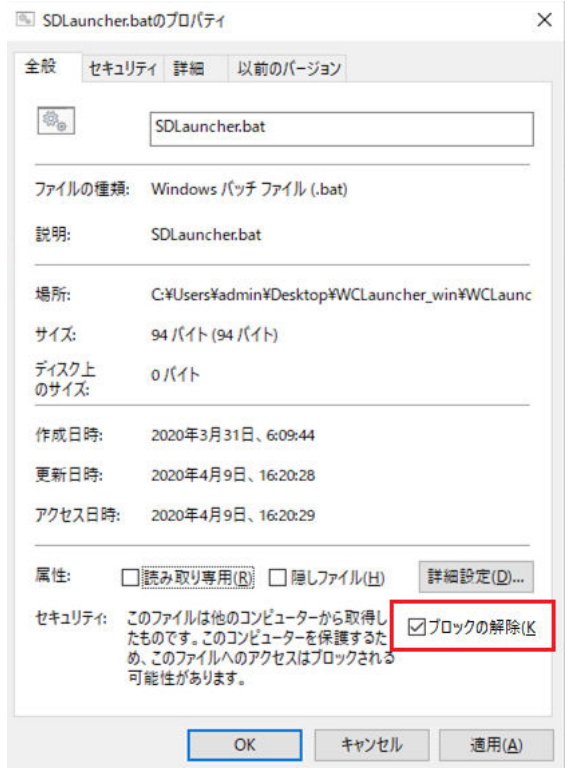

3.[適用]をクリックし、[OK]をクリックします。

## **3.1.2 Web** ブラウザ上で動作する **Storage Navigator** にログインする

#### 操作手順

- 1. 管理クライアント上で Web ブラウザを起動します。
- 2. 次の URL を指定します。

https://SVP の IP アドレスまたはホスト名/

プロトコル [HTTPS]のポート番号が初期値 [443]から変更されている場合、次の URL を指 定します。

https://[*SVP の IP アドレスまたはホスト名*]:[プロトコル [*HTTPS*] のポート番号] /

- 3. ご使用の環境によって次に示す操作が必要になることがあります。
	- セキュリティの設定が有効になっていることを知らせるメッセージが表示されたときは、 「今後、この警告を表示しない]をチェックし、「OK]をクリックします。
	- セキュリティに関する警告メッセージが表示されたときは、証明書の内容が正しいことを確 認して、画面の操作に従ってください。
	- 特定のサイトがブロックされたことを知らせるメッセージが表示されたときは、SVP を信頼 済みサイトとして登録してください。
- 4. [Storage Device List] 画面が表示されたら、目的のストレージシステムを選択します。

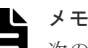

- 次の状態の場合は、[Storage Device List]は表示されません。手順 5 に進んでください。
- SVP に 1 台のみストレージシステムを登録していて、そのストレージシステムのサービスが Ready の場合

• SVP に複数台のストレージシステムを登録しているが、サービスが Ready のストレージシス テムが 1 台の場合

<span id="page-97-0"></span>Storage Navigator の Loading 画面が表示された場合は、<Service>の<Status>がすべて [Ready (Normal)]になるまでお待ちください。すべて[Ready (Normal)]になると自動的に ログイン画面が表示されます。

Loading 画面の表示例です。管理クライアントの OS で日本語をご使用の場合でも、メッセー ジは英語で表示されます。

Please wait... Storage Navigator is loading.

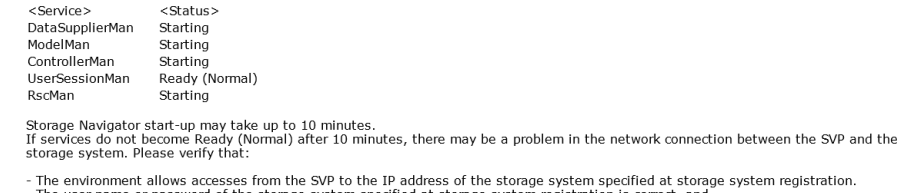

tion - The user name or password of the storage system specified at storage system registration is correct, and<br>- GUM of the storage system specified at system registration is not rebooting.

5. Storage Navigator のログイン画面が表示されたら、ユーザ名とパスワードを入力します。

ビルトインユーザのユーザ名は maintenance です。ビルトインユーザには全権限がありま す。

- 6. [ログイン] をクリックします。
- 7. [セキュリティ情報] 画面が表示された場合は、[はい]をクリックします。
- 8. [Adobe Flash Player 設定]の「ローカル記憶領域]画面が表示された場合は、「許可]をクリ ックします。Adobe Flash Player のキャッシュ機能によって、Storage Navigator の動作が最 適化されます。拒否した場合は、Storage Navigator の動作速度が低下するなどの問題が発生す るおそれがあります。

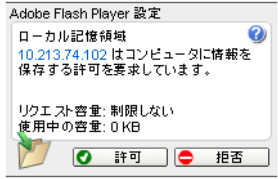

ログインに成功すると、Storage Navigator メイン画面が表示されます。

## **3.2** 自分のパスワードを変更する

#### 操作手順

1. 管理者から通知されたユーザ名とパスワードで Storage Navigator にログインします。

2.「設定] - 「ユーザ管理] - 「パスワード変更]を選択して、自分のパスワードを変更します。

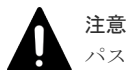

パスワードを変更した後に、続けて Storage Navigator を操作するには、再度ログインし直す必要があります。

#### 関連参照

• 付録 E.5 [パスワード変更ウィザード](#page-365-0)

## <span id="page-98-0"></span>**3.3 SVP** を信頼済みサイトとして登録する(**Windows Server**)

Windows Server で Storage Navigator を使用する場合は、ストレージシステムへのログイン中に 次のようなメッセージが表示されることがあります。この画面で SVP を信頼済みサイトとして登 録する方法を説明します。

なお、Windows のバージョンによっては次のメッセージの内容が異なる場合があります。

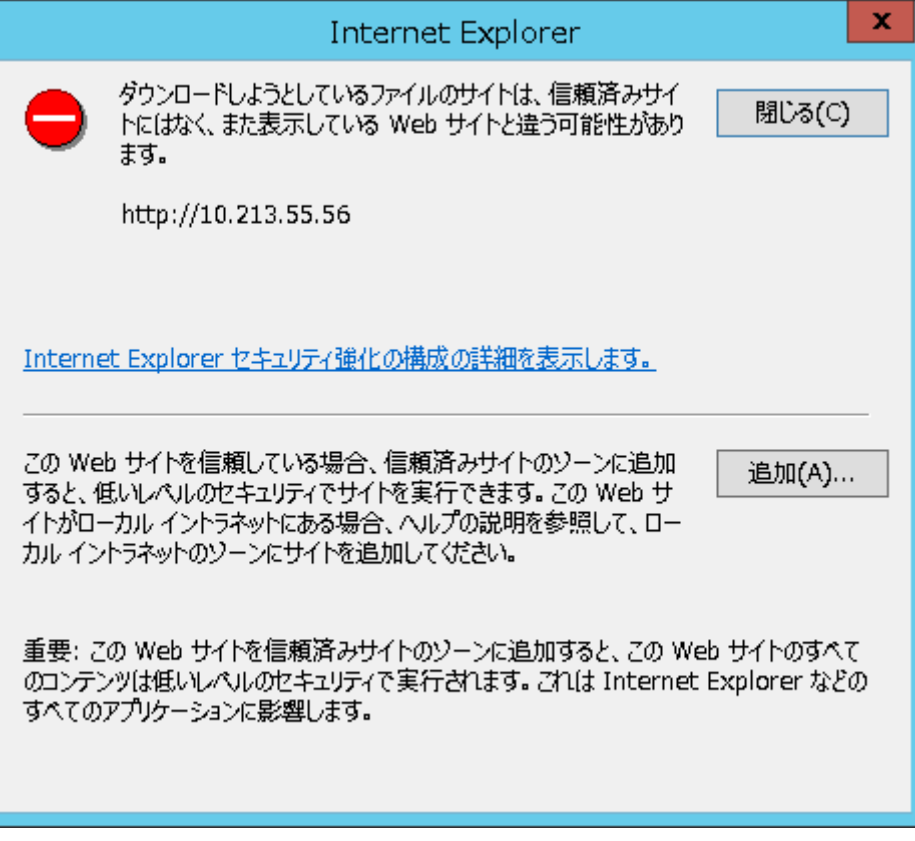

#### 操作手順

- 1. メッセージの画面で「追加]をクリックします。「信頼済みサイト]画面が表示されます。
- 2. ログインしたい SVP の URL を「この Web サイトをゾーンに追加する]に入力します。例え ば、ホスト名が「host01」なら URL は「https://host01」となり、IP アドレスが「127.0.0.1」 なら URL は「https://127.0.0.1」となります。
- 3. 「追加]をクリックします。SVP の URL が「Web サイト]に追加されます。
- 4. [閉じる]をクリックします。[信頼済みサイト]画面が閉じます。

#### 関連タスク

• 2.3.7 [ログイン画面が表示されないとき](#page-55-0) SVP を信頼済みサイトに登録する(Windows Server)

## **3.4 Storage Navigator** の基本的な使い方

Storage Navigator にログインすると、Storage Navigator メイン画面が表示されます。この画面で 操作するには、メニュー、ツリー、よく使うタスクのどれかから操作を始めます。操作を進めると、 ウィザードが起動します。よく使うタスクを選択すると、ウィザードが開きます。

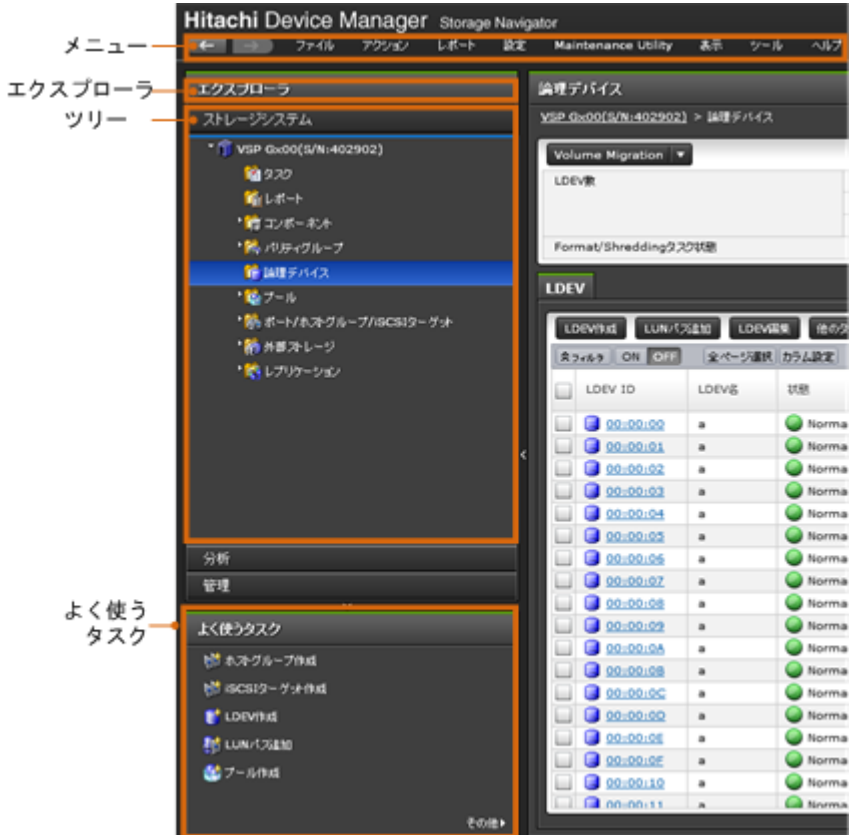

#### 関連概念

- [3.4.2 Storage Navigator](#page-101-0) のメイン画面のボタン
- 3.4.3 Storage Navigator [のメイン画面のメニュー\(左上\)](#page-101-0)
- 3.4.4 Storage Navigator [のメイン画面の\[表示設定初期化\]によって初期化される項目](#page-102-0)
- 3.4.5 Storage Navigator [のメイン画面のメニュー\(右上\)](#page-103-0)
- [3.4.6 Storage Navigator](#page-104-0) のメイン画面のテーブル
- 3.4.7 Storage Navigator [のメイン画面のフィルタリング](#page-105-0)
- 3.4.8 Storage Navigator [のメイン画面のツールチップ](#page-106-0)
- 3.4.9 Storage Navigator [のメイン画面のバルーンダイアログ](#page-106-0)

#### 関連タスク

• 3.4.1 Storage Navigator のメイン画面とウィザードを使う

## **3.4.1 Storage Navigator** のメイン画面とウィザードを使う

メイン画面とウィザードの操作手順について説明します。

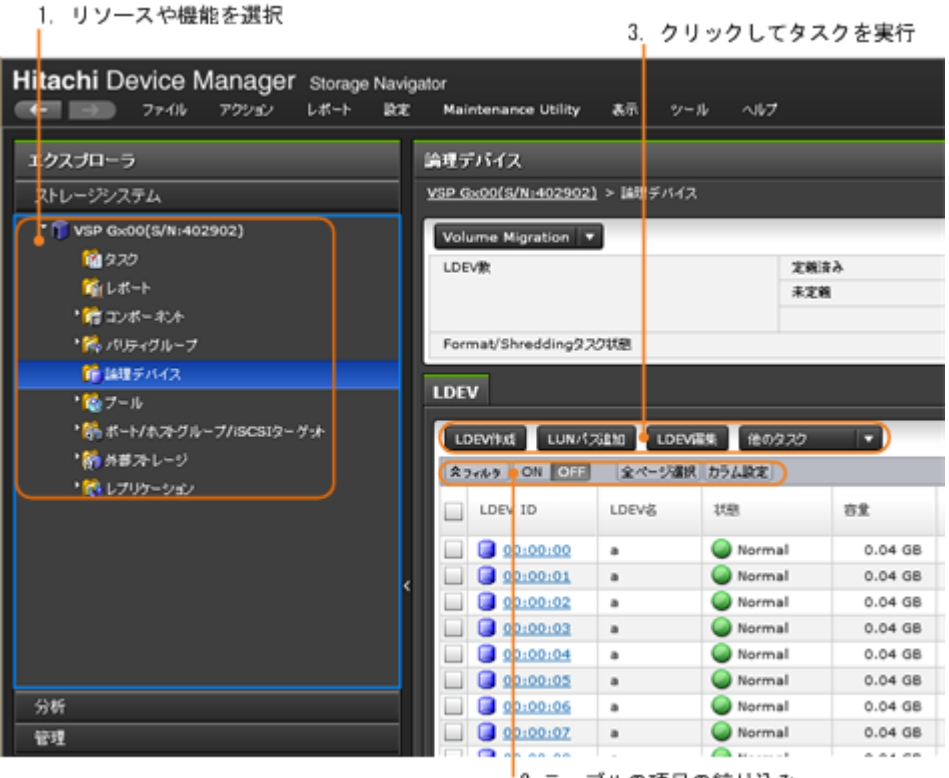

2. テーブルの項目の絞り込み

#### 操作手順

1. エクスプローラ内のツリーで操作したいリソースや機能を選択します。

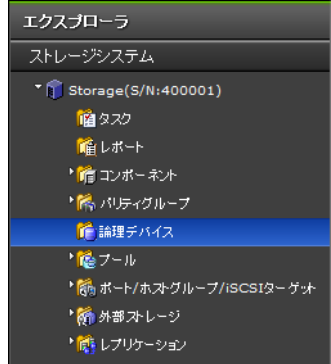

2. 必要に応じて、テーブルの項目を絞り込みます。

スラィルタ | ON OFF 全ページ選択 カラム設定

3. 操作を実行するには、テーブルで操作対象を選択し、操作ボタンをクリックします。ウィザー ドが起動されます。

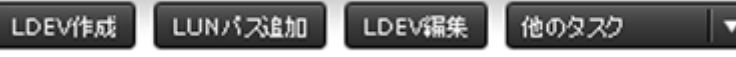

4. ウィザードで各種設定をし、[完了]をクリックします。

5. タスク名を入力します。

タスク名は半角英数字および記号を入力できます。英字の場合は、大文字および小文字が区別 されます。

6. [適用] をクリックして設定をストレージシステムに適用します。設定した内容はタスクとして キューイングされ、順に実行されます。

<span id="page-101-0"></span>ヒント ウィザードを閉じたあとに[タスク]画面を自動的に表示するには、ウィザードで[「適用」をク リックした後にタスク画面を表示]を選択して、[適用]をクリックします。

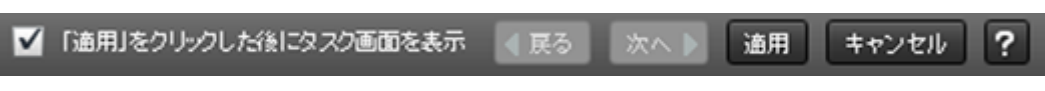

<sup>7.</sup>[タスク]画面で、操作結果を確認します。実行前であれば、[タスク]画面でタスクを一時中 断したりキャンセルしたりできます。

#### 関連概念

• [3.4 Storage Navigator](#page-98-0) の基本的な使い方

## **3.4.2 Storage Navigator** のメイン画面のボタン

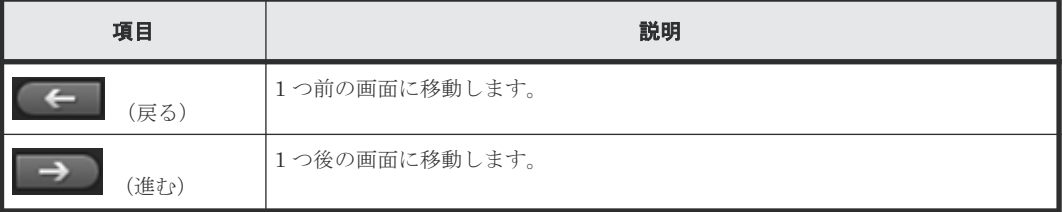

進むボタンおよび戻るボタンをクリックすると、Storage Navigator が記憶しているエクスプロー ラのツリーの操作履歴に従って、表示される画面を進めたり戻したりできます。次の特徴がありま す。

- Storage Navigator が記憶する操作は、最大 10 操作です。
- マウスカーソルをボタンに当てると、ツリーのどの位置に進むかまたは戻るかがツールチップ (小さい枠)に表示されます。
- 進む先または戻る先の項目が削除されている場合は、その削除された項目の親の項目の画面が 最新の状態で表示されます。 例えば、戻る先がすでに削除されたホストグループとなる場合には、ホストグループの親の項 目であるポート(CL1-A など)の画面が表示されます。

#### 関連概念

• [3.4 Storage Navigator](#page-98-0) の基本的な使い方

## **3.4.3 Storage Navigator** のメイン画面のメニュー(左上)

ファイル アクション レポート 設定 Maintenance Utility 表示 ツール ヘルプ

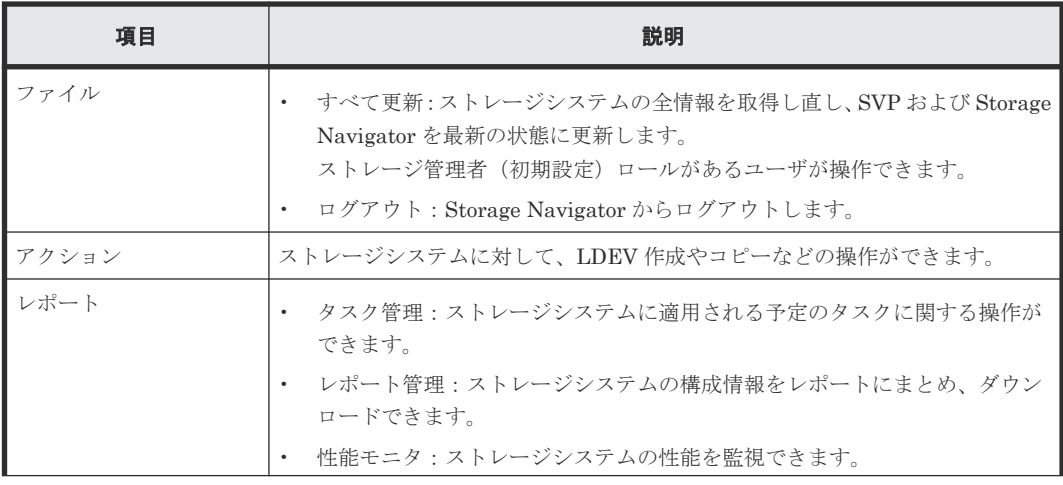

<span id="page-102-0"></span>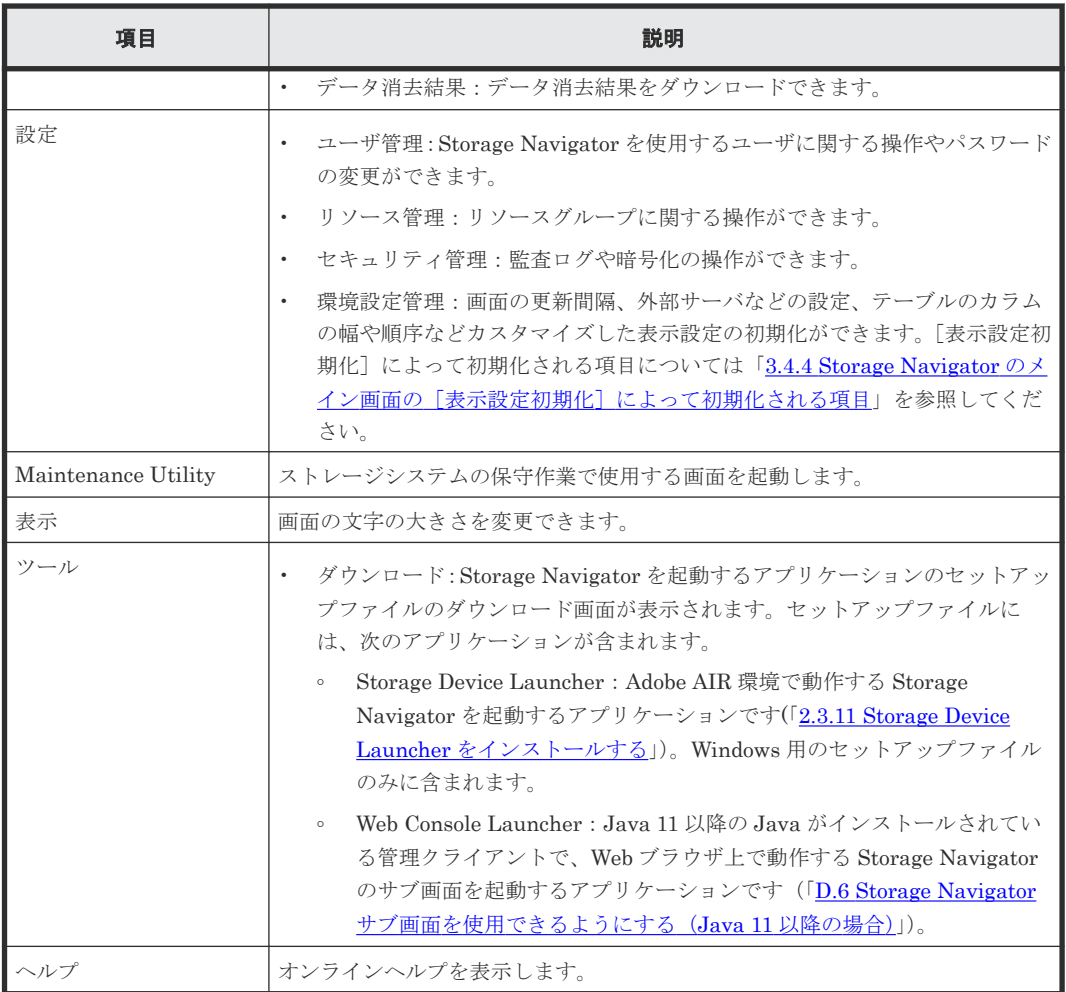

#### 関連概念

• [3.4 Storage Navigator](#page-98-0) の基本的な使い方

## **3.4.4 Storage Navigator のメイン画面の**[表示設定初期化]によって初期 化される項目

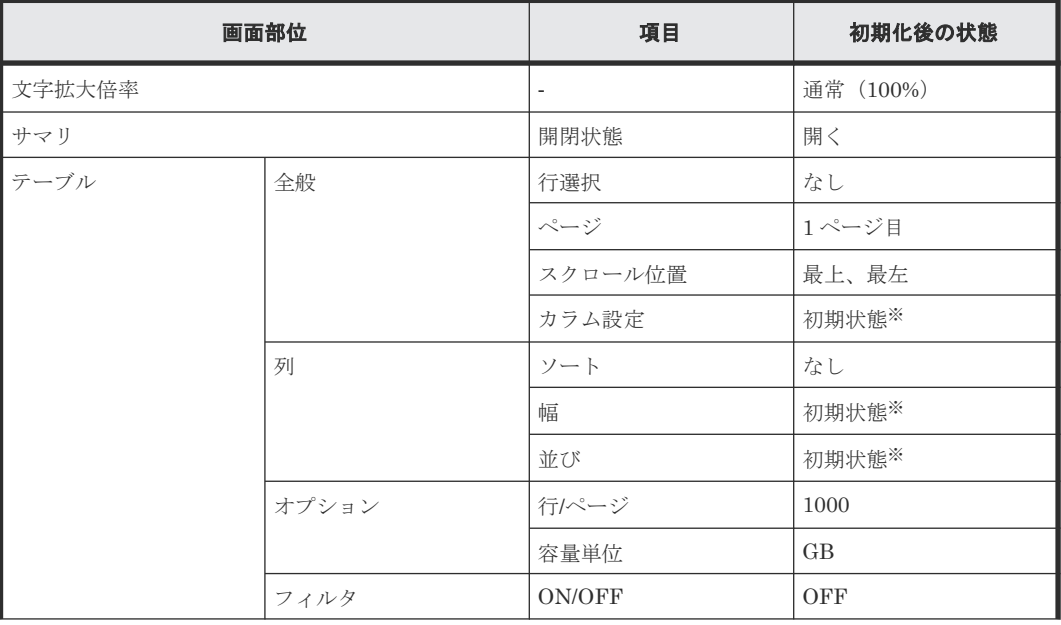

<span id="page-103-0"></span>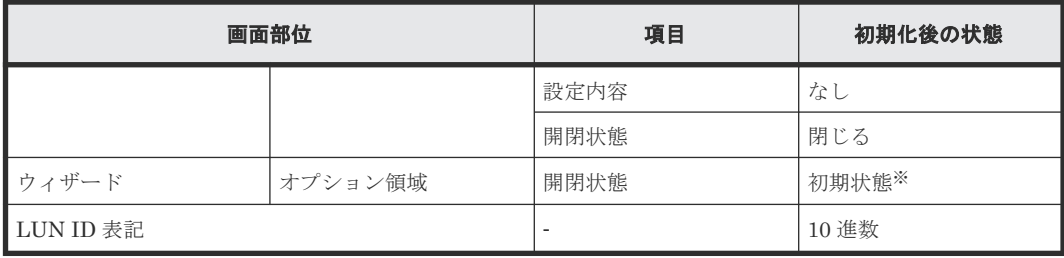

注※

画面ごとに初期状態は異なります。

#### 関連概念

• [3.4 Storage Navigator](#page-98-0) の基本的な使い方

## **3.4.5 Storage Navigator** のメイン画面のメニュー(右上)

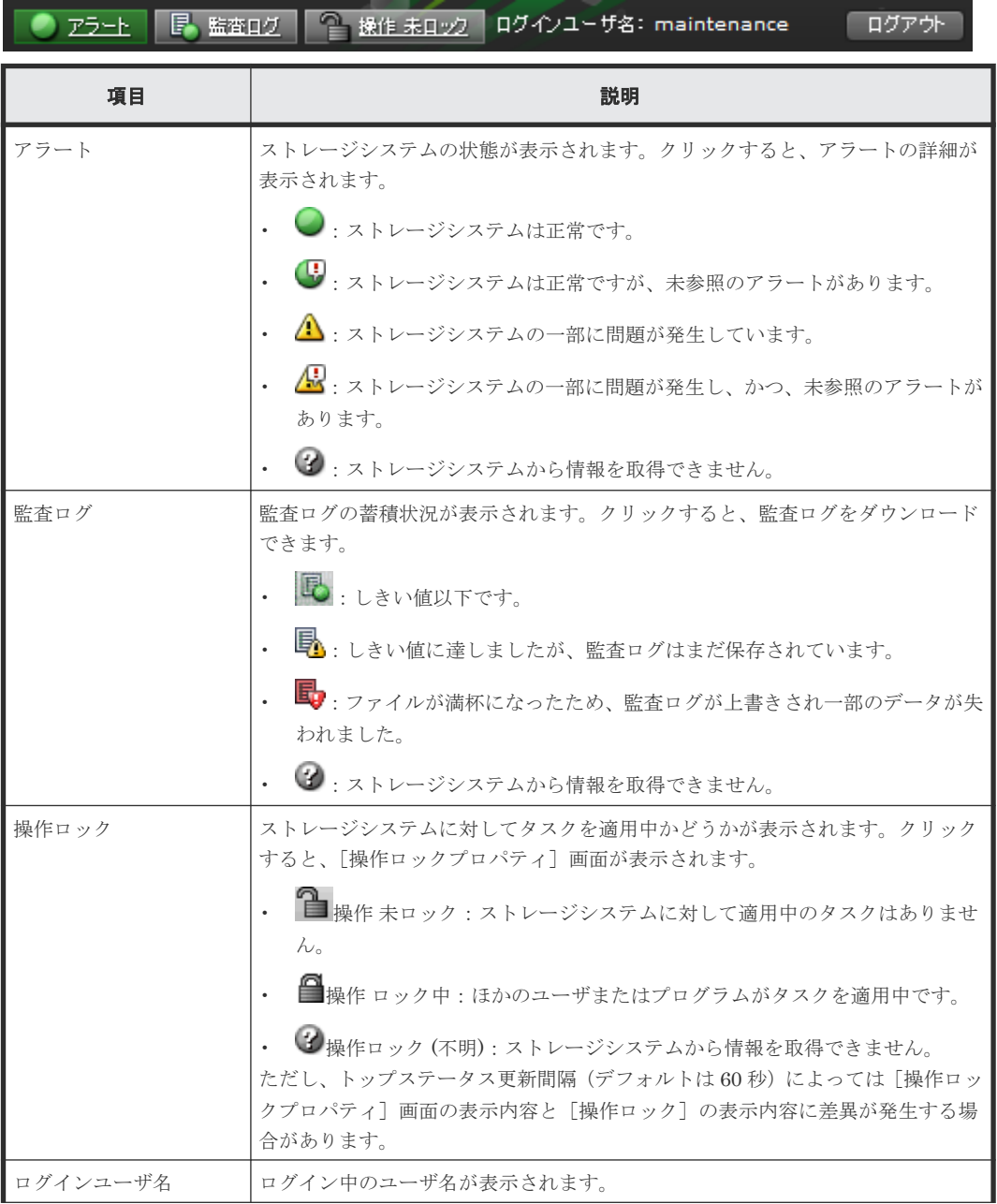

<span id="page-104-0"></span>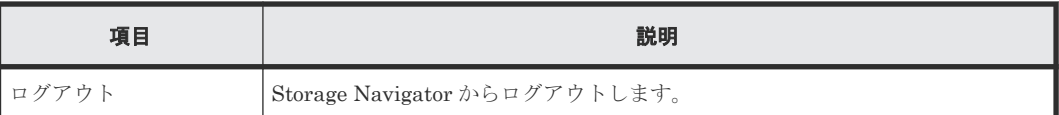

[アラート]、[監査ログ]、および[操作ロック]は、デフォルトでは 60 秒ごとに更新されます。 更新間隔を変更するには、[設定]‐[環境設定管理]‐[情報表示設定]を選択し、[トップステ ータス表示更新間隔]の値を変更します。

#### 最終更新日時: 2014/10/01 13:45 t.

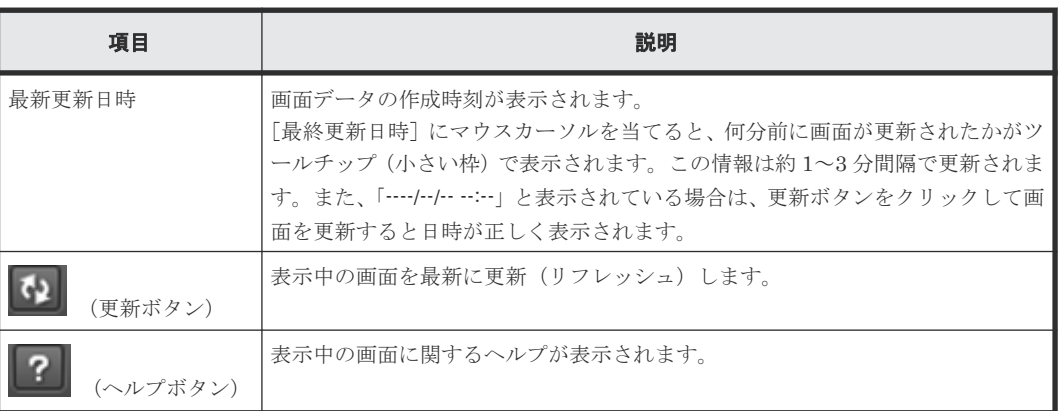

#### 関連概念

• [3.4 Storage Navigator](#page-98-0) の基本的な使い方

#### 関連参照

- 付録 G.4.1 [\[システム詳細設定編集\]画面](#page-421-0)
- 付録 H.10 [\[情報表示設定\]画面](#page-443-0)

## **3.4.6 Storage Navigator** のメイン画面のテーブル

#### ス<sub>フィルタ</sub> | ON OFF | 全ページ選択 | カラム設定 |

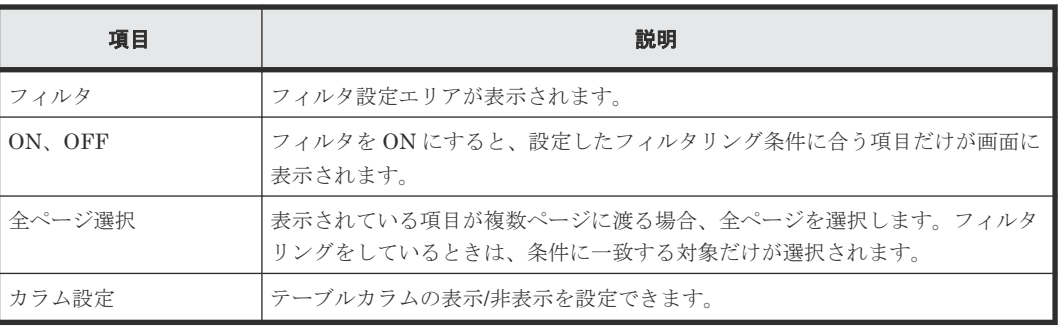

#### オプション ▼ | | | ← | ← | 1  $/4$  $\rightarrow$   $\rightarrow$

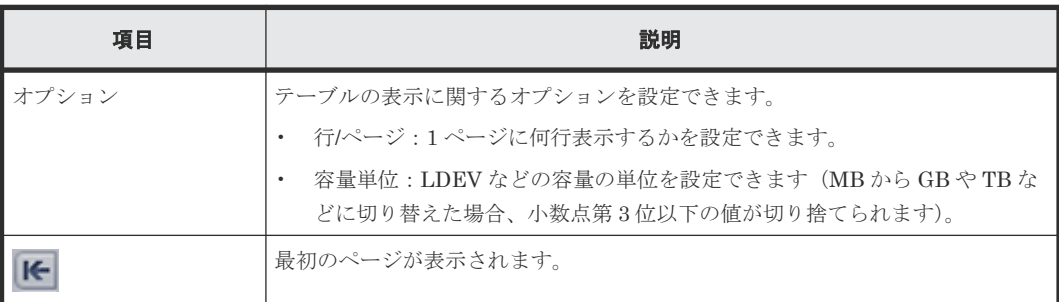

<span id="page-105-0"></span>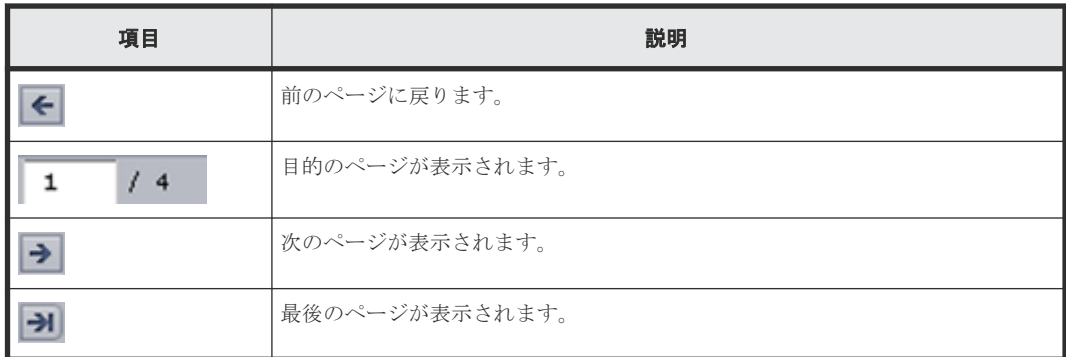

- テーブルをソートするには、ソートしたい列のヘッダをクリックしてください。
- 表示されている情報を TSV ファイルに保存するには、[テーブル情報出力]をクリックします。 このボタンは、[他のタスク]の中に表示されることがあります。

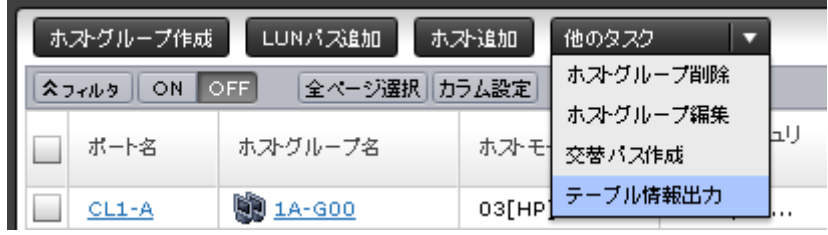

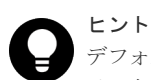

デフォルトのファイル名を変更する場合、ファイル名に拡張子が付かないことがあります。ファ イル名に拡張子(.tsv)が付いていることを確認してからファイルを保存してください。

• 行を選択するには、左のチェックボックスを選択します。また、行のリンク以外の個所を左ク リックして、行を選択することもできます。

#### 関連概念

• [3.4 Storage Navigator](#page-98-0) の基本的な使い方

#### 関連参照

• 付録 G.5 [\[カラム設定\]画面](#page-424-0)

### **3.4.7 Storage Navigator** のメイン画面のフィルタリング

フィルタリングするには、条件式を指定して [適用] をクリックします。

- 最大で 16 個の条件を設定できます。
- 入力した値が正しくない場合、その条件は[適用]をクリックしたあとでクリアされます。
- 年月日時分秒を入力する属性を選択した場合、年月日と時分秒の両方を入力してください。
	- 年月日と時分秒のフォーマットはそれぞれ、「YYYY/MM/DD」、「hh:mm:ss」です。
	- 年月日を入力すると、時分秒にデフォルト値として「00:00:00」が表示されます。

<span id="page-106-0"></span>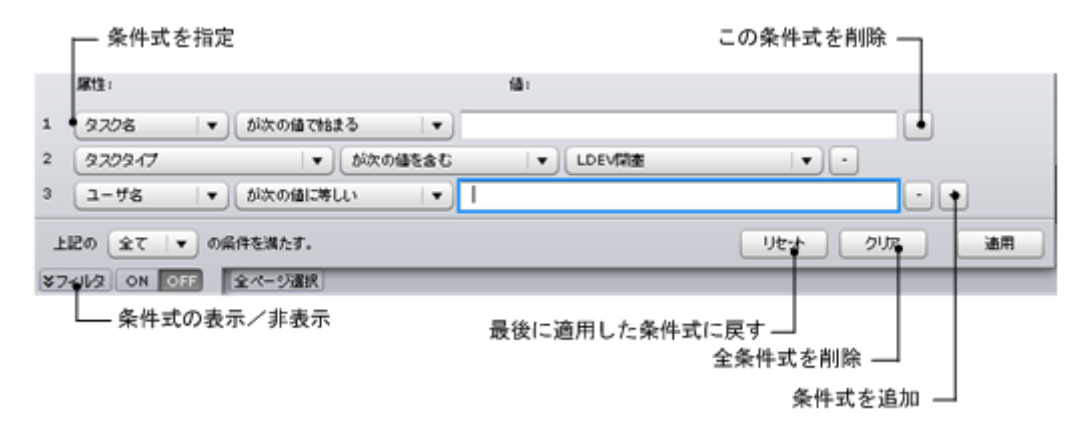

#### 関連概念

• [3.4 Storage Navigator](#page-98-0) の基本的な使い方

## **3.4.8 Storage Navigator** のメイン画面のツールチップ

メイン画面で文字が表示される場合、「…」と省略して表示されることがあります。「…」と表示さ れている場所にマウスカーソルを当てるとツールチップ(小さい枠)ですべての文字が表示されま す。

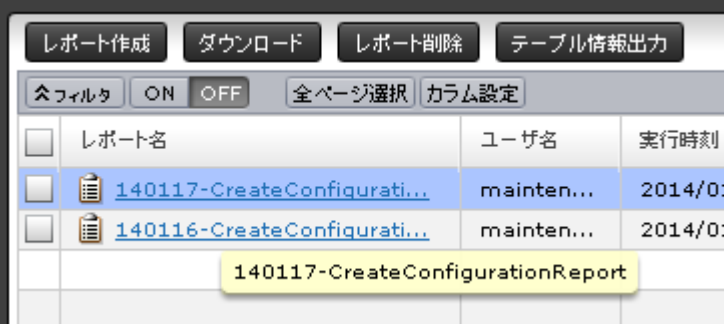

#### 関連概念

• [3.4 Storage Navigator](#page-98-0) の基本的な使い方

## **3.4.9 Storage Navigator** のメイン画面のバルーンダイアログ

Storage Navigator の画面に表示される項目にマウスカーソルを当てると、付加情報がポップアッ プとして表示されることがあります。このポップアップを「バルーンダイアログ」と呼びます。

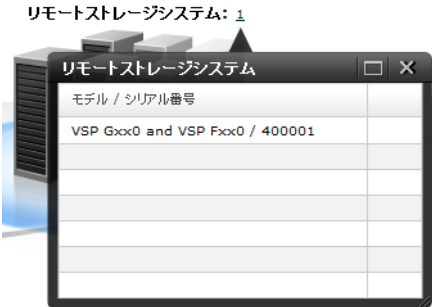

関連概念

• [3.4 Storage Navigator](#page-98-0) の基本的な使い方

## <span id="page-107-0"></span>**3.5** サブ画面の設定

Storage Navigator のサブ画面は Java 実行環境 (JRE) で動作する画面で、Storage Navigator メ イン画面のメニューを選択して起動します。サブ画面を使用する機能およびプログラムプロダクト を次に示します。

- [Login Message] 画面
- Data Retention Utility
- Server Priority Manager

サブ画面を使用する場合、事前にサブ画面を有効にしてください。サブ画面の設定の詳細について は、「付録 [D. Storage Navigator](#page-328-0) サブ画面の使い方」を参照してください。なお、デフォルトでサ ブ画面は無効に設定されています。この場合、Storage Navigator メイン画面のメニューにこれら の機能およびプログラムプロダクトが表示されません。

管理クライアントに Java 11 以降の Java がインストールされている場合、Storage Navigator サブ 画面をラウンチするには Web Console Launcher を使用してラウンチしてください。詳細は「[D.6](#page-333-0) Storage Navigator [サブ画面を使用できるようにする\(](#page-333-0)Java 11 以降の場合)」を参照してください。

Microsoft Edge を使用している場合、サブ画面を起動するとき Web ブラウザのウィンドウの右上 に「この種類のファイルはデバイスに損害を与える可能性があるため、<ファイル名>.jnlp はブロ ックされました。」と表示されます。このメッセージが表示されたら、[その他のアクション]‐[保 存]をクリックして対象のファイルを保存してから、ファイルを開いてください。ファイルを開く ときに Java のセキュリティ警告画面が表示されますが、そのまま実行してください。

Google Chrome を使用している場合、サブ画面を起動するとき Web ブラウザのウィンドウの左下 に「この種類のファイルはコンピュータに損害を与える可能性があります。<ファイル名>.jnlp のダ ウンロードを続けますか?」と表示されます。このメッセージが表示されたら、「保存]をクリック して対象のファイルを保存してから、ファイルを開いてください。ファイルを開くときに Java の セキュリティ警告画面が表示されますが、そのまま実行してください。

#### メモ

[保存]をクリックすると、SJsvlSNStartServlet (<追番>).jnlp がダウンロード保存先に保存されます。このフ ァイルは自動で上書き保存や削除されることがないため、サブ画面を開くたびに蓄積されます。 ディスク容量不足を防止するため、ダウンロード保存先の SJsvlSNStartServlet (<追番>).jnlp を定期的に削除 してください。

ダウンロード保存先の確認方法を示します。

- Microsoft Edge の場合
	- 1. Microsoft Edge 画面右上の「…」([設定など])をクリックした後、メニューから [設定]をクリック して Microsoft Edge の設定画面を表示します。
	- 2. 左ペインの「ダウンロード]をクリックします。
	- 3. 表示された設定項目の [場所]に、ダウンロード保存先が表示されます。
- Google Chrome の場合 [Chrome メニュー]‐[設定]‐[詳細設定を表示]‐[ダウンロード]‐[ダウンロード保存先]で確 認できます。

Google Chrome の場合は、次のことに注意してください。

[破棄]はクリックしないでください。[破棄]をクリックすると、メッセージ (20020-108000) が表示さ れるまで、しばらく画面を操作できなくなります。このメッセージが表示されたら、[OK]をクリックして メッセージ画面を閉じたあと、再度操作してください。

メッセージ表示を待たずに操作を再開したい場合は、Google Chrome を閉じたあと、Storage Navigator に 再度ログインしてください。
<span id="page-108-0"></span>• 「この種類のファイルはコンピュータに損害を与える可能性があります。<ファイル名>.jnlp のダウンロー ドを続けますか?」のメッセージが表示されたあと、「保存]をクリックしないままの状態が続くと、メッ セージ(20020-108000)が表示されます。また、[保存]をクリックして対象のファイルを保存したあと、 ファイルを開かないままの状態が続いた場合も、メッセージ(20020-108000)が表示されます。[OK]を クリックしてメッセージ画面を閉じたあと、いったん Google Chrome を閉じてください。操作を再開する 場合は、Storage Navigator に再度ログインしてください。

# **3.6** リソースの状態

メイン画面に表示されるリソースの状態を次に示します。

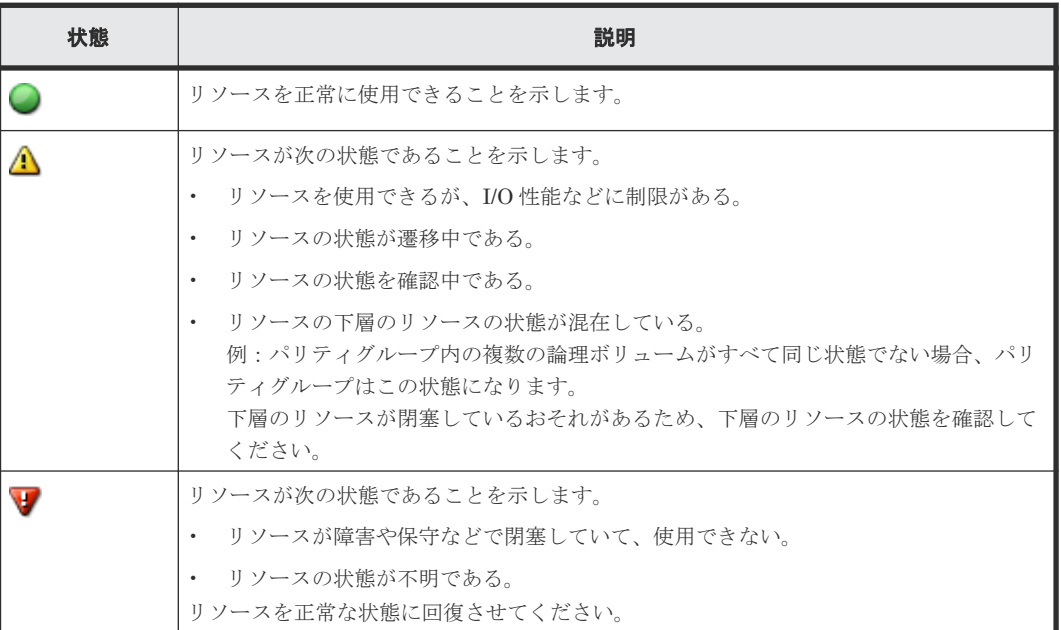

## **3.7 Storage Navigator** 使用上の注意

Storage Navigator の使用上の注意事項をまとめました。

#### 関連概念

- 3.7.1 [管理クライアントの設定に関する注意事項](#page-109-0)
- [3.7.2 Adobe Flash Player](#page-109-0) に関する注意事項
- 3.7.3 Storage Navigator [の操作に関する注意事項](#page-110-0)
- 3.7.4 Storage Navigator [の画面の表示に関する注意事項](#page-111-0)
- 3.7.5 [容量単位に関する注意事項](#page-112-0)
- 3.7.6 [ストレージシステムの処理時間に関する注意事項](#page-112-0)
- 3.7.8 UNIX で Storage Navigator [を使用するときの注意事項](#page-113-0)
- 3.7.9 [ウィルス検出プログラムの使用に関する注意事項](#page-113-0)
- 3.7.10 [保守作業に関する注意事項](#page-114-0)
- 3.7.11 [ファイルダウンロードに関する注意事項](#page-114-0)

Storage Navigator の使い方 **109**

## <span id="page-109-0"></span>**3.7.1** 管理クライアントの設定に関する注意事項

- 管理クライアントの時刻を変更しないでください。時刻を変更した場合は、Storage Navigator にログインし直してください。
- 管理クライアントの画面の切り替えをしないでください(例えば、解像度の変更や、Microsoft のリモートデスクトップ機能を利用したログイン)。画面を切り換えて予期しない事態が起こ ってしまった場合、Storage Navigator を再起動すると、再度正常に使用できることがありま す。
- 画面の解像度を自動的に変更するスクリーンセーバーを使用しないでください。
- 管理クライアントをスタンバイや休止状態にしないでください。管理クライアントがスタンバ イや休止状態から復帰したときは、Storage Navigator を再起動してください。
- 自動ログイン機能を持つソフトウェアが管理クライアントにインストールされている場合、自 動ログイン機能を無効にしてください。自動ログイン機能とは、Web ブラウザのオートコンプ リート機能を利用してユーザ名とパスワードを自動送信することで、ユーザが自動的にログイ ンできる機能のことです。

#### 関連概念

メモ

• [3.7 Storage Navigator](#page-108-0) 使用上の注意

## **3.7.2 Adobe Flash Player** に関する注意事項

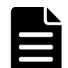

Adobe AIR 環境で動作する Storage Navigator を使用する場合は、次に示す注意事項は該当しません。

- [Adobe Flash Player 設定]の[ローカル記憶領域]の設定値を変更しないでください。
- Storage Navigator の動作に必要な Adobe Flash Player は Web ブラウザのアドオンとして動 作するため、Adobe Flash Player を無効化しないでください。Internet Explorer の場合、[ツ ール] - [アドオンの管理]の設定は変更しないでください。
- バージョンが 23 以降の Adobe Flash Player が適用されている Web ブラウザに、ローカルファ イルシステムに格納されている HTML 形式のレポートを表示する場合、[信頼されている場所] の設定に HTML 形式のレポートが格納されているフォルダを追加してください。 HTML 形式のレポートが格納されているフォルダのパスが Windows の UNC パスの場合、あら かじめ次のどちらかを実行してください。
	- レポートをローカルドライブのフォルダにコピーする。
	- レポートが格納されているフォルダをネットワークドライブに登録する。

```
操作手順を次に示します。
```
Internet Explorer および Firefox の場合

- 1. Adobe Flash Player の設定マネージャーの画面を開きます。
- 2. 「高度な設定]タブの「開発者向けツール]エリアにある「信頼されている場所設定]をク リックします。
- 3.[信頼されている場所設定]画面が表示されます。
- 4. [追加] をクリックします。
- 5.「サイトを追加]画面が表示されます。
- 6. [フォルダーを追加] をクリックします。
- 7. HTML 形式のレポートが格納されているフォルダを選択して、[OK]をクリックします。
- <span id="page-110-0"></span>8. [サイトを追加] 画面の [確認] をクリックします。
- 9.「信頼されている場所設定]の「閉じる]をクリックします。

10. Adobe Flash Player の設定マネージャーの画面を閉じます。 Google Chrome の場合

- 1. Adobe Flash Player の設定マネージャーのページを表示します。
- 2. グローバルセキュリティ設定パネルのポップアップリストで、「追加]を選択します。
- 3. [この場所を信頼する]テキストボックスに、HTML 形式のレポートが格納されているフォ ルダのパスを入力します。[ファイルを参照]または [フォルダーを参照]は正しく動作し ないため、使用しないでください。
- 4.[確認]をクリックします。
- 5. Adobe Flash Player の設定マネージャーのページを閉じます。

Chrome を使用する場合は、次の設定をしてください。

- 1. アドレスバーに「chrome://settings/content/flash」を指定して設定画面を開きます。
- 2.「許可」に「file:///\*」を追加します。

Windows で Chrome を使用する場合は、Adobe Flash Player Administration Guide に記載されて いる次のいずれかの手順を実施してください。

- 1.「About compatibility with previous Flash Player security models」の手順に従い、Global Security Settings Panel の「これらの場所にあるファイルを常に信頼する」に「file:///\*」を追 加します。
- 2.「Privacy and security settings (mms.cfg)」の手順に従い、mms.cfg ファイルを設定する。
	- a. %USERPROFILE%\AppData\Local\Google\Chrome\User Data\Default\Pepper Data ¥Shockwave Flash¥System に mms.cfg ファイルを作成します。
	- b. mms.cfg ファイルに次の記載を追記します。 EnableInsecureLocalWithFileSystem=1

#### 関連概念

• [3.7 Storage Navigator](#page-108-0) 使用上の注意

#### 関連タスク

- 7.5.2 [作成済みの構成レポートをダウンロードして表示する](#page-201-0)
- 7.5.3 作成済みの構成レポートを「レポート]画面から表示する

### **3.7.3 Storage Navigator** の操作に関する注意事項

- Web ブラウザのメニューを使用しないでください。[戻る]、[進む]、Web ブラウザのショート カットキー(例えば、< F5 >キーなどのファンクションキー)、マウスのショートカットキー などを使用した場合、Storage Navigator から強制的にログアウトされ、画面で操作していた設 定内容は破棄されます。再度 Storage Navigator を使用するには、Web ブラウザの画面をすべ て閉じ、Storage Navigator のログイン画面を起動してログインし直してください。
- Web ブラウザの設定を変更しないでください(例えば、デスクトップの[スタート]‐[Windows システムツール]‐[コントロールパネル]‐[ネットワークとインターネット]‐[インタ ーネットオプション]の設定)。設定を変更すると、予期しない事態が起こるおそれがありま す。この場合、Web ブラウザを終了し、Storage Navigator に再度ログインしてください。

Storage Navigator の使い方 **111**

- <span id="page-111-0"></span>• テキストボックスで、コピーまたは貼り付け操作をしないでください。例えば、< Ctrl >+< C >キーや< Ctrl >+< V >キーが該当します。
- Storage Navigator 画面を閉じるには、[ログアウト]または Storage Navigator メニューの[フ ァイル] - [ログアウト]を選択してください。Web ブラウザの右上にある<mark>×</mark>」(閉じる) ボタ ンや Web ブラウザの[ファイル]‐[終了]を選択したり、< Alt >+< F4 >キーを使用し たりしないでください。
- Web ブラウザの文字エンコードや文字サイズの設定、ページ内検索(< Ctrl >+< F >キー)、 全部選択 (< Ctrl >+< A >キー)は使用できません。
- Storage Navigator の画面で Web ブラウザの表示の拡大/縮小機能を使用しないでください。 < Ctrl >キーを押しながらマウスホイールを動かすと、Web ブラウザの表示の拡大/縮小機能に よって Storage Navigator の画面の一部が表示されなくなることがあります。
- < Home >キー、< End >キー、< Delete >キーは使用できません。
- ファンクションキーは使用できません。
- ドラッグ&ドロップはできません。
- ツリーやリストを選択した状態で、キーボードのカーソルキーや< Enter >キーを押し続けな いでください。代わりに、複数回キーを押してください。
- < Shift >+< Tab >キーで逆順にフォーカスを移動させると、Web ブラウザから Adobe Flash Player へフォーカスが移動しないことがあります。< Tab >キーだけを押して、Adobe Flash Player にフォーカスを移動させてください。
- Storage Navigator メイン画面では、右クリックを使用できません。右クリックを使用すると、 Flash Player のポップアップメニューが表示されます。誤って画面を右クリックしてしまった 場合は、ポップアップメニュー以外の場所をクリックして、ポップアップメニューを閉じてく ださい。
- テキストボックスで、右クリックやファンクションキー(< Ctrl >+< C >キーや< Ctrl > +<V>キーなど)を使用したコピーまたは貼り付け操作をしないでください。

#### 関連概念

• [3.7 Storage Navigator](#page-108-0) 使用上の注意

### **3.7.4 Storage Navigator** の画面の表示に関する注意事項

- Volume Migration、または ShadowImage の Quick Restore 操作の実行中は、ボリューム (LDEV) などの構成情報が Volume Migration または Quick Restore 前の古い状態で Storage Navigator の画面に表示されることがあります。この場合、Volume Migration または Quick Restore 操作が完了するのを待ってから [ファイル] - [すべて更新]または更新ボタンで画面 の表示を更新してください。
- Storage Navigator 以外のアプリケーション(RAID Manager など)から構成変更を実行中に、 [ファイル]‐[すべて更新]または更新ボタンをクリックすると、Storage Navigator の画面 の更新が完了するまで時間がかかることがあります。
- 本ストレージシステムの Storage Navigator メイン画面に表示される LUN ID の表記のデフォ ルトは 10 進数です。[情報表示設定]画面で、メイン画面に表示される LUN ID の表記を 10 進数または 16 進数に切り替えられます。サブ画面に表示される LUN ID の表記は 10 進数で す。

一方、USP V/VM および VSP の Storage Navigator に表示される LUN ID の表記は 16 進数で す。

<span id="page-112-0"></span>本ストレージシステムで、USP V または VSP のボリュームの LUN ID を指定するときは、本 ストレージシステムの LUN ID の表記に合わせて入力する必要があるため、LUN ID の表記の 差異に注意してください。 例えば、本ストレージシステムの Storage Navigator の LUN ID 表記が 10 進数の場合、VSP のボリュームを指定したいときは、VSP の Storage Navigator に表示されている 16 進数の LUN ID を 10 進数に変換してから、本ストレージシステムの Storage Navigator で LUN ID を 指定してください。

- テーブルのリンク付きの列に ニ (リンク付きのハイフン)や空白が表示されている場合でも、 リンク部分にマウスカーソルを当てるとクリックできる表示になります。 ただし、リンク部分をクリックしても動作はしません。
- Adobe AIR 環境で動作する Storage Navigator では、ダウンロード・アップロード等でファイ ルを選択する画面のタイトルに Adobe AIR 環境に依存する文字列が表示されます。

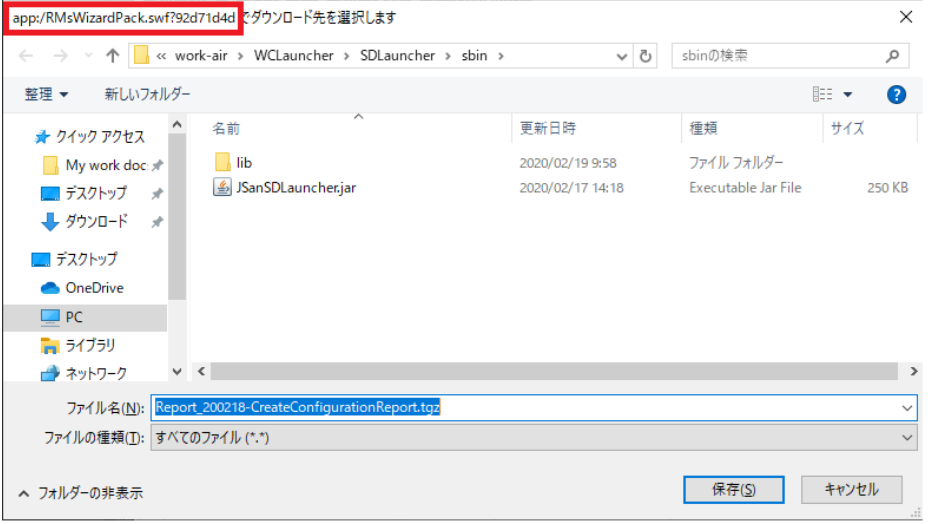

#### 関連概念

• [3.7 Storage Navigator](#page-108-0) 使用上の注意

## **3.7.5** 容量単位に関する注意事項

- Storage Navigator の画面に表示される容量は、マニュアルに記載がある場合を除いて、MB、 GB、TB の場合は小数点第 3 位以下を切り捨てて表示されます。このため、厳密には実際の容 量よりも少なく表示されることがあります。
- 1KB は 1,024 バイト、1MB は 1,024KB、1GB は 1,024MB、1TB は 1,024GB です。
- 1block は 512 バイトです。

#### 関連概念

• [3.7 Storage Navigator](#page-108-0) 使用上の注意

## **3.7.6** ストレージシステムの処理時間に関する注意事項

SVP で内部処理(構成変更、プログラムプロダクトチェック、稼働情報の採取など)を実行してい る間は、一時的に処理が遅くなることがあります。

#### 関連概念

• [3.7 Storage Navigator](#page-108-0) 使用上の注意

Storage Navigator の使い方 **113**

## <span id="page-113-0"></span>**3.7.7 Windows** で **Storage Navigator** を使用するときの注意事項

Windows コンピュータ上で Storage Navigator を使用している場合、Windows のコントロールパ ネルの [プログラムの追加と削除] 画面に Storage Navigator が表示されないことがあります。表 示の有無に関係なく、Storage Navigator は正常に使用できます。

Internet Explorer を使用する場合は、互換表示を OFF にしてください。

Google Chrome を使用している場合、Storage Navigator のメイン画面の右上にある [ログアウ ト]をクリックすると、Storage Navigator からログアウトしますが、画面はクローズされません (Internet Explorer の場合は画面がクローズします)。

#### 関連概念

• [3.7 Storage Navigator](#page-108-0) 使用上の注意

## **3.7.8 UNIX** で **Storage Navigator** を使用するときの注意事項

UNIX コンピュータ上で Storage Navigator を使用する場合は、次の項目にも注意してください。

- 画面のサイズは変更できません。
- 画面の形式(レイアウト)や色は、Windows 上に表示される画面と一部異なります。
- Firefox がハングアップすると、"mozilla"のプロセスが不当に残り、動作が異常になることがあ ります。この場合、不当なプロセスを終了させてから、以降の操作をしてください。
- Firefox 上で Storage Navigator を使用する場合、フォーカスの動きが Internet Explorer のと きと異なることがあります。例を次に示します。
	- ログイン画面が表示されたときに、「ユーザ名」にフォーカスが当たりません。
	- < Tab >キーを使ってフォーカスを移動させないでください。
- Firefox を使用している場合、Storage Navigator のメイン画面の右上にある[ログアウト]を クリックすると、Storage Navigator からログアウトし、ログイン画面に戻ります(Internet Explorer の場合は画面がクローズします)。

#### 関連概念

• [3.7 Storage Navigator](#page-108-0) 使用上の注意

## **3.7.9** ウィルス検出プログラムの使用に関する注意事項

ウィルス検出プログラムがインストールされた SVP で Storage Navigator を使用する場合は、 Storage Navigator の動作に影響することがあります。

このため、ウィルス検出プログラムで次のディレクトリを、リアルタイムのウィルススキャン対象 から除いてください。

C: \Mapp\wk

「C: ¥Mapp」は、Storage Navigator のインストールディレクトリを示します。

インストールディレクトリに「C:\Mapp」以外を指定した場合は、指定したインストールディレク トリに置き換えてください。

<span id="page-114-0"></span>除外したディレクトリに対しては、SVP ソフトウェアを使用していない時間帯にウィルススキャン を除外する設定を解除し、定期的にウィルススキャンを実施してください。

[Storage Device List]画面に登録されている全ストレージシステムについて[Storage Device List] 画面でサービス状態を [Stopped] にした状態でウィルススキャンを実行してください。

[Storage Device List]画面でサービス状態を[Stopped]にする方法については、『システム管理 者ガイド』 を参照してください。

#### 関連概念

• [3.7 Storage Navigator](#page-108-0) 使用上の注意

### **3.7.10** 保守作業に関する注意事項

- SVP のソフトウェアをバージョンアップまたはバージョンダウンした場合は、必ず管理クライ アントの Web ブラウザのキャッシュをクリアしてください。
- SVP のマイクロプログラムをバージョンアップまたはバージョンダウンすることでテーブルに 追加される項目は、テーブルの右端に配置されます。必要に応じてカラム位置を変更してくだ さい。

#### 関連概念

- [3.7 Storage Navigator](#page-108-0) 使用上の注意
- 8.4 Web [ブラウザのキャッシュをクリアする](#page-227-0)

## **3.7.11** ファイルダウンロードに関する注意事項

ファイルをダウンロードする場合、ダウンロード先フォルダの選択画面が表示されてから 30 分以 内に[保存]ボタンをクリックしてください。30 分経過後に[保存]ボタンをクリックすると、エ ラーメッセージ(20121-107091)が表示されます。その場合は、再度ダウンロードしてください。

#### 関連概念

• [3.7 Storage Navigator](#page-108-0) 使用上の注意

Storage Navigator の使い方 **115**

**116** Storage Navigator の使い方

4

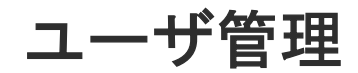

Storage Navigator 管理者は、Storage Navigator を使用するユーザを登録します。

- $\Box$  4.1 [ユーザ管理の流れ](#page-118-0)
- □ 4.2 [認証サーバと認可サーバを使用したユーザ管理](#page-118-0)
- □ 4.3 [ユーザグループとロールおよびリソースグループの関係](#page-135-0)
- □ 4.4 [ユーザグループに関する注意事項](#page-136-0)
- [4.5 Storage Navigator](#page-136-0) のロール一覧
- [4.6 Storage Navigator](#page-138-0) のビルトイングループ
- 4.7 [ユーザグループを作成する](#page-140-0)
- 4.8 [ユーザグループの情報を参照する](#page-141-0)
- 4.9 [ユーザ名およびパスワードの要件](#page-141-0)
- 4.10 [ユーザを作成する](#page-142-0)
- 4.11 [ユーザのパスワードを変更する](#page-143-0)
- 4.12 [ユーザの権限を変更する](#page-145-0)
- 4.13 [ユーザアカウントを無効または有効にする](#page-146-0)
- 4.14 [ユーザアカウントを削除する](#page-147-0)
- 4.15 [ユーザグループ名を変更する](#page-147-0)
- 4.16 [ユーザグループの権限を変更する](#page-148-0)
- □ 4.17 [ユーザグループに割り当てられているリソースグループを変更する](#page-149-0)

■ 4.18 [ユーザグループを削除する](#page-150-0)

## <span id="page-118-0"></span>**4.1** ユーザ管理の流れ

管理者は、事前にユーザ認証に認証サーバを使用するかどうかを決めておきます。認証サーバを使 用する場合、ユーザはネットワークシステムで使用中のパスワードを使用して、Storage Navigator にログインできます。認証サーバを使用しない場合は、Storage Navigator 専用のパスワードを使 用します。認証サーバを使用するかどうかは、ユーザごとに選択できます。

Storage Navigator のユーザを登録する流れを説明します。

#### 操作手順

- 1. 認証サーバを使用してユーザを認証する場合は、認証サーバと接続するよう設定します。
- 2. ビルトインユーザで Storage Navigator にログインします。
	- ビルトインユーザのユーザ名は maintenance、パスワードは raid-maintenance です。ビ ルトインユーザには全権限があります。
- 3. ユーザグループを作成します。 あらかじめ用意されているユーザグループもあります(ビルトイングループ)。
- 4. ユーザを作成します。
- 5. 必要なら環境パラメータを変更します。
- 6. ユーザアカウント情報や環境パラメータファイルをバックアップします。
- 7. 適切な手段で、ユーザにユーザ名とパスワードを通知します。

### 注意

- 管理者が保守員のユーザアカウントを変更した場合は、必ず保守員にアカウント情報を変更した旨を連絡し てください。連絡されない場合、保守員が装置にログインできなくなり、保守操作ができません。
- Support Personnel グループおよび、保守(ベンダ専用)ロールは、ベンダ保守用の権限を含んでいます。 ベンダ保守員が使用するアカウント以外には付与しないでください。

#### 関連タスク

- 4.2.3 [認証サーバおよび認可サーバと接続するよう設定する](#page-124-0)
- 4.7 [ユーザグループを作成する](#page-140-0)

#### 関連参照

• 付録 E.5 [パスワード変更ウィザード](#page-365-0)

## **4.2** 認証サーバと認可サーバを使用したユーザ管理

認証サーバを使用すると、ユーザは、認証サーバが管理するパスワードを使用して Storage Navigator にログインできます。認証サーバが管理するパスワードを使用するか、Storage Navigator 独自のパスワードを使用するかは、ユーザごとに決定できます。

認証サーバを使用しない場合のユーザ認証の流れを次の図に示します。

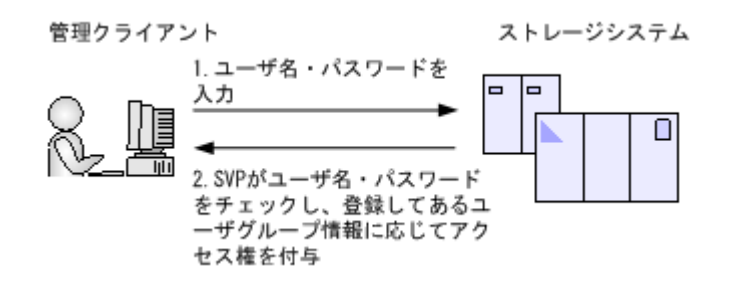

認証サーバを使用する場合のユーザ認証の流れを次の図に示します。

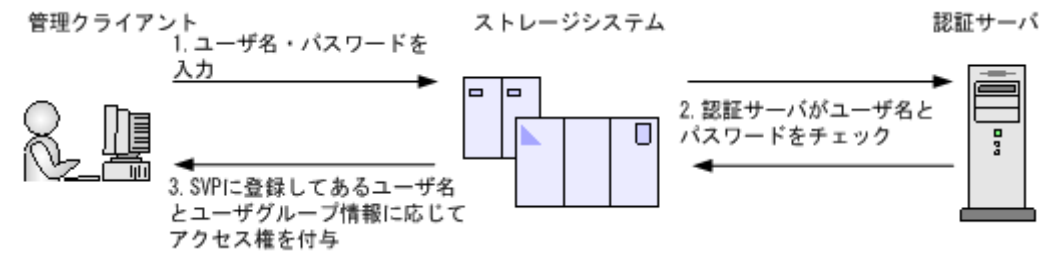

認証サーバに加えて認可サーバとも連携すると、認可サーバに登録してあるユーザグループを Storage Navigator のユーザに割り当てられます。

認証サーバと認可サーバを併用する場合のユーザ認証の流れを次の図に示します。

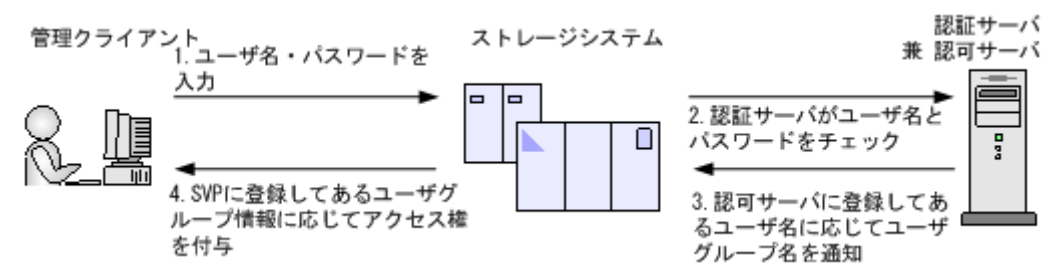

また、DNS サーバの SRV レコードに認証サーバの情報を登録しておくと、ホスト名やポート番号 を意識しないで認証サーバを使用できます。SRV レコードに複数台の認証サーバを登録すると、あ らかじめ設定しておいた優先度に基づき、使用する認証サーバを決定できます。

SVP の外部認証機能は、Storage Device List に登録されているすべてのストレージシステムに対し て同時に機能します。このため Storage Device List に登録されているストレージシステムを個別 に、SVP の外部認証と maintenance utility の外部認証を切り替えることはできません。

構成と使用する認証サーバによって、外部認証の設定手段が異なります。

| 構成               | 認証サーバ         | maintenance utility | SVP の外部認証設定 |
|------------------|---------------|---------------------|-------------|
| SVPを使用する管理モデル※1  | LDAP          | $\times$ *2         |             |
|                  | Kerberos      | $\times$            |             |
|                  | <b>RADIUS</b> | $\times$            |             |
| SVPを使用しない管理モデル※1 | LDAP          |                     | $\times$    |
|                  | Kerberos      | $\times$            | $\times$    |
|                  | <b>RADIUS</b> | $\times$            | $\times$    |

凡例

○:設定可能、×:設定不可

管理モデルの詳細は『システム管理者ガイド』 を参照してください。

注※2

SVP を使用する管理モデルでは、運用上の制約として maintenance utility で設定しないでく ださい。

#### メモ

- 認証サーバおよび認可サーバを使用するには、認証サーバおよび認可サーバへの接続設定やネットワークの 設定が必要です。設定値は認証サーバおよび認可サーバの管理者に問い合わせてください。ネットワーク の設定に関しては、ネットワークの管理者に問い合わせてください。
- ストレージシステムの管理を、SVP を使用しない管理モデルから、SVP を使用する管理モデルへ変更する 場合は、maintenance utility の外部認証機能を無効にしたのちに、当該のストレージシステムを SVP の Storage Device List へ登録してください(無効にする方法は『システム管理者ガイド』 の maintenance utility に関する説明を参照)。
- ストレージシステムの管理を、SVP を使用する管理モデルから、SVP を使用しない管理モデルへ変更する 場合は、SVP の Storage Device List からストレージシステムを削除したのちに、maintenance utility の外 部認証機能を設定してください(設定方法は『システム管理者ガイド』 の maintenance utility に関する説 明を参照)。
- 認可サーバに登録されているユーザの所属先ユーザグループと、ストレージシステムにローカルに登録され ているユーザの所属先ユーザグループが異なる場合、ストレージシステムでの所属先ユーザグループが優先 されます。
- SVP と認証サーバおよび認可サーバの間にロードバランサは構築できません。
- ユーザアカウントを Storage Navigator で作成しない場合、ユーザグループの割り当て(認可)は認可サー バに設定してください。この場合、ストレージシステムに定義されているユーザグループと同じ名称のグル ープを認可サーバに定義してください。ビルトイングループの名称は、『システム管理者ガイド』 を参照し てください。ユーザアカウントを Storage Navigator で作成する場合、認証の手段として外部認証を選択で きますが、ユーザグループの割り当て(認可)は Storage Navigator での設定が適用されます。ユーザグル ープの割り当て(認可)を認可サーバに設定しても適用されません。

#### 関連概念

- 4.2.1 認証サーバを用いた外部認証の要件
- 4.2.2 [認可サーバを用いた外部認可の要件](#page-123-0)
- 4.2.4 [コンフィグファイルを作成する](#page-125-0)

#### 関連タスク

• 4.2.3 [認証サーバおよび認可サーバと接続するよう設定する](#page-124-0)

### **4.2.1** 認証サーバを用いた外部認証の要件

認証サーバのプロトコルには、LDAP、RADIUS、または Kerberos が使用できます。

#### **LDAP** の場合

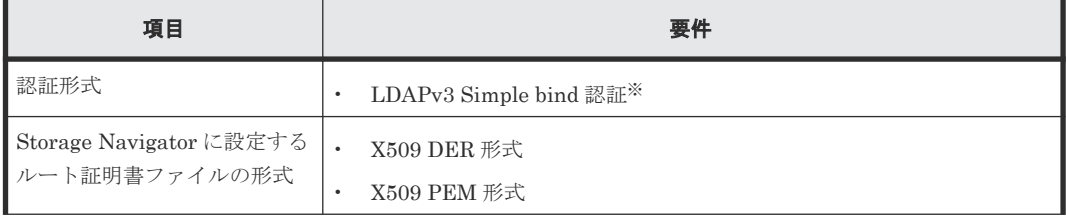

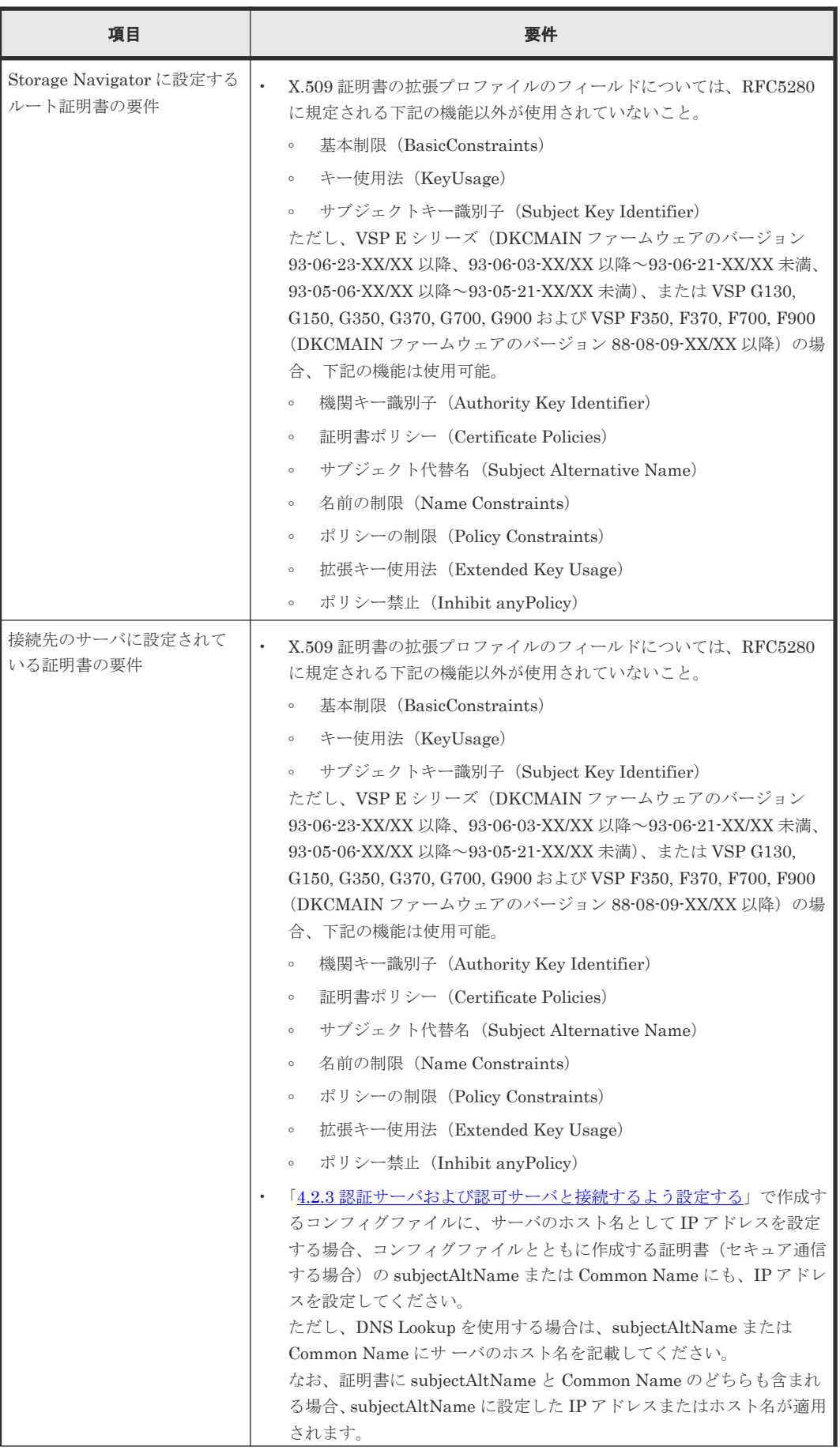

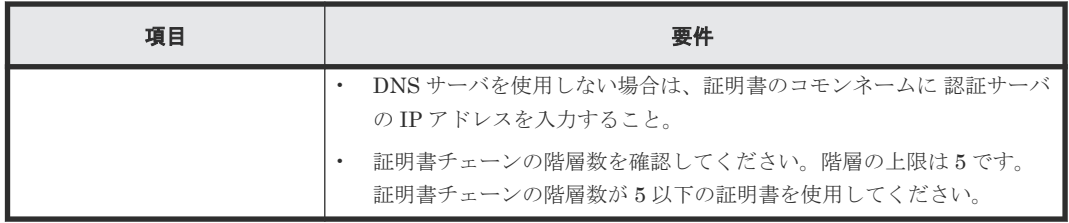

Bind DN を使用して認証します。

#### **RADIUS** の場合

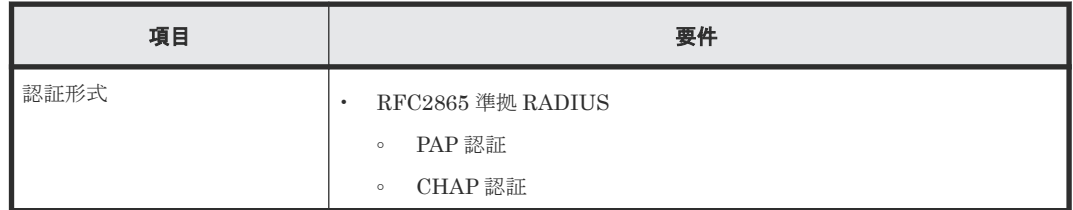

#### **Kerberos** の場合

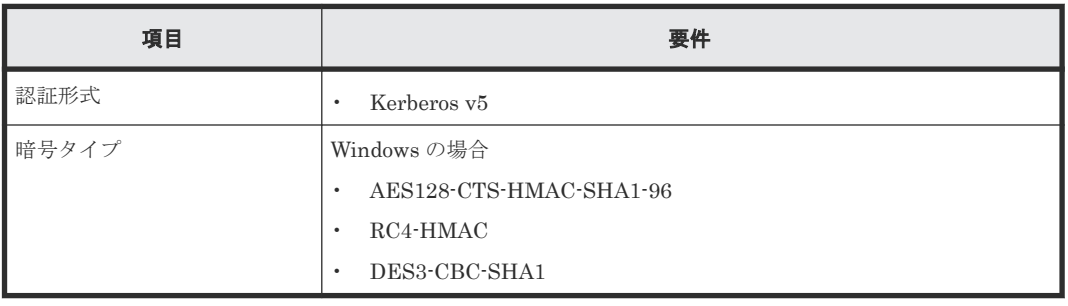

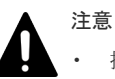

- 接続できる認証サーバは正・副2台です。副サーバ(セカンダリサーバ)を使用する場合は、次の点に注意 して設定してください。
	- IP アドレスまたはホスト名と、ポート番号以外は正サーバと同一の設定にすること。
	- 正サーバと副サーバで、同一の証明書を使用すること。
- DNS サーバの SRV レコードに登録してある情報を使用してサーバを検索する場合は、次の条件を満たして いることを確認してください。なお、RADIUS サーバの場合は、SRV レコードを使用できません。 LDAP サーバの場合
	- LDAP サーバで、DNS サーバの環境設定が完了していること。
	- DNS サーバに、LDAP サーバのホスト名、ポート番号、ドメイン名などが登録してあること。 Kerberos サーバの場合
	- DNS サーバに、Kerberos サーバのホスト名、ポート番号、ドメイン名などが登録してあること。
- RADIUS サーバへのアクセスには UDP/IP が使われるため、プロセス間でネゴシエーションした上での暗 号通信ができません。セキュアな環境で RADIUS サーバにアクセスするには、IPsec などの通信のパケッ トレベルでの暗号化が必要です。

#### 関連概念

• 4.2 [認証サーバと認可サーバを使用したユーザ管理](#page-118-0)

## <span id="page-123-0"></span>**4.2.2** 認可サーバを用いた外部認可の要件

認可サーバを使用する場合、認可サーバは次の要件を満たしている必要があります。

ベンダーのサポート期間内のソフトウェアを使用してください。サポート期間を過ぎているソフト ウェアでの動作は保証できません。

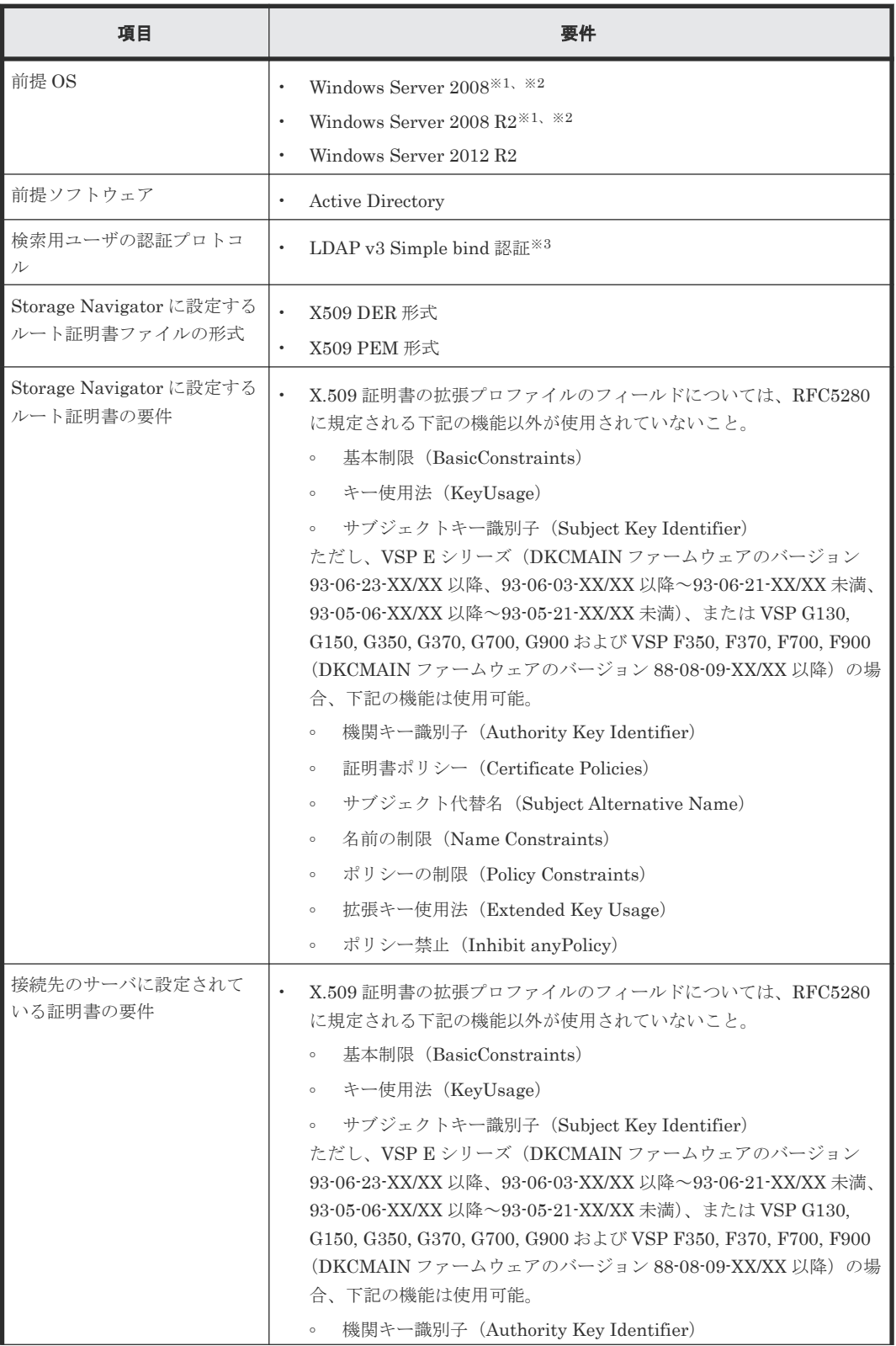

<span id="page-124-0"></span>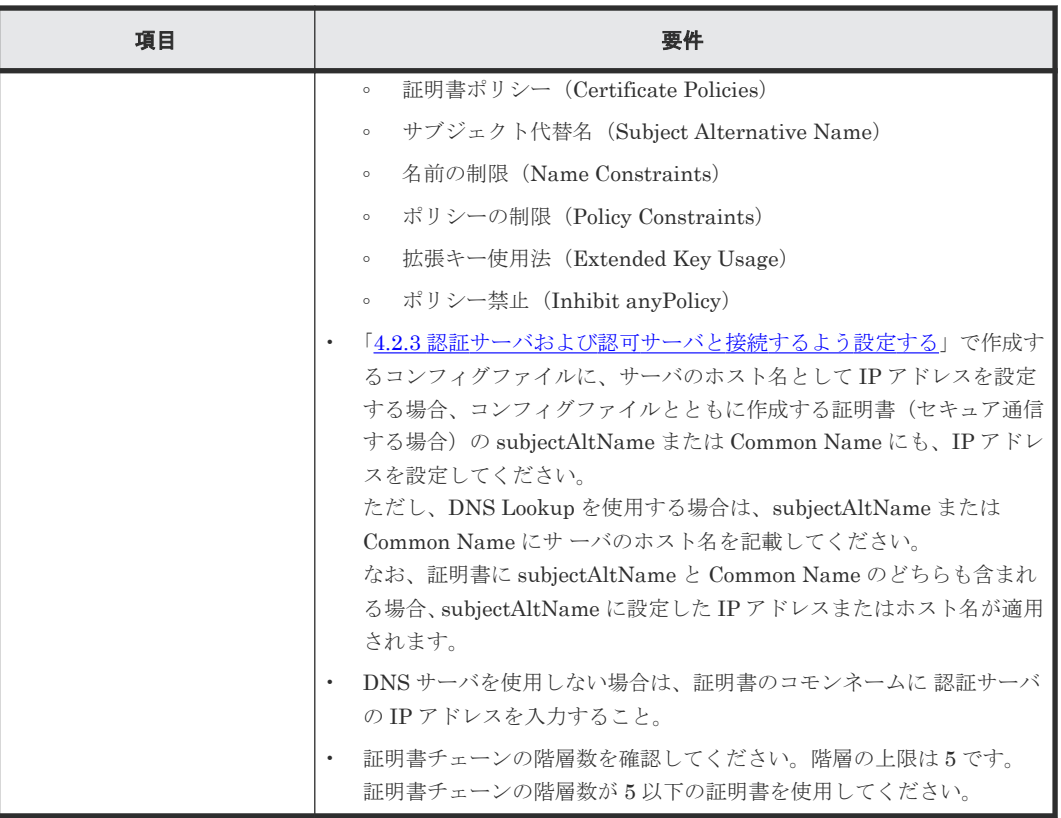

ベンダーのサポート期間が過ぎている OS です。ベンダーのサポート期間内の OS を使用して ください。

注※2

VSP E シリーズではサポートしません。

```
注※3
```
Bind DN を使用して認証します。

### 注意

- 認証サーバとして LDAP サーバまたは Kerberos サーバを使用する場合、認可サーバとも連携するときは、 認証サーバと認可サーバは同一のホストを使用してください。
- 認証サーバとして RADIUS サーバを使用する場合、認証サーバは正・副 2 台を指定できますが、認可サー バは 1 台しか指定できません。

#### 関連概念

• 4.2 [認証サーバと認可サーバを使用したユーザ管理](#page-118-0)

## **4.2.3** 認証サーバおよび認可サーバと接続するよう設定する

認証サーバおよび認可サーバを使用するには、サーバへの接続設定やネットワークの設定が必要で す。特にサーバへの接続設定には、利用する認証サーバと認可サーバの詳細な設定情報が必要です。 サーバへの接続設定に使用する LDAP、RADIUS、および Kerberos 用の設定値は各サーバの管理 者にお問い合わせください。ネットワークの設定に関してはネットワークの管理者にお問い合わせ ください。

認証サーバおよび認可サーバに接続するための設定方法について説明します。

#### <span id="page-125-0"></span>前提条件

• LDAP を使用する場合は LDAP サーバのサーバ証明書が必要です。証明書については、各サー バの管理者にお問い合わせください。

#### 操作手順

1. コンフィグファイルを作成します。使用するプロトコルによって設定する項目が異なります。

- 2. SVP へログインし、次のファイルを参照可能な場所に格納します。
	- 証明書(セキュア通信する場合)
	- コンフィグファイル
- 3. SVP で Windows のコマンドプロンプトを起動します。
- 4. カレントディレクトリを MappSetExAuthConf.bat があるディレクトリ (例:C:\MAPP\wk \Supervisor\MappIniSet)に移動し、次に示すコマンドにコンフィグファイルパス(例 C: \auth\auth.properties)と証明書ファイルパス(例:C:\auth\auth.cer)を指定して実 行します。

MappSetExAuthConf "C:\auth\auth.properties" "C:\auth\auth.cer"

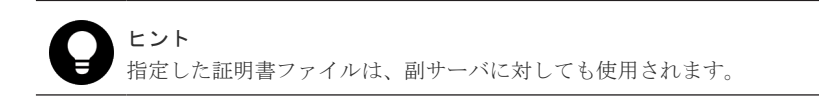

- 5. 認証サーバが使用できることを確認したら、認証サーバへの接続設定をバックアップしてくだ さい。
- 6. 操作手順 4.で指定したファイルを削除するためのメッセージが表示されます。

Do you want to delete files("C:\auth\auth.properties" "C:\auth \auth.cer")?

削除する場合は"y"を指定してください。"n"を指定すると、ファイルは削除されません。手動で 削除してください。

設定をしたにも関わらず、認証サーバおよび認可サーバが使用できない場合は、サーバへの接続設 定の内容やネットワークに問題があるおそれがあります。サーバの管理者およびネットワークの管 理者にお問い合わせください。

設定完了後、認証サーバおよび認可サーバが使用できることを確認したら、認証サーバへの接続設 定をバックアップしてください。

#### 関連概念

- 4.2 [認証サーバと認可サーバを使用したユーザ管理](#page-118-0)
- 4.2.4 コンフィグファイルを作成する

## **4.2.4** コンフィグファイルを作成する

#### 関連概念

- 4.2 [認証サーバと認可サーバを使用したユーザ管理](#page-118-0)
- (1) LDAP [用コンフィグファイルを作成する](#page-126-0)
- (2) RADIUS [用コンフィグファイルを作成する](#page-128-0)
- (3) Kerberos [用コンフィグファイルを作成する](#page-132-0)

## <span id="page-126-0"></span>**(1) LDAP** 用コンフィグファイルを作成する

認証サーバとして LDAP サーバを使用するには、テキストエディタでコンフィグファイルを作成 し、認証サーバの情報を次の形式で定義します。ファイル名および拡張子は任意です。

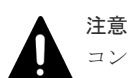

コンフィグファイルを Windows 標準のメモ帳アプリケーションで保存する場合は保存時に文字コード「ANSI」 を指定してください。 メモ帳以外のエディタを使用しており UTF-8 の BOM 設定がある場合は、「BOM なし」を指定して保存してく ださい。

#### 形式

```
#コメント
auth.server.type=ldap
auth.server.name=<サーバ識別名>
auth.group.mapping=<値>
auth.ldap.<サーバ識別名>.<属性>=<値>
```
auth.ldap.PrimaryServer.domain.name=EXAMPLE.COM

#### 例

```
auth.server.type=ldap
auth.server.name=PrimaryServer
auth.group.mapping=true
auth.ldap.PrimaryServer.protocol=ldaps
auth.ldap.PrimaryServer.host=ldaphost.domain.local
auth.ldap.PrimaryServer.port=636
auth.ldap.PrimaryServer.timeout=3
auth.ldap.PrimaryServer.attr=sAMAccountName
auth.ldap.PrimaryServer.searchdn=CN=sample1,CN=Users,DC=domain,DC=local
auth.ldap.PrimaryServer.searchpw=password
auth.ldap.PrimaryServer.basedn=CN=Users,DC=domain,DC=local
auth.ldap.PrimaryServer.retry.interval=1
auth.ldap.PrimaryServer.retry.times=3
```
#### **LDAP** 用設定項目

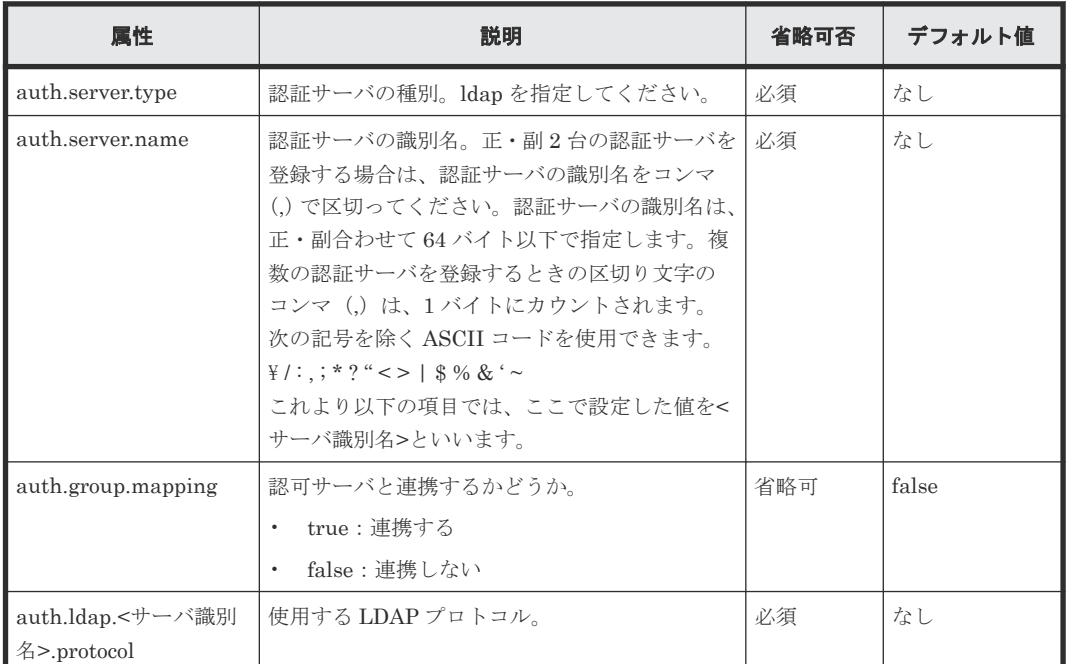

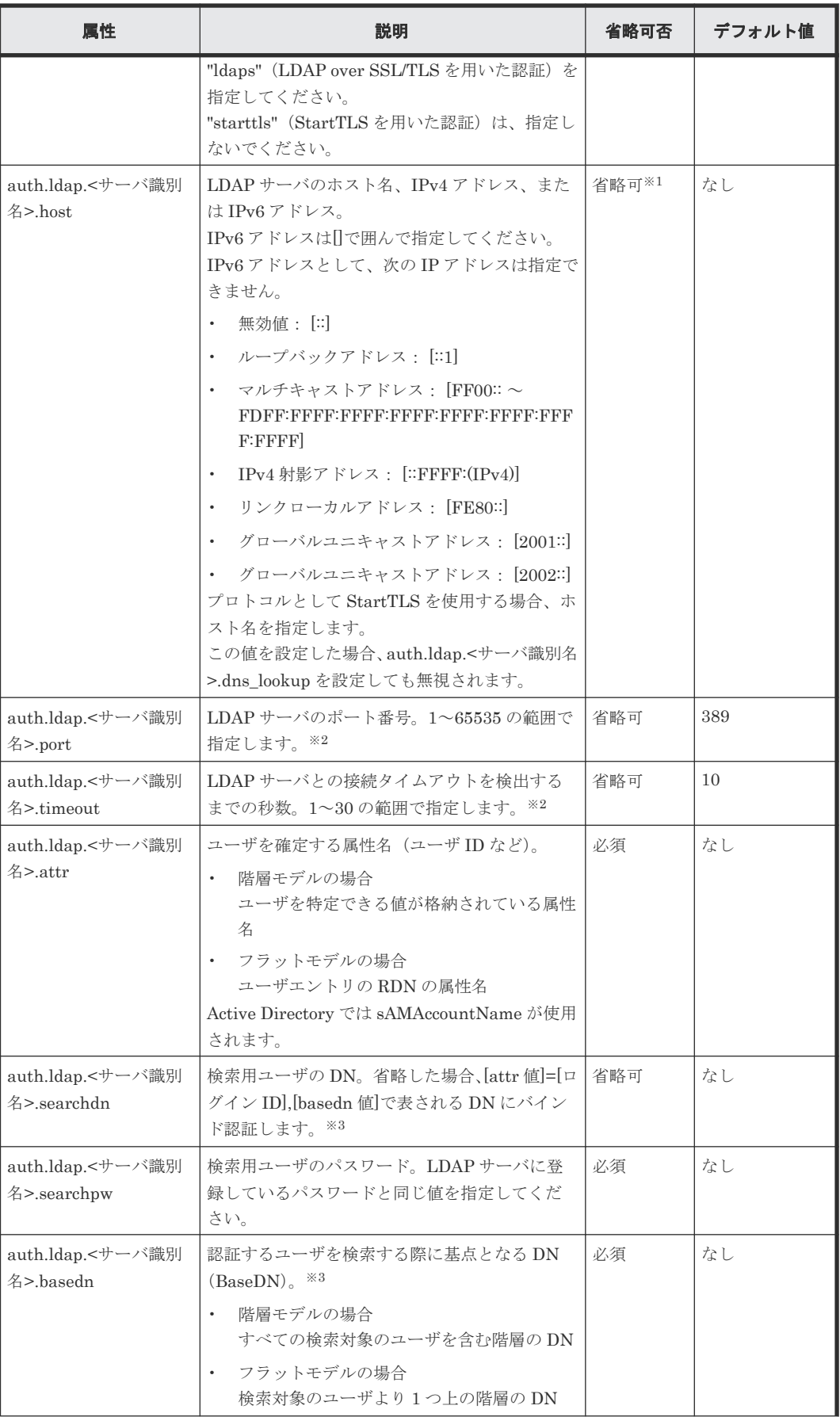

<span id="page-128-0"></span>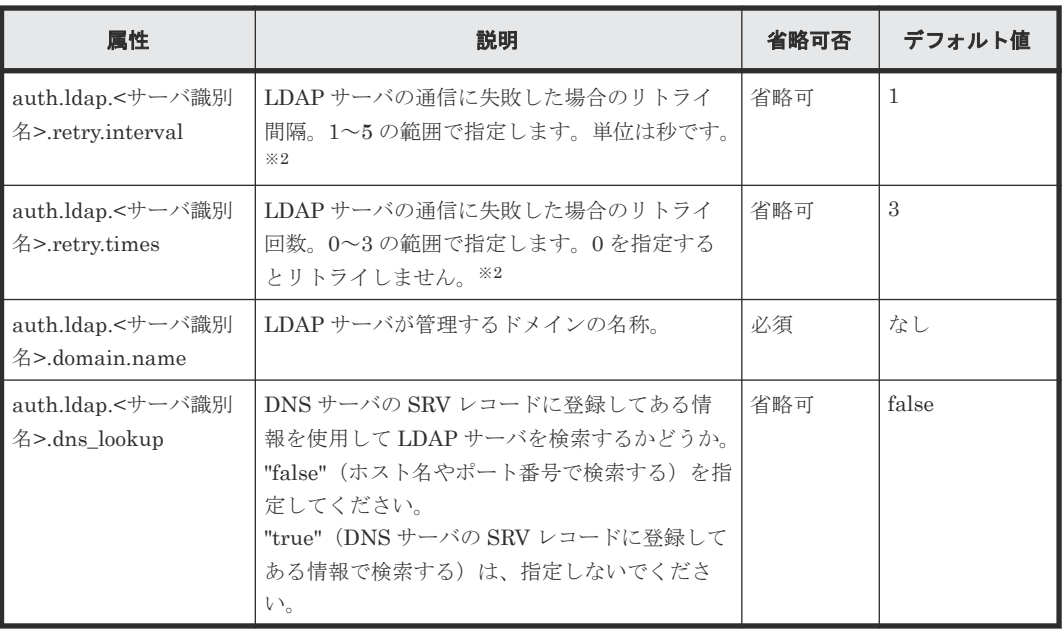

「auth.ldap.<サーバ識別名>.dns\_lookup」に「true」を指定した場合に省略できます。

注※2

指定可能な値以外を指定した場合は、デフォルト値が設定されます。

注※3

属性値に記号(+;, < = >など)を入力する場合、記号の前に円記号(\)を入力してエスケー プしてください。記号を複数入力する場合、1 文字ごとに円記号(¥) を入力してください。 例えば、basedn または searchdn に指定した値が「属性名=abc++,属性名=bbbbb,属性名 =ccccc」の場合は、次のように入力して「+」をエスケープしてください。

```
属性名=abc\+\+,属性名=bbbbb,属性名=ccccc
```
ただし、¥、/、または"を入力するときは、円記号(\)のあとにそれぞれの記号の ASCII コー ドを 16 進数で入力してください。

- 「\i」は、「\5c」と入力します。
- 「/」は、「\2f」と入力します。
- 「"」は、「\22」と入力します。

例えば、basedn または searchdn に指定した値が「属性名=abc\,属性名=bbbbb,属性名 =ccccc」の場合は、次のように入力してください。

属性名=abc\5c,属性名=bbbbb,属性名=ccccc

#### 関連概念

• 4.2.4 [コンフィグファイルを作成する](#page-125-0)

### **(2) RADIUS** 用コンフィグファイルを作成する

認証サーバとして RADIUS サーバを使用するには、テキストエディタでコンフィグファイルを作 成し、認証サーバおよび認可サーバの情報を次の形式で定義します。ファイル名および拡張子は任 意です。なお、認可サーバを使用しない場合は、認可サーバについての項目の定義は不要です。

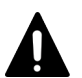

注意 コンフィグファイルを Windows 標準のメモ帳アプリケーションで保存する場合は保存時に文字コード「ANSI」 を指定してください。 メモ帳以外のエディタを使用しており UTF-8 の BOM 設定がある場合は、「BOM なし」を指定して保存してく ださい。

### 形式

```
#コメント
auth.server.type=radius
auth.server.name=<サーバ識別名>
auth.group.mapping=<値>
auth.radius.<サーバ識別名>.<属性>=<値>
auth.group.<ドメイン名>.<属性> =<値>
```
### 例

```
auth.server.type=radius
auth.server.name=PrimaryServer
auth.group.mapping=true
auth.radius.PrimaryServer.protocol=PAP
auth.radius.PrimaryServer.host=example.com
auth.radius.PrimaryServer.port=1812
auth.radius.PrimaryServer.timeout=3
auth.radius.PrimaryServer.secret=secretword
auth.radius.PrimaryServer.retry.times=3
auth.radius.PrimaryServer.domain.name=radius.example.com
auth.group.radius.example.com.protocol=ldaps
auth.group.radius.example.com.host=xxx.xxx.xxx.xxx
auth.group.radius.example.com.port=636
auth.group.radius.example.com.searchdn=CN=sample1,CN=Users,DC=domain,DC=l
ocal
auth.group.radius.example.com.searchpw=password
auth.group.radius.example.com.basedn=CN=Users,DC=domain,DC=local
```
### **RADIUS** 用設定項目(認証サーバ分)

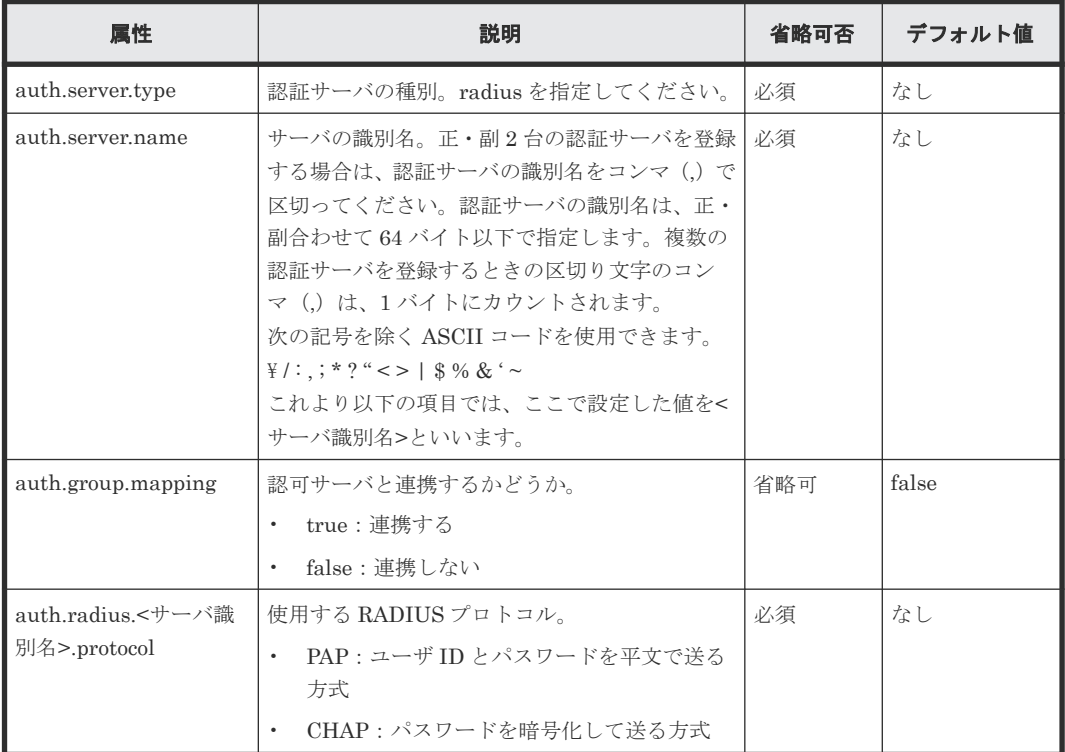

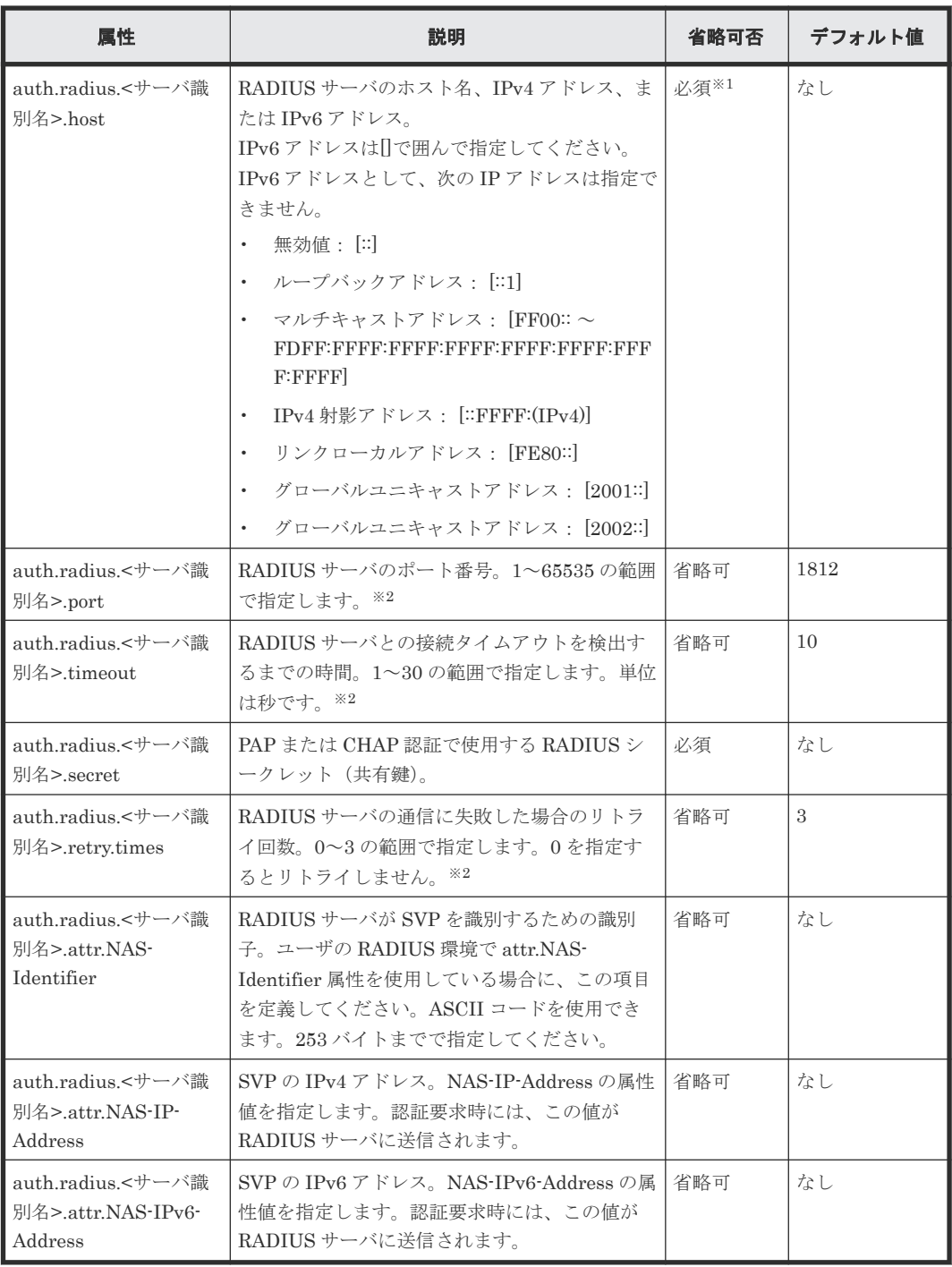

外部認可で DNS 照会する場合、設定が不要になります。

注※2

指定可能な値以外を指定した場合は、デフォルト値が設定されます。

### **RADIUS** 用設定項目(認可サーバ分)

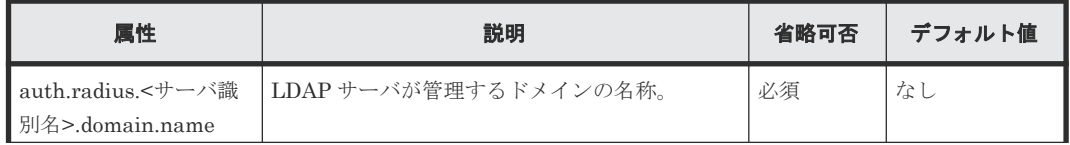

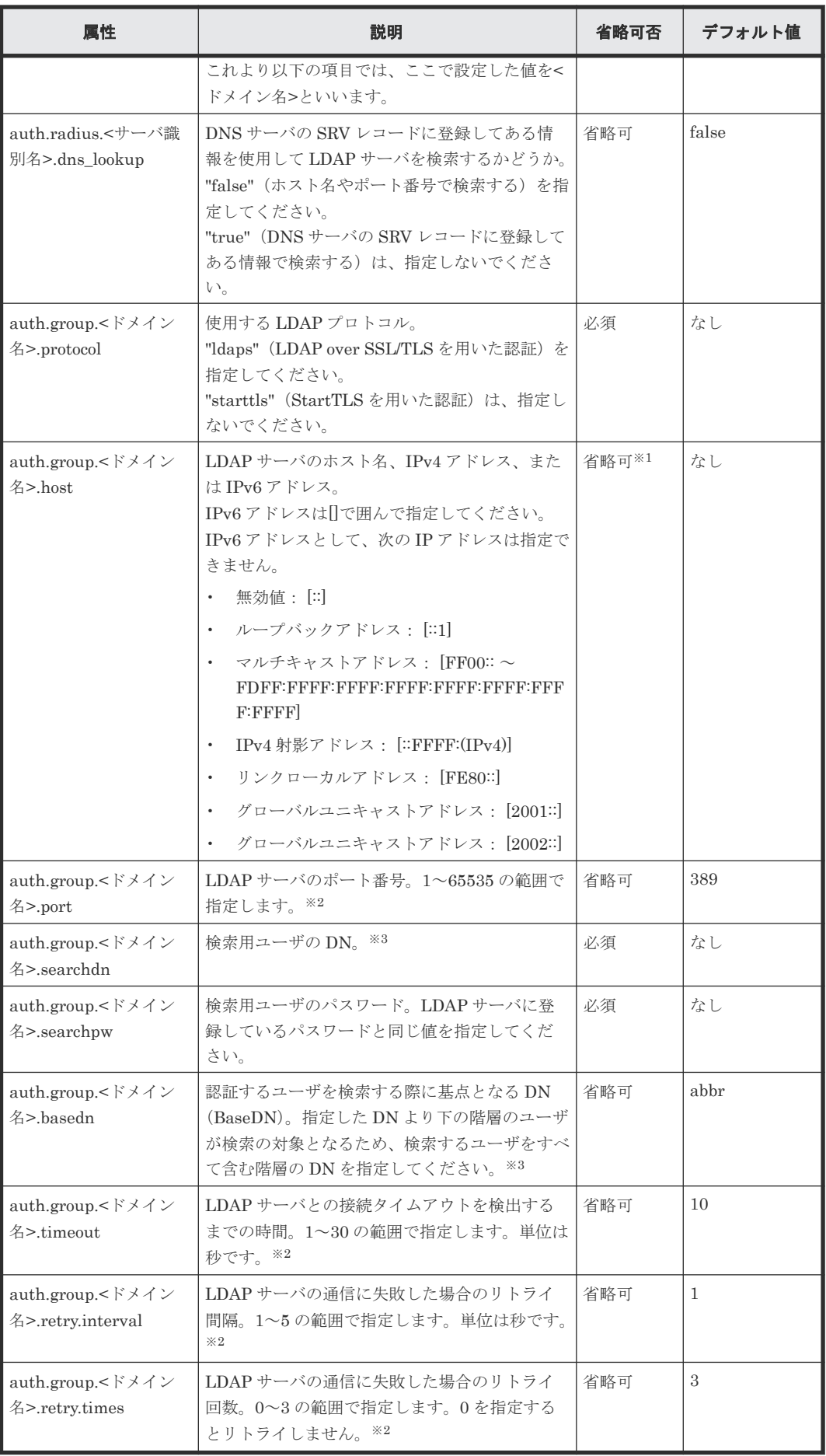

「auth.radius.<サーバ識別名>.dns\_lookup」に「true」を指定した場合に省略できます。

<span id="page-132-0"></span>注※2

指定可能な値以外を指定した場合は、デフォルト値が設定されます。

注※3

属性値に記号(+;, < = >など)を入力する場合、記号の前に円記号(\)を入力してエスケー プしてください。記号を複数入力する場合、1 文字ごとに円記号(¥) を入力してください。 例えば、basedn または searchdn に指定した値が「属性名=**abc++**,属性名=bbbbb,属性名 =ccccc」の場合は、次のように入力して「+」をエスケープしてください。

属性名=abc\+\+,属性名=bbbbb,属性名=ccccc

ただし、\ Y、/、または"を入力するときは、円記号(\)のあとにそれぞれの記号の ASCII コー ドを 16 進数で入力してください。

- 「\i」は、「\5c」と入力します。
- 「/」は、「\2f」と入力します。
- 「"」は、「\22」と入力します。

例えば、basedn または searchdn に指定した値が「属性名=abc¥,属性名=bbbbbb,属性名 =ccccc」の場合は、次のように入力してください。

属性名=abc\5c,属性名=bbbbb,属性名=ccccc

#### 関連概念

• 4.2.4 [コンフィグファイルを作成する](#page-125-0)

### **(3) Kerberos** 用コンフィグファイルを作成する

認証サーバとして Kerberos サーバを使用するには、テキストエディタでコンフィグファイルを作 成し、認証サーバおよび認可サーバの情報を次の形式で定義します。ファイル名および拡張子は任 意です。なお、認可サーバを使用しない場合は、認可サーバについての項目の定義は不要です。

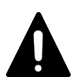

コンフィグファイルを Windows 標準のメモ帳アプリケーションで保存する場合は保存時に文字コード「ANSI」 を指定してください。 メモ帳以外のエディタを使用しており UTF-8 の BOM 設定がある場合は、「BOM なし」を指定して保存してく ださい。

#### 形式

注意

```
#コメント
auth.server.type=kerberos
auth.group.mapping=<値>
auth.kerberos.<属性>=<値>
auth.group.<レルム名>.<属性>=<値>
```
### 例

```
auth.server.type=kerberos
auth.group.mapping=true
auth.kerberos.default_realm=example.com
auth.kerberos.dns lookup kdc=true
```

```
auth.kerberos.clockskew=300
auth.kerberos.timeout=10
auth.group.example.com.protocol=ldaps
auth.group.example.com.port=636
auth.group.example.com.searchdn=CN=sample1,CN=Users,DC=domain,DC=local
auth.group.example.com.searchpw=password
auth.group.example.com.basedn=CN=Users,DC=domain,DC=local
```
### **Kerberos** 用設定項目(認証サーバ分)

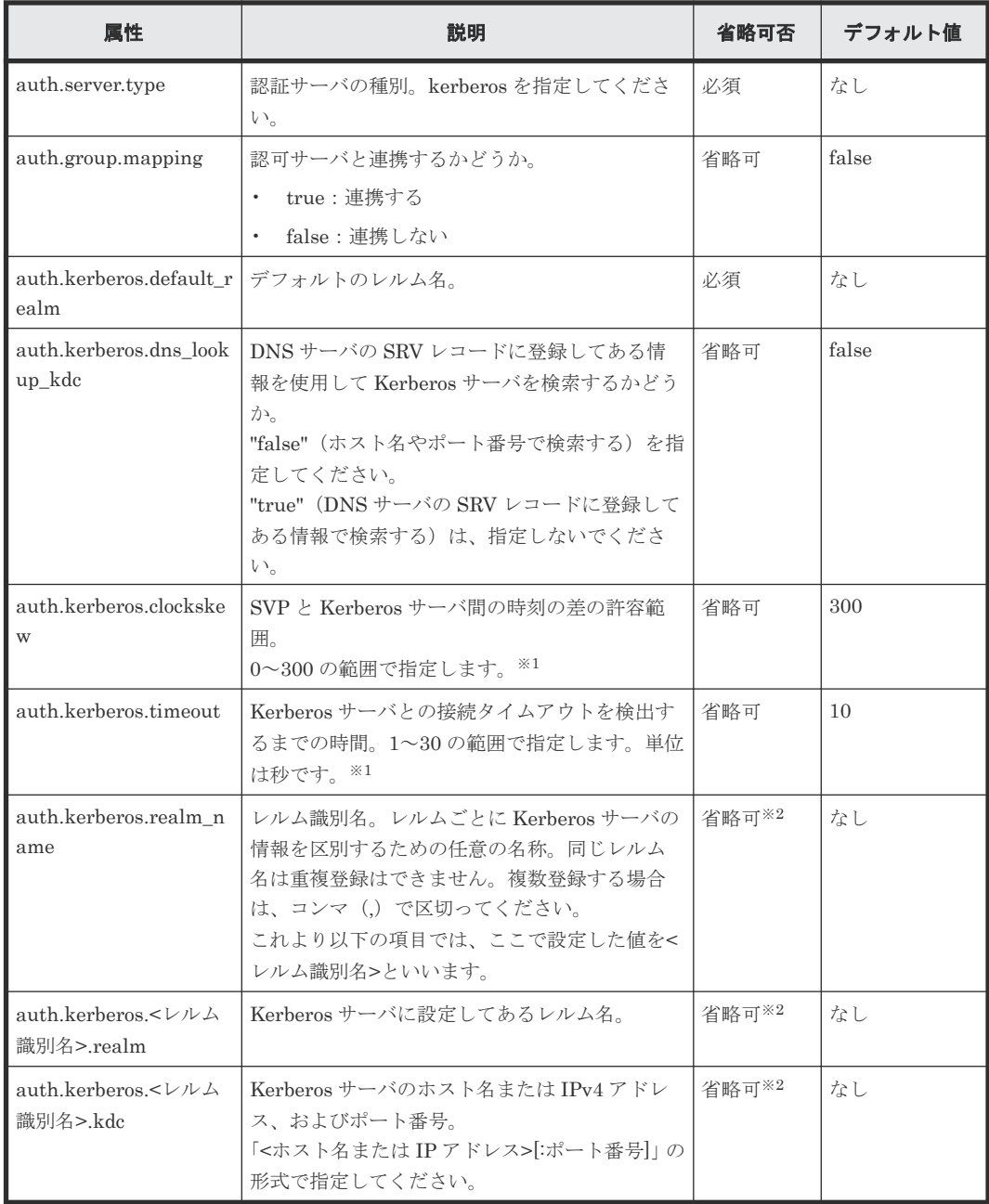

### 注※1

指定可能な値以外を指定した場合は、デフォルト値が設定されます。

注※2

「auth.kerberos.dns\_lookup\_kdc」で「true」を指定した場合に省略できます。

**Kerberos** 用設定項目(認可サーバ分)

| 属性                                     | 説明                                                                                                    | 省略可否 | デフォルト値        |
|----------------------------------------|----------------------------------------------------------------------------------------------------|------|---------------|
| auth.group.<レルム識<br>別名>.protocol       | 使用する LDAP プロトコル。<br>"Idaps" (LDAP over SSL/TLS を用いた認証) を<br>指定してください。<br>"starttls" (StartTLS を用いた認証) は、指定し<br>ないでください。 | 必須   | なし            |
| auth.group.<レルム識<br>別名>.port           | LDAP サーバのポート番号。1~65535の範囲で<br>指定します。※1                                                                                  | 省略可  | 389           |
| auth.group.<レルム識<br>別名>.searchdn       | 検索用ユーザの DN. ※2                                                                                                    | 必須   | なし            |
| auth.group.<レルム識<br>別名>.searchpw       | 検索用ユーザのパスワード。LDAP サーバに登<br>録しているパスワードと同じ値を指定してくだ<br>さい。                                                                 | 必須   | なし            |
| auth.group.<レルム識<br>別名>.timeout        | LDAP サーバとの接続タイムアウトを検出する<br>までの時間。1~30の範囲で指定します。単位は<br>秒です。※1                                                            | 省略可  | 10            |
| auth.group.<レルム識<br>別名>.retry.interval | LDAP サーバの通信に失敗した場合のリトライ<br>間隔。1~5の範囲で指定します。単位は秒です。<br>$\times 1$                                                        | 省略可  | $\mathbf{1}$  |
| auth.group.<レルム識<br>別名>.retry.times    | LDAP サーバの通信に失敗した場合のリトライ<br>回数。0~3の範囲で指定します。0を指定する<br>とリトライしません。※1                                                       | 省略可  | $\mathcal{S}$ |
| auth.group.<レルム識<br>別名>.basedn         | 認証するユーザを検索する際に基点となる DN<br>(BaseDN)。指定したDNより下の階層のユーザ<br>が検索の対象となるため、検索するユーザをすべ<br>て含む階層の DN を指定してください。※2                 | 省略可  | abbr          |

指定可能な値以外を指定した場合は、デフォルト値が設定されます。

注※2

属性値に記号(+;, < = >など)を入力する場合、記号の前に円記号(¥)を入力してエスケー プしてください。記号を複数入力する場合、1文字ごとに円記号 (¥) を入力してください。 例えば、basedn または searchdn に指定した値が「属性名=abc++,属性名=bbbbb,属性名 =ccccc」の場合は、次のように入力して「+」をエスケープしてください。

属性名=abc\+\+,属性名=bbbbb,属性名=ccccc

ただし、¥、/、または"を入力するときは、円記号(\)のあとにそれぞれの記号の ASCII コー ドを 16 進数で入力してください。

- 「\}」は、「\5c」と入力します。
- 「/」は、「\2f」と入力します。
- 「"」は、「\22」と入力します。

例えば、basedn または searchdn に指定した値が「属性名=abc\,属性名=bbbbb,属性名 =ccccc」の場合は、次のように入力してください。

```
属性名=abc\5c,属性名=bbbbb,属性名=ccccc
```
#### 関連概念

• 4.2.4 [コンフィグファイルを作成する](#page-125-0)

# <span id="page-135-0"></span>**4.3** ユーザグループとロールおよびリソースグループの関係

管理者は、Storage Navigator ユーザのユーザアカウントを作成し、ユーザグループに登録してく ださい。登録されたユーザは、Storage Navigator だけでなく、RAID Manager も使用できます。

#### ロールとユーザグループ

ユーザにどの操作を許可するかは、ロールで決まります。ロールは、ユーザごとではなくユーザグ ループごとに設定します。ユーザに許可する操作を変更するには、次の2つの方法があります。

- 適切なロールが割り当てられたユーザグループに、ユーザを所属させる。
- ユーザが所属しているユーザグループに割り当てられているロールを変更する。

#### リソースグループとユーザグループ

ユーザにどのリソースの操作を許可するかは、リソースグループで決まります。リソースグループ は、ユーザごとではなくユーザグループごとに設定します。ユーザが操作できるリソースを変更す るには、次の2つの方法があります。

- 適切なリソースグループが割り当てられたユーザグループに、ユーザを所属させる。
- ユーザが所属しているユーザグループに割り当てられているリソースグループを変更する。

リソースグループについての詳細は、『システム構築ガイド』 を参照してください。

#### ユーザ登録例

- システム全体のセキュリティに影響する設定操作は、管理者だけが実行。
- リソースグループ 10 のストレージ設定操作は、ユーザ A が実行。
- リソースグループ 20 のストレージ設定操作は、ユーザ B が実行。

上記のように運用したい場合は、次のようにユーザをユーザグループに所属させてください。

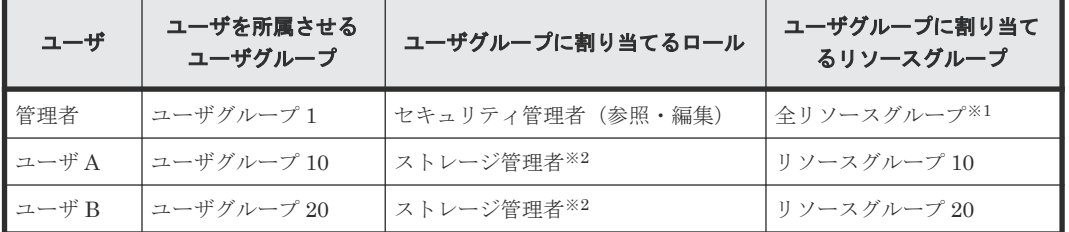

注※1

セキュリティ管理者ロールを割り当てたユーザグループは、「全リソースグループ」が自動的 に「該当」になります。

注※2

ストレージ管理者のロールは複数種類あります。

#### 関連概念

• 4.4 [ユーザグループに関する注意事項](#page-136-0)

<span id="page-136-0"></span>• 4.5 Storage Navigator のロール一覧

#### 関連タスク

- 4.12 [ユーザの権限を変更する](#page-145-0)
- 4.16 [ユーザグループの権限を変更する](#page-148-0)
- 4.17 [ユーザグループに割り当てられているリソースグループを変更する](#page-149-0)

## **4.4** ユーザグループに関する注意事項

- ユーザを複数のユーザグループに所属させた場合、各ユーザグループのロールに許可されてい る操作が、各ユーザグループに割り当てられているどのリソースグループに対しても有効にな ります。
- 「全リソースグループ割り当て」が「該当」のユーザは、ストレージシステム内のすべてのリソ ースにアクセスできます。例えば、1 人の担当者がセキュリティ管理者と一部のリソースに対す るストレージ管理者を兼ねる場合、1 つのユーザアカウントにセキュリティ管理者ロールおよび ストレージ管理者ロールを割り当てると、すべてのリソースに対してストレージ編集操作が可 能となります。

このようなことが問題になる場合は、次の 2 つのユーザアカウントを Storage Navigator に登 録して、使い分けてください。

- 「全リソースグループ割り当て」が「該当」であるセキュリティ管理者のユーザアカウント
- 「全リソースグループ割り当て」が「非該当」で、一部のリソースグループだけを割り当て るストレージ管理者のユーザアカウント

1 人のユーザが複数のユーザグループを使い分けたい場合は、認証サーバを使用せずに、Storage Navigator 専用のユーザアカウントを作成してください。

- セキュリティ管理者、監査ログ管理者および保守のロールを割り当てたユーザグループは、全 リソースグループが自動的に「該当」になります。これらのロールをすべて削除した場合、全 リソースグループが自動的に「非該当」になるため、リソースグループを割り当て直してくだ さい。
- ロールの割り当てに関わらず、リソースグループが 1 つも割り当てられていないユーザグルー プに所属するユーザは、ストレージ編集操作を実行できません。

#### 関連概念

- 4.3 [ユーザグループとロールおよびリソースグループの関係](#page-135-0)
- 4.5 Storage Navigator のロール一覧

#### 関連タスク

- 4.16 [ユーザグループの権限を変更する](#page-148-0)
- 4.17 [ユーザグループに割り当てられているリソースグループを変更する](#page-149-0)

# **4.5 Storage Navigator** のロール一覧

ロールはあらかじめ複数用意されており、独自にロールを作成できません。ロールと許可されてい る操作を次に示します。

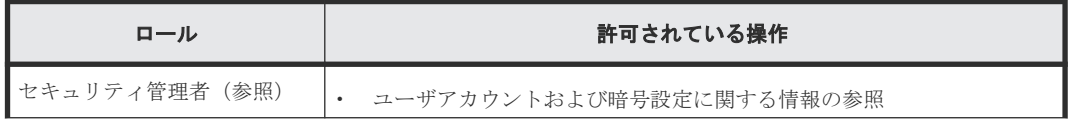

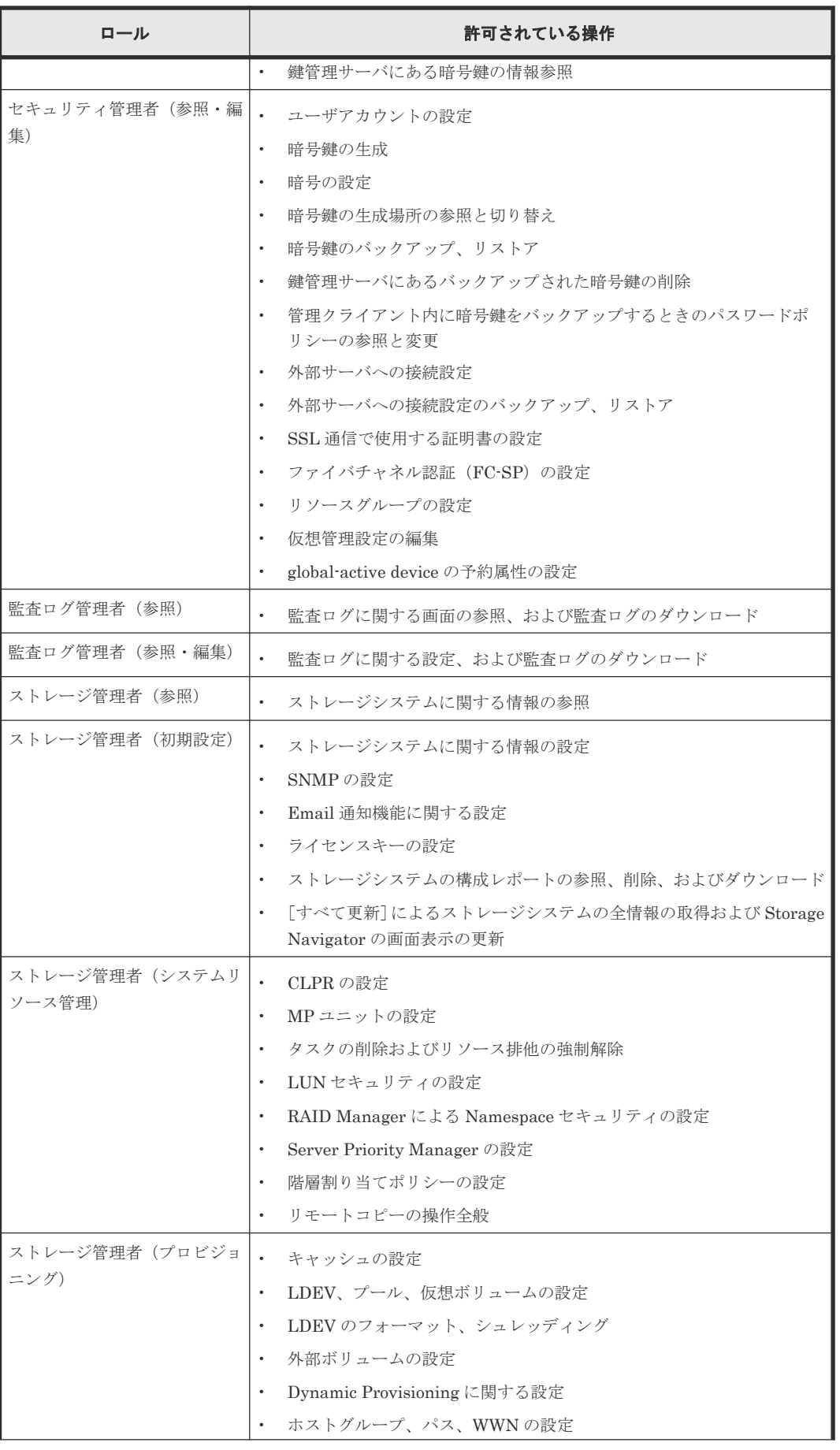

<span id="page-138-0"></span>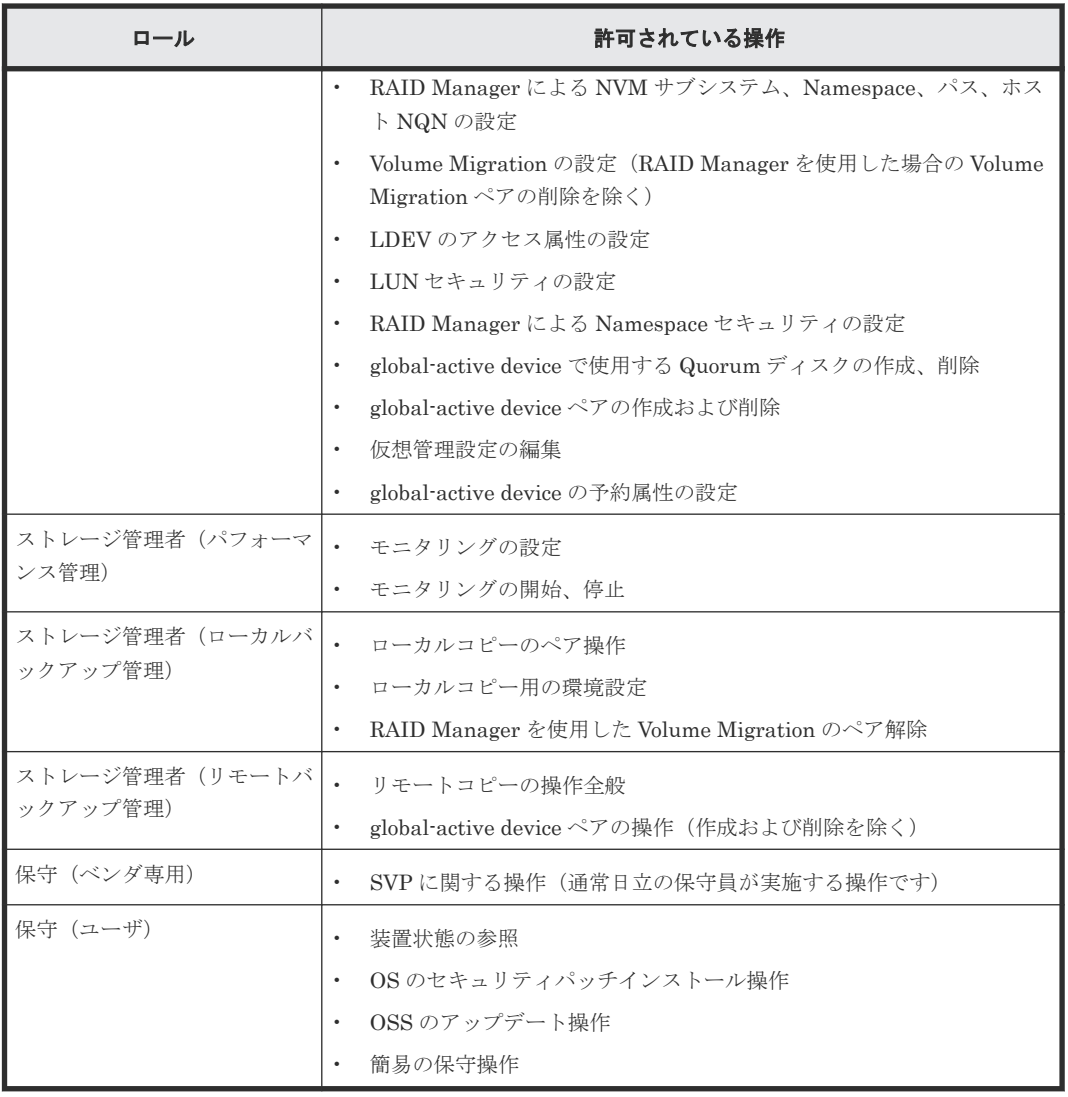

#### 関連概念

- 4.3 [ユーザグループとロールおよびリソースグループの関係](#page-135-0)
- 4.4 [ユーザグループに関する注意事項](#page-136-0)

# **4.6 Storage Navigator** のビルトイングループ

ユーザグループは、あらかじめ複数用意されています(ビルトイングループ)。ビルトイングループ に設定されているロールおよびリソースグループの設定は変更できません。ビルトイングループ と、設定されているロールおよびリソースグループを次に示します。

リソースグループについての詳細は、『システム構築ガイド』 を参照してください。

ビルトイングループに設定されているロールを次の表に示します。

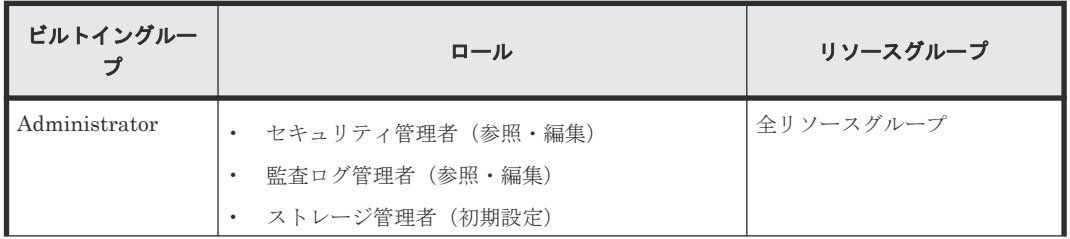

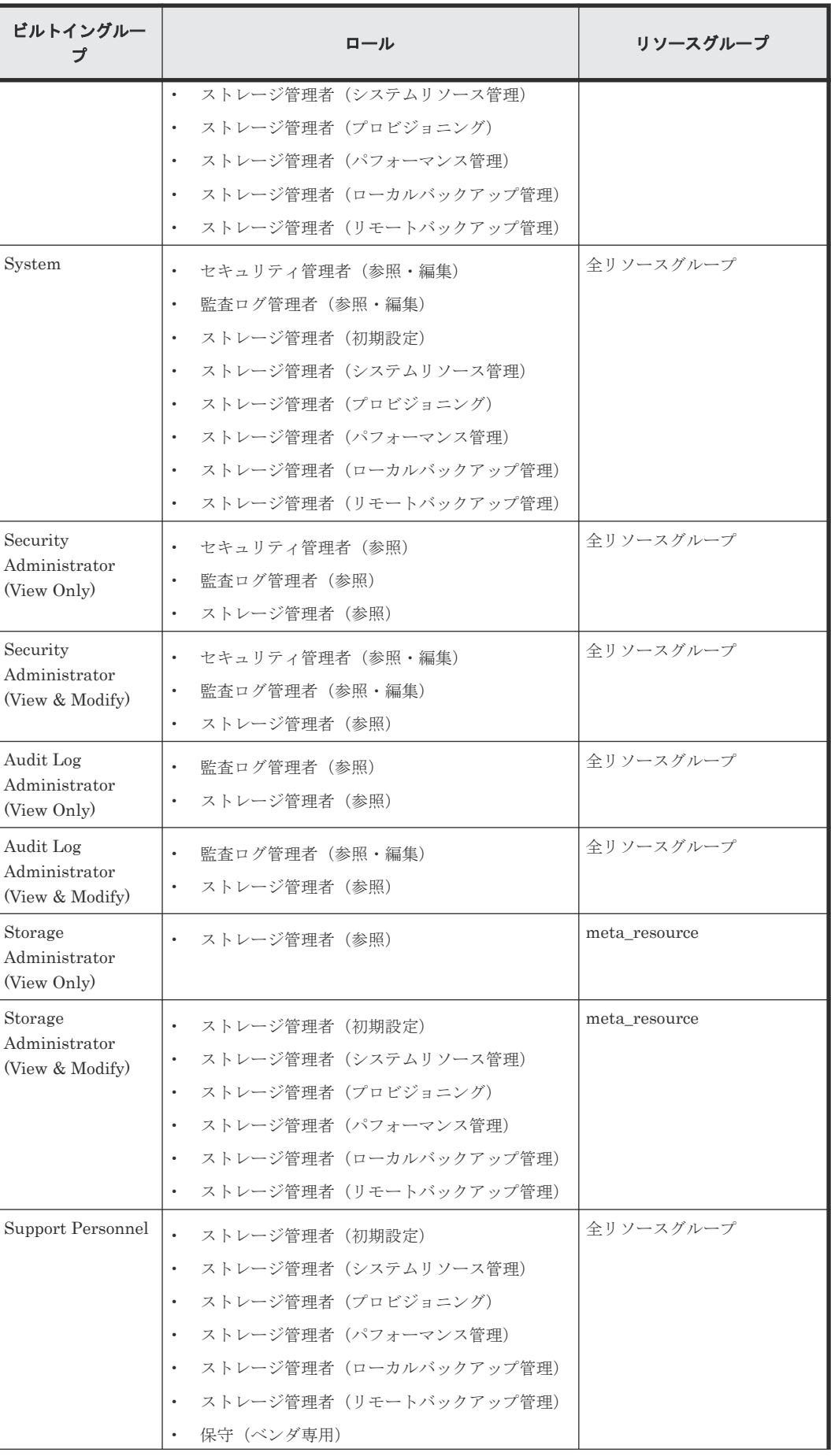

<span id="page-140-0"></span>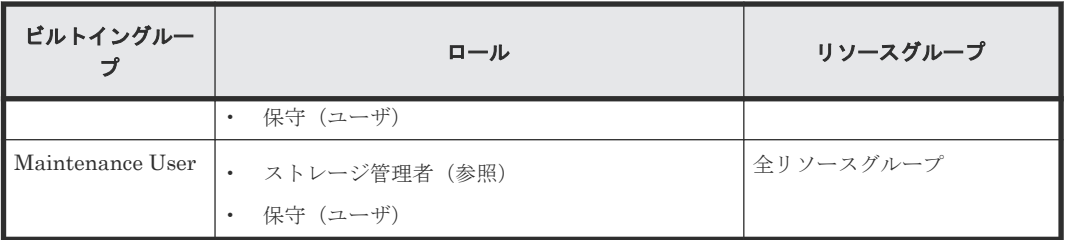

# **4.7** ユーザグループを作成する

新しいユーザグループを作成する方法について説明します。作成できるユーザグループ数は、ビル トイングループを含めて最大 32 です。

#### 前提条件

• 必要なロール:セキュリティ管理者(参照・編集)ロール

#### 操作手順

1. Storage Navigator の [管理] ツリーから [ユーザグループ] を選択します。

2. 次のどちらかの方法で、[ユーザグループ作成]画面を表示します。

- 「ユーザグループ」タブで「ユーザグループ作成]をクリックします。
- 「設定]メニューから「ユーザ管理] 「ユーザグループ作成]を選択します。
- 3. ユーザグループ名を入力します。
- 4. 認可サーバを使う場合は、[チェック]をクリックして、入力したユーザグループ名が認可サー バに登録されていることを確認します。
- 5.[次へ]をクリックして、[ロール割り当て]画面を表示させます。
- 6. ユーザグループに割り当てたいロールのチェックボックスを選択して [追加]をクリックしま す。
- 7.[次へ]をクリックして、[リソースグループ割り当て]画面を表示させます。
- 8. ユーザグループに割り当てたいリソースグループのチェックボックスを選択して[追加]をク リックします。
- 9. 設定を完了し、設定内容を確認する場合は、[完了]をクリックします。 引き続きユーザを追加したい場合は、[次へ]をクリックします。
- 10.「設定確認]画面で設定内容を確認し、「タスク名]にタスク名を入力します。
- リソースグループのラジオボタンを選択して[詳細]をクリックすると、[リソースグループプ ロパティ]画面が表示されます。
- 11.[適用]をクリックして設定をストレージシステムに適用します。設定した内容はタスクとして キューイングされ、順に実行されます。

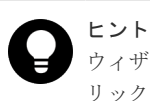

ウィザードを閉じたあとに「タスク]画面を自動的に表示するには、ウィザードで「「適用」をク リックした後にタスク画面を表示]を選択して、[適用]をクリックします。

12.[タスク]画面で、操作結果を確認します。実行前であれば、[タスク]画面でタスクを一時中 断したりキャンセルしたりできます。

#### 関連参照

• 付録 E.3 [ユーザグループ作成ウィザード](#page-361-0)

# <span id="page-141-0"></span>**4.8** ユーザグループの情報を参照する

ユーザグループの情報を参照する方法について説明します。

#### 前提条件

• 必要なロール: セキュリティ管理者(参照)ロール

#### 操作手順

Storage Navigator の「管理]ツリーから「ユーザグループ]を選択します。ユーザグループの一 覧が表示されます。

ユーザグループ名をクリックすると、各ユーザグループに所属しているユーザや、割り当てられて いるリソースグループとロールなどを確認できます。

#### 関連参照

- 付録 E.1 [\[ユーザグループ\]画面](#page-355-0)
- 付録 E.2 [個別のユーザグループ画面](#page-357-0)

## **4.9** ユーザ名およびパスワードの要件

Storage Navigator で作成したユーザアカウントは、Maintenance Utility、RAID Manager、およ び raidinf コマンドを利用するときに使用したり、保守員が装置にログインするときに使用したり できます。なお、保守員が装置にログインするには、保守(ベンダ専用)ロールが必要です。

ユーザ名およびパスワードの文字数および使用できる文字は、Storage Navigator、RAID Manager、および raidinf コマンドのうち、ユーザがどのアプリケーションを使用するかによって 異なります。ユーザがすべてのアプリケーションを使う場合は、次の条件を満たすようにユーザ名 およびパスワードを指定してください。

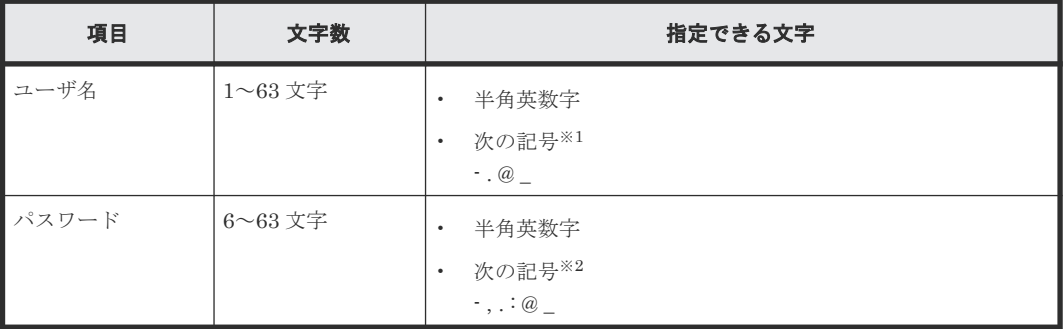

注※1

RAID Manager および raidinf コマンドがインストールされているホストが UNIX の場合、ス ラッシュ(/) も指定できます。

注※2

RAID Manager および raidinf コマンドがインストールされているホストが Windows の場 合、円マーク(¥)も指定できます。RAID Manager および raidinf コマンドがインストール されているホストが UNIX の場合、スラッシュ(/) も指定できます。

- 4.10 ユーザを作成する
- 4.11 [ユーザのパスワードを変更する](#page-143-0)

## <span id="page-142-0"></span>**4.9.1 Storage Navigator** へログインする場合のユーザ名およびパスワード の要件

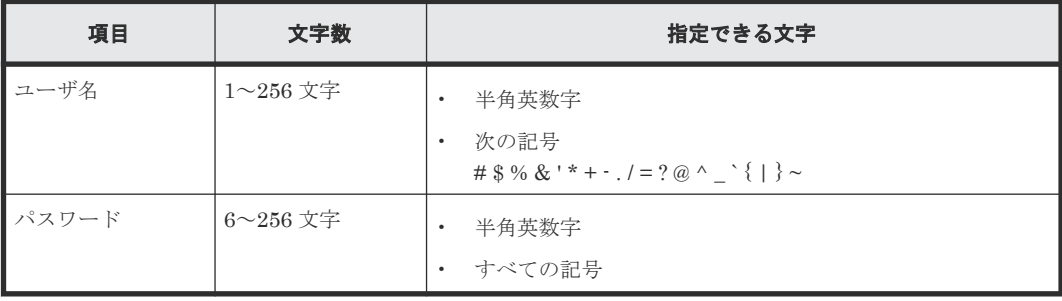

#### 関連概念

• 4.9 [ユーザ名およびパスワードの要件](#page-141-0)

## **4.9.2 RAID Manager** および **raidinf** コマンドへログインする場合のユーザ 名およびパスワードの要件

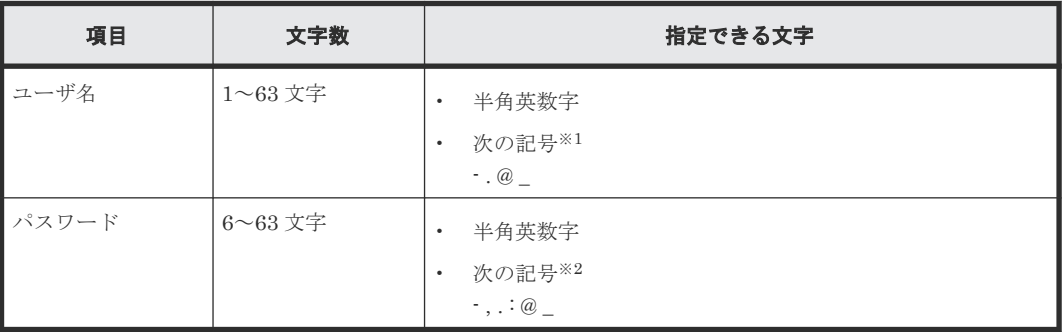

注※1

RAID Manager および raidinf コマンドがインストールされているホストが UNIX の場合、ス ラッシュ(/)も指定できます。

注※2

RAID Manager および raidinf コマンドがインストールされているホストが Windows の場 合、円マーク(¥)も指定できます。RAID Manager および raidinf コマンドがインストール されているホストが UNIX の場合、スラッシュ (/) も指定できます。

#### 関連概念

• 4.9 [ユーザ名およびパスワードの要件](#page-141-0)

# **4.10** ユーザを作成する

ユーザを作成し、適切な権限が設定されたユーザグループに登録する方法について説明します。作 成できるユーザ数は、ビルトインユーザを含めて最大 20 です。

<span id="page-143-0"></span>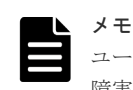

ユーザアカウント作成後はコントローラ障害等に備えて、ユーザアカウント情報をバックアップしてください。 障害復旧後にバックアップファイルからリストアすることで、元のユーザアカウント情報に戻せます。ユーザア カウントのバックアップおよびリストアは、Maintenance Utility から設定できます。Maintenance Utility で の設定手順については、『システム管理者ガイド』 を参照してください。

#### 前提条件

• 必要なロール:セキュリティ管理者(参照・編集)ロール

#### 操作手順

- 1. Storage Navigator の [管理] ツリーから [ユーザグループ] を選択します。
- 2. [ユーザグループ] タブでユーザを所属させたいユーザグループをクリックします。ユーザに与 えたい権限に応じて、どのユーザグループに所属させるかを決めてください。
- 3. [ロール] タブで、そのユーザグループに設定されている権限をユーザに与えてよいかを確認し ます。
- 4. 次のどちらかの方法で、「ユーザ作成]画面を表示します。
	- [ユーザ] タブで [ユーザ作成] をクリックします。
	- 「ユーザ]タブを選択し、「設定]メニューから「ユーザ管理] 「ユーザ作成]を選択しま す。
- 5. ユーザ名を入力します。
- 6. アカウントを有効にするか無効にするかを選択します。アカウントが無効の場合、Storage Navigator にログインできません。
- 7. 認証サーバを使う場合は[External]を選択します。認証サーバを使わず、Storage Navigator だけでユーザ認証する場合、[Local]を選択します。
- 8.[Local]を選択した場合は、作成するユーザのパスワードを 2 か所に入力します。
- 9. [完了] をクリックします。
- 10.[設定確認]画面で設定内容を確認し、[タスク名]にタスク名を入力します。
- 11.[適用]をクリックして設定をストレージシステムに適用します。設定した内容はタスクとして キューイングされ、順に実行されます。

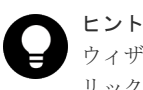

ウィザードを閉じたあとに[タスク]画面を自動的に表示するには、ウィザードで[「適用」をク リックした後にタスク画面を表示]を選択して、[適用]をクリックします。

12.[タスク]画面で、操作結果を確認します。実行前であれば、[タスク]画面でタスクを一時中 断したりキャンセルしたりできます。

#### 関連概念

- 2.1 [セットアップの流れ](#page-39-0)
- 4.9 [ユーザ名およびパスワードの要件](#page-141-0)

#### 関連参照

• 付録 E.4 [ユーザ作成ウィザード](#page-363-0)

# **4.11** ユーザのパスワードを変更する

Storage Navigator に登録しているユーザのパスワードを変更(再発行)する方法について説明し ます。
認証サーバを使用しているユーザのパスワードは、Storage Navigator で変更するのではなく、認 証サーバが定める方法で変更します。

### 注意

- [Storage Device List] 画面に登録されているストレージシステムとの通信に使用されているユーザアカウ ントは、Storage Navigator で操作しないでください。ストレージシステムとの通信に使用しているユーザ の設定方法については、『システム管理者ガイド』 を参照してください。
- Hitachi Command Suite を使用している場合は、Hitachi Command Suite に登録した情報も変更する必要 があります。『Hitachi Command Suite ユーザーズガイド』の「ストレージシステムの設定を変更する」の 手順に従って情報を変更してください。
- ログインしているユーザのパスワードを変更した後に、パスワード変更をしたユーザで続けて Storage Navigator を操作する場合は、再度ログインし直す必要があります。

#### 前提条件

- 必要なロール:セキュリティ管理者(参照・編集)ロール
- 変更対象のユーザが認証サーバを使用していないこと。

#### 操作手順

- 1. Storage Navigator の [管理] ツリーから [ユーザグループ] を選択します。
- 2. [ユーザグループ] タブでユーザが所属するユーザグループを選択します。
- 3.[ユーザ]タブでパスワードを変更するユーザのチェックボックスを選択します。
- 4. 次のどちらかの方法で、[パスワード変更]画面を表示します。
	- 「ユーザ] タブで「パスワード変更] をクリックします。
	- [設定]メニューから[ユーザ管理]‐[パスワード変更]を選択します。
- 5. 自分自身のパスワードを変更する場合は、現在のパスワードを入力します。
- 6. 新しいパスワードを 2 か所に入力します。
- 7.[完了]をクリックします。
- 8. [設定確認] 画面で設定内容を確認し、[タスク名]にタスク名を入力します。
- 9.[適用]をクリックして設定をストレージシステムに適用します。設定した内容はタスクとして キューイングされ、順に実行されます。

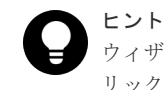

ウィザードを閉じたあとに[タスク]画面を自動的に表示するには、ウィザードで[「適用」をク リックした後にタスク画面を表示]を選択して、[適用]をクリックします。

10.[タスク]画面で、操作結果を確認します。実行前であれば、[タスク]画面でタスクを一時中 断したりキャンセルしたりできます。

#### 関連概念

- 4.9 [ユーザ名およびパスワードの要件](#page-141-0)
- 8.3.2 Storage Navigator の異常終了、応答なし (ハングアップ) エラーと対策

#### 関連参照

• 付録 E.5 [パスワード変更ウィザード](#page-365-0)

### **4.12** ユーザの権限を変更する

ユーザの権限は、ユーザグループ単位に設定します。あるユーザに許可する操作を変更するには、 ユーザを別のユーザグループに所属させます。あるユーザを複数のユーザグループに所属させるこ ともできます。

例えば、セキュリティ管理を担当しているユーザの権限を、パフォーマンス管理へ変更したい場合 は、ユーザをストレージ管理者(パフォーマンス管理)ロールが割り当てられているユーザグルー プに追加したあと、セキュリティ管理者(参照・編集)ロールが割り当てられているユーザグルー プから除きます。

ユーザは最低 1 つのユーザグループに所属している必要があります。1 つのユーザは、最大 8 つの ユーザグループに所属できます。1 つのユーザグループに所属できるユーザ数は、ビルトインユー ザを含めて最大 20 です。

ログイン中のユーザの権限を変更した場合は、次回のログインから変更内容が有効になります。

#### 前提条件

• 必要なロール:セキュリティ管理者(参照・編集)ロール

#### 操作手順

- 1. Storage Navigator の [管理] ツリーから [ユーザグループ] を選択します。
- 2. [ユーザグループ] タブで、ユーザを追加したいユーザグループを選択します。
- 3. 次のどちらかの方法で、[ユーザ追加]画面を表示します。
	- [ユーザグループ] タブで [ユーザ追加] をクリックします。
	- 「設定] メニューから「ユーザ管理] 「ユーザ追加] を選択します。
- 4. [ユーザ追加] 画面で、ユーザのチェックボックスを選択して「追加]をクリックします。
- 5.[完了]をクリックします。
- 6.「設定確認]画面で設定内容を確認し、「タスク名】にタスク名を入力します。
- 7.[適用]をクリックして設定をストレージシステムに適用します。設定した内容はタスクとして キューイングされ、順に実行されます。

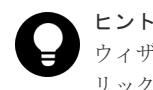

ウィザードを閉じたあとに[タスク]画面を自動的に表示するには、ウィザードで[「適用」をク リックした後にタスク画面を表示]を選択して、[適用]をクリックします。

- 8.[タスク]画面で、操作結果を確認します。実行前であれば、[タスク]画面でタスクを一時中 断したりキャンセルしたりできます。
- 9. [管理] ツリーで [ユーザグループ] を選択します。
- 10.[ユーザグループ]タブで、ユーザを除くユーザグループを選択します。
- 11.[ユーザ]タブでユーザグループから除きたいユーザのチェックボックスを選択します。
- 12. 次のどちらかの方法で、「ユーザグループから削除]画面を表示します。
	- 「他のタスク] 「ユーザグループから削除]をクリックします。
	- 「設定] メニューから「ユーザ管理] 「ユーザグループから削除]を選択します。
- 13. [タスク名フク名を入力し、「適用]をクリックして設定をストレージシステムに適用し ます。設定した内容はタスクとしてキューイングされ、順に実行されます。

ヒント ウィザードを閉じたあとに[タスク]画面を自動的に表示するには、ウィザードで[「適用」をク リックした後にタスク画面を表示]を選択して、[適用]をクリックします。

14.[タスク]画面で、操作結果を確認します。実行前であれば、[タスク]画面でタスクを一時中 断したりキャンセルしたりできます。

#### 関連概念

• 4.3 [ユーザグループとロールおよびリソースグループの関係](#page-135-0)

#### 関連参照

- 付録 E.6 [ユーザ追加ウィザード](#page-367-0)
- 付録 E.7 [\[ユーザグループから削除\]画面](#page-370-0)

### **4.13** ユーザアカウントを無効または有効にする

ユーザを一時的に Storage Navigator にログインさせなくするには、ユーザアカウントを無効にし ます。

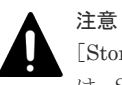

[Storage Device List]画面に登録されているストレージシステムとの通信に使用されているユーザアカウント は、Storage Navigator で操作しないでください。ストレージシステムとの通信に使用しているユーザの設定方 法については、『システム管理者ガイド』 を参照してください。

#### 前提条件

- 必要なロール:セキュリティ管理者(参照・編集)ロール
- 無効にしたいユーザアカウントとは別のアカウントで操作します(自分自身を無効にできませ  $h$ )。

#### 操作手順

- 1. Storage Navigator の「管理]ツリーから「ユーザグループ]を選択します。
- 2.[ユーザグループ]タブで、ユーザが所属するユーザグループをクリックします。
- 3. [ユーザ] タブでユーザのチェックボックスを選択します。
- 4. 次のどちらかの方法で、[ユーザ編集]画面を表示します。
	- [ユーザ編集]をクリックします。
	- 「設定]メニューから「ユーザ管理] 「ユーザ編集]を選択します。
- 5. [アカウント状態]のチェックボックスを選択し、[無効]を選択します。

ユーザが Storage Navigator にログインできるようにするには、[有効]を選択します。

- 6.[完了]をクリックします。
- 7.[設定確認]画面で設定内容を確認し、[タスク名]にタスク名を入力します。
- 8.[適用]をクリックして設定をストレージシステムに適用します。設定した内容はタスクとして キューイングされ、順に実行されます。

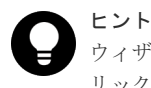

ウィザードを閉じたあとに[タスク]画面を自動的に表示するには、ウィザードで[「適用」をク リックした後にタスク画面を表示]を選択して、[適用]をクリックします。

9.[タスク]画面で、操作結果を確認します。実行前であれば、[タスク]画面でタスクを一時中 断したりキャンセルしたりできます。

#### 関連概念

• 8.3.2 Storage Navigator の異常終了、応答なし (ハングアップ) エラーと対策

#### 関連参照

• 付録 E.8 [ユーザ編集ウィザード](#page-371-0)

### **4.14** ユーザアカウントを削除する

ユーザアカウントが必要なくなったときは、次の方法でユーザアカウントを削除します。ビルトイ ンユーザは削除できません。

ログイン中のユーザのユーザアカウントを削除しても、ログアウトするまではそのユーザは Storage Navigator を操作できます。

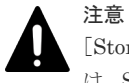

[Storage Device List]画面に登録されているストレージシステムとの通信に使用されているユーザアカウント は、Storage Navigator で操作しないでください。ストレージシステムとの通信に使用しているユーザの設定方 法については、『システム管理者ガイド』 を参照してください。

#### 前提条件

• 必要なロール:セキュリティ管理者(参照・編集)ロール

#### 操作手順

- 1. Storage Navigator の「管理]ツリーから「ユーザグループ」を選択します。
- 2. [ユーザグループ] タブで、ユーザが所属するユーザグループを選択します。
- 3. [ユーザ] タブで削除したいユーザのチェックボックスを選択します。 複数のユーザを選択できます。
- 4. 次のどちらかの方法で、「ユーザ削除]画面を表示します。
	- 「他のタスク」 [ユーザ削除]をクリックします。
	- 「設定] メニューから「ユーザ管理] 「ユーザ削除]を選択します。

5. 設定内容を確認し、「適用」をクリックします。

#### 関連概念

• 8.3.2 Storage Navigator の異常終了、応答なし (ハングアップ) エラーと対策

#### 関連参照

• 付録 E.9 [\[ユーザ削除\]画面](#page-373-0)

### **4.15** ユーザグループ名を変更する

ユーザグループ名を変更する方法について説明します。ビルトイングループの名称は変更できませ  $\lambda$ 

#### 前提条件

• 必要なロール:セキュリティ管理者(参照・編集)ロール

#### 操作手順

- 1. Storage Navigator の「管理]ツリーから「ユーザグループ」を選択します。
- 2. [ユーザグループ] タブで名称を変更したいユーザグループのチェックボックスを選択します。
- 3. 次のどちらかの方法で、[ユーザグループ編集]画面を表示します。
	- 「他のタスク] 「ユーザグループ編集] をクリックします。
	- 「設定]メニューから「ユーザ管理] 「ユーザグループ編集]を選択します。
- 4. [ユーザグループ編集]画面で、変更後のユーザグループ名を入力します。
- 5. 認可サーバを使う場合は、[チェック]をクリックして、入力したユーザグループ名が認可サー バに登録されていることを確認します。
- 6.[完了]をクリックします。
- 7.[設定確認]画面で設定内容を確認し、[タスク名]にタスク名を入力します。
- 8.「適用]をクリックして設定をストレージシステムに適用します。設定した内容はタスクとして キューイングされ、順に実行されます。

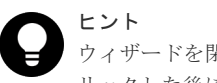

ウィザードを閉じたあとに「タスク]画面を自動的に表示するには、ウィザードで「「適用」をク リックした後にタスク画面を表示]を選択して、[適用]をクリックします。

9.[タスク]画面で、操作結果を確認します。実行前であれば、[タスク]画面でタスクを一時中 断したりキャンセルしたりできます。

#### 関連参照

• 付録 E.10 [ユーザグループ編集ウィザード](#page-373-0)

### **4.16** ユーザグループの権限を変更する

ユーザグループに割り当てられている権限を変更する方法について説明します。ビルトイングルー プの権限は変更できません。

#### 前提条件

• 必要なロール:セキュリティ管理者(参照・編集)ロール

#### 操作手順

- 1. Storage Navigator の [管理] ツリーから [ユーザグループ] を選択します。
- 2. [ユーザグループ] タブで、権限を変更したいユーザグループを選択します。
- 3. [ロール] タブを選択します。
- 4. 次のどちらかの方法で、[ロール割り当て編集]画面を表示します。
	- [ロール割り当て編集]をクリックします。
	- [設定]メニューから[ユーザ管理]‐[ロール割り当て編集]を選択します。
- 5.[ロール割り当て編集]画面で、ユーザグループに割り当てるロールを変更します。
	- 追加したいロールのチェックボックスを選択し、[追加]をクリックします。
	- 削除したいロールのチェックボックスを選択し、[削除]をクリックします。
- 6.[完了]をクリックします。
- 7.[設定確認]画面で設定内容を確認し、[タスク名]にタスク名を入力します。
- 8.「適用]をクリックして設定をストレージシステムに適用します。設定した内容はタスクとして キューイングされ、順に実行されます。

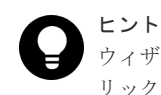

ウィザードを閉じたあとに「タスク]画面を自動的に表示するには、ウィザードで「「適用」をク リックした後にタスク画面を表示]を選択して、[適用]をクリックします。

9.[タスク]画面で、操作結果を確認します。実行前であれば、[タスク]画面でタスクを一時中 断したりキャンセルしたりできます。

#### 関連概念

- 4.3 [ユーザグループとロールおよびリソースグループの関係](#page-135-0)
- 4.4 [ユーザグループに関する注意事項](#page-136-0)

#### 関連参照

• 付録 E.11 [ロール割り当て編集ウィザード](#page-375-0)

### **4.17** ユーザグループに割り当てられているリソースグループを変 更する

ユーザグループに割り当てられているリソースグループを変更する方法について説明します。

全リソースグループが該当になっているユーザグループのリソースグループ割り当ては変更できま せん。ビルトイングループのリソースグループも変更できません。

#### 前提条件

- 必要なロール:セキュリティ管理者(参照・編集)ロール
- ユーザグループに割り当てるリソースグループを、あらかじめ作成しておいてください。

#### 操作手順

- 1. Storage Navigator の [管理] ツリーから [ユーザグループ] を選択します。
- 2. [ユーザグループ] タブで、リソースグループを変更したいユーザグループを選択します。
- 3. 「リソースグループ] タブを選択します。
- 4. 次のどちらかの方法で、[リソースグループ割り当て編集]画面を表示します。
	- [リソースグループ割り当て編集]をクリックします。
	- 「設定]メニューから「ユーザ管理] 「リソースグループ割り当て編集]を選択します。
- 5.[リソースグループ割り当て編集]画面で、ユーザグループに割り当てるリソースグループを変 更します。
- 6.[完了]をクリックします。
- 7.[設定確認]画面で設定内容を確認し、[タスク名]にタスク名を入力します。
- 8.[適用]をクリックして設定をストレージシステムに適用します。設定した内容はタスクとして キューイングされ、順に実行されます。

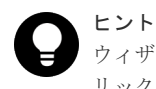

ウィザードを閉じたあとに[タスク]画面を自動的に表示するには、ウィザードで[「適用」をク リックした後にタスク画面を表示]を選択して、[適用]をクリックします。

9.[タスク]画面で、操作結果を確認します。実行前であれば、[タスク]画面でタスクを一時中 断したりキャンセルしたりできます。

#### 関連概念

- 4.3 [ユーザグループとロールおよびリソースグループの関係](#page-135-0)
- 4.4 [ユーザグループに関する注意事項](#page-136-0)

#### 関連参照

• 付録 E.12 [リソースグループ割り当て編集ウィザード](#page-377-0)

### **4.18** ユーザグループを削除する

ユーザグループが必要なくなったときは、次の方法でユーザグループを削除します。

ビルトイングループは削除できません。削除したいユーザグループにだけ所属するユーザがいる場 合も、ユーザグループを削除できません。

#### 前提条件

• 必要なロール:セキュリティ管理者(参照・編集)ロール

#### 操作手順

- 1. Storage Navigator [管理] ツリーから [ユーザグループ] を選択します。
- 2. [ユーザグループ] タブで、削除したいユーザグループのチェックボックスを選択します。 複数のユーザグループを選択できます。
- 3. 次のどちらかの方法で、[ユーザグループ削除]画面を表示します。
	- [他のタスク]‐[ユーザグループ削除]をクリックします。
	- 「設定] メニューから「ユーザ管理] 「ユーザグループ削除]を選択します。
- 4. 設定内容を確認し、[適用]をクリックします。

#### 関連参照

• 付録 E.13 [\[ユーザグループ削除\]画面](#page-382-0)

5

# ライセンスキー

プログラムプロダクトを使用するためには、ライセンスキーの登録が必要です。ライセンスキーの 種類、ライセンス容量の計算方法、および登録方法について説明します。

- □ 5.1 [ライセンスキーの種類](#page-153-0)
- □ 5.2 [パッケージソフトウェアとプログラムプロダクトの関係](#page-155-0)
- □ 5.3 [パッケージソフトウェアとライセンス容量の関係](#page-164-0)
- □ 5.4 [ライセンス容量の計算](#page-166-0)
- □ 5.5 [プログラムプロダクトの使用量の表示](#page-167-0)
- □ 5.6 [前提プログラムプロダクト](#page-167-0)
- □ 5.7 [プログラムプロダクトをインストールする](#page-168-0)
- □ 5.8 [ライセンスを有効にする](#page-168-0)
- □ 5.9 [ライセンスを無効にする](#page-169-0)
- □ 5.10 [プログラムプロダクトをアンインストールする](#page-170-0)
- □ 5.11 [ライセンスの情報を参照する](#page-170-0)
- □ 5.12 [ライセンス関連画面以外でのライセンス容量の表示に関する注意事項](#page-171-0)
- □ 5.13 [ライセンスに関するトラブルシューティング](#page-172-0)
- □ 5.14 Dynamic Provisioning [を使用するときのプールの容量に関する注意事項](#page-172-0)

# <span id="page-153-0"></span>**5.1** ライセンスキーの種類

プログラムプロダクトを使用するには、そのプログラムプロダクト専用のライセンスキーを Maintenance Utility の[ライセンス]画面からインストールしてください。ライセンスキーは、 プログラムプロダクト購入時に提供されます。

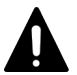

注意

Permanent キーに Term キーを上書きインストールすることで、Term キーの有効期間中は、Term キーのライ センス容量でプログラムプロダクトを使用できます。システム運用中に Term キーの有効期限が切れた場合、プ ログラムプロダクトの操作に必要な容量が不足していると、実行できる操作が制限されます。この場合、Term キーの有効期限が切れたことを知らせる SIM (リファレンスコード: 7ff7xx) が Storage System 画面の「アラ ート] タブに出力されます。

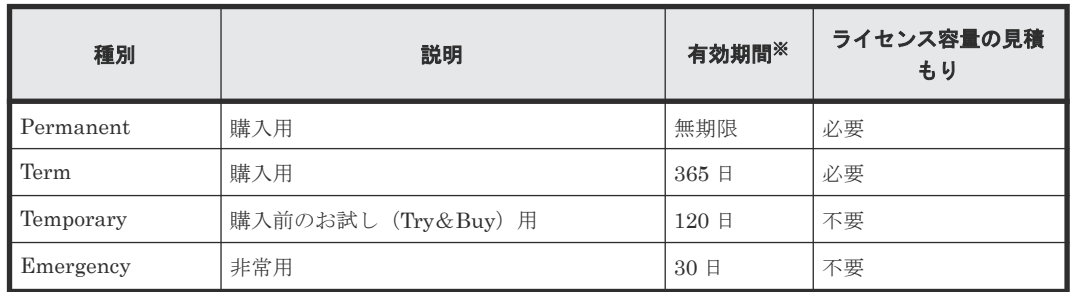

注※

ライセンスキーの有効期間が残り 45 日以下になると、Storage Navigator へのログイン後に 警告メッセージが表示されます。

#### 関連概念

- 5.1.1 Permanent キーとは
- [5.1.2 Term](#page-154-0) キーとは
- [5.1.3 Temporary](#page-154-0) キーとは
- [5.1.4 Emergency](#page-155-0) キーとは

#### 関連参照

• 付録 F.1 [\[ライセンス\]画面](#page-385-0)

### **5.1.1 Permanent** キーとは

Permanent キーは、プログラムプロダクトを無期限で使用したいときに購入します。プログラムプ ロダクトを使用するために必要なライセンス容量を見積もり、必要な容量分のライセンスキーを購 入してください。ライセンス容量が不足しているときは、Maintenance Utility の[ライセンスキ ー]テーブルの[状態]欄に[Not Enough License]と表示され、プログラムプロダクトは有効に なりません。

ストレージシステムの運用中に LDEV を増やしたなどの理由で、使用できるボリュームの容量がラ イセンス容量を超えると Maintenance Utility の[ライセンスキー]テーブルの[状態]欄に[Grace Period]と表示されます。この場合、[Installed]と表示されているときと同様の操作ができます が、30 日間以内に不足分のライセンスを購入してください。不足分のライセンスをインストールし なかった場合は、[Not Enough License]と表示され、プログラムプロダクトは無効になります。

#### <span id="page-154-0"></span>関連概念

- 5.1 [ライセンスキーの種類](#page-153-0)
- 5.3 [パッケージソフトウェアとライセンス容量の関係](#page-164-0)
- 5.4 [ライセンス容量の計算](#page-166-0)

#### 関連参照

• 付録 F.1 [\[ライセンス\]画面](#page-385-0)

### **5.1.2 Term** キーとは

Term キーは、プログラムプロダクトをある日数だけ使用したいときに購入します。プログラムプ ロダクトを使用するために必要なライセンス容量を見積もり、必要な容量分のライセンスキーを購 入してください。Permanent キーと同様、ライセンス容量不足によって、Maintenance Utility の [ライセンスキー]テーブルの[状態]欄に[Not Enough License]と表示されたり[Grace Period]と表示されたりします。

プログラムプロダクトごとに、Term キーを有効にするか無効にするかを選択できます。 Temporary キーおよび Emergency キーと異なり、インストールした日から経過した日数ではなく、 Term キーを有効に設定した日が Term キーの有効日数として数えられます。

有効日数は日付が変わったときに 1 日減ります。例えば、インストールから 150 日間 Term キーを 有効に設定し、その後 100 日間は Term キーを無効に設定すると、インストールから合計 250 日が 経過していますが、Term キーの残日数は、有効期間の 365 日から有効に設定していた 150 日を差 し引いた 215 日です。プログラムプロダクトを使用しない日は Term キーを無効に設定すること で、Term キーを使用できる期間が無駄に減ることを防げます。

Term キーが失効すると、Maintenance Utility の [ライセンスキー] テーブルの [状態] 欄に「Not Installed]と表示され、プログラムプロダクトが無効になります。

#### 関連概念

- 5.1 [ライセンスキーの種類](#page-153-0)
- 5.3 [パッケージソフトウェアとライセンス容量の関係](#page-164-0)
- 5.4 [ライセンス容量の計算](#page-166-0)

#### 関連参照

• 付録 F.1 [\[ライセンス\]画面](#page-385-0)

### **5.1.3 Temporary** キーとは

Temporary キーは、購入前のお試し用として使用できます。Temporary キーの有効期間は、最初に Temporary キーをインストールした日から 120 日間です。有効期間の途中に Temporary キーを再 インストールしても、有効期間は増加しません。

有効期間が残っている状態で Temporary キーをアンインストールすると、Maintenance Utility の 「ライセンスキー]テーブルの「状態]欄には「Not Installed]と表示されますが、「キータイプ] 欄には[Temporary]、[期間(日数)]欄には残りの有効期間が表示されます。

Temporary キーが失効すると、180 日間は Temporary キーを再インストールできません。 Maintenance Utility の [ライセンスキー] テーブルの [状態] 欄に [Expired] と表示され、プロ グラムプロダクトが無効になります。

#### <span id="page-155-0"></span>関連概念

• 5.1 [ライセンスキーの種類](#page-153-0)

#### 関連参照

• 付録 F.1 [\[ライセンス\]画面](#page-385-0)

### **5.1.4 Emergency** キーとは

Emergency キーは、ライセンスキーの有効期限が迫っている際にシステム障害や通信問題などの非 常事態が発生してライセンスキーを購入できないときに使用します。

Temporary キーでインストールしたプログラムプロダクトの構成が変更されたまま戻せなくなっ てしまったときにも使用できます。例えば、お試しで使用していたプログラムプロダクトを購入す る予定がない場合に、Emergency キーで一時的にプログラムプロダクトを有効にして、変更された 構成をもとに戻せます。

Permanent キーまたは Term キーがインストールされたプログラムプロダクトに Emergency キー をインストールした場合以外は、Emergency キーをインストールできるのは 1 回だけです。

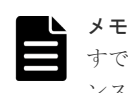

すでに Permanent キーまたは Term キーがインストールされたプログラムプロダクトに Emergency キーをイ ンストールした場合、ライセンスキーの有効期間は 30 日間です。ただし、この場合は有効期間内に Emergency キーを再インストールできるため、再び有効期間を 30 日間にできます。

#### 関連概念

• 5.1 [ライセンスキーの種類](#page-153-0)

# **5.2** パッケージソフトウェアとプログラムプロダクトの関係

パッケージソフトウェアに含まれるプログラムプロダクトを示します。次の表に示すプログラムプ ロダクトの名称は Storage Navigator のライセンス画面に表示される名称です。

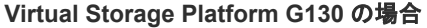

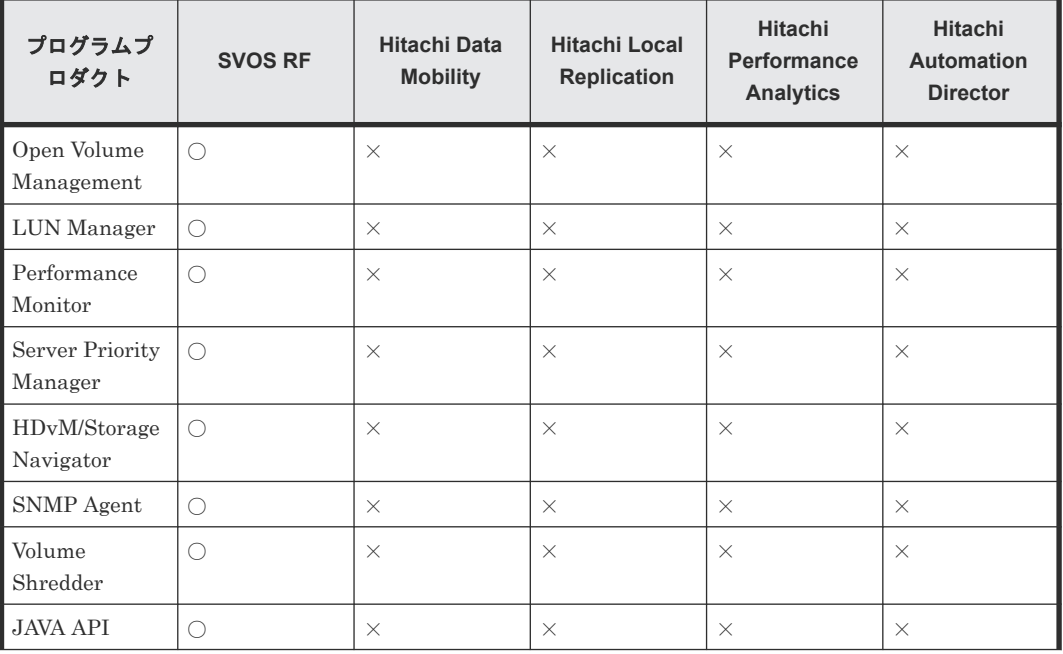

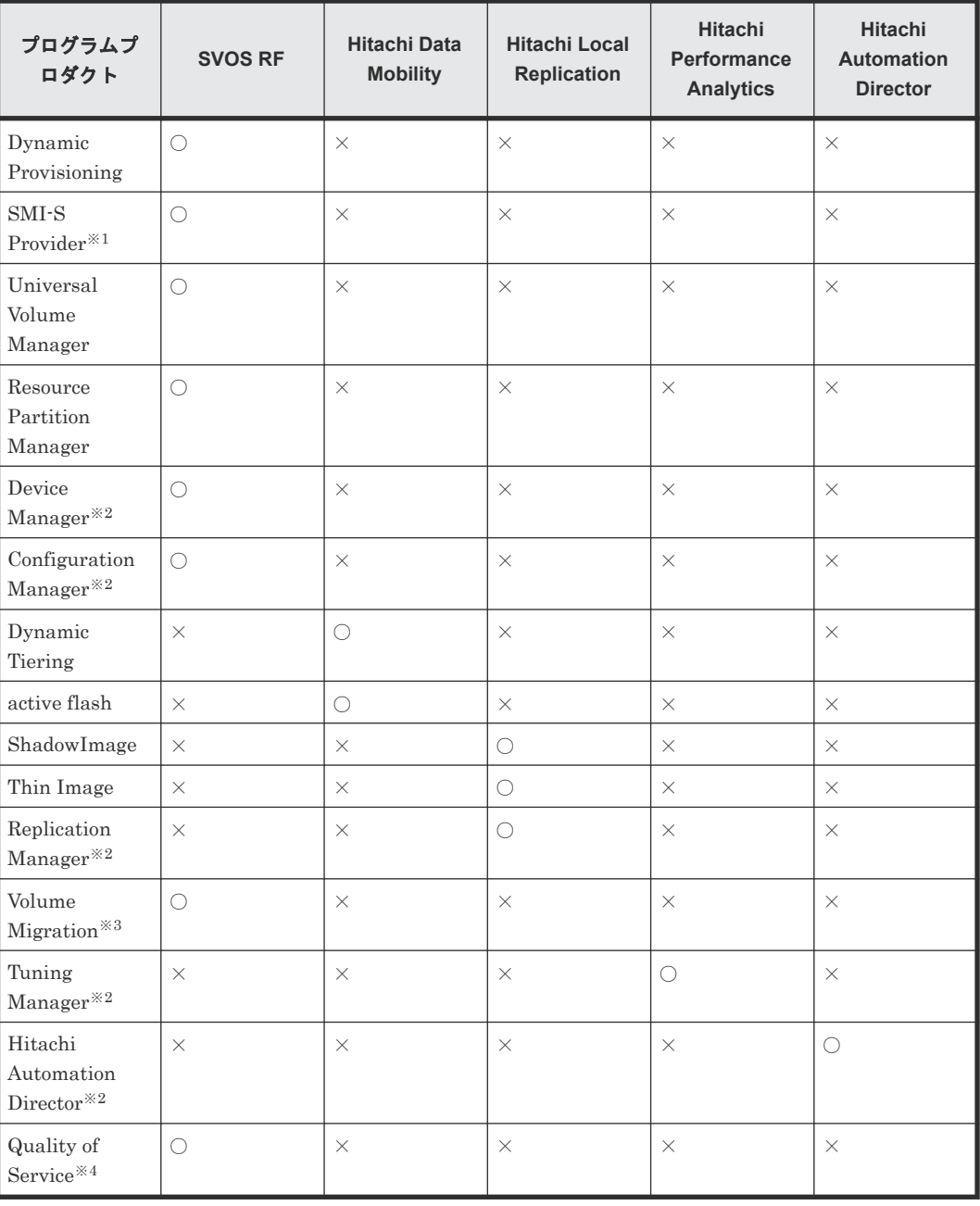

#### (凡例)

○:含まれる ×:含まれない

#### 注※1

Storage Navigator の [ライセンス] 画面には表示されませんが、使用可能なライセンスです。

#### 注※2

Hitachi Command Suite、Cosminexus などの関連プログラムプロダクトです。本ストレージ システムにインストールしません。

#### 注※3

Volume Migration および Volume Migration V2 を利用される場合は、これらのライセンスキ ーをインストールする必要はありません。

#### 注※4

Quality of Service をサポートした DKCMAIN ファームウェアをインストールすると、 Quality of Service のライセンスキーがインストールされ、使用可能になります。

#### **Virtual Storage Platform G150** の場合

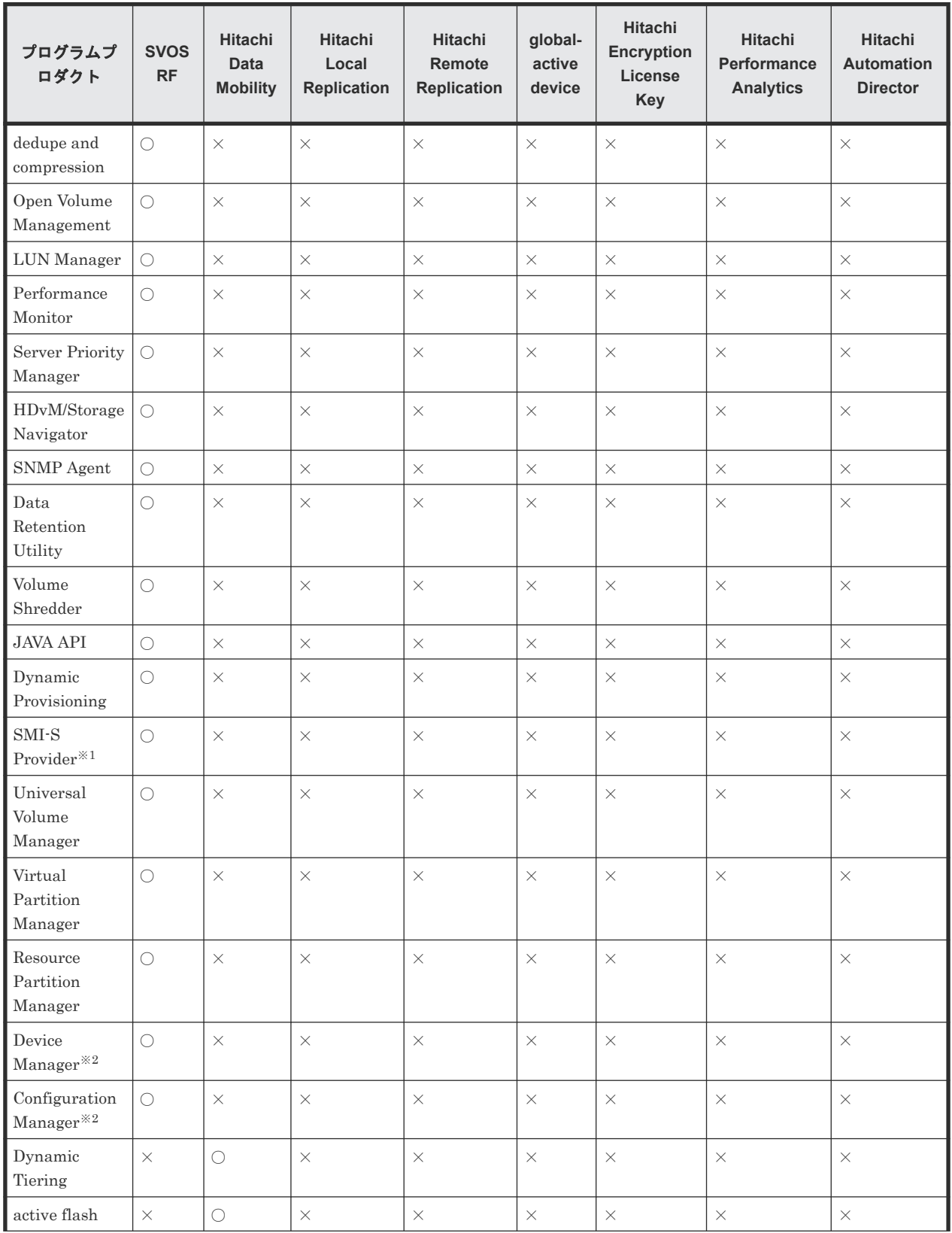

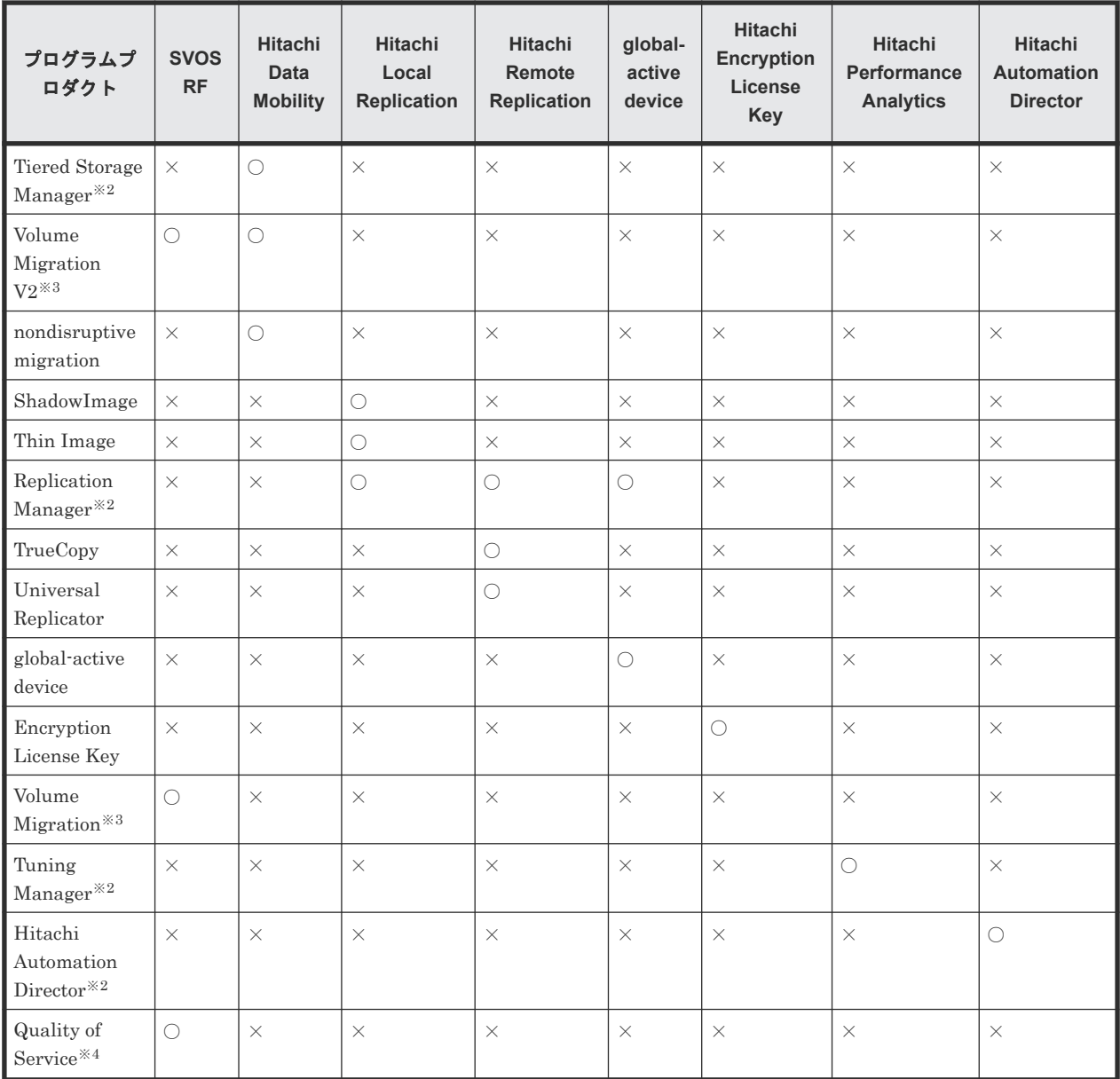

(凡例)

○:含まれる

×:含まれない

注※1

Storage Navigator の [ライセンス]画面には表示されませんが、使用可能なライセンスです。

注※2

Hitachi Command Suite、Cosminexus などの関連プログラムプロダクトです。本ストレージ システムにインストールしません。

注※3

Volume Migration および Volume Migration V2 を利用される場合は、これらのライセンスキ ーをインストールする必要はありません。

注※4

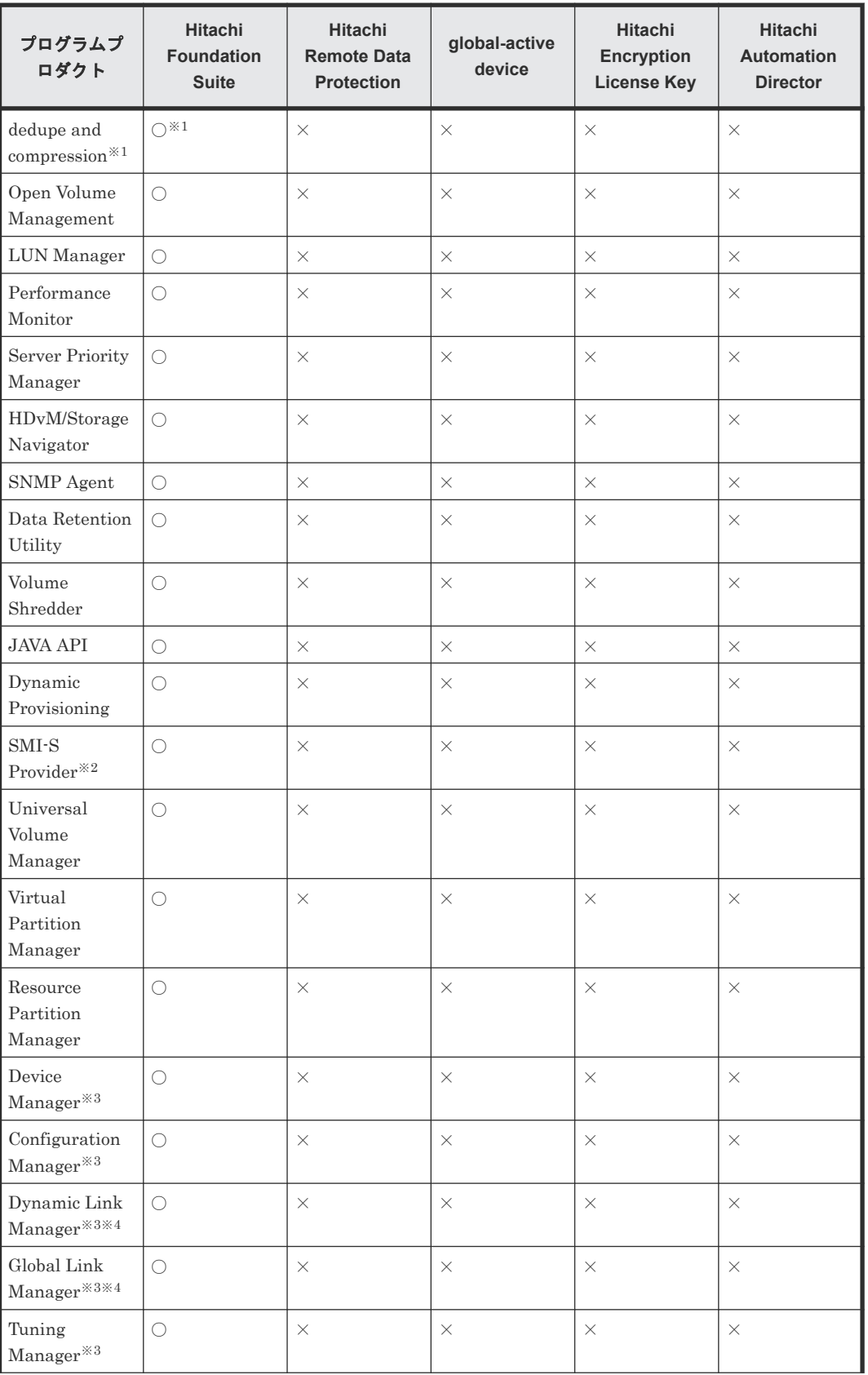

#### **Virtual Storage Platform G350, G370, G700, G900** および **Virtual Storage Platform F350, F370, F700, F900** の場合

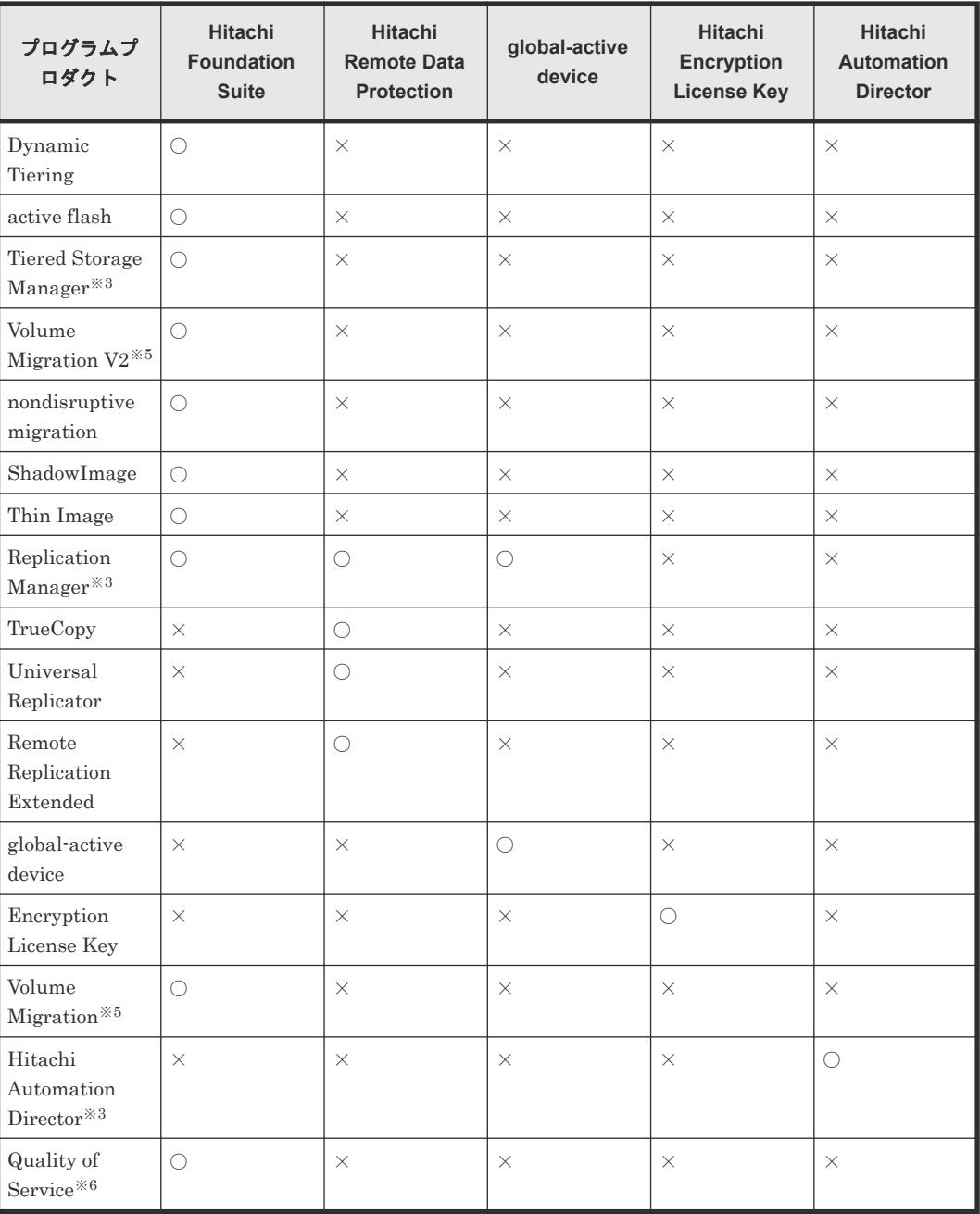

#### (凡例)

○:含まれる

×:含まれない

#### 注※1

VSP F350 オンデマンドアップグレードモデルの場合は、dedupe and compression は含まれ ません。

#### 注※2

Storage Navigator の [ライセンス] 画面には表示されませんが、使用可能なライセンスです。

#### 注※3

Hitachi Command Suite、Cosminexus などの関連プログラムプロダクトです。本ストレージ システムにインストールしません。

#### 注※4

VSP G900、VSP F900 の場合のみ、含まれます。

注※5

Volume Migration および Volume Migration V2 を利用される場合は、これらのライセンスキ ーをインストールする必要はありません。

注※6

Quality of Service をサポートした DKCMAIN ファームウェアをインストールすると、 Quality of Service のライセンスキーがインストールされ、使用可能になります。

### メモ

- Performance on-Demand Level 1 と Performance on-Demand Level 2 は、VSP F350 オンデマンドアップ グレードモデルの I/O 性能を向上させるプログラムプロダクトです。このプログラムプロダクトについて は、お問い合わせください。
- All Flash Array は、VSP F350, F370, F700, F900 に必要なプログラムプロダクトです。

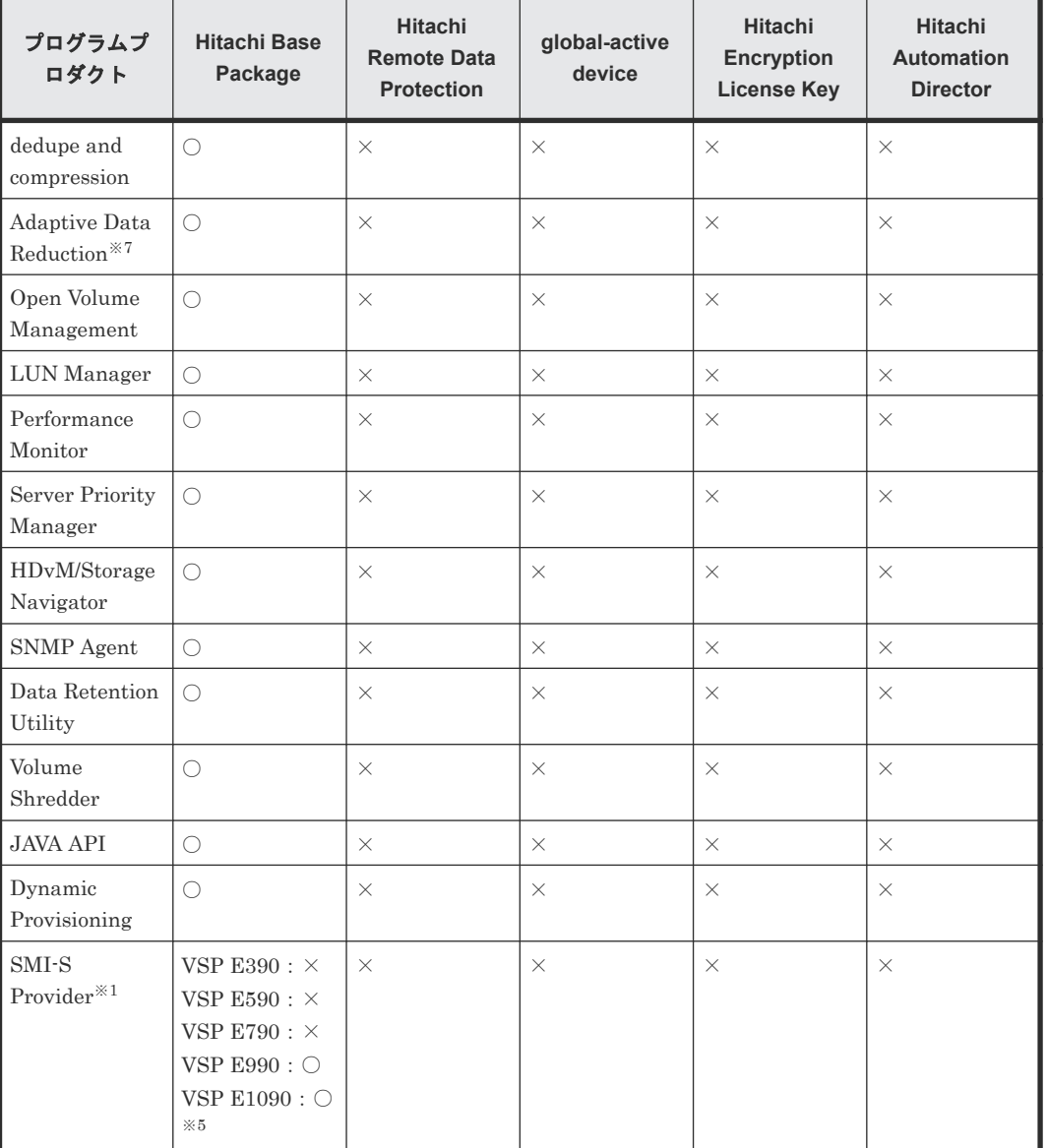

#### **VSP E** シリーズの場合

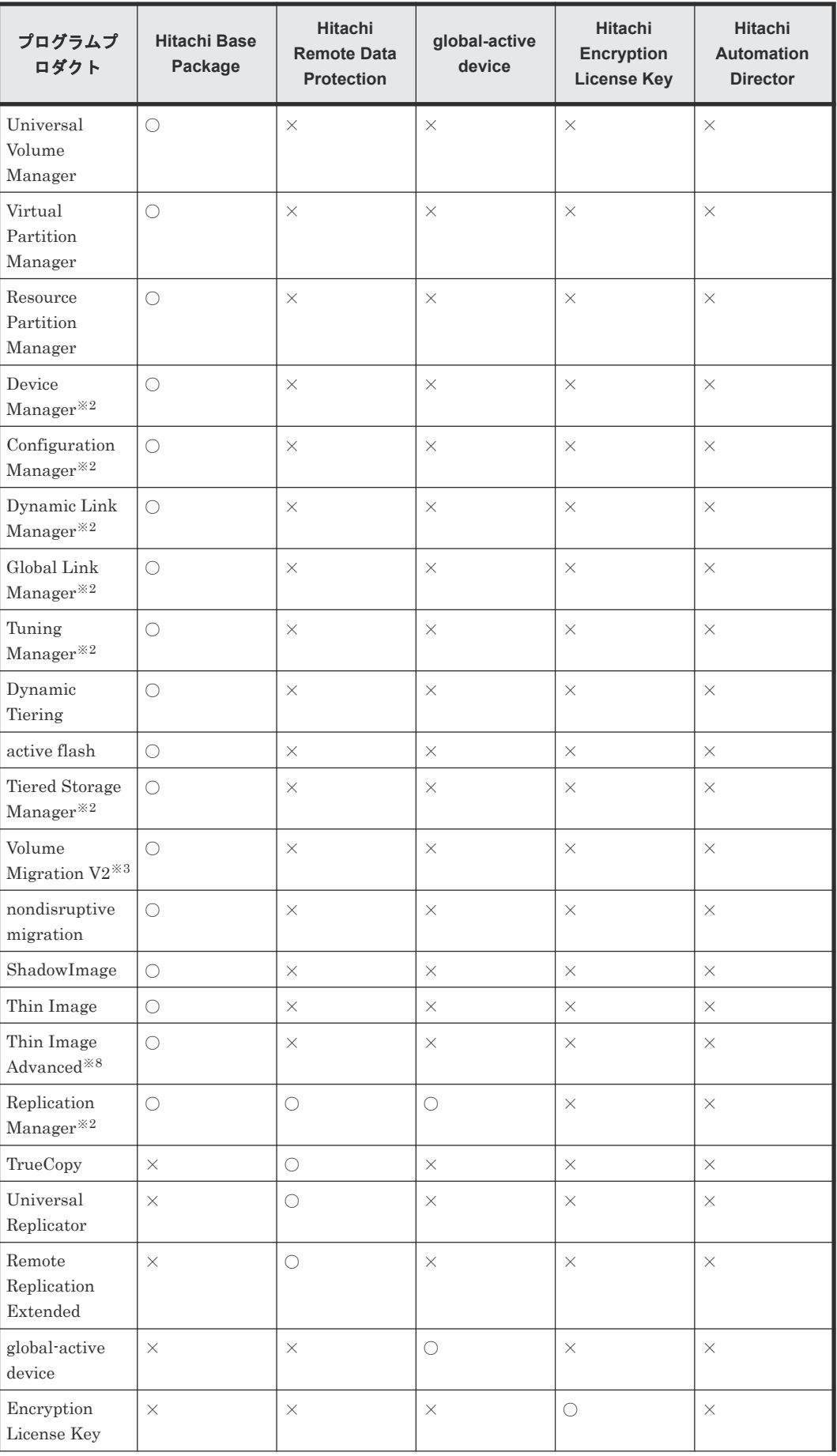

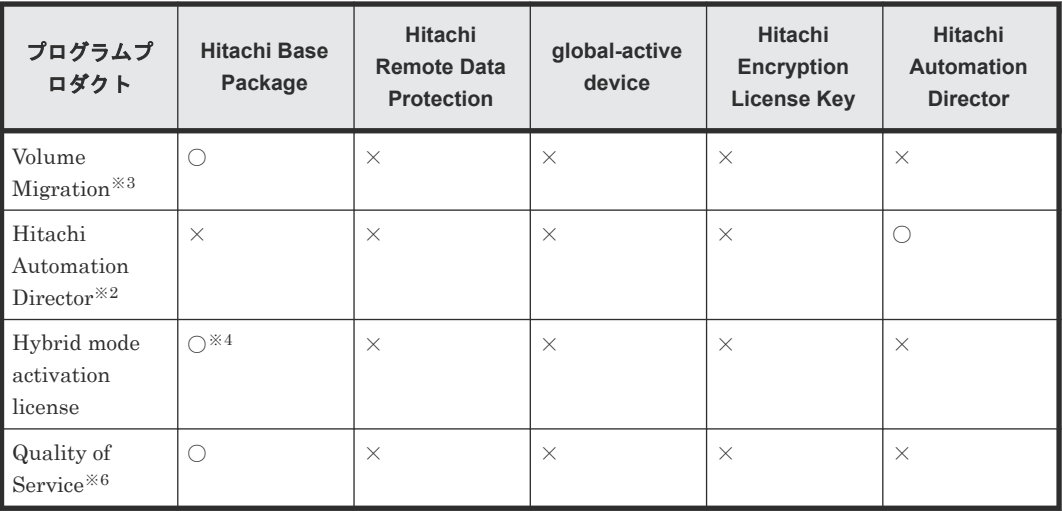

(凡例)

○:含まれる

×:含まれない

#### 注※1

Storage Navigator の[ライセンス]画面には表示されませんが、使用可能なライセンスです。

#### 注※2

Hitachi Command Suite、Cosminexus などの関連プログラムプロダクトです。本ストレージ システムにインストールしません。

#### 注※3

Volume Migration および Volume Migration V2 を利用される場合は、これらのライセンスキ ーをインストールする必要はありません。

#### 注※4

VSP E390H、VSP E590H、VSP E790H、VSP E1090H のみ、このプログラムプロダクトが Hitachi Base Package に含まれます。

#### 注※5

VSP E1090 では、SVP ソフトウェアバージョンが 93-06-21-XX 以降の場合に、SMI-S Provider が Hitachi Base Package に含まれます。

#### 注※6

93-06-41-XX/XX 以降の DKCMAIN ファームウェアをインストールすると、Quality of Service のライセンスキーがインストールされ、使用可能になります。

#### 注※7

DKCMAIN バージョンが 93-07-21-XX/XX 以降で、Adaptive Data Reduction のライセンスが 自動でインストールされます。このライセンスはアンインストールできません。

#### 注※8

Thin Image Advanced を使用するためには、Dynamic Provisioning と Adaptive Data Reduction のインストールも必要です。DKCMAIN バージョンが 93-07-21-XX/XX 以降で、 Thin Image Advanced のライセンスが自動でインストールされます。インストールされる、 ライセンスの許可容量は無制限です。このライセンスはアンインストールできません。

# <span id="page-164-0"></span>**5.3** パッケージソフトウェアとライセンス容量の関係

ライセンス容量とは、パッケージソフトウェアで使用できるボリュームの容量のことです。 Permanent キーおよび Term キーの購入時には、そのパッケージソフトウェアで使用したい容量を あらかじめ見積もってください。パッケージソフトウェアによって、何を基にライセンス容量を計 算するかが異なります。

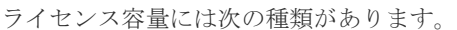

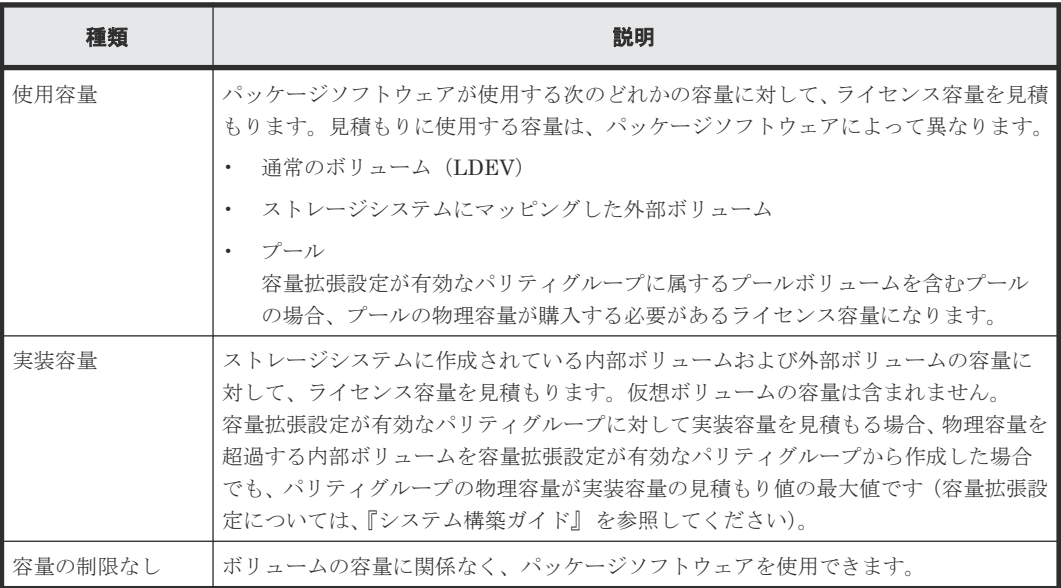

パッケージソフトウェアとモデルごとのライセンス容量を次に示します。

#### **Virtual Storage Platform G130** の場合

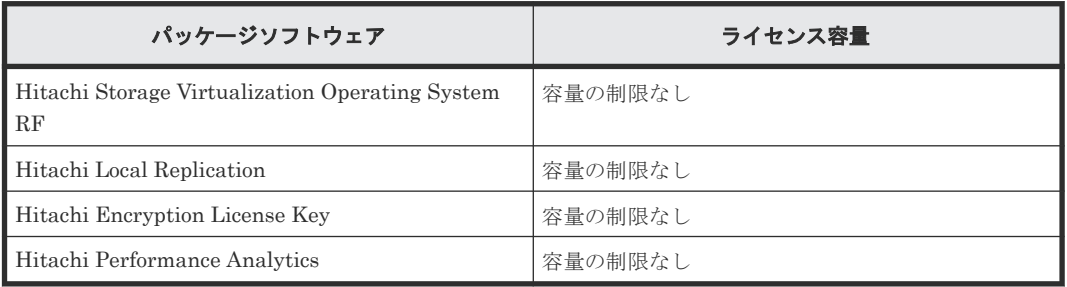

#### **Virtual Storage Platform G150** の場合

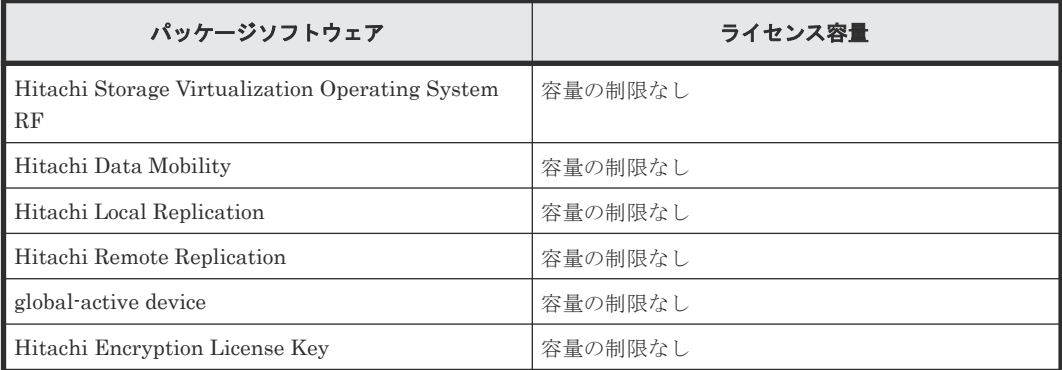

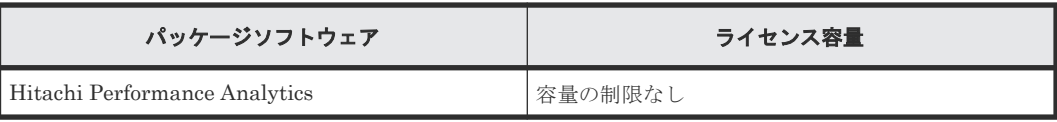

**Virtual Storage Platform G350, G370, G700, G900** および **Virtual Storage Platform F350, F370, F700, F900** の場合

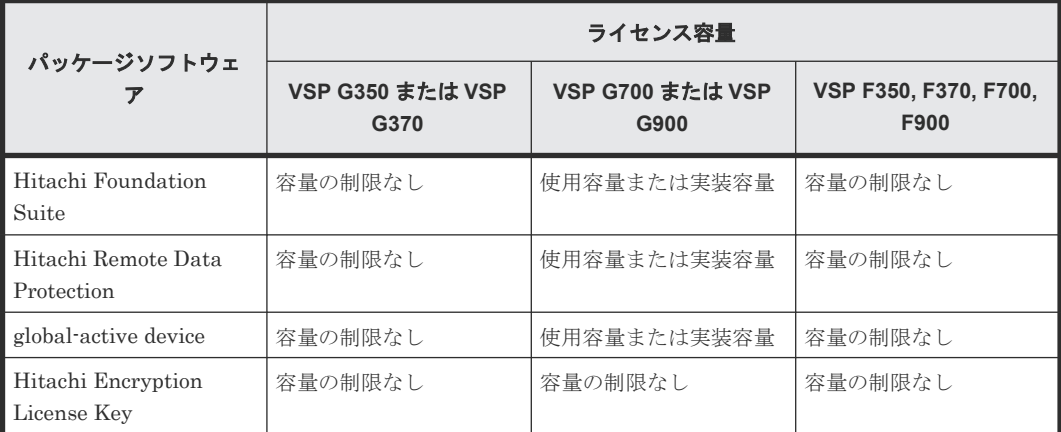

#### **VSP E** シリーズの場合(**VSP E790H** および **VSP E1090H** を除く)

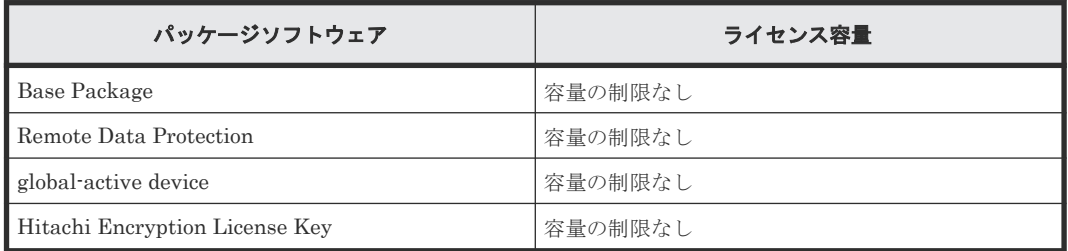

#### **VSP E790H** および **VSP E1090H** の場合

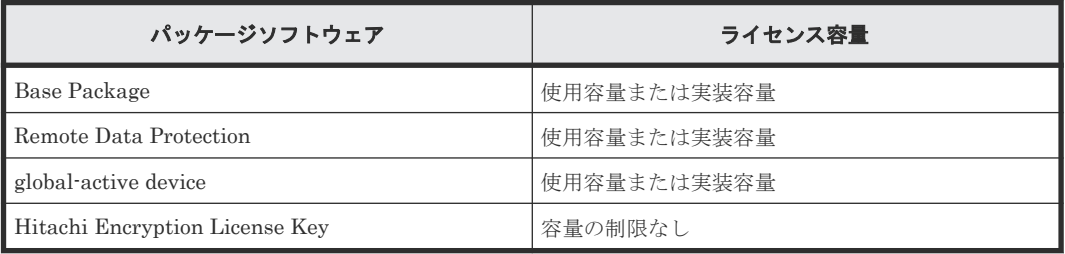

#### 関連概念

- [5.1.1 Permanent](#page-153-0) キーとは
- [5.1.2 Term](#page-154-0) キーとは
- 5.2 [パッケージソフトウェアとプログラムプロダクトの関係](#page-155-0)
- 5.4 [ライセンス容量の計算](#page-166-0)
- 5.13 [ライセンスに関するトラブルシューティング](#page-172-0)
- 5.14 Dynamic Provisioning [を使用するときのプールの容量に関する注意事項](#page-172-0)

# <span id="page-166-0"></span>**5.4** ライセンス容量の計算

プログラムプロダクトに適用されるライセンス容量の種類を確認したら、ライセンス容量を求めて ください。

```
メモ
```
ボリュームの容量を計算するときは、小数点第 3 位以下を切り上げます。

#### 通常のボリューム(**LDEV**)の容量

通常のボリュームのライセンス容量は、ボリュームの容量とボリューム数で求められます。

例えば、ボリュームの容量が 60GB、ボリューム数が 512 個の次の表の例の場合、ライセンス容量 は少なくとも 30TB となります。

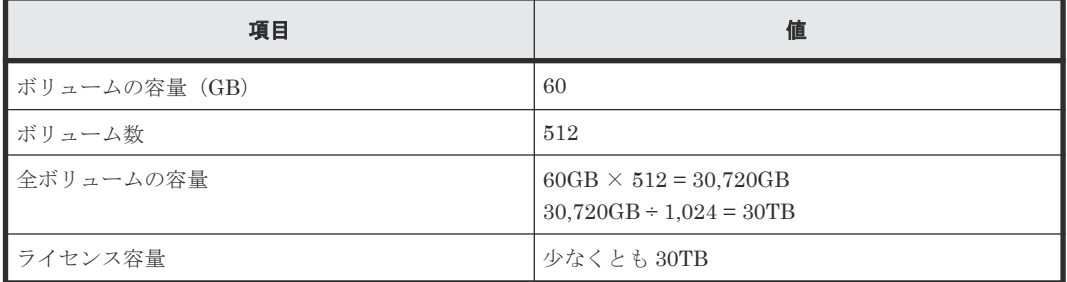

#### ストレージシステムにマッピングした外部ボリュームの容量

外部ボリュームの容量の計算方法は、次のとおりです。

外部ボリュームの容量 (KB) =ボリューム容量 (ブロック数) ×512 (バイト) ÷ 1,024

#### プールの容量

- Dynamic Provisioning のライセンス容量は、Dynamic Provisioning 用のプールの総容量で計 算されます。
- Dynamic Provisioning の仮想ボリュームを ShadowImage、TrueCopy、Universal Replicator、 および global-active device のプライマリボリュームまたはセカンダリボリュームとして使用 する場合、ShadowImage、TrueCopy、Universal Replicator、および global-active device の ライセンス容量は、Dynamic Provisioning の仮想ボリュームに割り当てられたページの容量 (プールの使用量)で計算されます。

プールの容量の計算方法については、『システム構築ガイド』 を参照してください。

#### 容量拡張設定が有効なパリティグループの実装容量

容量拡張設定が有効なパリティグループの実装容量は、パリティグループ内に作成した LDEV の総 容量と物理容量を比較し、少ない容量のほうを実装容量として加算します。

容量拡張設定が有効なパリティグループの実装容量の見積もりの例を次の表に示します。

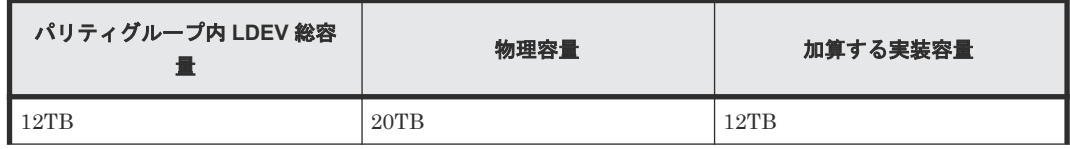

<span id="page-167-0"></span>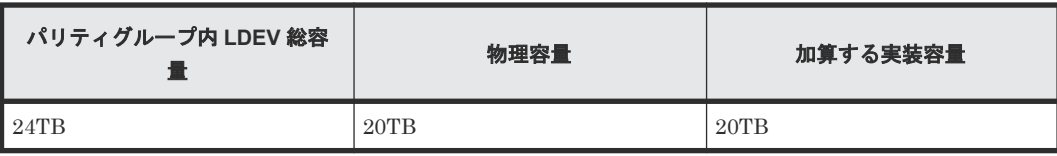

#### 関連概念

- [5.1.1 Permanent](#page-153-0) キーとは
- [5.1.2 Term](#page-154-0) キーとは
- 5.3 [パッケージソフトウェアとライセンス容量の関係](#page-164-0)
- 5.14 Dynamic Provisioning [を使用するときのプールの容量に関する注意事項](#page-172-0)

# **5.5** プログラムプロダクトの使用量の表示

[ライセンス]画面の使用量の欄に表示される各プログラムプロダクトの使用量の容量は、次の表に 示す各プログラムプロダクトの容量がすべて加算された値が表示されます。

表に記載されていないプログラムプロダクトは、そのプログラムプロダクトの使用量と同じ値が表 示されます。

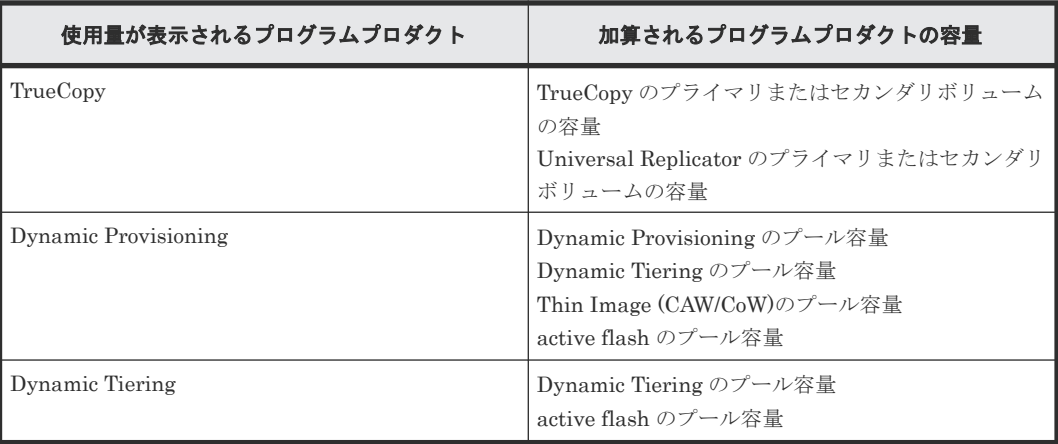

# **5.6** 前提プログラムプロダクト

プログラムプロダクトの中には、前提として特定のプログラムプロダクトがインストールされてい る必要があるものが存在します。

運用中に前提のプログラムプロダクトが使用できなくなった場合、前提を必要とするプログラムプ ロダクトも使用できなくなります。

前提のプログラムプロダクトが必要となるものを、次に示します。

| プログラムプロダクト                     | 前提プログラムプロダクト         |
|--------------------------------|----------------------|
| Universal Replicator           | TrueCopy             |
| Remote Replication Extended    | Universal Replicator |
| <b>Server Priority Manager</b> | Performance Monitor  |
| Dynamic Tiering                | Dynamic Provisioning |
| Thin Image                     | Dynamic Provisioning |

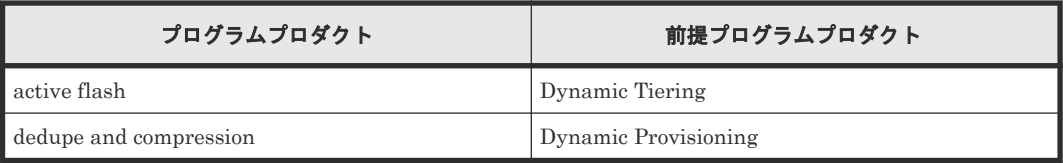

# <span id="page-168-0"></span>**5.7** プログラムプロダクトをインストールする

プログラムプロダクトを利用するために、ライセンスキーコードまたはライセンスキーファイルを 指定して、プログラムプロダクトをインストールします。

#### 前提条件

• 必要なロール:ストレージ管理者(初期設定)ロール

#### 操作手順

- 1. 次のどちらかの方法で、Maintenance Utility の[ライセンス]画面を表示します。 Hitachi Command Suite を使用する場合:
	- [リソース]タブで[ストレージシステム]ツリーを展開します。対象のストレージシステ ムの配下の[ライセンスキー]を選択します。

Storage Navigator を使用する場合:

- [Maintenance Utility]メニューから[ライセンス]を選択します。
- 2. [ライセンスキー]テーブルの [インストール]をクリックします。

[ライセンスインストール]画面が表示されます。

- 3. 「ライセンスキーコード]を入力するか、または「ライセンスキーファイル]を選択します。
- 4.[適用]をクリックします。
- 5. 完了メッセージが表示されるので、「OK]をクリックします。

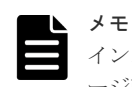

インストールに失敗したプログラムプロダクトがあると、エラーメッセージ画面が表示されます。エラーメッセ ージ画面で詳細を確認します。

#### 関連概念

- 2.1 [セットアップの流れ](#page-39-0)
- 5.13 [ライセンスに関するトラブルシューティング](#page-172-0)

#### 関連参照

- 付録 F.1 [\[ライセンス\]画面](#page-385-0)
- 付録 F.2 [\[ライセンスインストール\]画面](#page-387-0)

### **5.8** ライセンスを有効にする

無効なライセンスを有効に変更できます。

#### 前提条件

• 必要なロール:ストレージ管理者(初期設定)ロール

#### <span id="page-169-0"></span>操作手順

- 1. 次のどちらかの方法で、Maintenance Utility の[ライセンス]画面を表示します。 Hitachi Command Suite を使用する場合:
	- [リソース]タブで[ストレージシステム]ツリーを展開します。対象のストレージシステ ムの配下の[ライセンスキー]を選択します。

Storage Navigator を使用する場合:

- [Maintenance Utility] メニューから「ライセンス]を選択します。
- 2. [ライセンスキー] テーブルで、有効にしたい「プログラムプロダクト名]を選択します。 複数のプログラムプロダクトを選択できます。
- 3. [ライセンスキー] テーブルの [有効化] をクリックします。 [ライセンス有効化]画面が表示されます。
- 4. 設定内容を確認します。
- 5.[適用]をクリックします。
- 6. 完了メッセージが表示されるので、[OK]をクリックします。

#### 関連参照

- 付録 F.1 [\[ライセンス\]画面](#page-385-0)
- 付録 F.3 [\[ライセンス有効化\]画面](#page-388-0)

### **5.9** ライセンスを無効にする

有効になっている Term キーを無効に変更できます。

#### 前提条件

• 必要なロール:ストレージ管理者(初期設定)ロール

#### 操作手順

- 1. 次のどちらかの方法で、Maintenance Utility の[ライセンス]画面を表示します。 Hitachi Command Suite を使用する場合:
	- [リソース]タブで[ストレージシステム]ツリーを展開します。対象のストレージシステ ムの配下の[ライセンスキー]を選択します。

Storage Navigator を使用する場合:

- [Maintenance Utility]メニューから[ライセンス]を選択します。
- 2. [ライセンスキー]テーブルで、無効にしたい「プログラムプロダクト名]を選択します。 複数のプログラムプロダクトを選択できます。
- 3. 「ライセンスキー] テーブルの「無効化] をクリックします。 [ライセンス無効化]画面が表示されます。
- 4. 設定内容を確認します。
- 5.[適用]をクリックします。
- 6. 完了メッセージが表示されるので、[OK] をクリックします。

#### 関連参照

• 付録 F.1 [\[ライセンス\]画面](#page-385-0)

# <span id="page-170-0"></span>**5.10** プログラムプロダクトをアンインストールする

プログラムプロダクトをアンインストールします。

# 注意

キー種別が Permanent 以外の場合、ライセンスキーをアンインストールすると、インストールで使用したライ センスキーファイルは使用できなくなります。再度ライセンスキーを使用するには、ライセンスキーファイルの 再発行が必要です。ライセンスキーファイルの再発行については、弊社担当営業にお問い合わせください。 キー種別が Permanent の場合、ライセンスキーをアンインストールしても、インストールで使用したライセン スキーファイルを使用できます。このためライセンスキーファイルの再発行は不要です。

#### 操作手順

- 1. 次のどちらかの方法で、Maintenance Utility の[ライセンス]画面を表示します。 Hitachi Command Suite を使用する場合:
	- 「リソース]タブで「ストレージシステム]ツリーを展開します。対象のストレージシステ ムの配下の[ライセンスキー]を選択します。

Storage Navigator を使用する場合:

- [Maintenance Utility] メニューから「ライセンス]を選択します。
- 2. [ライセンスキー]テーブルで、アンインストールしたい [プログラムプロダクト名]を選択し ます。
	- 複数のプログラムプロダクトを選択できます。
- 3. [ライセンスキー] テーブルの「アンインストール] をクリックします。 [ライセンスアンインストール]画面が表示されます。
- 4. 設定内容を確認します。
- 5.[適用]をクリックします。
- 6. 完了メッセージが表示されるので、[OK]をクリックします。

#### 関連概念

• 5.13 [ライセンスに関するトラブルシューティング](#page-172-0)

#### 関連参照

- 付録 F.1 [\[ライセンス\]画面](#page-385-0)
- 付録 F.5 [\[ライセンスアンインストール\]画面](#page-390-0)

## **5.11** ライセンスの情報を参照する

Maintenance Utility の [ライセンスキー] テーブルで、各プログラムプロダクトのライセンスの 情報を参照できます。

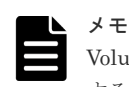

Volume Migration および Volume Migration V2 を利用される場合は、これらのライセンスキーをインストール する必要はありません。ライセンスキーの状態の表示内容によらず、これらの機能は利用できます。

#### 画面の表示例

ライセンスキーの状態による、画面の表示例を次に示します。

<span id="page-171-0"></span>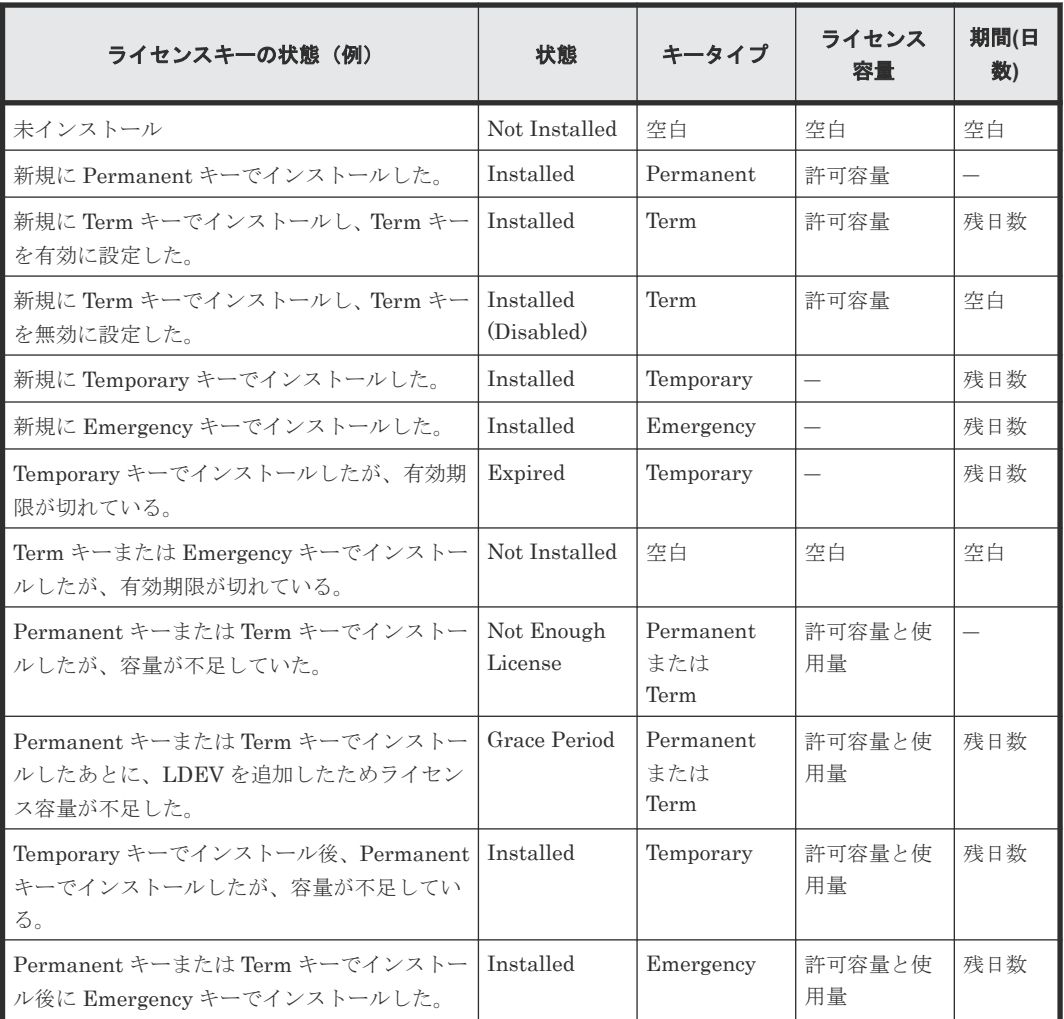

#### 関連参照

• 付録 F.1 [\[ライセンス\]画面](#page-385-0)

### **5.12** ライセンス関連画面以外でのライセンス容量の表示に関する 注意事項

Storage Navigator の [プール]画面や [レプリケーション]画面などにもライセンス容量が表示 されます。

インストール済みのプログラムプロダクトに対して、Temporary キーまたは Emergency キーを上 書きインストールした場合、ライセンス関連画面の[許可容量]には上書き前のライセンス容量が 表示されます。[プール]画面または[レプリケーション]画面の[ライセンス容量]には Temporary キーまたは Emergency キーのライセンス容量(無制限)が表示されます。

例えば、TrueCopy を Term キーで 5TB のライセンス容量をインストールしていた場合に、有効期 限切れになってしまい Emergency キーを入れたときは、ライセンス関連画面の [許可容量]には 「5TB」(Term キーのライセンス容量)と表示されますが、[レプリケーション]画面の[ライセン ス容量]には「無制限」(Emergency キーの容量)と表示されます。

# <span id="page-172-0"></span>**5.13** ライセンスに関するトラブルシューティング

• Maintenance Utility でライセンスキーを入力したあとに、ライセンスのインストール状態が [Installed(Disabled)]になることがあります。 原因と対策を次に示します。

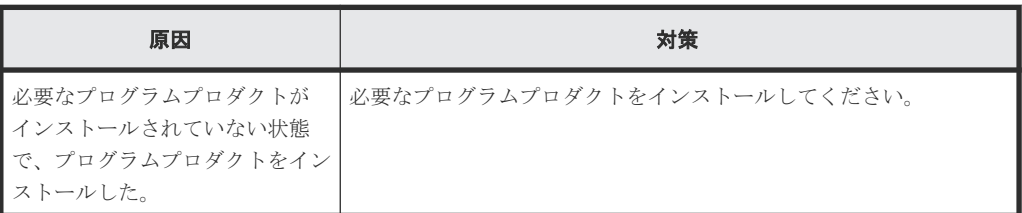

• ライセンスキーの有効期限が切れて失効したときは、必要なライセンスキーを購入してくださ い。

あるプログラムプロダクト(A)の有効期限が過ぎると、その失効したプログラムプロダクト (A)を必要とするプログラムプロダクト(B)も無効になります。この場合 Maintenance Utility の [ライセンスキー] テーブルでは、プログラムプロダクト (B) の [状態] に

[Installed(Disabled)]と表示されます。その後、プログラムプロダクト(A)を有効にすると、 プログラムプロダクト(B)も有効となります。プログラムプロダクト(B)の「状態]に

[Installed(Disabled)]と表示されたままのときは、Maintenance Utility の[ライセンスキー] テーブルでライセンスの状態を有効にしてください。

ライセンスキーが失効すると、新規の設定操作はできません。また、Performance Monitor を 使用したモニタリングはできません。ただし、有効期限内に設定された構成情報は有効です。 有効期限内に設定した構成情報を解除できるかどうかは、プログラムプロダクトによって異な ります。

#### 関連概念

• 5.3 [パッケージソフトウェアとライセンス容量の関係](#page-164-0)

#### 関連タスク

- 5.7 [プログラムプロダクトをインストールする](#page-168-0)
- 5.8 [ライセンスを有効にする](#page-168-0)
- 5.10 [プログラムプロダクトをアンインストールする](#page-170-0)

### **5.14 Dynamic Provisioning** を使用するときのプールの容量に関 する注意事項

#### エラーの種類

LDEV を追加していないのに、ライセンス容量が不足した。

#### 原因と対策

Dynamic Provisioning を使用している場合、LDEV を追加しなくても、LDEV 内のデータの格納 量に応じてプールの使用容量が増えることがあります。30 日間以内に不足分のライセンスを購入 してください。Dynamic Provisioning のプール容量の計算方法については、『システム構築ガイド』 を参照してください。

#### 関連概念

- 5.3 [パッケージソフトウェアとライセンス容量の関係](#page-164-0)
- 5.4 [ライセンス容量の計算](#page-166-0)

6

# ストレージシステムの設定

ストレージシステムの各種設定について説明します。

- □ 6.1 [ログインメッセージを作成する](#page-175-0)
- □ 6.2 [ストレージシステムの情報を設定する](#page-175-0)
- □ 6.3 [ストレージシステムの障害情報の通知](#page-176-0)
- $\Box$  6.4 [システム詳細を設定する](#page-187-0)
- **□ 6.5 SVP** [の設定ファイルをバックアップする](#page-188-0)
- **□ 6.6 SVP [の設定ファイルをリストアする](#page-191-0)**
- □ 6.7 Web [ブラウザ上で動作する](#page-192-0) Storage Navigator の使用を禁止する/許可する (Adobe Flash Player [の無効化](#page-192-0)/有効化)

ストレージシステムの設定 **175**

# <span id="page-175-0"></span>**6.1** ログインメッセージを作成する

Storage Navigator のログイン画面に表示させる文章の作成方法について説明します。

#### 前提条件

- 必要なロール:セキュリティ管理者(参照・編集)ロール
- Storage Navigator のサブ画面を使用できること。

#### 操作手順

1. Storage Navigator の「設定]メニューから「セキュリティ管理] - [Login Message] を選択 します。

Storage Navigator サブ画面が表示されます。

- 2.  $\bullet$ をクリックして、Modify モードに変更します。
- 3. ログインメッセージを入力します。
- 4.[適用]をクリックします。

#### 関連タスク

• 付録 D.5 Storage Navigator [サブ画面を使用できるようにする](#page-332-0)

#### 関連参照

- 付録 [D.8 Storage Navigator](#page-335-0) サブ画面の Modify モード
- 付録 G.1 [[Login Message](#page-393-0)] 画面

### **6.2** ストレージシステムの情報を設定する

ストレージシステムの名称、連絡先、および場所を設定する方法について、説明します。

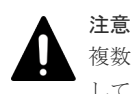

複数のパラメータを 2 回以上に分けて変更する場合は、適用済みのタスクの完了を待ってから次の変更を実行 してください。適用済みのタスクの完了を待たずに実行すると、あとから変更した内容で上書きされてしまうた め、期待していた変更の内容にならない場合があります。

#### 前提条件

• 必要なロール:ストレージ管理者(初期設定)ロール

#### 操作手順

- 1.[ストレージシステム]ツリーからストレージシステムを選択します。
- 2. 次のどちらかの方法で、「ストレージシステム情報編集]画面を表示します。
	- [ストレージシステム情報編集]をクリックします。
	- [設定]メニューから[環境設定管理]‐[ストレージシステム情報編集]を選択します。
- 3. 設定したい項目を入力します。
- 4.[完了]をクリックします。
- 5.[設定確認]画面で設定内容を確認し、[タスク名]にタスク名を入力します。

<span id="page-176-0"></span>6. [適用]をクリックして設定をストレージシステムに適用します。設定した内容はタスクとして キューイングされ、順に実行されます。

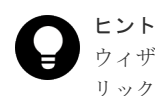

ウィザードを閉じたあとに[タスク]画面を自動的に表示するには、ウィザードで[「適用」をク リックした後にタスク画面を表示]を選択して、[適用]をクリックします。

7.[タスク]画面で、操作結果を確認します。実行前であれば、[タスク]画面でタスクを一時中 断したりキャンセルしたりできます。

#### 関連参照

• 付録 G.2 [ストレージシステム情報編集ウィザード](#page-393-0)

### **6.3** ストレージシステムの障害情報の通知

ストレージシステムの障害情報(SIM)を Syslog、SNMP トラップ、およびメールで通知できま す。

メールで通知される障害は、[アラート]タブに表示される SIM や、SNMP トラップで報告される SIM と同じものです。SNMP トラップでは、障害の有無を確認するためにユーザが SNMP マネー ジャにアクセスする必要がありますが、Syslog やメールによる通知では、ユーザは Syslog やメー ルをチェックするだけで障害の発生を知ることができます。SNMP トラップで通知する方法につ いては、『SNMP Agent ユーザガイド』 を参照してください。

#### 関連概念

- 6.3.1 Syslog の転送プロトコル (TLS/RFC5424) の要件
- 6.3.5 [テストメールの例](#page-182-0)
- 6.3.7 Windows [イベントログで障害情報を監視する](#page-183-0)

#### 関連タスク

- 6.3.2 [クライアント証明書を取得する\(](#page-177-0)Syslog プロトコルを使用する場合)
- 6.3.3 [障害を通知する](#page-178-0) Syslog 情報を設定する
- 6.3.4 [障害を通知するメールの情報を設定する](#page-180-0)
- 6.3.6 [テスト送信を実施する](#page-182-0)

### **6.3.1 Syslog** の転送プロトコル(**TLS/RFC5424**)の要件

Syslog の転送プロトコル(TLS/RFC5424)を使用する場合、次の要件を満たしている必要があり ます。※

- 動作確認済みの、TLS1.2 をサポートした Syslog サーバ
- Syslog サーバの証明書
	- X.509 証明書の拡張プロファイルのフィールドについては、RFC5280 に規定される「基本 制限(BasicConstraints)」、「キー使用法(KeyUsage)」、「サブジェクトキー識別子(Subject Key Identifier)」、「主体者別名(SubjectAltName)」以外が使用されていないこと。
	- 証明書チェーンの階層数が 5 以下であること。
- クライアントの証明書 次の証明書を SVP にアップロードします。

ストレージシステムの設定 **177**

<span id="page-177-0"></span>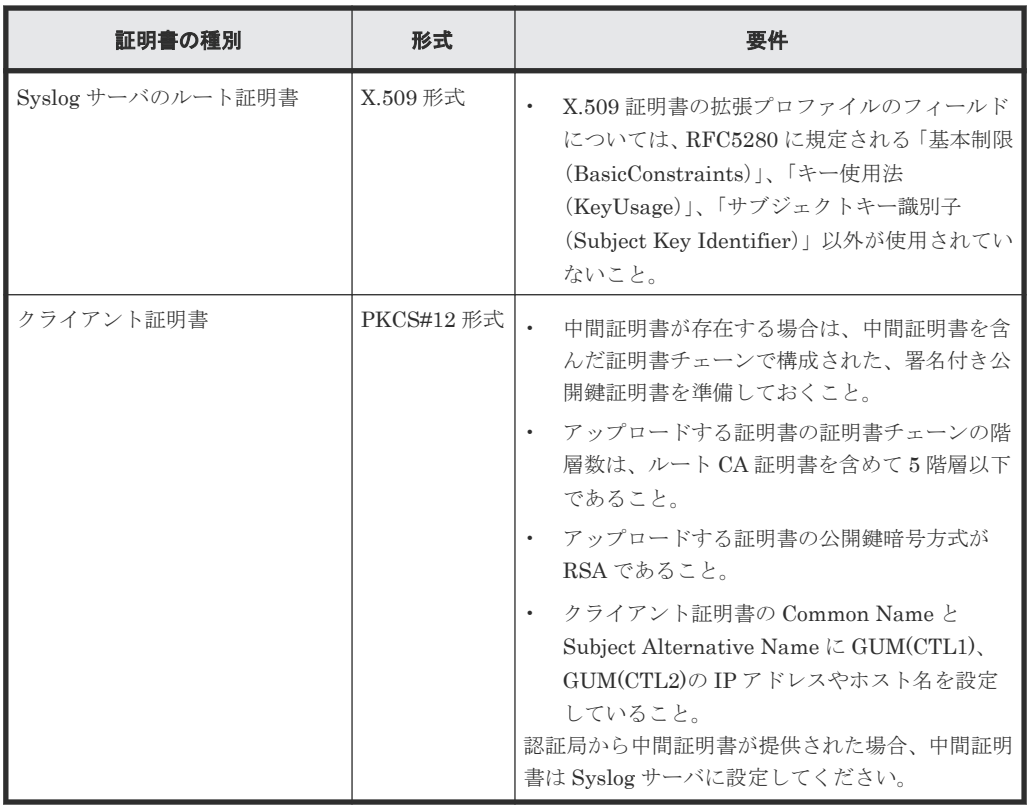

注※

画面に表示される転送プロトコルは、モデルやファームウェアバージョンによって異なり ます。詳細は「J.6 [モデルやファームウェアバージョンによる転送プロトコルの表示の差](#page-460-0) [異](#page-460-0)」を参照してください。

これらの証明書については Syslog サーバの管理者にお問い合わせください。証明書の管理に ついては Syslog サーバの管理者とご相談の上、適切に管理してください。

証明書には期限があります。期限が切れると Syslog サーバと接続できなくなるため、証明書を 準備するときは証明書の期限にご注意ください。

Syslog サーバのルート証明書は、Syslog サーバの管理者から取得してください。また、Syslog サーバの CA 局 (Certificate Authority)によって署名されたクライアント証明書を、PKCS#12 形式に変換してください「6.3.2 クライアント証明書を取得する(Syslog プロトコルを使用する 場合)」を参照。

PKCS#12 形式のクライアント証明書に設定されたパスワードがわからない場合は、Syslog サ ーバの管理者にお問い合わせください。

#### 関連概念

• 6.3 [ストレージシステムの障害情報の通知](#page-176-0)

### **6.3.2** クライアント証明書を取得する(**Syslog** プロトコルを使用する場合)

クライアント証明書を取得するには、クライアント証明書を作成するためのプログラムが必要です。

クライアント証明書を作成するためのプログラムは、OpenSSL のホームページ ([http://](http://www.openssl.org/) [www.openssl.org/](http://www.openssl.org/)) からダウンロードしてください。ここでは、OpenSSL が C:\openssl フォル ダにインストールされているものとします。また、クライアント証明書は、PKCS#12 形式に変換 する必要があります。

<span id="page-178-0"></span>次に例として、OS に Windows を使用して秘密鍵と公開鍵を作成し、作成した公開鍵を鍵管理サー バの認証局に署名してもらうことでクライアント証明書を取得する手順を説明します。

この例では、client.p12 ファイルが C:\key フォルダに作成されます。client.p12 ファイルが PKCS#12 形式に変換されたクライアント証明書です。

#### 操作手順

- 1. 秘密鍵 (.key ファイル)を作成します。
- 2. 公開鍵 (.csr ファイル)を作成します。
- 3. 作成した公開鍵を Syslog サーバの認証局に署名してもらい、証明書を取得します。 この証明書をクライアント証明書として使用します。

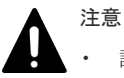

- 証明書の有効期限が切れると Syslog サーバと接続できなくなるため、証明書の有効期限にご 注意ください。
- 認証局から中間証明書が提供された場合、中間証明書は Syslog サーバに設定してください。
- 4. Windows のコマンドプロンプト上で、PKCS#12 形式のクライアント証明書ファイルを出力す るフォルダがあるディレクトリにカレントディレクトリを移動します。
- 5. 秘密鍵(.key ファイル)およびクライアント証明書をこのフォルダに移動し、次に示すコマン ドを実行します。なお、この例では次の条件でコマンドを実行しています。
	- PKCS#12 形式のクライアント証明書ファイルを出力するフォルダ: C:\key
	- 秘密鍵のファイル名: client.key
	- クライアント証明書のファイル名:client.crt

C:\key>c:\openssl\bin\openssl pkcs12 -export -in client.crt -inkey client.key -out client.p12

6. 任意のパスワードを設定します。 設定できるパスワードは 0 文字以上 128 文字以下で、使用できる文字は英数字と記号 31 種(!  $\# \$  % & ' ( ) \* + ,- . / : ; < = > ? @ [ \ ] ^ \_ ` { | }~) です。

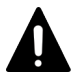

#### 注意

操作手順 5.に記載のコマンドを実行後、パスワード入力を要求された段階でのパスワードとして最大 50 文字ま で設定できます。51 文字以上のパスワードを設定する場合は、コマンドオプションでパスワードを入力してく ださい。

コマンド例を次に示します。*XXXX*~*X* の部分にパスワードを指定してください。

C:\key>c:\openssl\bin\openssl pkcs12 -export -in client.crt -inkey client.key -out client.p12 -password pass:*XXXX*~*X*

#### 関連概念

• 6.3 [ストレージシステムの障害情報の通知](#page-176-0)

#### 関連タスク

- 2.4.3 [秘密鍵を作成する](#page-65-0)
- 2.4.4 [公開鍵を作成する](#page-66-0)

### **6.3.3** 障害を通知する **Syslog** 情報を設定する

ストレージシステムの障害情報を Syslog で通知するために必要な情報を設定します。

ストレージシステムの設定 **179**

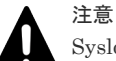

Syslog サーバを IPv6 で指定する場合、次の IP アドレスは指定できません。

- 無効値: [::]
- ループバックアドレス: [::1]
- マルチキャストアドレス: [FF00:: ~ FDFF:FFFF:FFFF:FFFF:FFFF:FFFF:FFFF:FFFF]
- IPv4 射影アドレス: [::FFFF:(IPv4)]
- リンクローカルアドレス: [FE80::]
- グローバルユニキャストアドレス: [2001::]
- グローバルユニキャストアドレス: [2002::]

#### 前提条件

- 必要なロール:ストレージ管理者(初期設定)ロール
- Syslog に対応したサーバをあらかじめ設置していること。
- ファイアウォールを使用している場合は、Syslog の転送に使用するポートを開放していること。

#### 操作手順

- 1. 次のどちらかの方法で、Maintenance Utility の[アラート通知]画面を表示します。 Hitachi Command Suite を使用する場合:
	- [リソース]タブで[ストレージシステム]ツリーを展開します。ローカルストレージシス テムの配下の「Maintenance Utility]を選択します。Maintenance Utility の「管理]ツリ ーから[アラート通知]を選択します。

Storage Navigator を使用する場合:

- [Maintenance Utility]メニューから[アラート通知]を選択します。
- 2. [設定] をクリックします。
	- [アラート通知設定]画面が表示されます。
- 3. [アラート通知]で、アラート通知する対象の SIM を [ホスト報告]または [全て]から選択 します。

アラート通知する対象の SIM は、Email、Syslog、SNMP で共通です。

- 4.[Syslog]タブを選択します。
- 5.[転送プロトコル]で、Syslog の送信に使用するプロトコルを選択します。
- 6. プライマリサーバへ Syslog を転送したい場合、[プライマリサーバ]で[有効]を選択し、手 順 7 に進みます。

プライマリサーバへ Syslog を転送しない場合は手順 9 に進みます。

7. IP アドレスとポート番号、またはホスト名とポート番号を設定します。

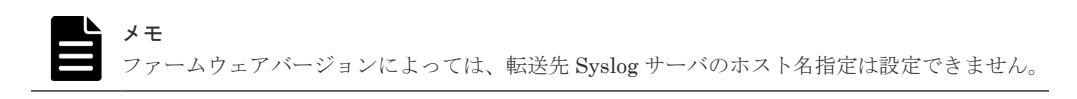

- 8. クライアント証明書ファイル名、パスワード、およびルート証明書ファイル名を設定します。 「転送プロトコル]で「TLS/RFC5424]を選択している場合だけ設定します。※
- 9. 代替サーバ (セカンダリサーバ)へ Svslog を転送したい場合、「セカンダリサーバ]で「有効] を選択し、手順 10 に進みます。

代替サーバへ Syslog を転送しない場合は手順 12 に進みます。
<span id="page-180-0"></span>10. IP アドレスとポート番号、またはホスト名とポート番号を設定します。

- 11. クライアント証明書ファイル名、パスワード、およびルート証明書ファイル名を設定します。 「転送プロトコル]で「TLS/RFC5424]を選択している場合だけ設定します。
- 12. ストレージシステムを識別するために、[ロケーション識別名]に任意の名称を設定します。
- 13. 「転送プロトコル]で「TLS/RFC5424] を選択している場合は、リトライ、リトライ間隔を設 定します。
- 14. それぞれのタブで設定が完了したら、内容を確認して「適用]をクリックします。

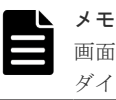

画面の各項目に入力できない文字を入力したり必須項目の入力を省略したりすると、メッセージ ダイアログが表示され、再入力を要求します。

15. 完了メッセージが表示されるので、[OK]をクリックします。

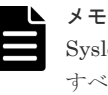

Syslog サーバに障害通知が届かない場合は、操作手順に示す設定を見直してください。 すべての設定が正しい場合は、Syslog サーバ自体の設定と動作状況、および管理 LAN の動作状況 を確認してください。

### 注※

画面に表示される転送プロトコルは、モデルやファームウェアバージョンによって異なりま す。詳細は「J.6 [モデルやファームウェアバージョンによる転送プロトコルの表示の差異](#page-460-0)」を 参照してください。

### 関連概念

• 6.3 [ストレージシステムの障害情報の通知](#page-176-0)

### 関連参照

- 付録 G.3.1 [\[アラート通知\]画面](#page-396-0)
- 付録 G.3.2 [\[アラート通知設定\]画面](#page-401-0)

### **6.3.4** 障害を通知するメールの情報を設定する

ストレージシステムの障害情報 (SIM) をメールで通知するために必要な情報を設定します。

### 前提条件

- 必要なロール:ストレージ管理者(初期設定)ロール
- SMTP(Simple Mail Transfer Protocol)に対応したメールサーバを設置済みであること。
- ストレージシステムは、SMTP 認証 (SMTP-AUTH)の PLAIN または LOGIN を使用してメ ールサーバに接続します。SMTP-AUTH の CRAM-MD5、DIGEST-MD5 はサポートしていま せん。
- ファイアウォールを使用している場合は、ポート番号 25 を開放済みであること(ストレージシ ステムとメールサーバの通信に、ポート番号 25 を使用するため)。

### 操作手順

1. 次のどちらかの方法で、Maintenance Utility の [アラート通知]画面を表示します。 Hitachi Command Suite を使用する場合:

ストレージシステムの設定 **181**

• [リソース]タブで[ストレージシステム]ツリーを展開します。ローカルストレージシス テムの配下の「Maintenance Utility]を選択します。Maintenance Utility の「管理]ツリ ーから[アラート通知]を選択します。

Storage Navigator を使用する場合:

- [Maintenance Utility]メニューから[アラート通知]を選択します。
- 2. 「設定]をクリックします。
	- [アラート通知設定]画面が表示されます。
- 3. [アラート通知]でアラート通知する対象の SIM を「ホスト報告]または「全て]から選択し ます。

アラート通知する対象の SIM は、Email、Syslog、SNMP で共通です。

- 4.[Email]タブを選択します。
- **5.** [Email 通知] で「有効] を選択します。
- 6.[メールアドレス(To)]で送信先のメールアドレスと属性(To、Cc、Bcc)を設定します。
	- メールアドレスを追加するときは、[追加]をクリックして、[メールアドレス追加]画面で メールアドレスと属性を設定してください。
	- メールアドレスを削除するときは、削除したいメールアドレスのチェックボックスを選択し て「削除]をクリックしてください。複数のメールアドレスを選択できます。

[Email 通知]を有効に設定している場合は、必ず設定してください。

- $7.$  [メールアドレス(From)] (必須) と [メールアドレス(Reply To)] (任意) を入力します。
- 8.[通知する付加情報]でメールの本文先頭に記載する内容を入力します。
- 9.「メールサーバ設定]でメールサーバの情報を入力します。
- 10.[SMTP 認証]で SMTP 認証する場合は[有効]、しない場合は[無効]を選択します。[有効] を選択した場合は、SMTP 認証に使用するアカウントとパスワードも入力します。
- 11. それぞれのタブで設定が完了したら、内容を確認して [適用] をクリックします。

メモ

画面の各項目に入力できない文字を入力したり必須項目の入力を省略したりすると、メッセージ ダイアログが表示され、再入力を要求します。

12. 完了メッセージが表示されるので、[OK] をクリックします。

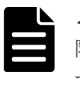

#### メモ

障害通知メールが届かない場合は、操作手順に示す設定を見直してください。 すべての設定が正しい場合は、メールサーバ自体の設定と動作状況、および管理 LAN の動作状況 を確認してください。

#### 関連概念

• 6.3 [ストレージシステムの障害情報の通知](#page-176-0)

#### 関連参照

- 付録 G.3.1 [\[アラート通知\]画面](#page-396-0)
- 付録 G.3.2 [\[アラート通知設定\]画面](#page-401-0)

### <span id="page-182-0"></span>**6.3.5** テストメールの例

送信されるテストメールの例を次に示します。

メールタイトル: VSP Gxx0 Report

```
// HM850 //VSP ////////////////////////////
// Ver 1.1 e-Mail Report
/////////////////////////////////////////// 
Date : 08/22/2017
Time : 00:19:11
Machine : VSP Gxx0(Serial# 400001)
RefCode : 7fffff
Detail : This is Test Report.
```
障害発生時に送信されるメールの詳細を次の表に示します。

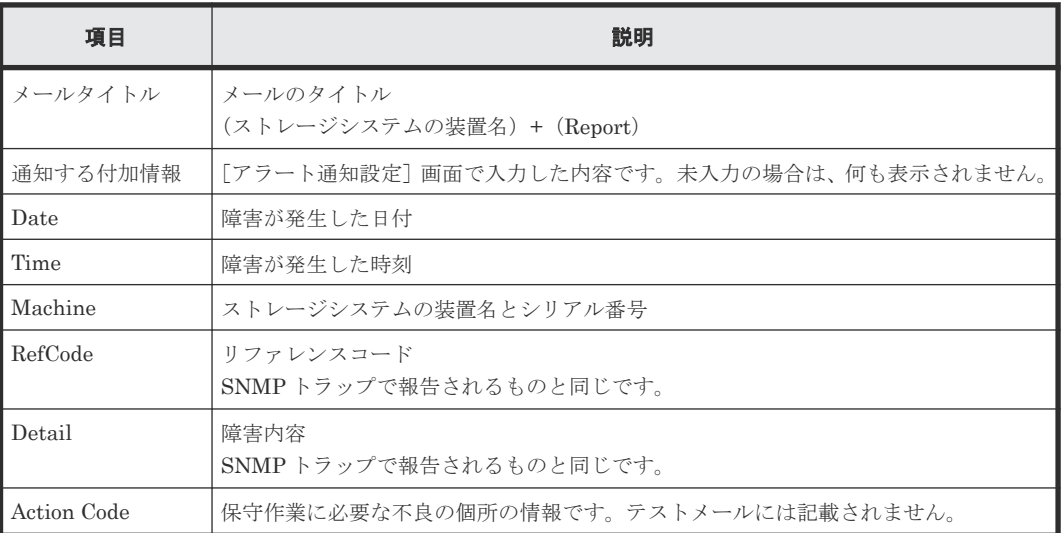

リファレンスコードおよび障害内容については、『SIM リファレンス』 を参照してください。

### 関連概念

• 6.3 [ストレージシステムの障害情報の通知](#page-176-0)

### 関連タスク

• 6.3.6 テスト送信を実施する

### **6.3.6** テスト送信を実施する

[アラート通知]画面の各タブで、テスト通知を送信します。SNMP トラップのテスト方法につい ては、『SNMP Agent ユーザガイド』 を参照してください。

### 前提条件

- 必要なロール:ストレージ管理者(初期設定)ロール
- Email のアラート通知設定を完了していること。
- Syslog のアラート通知設定を完了していること。

### 操作手順

1. 次のどちらかの方法で、Maintenance Utility の [アラート通知]画面を表示します。

ストレージシステムの設定 **183**

<span id="page-183-0"></span>Hitachi Command Suite を使用する場合:

• [リソース]タブで「ストレージシステム]ツリーを展開します。ローカルストレージシス テムの配下の「Maintenance Utility]を選択します。Maintenance Utility の「管理]ツリ ーから[アラート通知]を選択します。

Storage Navigator を使用する場合:

- [Maintenance Utility]メニューから[アラート通知]を選択します。
- 2. [アラート通知]画面の各タブで、テスト通知を送信します。

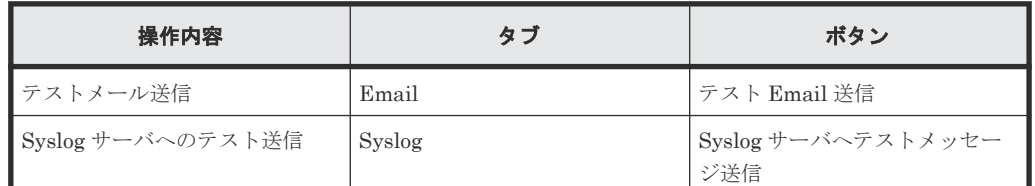

- 3. 完了メッセージが表示されるので、[OK]をクリックします。
- 4. テスト結果を確認します。

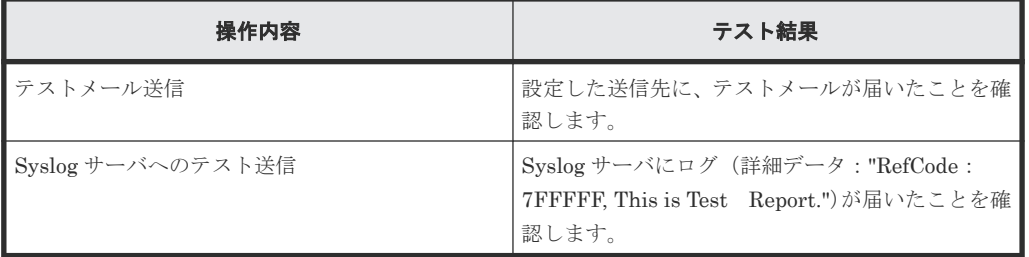

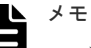

- テストメールを受信できない場合は、次の項目を確認して不具合を訂正してください。
	- 「6.3.4 [障害を通知するメールの情報を設定する」](#page-180-0)で設定した内容
	- 『システム管理者ガイド』 のトラブルシューティングに示す Maintenance Utility の操作 時の障害内容と対処方法
- Syslog のテストメッセージを受信できない場合は、次の項目を確認して不具合を訂正してく ださい。
	- 「6.3.3 [障害を通知する](#page-178-0) Syslog 情報を設定する」で設定した内容
	- 『システム管理者ガイド』 のトラブルシューティングに示す Maintenance Utility の操作 時の障害内容と対処方法

### 関連概念

- 6.3 [ストレージシステムの障害情報の通知](#page-176-0)
- 6.3.5 [テストメールの例](#page-182-0)

### 関連参照

• 付録 G.3.1 [\[アラート通知\]画面](#page-396-0)

## **6.3.7 Windows** イベントログで障害情報を監視する

ストレージシステムで発生した障害情報を Windows 標準機能であるイベントログへ出力すること で、ストレージシステムと Windows の障害情報を一元管理できます。

- 6.3 [ストレージシステムの障害情報の通知](#page-176-0)
- (3) [障害情報の出力例](#page-186-0)

### 関連タスク

- (1) 障害情報を Windows イベントログに出力する
- (2) Windows [イベントログの参照](#page-185-0)

### **(1)** 障害情報を **Windows** イベントログに出力する

ストレージシステムの障害情報を Windows イベントログに出力するには、バッチコマンドを実行 します。このバッチコマンドを実行すると、以降は SVP を再起動しても、障害情報が Windows イ ベントログに出力されます。

[Storage Device List]画面で対象のストレージシステムのステータスが[READY]であれば、障 害情報が Windows イベントログに出力されます。[READY]でない場合は、出力されません。

Windows イベントログへの障害情報出力の開始・停止手順を示します。

### 操作手順

1. SVP で Windows のコマンドプロンプトを管理者権限で起動します。

2. 次のコマンドを実行して、カレントディレクトリを移動します。

cd /d C:\Mapp\wk\[装置識別番号] \DKC200\mp\pc

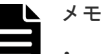

- 「C:\Mapp」は Storage Navigator のインストールディレクトリを示します。 「C:\Mapp」以外をインストールディレクトリに指定した場合は、「C:\Mapp」を、指定のイ ンストールディレクトリに置き換えてください。
- カレントディレクトリを移動しないと、手順 3 でバッチファイルを実行してもイベントログが 出力されません。

コマンドで指定する値について次に説明します。

#### 装置識別番号

「ファームウェアバージョン先頭2桁+装置名+ストレージシステムの装置製番」で表すデ ィレクトリを指定してください。 FFxxxxyyyyyy FF はファームウェアバージョン先頭 2 桁です。 xxxx は装置名を表します。 VSP G130 の場合:0000 VSP G150、VSP G350 および VSP F350 の場合: 2000 VSP G370 および VSP F370、VSP G700 および VSP F700、VSP G900 および VSP F900 の場合:6000 VSP E390、VSP E590 および VSP E790 の場合: 4000 VSP E990 の場合:6000 VSP E1090の場合: 8000 yyyyyy はストレージシステムの装置製番を表します。

例:装置名が VSP G900、ストレージシステムの装置製番が 400102 の場合は次のとおり になります。

ストレージシステムの設定 **185**

#### 886000400102

```
3. 次のバッチファイルを実行します。
```
eventlog.bat [出力開始·停止] [監視周期]

```
メモ
```
• 「eventlog.bat」と「出力開始・停止」の間には半角スペースが必要です。

• 「出力開始・停止」と「監視周期」の間には半角スペースが必要です。

コマンドで指定する値について次に説明します。

### 出力開始・停止

- 0:障害情報の出力停止
- 1:障害情報の出力開始
- このパラメーターを省略した場合は、0:障害情報の出力停止が指定されます。

#### 監視周期

ストレージシステムに出力された障害情報を監視する周期を入力します。入力範囲は 5 分 ~720 分です。

出力開始・停止が 1 のときだけ指定します。

コマンドが正常に終了すると、プロンプトが表示されます。

4. コマンドプロンプトを終了します。

### 関連概念

• 6.3.7 Windows [イベントログで障害情報を監視する](#page-183-0)

### **(2) Windows** イベントログの参照

SVP に出力された Windows イベントログを参照します。

### 操作手順

1. Windows11 の場合は、スタートメニューから[すべてのアプリ]‐[Windows ツール]‐[イ ベントビューアー]を起動します。

Windows10 の場合は、スタートメニューから「Windows 管理ツール] - 「イベントビューア ー]を起動します。

上記以外の Windows の場合は、スタートメニューから [コントロールパネル] - [システムと セキュリティ] - [管理ツール]または [Windows ツール]を展開し、[イベントビューアー] を起動します。

2. イベントビューアーの [Windows ログ] - [アプリケーション]をクリックします。 障害情報が出力されます。

<span id="page-186-0"></span>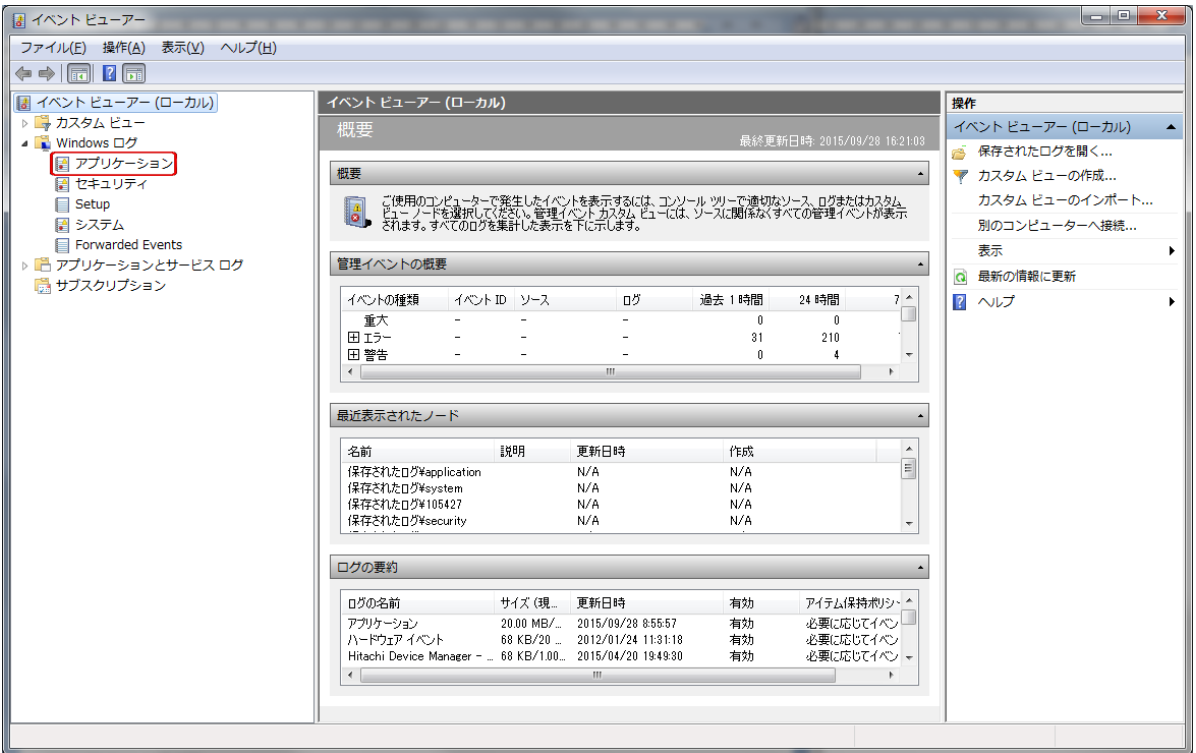

• 6.3.7 Windows [イベントログで障害情報を監視する](#page-183-0)

### **(3)** 障害情報の出力例

ストレージシステムの障害情報例を示します。

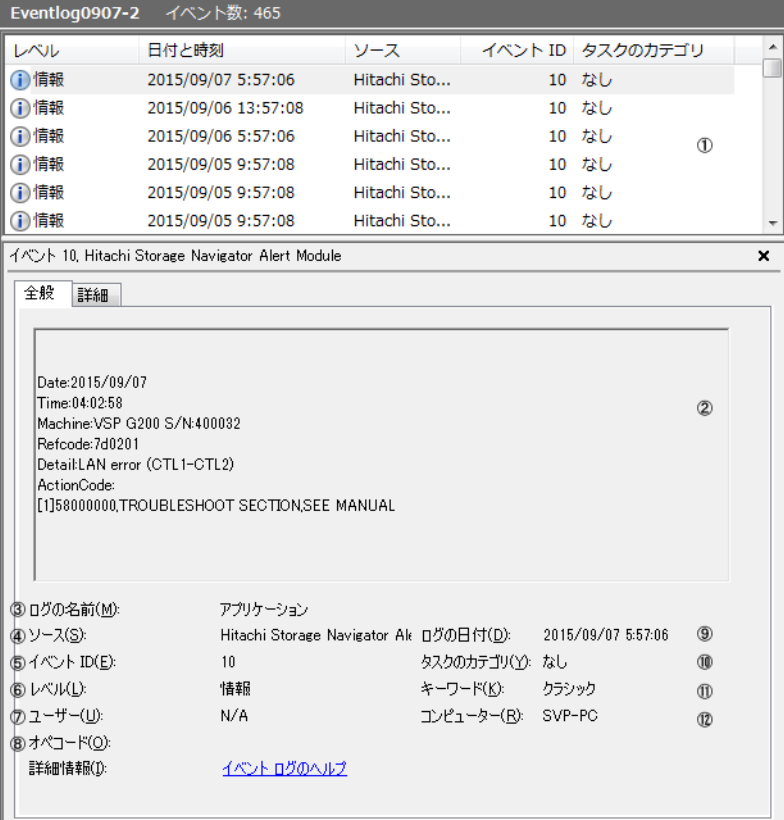

<span id="page-187-0"></span>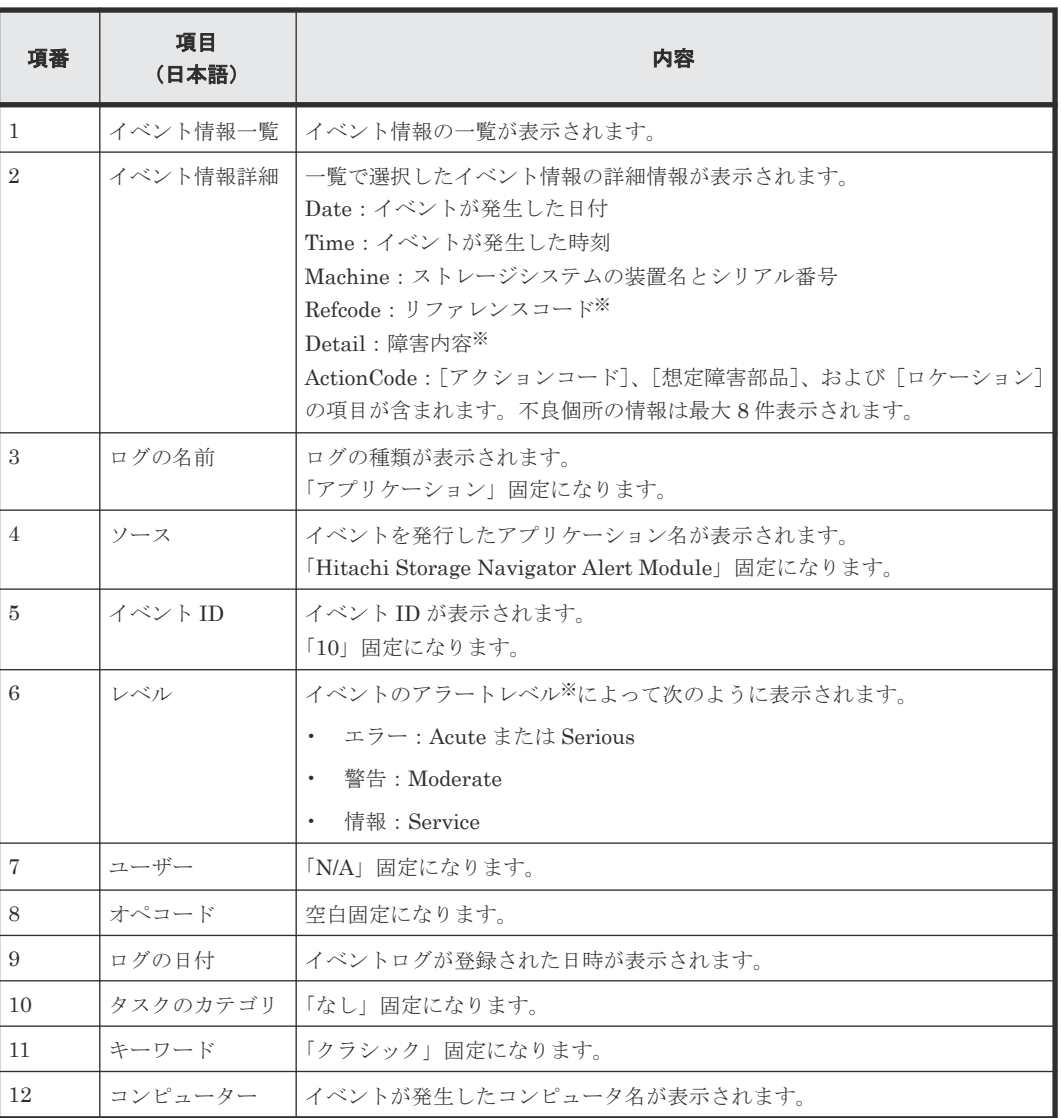

注※

リファレンスコード、障害内容、およびアラートレベルは、『SIM リファレンス』 を参照して ください。

### 関連概念

• 6.3.7 Windows [イベントログで障害情報を監視する](#page-183-0)

# **6.4** システム詳細を設定する

システム詳細を設定すると、アラート表示の有無やデータ取得に関する設定を変更できます。

### 前提条件

• 必要なロール:ストレージ管理者(初期設定)ロール

### 操作手順

1. 次のどちらかの方法で、[システム詳細設定編集]画面を表示します。 Hitachi Command Suite を使用する場合:

<span id="page-188-0"></span>• [リソース]タブで[ストレージシステム]ツリーを展開します。ローカルストレージシス テムを右クリックし、「その他機能]を選択します。「設定]メニューから「環境設定管理] -[システム詳細設定編集]を選択します。

Storage Navigator を使用する場合:

- [設定]メニューから[環境設定管理]‐[システム詳細設定編集]を選択します。
- 2. 設定したいシステム詳細設定を選択して、[有効]をクリックします。
- 3.[完了]をクリックします。
- 4.[設定確認]画面で設定内容を確認し、[タスク名]にタスク名を入力します。
- 5.[適用]をクリックして設定をストレージシステムに適用します。設定した内容はタスクとして キューイングされ、順に実行されます。

ヒント ウィザードを閉じたあとに「タスク]画面を自動的に表示するには、ウィザードで「「適用」をク リックした後にタスク画面を表示]を選択して、[適用]をクリックします。

6.[タスク]画面で、操作結果を確認します。実行前であれば、[タスク]画面でタスクを一時中 断したりキャンセルしたりできます。

#### 関連参照

• 付録 G.4 [システム詳細設定編集ウィザード](#page-421-0)

# **6.5 SVP** の設定ファイルをバックアップする

SVP のバックアップを作成しておくと、SVP の故障時に、新しい SVP にバックアップした設定を リストアできます(「6.6 SVP [の設定ファイルをリストアする](#page-191-0)」を参照)。

バックアップ/リストアの対象となる項目を以下に示します。

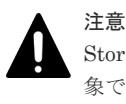

Storage Navigator のタスク一覧画面の更新間隔は、ログイン中のユーザーに有効であるため、バックアップ対 象ではありません。「7.4.4 [\[タスク\]画面の自動更新間隔を設定する](#page-199-0)」を参照してください。

注意

以下の表に示す情報はバックアップ対象外です。必要に応じて、対応欄に示す方法で保管または再登録を実施し てください。

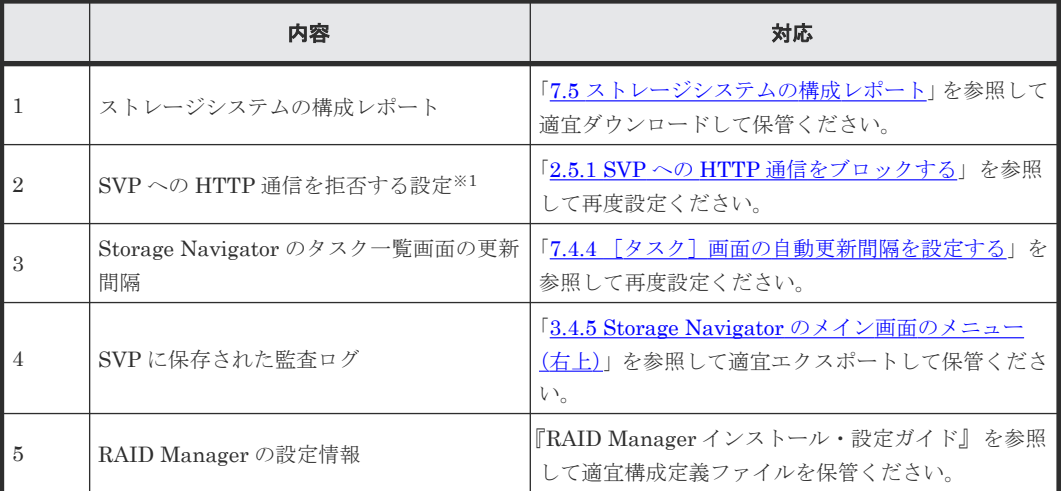

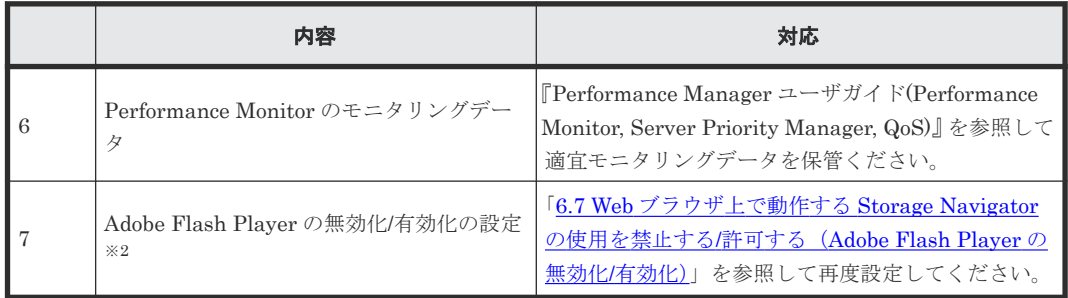

注※1

VSP E シリーズの SVP ソフトウェアバージョン 93-01-02-XX/00 以降では、バックアップさ れます。

注※2

次の SVP ソフトウェアバージョンでは、バックアップ/リストアされます。

- VSP E シリーズ:93-02-01-XX/00 以降
- VSP E シリーズ以外:88-06-01-XX/00 以降

### バックアップ**/**リストアされる対象項目

- Storage Navigator 環境パラメータの設定値
- 認証サーバへの接続設定
- 鍵管理サーバへの接続設定
- 管理クライアント内に暗号鍵をバックアップするときのパスワードポリシー
- Storage Navigator のユーザごとの画面表示(テーブル幅)の設定
- Storage Navigator のログイン画面の警告文
- Storage Navigator のタスク自動削除設定情報
- Storage Navigator タスク情報
- SMI-S のアプリケーションとしての設定
- HTTPS/SMI-S/RMIの SSL 証明書
- SVP で使用するポート番号
- RSA 鍵交換設定
- SVP への HTTP 通信を拒否する設定※<sup>1</sup>
- Adobe Flash Player の無効化/有効化の設定※<sup>2</sup>
- DHE 鍵の下限長設定※<sup>3</sup>

注※1

VSP E シリーズの SVP ソフトウェアバージョン 93-01-02-XX/00 以降で、バックアップ/リス トアされます。

### 注※2

次の SVP ソフトウェアバージョンでは、バックアップ/リストアされます。

- VSP E シリーズ:93-02-01-XX/00 以降
- VSP E シリーズ以外:88-06-01-XX/00 以降

注※3

VSP E シリーズ以外の SVP ソフトウェアバージョン 88-08-11-XX/XX 以降では、バックアッ プ/リストアされます。

SVP のバックアップを作成するときは、これらの項目が設定されていることを推奨します。

### 前提条件

• SVP にログイン済みであること。

### 操作手順

- 1. ストレージシステムのサービスを停止します。
- 2. SVP で Windows のコマンドプロンプトを管理者権限で起動します。
- 3. SVP 設定ツールがあるフォルダ (例: C:\MAPP\wk\Supervisor\MappIniSet)にカレント ディレクトリを移動し、次のコマンドを実行します。

MappBackup.bat [バックアップファイル名の (絶対パス)]

SVP ソフトウェアの設定情報をリストアする場合、リストアするバックアップファイルは、リ ストア先の SVP ソフトウェアと同じバージョンの SVP ソフトウェアで取得したバックアップ ファイルを使用します。このためファイル名に、SVP ソフトウェアのバージョンの先頭 8 桁を 指定することを推奨します。(SVP ソフトウェアのバージョンの確認方法は「7.1 [ストレージシ](#page-195-0) [ステムの情報を参照する](#page-195-0)」を参照)。

メモ

- 
- バックアップファイルは、.tgz ファイルです。
- 「MappBackup.bat」と「バックアップファイル」の間には半角スペースが必要です。
- 4. バックアップの実行確認メッセージが表示されます。 処理を続行する場合、[y]を入力してから< Enter >キーを押してください。処理を取り消す場 合、 [n]を入力してから< Enter >キーを押してください。 実行確認メッセージの内容については、「6.6 SVP [の設定ファイルをリストアする」](#page-191-0)のメモを参 照してください。
- 5. 完了メッセージが表示されます。

ヒント

- 6. 処理を続行するために、任意のキーを入力します。
- 7. コマンドプロンプトを閉じます。

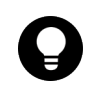

保存先フォルダを指定しない場合は、<SVP のルートディレクトリ>\wk\Supervisor \MappIniset\Logs[*yyyyMMddHHmmss* ].tgz で作成されます。 「yyyyMMddHHmmss」は、作成年月日と時間を示します。

• バックアップファイルは圧縮されています。 解凍するには、tar と gzip に対応したファイル解凍用ツールを使用してください。解凍方法に ついては、ご使用の圧縮・解凍ツールのマニュアルやヘルプなどを参照してください。

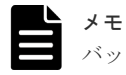

バックアップファイルの内容は編集しないでください。

8. 作成したバックアップファイルを、ほかの PC や USB メモリなどの外部記憶装置に保存しま す。

### 関連タスク

• 6.6 SVP の設定ファイルをリストアする

# <span id="page-191-0"></span>**6.6 SVP** の設定ファイルをリストアする

SVP の故障時など SVP 交換発生時に、「6.5 SVP [の設定ファイルをバックアップする」](#page-188-0)で作成した バックアップを使用して新しい SVP に各種設定情報をリストアできます。

# メモ

SVP ソフトウェアの設定情報をリストアする場合、リストアするバックアップファイルは、リストア先の SVP ソフトウェアと同じバージョンの SVP ソフトウェアで取得したバックアップファイルを使用してください。異 なるバージョンで取得したバックアップファイルをリストアする場合、次の表に示すバージョンの関係を注意し てください。

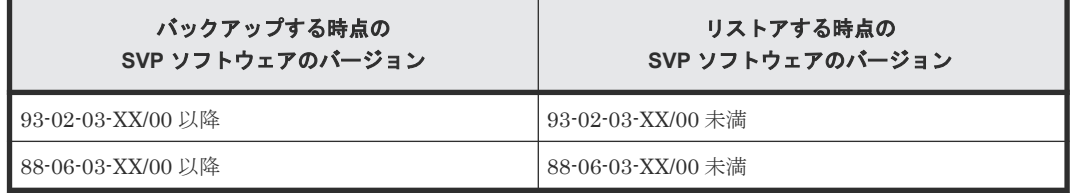

上記の組み合わせでリストアしても、サービスが正常に起動しない場合、リストア後に、次のどちらかを実施し てください。

- 署名付き証明書を設定している場合:2.4.8 SSL [通信の署名付き証明書を更新する](#page-71-0)
- 署名付き証明書を設定していない場合:2.4.9 SSL [通信の証明書をデフォルトに戻す](#page-72-0)

### 前提条件

- バックアップを取得した SVP に登録していたストレージシステムを、新しい SVP に登録して いること。
- ストレージシステムのサービスが停止していること。
- SVP の起動時に、サービスが自動起動しないように設定されていること。 SVP の設定方法については、『システム管理者ガイド』 を参照してください。

### 操作手順

- 1. バックアップファイルを SVP の任意のフォルダにコピーします。
- 2. SVP で Windows のコマンドプロンプトを管理者権限で起動します。
- 3. SVP 設定ツールがあるフォルダ (例: C:\MAPP\wk\Supervisor\MappIniSet)にカレント ディレクトリを移動し、次のコマンドを実行します。

MappRestore.bat [バックアップファイル名の (絶対パス)]

メモ • バックアップファイルは、.tgz ファイルです。

- 「MappRestore.bat」と「バックアップファイル」の間には半角スペースが必要です。
- 4. リストア完了メッセージが表示されます。
- 5. 任意のキーを入力しメッセージを終了させ、コマンドプロンプトを閉じます。
- 6. Storage Device List に登録されている各ストレージシステムに対して、ポート番号を再割り振 りします(「2.8.4 [自動割り振りされたポート番号を再割り振りする](#page-84-0)」を参照)。
- <span id="page-192-0"></span>7. SVP の起動時にサービスが自動起動するように設定します。
- 8. SVP を再起動します。

再起動が完了するまで約 10 分かかります。

### 関連タスク

• 6.5 SVP [の設定ファイルをバックアップする](#page-188-0)

# **6.7 Web** ブラウザ上で動作する **Storage Navigator** の使用を禁止 する**/**許可する(**Adobe Flash Player** の無効化**/**有効化)

Web ブラウザ上で動作する Storage Navigator の画面表示には、Adobe Flash Player が使われてい ます。Adobe Flash Player で Storage Navigator を表示する機能を無効化すると、Web ブラウザ上 で動作する Storage Navigator の使用が禁止されます。

Adobe Flash Player で Storage Navigator を表示する機能のデフォルト設定を示します。

- VSP E1090:無効
- VSP E1090 以外:有効

Adobe Flash Player で Storage Navigator を表示する機能を無効化すると、Hitachi Command Suite のプログラムから Storage Navigator にアクセスできなくなります。

Hitachi Command Suite のプログラムを使用する場合は、Adobe Flash Player で Storage Navigator を表示する機能を無効化しないでください。ただし、お使いの Hitachi Command Suite が Adobe AIR 環境で動作する Storage Navigator との連携をサポートをしているバージョンの場 合は、無効化しても Storage Navigator にアクセスできます。

この操作は、SVP にログインして実施します。1 台の SVP で複数のストレージシステムを管理し ている場合は、ストレージシステムごとに設定します。

#### 前提条件

• SVP にログイン済みであること。

### 操作手順

- 1. 設定対象のストレージシステムに接続している Storage Navigator をすべて終了します。
- 2. SVP のコマンドプロンプトを管理者権限で起動します。
- 3. バッチファイルがあるフォルダ (例: C:\MAPP\wk\Supervisor\MappIniSet) にカレントディ レクトリを移動し、バッチファイルを実行します。

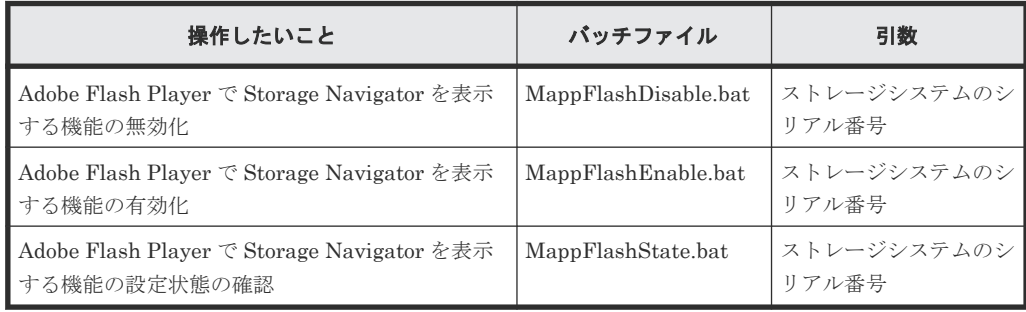

バッチファイル実行例(シリアル番号"400102"のストレージシステムに対して、Storage Navigator を Adobe Flash Player で表示する機能を無効化する)

```
MappFlashDisable.bat 400102
```
ストレージシステムのシリアル番号は、SVP の [Storage Device List]画面の [S/N] に表示 される番号です。

- 4. 完了メッセージが表示されます。
- 5. 処理を続行するために、任意のキーを入力します。
- 6. コマンドプロンプトを閉じます。

7

# ストレージシステムの参照

Storage Navigator でストレージシステムの情報を閲覧する方法について説明します。閲覧は、ど のユーザでもできます。

- □ 7.1 [ストレージシステムの情報を参照する](#page-195-0)
- □ 7.2 [ストレージシステムのポートの実装状態を参照する](#page-195-0)
- □ 7.3 [アラート通知の設定情報を参照する](#page-195-0)
- 7.4 Storage Navigator [での設定操作とタスク処理の関係](#page-196-0)
- □ 7.5 [ストレージシステムの構成レポート](#page-200-0)

# <span id="page-195-0"></span>**7.1** ストレージシステムの情報を参照する

[ストレージシステム]ツリーでストレージシステムを選択すると、ストレージシステム名、シリア ル番号、ソフトウェアバージョンなど、ストレージシステムに関する詳細な情報が表示されます。 また、ストレージシステム内の物理容量と仮想容量も表示されます。

### 操作手順

Storage Navigator の[ストレージシステム]ツリーからストレージシステムを選択します。

### 関連参照

• 付録 H.1 [ストレージシステム画面](#page-428-0)

# **7.2** ストレージシステムのポートの実装状態を参照する

[ポート状態]画面には、ストレージシステムのポートの状態が実際の装置のイメージで表示されま す。

### 前提条件

• 必要なロール:ストレージ管理者(参照)ロール

### 操作手順

Storage Navigator の [アクション] メニューから [コンポーネント保守] - [ポート状態参照] を選択します。

### 関連参照

• 付録 H.2 [\[ポート状態\]画面](#page-432-0)

# **7.3** アラート通知の設定情報を参照する

Maintenance Utility の [アラート通知] 画面で、アラートの通知に必要な設定情報が参照できま す。

### 前提条件

- 必要なロール:ストレージ管理者(参照)ロール
- 必要なロール:ストレージ管理者(初期設定)ロール

### 操作手順

- 1. 次のどちらかの方法で、Maintenance Utility の[アラート通知]画面を表示します。 Hitachi Command Suite を使用する場合:
	- [リソース] タブで [ストレージシステム] ツリーを展開します。ローカルストレージシス テムの配下の [Maintenance Utility] を選択します。Maintenance Utility の [管理] ツリ ーから[アラート通知]を選択します。

Storage Navigator を使用する場合:

• [Maintenance Utility]メニューから[アラート通知]を選択します。

2.[アラート通知]画面の[Email]タブ、[Syslog]タブ、[SNMP]タブを参照します。

### 関連参照

• 付録 G.3.1 [\[アラート通知\]画面](#page-396-0)

# <span id="page-196-0"></span>**7.4 Storage Navigator** での設定操作とタスク処理の関係

Storage Navigator でストレージシステムに対して設定したあと、その設定操作はタスクとしてキ ューイングされ、受け付けられた順番に実行されます。タスク画面には、実行中、実行待ち、およ び一時中断のタスクが 128 件まで、完了および失敗のタスクが 256 件まで、合計 384 件のタスクが 表示されます。タスクがこれ以上の数に到達した場合、正常終了したタスクのうち古いものから順 に自動的に削除されます。自動的に削除されないよう保護できますが、保護されたタスクが最大表 示件数に達した状態では新しいタスクは実行されません。

# メモ

実行中、実行待ち、および一時中断しているタスクがある場合、サブ画面からの設定操作はできません。

同時に実行されるタスクは 1 つです。ただし、次の操作の場合、タスクの完了または失敗を待たず に、次のタスクが実行されることがあります。

- LDEV 作成
- LDEV フォーマット
- データ消去
- プール縮小
- 暗号化編集

### 関連概念

- 7.4.2 [タスクの状態の詳細を参照する](#page-197-0)
- 7.4.3 Storage Navigator [で登録したタスクに関する注意事項](#page-199-0)

#### 関連タスク

- 6.4 [システム詳細を設定する](#page-187-0)
- 7.4.1 Storage Navigator で登録したタスクを管理する
- 7.4.4 [\[タスク\]画面の自動更新間隔を設定する](#page-199-0)

### **7.4.1 Storage Navigator** で登録したタスクを管理する

タスク画面では次の操作ができます。

- タスクの詳細を参照する。
- 実行待ちのタスクをキャンセルする(タスク削除)。
- 実行待ちのタスクを一時中断する。
- 一時中断したタスクを再開する。
- 完了したタスクをタスク画面の一覧に表示させたままにする(タスク自動削除無効)。
- タスクをタスク画面から削除する(タスク削除、またはタスク自動削除有効)。

### <span id="page-197-0"></span>前提条件

- 必要なロール:
	- タスクの詳細を参照するとき:ストレージ管理者(システムリソース管理)ロール、または タスクを実行したユーザであること。
	- タスクの削除、一時中断、再開、および自動削除有効または無効を設定するとき:ストレー ジ管理者(システムリソース管理)ロール

### 操作手順

1. 次のどちらかの方法で、[タスク]画面を表示します。 Hitachi Command Suite を使用する場合:

• 「タスク&アラート]タブで「タスク]を選択します。「システムタスク]タブで「システム タスク管理]をクリックします。

Storage Navigator を使用する場合:

- 「ストレージシステム]ツリーから「タスク]を選択します。
- 2. リストが表示されます。
- 3. リストで、操作したいタスクを選択します。
- 4. 目的の操作ボタンをクリックします。
- 5. 表示された内容を確認し、「適用]をクリックします。

### 関連概念

• 7.4 Storage Navigator [での設定操作とタスク処理の関係](#page-196-0)

### 関連参照

- 付録 H.3 [\[タスク\]画面](#page-435-0)
- 付録 H.4 [\[タスク詳細\]画面](#page-438-0)
- 付録 H.5 [\[タスク中断\]画面](#page-438-0)
- 付録 H.6 [\[タスク再開\]画面](#page-439-0)
- 付録 H.7 [\[タスク削除\]画面](#page-440-0)
- 付録 H.8 [\[タスク自動削除無効\]画面](#page-441-0)
- 付録 H.9 [\[タスク自動削除有効\]画面](#page-442-0)

### **7.4.2** タスクの状態の詳細を参照する

[タスク]画面に表示されている各タスクの[状態]をクリックすると、[タスク状態]画面が表示 されます。

複数のタスクをつないで 1 つのタスクとして設定操作した場合も、[タスク状態]画面でタスクの 状態を確認できます。また、どのタスクがエラーになったのかを確認できます。次の例では、アク ション番号 2 のタスクでエラーが発生したことを示しています。

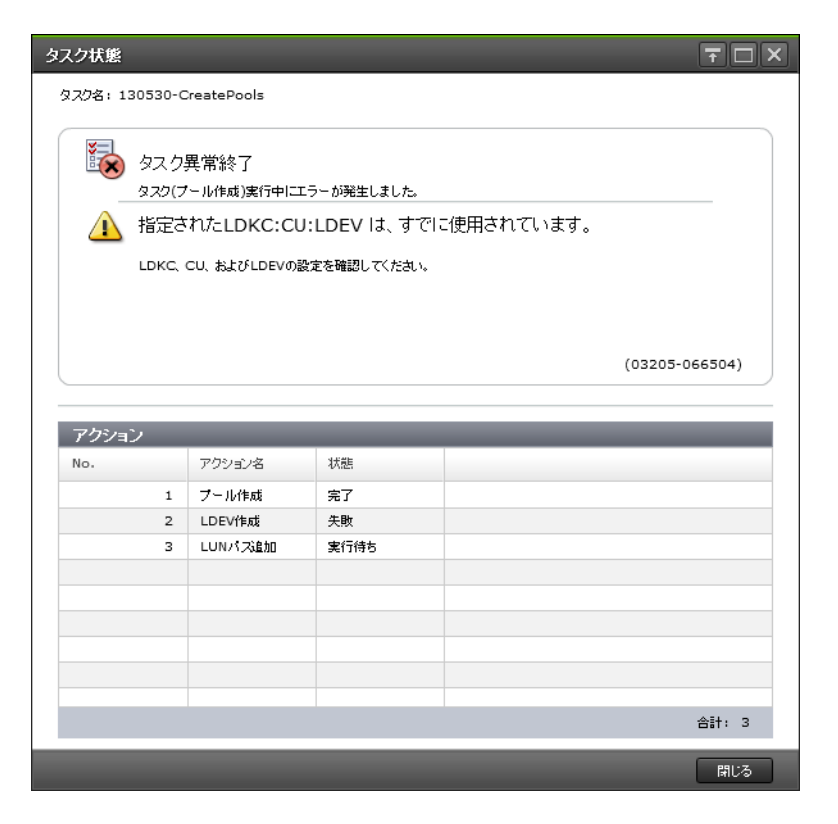

ただし、LDEV 作成や LUN の操作では、一括して処理するものがあるため、個々の詳細な結果を 表示できない場合があります。[タスク状態]画面で次のように表示された場合は、表示されたエラ ー内容によって内部処理を中断したため一部の設定は反映されていません。

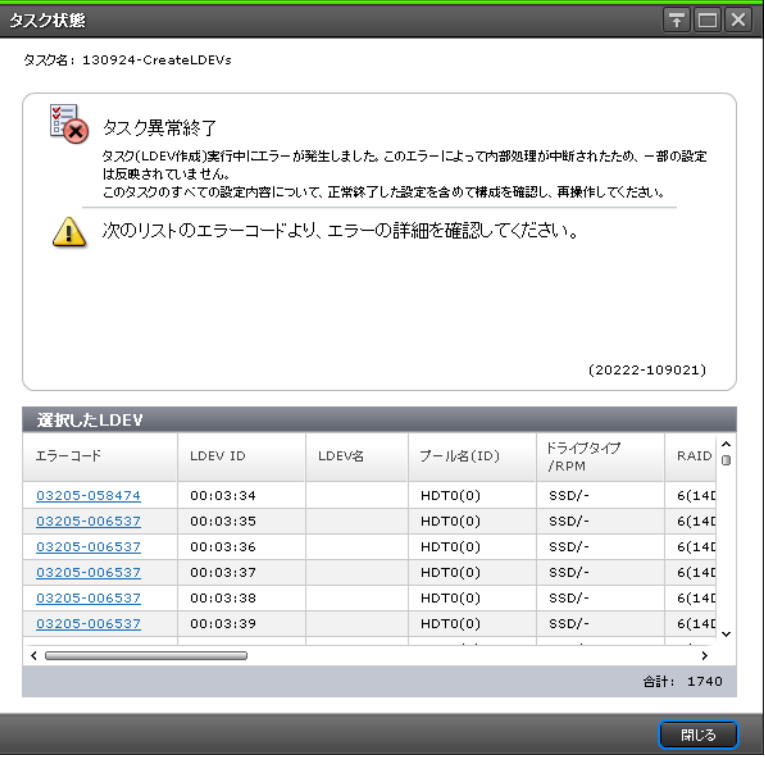

例えば、次の図では、「LDEV 01 と LDEV 02 の作成」という 1 つのタスクを実行しています。た だしストレージシステムの内部では、LDEV 01、LDEV 02 に対する設定 A、LDEV 01、LDEV 02 に対する設定 B に分割して処理されます。設定 A でエラーが発生すると、設定 B は処理されませ  $\lambda$ 。[タスク]画面の[状態]には、設定 A の実行結果が表示されます。この場合、LDEV 01に対

<span id="page-199-0"></span>しても設定 B は処理されないため、設定 A でエラーとなった LDEV 02 だけでなく、設定 A が正常 終了した LDEV 01 についてもタスク実行後の構成を確認し、再度必要なタスクを実行してくださ い。

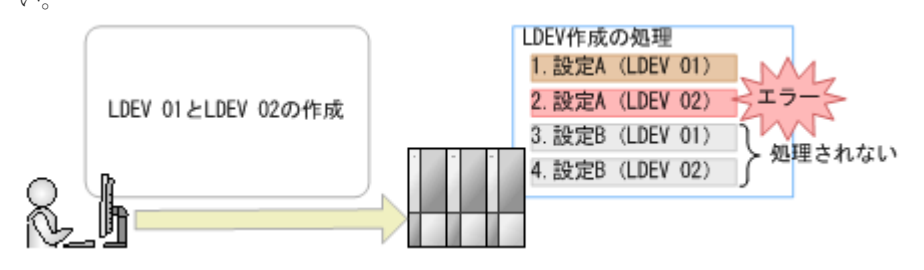

### 関連概念

• 7.4 Storage Navigator [での設定操作とタスク処理の関係](#page-196-0)

### **7.4.3 Storage Navigator** で登録したタスクに関する注意事項

新しいタスクを実行できない、または実行待ちのタスクが長時間実行されないときは、次を確認し てください。

- エラーが発生したタスクがないか。エラーが発生したタスクは画面から自動的に削除されない ため、[タスク削除]画面を使用してタスクを削除してください。
- 保護されたタスクが多過ぎないか。[タスク自動削除無効]画面を使用して保護を解除してくだ さい。
- ほかのプログラムがストレージシステムに対して設定中でないか。[操作 ロック中]が長時間表 示されている場合は、該当プログラムの状態を確認し、ストレージシステムに対する操作を終 了してください。
- 実行中のタスクの進捗率は、操作内容によって変わらないことがあります。

### 関連概念

• 7.4 Storage Navigator [での設定操作とタスク処理の関係](#page-196-0)

### **7.4.4** [タスク]画面の自動更新間隔を設定する

[タスク]画面は、デフォルトでは 60 秒ごとに自動的に更新されます。この間隔は、次の方法で変 更できます。

本設定はログイン中のみ有効となります。

### 前提条件

• 必要なロール:ストレージ管理者(参照)ロール

### 操作手順

- 1. 次のどちらかの方法で、[情報表示設定]画面を表示します。 Hitachi Command Suite を使用する場合:
	- [リソース]タブで[ストレージシステムツリー]を展開します。[ローカルストレージシス テム]を右クリックし、[その他の機能]を選択します。[設定]メニューから[環境設定管 理]‐[情報表示設定]を表示します。

Storage Navigator を使用する場合:

• [設定]メニューから[環境設定管理]‐[情報表示設定]を選択します。

- <span id="page-200-0"></span>2.[タスク画面更新間隔]で、間隔を選択します。 「更新なし]を選択すると、「タスク]画面は自動的に更新されません。この場合、更新ボタン や [ファイル] - [すべて更新]を実行したときだけ、「タスク]画面が更新されます。
- 3.[適用]をクリックします。

• 7.4 Storage Navigator [での設定操作とタスク処理の関係](#page-196-0)

### 関連参照

• 付録 H.10 [\[情報表示設定\]画面](#page-443-0)

# **7.5** ストレージシステムの構成レポート

構成レポートとは、ストレージシステムの物理構成や設定情報を CSV 形式や HTML 形式にまとめ たものです。構成レポートには次の特長があります。

- CSV 形式はプログラミングなどに再利用しやすい。
- HTML 形式は画像が表示されたり、表のソートができたりして、視覚的にわかりやすい。

構成レポートは管理クライアントにダウンロードして、Web ブラウザで表示できます。ストレージ の構成情報の変更前と変更後にレポートを作成し差異を比較することで、ストレージが意図通りに 設定されたかを確認できます。

### 関連概念

- 7.5.5 [ストレージシステムの](#page-204-0) raidinf コマンド
- 7.5.6 [ストレージシステムの構成レポートを作成するスクリプト例](#page-205-0)
- 7.5.7 [ストレージシステムの構成レポートをダウンロードするスクリプト例](#page-206-0)
- 7.5.9 [スクリプト例の実行結果](#page-209-0)
- 7.5.10 ストレージシステムの raidinf [コマンドを実行したときのエラーコード一覧](#page-209-0)

### 関連タスク

- 7.5.1 ストレージシステムの構成レポートを作成する
- 7.5.2 [作成済みの構成レポートをダウンロードして表示する](#page-201-0)
- 7.5.3 [作成済みの構成レポートを\[レポート\]画面から表示する](#page-203-0)
- 7.5.4 [ストレージシステムの構成レポートを削除する](#page-204-0)
- 7.5.8 [スクリプトファイルを定期的に実行する例](#page-208-0)

### **7.5.1** ストレージシステムの構成レポートを作成する

ストレージの構成情報をレポートにまとめます。

1 台のストレージシステムにつき最大 20 個のレポートを作成できます。すでに 20 個作成されてい る場合は、不要なレポートを削除してから、新規レポートを作成してください。

### 操作手順

1. 次のどれかの方法で、[レポート作成]画面を表示します。 Hitachi Command Suite を使用する場合:

<span id="page-201-0"></span>• [リソース]タブで[ストレージシステム]ツリーを展開します。ローカルストレージシス テムを右クリックし、「レポート]を選択します。「レポート作成]をクリックします。 Storage Navigator のよく使うタスクを使用する場合:

• 「よく使うタスク]から「レポート作成]を選択します。

Storage Navigator の「レポート]画面を使用する場合:

- 「ストレージシステム]ツリーから「レポート]を選択します。「レポート作成]をクリック します。
- 「ストレージシステム]ツリーから [レポート]を選択します。[レポート] メニューから [レポート管理]‐[レポート作成]を選択します。
- 2. タスク名を入力して「適用]をクリックします。ここで入力するタスク名が、「レポート]画面 の[レポート名]になります。作成されるまでには通常10分程度かかります。
- 3. 更新ボタンをクリックして画面を更新します。 作成されたレポートがリストに表示されます。

### 関連概念

• 7.5 [ストレージシステムの構成レポート](#page-200-0)

### 関連参照

• 付録 H.12 [\[レポート作成\]画面](#page-445-0)

### **7.5.2** 作成済みの構成レポートをダウンロードして表示する

Storage Navigator で作成した構成レポートを、管理クライアント にダウンロードすることで構成 レポートをアーカイブできます。次のことに注意してください。

- 次に示す SVP ソフトウェアバージョンの Storage Navigator で作成したレポートを表示する ためには、Adobe Flash Player が必要です。
	- 93-02-01-XX/XX
	- 88-06-01-XX/XX 以下
- 次に示す SVP ソフトウェアバージョンの Storage Navigator で作成したレポートは、管理クラ イアントの Web ブラウザのバージョンによっては表示できないことがあります。最新バージ ョンの Web ブラウザを使用してください(最新バージョンの Web ブラウザをサポートしてい る OS の管理クライアントを使用してください)。
	- 93-02-01-XX/XX 以降
	- 88-06-01-XX/XX 以降
- 次に示す SVP ソフトウェアバージョンの Storage Navigator で作成したレポートを表示する 場合、Microsoft Edge 以外の Web ブラウザを使用してください。
	- VSP E シリーズ
		- 93-05-01-XX/XX~93-05-04-XX/XX 未満
		- 93-04-01-XX/XX~93-04-04-XX/XX 未満
		- 93-03-23-XX/12 未満
	- VSP G130, G150, G350, G370, G700, G900 および VSP F350, F370, F700, F900
		- 88-08-01-XX/XX~88-08-05-XX/XX 未満
		- 88-07-03-XX/51~88-07-03-XX/53 未満
- 88-07-03-XX/12 未満
- Google Chrome は、次の SVP ソフトウェアバージョンでは、起動オプション"–allow-fileaccess-from-files"を指定してください。
	- VSP E シリーズ
		- 93-05-01-XX/XX~93-05-04-XX/XX 未満
		- 93-04-01-XX/XX~93-04-04-XX/XX 未満
		- 93-03-23-XX/12 未満
	- VSP G130, G150, G350, G370, G700, G900 および VSP F350, F370, F700, F900
		- 88-08-01-XX/XX~88-08-05-XX/XX 未満
		- 88-07-03-XX/51~88-07-03-XX/53 未満
		- 88-07-03-XX/12 未満
- Google Chrome では、レポートをダウンロードするときに保存先フォルダを指定する画面が出 力されない場合があります。その場合は、[Chrome メニュー] - [設定] - [詳細設定を表 示] - 「危険なサイトからユーザーとデバイスを保護する]のチェックを外してください。
- Firefox で、次の SVP ソフトウェアバージョンの Storage Navigator で作成したレポートを表 示するには、Firefox 67.0 以前のバージョンを使用してください。
	- VSP E シリーズ
		- 93-05-01-XX/XX~93-05-04-XX/XX 未満
		- 93-04-01-XX/XX~93-04-04-XX/XX 未満
		- 93-03-23-XX/12 未満
	- VSP G130, G150, G350, G370, G700, G900 および VSP F350, F370, F700, F900
		- 88-08-01-XX/XX~88-08-05-XX/XX 未満
		- 88-07-03-XX/51~88-07-03-XX/53 未満
		- 88-07-03-XX/12 未満

### 前提条件

• 必要なロール:ストレージ管理者(初期設定)ロール、またはレポートを作成したユーザであ ること。

### 操作手順

- 1. 次のどちらかの方法で、「レポート]画面を表示します。 Hitachi Command Suite を使用する場合:
	- 「リソース]タブで「ストレージシステム]ツリーを展開します。ローカルストレージシス テムを右クリックし、[レポート]を選択します。

Storage Navigator を使用する場合:

- 「ストレージシステム]ツリーから「レポート]を選択します。
- 2. ダウンロードしたいレポートのチェックボックスを選択します。
- 3. [ダウンロード] をクリックします。
- 4. メッセージ画面で [OK] をクリックします。
- 5. 保存先フォルダを選択します。指定したフォルダ内に、.tgz ファイルがダウンロードされます。

- <span id="page-203-0"></span>6. ダウンロードした.tgz ファイルを解凍します。
- 7. 次のとおりレポートを表示します。
	- HTML 形式のレポートの場合 解凍したフォルダにある [html\index.html] ファイルを開いてください。

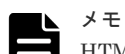

HTML ファイルを開く際に、警告メッセージが表示されることがあります。 警告メッセージ:このページの ActiveX コントロールは、安全でない可能性があり、ページの ほかの部分に影響する可能性があります。他の部分に影響しても問題ありませんか? これは、レポート内に埋め込まれたプログラムがローカルファイルにアクセスするために表示 されるメッセージであり、問題ありません。「はい(Y)」をクリックして操作を続けてくださ い。

• CSV 形式のレポートの場合 解凍したフォルダにある [csv] フォルダから、CSV ファイルを開いてください。

### 関連概念

- [3.7.2 Adobe Flash Player](#page-109-0) に関する注意事項
- 7.5 [ストレージシステムの構成レポート](#page-200-0)

### **7.5.3** 作成済みの構成レポートを[レポート]画面から表示する

次に示す SVP ソフトウェアバージョンの Storage Navigator で作成したレポートを表示するため には、Adobe Flash Player が必要です。

- $\cdot$  93-02-01-XX/XX
- 88-06-01-XX/XX 以下

Microsoft Edge では、画面右上の「…」([設定など])をクリックし、[設定] - [既定のブラウザ ー]をクリックした後、[Internet Explorer の互換性]の[Internet Explorer モードでサイトの再 読み込みを許可]の設定を[許可しない]に変更してください。

Internet Explorer では、互換表示設定の[イントラネットサイトを互換表示で表示する]のチェッ クを外してください。

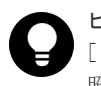

### ヒント

[レポート]画面からは HTML 形式のレポートだけ参照できます。CSV 形式のレポートはダウンロードして参 照してください。

### 前提条件

• 必要なロール:ストレージ管理者(初期設定)ロール、またはレポートを作成したユーザであ ること。

### 操作手順

- 1. 次のどちらかの方法で、[レポート]画面を表示します。 Hitachi Command Suite を使用する場合:
	- [リソース]タブで「ストレージシステム]ツリーを展開します。ローカルストレージシス テムを右クリックし、[レポート]を選択します。

Storage Navigator を使用する場合:

- [ストレージシステム]ツリーから[レポート]を選択します。
- <span id="page-204-0"></span>2. [レポート]画面で、表示したいレポートのレポート名を選択します。 [レポート]画面にレポートが表示されます。

- [3.7.2 Adobe Flash Player](#page-109-0) に関する注意事項
- 7.5 [ストレージシステムの構成レポート](#page-200-0)

### 関連タスク

• 7.5.2 [作成済みの構成レポートをダウンロードして表示する](#page-201-0)

#### 関連参照

• 付録 H.11 [\[レポート\]画面](#page-444-0)

### **7.5.4** ストレージシステムの構成レポートを削除する

作成した構成レポートが最大数に達したら、不要な構成レポートを削除してください。

### 前提条件

• 必要なロール:ストレージ管理者(初期設定)ロール、またはレポートを作成したユーザであ ること。

### 操作手順

- 1. 次のどちらかの方法で、[レポート削除]画面を表示します。 Hitachi Command Suite を使用する場合:
	- 「リソース] タブで「ストレージシステム] ツリーを展開します。ローカルストレージシス テムを右クリックし、[レポート]を選択します。

Storage Navigator を使用する場合:

- 「ストレージシステム]ツリーから「レポート]を選択します。
- 2. 削除したいレポートのチェックボックスをクリックします。
- 3. [レポート削除] をクリックします。
- 4.[適用]をクリックします。

### 関連概念

• 7.5 [ストレージシステムの構成レポート](#page-200-0)

#### 関連参照

• 付録 H.13 [\[レポート削除\]画面](#page-446-0)

### **7.5.5** ストレージシステムの **raidinf** コマンド

raidinf コマンドを使用すると、コマンドプロンプトを使用して構成レポートを生成できます。一連 のコマンドを記述したスクリプトファイルを用意し Windows のタスクスケジューラで定期的に実 行すれば、構成レポートの作成や削除を自動化できます。

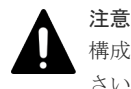

構成レポートの作成や削除実行時は、Storage Navigator および RAID Manager による操作は行わないでくだ さい。操作を行ってしまった場合、構成レポートの作成や削除が失敗します。

<span id="page-205-0"></span>raidinf コマンドを使用して構成レポートを作成するには、一連のコマンドをスクリプトファイルに 記述してください。スクリプトを記述するときには、raidinf コマンド専用のコマンドをファイルに 書き込みます。スクリプトファイルを実行すると、記述されているコマンドが 1 つずつ順番に実行 され、構成レポートが作成されたり、削除されたりします。

スクリプト例を参考に、スクリプトファイルを作成してください。

#### 関連概念

• 7.5 [ストレージシステムの構成レポート](#page-200-0)

### **7.5.6** ストレージシステムの構成レポートを作成するスクリプト例

このスクリプトでは raidinf コマンドを使用してログイン、構成レポートの削除、構成レポートの 作成、およびログアウトを実行します。

ログアウト以外の各コマンド操作は、通信エラーなどを考慮して、2 分間隔で 3 回のリトライを実 施します。また、SVP に構成レポートが 20 件蓄積されたときにスクリプトが停止しないように、 add report コマンドの前に-fill オプションで delete report コマンドを実行しています。

### メモ

SVP の IP アドレスを IPv6 で指定する場合、次の IP アドレスは指定できません。

- 無効値: [::]
- ループバックアドレス: [::1]
- マルチキャストアドレス: [FF00:: ~ FDFF:FFFF:FFFF:FFFF:FFFF:FFFF:FFFF:FFFF]
- IPv4 射影アドレス: [::FFFF:(IPv4)]
- リンクローカルアドレス: [FE80::]
- グローバルユニキャストアドレス: [2001::]
- グローバルユニキャストアドレス: [2002::]

```
REM
REM Create Report Script(CreateReport.bat)
REM
SET USER=<Storage Navigator のユーザ名 >
SET PASS=<Storage Navigator のパスワード >
SET SERVER=<SVP のホスト名または IP アドレス >
SET REPORT NAME=DailyConfigurationReport
SET LOOP=2
REM LOOP:0-2 3Times
SET TIMEOUT=121
REM TIMEOUT 2[minutes]=120[s]+ 1[s]
SET RAIDINF PATH="C:\Program Files\raidinf"
SET /a CNT LOGIN=0
:LOGIN_RETRY
REM ####################################### LOGIN %CNT_LOGIN%
SET /a CNT_LOGIN=%CNT_LOGIN% + 1
%RAIDINF_PATH%\raidinf_-login %USER% %PASS% -servername %SERVER%
if ERRORLEVEL 1 (
               if %CNT_LOGIN% GTR %LOOP% GOTO :ABEND
               CALL :SLEEP
               GOTO LOGIN_RETRY
)
SET /a CNT_DEL=0
:DEL_RETRY
REM ####################################### DELETE %CNT_DEL%
SET /a CNT_DEL=%CNT_DEL% + 1
%RAIDINF_PATH%\raidinf_delete_report_servername %SERVER% -report ^
%REPORT NAME% -fill
```

```
if ERRORLEVEL 1 (
              IF %CNT DEL% GTR %LOOP% GOTO :ABEND
               CALL :SLEEP
               GOTO :DEL_RETRY
)
SET /a CNT_ADD=0
:ADD_RETRY
REM ####################################### ADD %CNT_ADD%
SET /a CNT_ADD=%CNT_ADD% + 1
%RAIDINF_PATH%\raidinf_add_report_servername_%SERVER% -report ^
&REPORT_NAME
if ERRORLEVEL 1 (
              IF %CNT ADD% GTR %LOOP% GOTO :ABEND
              CALL : SLEEP
               GOTO ADD_RETRY
\lambdaGOTO :END
EXIT /B
:SLEEP
REM
REM ####################################### SLEEP with %TIMEOUT% sec
REM
ping 127.0.0.1 -n %TIMEOUT% > NUL
EXIT /B
:ABEND
REM ####################################### ABEND
ECHO "Create Report Script was ABEND"
:END
REM ####################################### Logout
%RAIDINF_PATH%\raidinf -logout -servername %SERVER%
```
• 7.5 [ストレージシステムの構成レポート](#page-200-0)

### **7.5.7** ストレージシステムの構成レポートをダウンロードするスクリプト例

このスクリプトでは、raidinf コマンドを使用してログイン、構成レポートのダウンロード、および ログアウトを実行します。

ログアウト以外の各コマンド操作は通信エラーなどを考慮し、2 分間隔で 3 回のリトライを実施し ます。ダウンロードされた構成レポートは「C:\Reports」フォルダに

「Report\_DailyConfigurationReport\_1.tgz」から「Report\_DailyConfigurationReport\_3.tgz」とい う名前で 3 世代蓄積します。また、構成レポートを作成するスクリプトが失敗した場合、過去の構 成レポートを上書きしないように世代コピーを停止します。

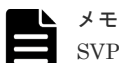

SVP の IP アドレスを IPv6 で指定する場合、次の IP アドレスは指定できません。

- 無効値: [::]
- ループバックアドレス: [::1]
- マルチキャストアドレス: [FF00:: ~ FDFF:FFFF:FFFF:FFFF:FFFF:FFFF:FFFF:FFFF]
- IPv4 射影アドレス: [::FFFF:(IPv4)]
- リンクローカルアドレス: [FE80::]
- グローバルユニキャストアドレス: [2001::]
- グローバルユニキャストアドレス: [2002::]

```
REM
REM Download Report Script(DownloadReport.bat)
REM
SET USER=<Storage Navigator のユーザ名 >
SET PASS=<Storage Navigator のパスワード >
SET SERVER=<SVP のホスト名または IP アドレス >
SET REPORT NAME=DailyConfigurationReport
SET LOOP=2
REM LOOP:0-2 3Times
SET TIMEOUT=121
REM TIMEOUT 2[minutes]=120[s]+ 1[s]
SET TARGETFOLDER=C: ¥Reports\tmp
SET REPORTFOLDER=C: ¥Reports
SET RAIDINF PATH="C:\Program Files\raidinf"
REM
REM Create Report Folder
REM
IF NOT EXIST %REPORTFOLDER% (
            MKDIR %REPORTFOLDER%
             IF NOT EXIST %TARGETFOLDER% (
                        MKDIR %TARGETFOLDER%
\hspace{0.1cm})
SET /a CNT_LOGIN=0
:LOGIN_RETRY
REM ############################################### Login %CNT_LOGIN%
SET /a CNT_LOGIN=%CNT_LOGIN% + 1
%RAIDINF_PATH%\raidinf_-login %USER% %PASS% -servername %SERVER%
if ERRORLEVEL 1 (
             IF %CNT_LOGIN% GTR %LOOP% GOTO :ABEND
             CALL :SLEEP
             GOTO LOGIN_RETRY
)
SET /a CNT_DL=0
:DL_RETRY
REM ############################################### Download %CNT_DL%
SET /a CNT_DL=%CNT_DL% + 1
%RAIDINF_PATH%\raidinf_download_report_servername_%SERVER% -report ^
%REPORT_NAME% -targetfolder %TARGETFOLDER%
if ERRORLEVEL 1 (
             IF %CNT_DL% GTR %LOOP% GOTO :ABEND
             CALL :SLEEP
             GOTO :DL_RETRY
)
REM ############################################### Create Error Check
IF EXIST %REPORTFOLDER%\Report %REPORT_NAME% 1.tgz (
            IF EXIST %TARGETFOLDER%\Report %REPORT_NAME%.tgz (
                        GOTO :FC_CHECK
             ) else (
            GOTO :CHECK_END
\hspace{0.1cm}) else (
            GOTO :CHECK_END
)
:FC_CHECK
FC /B %REPORTFOLDER%\Report_%REPORT_NAME%_1.tgz ^
%TARGETFOLDER%\Report &REPORT_NAME%.tgz > NUL
if ERRORLEVEL 1
            REM
) else (
            DEL %TARGETFOLDER%\Report %REPORT_NAME%.tgz
            GOTO :END
)
:CHECK_END
```

```
REM ############################################### Migrate Reports
IF EXIST %TARGETFOLDER%\Report %REPORT_NAME%.tgz (
            IF EXIST %REPORTFOLDER%\Report %REPORT_NAME% 2.tgz (
                        COPY %REPORTFOLDER%\Report %REPORT_NAME% 2.tgz ^
%REPORTFOLDER%\Report %REPORT_NAME%_3.tgz
\hspace{0.1cm}IF EXIST %REPORTFOLDER%\Report %REPORT_NAME%_1.tgz (
                       COPY %REPORTFOLDER%\Report_%REPORT_NAME%_1.tgz ^
%REPORTFOLDER%\Report %REPORT_NAME% 2.tgz
)IF EXIST %TARGETFOLDER%\Report %REPORT_NAME%.tgz (
                        COPY %TARGETFOLDER%\Report_%REPORT_NAME%.tgz ^
%REPORTFOLDER%\Report %REPORT_NAME% 1.tgz
                       DEL %TARGETFOLDER%\Report %REPORT_NAME%.tgz
\hspace{0.1cm})
GOTO :END
EXIT /B
:SLEEP
REM ############################################### SLEEP with %TIMEOUT%
ping 127.0.0.1 -n %TIMEOUT% > NUL
EXIT /B
:ABEND
REM ############################################### ABEND
ECHO "Download Report Script was ABEND"
:END
REM ############################################### Logout
%RAIDINF_PATH%\raidinf_-logout_servername %SERVER%
```
• 7.5 [ストレージシステムの構成レポート](#page-200-0)

### **7.5.8** スクリプトファイルを定期的に実行する例

作成したスクリプトファイルを定期的に実行するために、Windows のタスクとして登録します。

ここでは作成したスクリプト例を、Windows の schtasks コマンドで Windows のタスクとして登 録する例を説明します。

登録の例

- 毎日 21:00 に構成レポートを作成する(CreateReport.bat)。
- 毎日 22:00 に構成レポートをダウンロードする(DownloadReport.bat)。

#### 操作手順

1.2つのスクリプトファイルを C:\Reports フォルダに格納します。

```
C:¥Reports
    CreateReport.bat
    DownloadReport.bat
```
2. 2 つのスクリプトファイルを schtasks コマンドで Windows のタスクとして登録します。

Windows のユーザ名には、UAC 制御機能に注意して、次の 2 つのフォルダに書き込み権限が あるユーザを指定してください。

- C:\Reports フォルダ
- raidinf コマンドのインストールフォルダ内の log フォルダ

```
schtasks / create / tn CreateReport / tr "C: ¥Reports
\CreateReport.bat" /sc DAILY /st 21:00:00 /ru <Windows ユーザ名> /rp 
<Windows パスワード >
schtasks / create / tn DownloadReport / tr "C: ¥Reports
\DownloadReport.bat" /sc DAILY /st 22:00:00 /ru <Windows ユーザ名 > /rp 
<Windows パスワード >
```
3. Windows タスクが登録されていることを schtasks /Query コマンドで確認します。

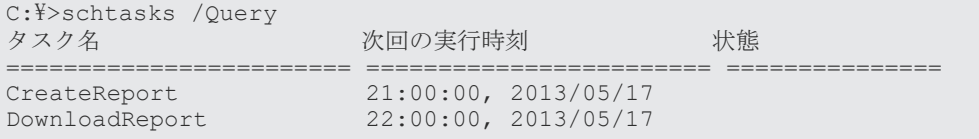

### 関連概念

• 7.5 [ストレージシステムの構成レポート](#page-200-0)

### **7.5.9** スクリプト例の実行結果

構成レポートを作成するスクリプトファイルと構成レポートをダウンロードするスクリプトファイ ルが初めて実行されると、C:\Reports フォルダには「Report\_DailyConfigurationReport\_1.tgz」 ファイルが作成されます。

```
C:¥Reports
```

```
 CreateReport.bat
 DownloadReport.bat
Report_DailyConfigurationReport_1.tgz
```
2 日目には「Report\_DailyConfigurationReport\_1.tgz」が 「Report\_DailyConfigurationReport\_2.tgz」にリネームされ、新たに 「Report\_DailyConfigurationReport\_1.tgz」が作成されます。

3 日目以降は「Report\_DailyConfigurationReport\_1.tgz」と

「Report\_DailyConfigurationReport\_2.tgz」が、「Report\_DailyConfigurationReport\_2.tgz」と

「Report\_DailyConfigurationReport\_3.tgz」にリネームされ、新たに

「Report\_DailyConfigurationReport\_1.tgz」が作成されます。

「Report\_DailyConfigurationReport\_3.tgz」は上書きされるため、C:\Reports フォルダには常に 3 日分のレポートが蓄積されます。

```
C:¥Reports
    CreateReport.bat
     DownloadReport.bat
    Report_DailyConfigurationReport_1.tgz ←本日取得した構成レポート<br>Report DailyConfigurationReport 2.tgz ←前日に取得した構成レポート
    Report_DailyConfigurationReport_2.tgz ←前日に取得した構成レポート<br>Report DailyConfigurationReport 3.tgz ←前々日に取得した構成レポート
    Report_DailyConfigurationReport_3.tgz
```
### 関連概念

• 7.5 [ストレージシステムの構成レポート](#page-200-0)

# **7.5.10** ストレージシステムの **raidinf** コマンドを実行したときのエラーコ ード一覧

raidinf コマンド実行時に出力されるエラーコードには、Storage Navigator と共通のエラーコード と raidinf コマンド固有のエラーコードがあります。Storage Navigator と共通のエラーコードと

対処方法については、『Storage Navigator メッセージガイド』 を参照してください。raidinf コマ ンド固有のエラーコードと対処方法を次に示します。

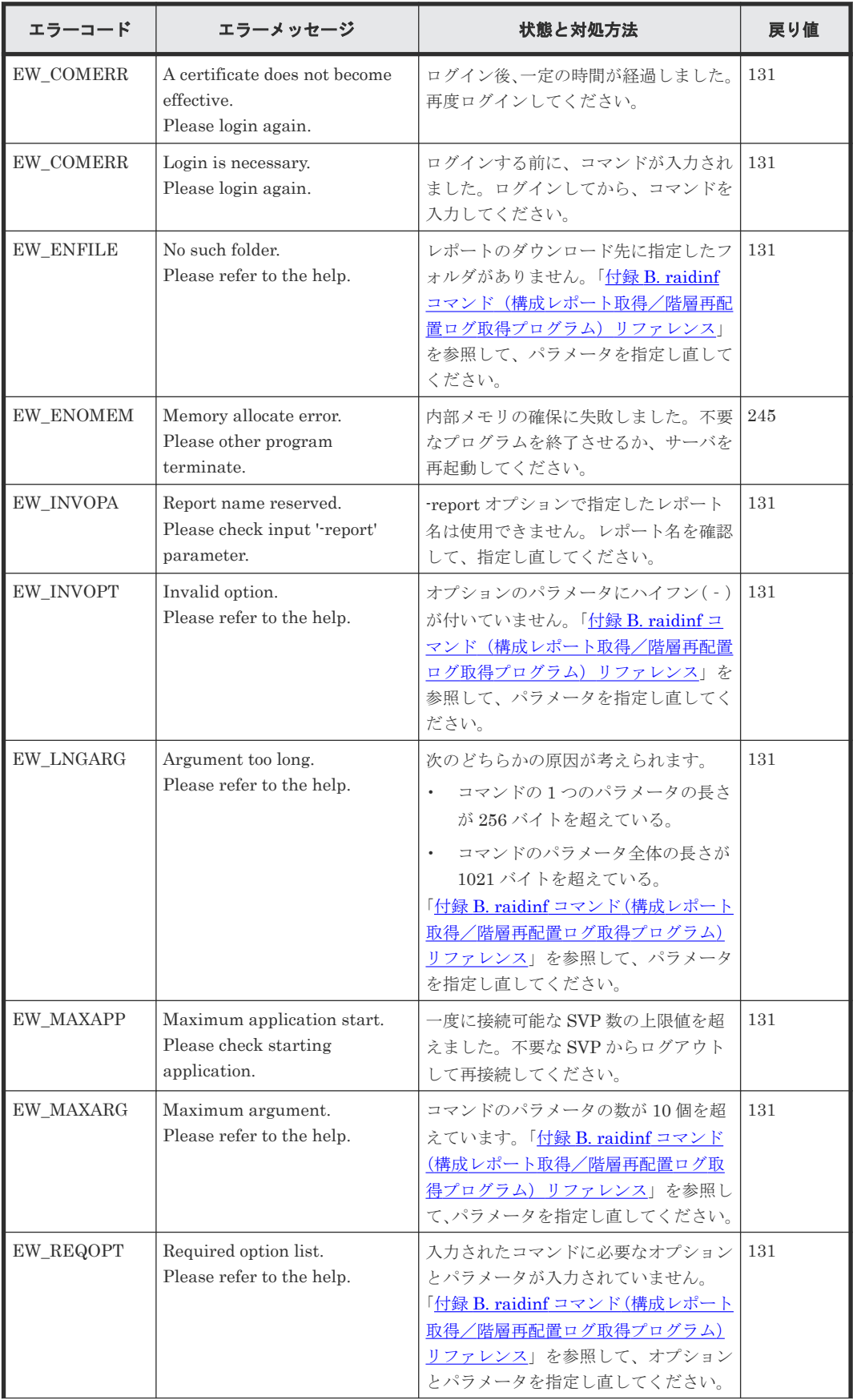

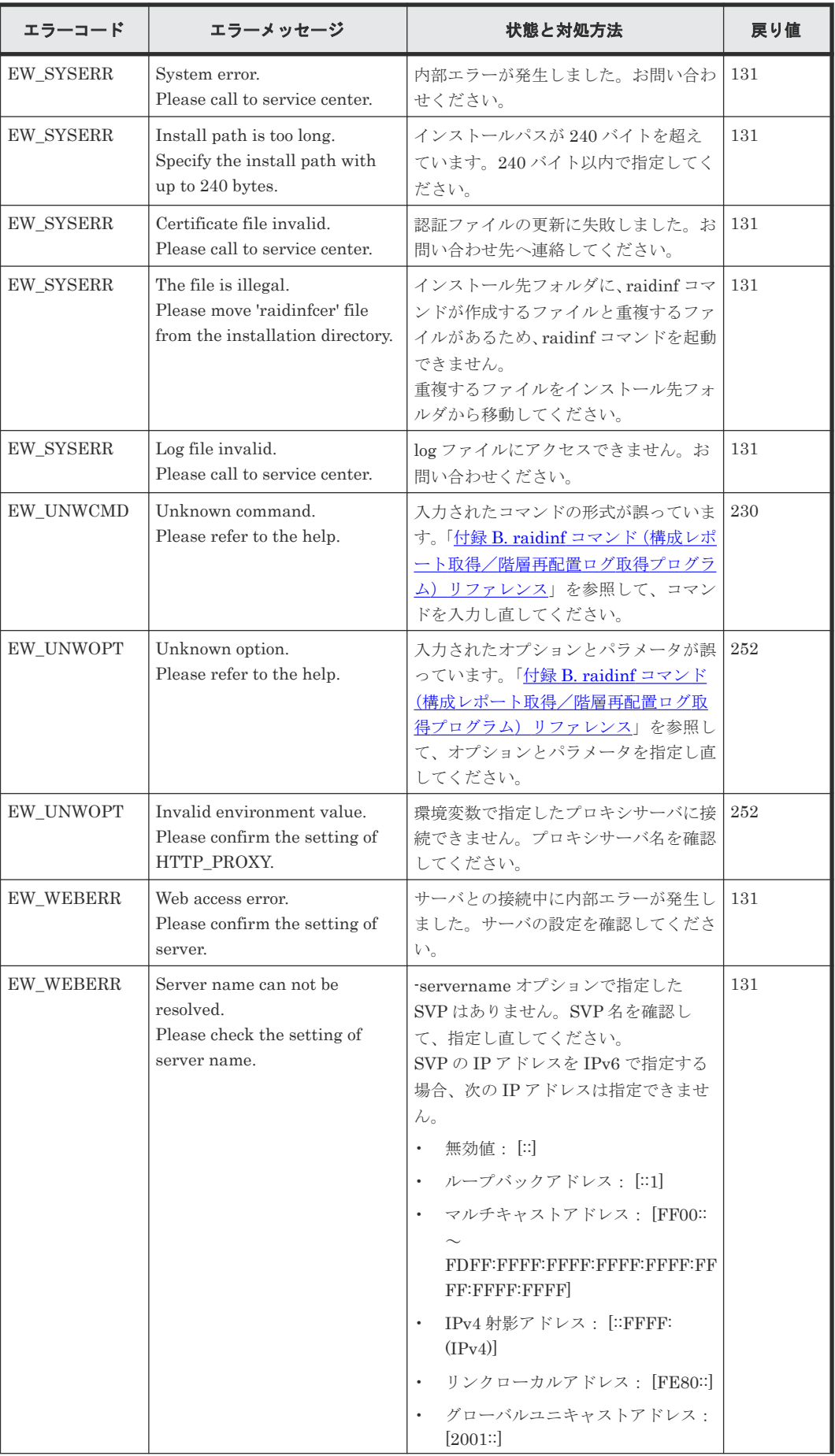

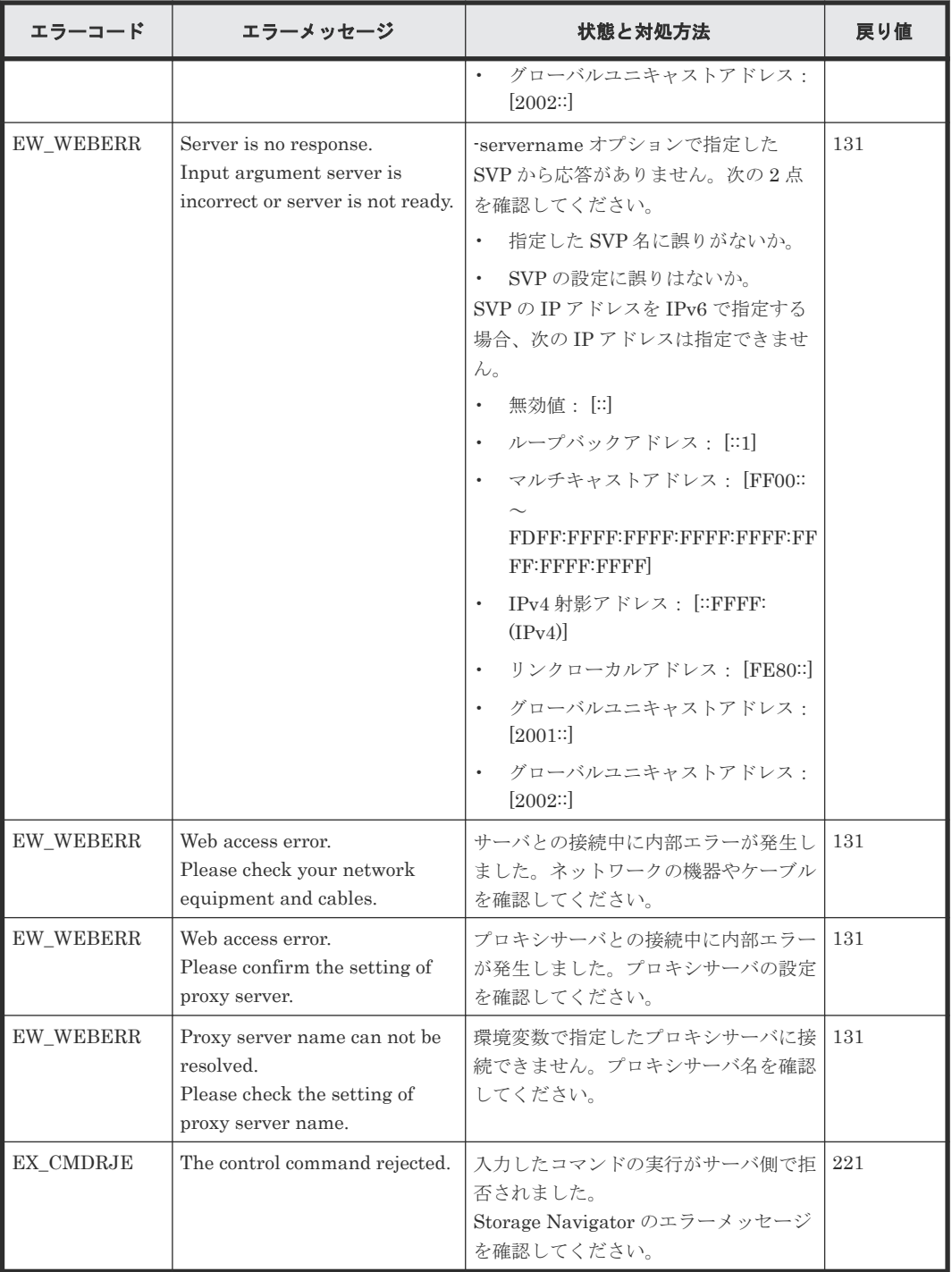

• 7.5 [ストレージシステムの構成レポート](#page-200-0)

8

# **Storage Navigator** のトラブルシューティ ング

Storage Navigator 操作時に発生するおそれがある問題の解決方法について説明します。

- □ 8.1 Storage Navigator [のトラブルシューティングの基本](#page-215-0)
- [8.2 Storage Navigator](#page-215-0) のアラートを表示する
- □ 8.3 Storage Navigator [のトラブルシューティングの流れ](#page-216-0)
- **□** 8.4 Web [ブラウザのキャッシュをクリアする](#page-227-0)
- □ 8.5 [ダンプツールを使用してダンプファイルを採取する](#page-227-0)
- □ 8.6 [お問い合わせ先](#page-230-0)

Storage Navigator のトラブルシューティング **215**

# <span id="page-215-0"></span>**8.1 Storage Navigator** のトラブルシューティングの基本

管理クライアントの操作および通常の保守点検は、ユーザの責任で行ってください。

- ネットワークと配線の確認 コンピュータの配線がしっかり接続されていることを確認してください。PC と LAN の配線は 常に点検してください。
- PC の再起動 起動中の Storage Navigator と Web ブラウザをすべて終了させてから、PC を再起動してくだ さい。
- エラーコードの確認 管理クライアント上に表示されるエラーコードと対処方法については、『Storage Navigator メ ッセージガイド』 を参照してください。
- アラートの確認 Storage Navigator メイン画面の [アラート] をクリックしてストレージシステムの状態を確認 してください。エラーを解決できないときは、お問い合わせください。

# **8.2 Storage Navigator** のアラートを表示する

ストレージシステム内で障害 (SIM) が発生しているかどうかは、Storage Navigator メイン画面 の[アラート]で確認できます。

### 操作手順

- 1. 次のどちらかの方法で、Maintenance Utility の [アラート] タブを表示します。 Hitachi Command Suite を使用する場合:
	- 「リソース]タブで [ストレージシステム] ツリーを展開します。ローカルストレージシス テムの配下の[Maintenance Utility]メニューを選択します。

Storage Navigator を使用する場合:

- メイン画面で「アラート]をクリックします。
- 2. [アラート] タブから [DKC]、[GUM(CTL1)] または [GUM(CTL2)] を選択すると、それぞ れのアラート情報を確認できます。
- 3. 各アラートの詳細を参照するには、リストから [アラート ID] のリンクをクリックます。エラ ーの詳細が[アラート詳細]画面に表示されます。

### 関連参照

- 付録 H.15 Storage System 画面 ([アラート] タブ)
- 付録 H.16 [\[アラート詳細\]画面](#page-449-0)
# <span id="page-216-0"></span>**8.3 Storage Navigator** のトラブルシューティングの流れ

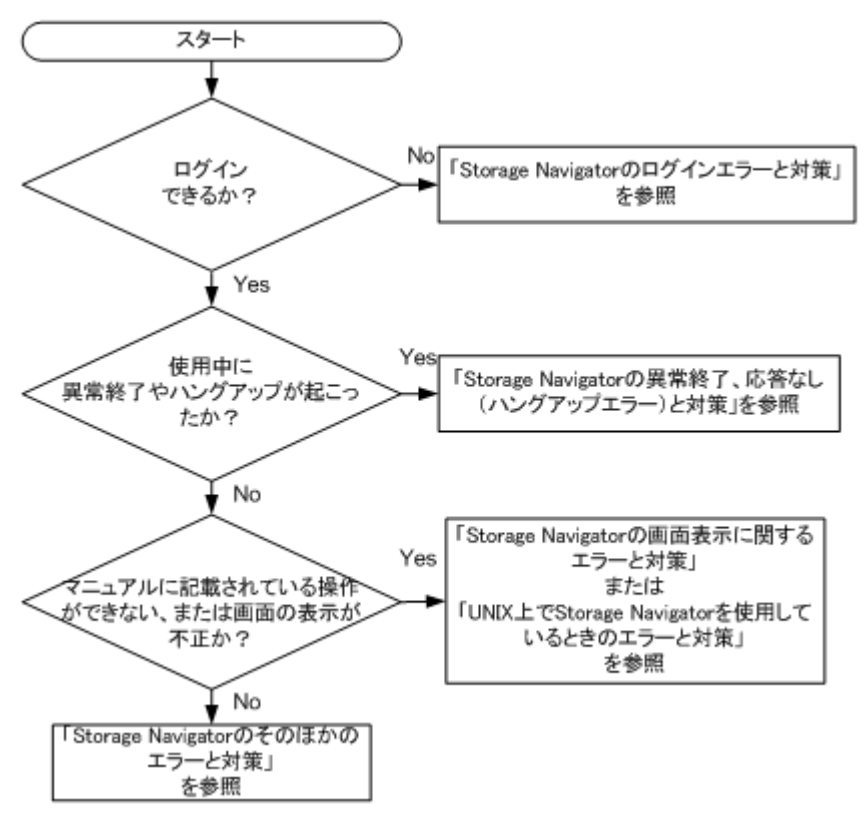

#### 関連概念

- 8.3.1 Storage Navigator のログインエラーと対策
- 8.3.2 Storage Navigator の異常終了、応答なし (ハングアップ) エラーと対策
- 8.3.3 Storage Navigator [の画面の表示に関するエラーと対策](#page-223-0)
- 8.3.4 UNIX 上で Storage Navigator [を使用しているときのエラーと対策](#page-224-0)
- 8.3.5 Storage Navigator [のそのほかのエラーと対策](#page-225-0)

### **8.3.1 Storage Navigator** のログインエラーと対策

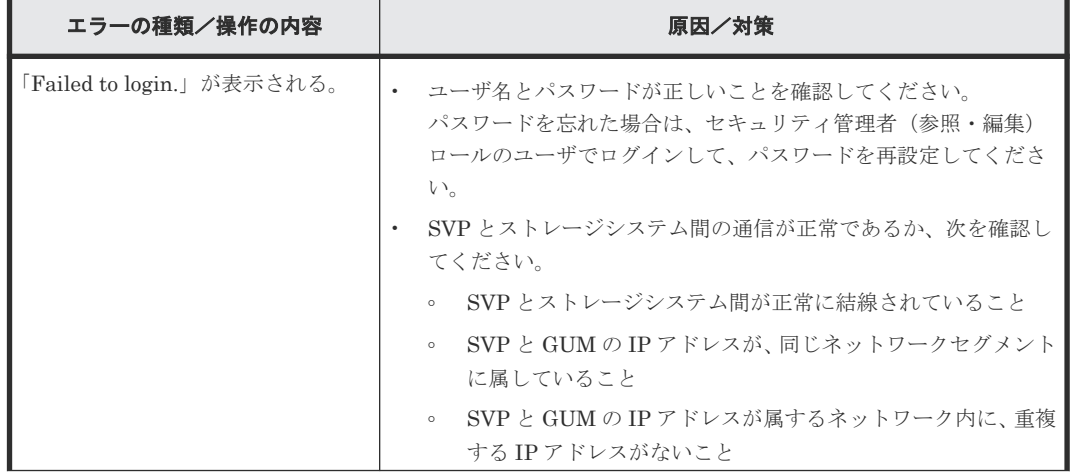

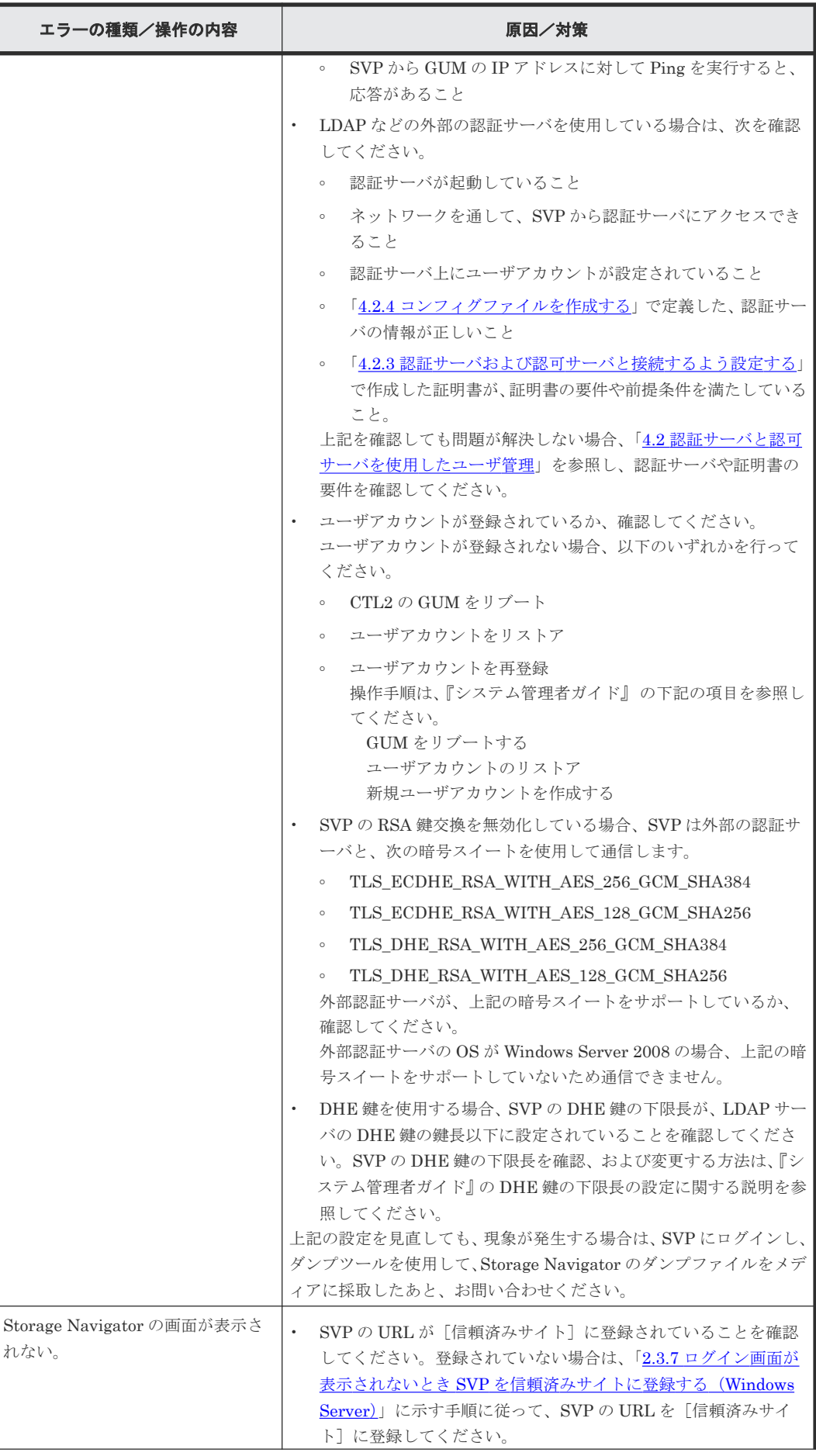

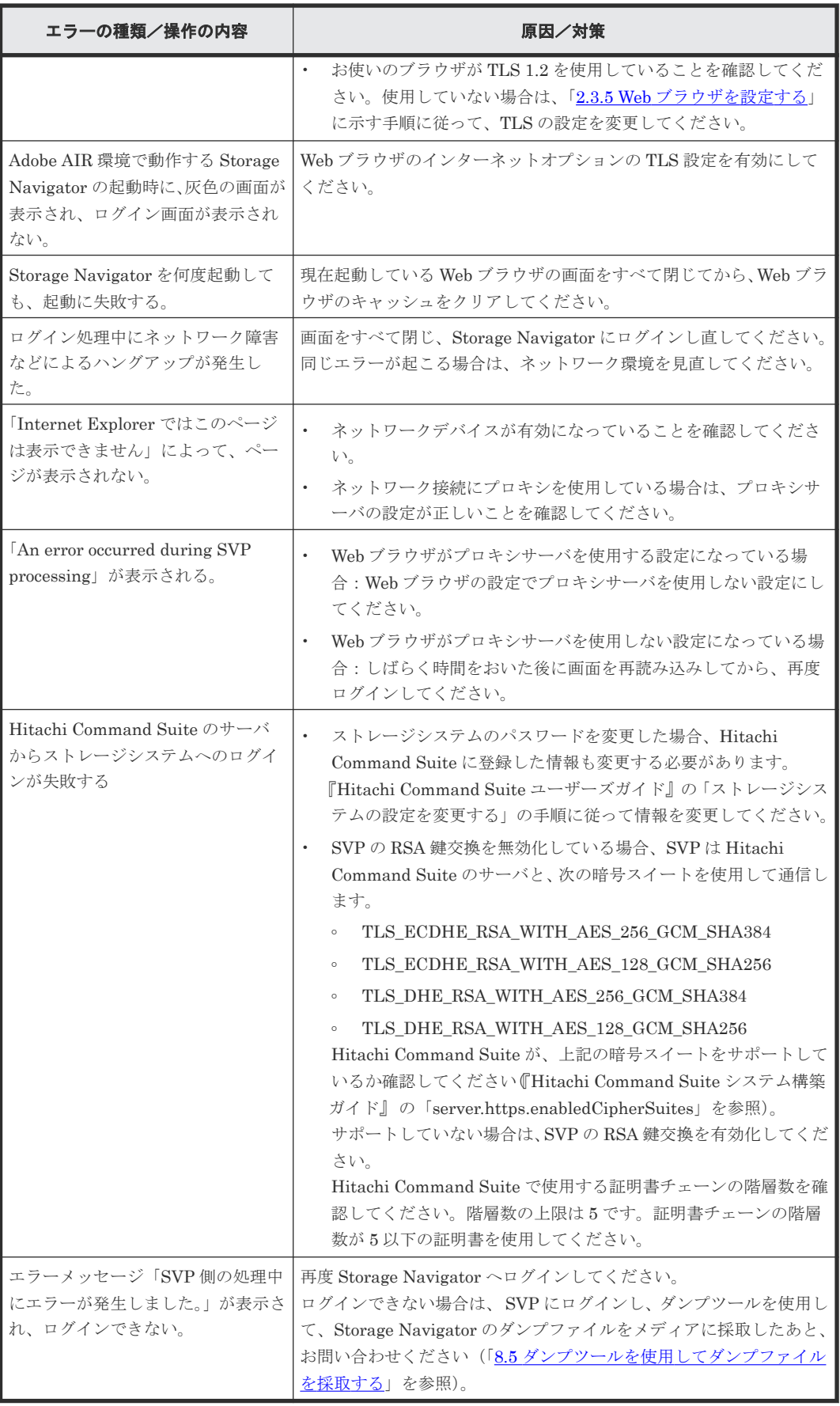

• 8.3 Storage Navigator [のトラブルシューティングの流れ](#page-216-0)

### 関連タスク

• 8.5 [ダンプツールを使用してダンプファイルを採取する](#page-227-0)

# <span id="page-219-0"></span>8.3.2 Storage Navigator の異常終了、応答なし (ハングアップ) エラーと 対策

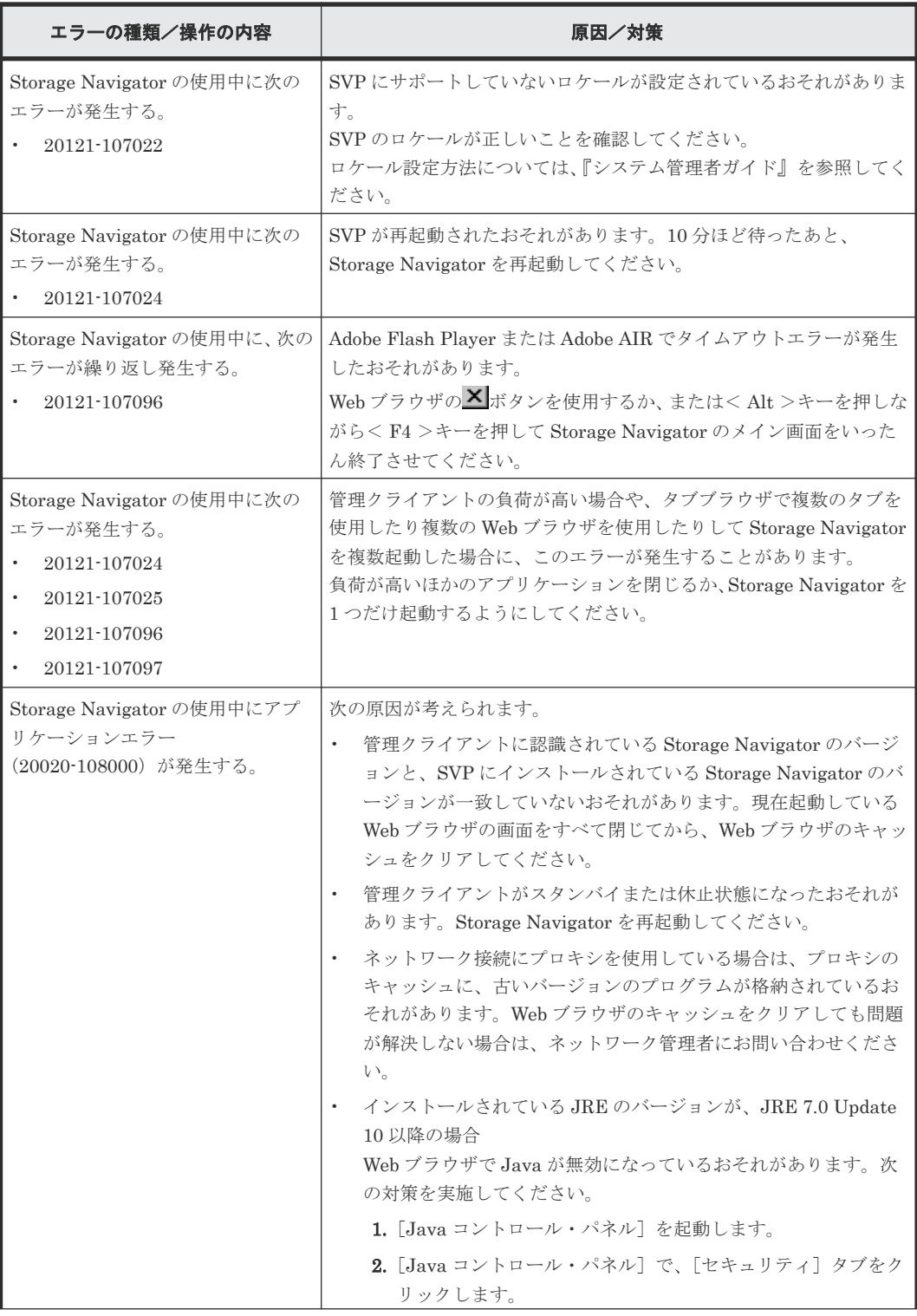

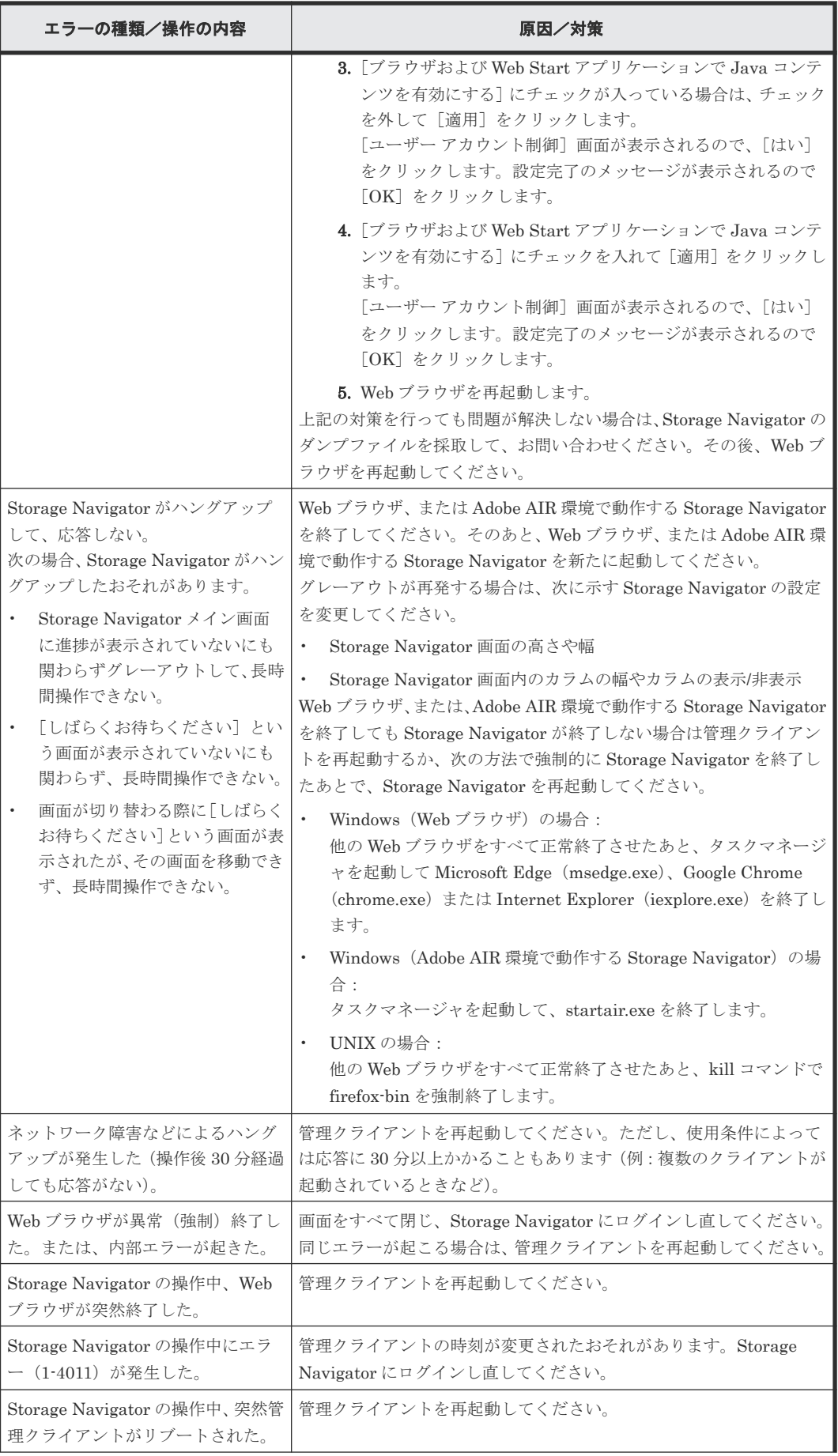

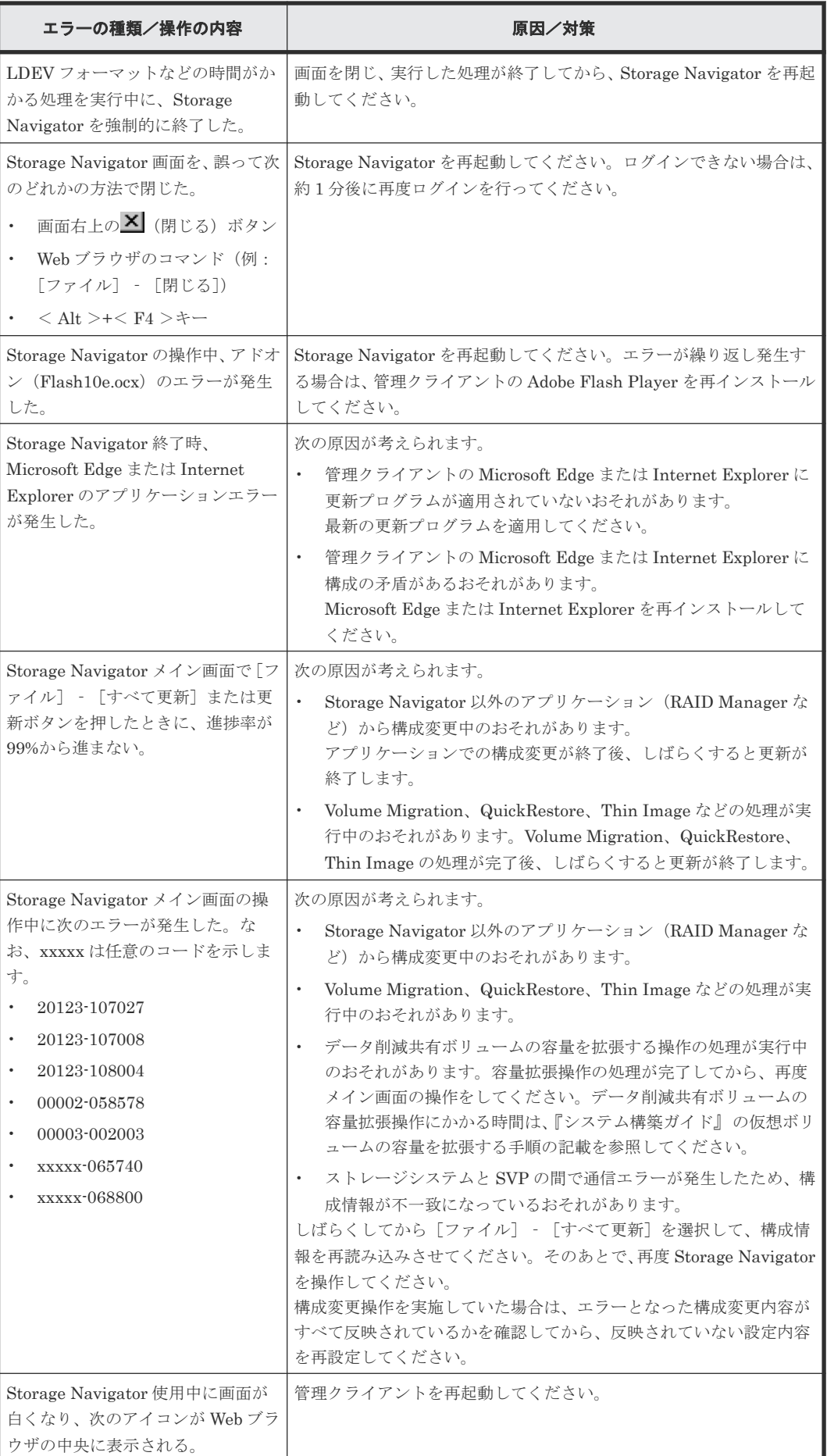

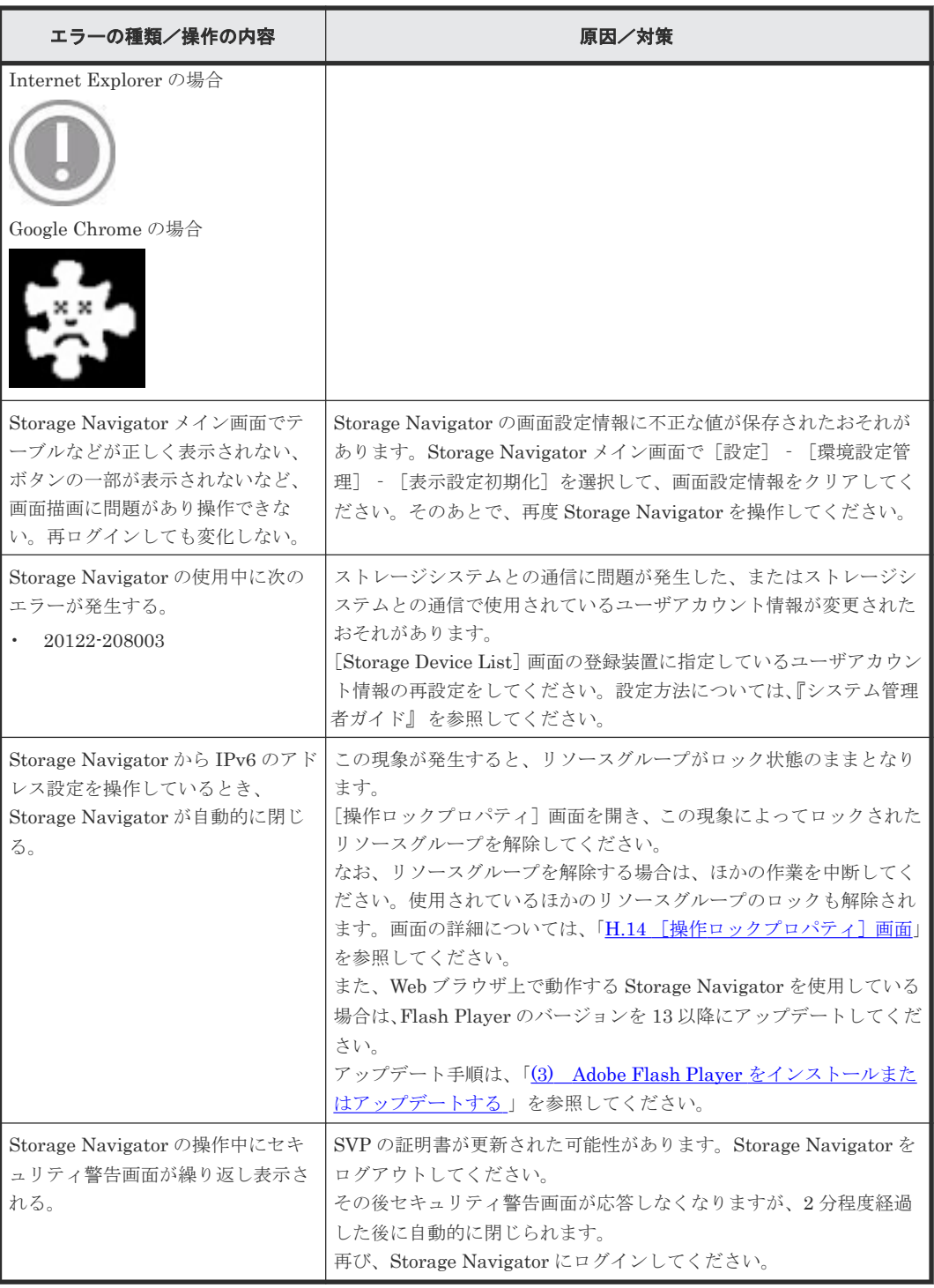

• 8.3 Storage Navigator [のトラブルシューティングの流れ](#page-216-0)

### 関連タスク

- 4.11 [ユーザのパスワードを変更する](#page-143-0)
- 4.13 [ユーザアカウントを無効または有効にする](#page-146-0)
- 4.14 [ユーザアカウントを削除する](#page-147-0)
- 8.5 [ダンプツールを使用してダンプファイルを採取する](#page-227-0)

# <span id="page-223-0"></span>**8.3.3 Storage Navigator** の画面の表示に関するエラーと対策

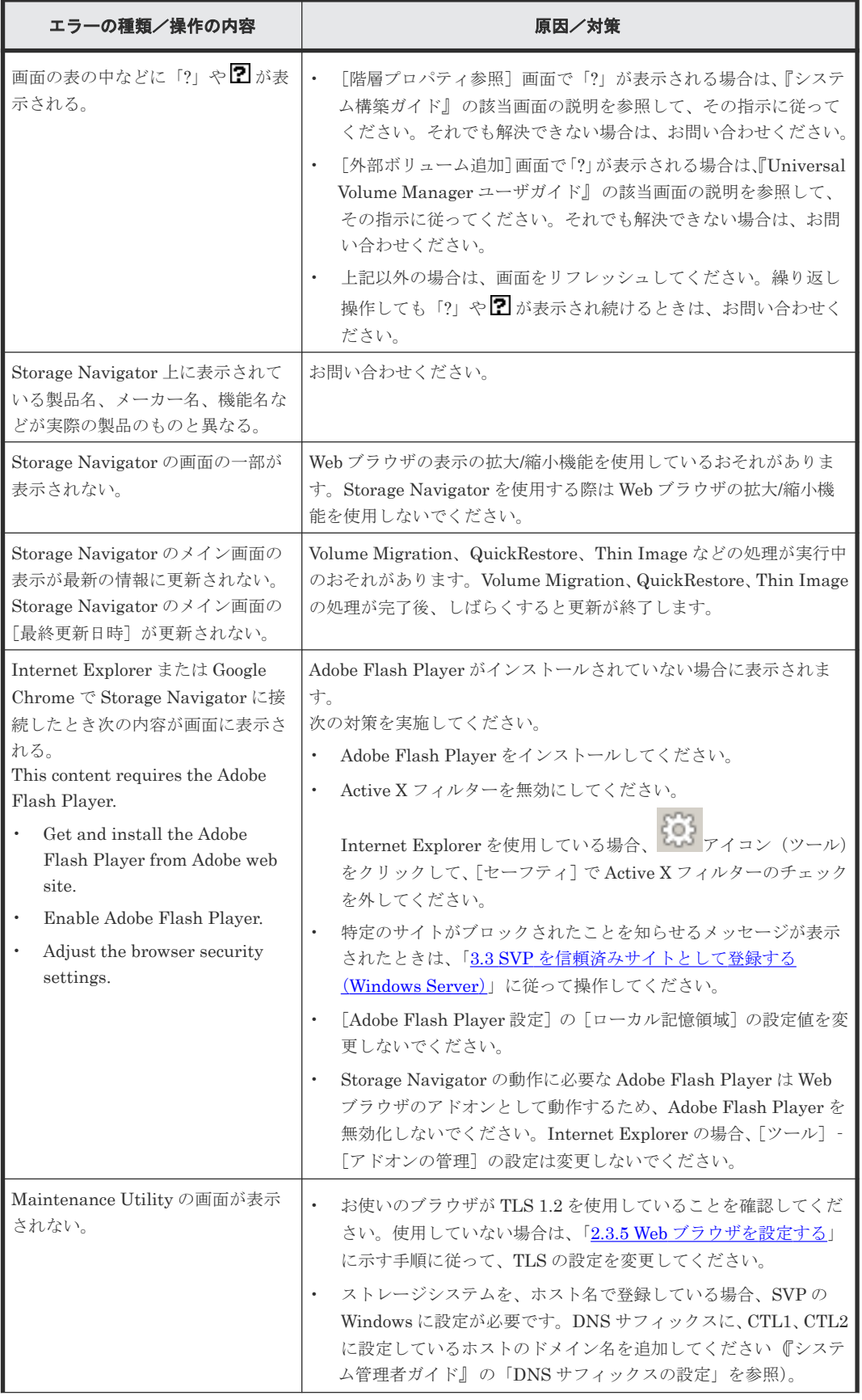

<span id="page-224-0"></span>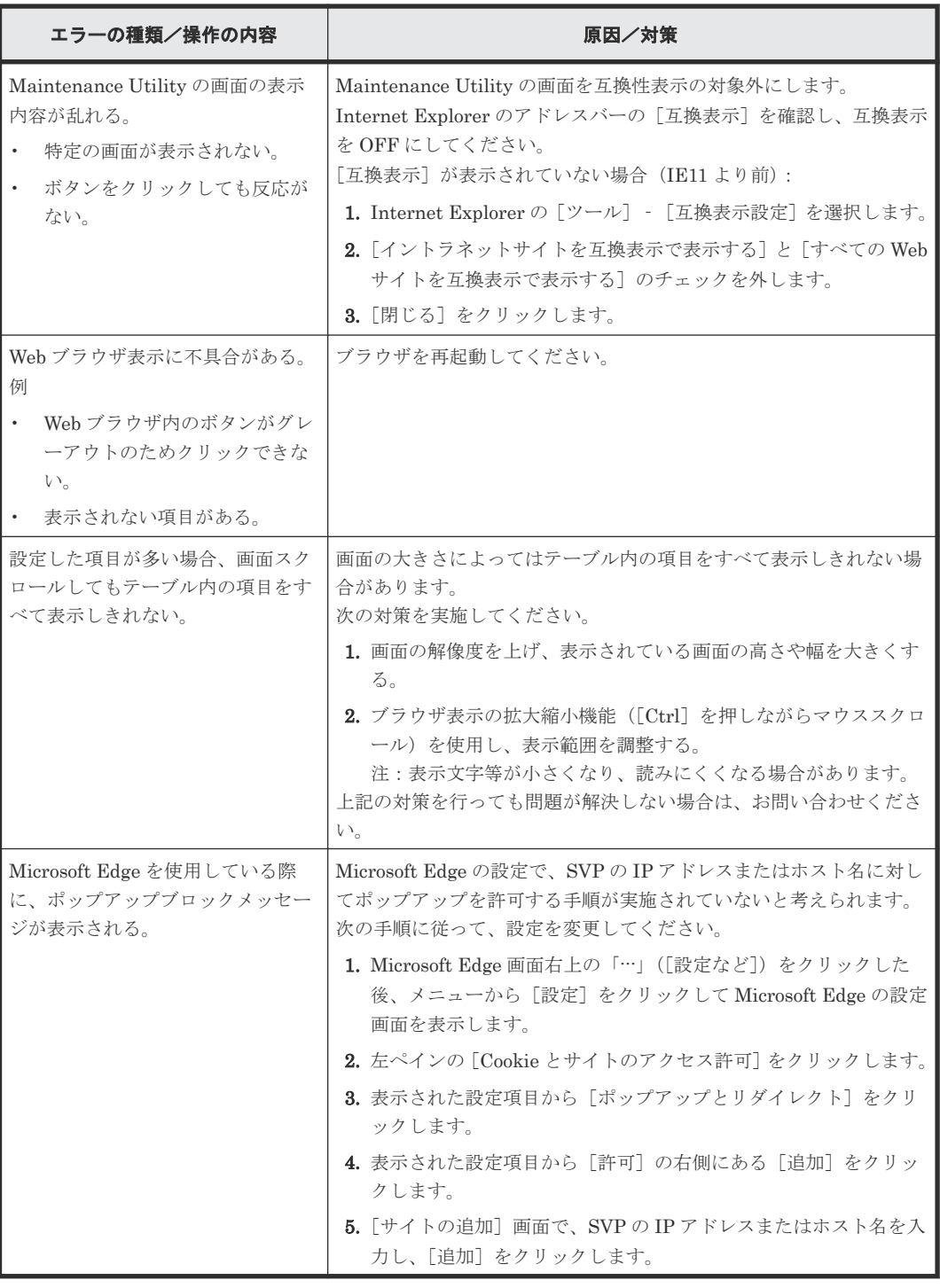

• 8.3 Storage Navigator [のトラブルシューティングの流れ](#page-216-0)

# **8.3.4 UNIX** 上で **Storage Navigator** を使用しているときのエラーと対策

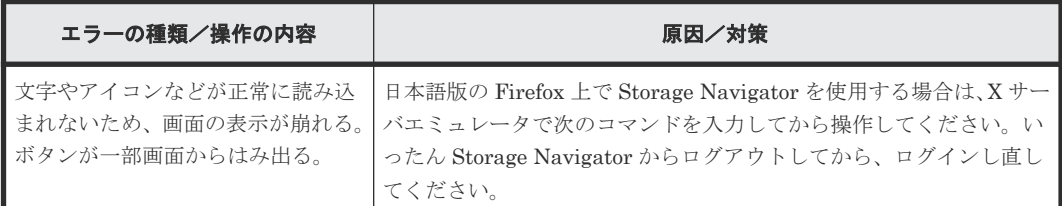

<span id="page-225-0"></span>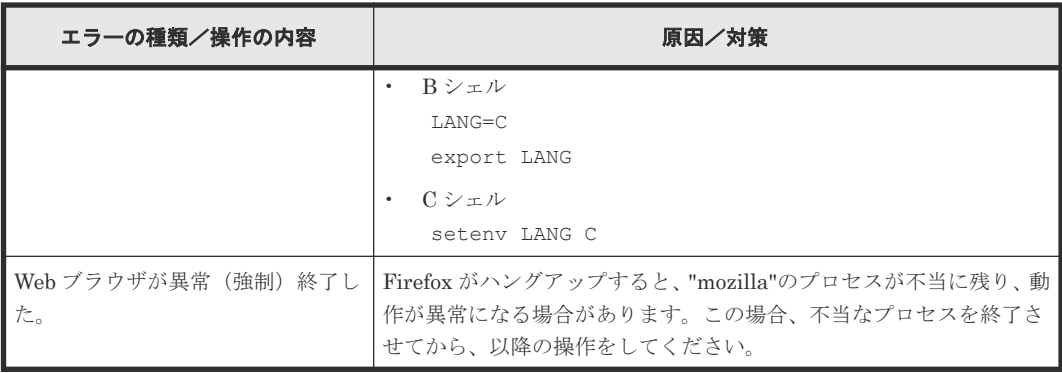

• 8.3 Storage Navigator [のトラブルシューティングの流れ](#page-216-0)

# **8.3.5 Storage Navigator** のそのほかのエラーと対策

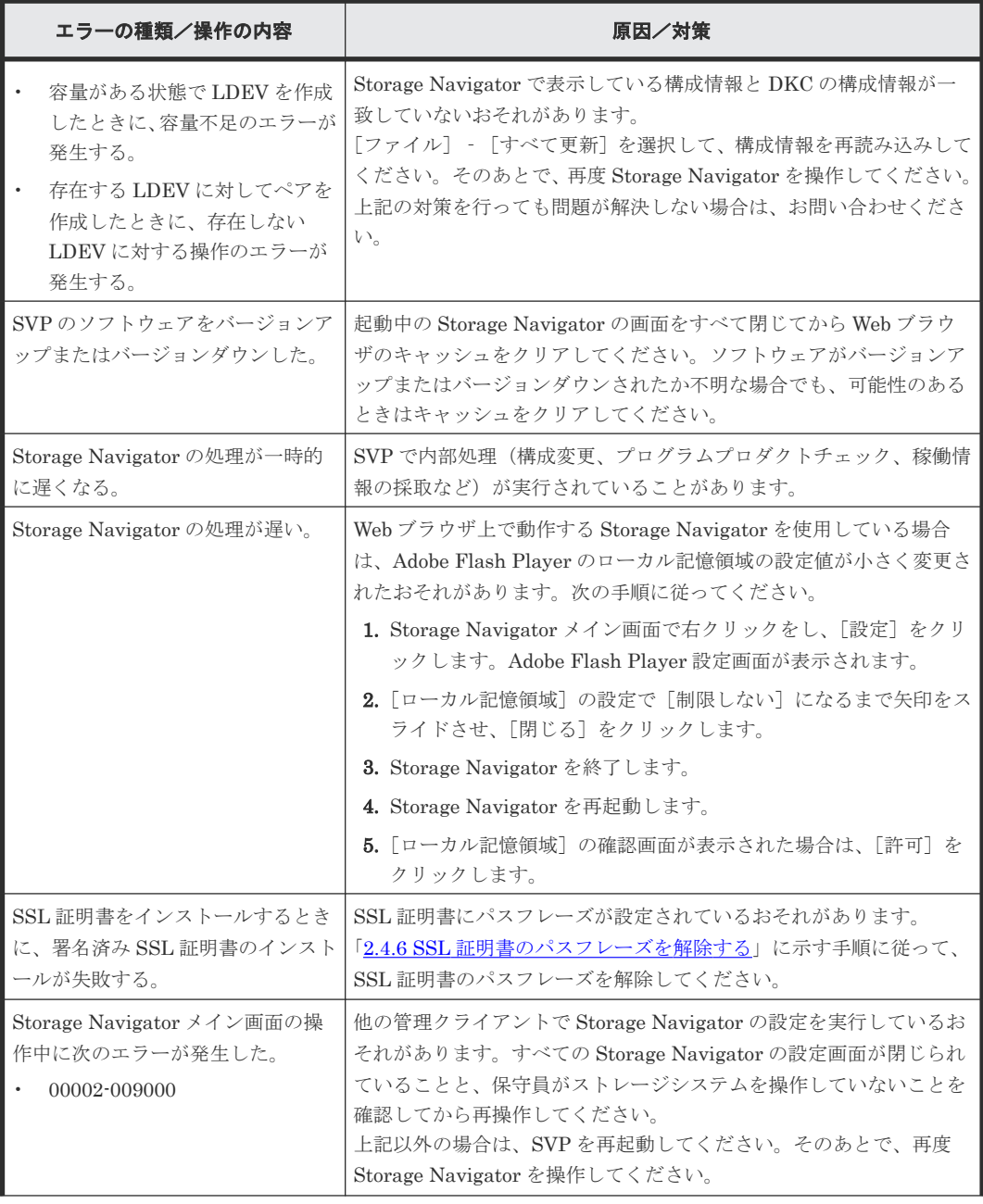

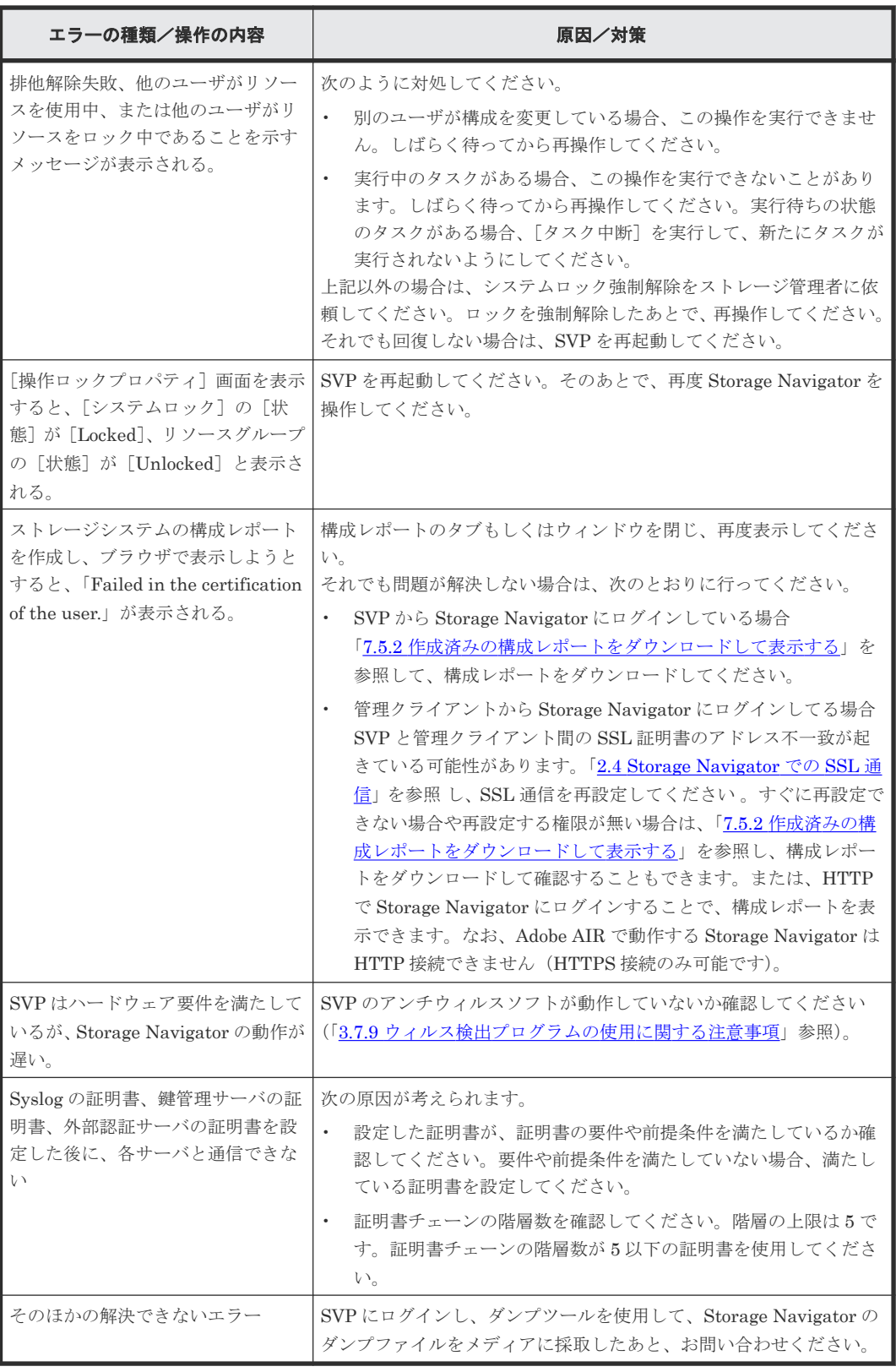

• 8.3 Storage Navigator [のトラブルシューティングの流れ](#page-216-0)

### 関連タスク

• 8.5 [ダンプツールを使用してダンプファイルを採取する](#page-227-0)

### <span id="page-227-0"></span>**8.3.6 Storage Device Launcher** のエラーと対策

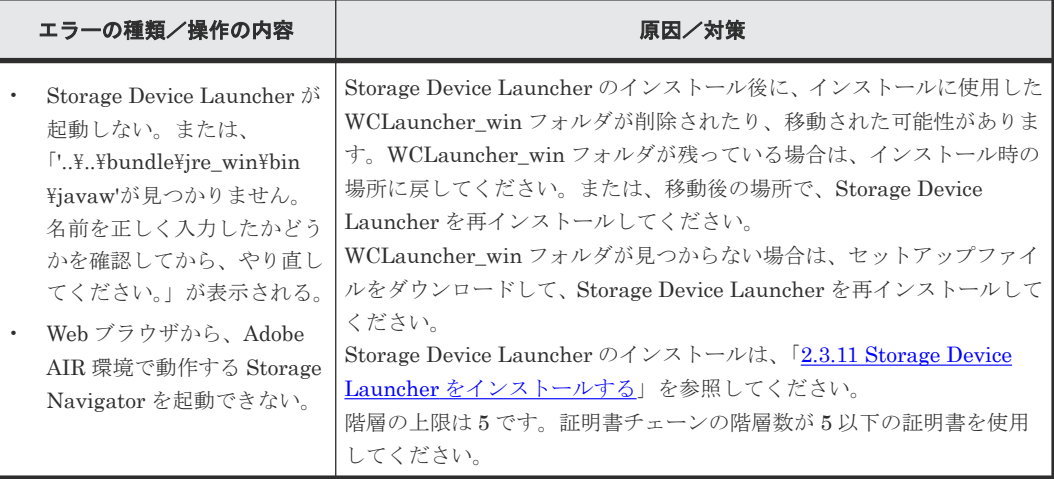

# **8.4 Web** ブラウザのキャッシュをクリアする

Storage Navigator のエラーが発生したときには、必要に応じて次の方法で Web ブラウザのキャッ シュをクリアしてください。

- Microsoft Edge の場合
	- 1. Microsoft Edge 画面右上の「…」([設定など])をクリックした後、メニューから [設定] をクリックして Microsoft Edge の設定画面を表示します。
	- 2. 左ペインの [プライバシー、検索、サービス]をクリックします。
	- 3. 表示された設定項目から[今すぐ閲覧データをクリア]の右側にある[クリアするデータの 選択]をクリックします。
	- 4. 「キャッシュされた画像とファイル]をチェックして、「今すぐクリア]をクリックします。
- Internet Explorer の場合、Internet Explorer のメニューバーで [ツール] [インターネット オプション]をクリックし、[全般]タブをクリックします。表示された [全般] タブの中央に ある[削除]をクリックします。[閲覧の履歴の削除]画面で[インターネット一時ファイル] にチェックが入っていることを確認して、[削除]をクリックします。
- Firefox の場合、Firefox のメニューバーで「編集] 「設定] をクリックします。表示された 画面で[詳細]‐[キャッシュ]をクリックして、[キャッシュをクリア]をクリックします。
- Google Chrome の場合、[Chrome メニュー] [設定] [詳細設定を表示] [プライバシ ー] - [閲覧履歴データの消去]をクリックし、[キャッシュされた画像とファイル]をチェッ クして、[閲覧履歴データを消去する]をクリックします。

#### 関連概念

• 3.7.10 [保守作業に関する注意事項](#page-114-0)

# **8.5** ダンプツールを使用してダンプファイルを採取する

ダンプツールを使用すると、Storage Navigator の構成情報を採取できます。

解決できないエラーが発生している場合は、ダンプツールを使用してダンプファイルを採取してく ださい。採取したダンプファイルは、お問い合わせの際に保守員にお渡しください。

ダンプツールには、次の種類があります。

- 通常ダンプツール(ファイル名:Dump\_Normal.bat) 通常ダンプファイルを取得する場合に使います。通常ダンプファイルには、SVP に関するすべ ての情報、およびストレージシステムに関する最小限の情報が含まれます。Storage Navigator の表示に問題があるなど、システムに深刻な影響を及ぼしていない場合に使います。
- 詳細ダンプツール (ファイル名: Dump Detail.bat) 詳細ダンプファイルを取得する場合に使います。通常ダンプの内容に加え、ストレージシステ ムに関するすべての情報が含まれます。Storage Navigator が起動しなくなった場合やストレ ージシステムの問題有無を判定する場合に使います。
- 初期解析ダンプツール(ファイル名:Dump\_MoreRapid.bat) 初期解析ダンプファイルを取得する場合に使います。初期解析に必要な SSB および SIM を解 析できる最小限のダンプの内容に絞っています。障害発生時にできる限り早く問題個所の解析 を始める必要がある場合に使います。このダンプツールは、次の SVP ソフトウェアバージョン で使用できます。
	- VSP E シリーズの場合:93-06-21-XX 以降
	- VSP E シリーズ以外(VSP G130, G150, G350, G370, G700, G900 および VSP F350, F370, F700, F900)の場合: 88-08-11-XX/XX 以降

ダンプファイルを採取する方法について説明します。

#### 前提条件

- Storage Navigator が起動していること。※
- Storage Navigator で [ファイル] [すべて更新]を選択し、構成情報を更新していること。
- SVP にログイン済みであること。
- ほかのユーザがダンプツールを使用中でないこと。
- 保守作業が進行中でないこと。
- ほかのストレージシステムのダンプツールを使用中でないこと。

注※

- Storage Navigator の起動に関するエラーの場合は、Storage Navigator が起動していない 状態でダンプツールを使用して SVP に関する情報を採取してください。
- Storage Navigator を起動していなくても、Storage Device List に表示されるストレージ システムの状態が、[Ready]であればダンプツールを使用できます。[Warning]、または [Error]でもダンプツールを使用できますが、DKC のダンプと GUM のダンプが採取され ない場合があります。DKC のダンプと GUM のダンプの有無は、操作手順 4.に示す 「DumpResult.txt」で確認できます。

#### 操作手順

- 1. SVP で Windows のコマンドプロンプトを管理者権限で起動します。
- 2. カレントディレクトリをツールがインストールされているディレクトリに移動します。 例えば、装置番号が 832000400001 の場合、ツールがインストールされているディレクトリは、  $C:\nPsi\rightarrow\mathbb{R}$ Wk $4832000400001\nPsi\rightarrow\n$ DKC200 $\Psi$ mp $\Psi$ pc です。

3. ダンプファイルの出力先フォルダを指定して、通常ダンプツール (Dump\_Normal.bat)、詳細 ダンプツール(Dump\_Detail.bat)、または初期解析ダンプツール(Dump\_MoreRapid.bat) を実行します。

例えば、詳細ダンプツールの実行結果を C:\Result\_832000400001 に出力する場合、次のよ うに入力します。

Dump Detail.bat C:\Result 832000400001

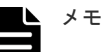

- ダンプツールのバッチファイルと出力先のディレクトリの間には、半角スペースが必要です。
	- ダンプファイル名は hdcp.tgz 固定です。ストレージシステムごとのダンプファイルを管理で きるようにするため、出力先フォルダ名に装置番号を付与することを推奨します。例えば装置 番号が 832000400001 の場合は C:\Result\_832000400001 のように付与します。
- ツールの実行中、コマンドプロンプト画面には「Executing…」が表示されます。ツールの実 行が完了すると、コマンドプロンプト画面には「zSv\_AutoDump.exe is completed.」が 表示されます。また、ツールの実行に失敗すると、コマンドプロンプト画面には 「zSv\_AutoDump.exe\_is\_failed.」が表示されます。
- 出力先のフォルダには、ネットワークドライブ配下のフォルダは指定できません。
- ストレージシステムの使用状況によって、ダンプファイルの容量は最大 3GB 程度になること があります。
- ダンプツールを実行すると「zSv\_AutoDump.exe is failed.」が表示される場合、Storage Navigator のインストールディレクトリが、ウィルス検出プログラムの除外対象に設定されて いない可能性があります。「3.7.9 [ウィルス検出プログラムの使用に関する注意事項」](#page-113-0)を参照し て除外対象に設定してください。
- 4. 出力されたダンプファイルを確認します。 次のファイルが格納されています。
	- hdcp.tgz:ダンプファイルです。このファイルを保守員にお渡しください。ダンプファイル を SVP のストレージに多く保存すると SVP のストレージの空き容量が不足するおそれが あります。ダンプファイルは SVP のストレージ以外に移動してください。
	- zSv AutoDump.log :ダンプツールのログファイルです。ダンプファイルが出力されていな い場合、このログファイルを保守員にお渡しください。ダンプファイルが出力されている場 合、ログファイルは削除してください。
	- DumpResult.txt:下記に示す項目の採取結果が格納されます。採取が成功した場合は 「exist」、採取が失敗した場合は「not exist」と表示されます。

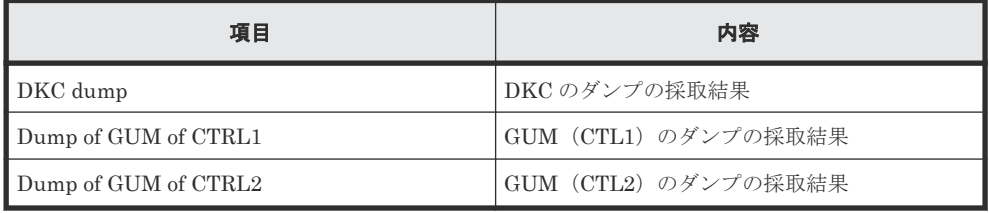

5. コマンドプロンプトを閉じます。

#### 関連概念

- 8.3.1 Storage Navigator [のログインエラーと対策](#page-216-0)
- 8.3.2 Storage Navigator の異常終了、応答なし (ハングアップ) エラーと対策
- 8.3.5 Storage Navigator [のそのほかのエラーと対策](#page-225-0)

# **8.6** お問い合わせ先

トラブルシューティングで解決できないエラーが発生した場合、お問い合わせください。

### お問い合わせの前に

事前に次の作業を両方とも実施してください。ダンプファイルを格納したメディアは保守員にお渡 しください。

- SVP にログインし、ダンプツールを使用したダンプファイルの採取
- Java のログとトレースファイルの採取(Storage Navigator サブ画面を使用しているときだけ) Web Console Launcher を使用しているときはく Web Console Launcher のインストールディ レクトリ>\WCLauncher\log も採取してください。
- Adobe AIR 環境で動作する Storage Navigator を使用しているときは、< Storage Device Launcher のインストールディレクトリ >\SDLauncher\log も採取してください。

#### お問い合わせ先

- 保守契約をされているお客様は、以下の連絡先にお問い合わせください。 日立サポートサービス: <http://www.hitachi-support.com/>
- 保守契約をされていないお客様は、担当営業窓口にお問い合わせください。

A

# ストレージシステムの構成レポート

ストレージシステムの構成レポートについて説明します。

- $\Box$  A.1 [テーブルレポート](#page-233-0)
- **□** A.2 [グラフィカルビューレポート](#page-256-0)
- $\Box$  A.3 CSV [ファイル](#page-270-0)

ストレージシステムの構成レポート **233**

# <span id="page-233-0"></span>**A.1** テーブルレポート

テーブルレポート名の前には、 ニアイコンが表示されます。アイコンが正しく表示されない場合 は、Web ブラウザの表示を更新してください。

- テーブルレポートのテーブルをソートするためには、各テーブルのヘッダをクリックします。
- [レポート]画面では、画面の左側のリストから表示したい項目をクリックすると、右側にその レポートが表示されます。

#### **Configuration Reports**

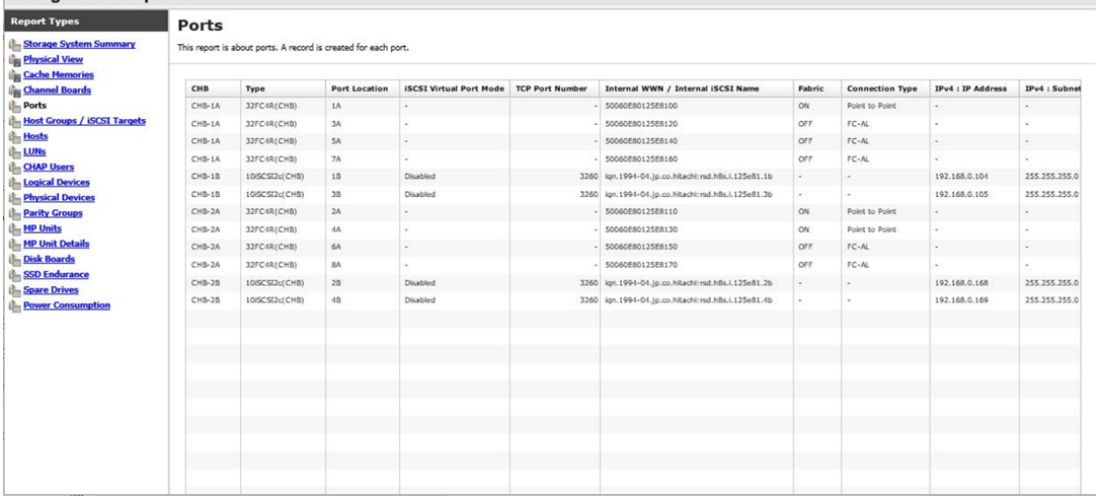

### **A.1.1 CHAP Users** レポート

CHAP ユーザに関連するレポートです。CHAP ユーザごとに、1 つのレコードが作成されます。

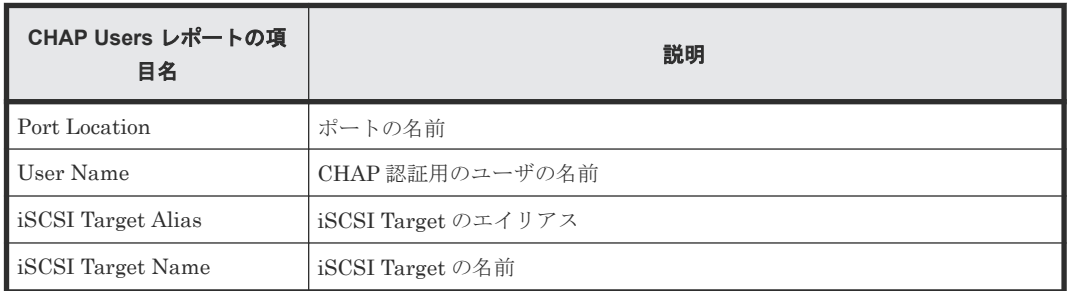

### **A.1.2 Disk Boards** レポート

ディスクボード (DKB) に関連するレポートです。ディスクボードごとに、1つのレコードが作成 されます。

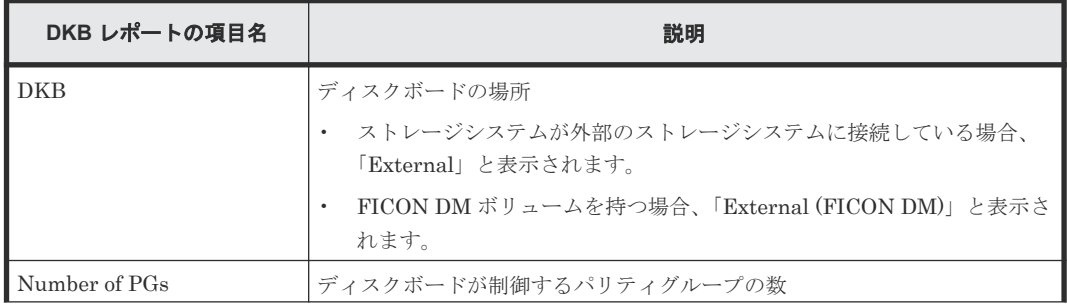

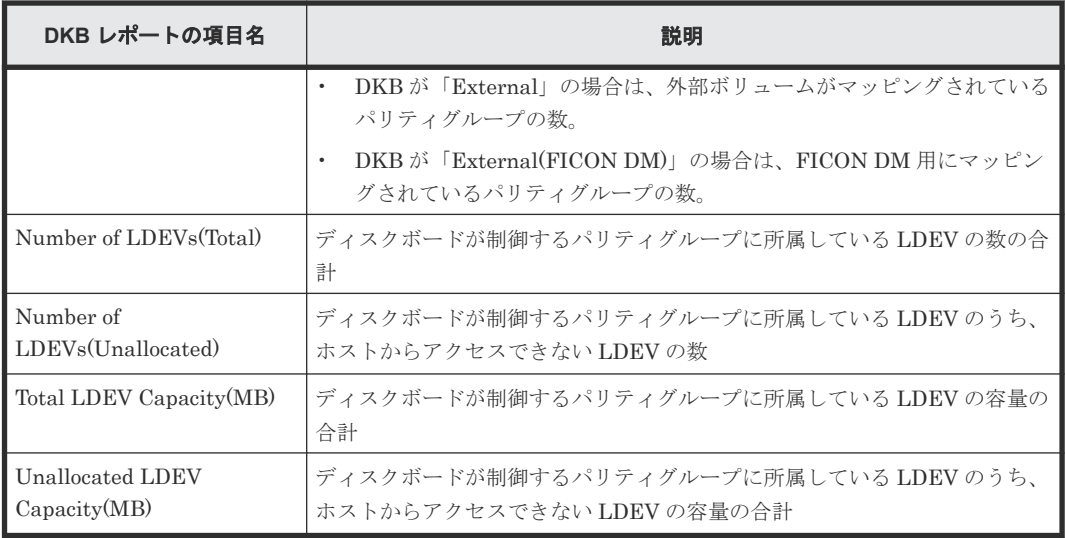

# **A.1.3 Host Groups / iSCSI Targets** レポート

ホストグループと iSCSI Targets に関するレポートです。ホストグループまたは iSCSI Target ご とに、1 つのレコードが作成されます。

| <b>Host Groups / iSCSI</b><br>Targets レポートの項目名 | 説明                                                                                              |
|------------------------------------------------|-------------------------------------------------------------------------------------------------|
| Port Location                                  | ポートの名前                                                                                          |
| Type                                           | ポートタイプ                                                                                          |
| Host Group Name / iSCSI<br><b>Target Alias</b> | ホストグループ名/ISCSI Target のエイリアス                                                                    |
| Host Group ID / iSCSI<br>Target ID             | ホストグループの番号/iSCSI Target の ID                                                                    |
| iSCSI Target Name                              | iSCSI Target の名前                                                                                |
| Resource Group Name                            | ホストグループが所属するリソースグループの名前                                                                         |
| Resource Group ID                              | ホストグループが所属するリソースグループのID                                                                         |
| Number of LUNs                                 | ホストグループに定義しているLUパスの数                                                                            |
| Number of LDEVs                                | ホストグループに登録しているホストがアクセスできる LDEV の数                                                               |
| Number of PGs                                  | ホストグループに登録しているホストがアクセスできるLDEVを持つパリテ<br>ィグループの数                                                  |
| Number of DKBs                                 | ホストグループに登録しているホストがアクセスできる LDEV が所属するパ<br>リティグループを制御するディスクボードの数                                  |
| Total LDEV Capacity(MB)                        | ホストグループに登録しているホストがアクセスできる LDEV の容量の合計<br>合計の対象となる LDEV は、Number of LDEVs の対象である LDEV と同じ<br>です。 |
| Port Security                                  | ポートのポートセキュリティ                                                                                   |
| Authentication: Method                         | iSCSI Target 側の認証方法の設定                                                                          |
|                                                | <b>CHAP</b><br>$\bullet$                                                                        |
|                                                | None<br>$\bullet$                                                                               |
|                                                | Comply with Host Setting<br>$\bullet$                                                           |
| Authentication: Mutual<br><b>CHAP</b>          | iSCSI Target 側の相互 CHAP の有効/無効                                                                   |

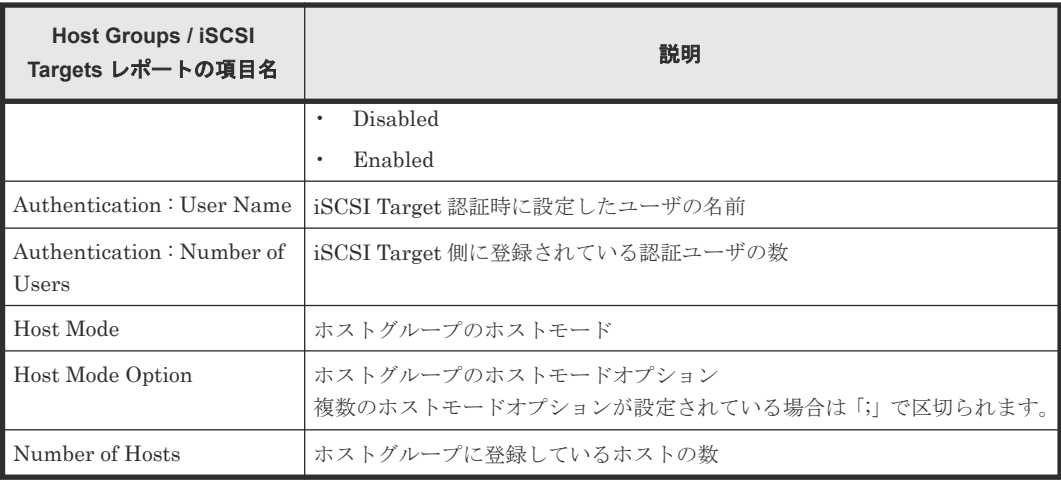

# **A.1.4 Hosts** レポート

ホストに関するレポートです。ホストごとに、1 つのレコードが作成されます。1 つのホストを複 数のポートに登録している場合は、複数のレコードに同じホストの情報が表示されます。

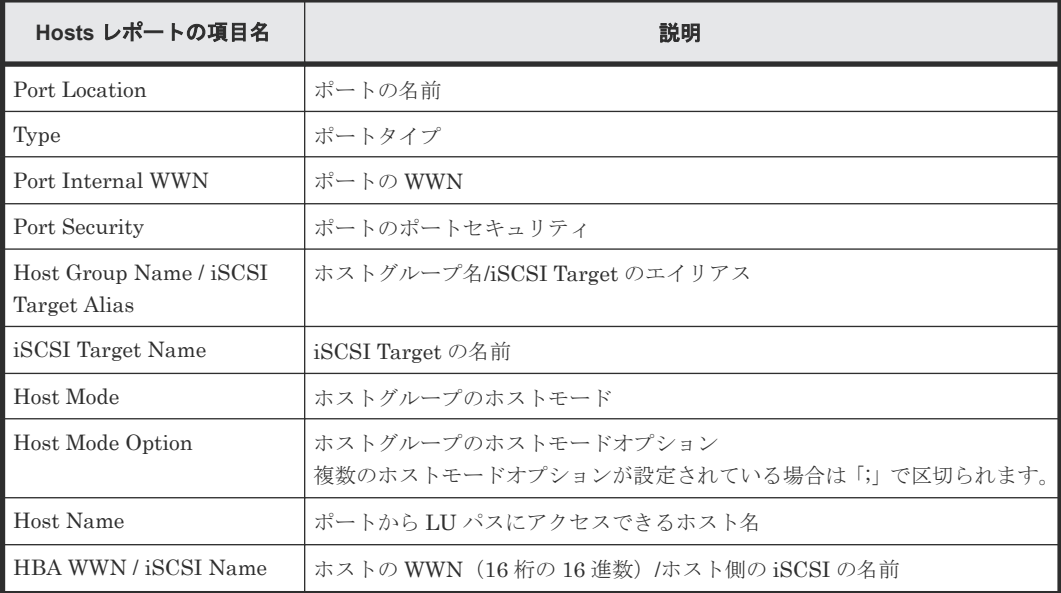

# **A.1.5 Logical Devices** レポート

論理デバイスに関するレポートです。論理デバイスごとに、1 つのレコードが作成されます。

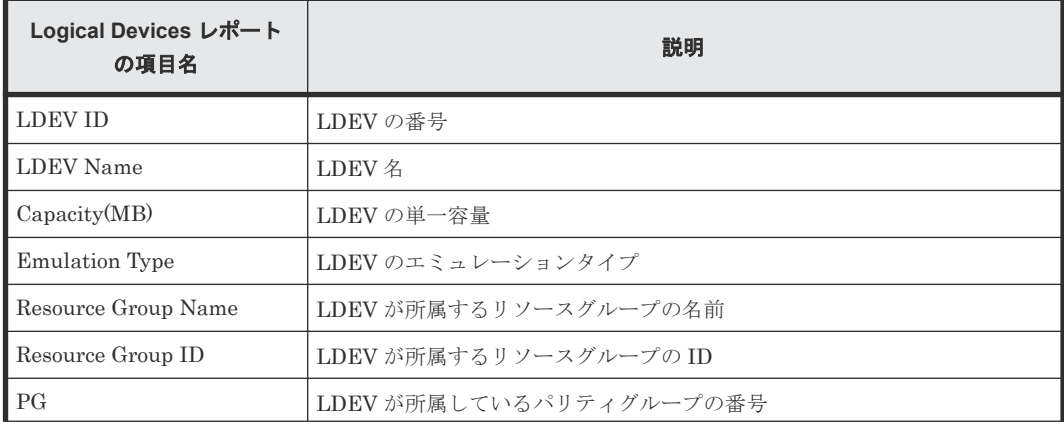

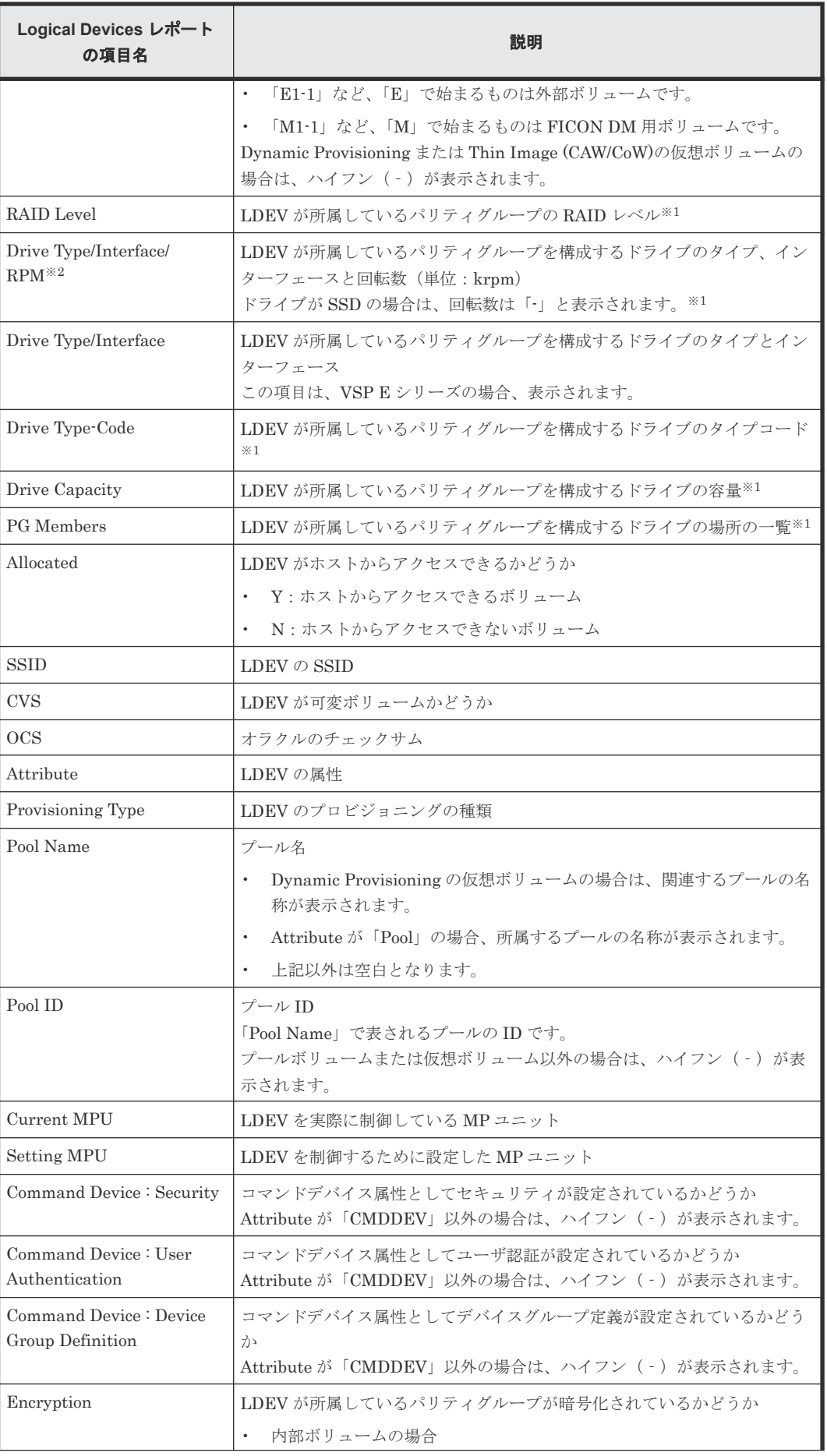

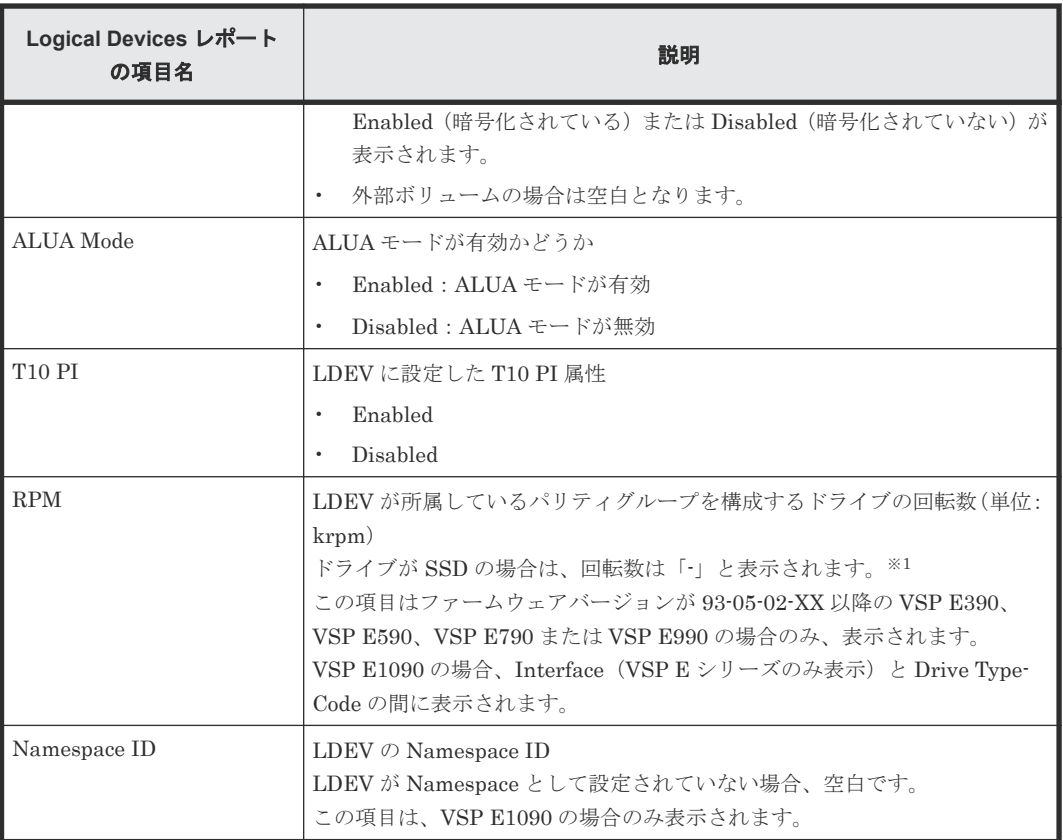

注※1

LDEV が外部ボリュームの場合は、ハイフン(-)が表示されます。

注※2

この項目は、[モデルやフ](#page-459-0)ァームウェアバージョンによって名称が異なります(「J.5 モデルやフ [ァームウェアバージョンによる](#page-459-0) Storage Navigator の項目名の差異」を参照)。

### **A.1.6 LUNs** レポート

LU パスの定義に関するレポートです。LU パスごとに、1 つのレコードが作成されます。

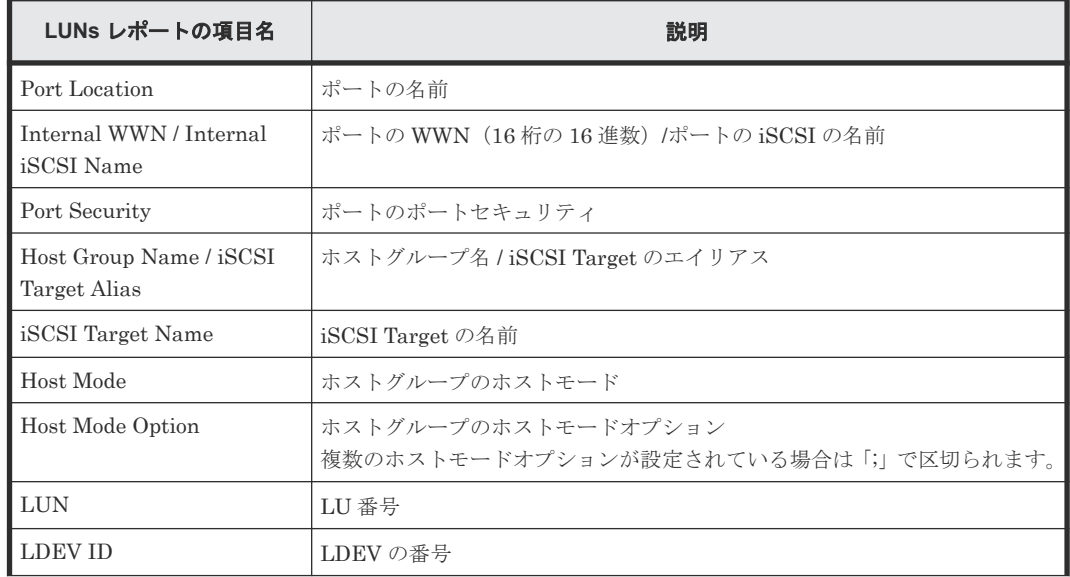

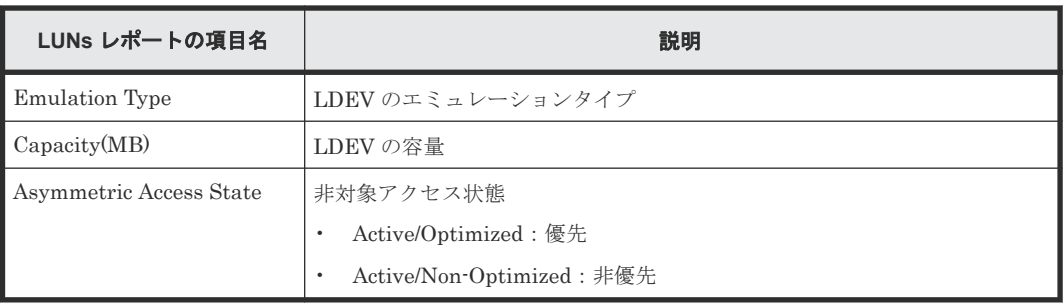

### **A.1.7 MP Units** レポート

MP ユニットに関するレポートです。MP ユニットごとに、1 つのレコードが作成されます。

| MP Units レポートの項目名                        | 説明                                                                                                    |
|------------------------------------------|----------------------------------------------------------------------------------------------------|
| MP Unit ID                               | $MP = \Rightarrow \lor \land \textcircled{ID}$                                                                                         |
| Auto Assignment                          | MP ユニットの自動割り当て属性                                                                                                    |
| Number of<br>Resources(LDEV)             | MP ユニットが制御する LDEV の数                                                                                                    |
| Number of<br>Resources(Journal)          | MP ユニットが制御するジャーナルの数                                                                                                    |
| Number of<br>Resources (External Volume) | MP ユニットが制御する外部接続ボリュームの数<br>FICON DM 用ボリュームを含みます。                                                                                       |
| Number of Resources (Total)              | MP ユニットが制御するすべてのリソースの数<br>「Number of Resources(LDEV)」、「Number of Resources(Journal)」、および<br>「Number of Resources(External Volume)」の合計。 |

### **A.1.8 MP Unit Details** レポート

MP ユニットに関する詳細なレポートです。MP ユニットが制御する 1 つのリソースごとに 1 つの レコードが作成されます。

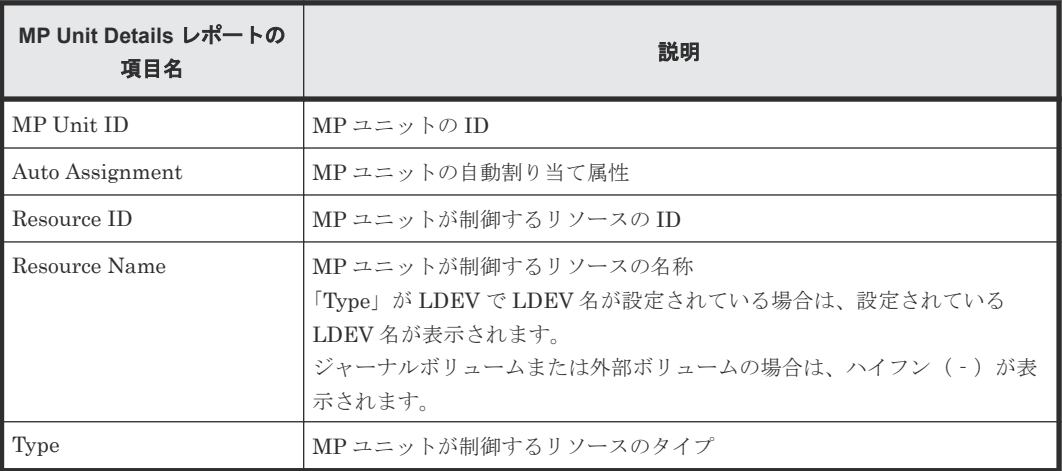

# **A.1.9 Parity Groups** レポート

パリティグループに関するレポートです。パリティグループごとに、1 つのレコードが作成されま す。

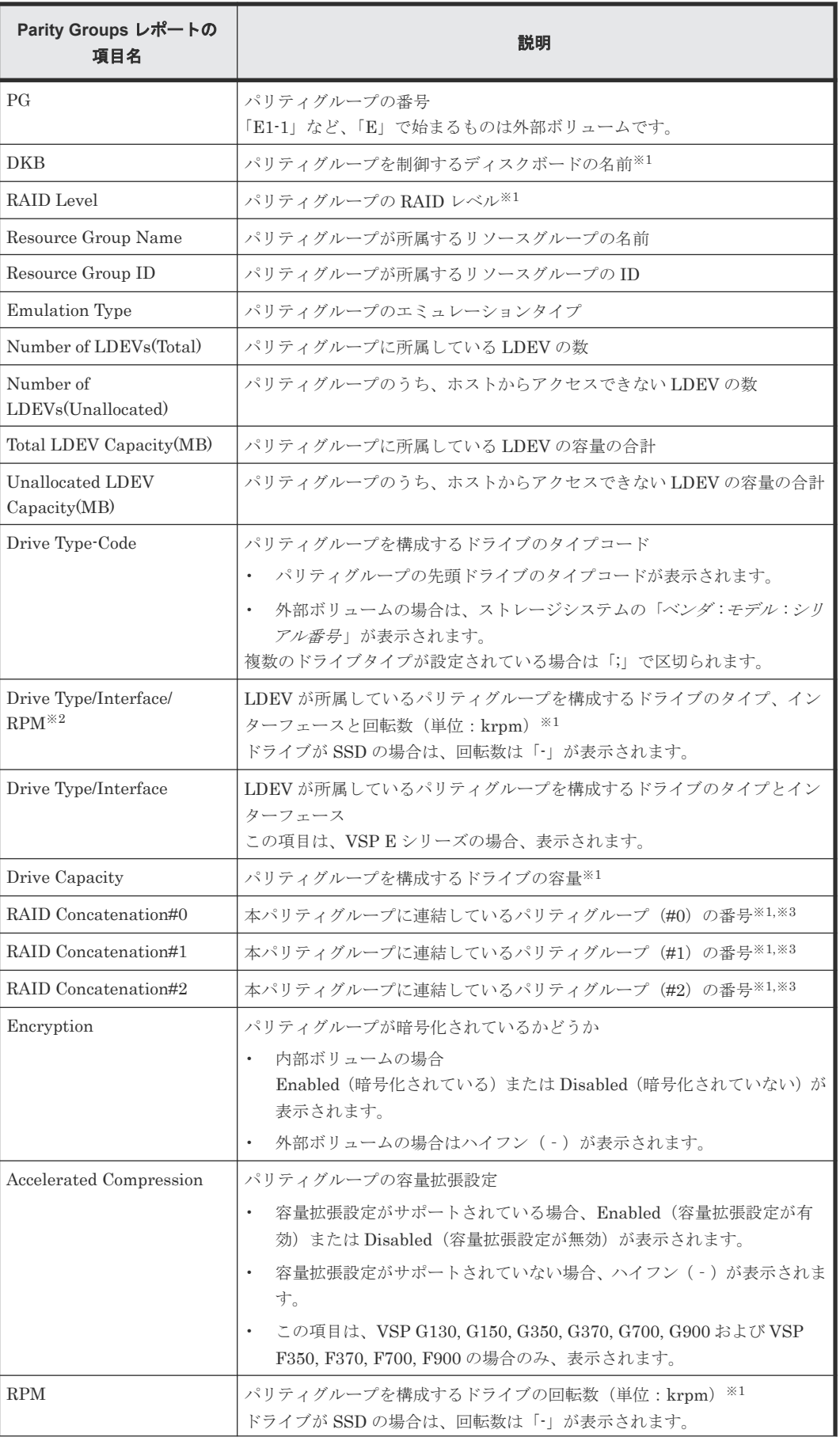

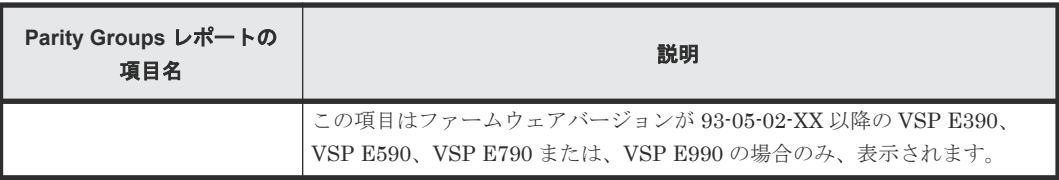

注※1

パリティグループが外部ボリュームで構成されている場合は、ハイフン(-)が表示されま す。

注※2

この項目は、[モデルやフ](#page-459-0)ァームウェアバージョンによって名称が異なります(「J.5 モデルやフ [ァームウェアバージョンによる](#page-459-0) Storage Navigator の項目名の差異」を参照)。

注※3

パリティグループがほかのパリティグループに連結していない場合、または外部ボリューム (FICON DM 用ボリュームを含む)の場合は、ハイフン(-)が表示されます。

### **A.1.10 Physical Devices** レポート

Physical Devices に関するレポートです。Physical Devices ごとに、1 つのレコードが作成されま す。

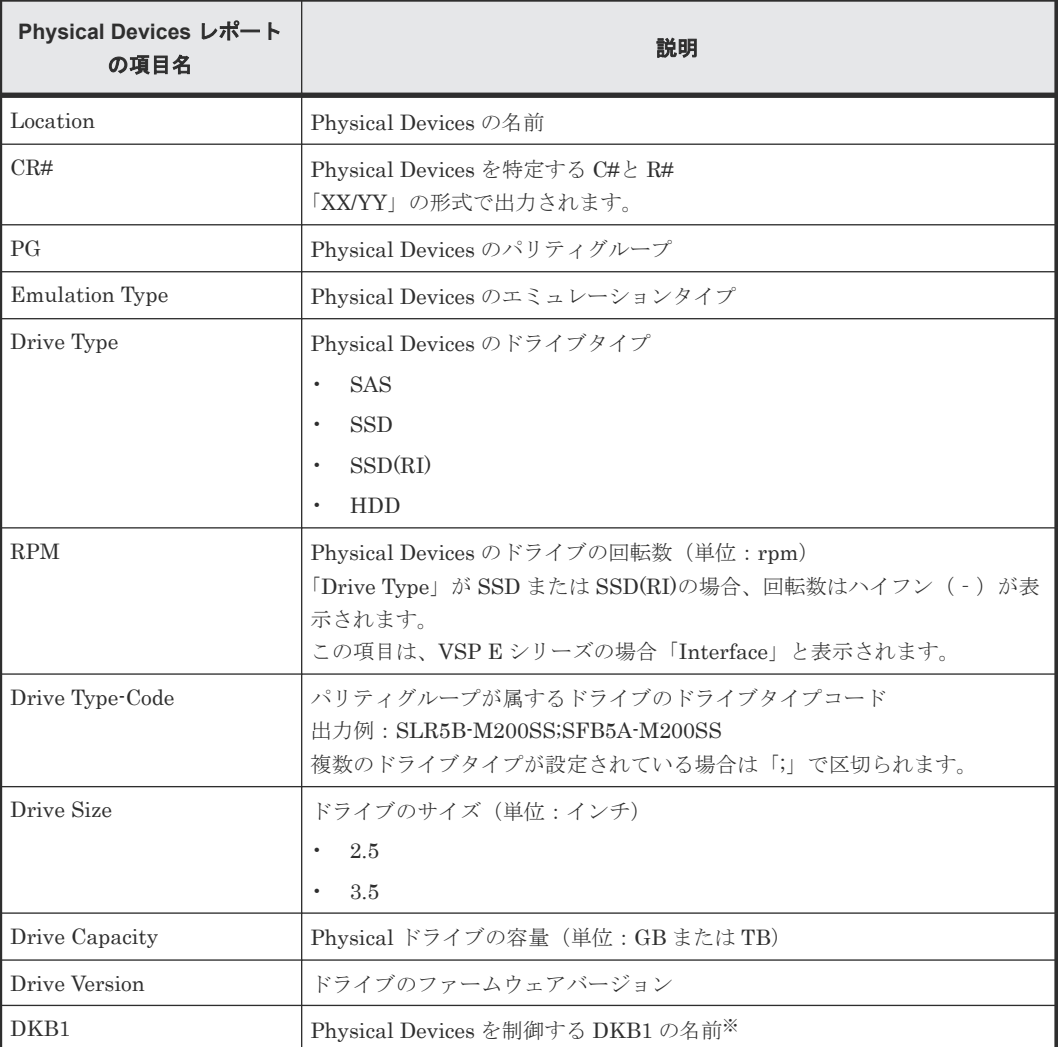

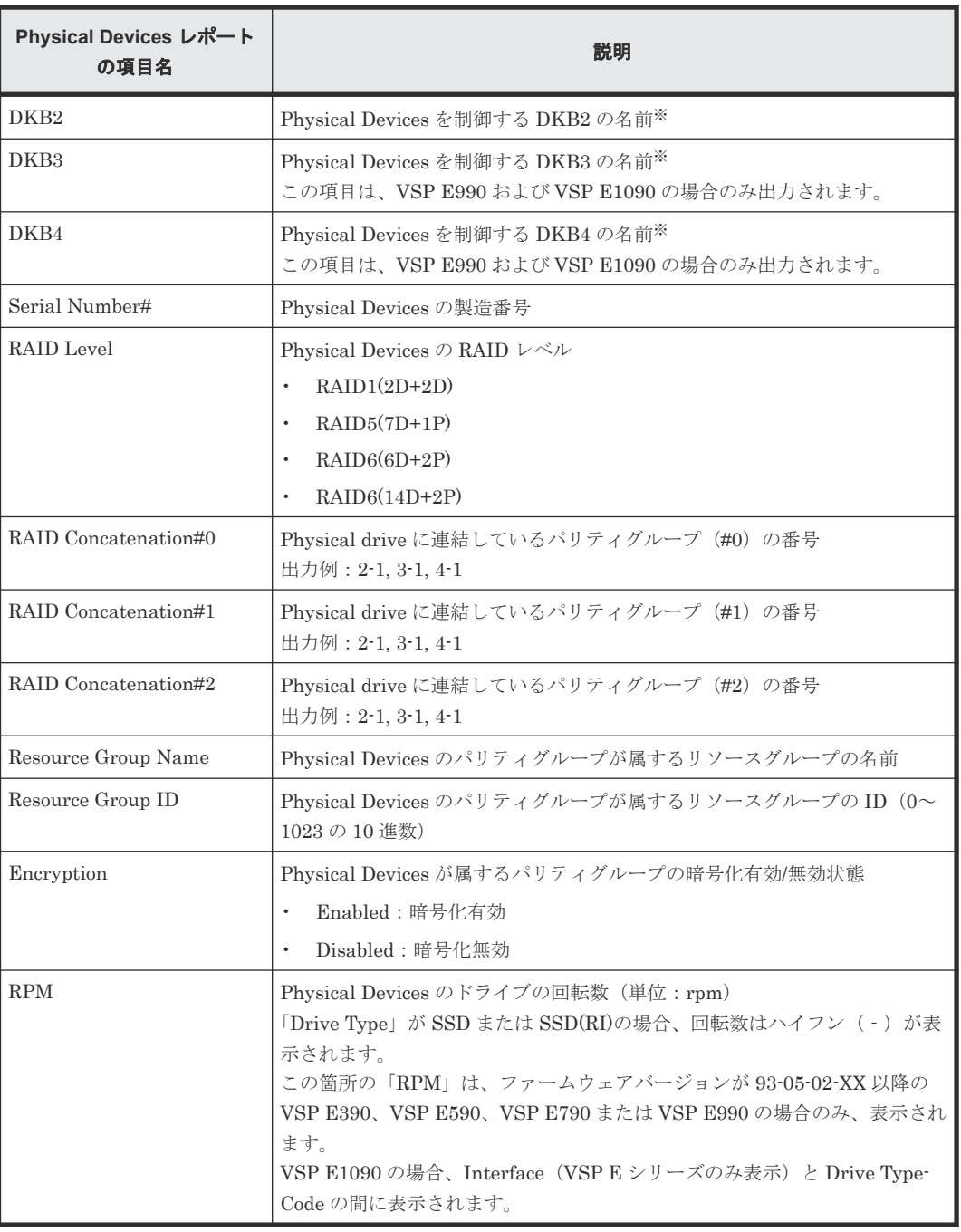

注※

Physical Devices を制御する DKB の数は、ストレージ構成(接続する DB Type など)によっ て異なります。DKB の名前は DKB1 から順に出力され、出力する DKB がない場合はハイフ ン(-)が出力されます。

### **A.1.11 Ports** レポート

ストレージシステムのポートに関するレポートです。ストレージシステムのポートごとに、1 つの レコードが作成されます。

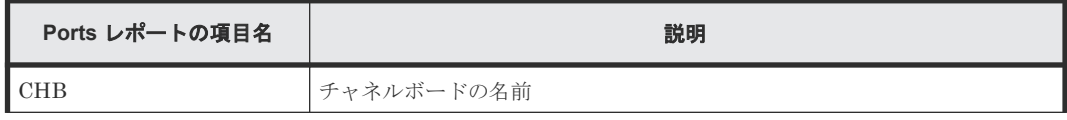

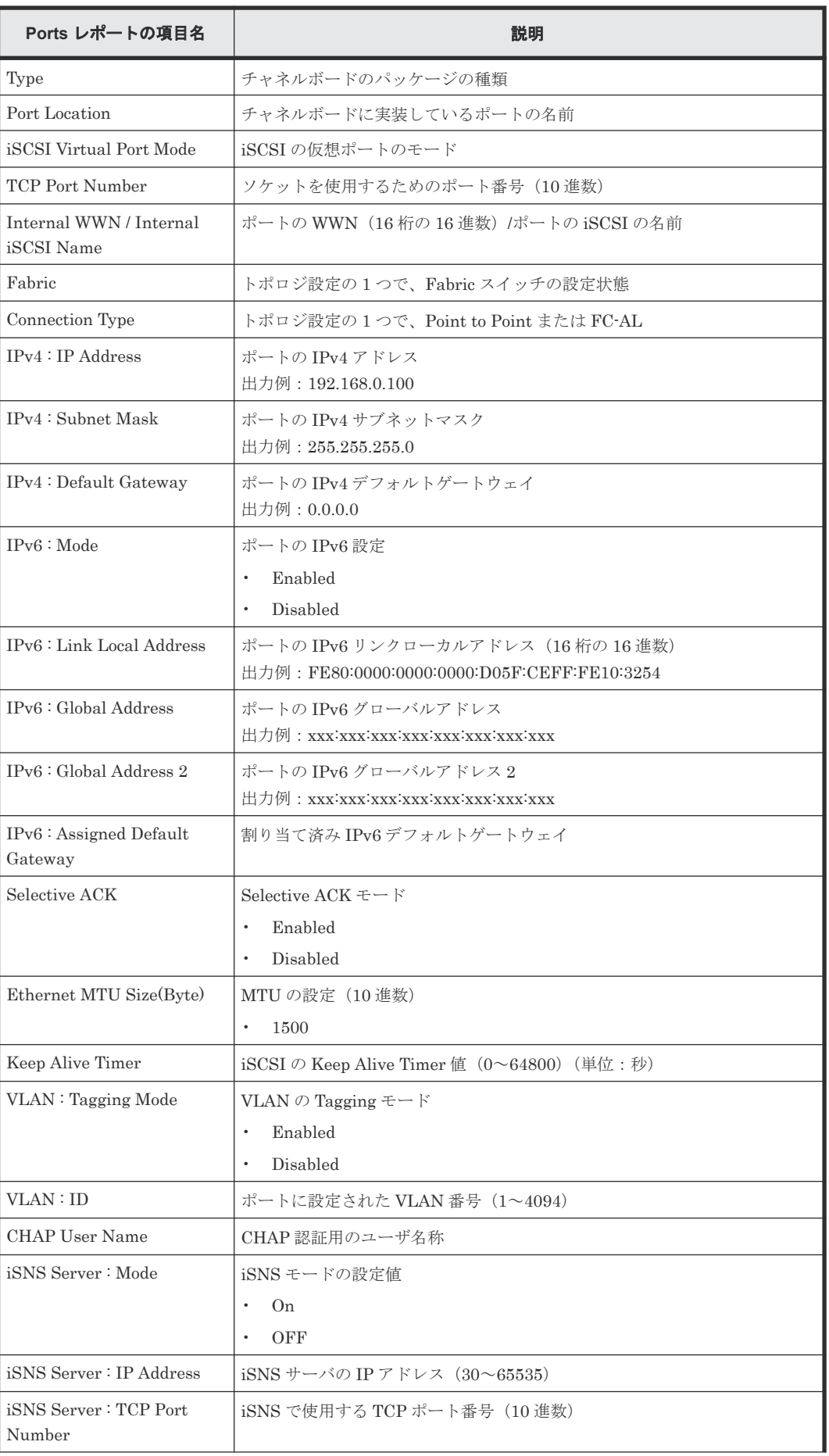

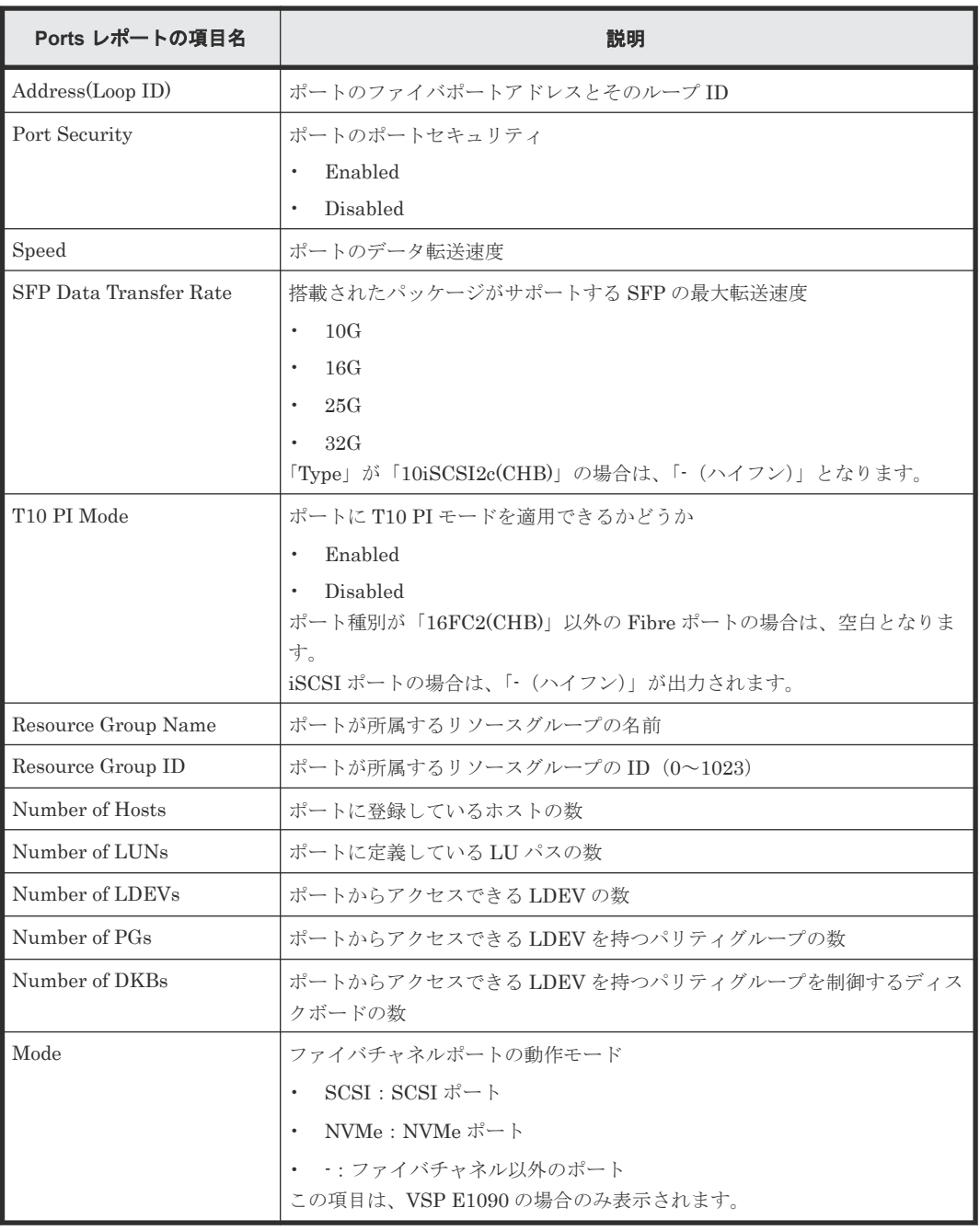

### **A.1.12 Power Consumption** レポート

2 時間ごとの消費電力と温度に関連するレポートです。環境モニタから取得した消費電力と温度の 情報ごとに、1 つのレコードが作成されます。

ストレージシステムのブレーカがオフにされた場合、その時間帯のレポートは出力されません。ま た、保守操作および SVP の再起動が実行された場合、2 時間ごとに出力されるデータにその時間帯 のレポートが出力されないことがあります。

ストレージシステムに障害が発生している間は、正しい情報が出力されないことがあります。

また、未実装の DB は、温度の情報が空欄になります。

VSP E390、VSP E590 および VSP E790 では、DB00 の温度の情報を持っていないため、空欄に なります。

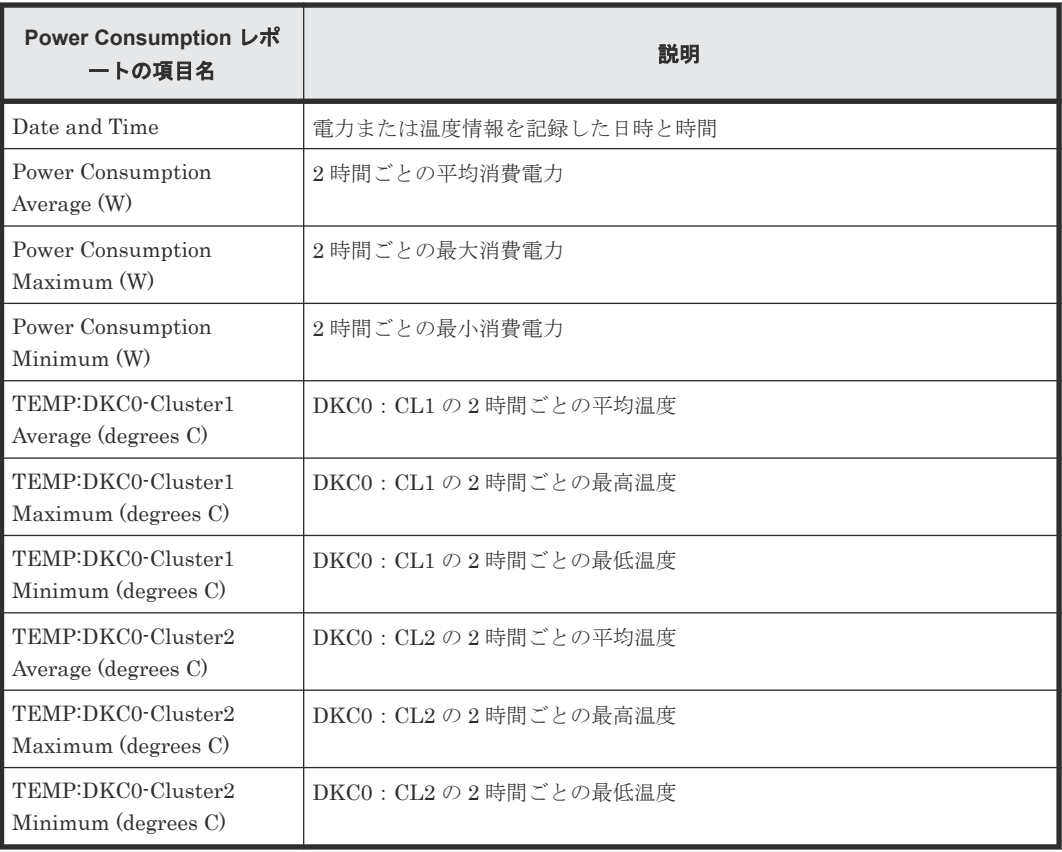

### **Virtual Storage Platform G130** の場合

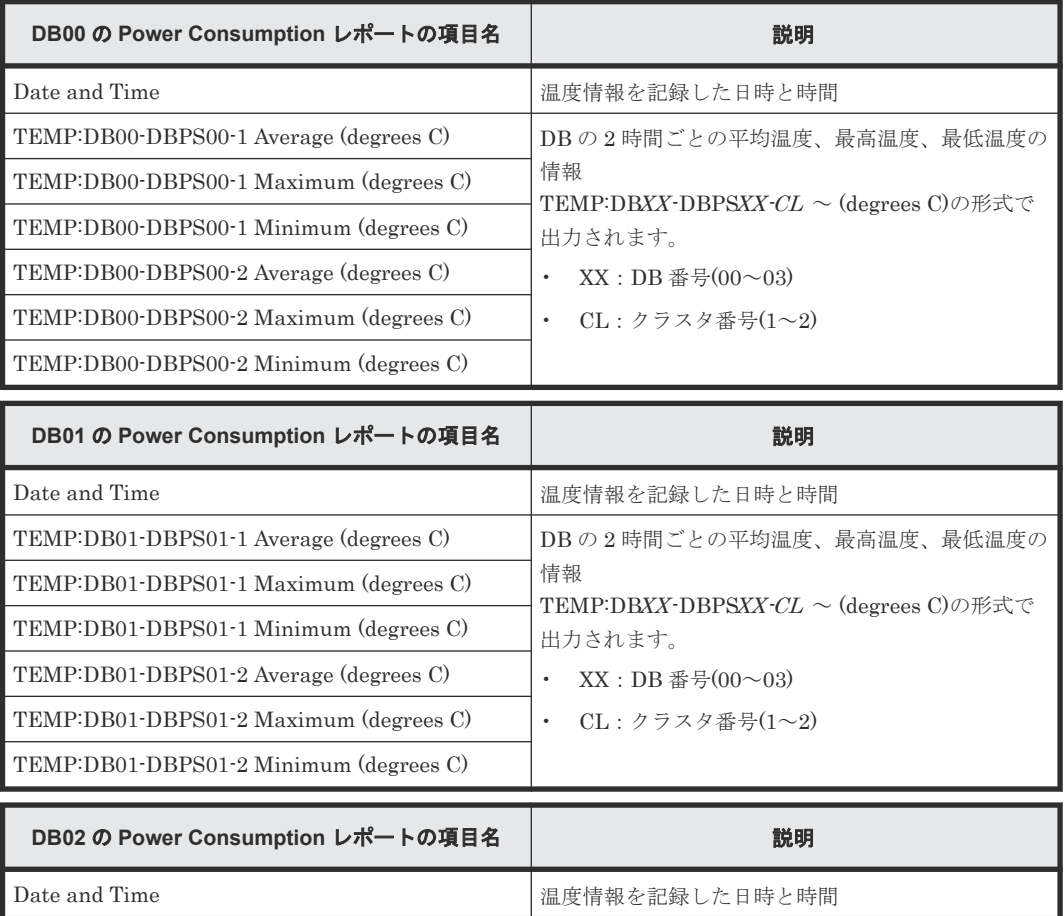

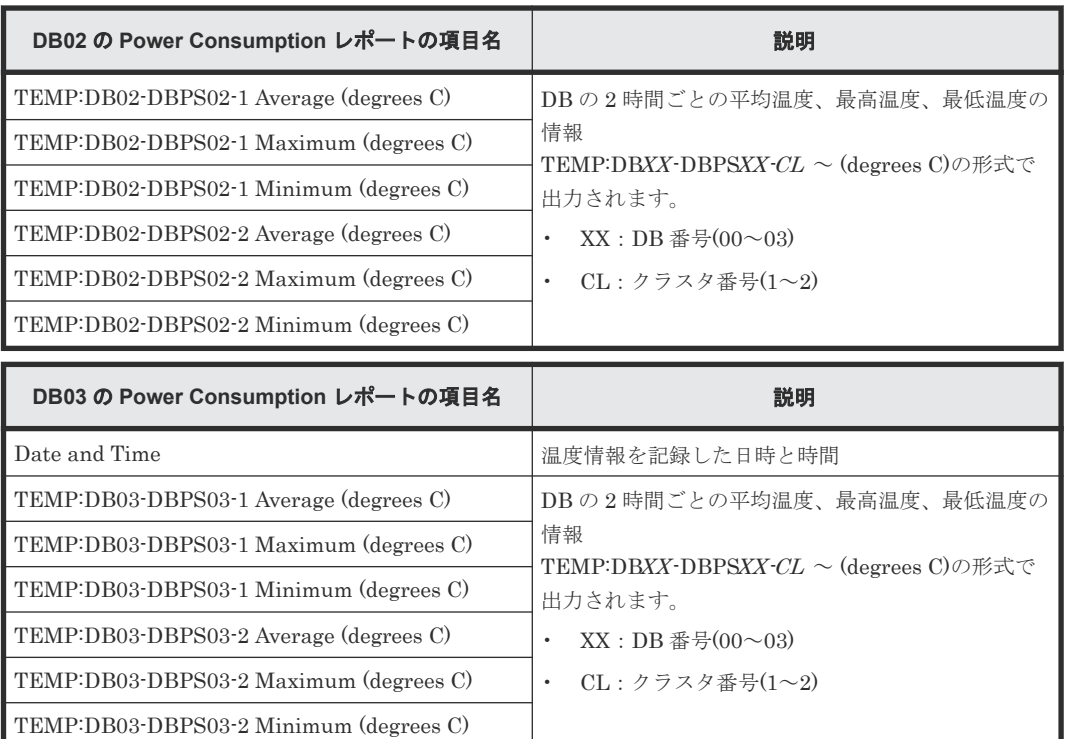

### **Virtual Storage Platform G150** または **Virtual Storage Platform G350** および **Virtual Storage Platform F350** の場合

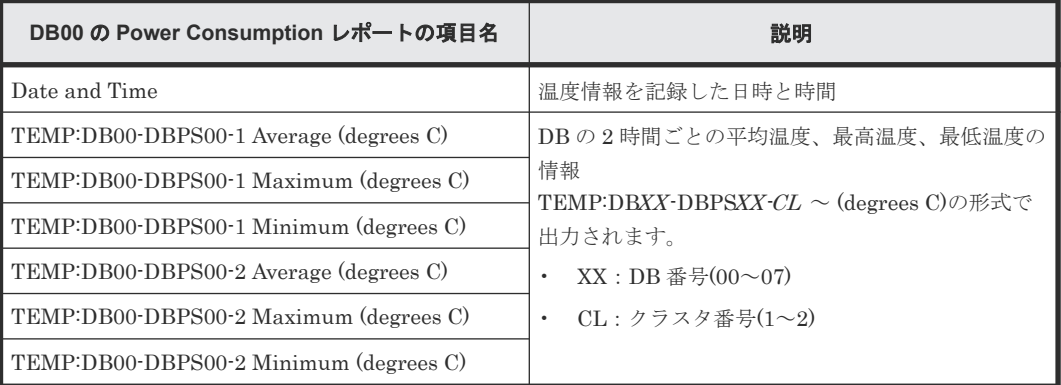

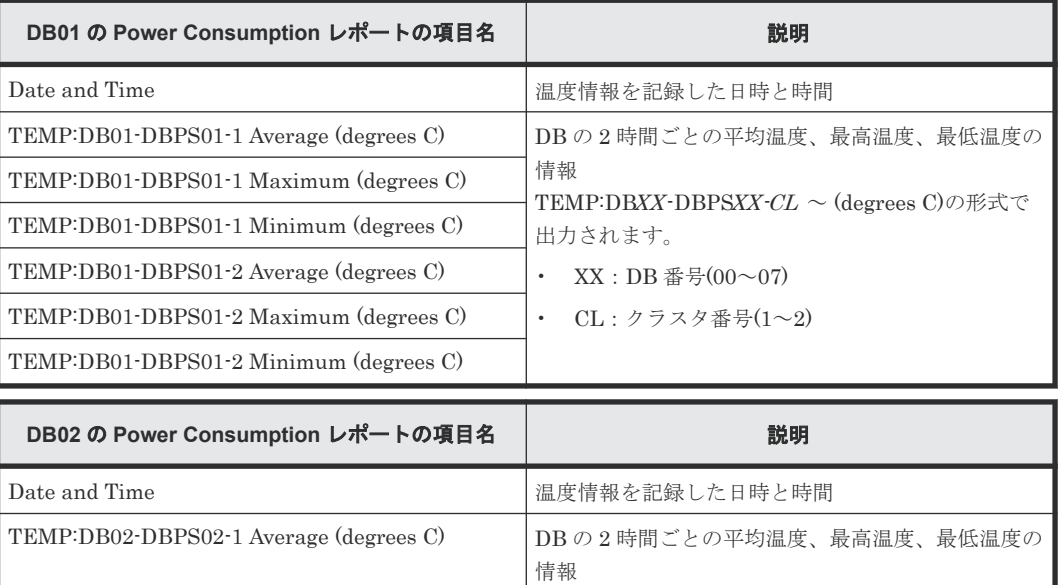

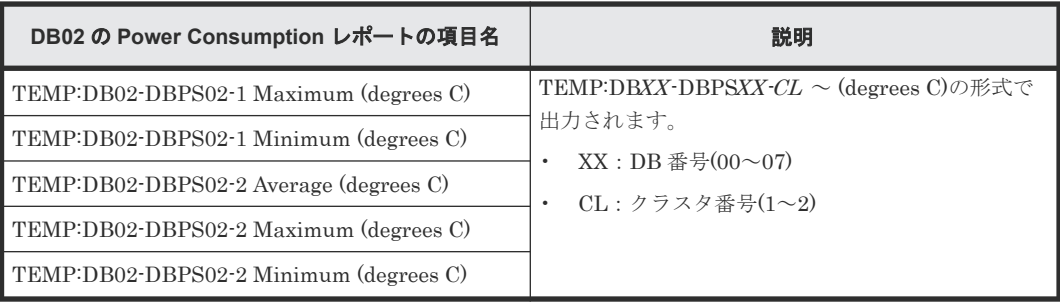

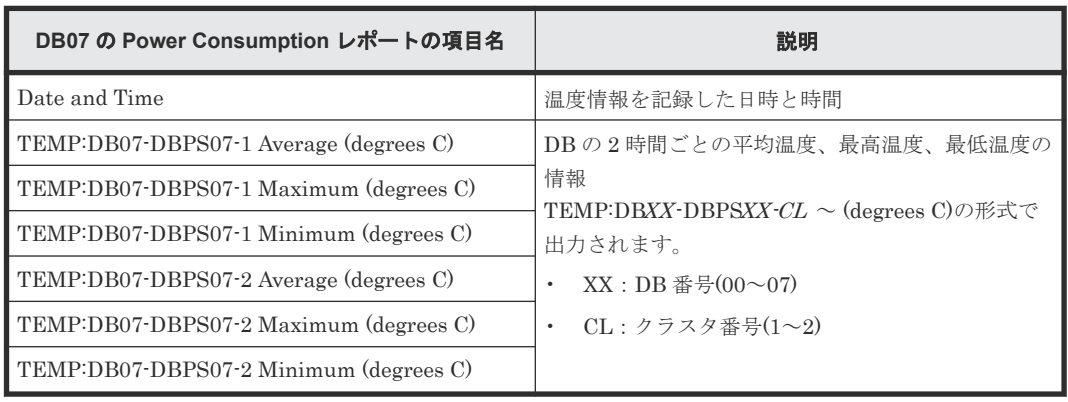

### **Virtual Storage Platform G370** および **Virtual Storage Platform F370** の場合

:

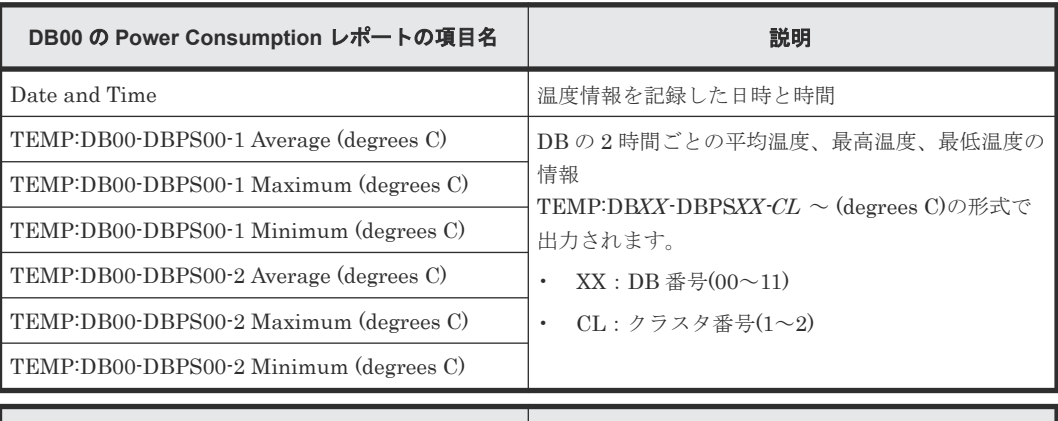

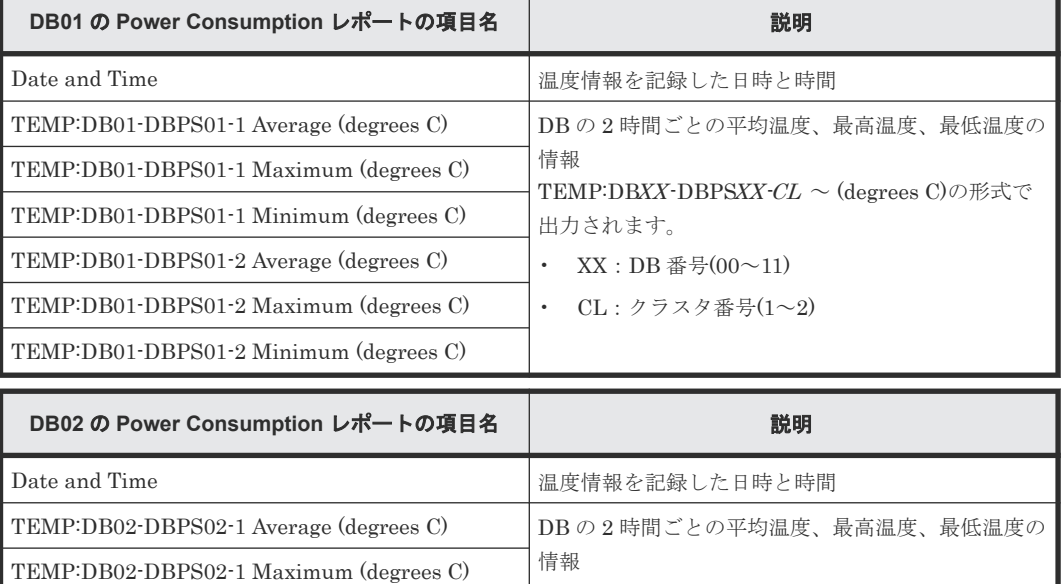

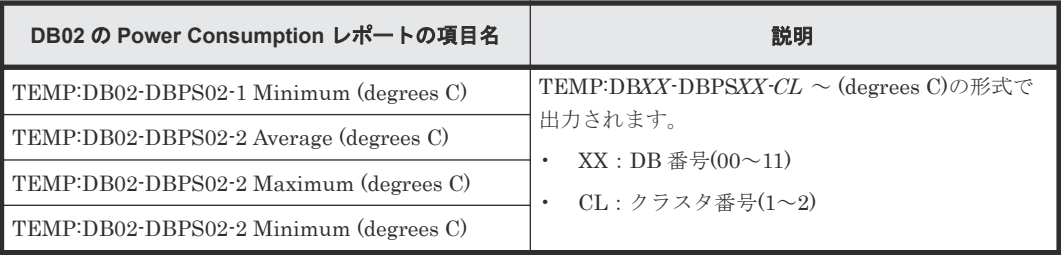

:

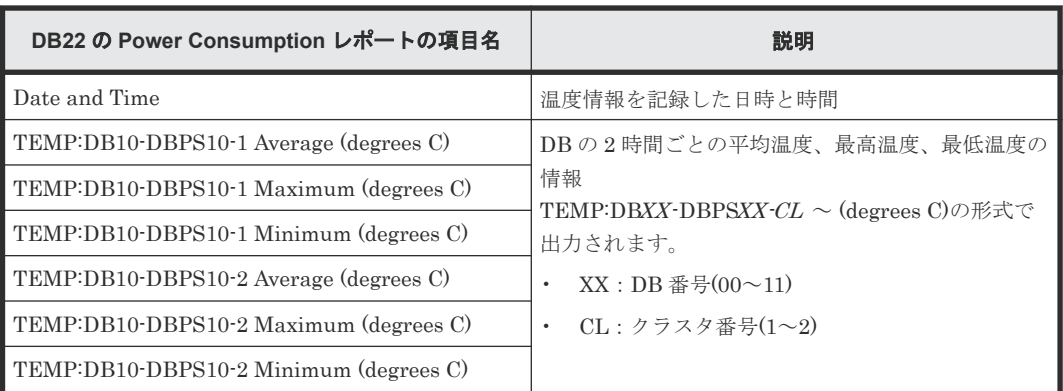

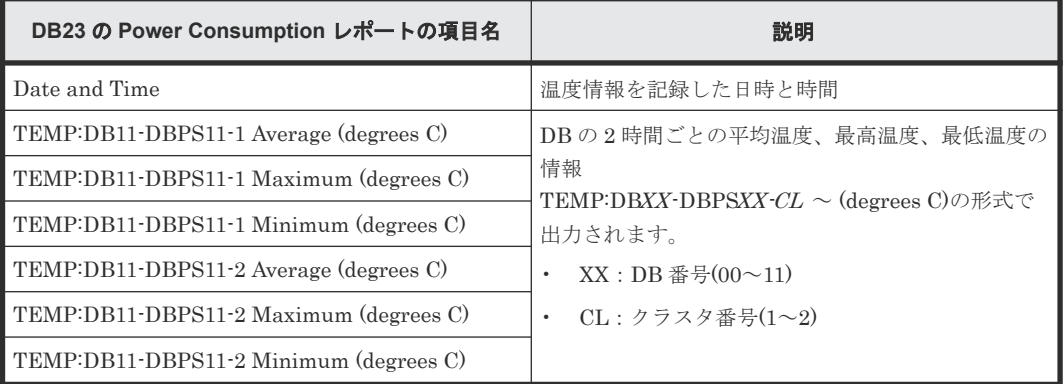

### **Virtual Storage Platform G700** および **Virtual Storage Platform F700** または **Virtual Storage Platform G900** および **Virtual Storage Platform F900** の場合

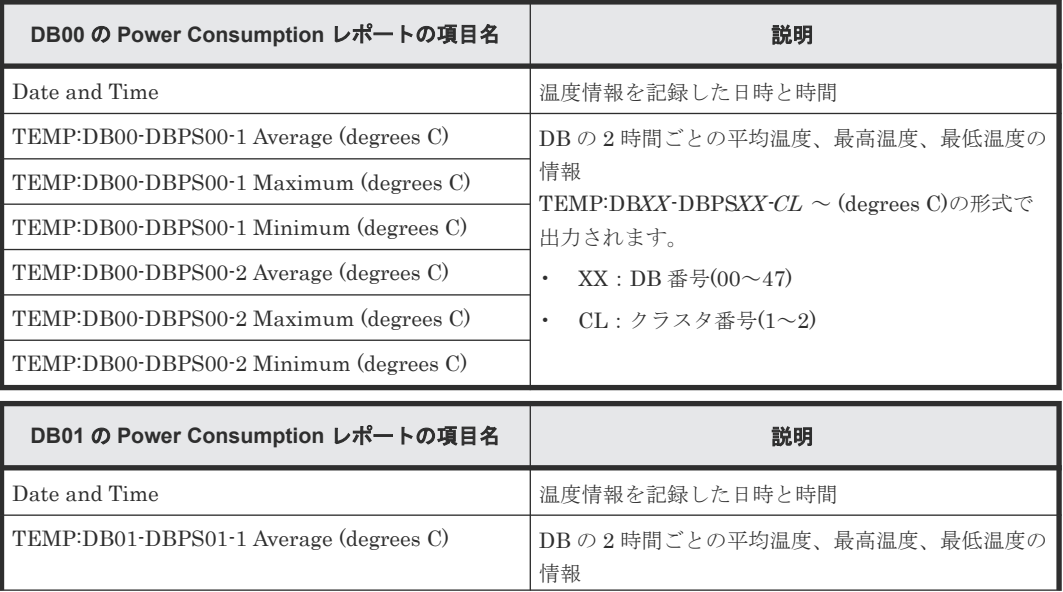

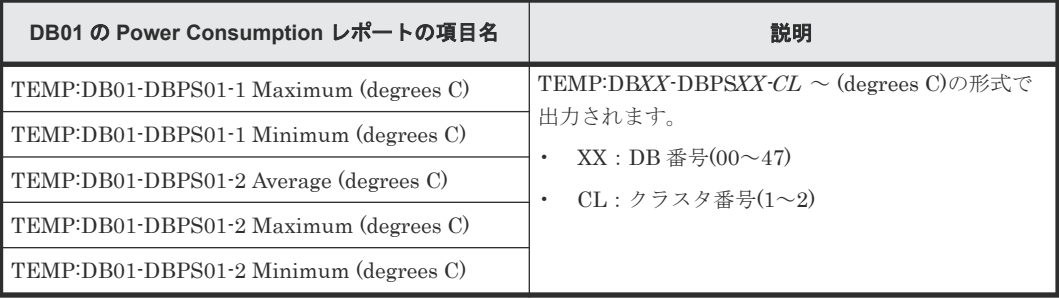

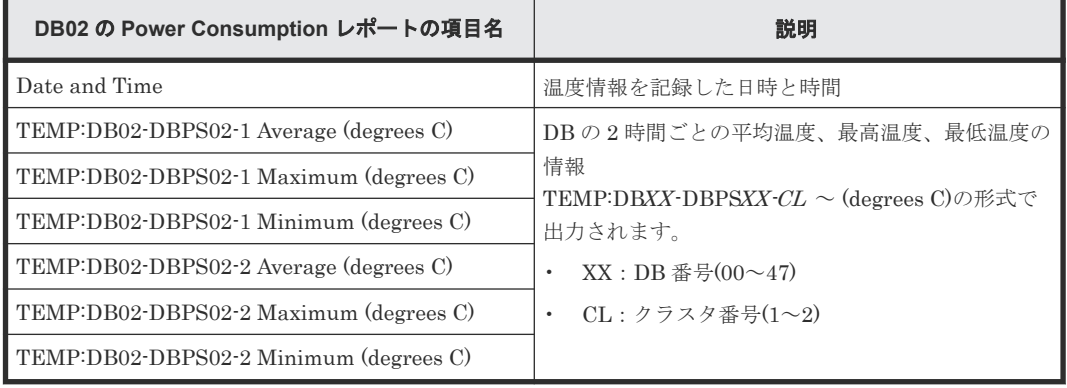

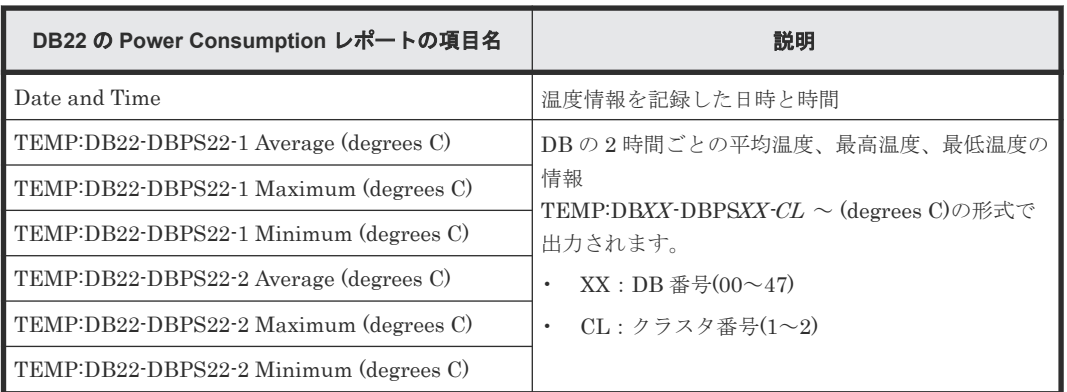

:

:

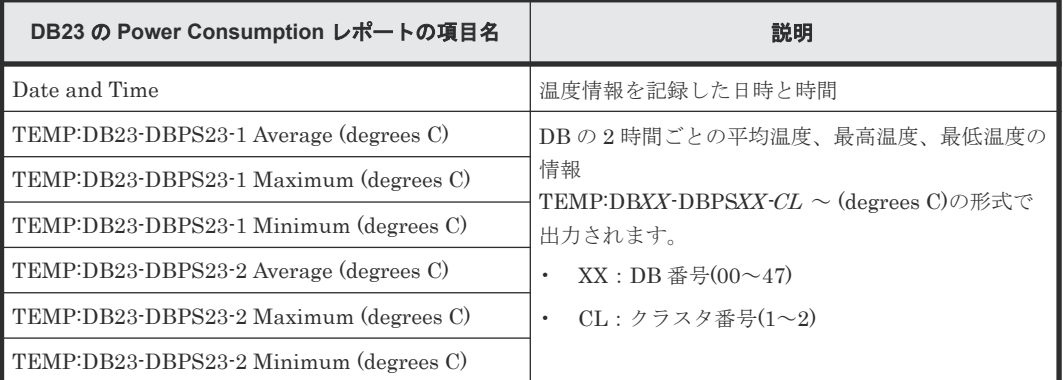

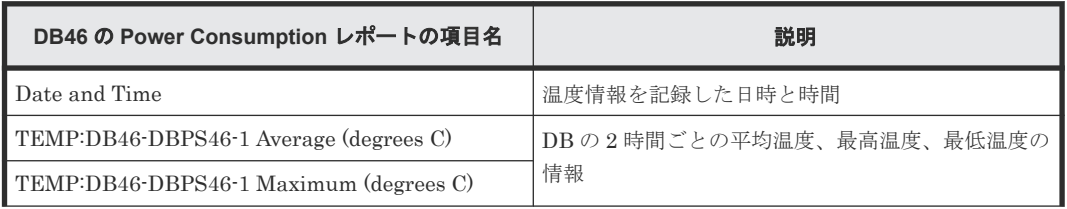

ストレージシステムの構成レポート **249**

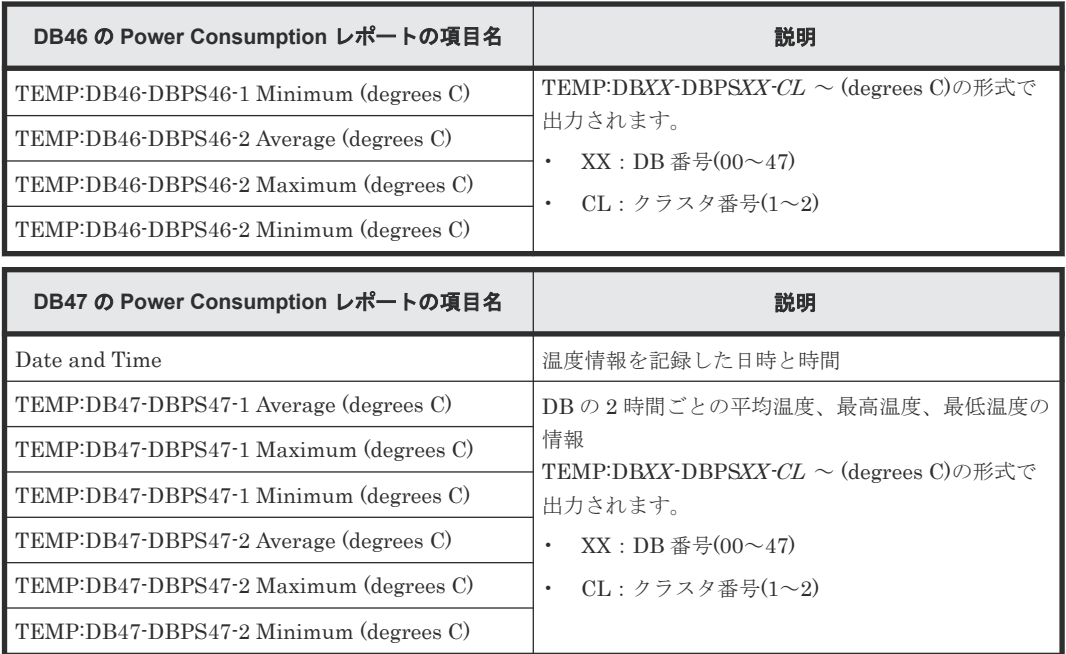

**Virtual Storage Platform E590** および **Virtual Storage Platform E790** の場合(ファームウェアバ ージョンが **93-05-02-XX** 未満)

レポートは出力されません。

**Virtual Storage Platform E390**、**Virtual Storage Platform E590** および **Virtual Storage Platform E790** の場合(ファームウェアバージョンが **93-05-02-XX** 以降)

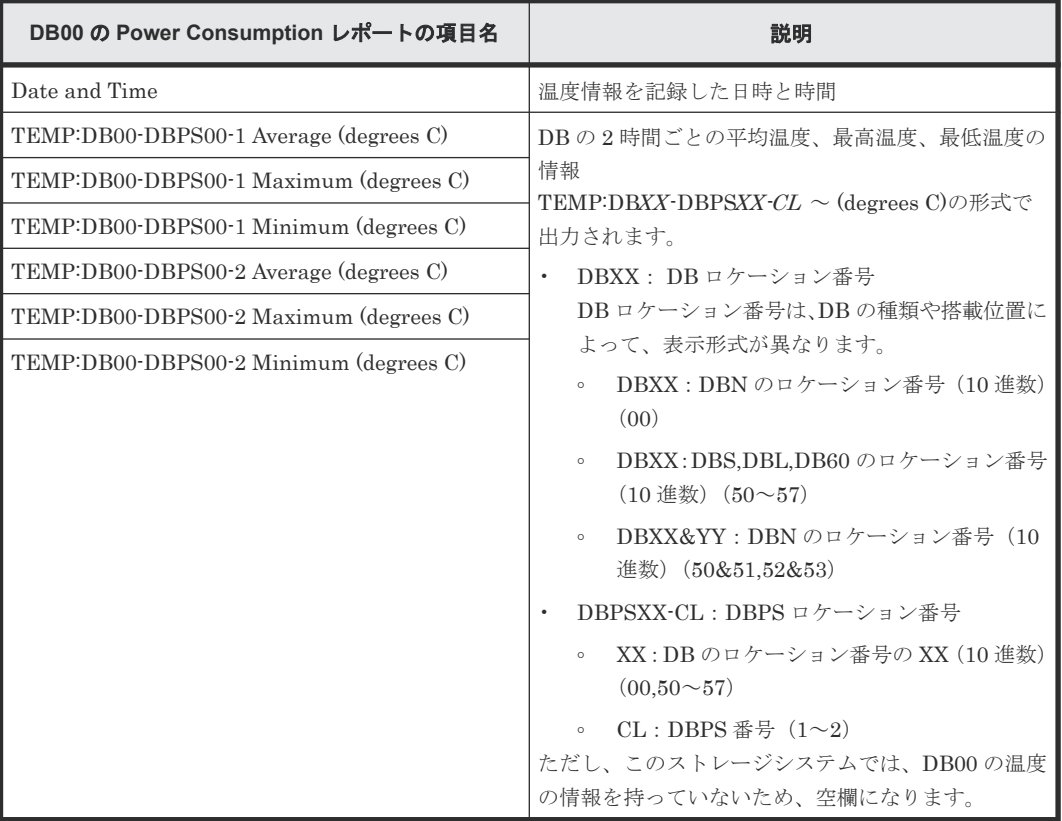

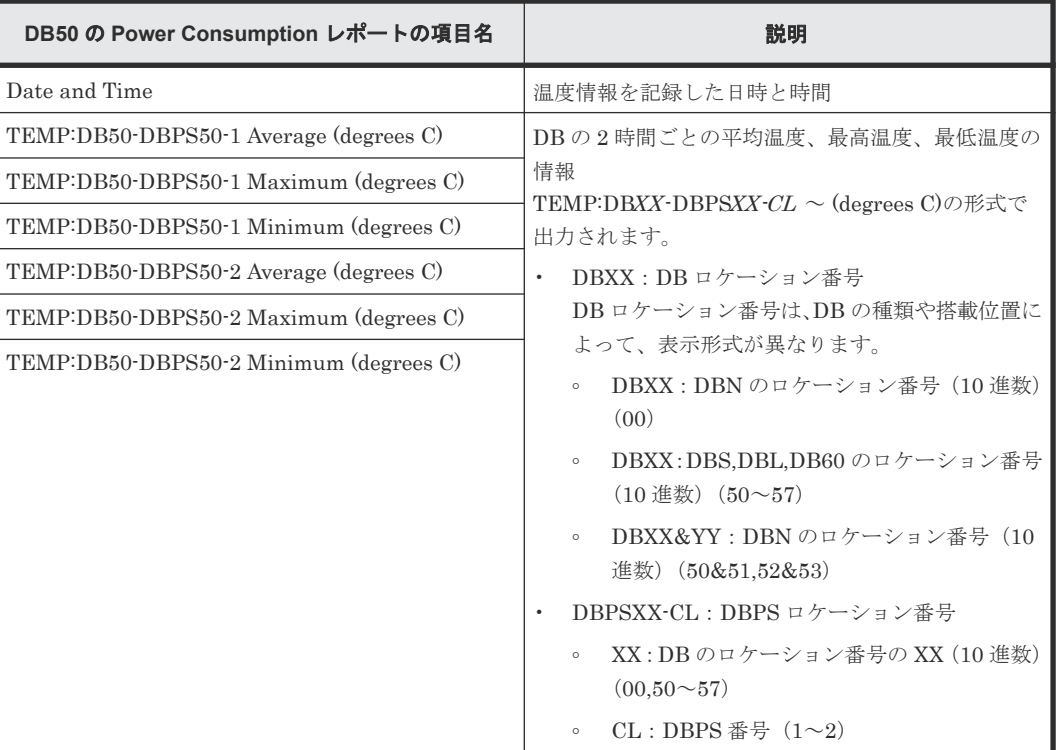

:

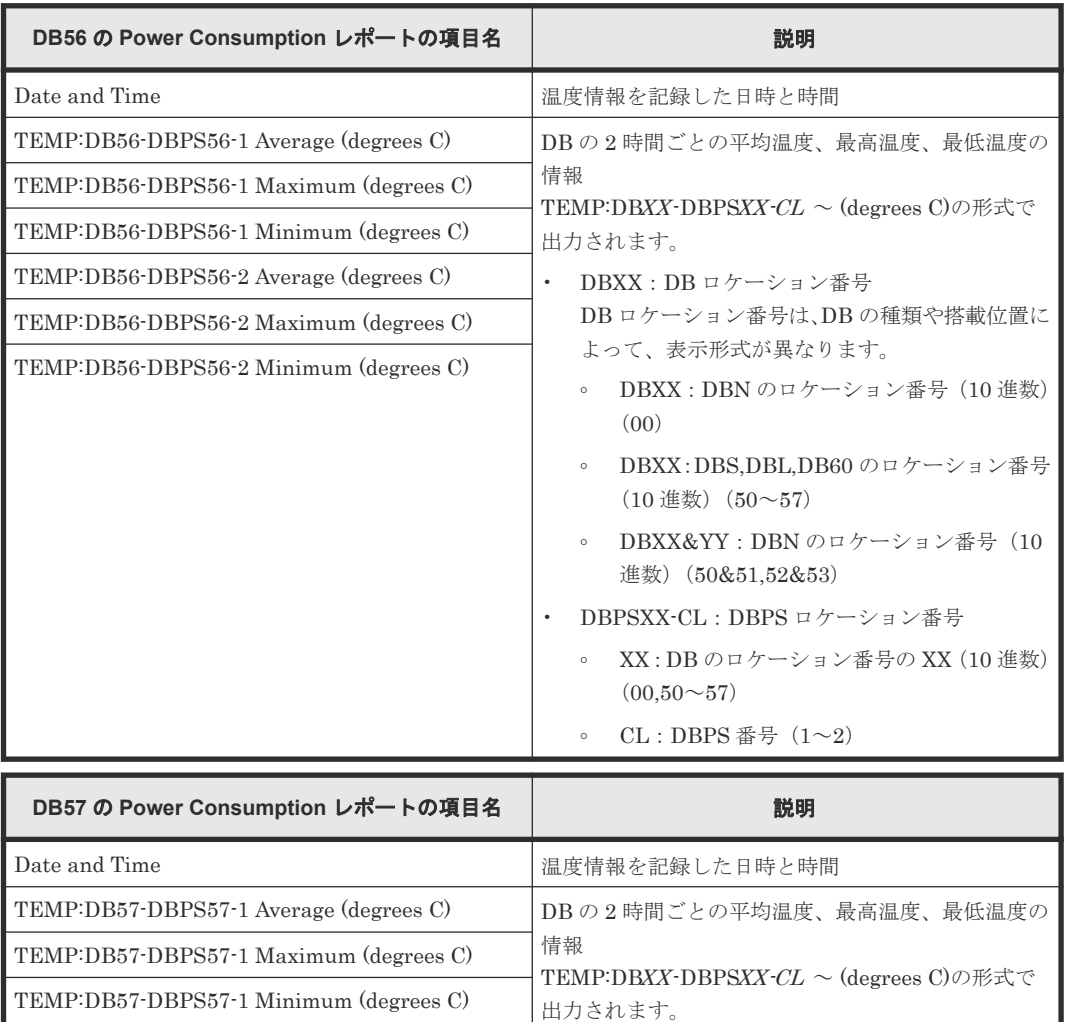

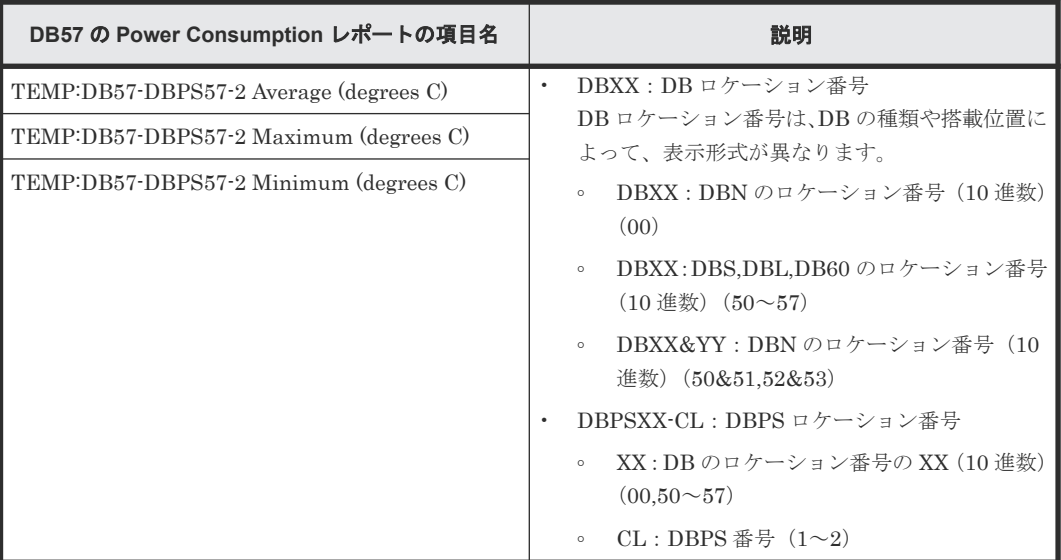

### **Virtual Storage Platform E990** の場合

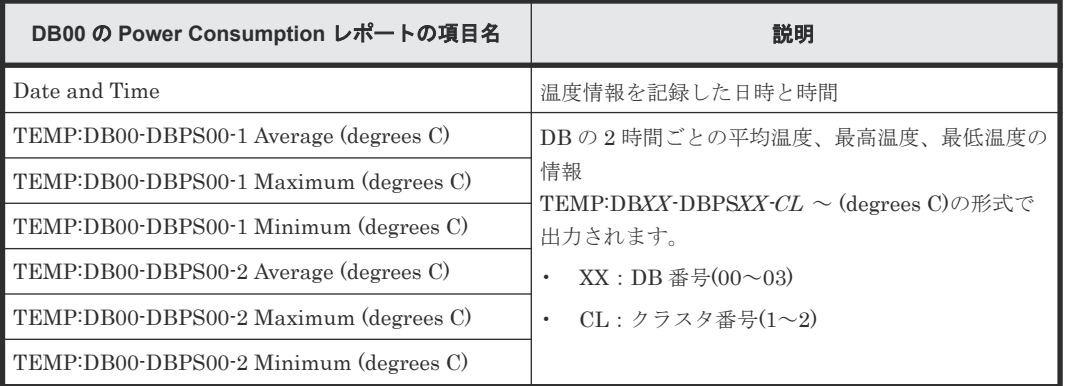

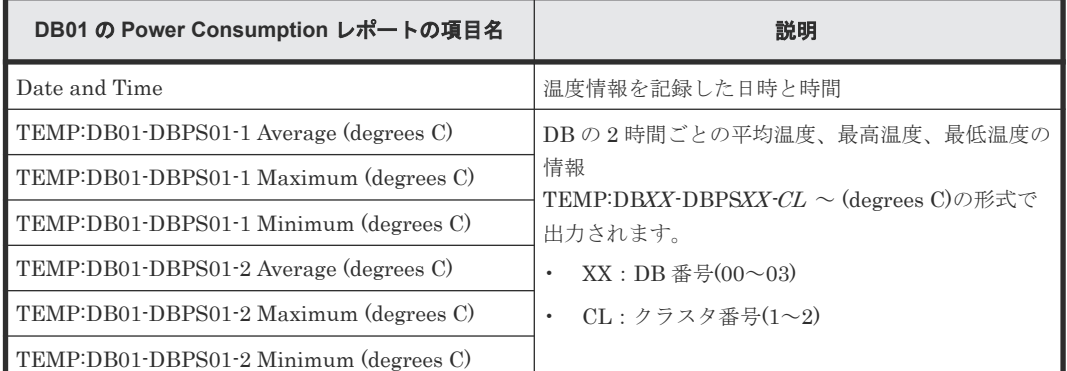

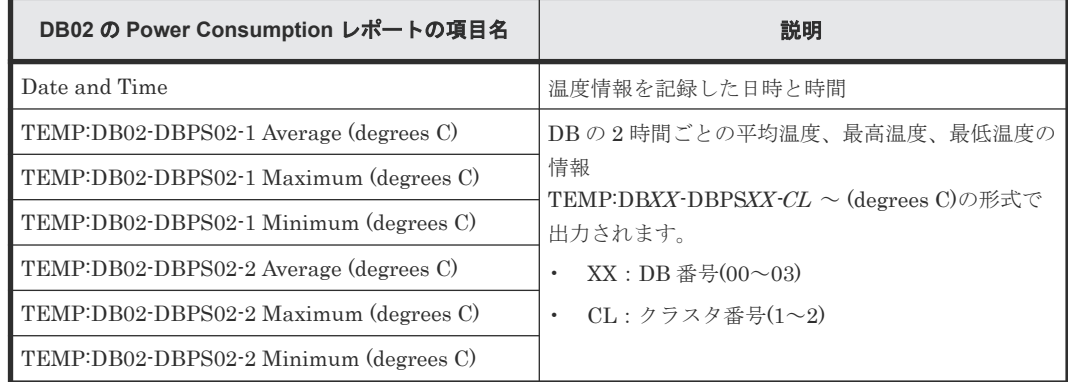
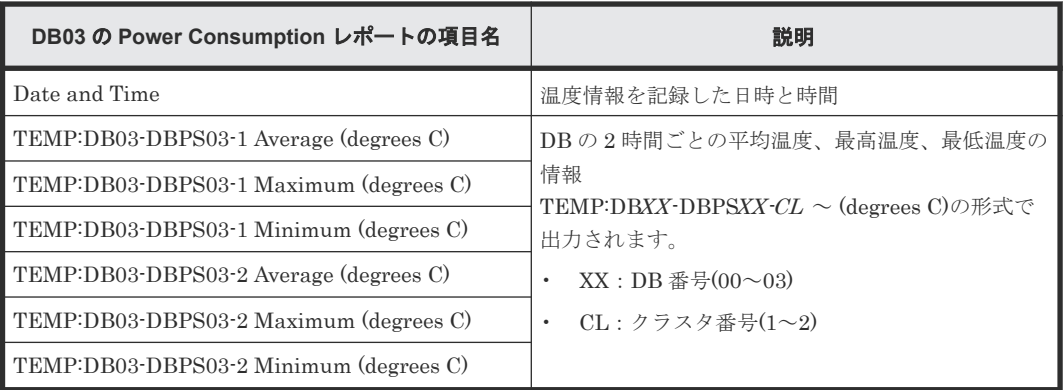

#### **Virtual Storage Platform E1090** の場合

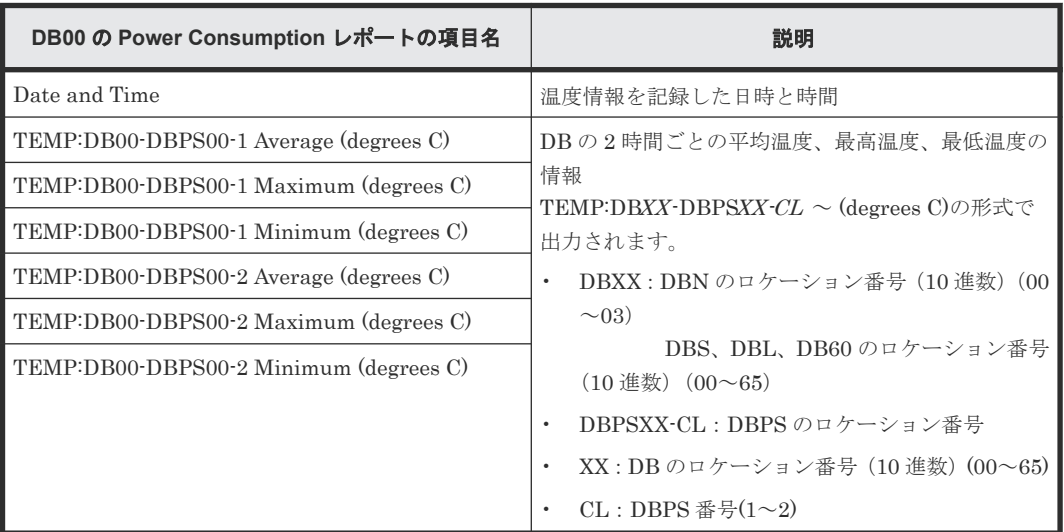

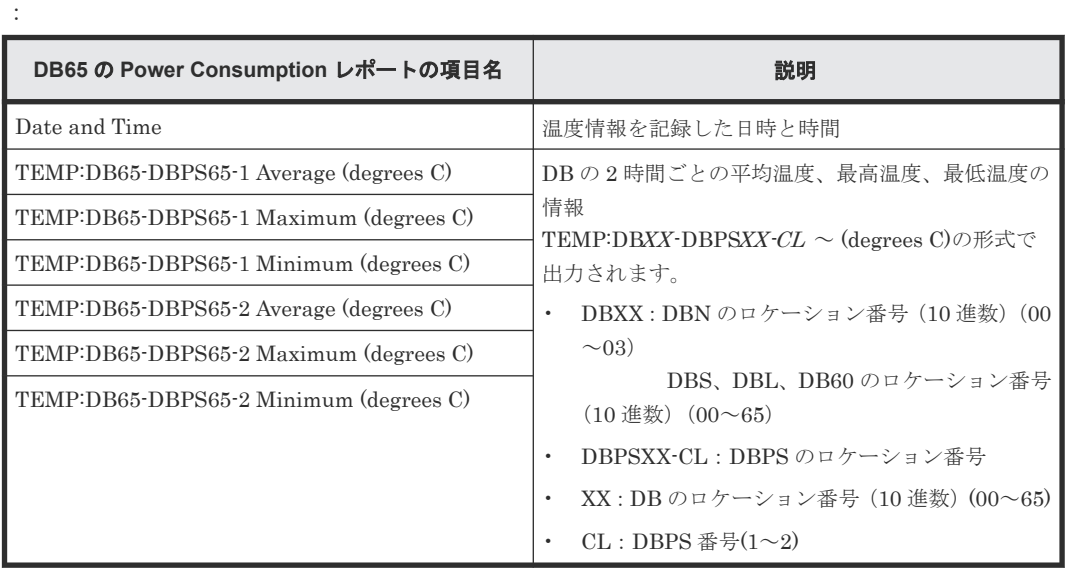

# **A.1.13 Spare Drives** レポート

スペアドライブに関するレポートです。スペアドライブごとに、1 つのレコードが作成されます。

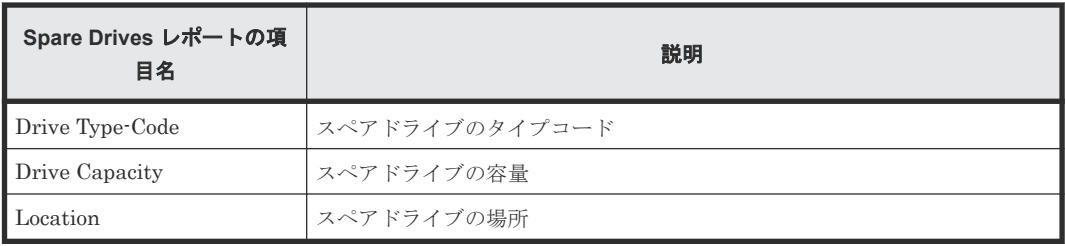

# **A.1.14 Storage System Summary** レポート

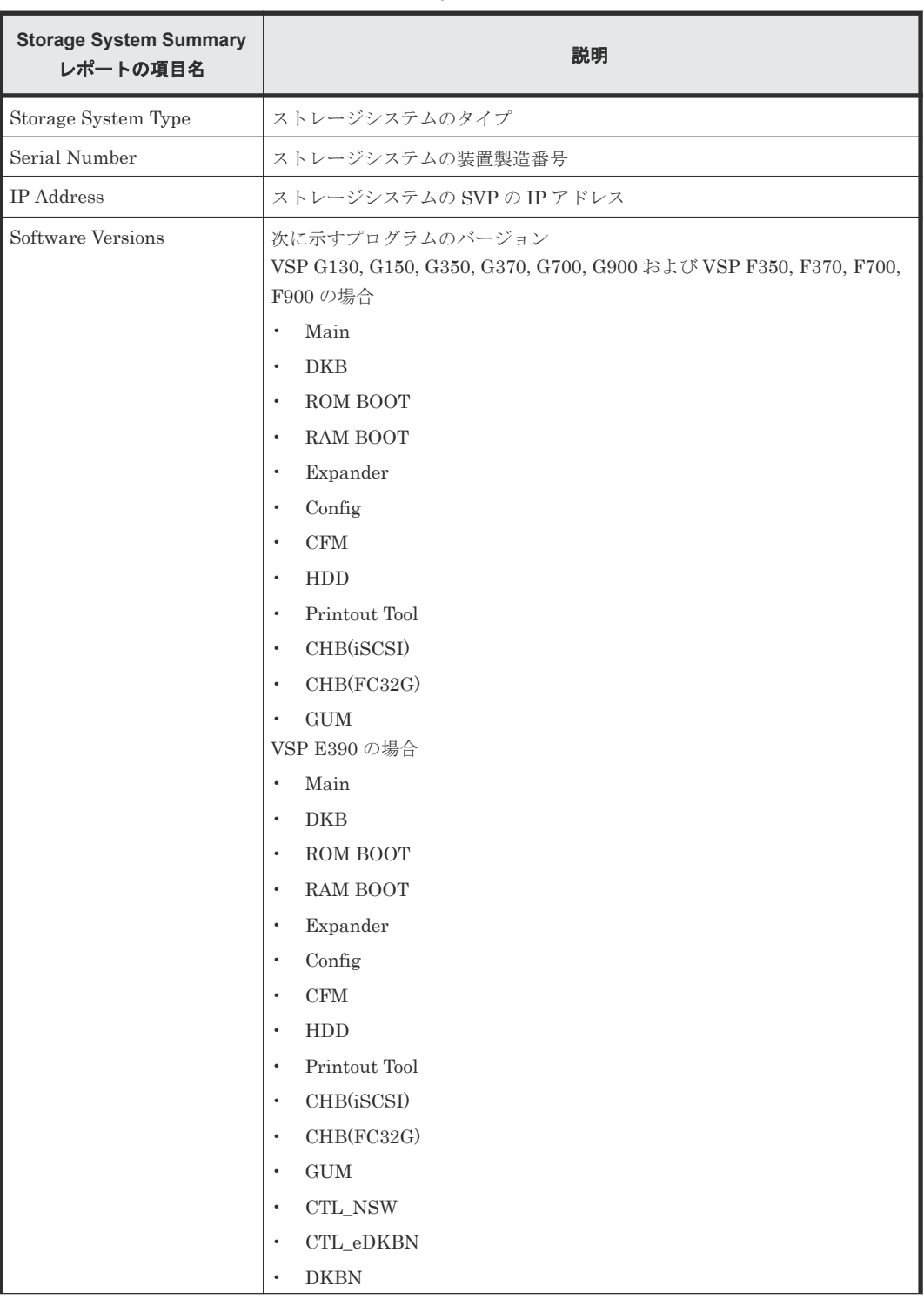

ストレージシステムの概要を示すレポートです。

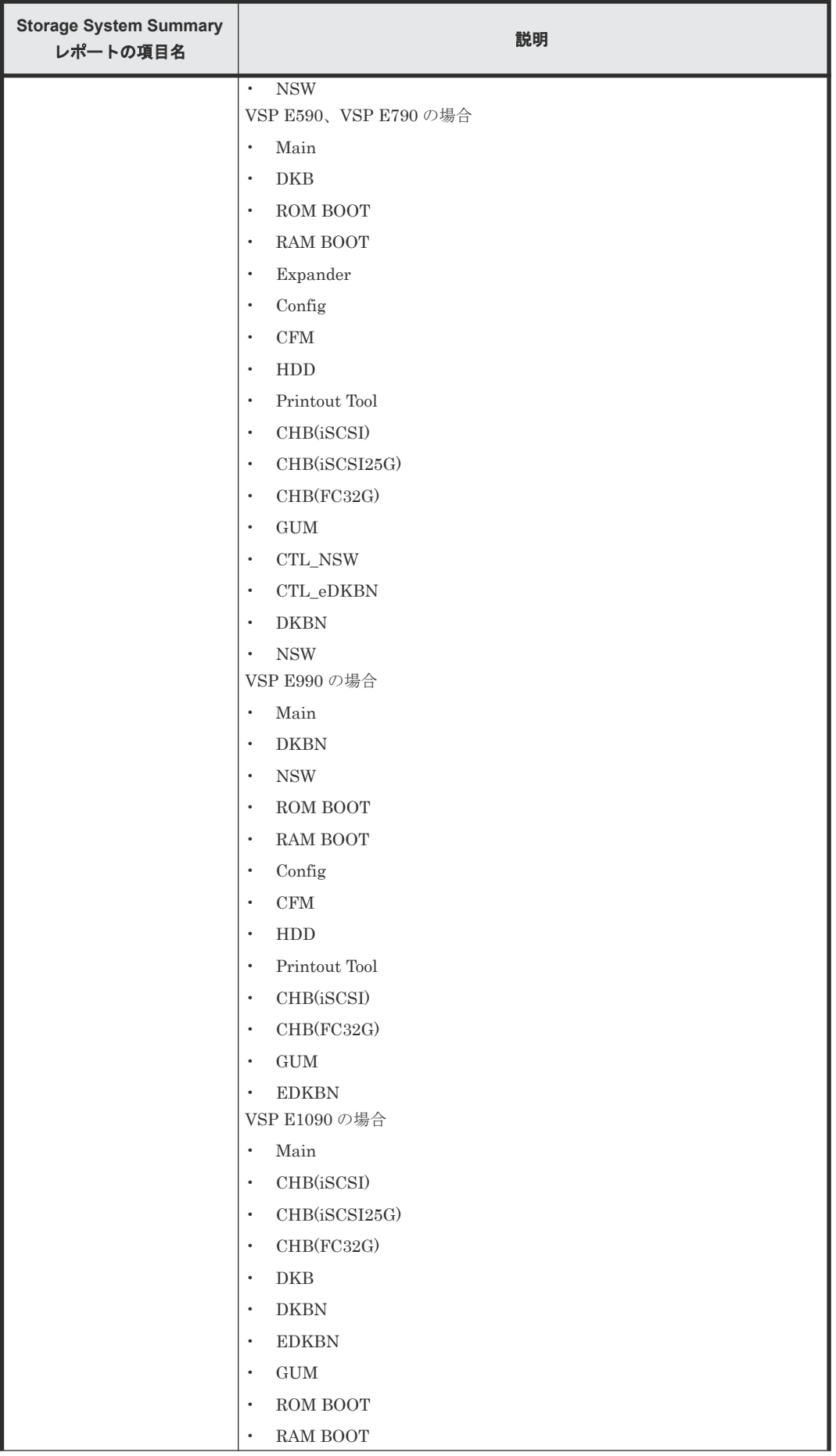

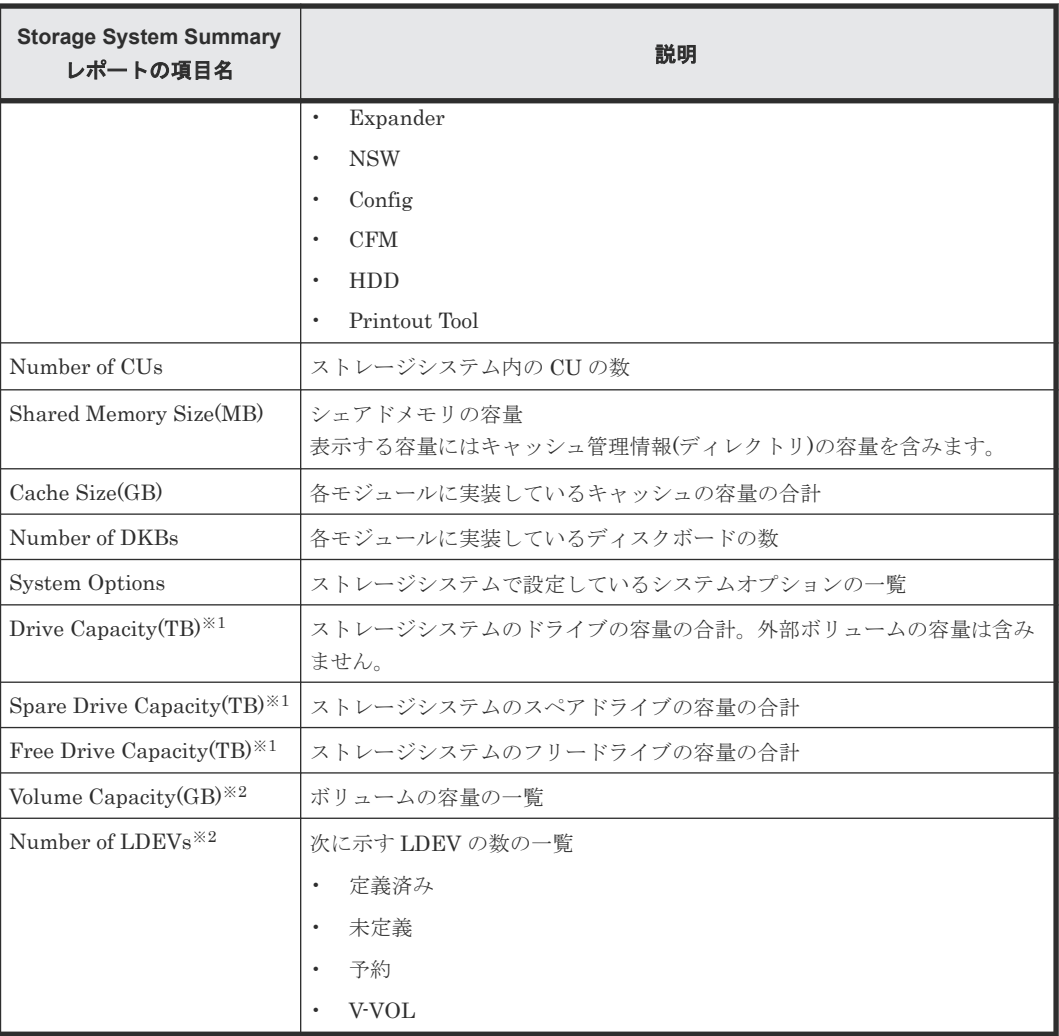

注※1

表示するドライブの容量は、転送ブロックサイズ(1block)を 512 バイトで算出します。8 バ イトの保護情報(PI)は含まない容量です。そのため、『ハードウェアリファレンスガイド』 記載の物理的なドライブ容量より少ない容量になります。

#### 注※2

一覧はソートできません。

# **A.1.15 SSD Endurance** レポート

SSD の寿命情報に関するレポートです。SSD ごとに、1 つのレコードが作成されます。SSD Endurance レポートには、寿命情報を持つ SSD だけが表示されます。

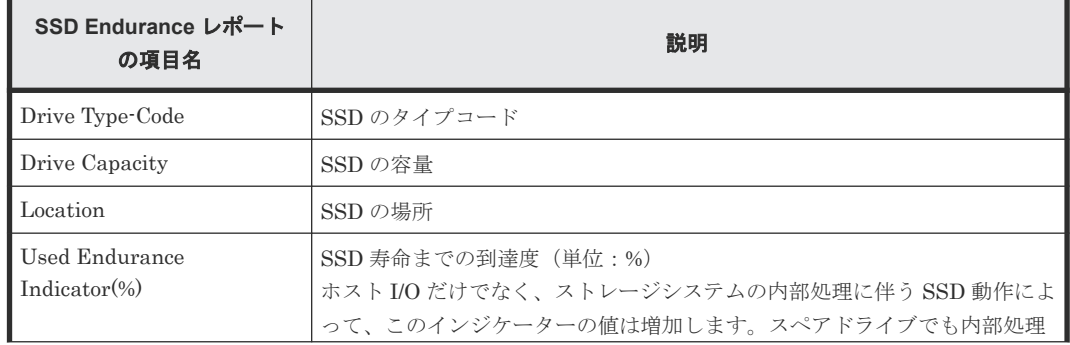

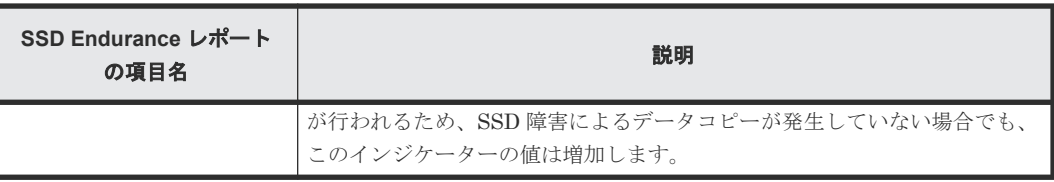

# **A.2** グラフィカルビューレポート

グラフィカルビューレポートについて説明します。グラフィカルビューレポート名の前には、 <sup>6</sup>軸ア イコンが表示されます。アイコンや各レポート上の画像が正しく表示されない場合は、Web ブラウ ザの表示を更新してください。

## **A.2.1 Cache Memories** レポート

キャッシュメモリに関するレポートです。シェアドメモリの容量、メインボードおよび DIMM が 表示されます。モジュールごとに、キャッシュメモリの容量の合計が表示されます。

#### **Virtual Storage Platform G130**

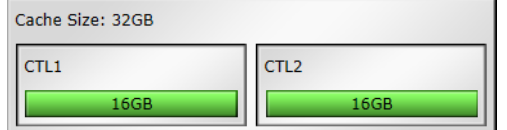

#### **Virtual Storage Platform G150** または **Virtual Storage Platform G350** および **Virtual Storage Platform F350** または **Virtual Storage Platform G370** および **Virtual Storage Platform F370**

#### **Cache Memories**

This report shows cache memory data, including MAIN boards and DIMMs.

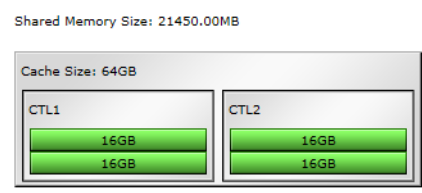

**Virtual Storage Platform G700** および **Virtual Storage Platform F700**

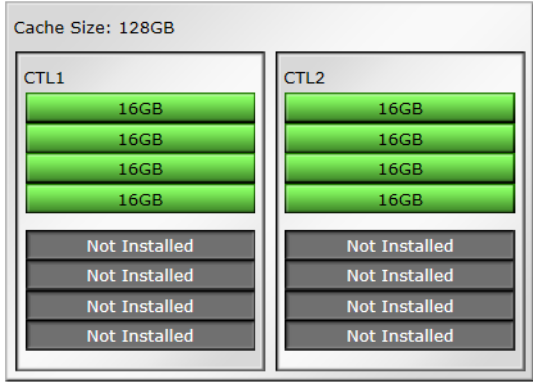

#### **Virtual Storage Platform G900** および **Virtual Storage Platform F900**

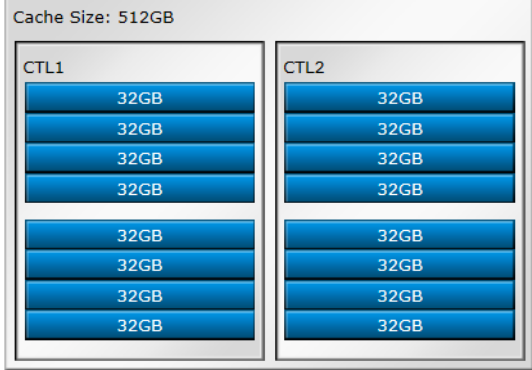

#### **Virtual Storage Platform E390**

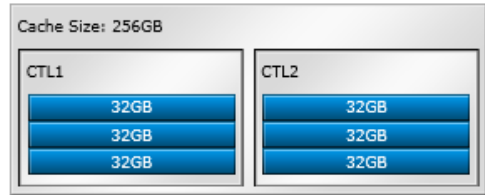

### **Virtual Storage Platform E590** および **Virtual Storage Platform E790**

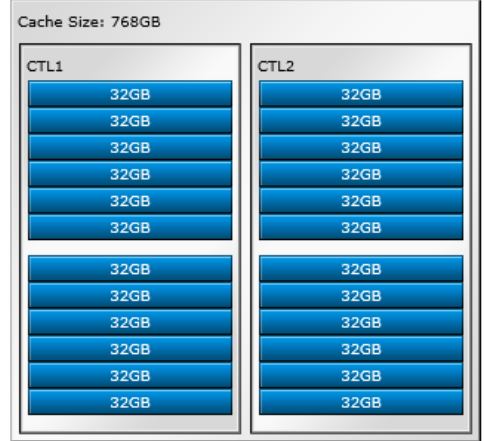

### **Virtual Storage Platform E990** および **Virtual Storage Platform E1090**

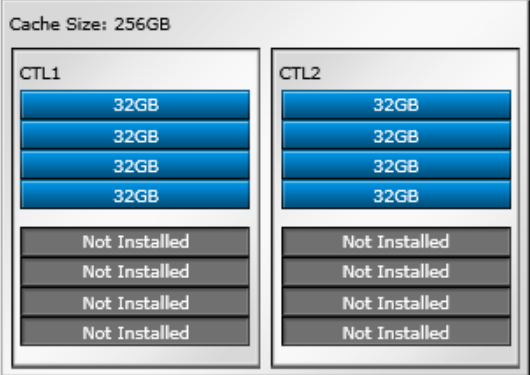

## **A.2.2 Channel Boards** レポート

チャネルボードに関するレポートです。チャネルボード、ポート、およびチャネルボードのタイプ が表示されます。ポートに対する凡例(Installed、Not Installed)を確認できます。

DKC に実装した PECB (PCIe チャネルボード)とチャネルボードボックスを接続している場合は チャネルボードボックスの実装状態を表示します。

#### **Virtual Storage Platform G130 Channel Boards**

This report shows channel boards, ports, types of channel boards and channel board box. Channel board box is displayed when mounted.

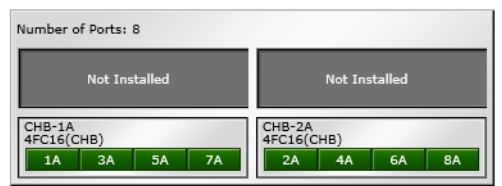

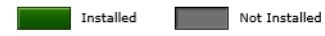

**Virtual Storage Platform G150** または **Virtual Storage Platform G350** および **Virtual Storage Platform F350** または **Virtual Storage Platform G370** および **Virtual Storage Platform F370 Channel Boards** 

This report shows channel boards, ports, types of channel boards and channel board box. Channel board box is displayed when mounted.

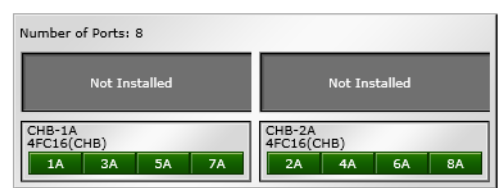

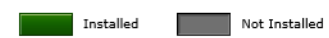

### **Virtual Storage Platform G700** および **Virtual Storage Platform F700 Channel Boards**

This report shows channel boards, ports, types of channel boards and channel board box. Channel board box is displayed when mounted.

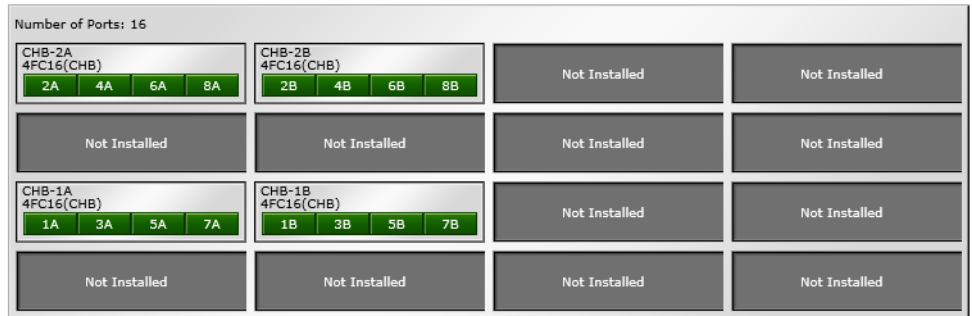

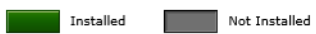

### **Virtual Storage Platform G900** および **Virtual Storage Platform F900**

### **Channel Boards**

This report shows channel boards, ports, types of channel boards and channel board box. Channel board box is displayed when mounted.

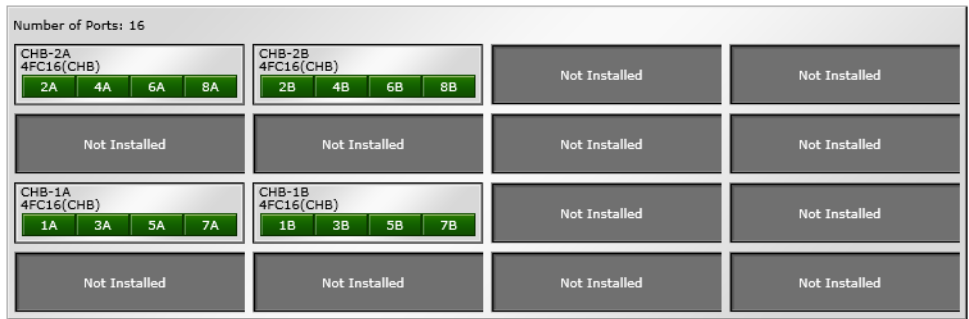

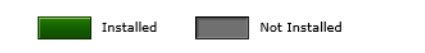

### **Virtual Storage Platform E390 Channel Boards**

This report shows channel boards, ports, types of channel boards and channel board box. Channel board box is displayed when mounted.

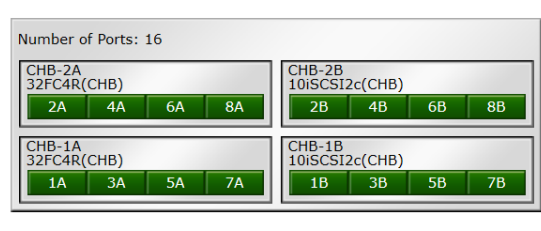

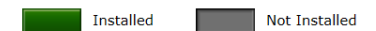

**Virtual Storage Platform E590** および **Virtual Storage Platform E790**

#### **Channel Boards**

This report shows channel boards, ports, types of channel boards and channel board box. Channel board box is displayed when mounted.

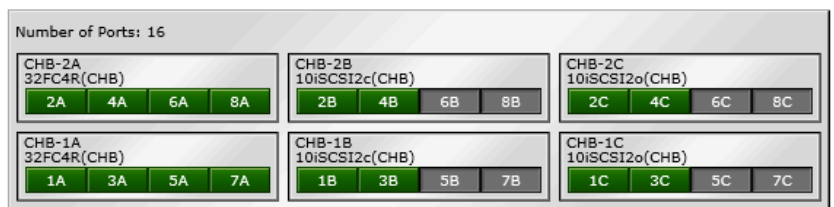

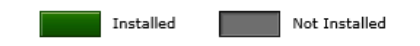

### **Virtual Storage Platform E990** および **Virtual Storage Platform E1090 Channel Boards**

This report shows channel boards, ports, types of channel boards and channel board box. Channel board box is displayed when mounted.

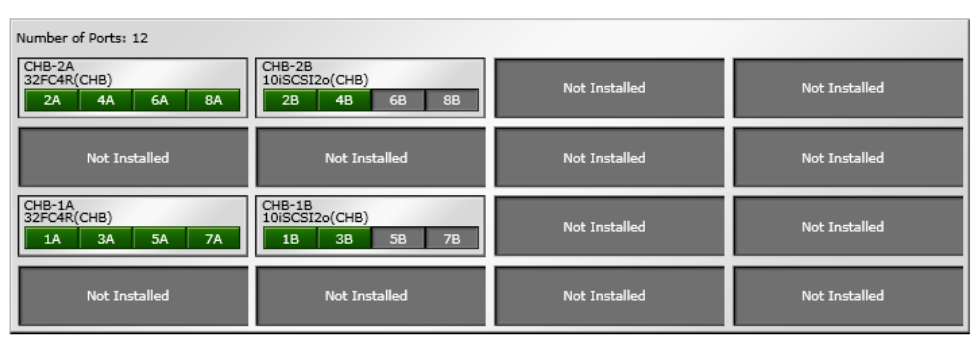

Installed

Not Installed

#### チャネルボードボックスを接続している場合

#### **Channel Boards**

This report shows channel boards, ports, types of channel boards and channel board box. Channel board box is displayed when mounted.

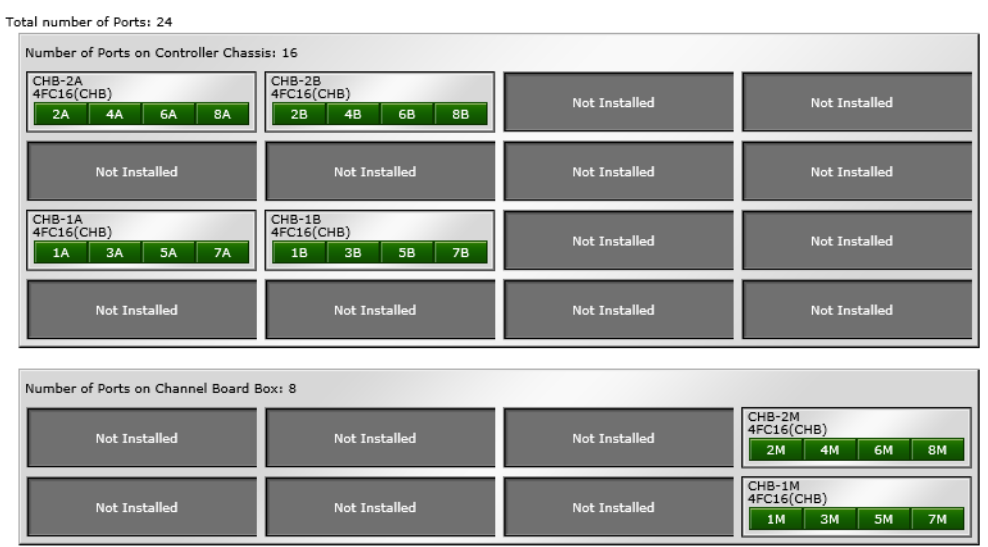

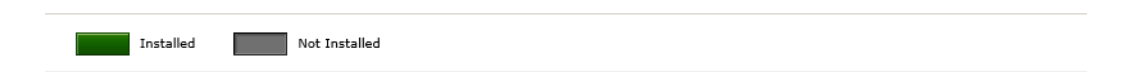

## **A.2.3 Physical View** レポート

コントローラシャーシとドライブボックスに関するレポートです。チャネルボード、ディスクボー ド、データドライブ、スペアドライブ、フリードライブが表示されます。ストレージシステムタイ プ、シリアル番号、およびソフトウェアバージョンも表示されます。ディスクユニットに対する凡 例(SAS、SSD、Spare、Free、Not Installed)を確認できます。

DKC に実装した PECB (PCIe チャネルボード)とチャネルボードボックスを接続している場合は チャネルボードボックスの実装状態を表示します。

#### **Virtual Storage Platform G130**

#### **Physical View**

This report shows controller chassis and drive boxes, and includes channel boards, disk boards, data drives, free drives, and spare drives. Channel board box is displayed when mounted.

Storage System Type: VSP G130, Serial Number: 406019, Software Version = 8802000020

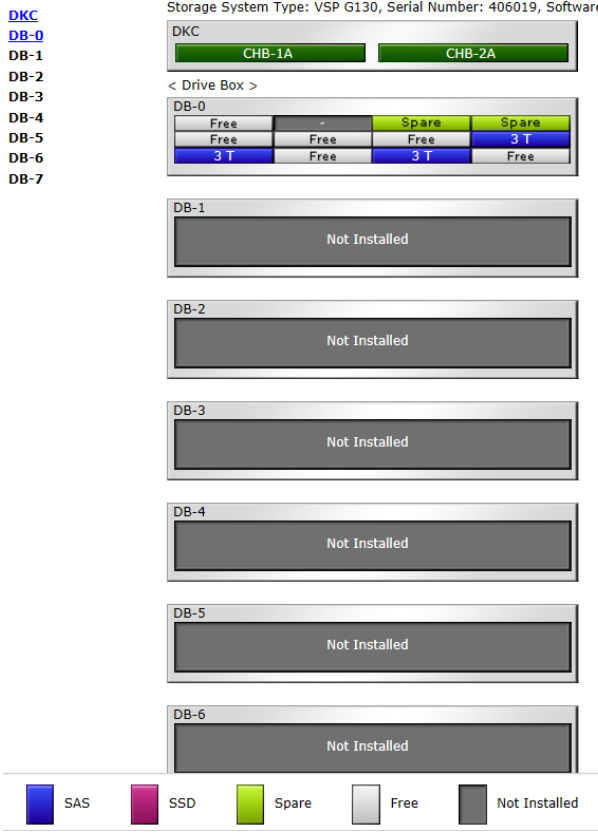

#### **Virtual Storage Platform G150** または **Virtual Storage Platform G350** および **Virtual Storage Platform F350** または **Virtual Storage Platform G370** および **Virtual Storage Platform F370**

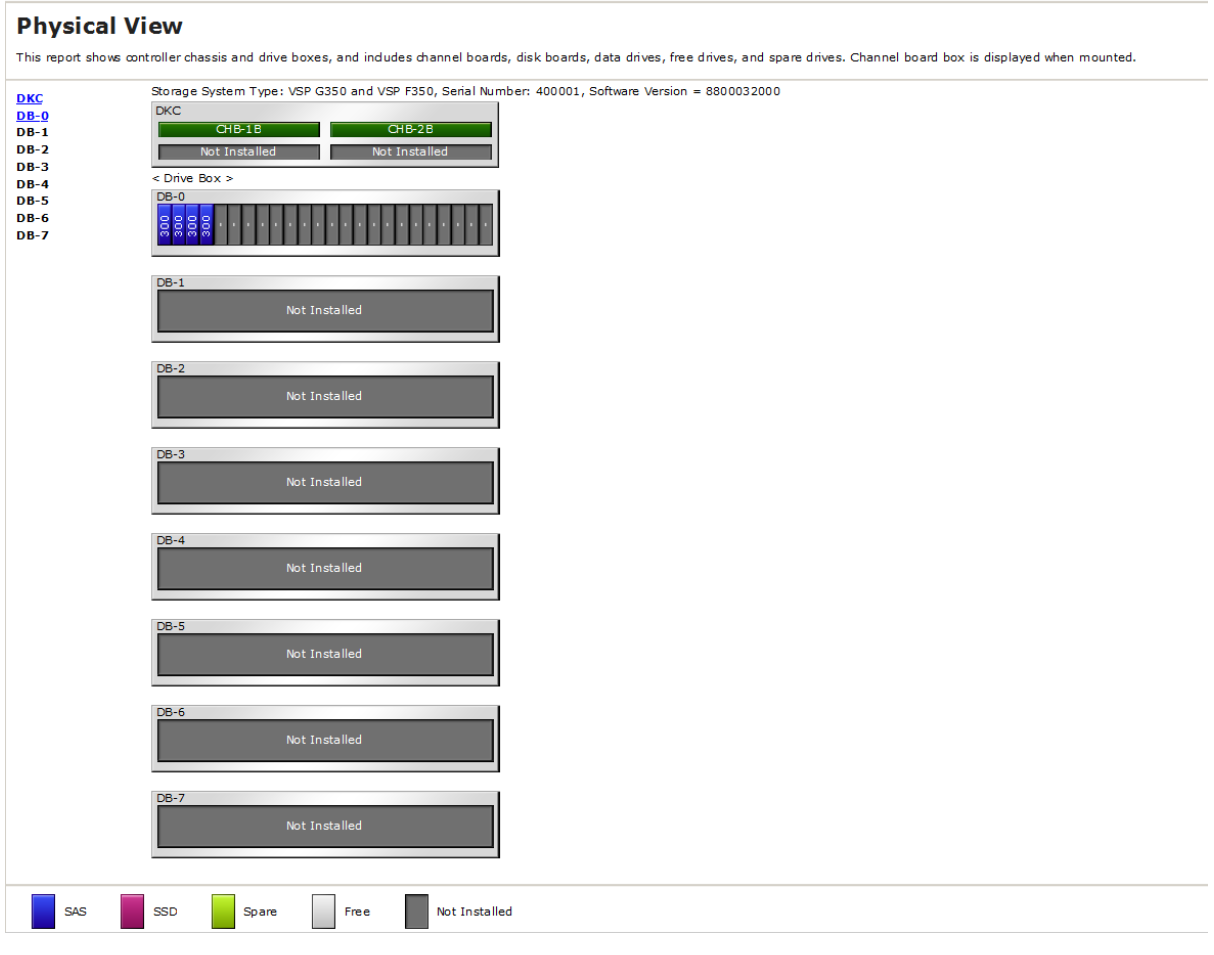

#### **Virtual Storage Platform G700** および **Virtual Storage Platform F700**

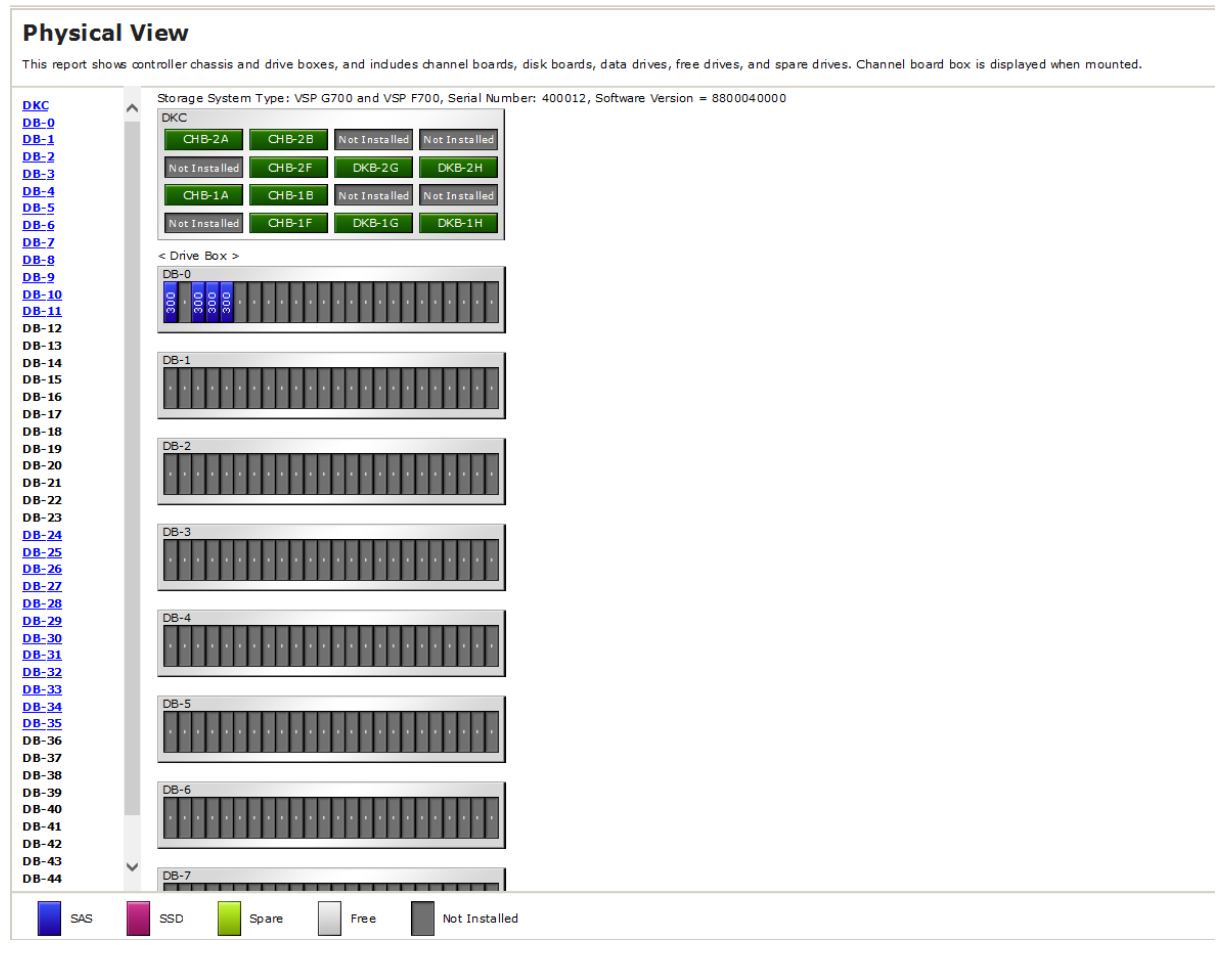

#### **Virtual Storage Platform G900** および **Virtual Storage Platform F900**

#### **Physical View**

This report shows controller chassis and drive boxes, and includes channel boards, disk boards, data drives, free drives, and spare drives. Channel board box is displayed when mounted.

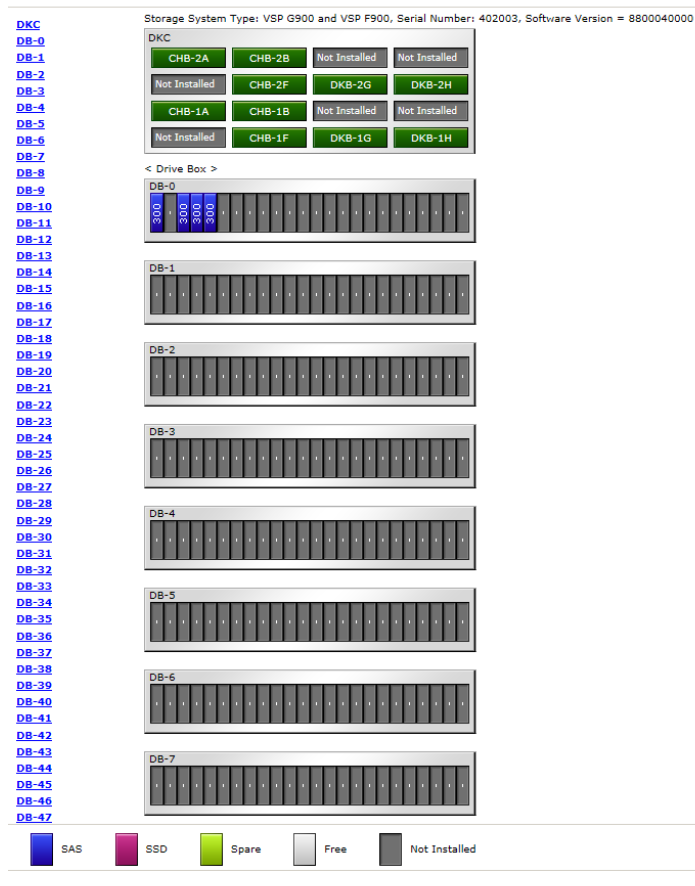

#### **Virtual Storage Platform E590** および **Virtual Storage Platform E790**(ファームウェアバージョ ンが **93-05-02-XX** 未満)

#### **Physical View**

This report shows controller chassis and drive boxes, and includes channel boards, disk boards, data drives, free drives, and spare drives. Channel board box is displayed when mounted.

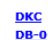

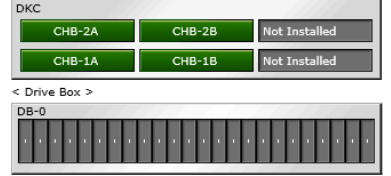

Storage System Type: VSP E790, Serial Number: 600001, Software Version = 9300004000

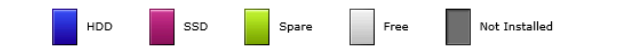

#### **Virtual Storage Platform E390**、**Virtual Storage Platform E590** および **Virtual Storage Platform E790**(ファームウェアバージョンが **93-05-02-XX** 以降)

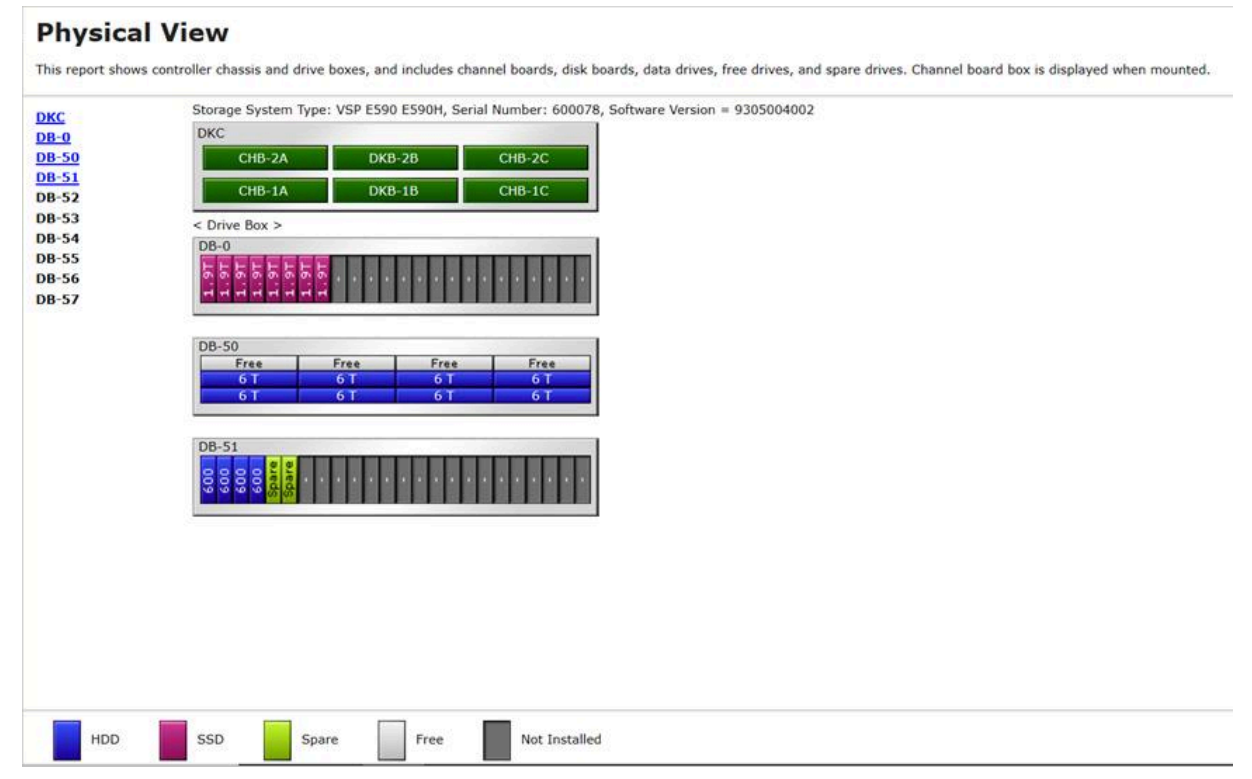

#### **Virtual Storage Platform E990**

#### **Physical View**

This report shows controller chassis and drive boxes, and includes channel boards, disk boards, data drives, free drives, and spare drives. Channel board box is displayed when mounted.

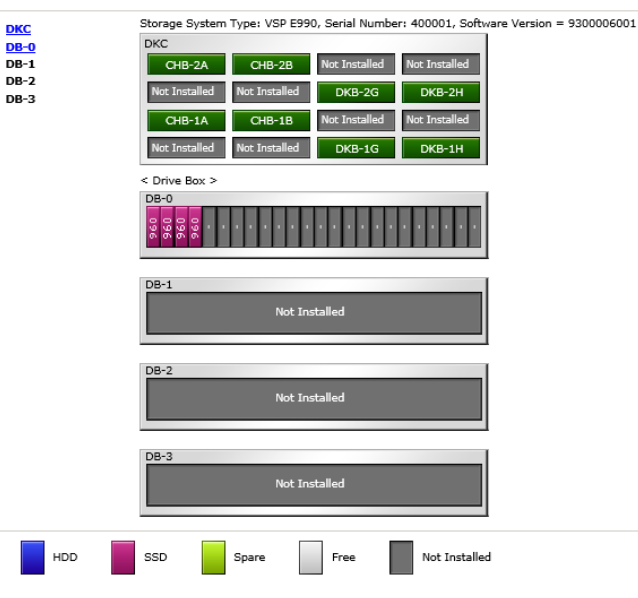

#### **Virtual Storage Platform E1090**

#### **Physical View**

This report shows controller chassis and drive boxes, and includes channel boards, disk boards, data drives, free drives, and spare drives. Channel board box is displayed when mounted.

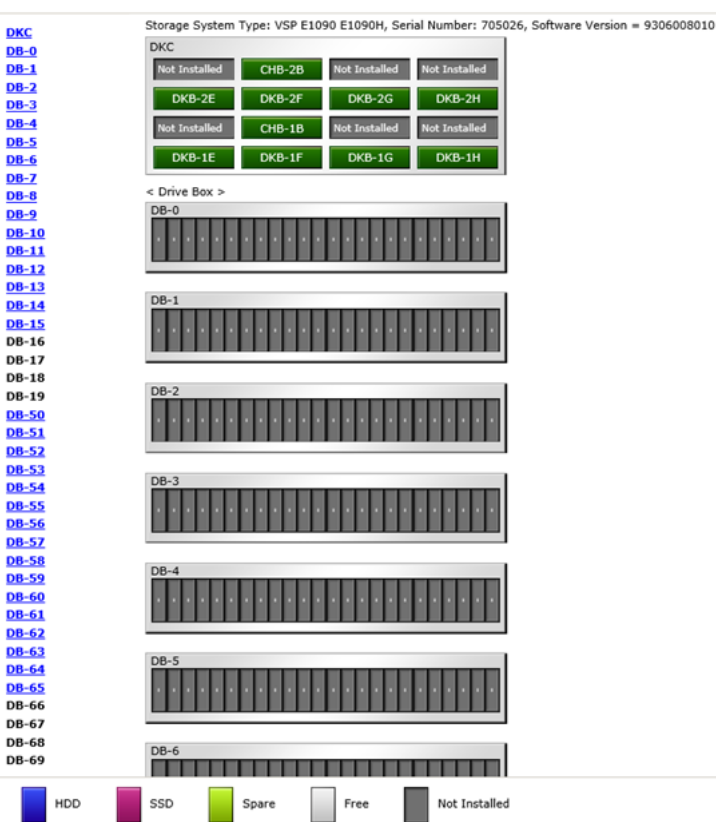

#### チャネルボードボックスを接続している場合

#### **Physical View**

This report shows controller chassis and drive boxes, and includes channel boards, disk boards, data drives, free drives, and spare<br>drives. Channel board box is displayed when mounted.

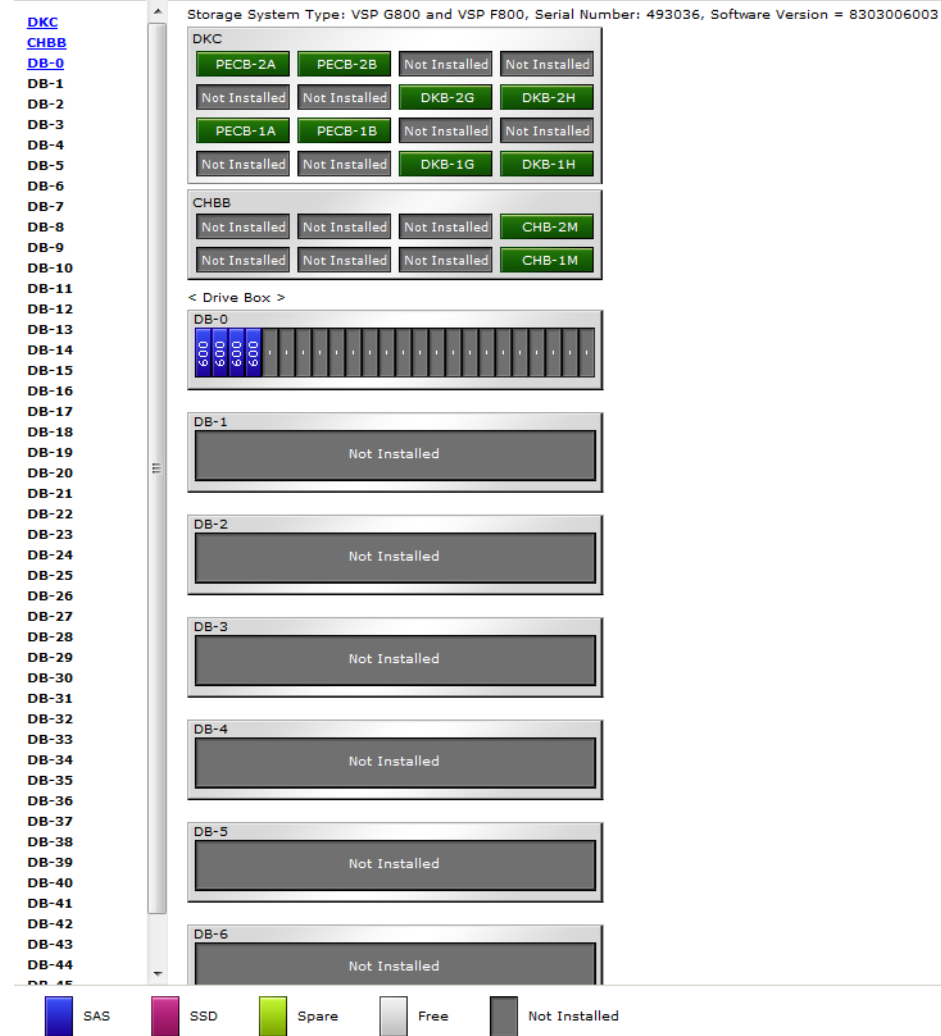

# **A.3 CSV** ファイル

CSV ファイルについて説明します。

## **A.3.1 AllConf.csv**

CSV 形式のレポートのすべてを 1 つにまとめた CSV ファイルです。

## **A.3.2 CacheInfo.csv**

コントローラボードのキャッシュメモリに関する CSV ファイルです。1 つのレコードが、1 つのコ ントローラボードに搭載したキャッシュメモリの情報です。

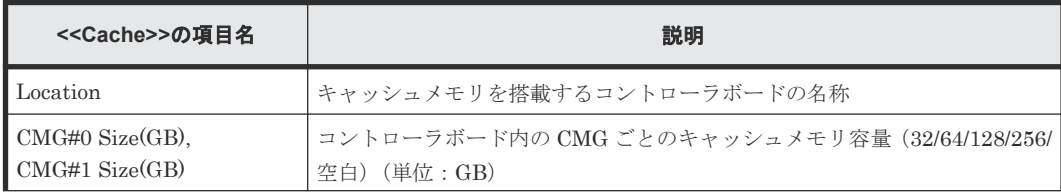

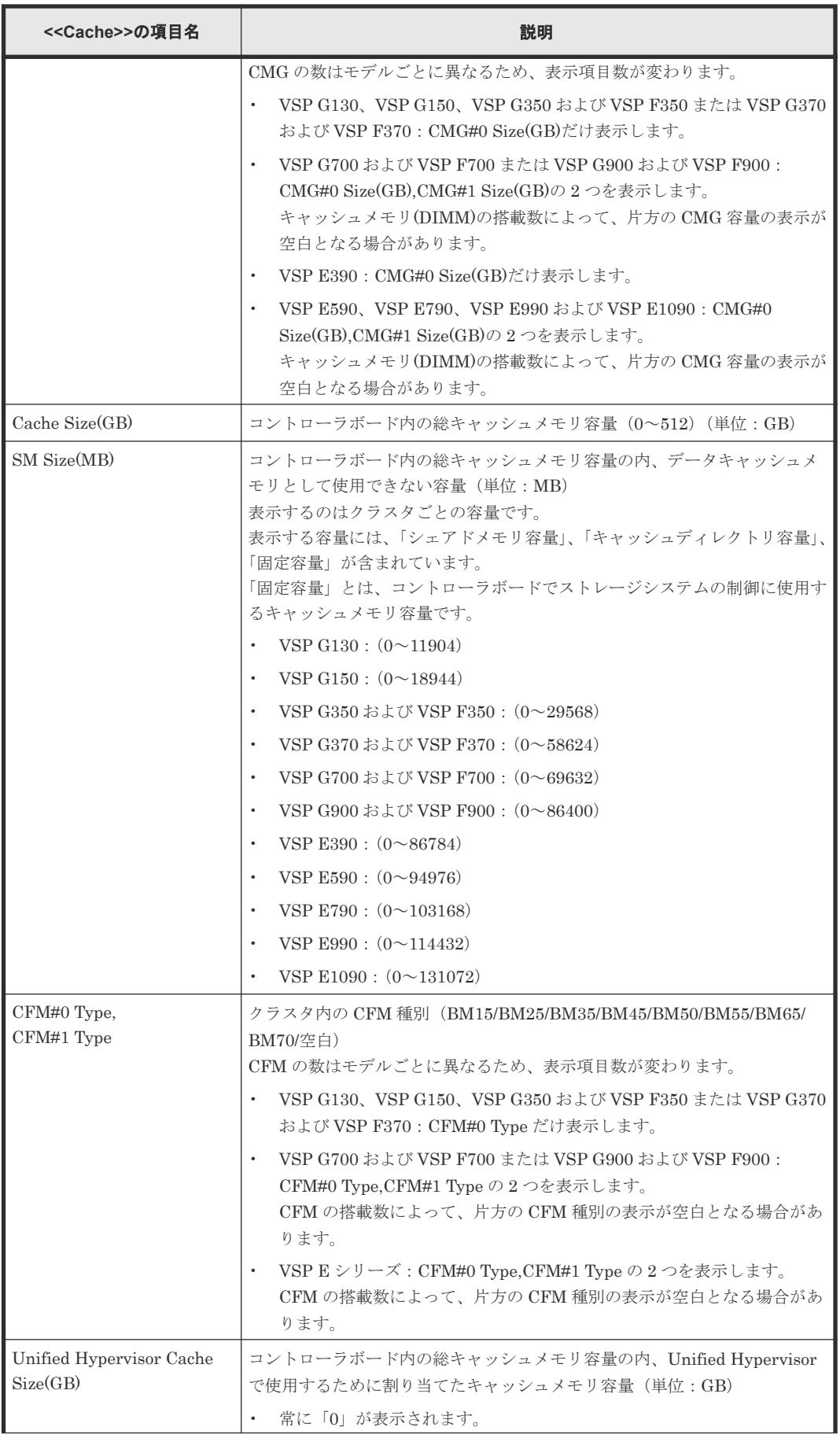

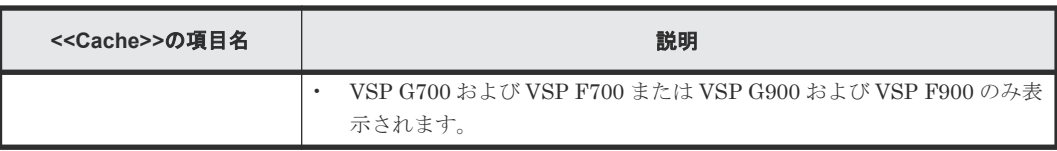

## **A.3.3 ChapUserInfo.csv**

チャネルボード(CHB)のポートに登録された iSCSI の CHAP 認証ユーザに関する CSV ファイル です。1 つのレコードが、1 つの CHAP 認証ユーザに関係する Target ごとの情報です。

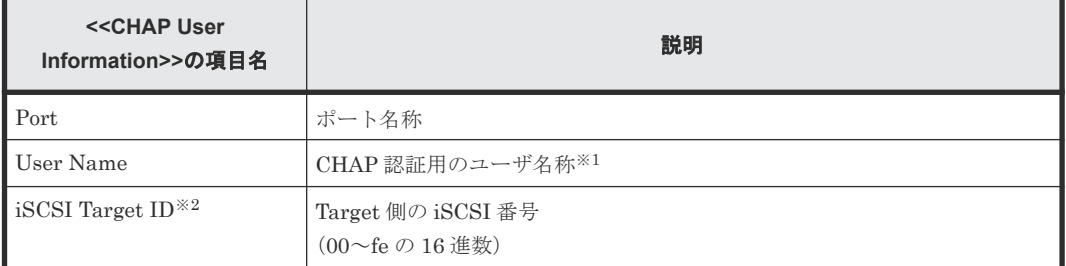

注※1

文字列にコンマ(",")が含まれている場合、コンマ(",")はタブ文字に変換されます。

注※2

Target の情報は、「[A.3.18 IscsiTargetInfo.csv](#page-286-0)」で同じ「iSCSI Target ID」を持つレコード情 報を参照してください。

## **A.3.4 ChaStatus.csv**

チャネルボード(CHB)の状態に関する CSV ファイルです。1 つのレコードが、1 つの CHB の情 報です。

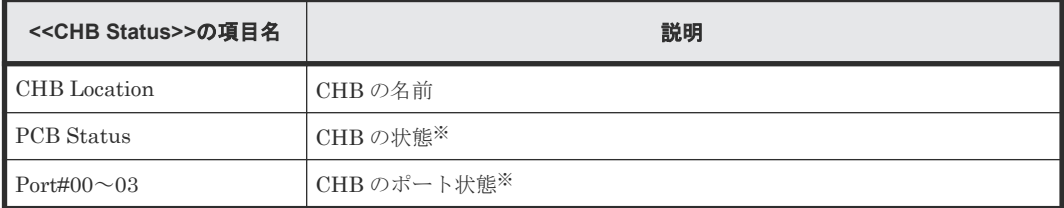

注※

1:正常、0:異常

## **A.3.5 DeviceEquipInfo.csv**

DKC PS、DB PS、Battery、BKMF、および CHBB PS のデバイスの実装に関する CSV ファイル です。1 つのレコードが、1 つのデバイスの情報です。

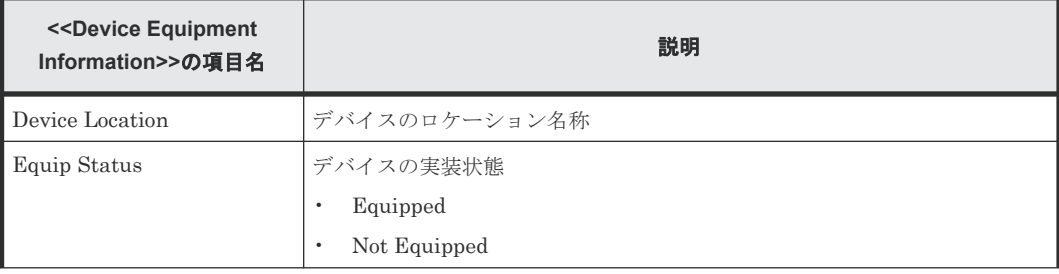

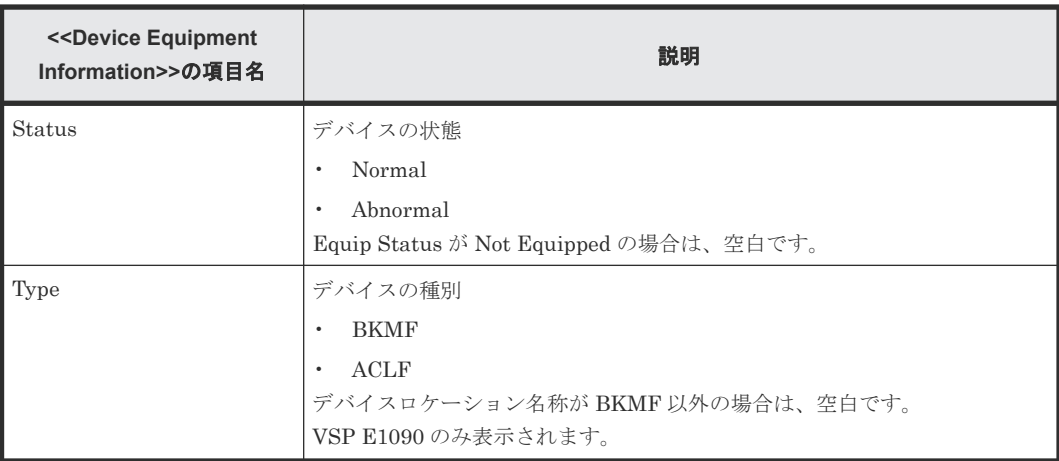

## **A.3.6 DkaInfo.csv**

ディスクボード (DKB) に関する CSV ファイルです。1 つのレコードが、1 つの DKB の情報で す。

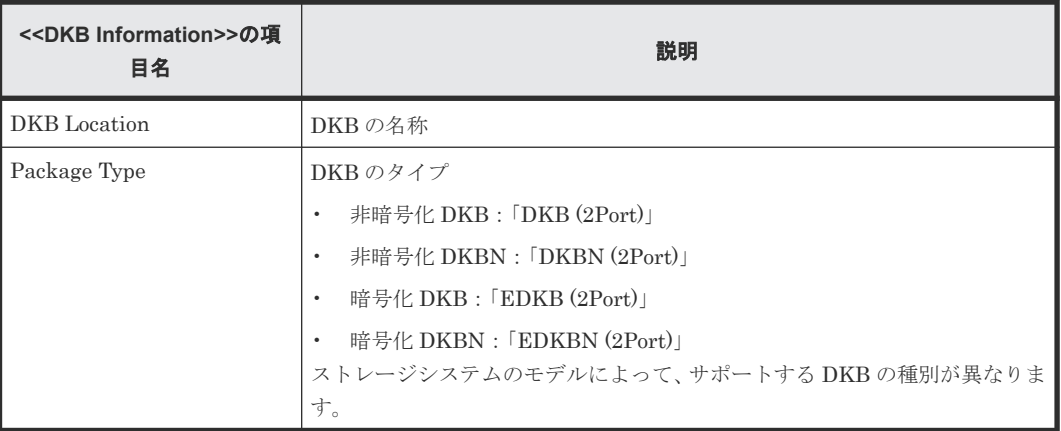

# **A.3.7 DkaStatus.csv**

ディスクボード (DKB) の状態に関する CSV ファイルです。1 つのレコードが、1 つの DKB の情 報です。

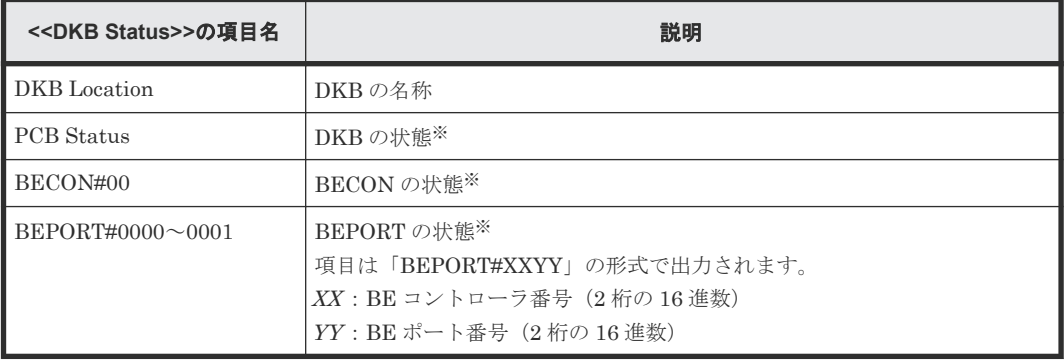

注※

1:正常、0:異常

## **A.3.8 DkcInfo.csv**

DKC に関する CSV ファイルです。1 つのレコードが、1 つのモジュールの情報です。

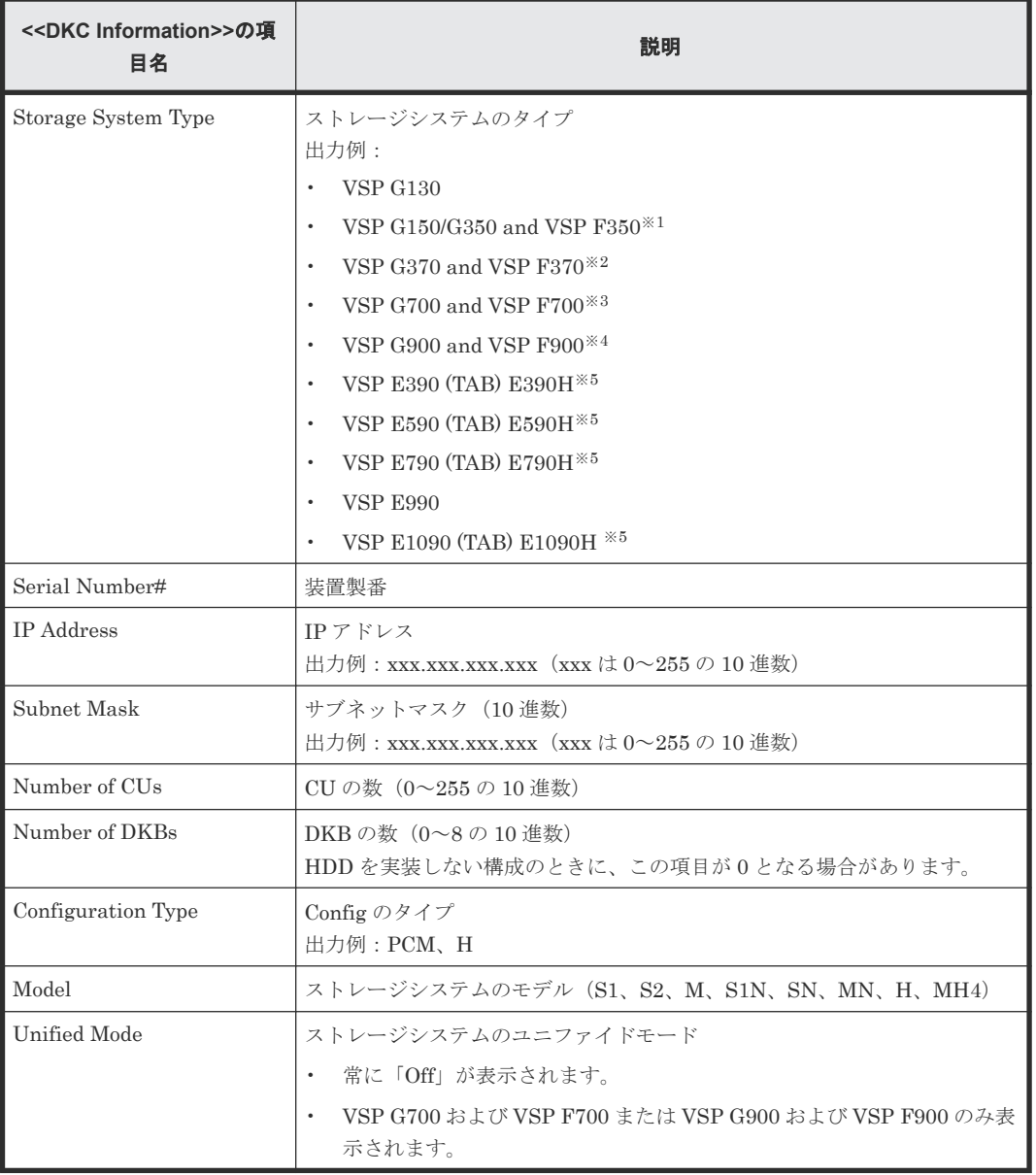

#### 注※1

VSP G150、VSP G350 および VSP F350 を確認するには、PpInfo.csv の[Program Product Name]に表示される[All Flash Array]を参照してください。

- VSP G150、VSP G350: [All Flash Array] の [Install] が [Disabled] です。
- VSP F350 : [All Flash Array] の [Install] が [Enabled] です。

#### 注※2

VSP G370 および VSP F370 を確認するには、PpInfo.csv の[Program Product Name]に表 示される[All Flash Array]を参照してください。

- VSP G370 : [All Flash Array] の [Install] が [Disabled] です。
- VSP F370 : [All Flash Array] の [Install] が [Enabled] です。

```
注※3
```
VSP G700 および VSP F700 を確認するには、PpInfo.csv の[Program Product Name]に表 示される「All Flash Array」を参照してください。

- VSP G700 : [All Flash Array] の [Install] が [Disabled] です。
- VSP F700 : [All Flash Array] の [Install] が [Enabled] です。

注※4

VSP G900 および VSP F900 を確認するには、PpInfo.csv の[Program Product Name]に表 示される[All Flash Array]を参照してください。

- VSP G900 : [All Flash Array] の [Install] が [Disabled] です。
- VSP F900 : [All Flash Array] の [Install] が [Enabled] です。

注※5

製品名称は TAB 文字で連結しています。

#### 関連参照

• 付録 [A.3.38 PpInfo.csv](#page-305-0)

### **A.3.9 DkuTempInfo.csv**

2 時間ごとの DB の温度データに関する CSV ファイルです。1 つのレコードが、環境モニタから得 られた DB の温度の情報となります。1 行目に出力するレコードが最近の温度情報となります。 DB の温度データが DBPS 単位で測定されるので、項目を DBPS 単位に表示します※。

VSP E390、VSP E590 および VSP E790 では、ファームウェアが 93-05-02-XX 以降の場合にの み、本 CSV ファイルが出力されます。なお、拡張ドライブボックスが搭載されていない場合、ゼ ロデータが出力されます。

DkuTempInfo.csv は DB 温度データとして平均温度、最高温度、最低温度の情報を表示します。合 計項目数の最大は、ストレージシステムの構成によって異なります。

- VSP G130:25
- VSP G150/VSP G350 および VSP F350: 49
- VSP G370 および VSP F370:73
- VSP G700 および VSP F700 または VSP G900 および VSP F900:289
- VSP E390/VSP E590 および VSP E790:49
- VSP E990: 25
- VSP E1090:193

DkuTempAveInfo.csv(平均温度だけ)と DkuTempMaxInfo.csv(最高温度だけ)と DkuTempMinInfo.csv(最低温度だけ)で表示する DB 温度データは、DkuTempInfo.csv の DB 温 度データと同じ値です。

ストレージシステムのブレーカがオフにされた場合、その時間帯のレポートは出力されません。ま た、保守操作および SVP の再起動が実行された場合、2 時間ごとに出力されるデータにその時間帯 のレポートが出力されないことがあります。

ストレージシステムに障害が発生している間は、正しい情報が出力されないことがあります。

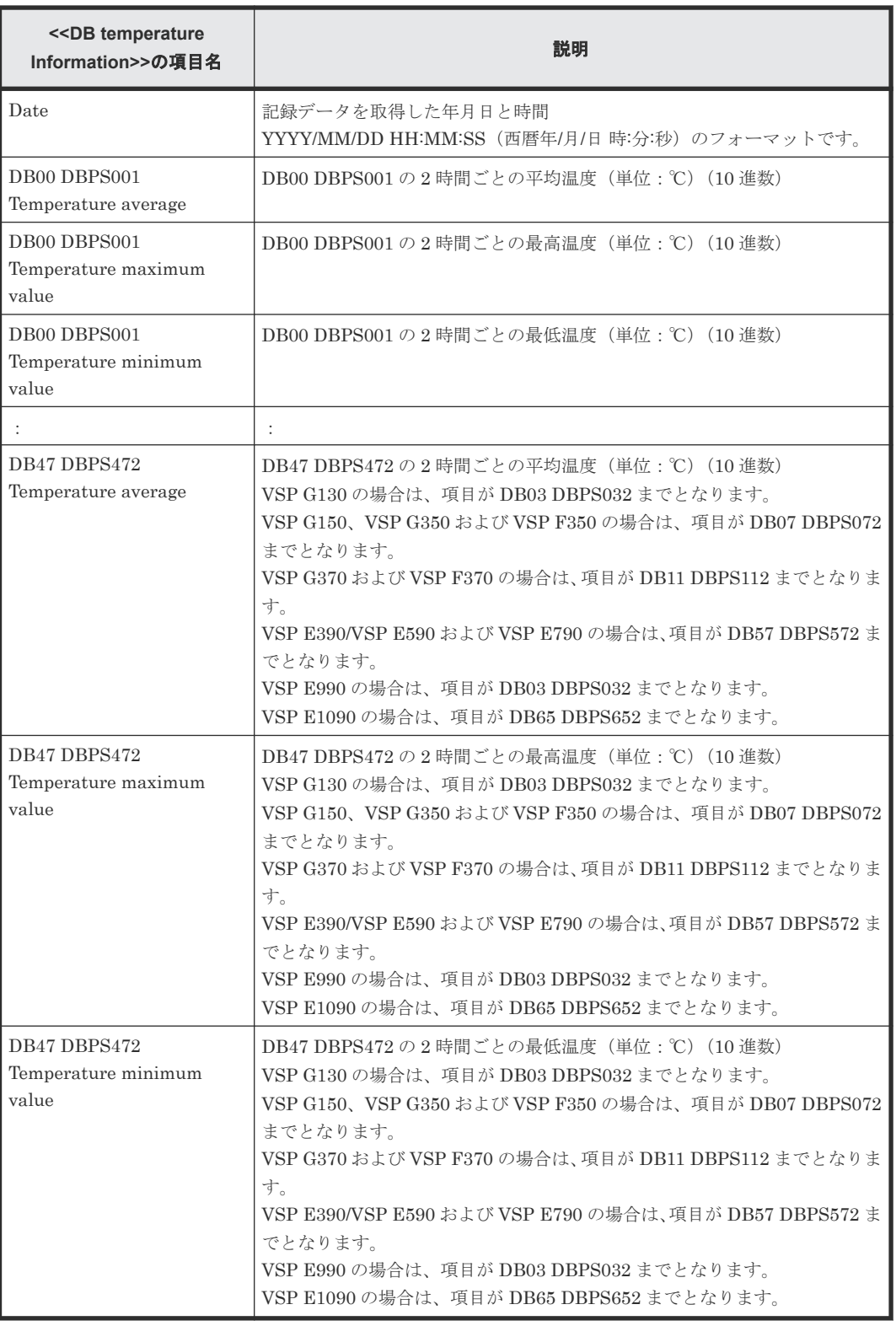

注※

項目名は DB と DBPS のロケーションを並べて「DBxx DBPSxxy」として表示します。表示 する順番は DB 番号の順となります。

「DBxx」、「DBPSxxy」:「xx」の値(VSP G130:03 まで、VSP G150/VSP G350 および VSP F350:07 まで、VSP G370 および VSP F370:11 まで、VSP G700 および VSP F700 または VSP G900 および VSP F900:47 まで、VSP E990:03 まで、VSP E390/VSP E590 および

VSP E790:57 まで、VSP E1090:65 まで)を次の表に示します。ただし、VSP E390、VSP E590 および VSP E790 では、DB00 の温度の情報を持っていないため、DB00 の項目が出力 されません。

| DB 番号          |                     |         |         |         |         |         |
|----------------|---------------------|---------|---------|---------|---------|---------|
| $\mathbf{X}$   | $00\,$              | 01      | 02      | 03      | 04      | 05      |
| $\log x$       | DB00                | DB01    | DB02    | DB03    | DB04    | DB05    |
| <b>DBPSxxy</b> | DBPS00 <sub>V</sub> | DBPS01y | DBPS02V | DBPS03V | DBPS04v | DBPS05V |

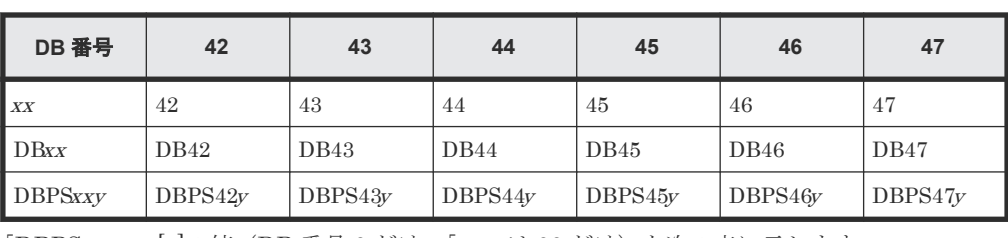

「DBPSxxy」: [v]の値(DB 番号 0 だけ、「xx」は 00 だけ)を次の表に示します。

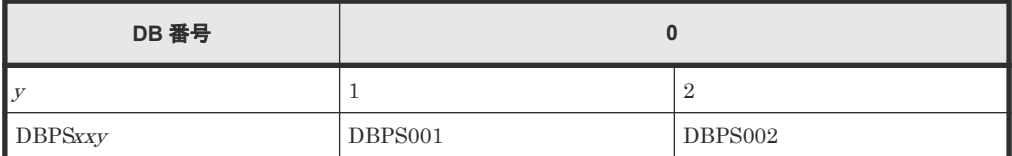

### **A.3.10 DkuTempAveInfo.csv**

:

2 時間ごとの DB の温度データに関する CSV ファイルです。1 つのレコードが、環境モニタから得 られた DB の温度の情報となります。1 行目に出力するレコードが最近の温度情報となります。 DB の温度データが DBPS 単位で測定されるので、項目を DBPS 単位に表示します※。

VSP E390、VSP E590 および VSP E790 では、ファームウェアが 93-05-02-XX 以降の場合にの み、本 CSV ファイルが出力されます。なお、拡張ドライブボックスが搭載されていない場合、ゼ ロデータが出力されます。

DkuTempAveInfo.csv は DB 温度データとして平均温度の情報を表示します。合計項目数の最大 は、ストレージシステムの構成によって異なります。

- VSP  $G130:9$
- VSP G150/VSP G350 および VSP F350:17
- VSP G370 および VSP F370:25
- VSP G700 および VSP F700 または VSP G900 および VSP F900:97
- VSP E390/VSP E590 および VSP E790:17
- VSP E990:9
- VSP E1090:65

DkuTempAveInfo.csv (平均温度だけ) と DkuTempMaxInfo.csv (最高温度だけ) と DkuTempMinInfo.csv(最低温度のみ)で表示する DB 温度データは、DkuTempInfo.csv の DB 温 度データと同じ値です。

ストレージシステムのブレーカがオフにされた場合、その時間帯のレポートは出力されません。ま た、保守操作および SVP の再起動が実行された場合、2 時間ごとに出力されるデータにその時間帯 のレポートが出力されないことがあります。

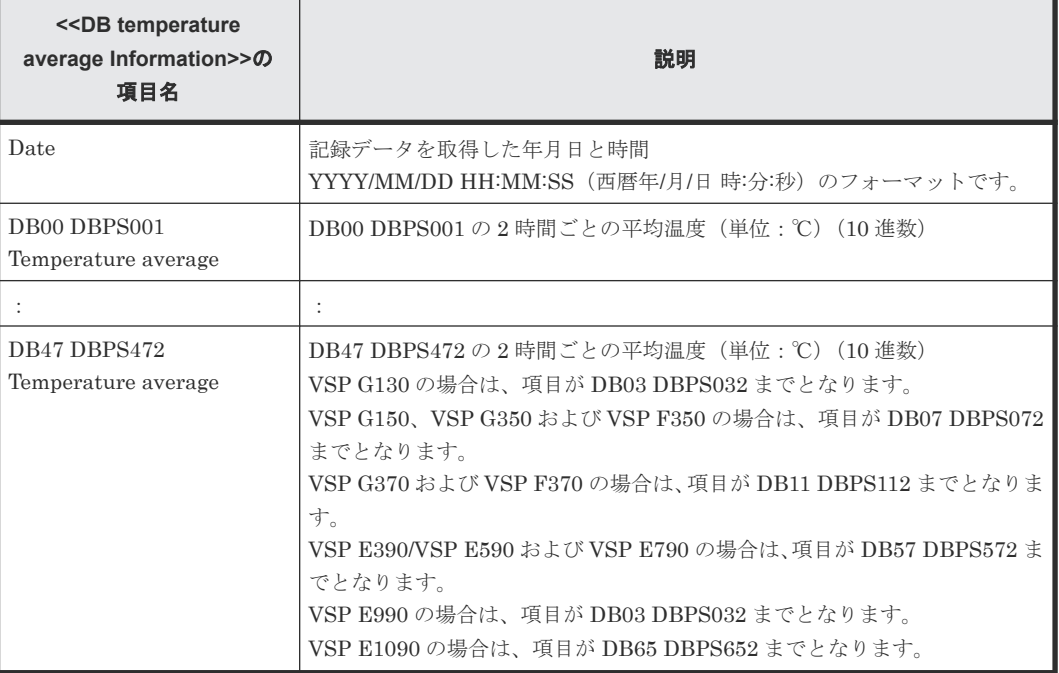

注※

項目名は DB と DBPS のロケーションを並べて「DBxx DBPSxxy」として表示します。表示 する順番は DB 番号の順となります。「DBxx」と「DBPSxxy」のロケーションと値は「[A.3.9](#page-275-0) [DkuTempInfo.csv](#page-275-0)」を参照してください。

### **A.3.11 DkuTempMaxInfo.csv**

2 時間ごとの DB の温度データに関する CSV ファイルです。1 つのレコードが、環境モニタから得 られた DB の温度の情報となります。1 行目に出力するレコードが最近の温度情報となります。 DB の温度データが DBPS 単位で測定されるので、項目を DBPS 単位に表示します※。

VSP E390、VSP E590 および VSP E790 では、ファームウェアが 93-05-02-XX 以降の場合にの み、本 CSV ファイルが出力されます。なお、拡張ドライブボックスが搭載されていない場合、ゼ ロデータが出力されます。

DkuTempMaxInfo.csv は DB 温度データとして最高温度の情報を表示します。合計項目数の最大 は、ストレージシステムの構成によって異なります。

- VSP G130:9
- VSP G150/VSP G350 および VSP F350: 17
- VSP G370 および VSP F370:25
- VSP G700 および VSP F700 または VSP G900 および VSP F900: 97
- VSP E390/VSP E590 および VSP E790:17
- VSP E990:9
- VSP E1090:65

DkuTempAveInfo.csv (平均温度だけ) と DkuTempMaxInfo.csv (最高温度だけ) と DkuTempMinInfo.csv(最低温度だけ)で表示する DB 温度データは、DkuTempInfo.csv の DB 温 度データと同じ値です。

ストレージシステムのブレーカがオフにされた場合、その時間帯のレポートは出力されません。ま た、保守操作および SVP の再起動が実行された場合、2 時間ごとに出力されるデータにその時間帯 のレポートが出力されないことがあります。

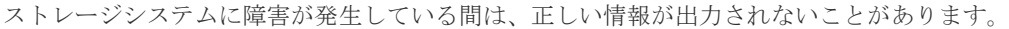

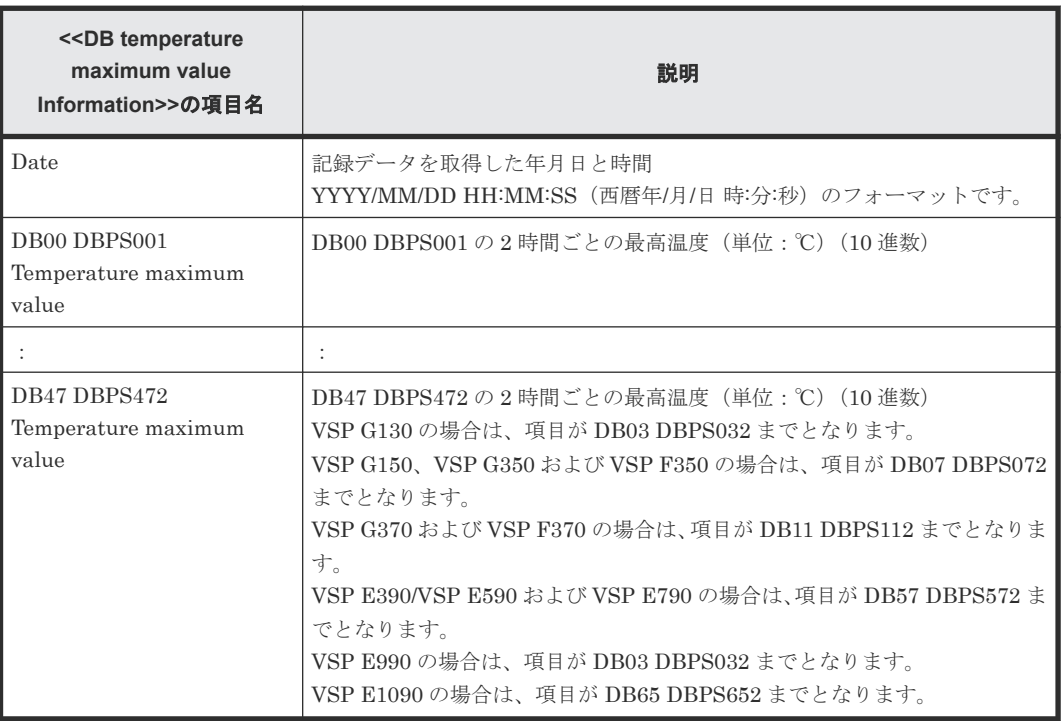

注※

項目名は DB と DBPS のロケーションを並べて「DBxx DBPSxxy」として表示します。表示 する順番は DB 番号の順となります。「DBxx」と「DBPSxxy」のロケーションと値は「[A.3.9](#page-275-0) [DkuTempInfo.csv](#page-275-0)」を参照してください。

### **A.3.12 DkuTempMinInfo.csv**

2 時間ごとの DB の温度データに関する CSV ファイルです。1 つのレコードが、環境モニタから得 られた DB の温度の情報となります。1 行目に出力するレコードが最近の温度情報となります。 DB の温度データが DBPS 単位で測定されるので、項目を DBPS 単位に表示します※。

VSP E390、VSP E590 および VSP E790 では、ファームウェアが 93-05-02-XX 以降の場合にの み、本 CSV ファイルが出力されます。なお、拡張ドライブボックスが搭載されていない場合、ゼ ロデータが出力されます。

DkuTempMineInfo.csv は DB 温度データとして最低温度の情報を表示します。合計項目数の最大 は、ストレージシステムの構成によって異なります。

- VSP G130:9
- VSP G150/VSP G350 および VSP F350:17
- VSP G370 および VSP F370:25
- VSP G700 および VSP F700 または VSP G900 および VSP F900:97
- VSP E390/VSP E590 および VSP E790:17
- VSP E990:9
- VSP E1090:65

DkuTempAveInfo.csv (平均温度だけ) と DkuTempMaxInfo.csv (最高温度だけ) と DkuTempMinInfo.csv(最低温度だけ)で表示する DB 温度データは、DkuTempInfo.csv の DB 温 度データと同じ値です。

ストレージシステムのブレーカがオフにされた場合、その時間帯のレポートは出力されません。ま た、保守操作および SVP の再起動が実行された場合、2 時間ごとに出力されるデータにその時間帯 のレポートが出力されないことがあります。

ストレージシステムに障害が発生している間は、正しい情報が出力されないことがあります。

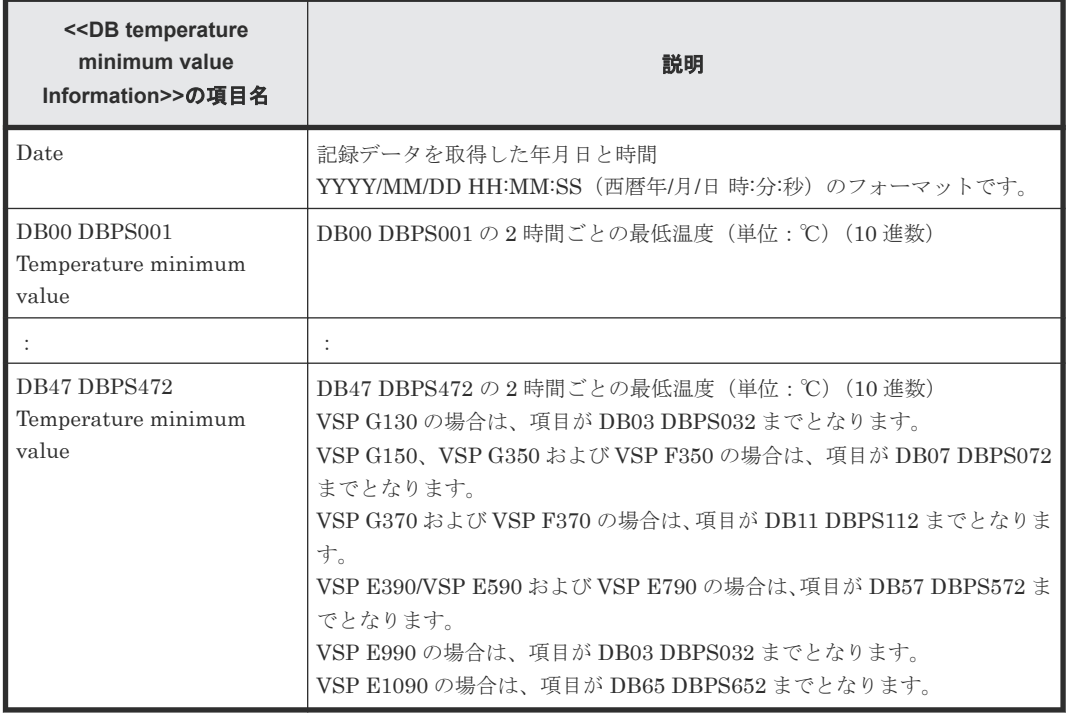

注※

項目名は DB と DBPS のロケーションを並べて「DBxx DBPSxxy」として表示します。表示 する順番は DB 番号の順となります。「DBxx」と「DBPSxxy」のロケーションと値は「[A.3.9](#page-275-0) [DkuTempInfo.csv](#page-275-0)」を参照してください。

### **A.3.13 ELunInfo.csv**

外部ボリュームに関する CSV ファイルです。ローカルストレージシステムと外部ストレージシス テム間の優先順位付けされたパスの数に応じて、複数のレコードに同じ外部ボリュームの情報が出 力されます。

外部ボリュームについての詳細は、『Universal Volume Manager ユーザガイド』を参照してくださ い。

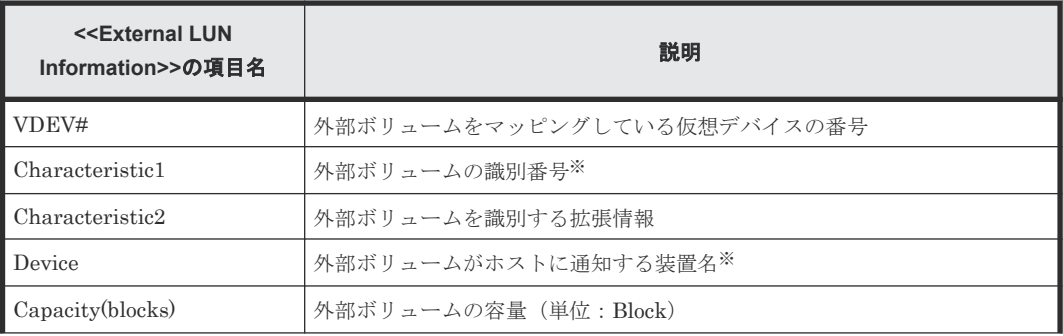

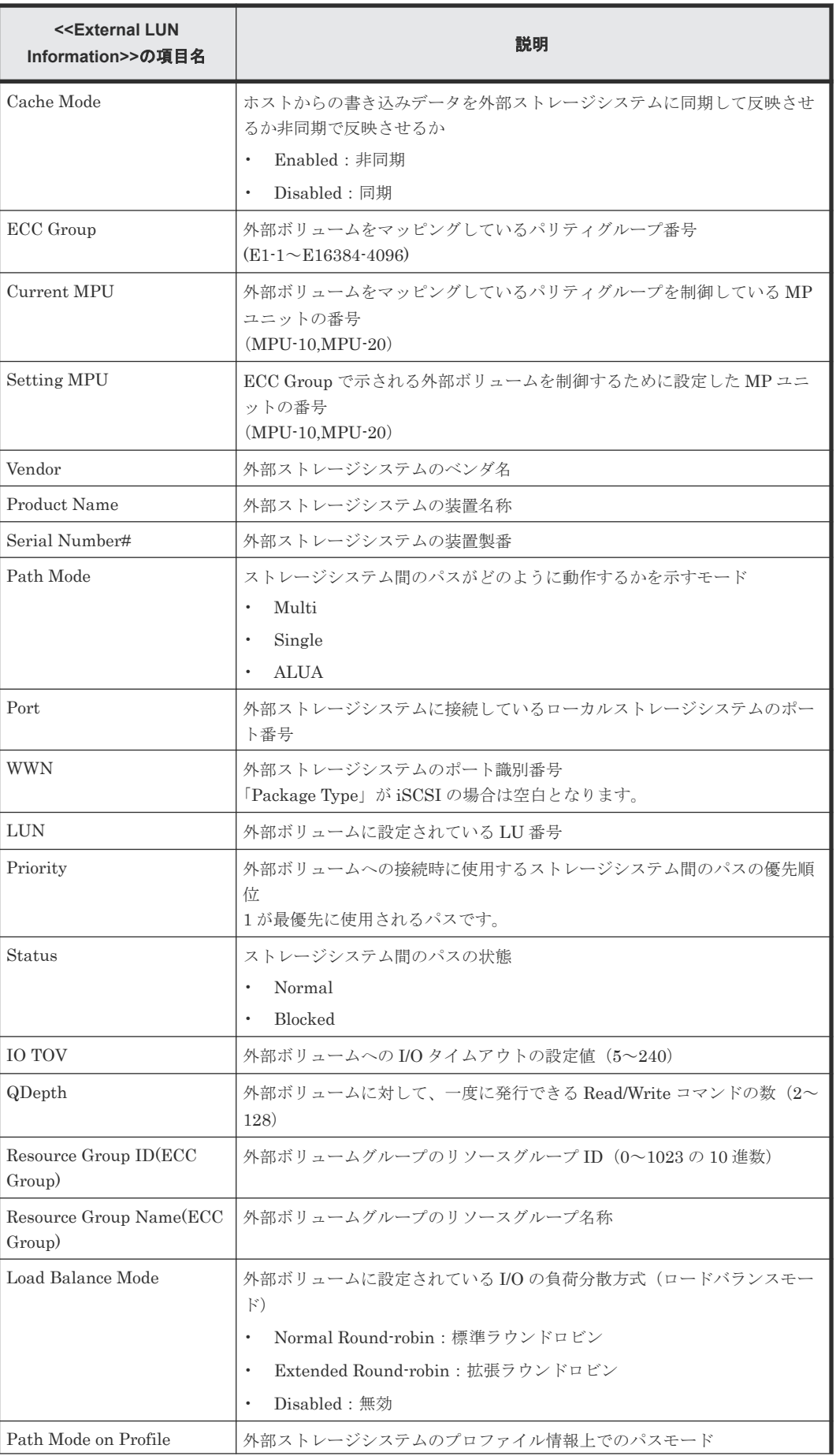

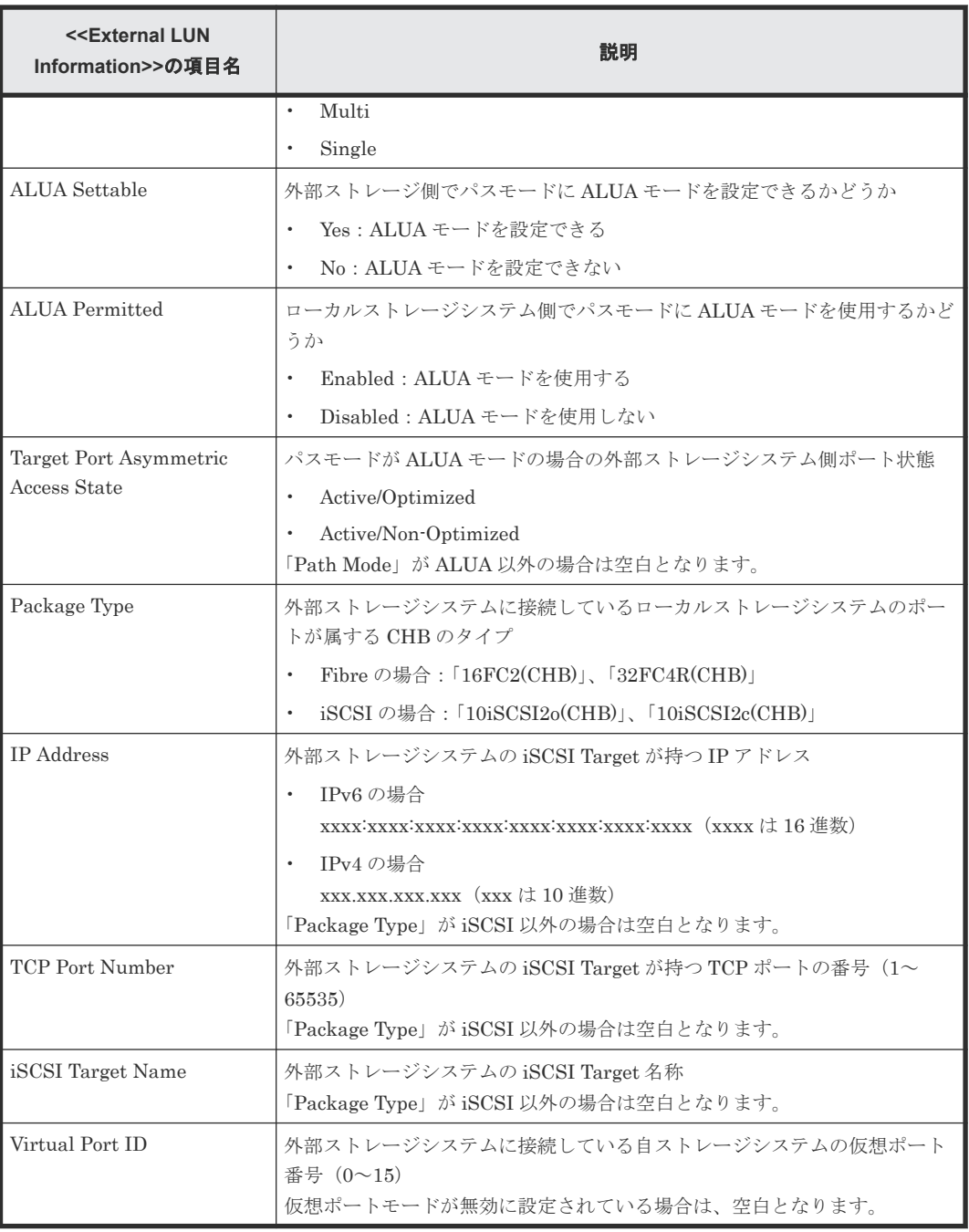

注※

文字列にコンマ(",")が含まれている場合、コンマ(",")はタブ文字に変換されます。

### **A.3.14 EnvMonInfo.csv**

ストレージシステムでの 2 時間ごとの電力と温度のデータに関する CSV ファイルです。1 つのレ コードが、環境モニタから取得した電力と温度の情報です。

ストレージシステムのブレーカがオフにされた場合、その時間帯のレポートは出力されません。ま た、保守操作および SVP の再起動が実行された場合、2 時間ごとに出力されるデータにその時間帯 のレポートが出力されないことがあります。

ストレージシステムに障害が発生している間は、正しい情報が出力されないことがあります。

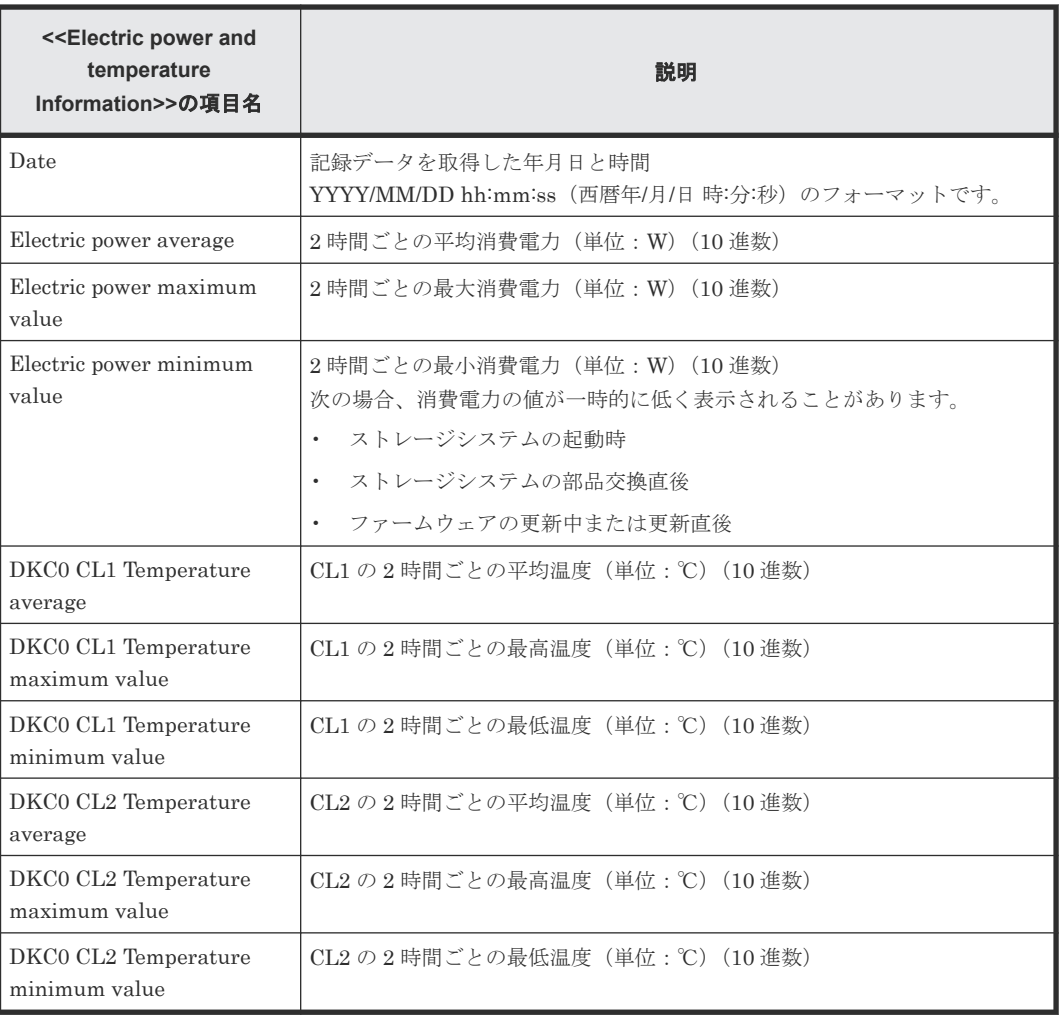

## **A.3.15 HduInfo.csv**

ドライブボックス(DB)に関する CSV ファイルです。1 つのレコードが、1 つの DB の情報です。

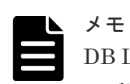

DB Location に出力される複数の DB(例:DB00&01)は、物理的に 1 つの DB の中に、複数の DB 情報を持 っている DB です。このように内部に複数の DB 情報を持つ DB については、DB 情報の数だけ同じレコードが 出力されます。なお、この CSV に出力される DB Location は、Physical View レポートでも確認できます。

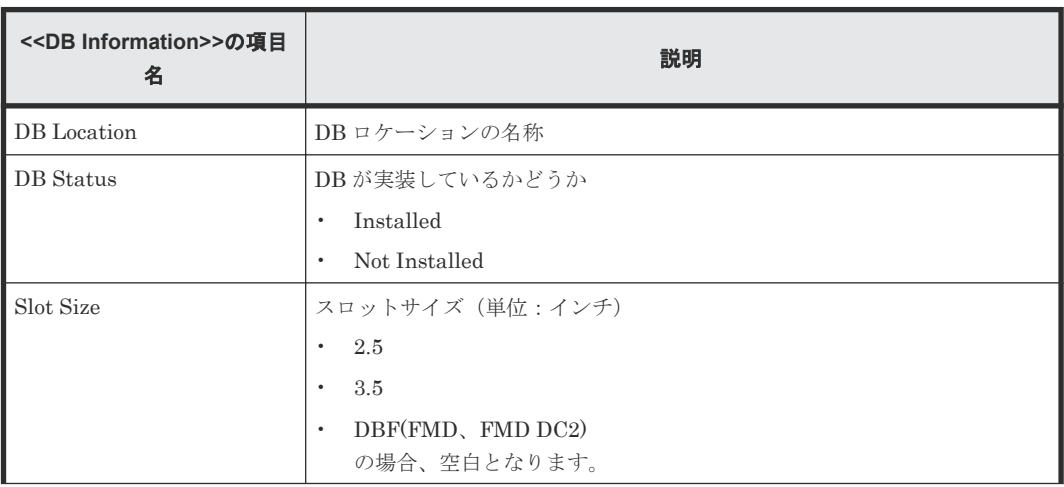

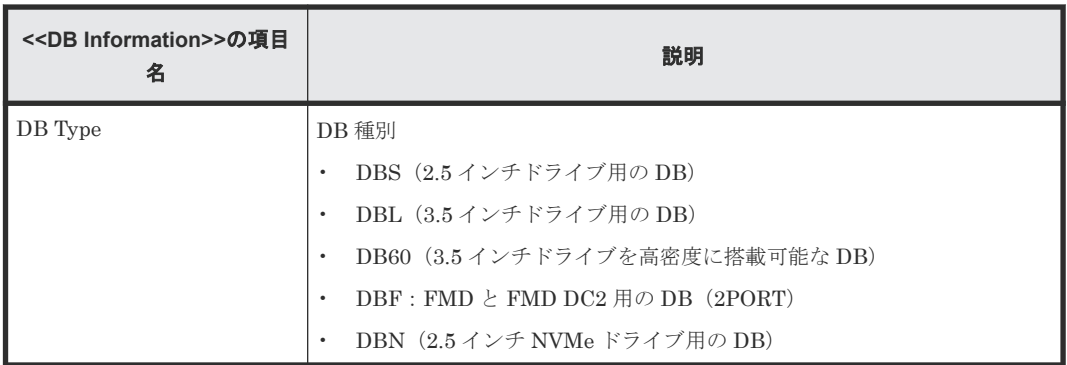

## **A.3.16 IscsiHostInfo.csv**

チャネルボード(CHB)のポートに設定された iSCSI の Initiator(Host)情報に関する CSV ファイ ルです。1 つのレコードが、1 つの iSCSI Host(Initiator)に関係する Target ごとの情報です。

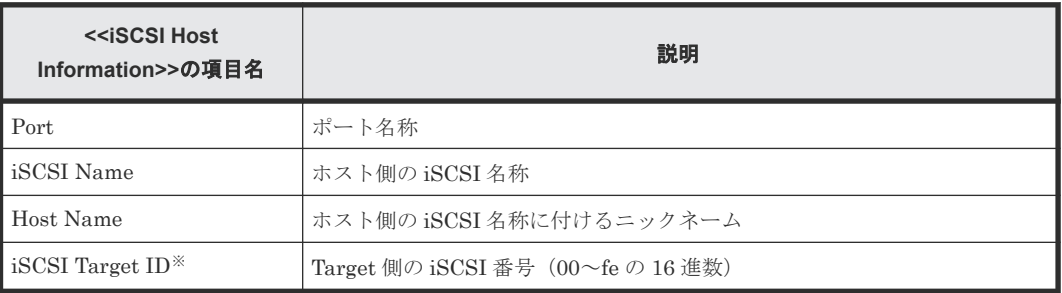

注※

Target の情報は、「[A.3.18 IscsiTargetInfo.csv](#page-286-0)」で同じ「iSCSI Target ID」を持つレコード情 報を参照してください。

## **A.3.17 IscsiPortInfo.csv**

チャネルボード (CHB) のポートに設定された iSCSI 情報に関する CSV ファイルです。1つのレ コードが、1 つのポートの情報です。

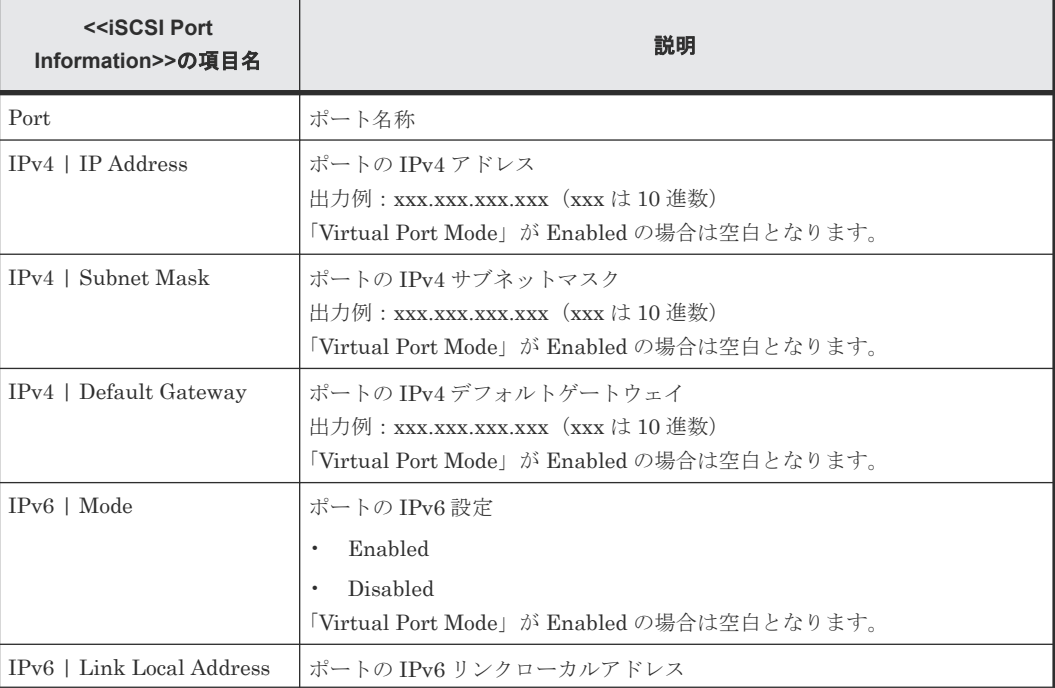

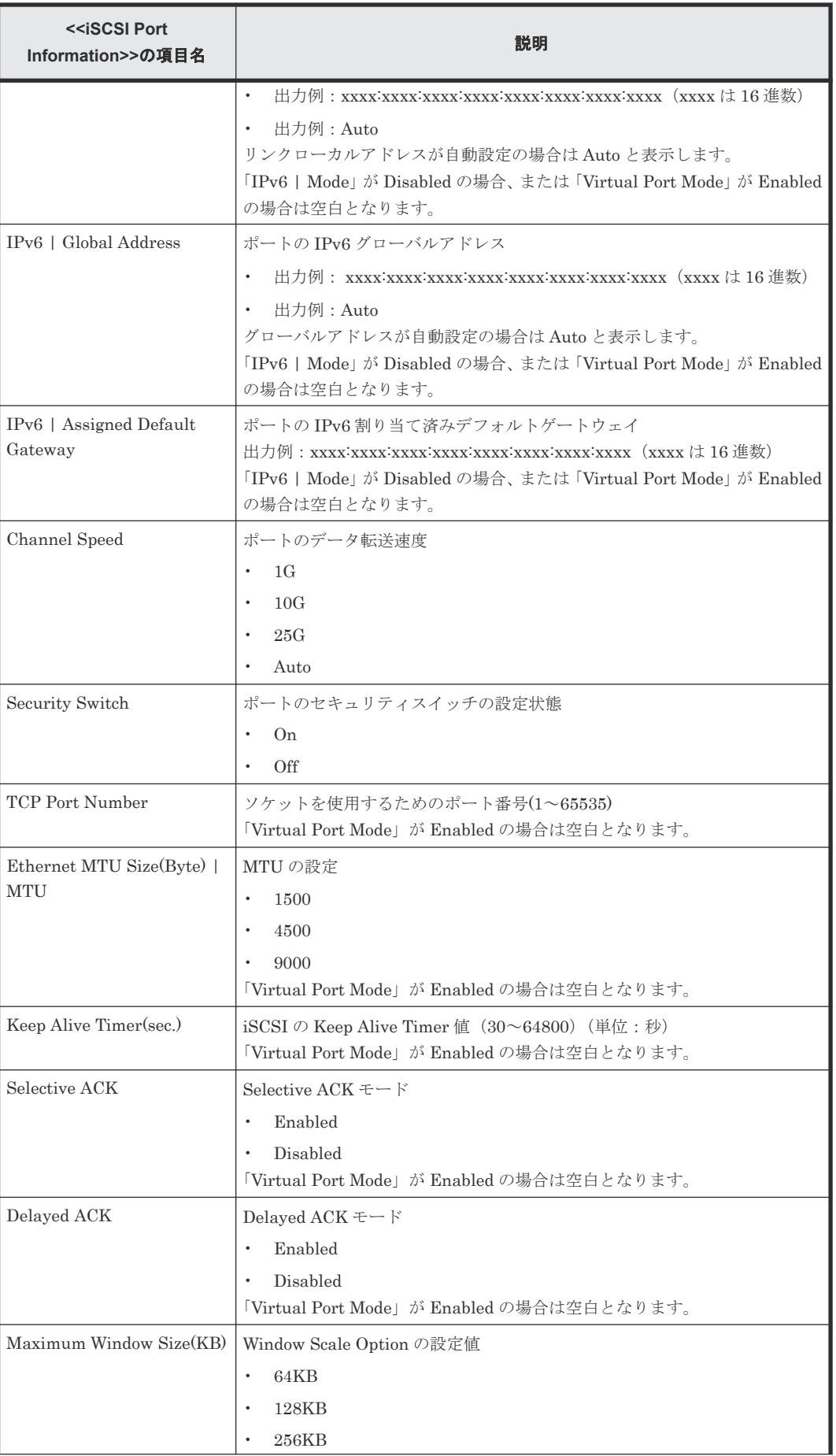

<span id="page-286-0"></span>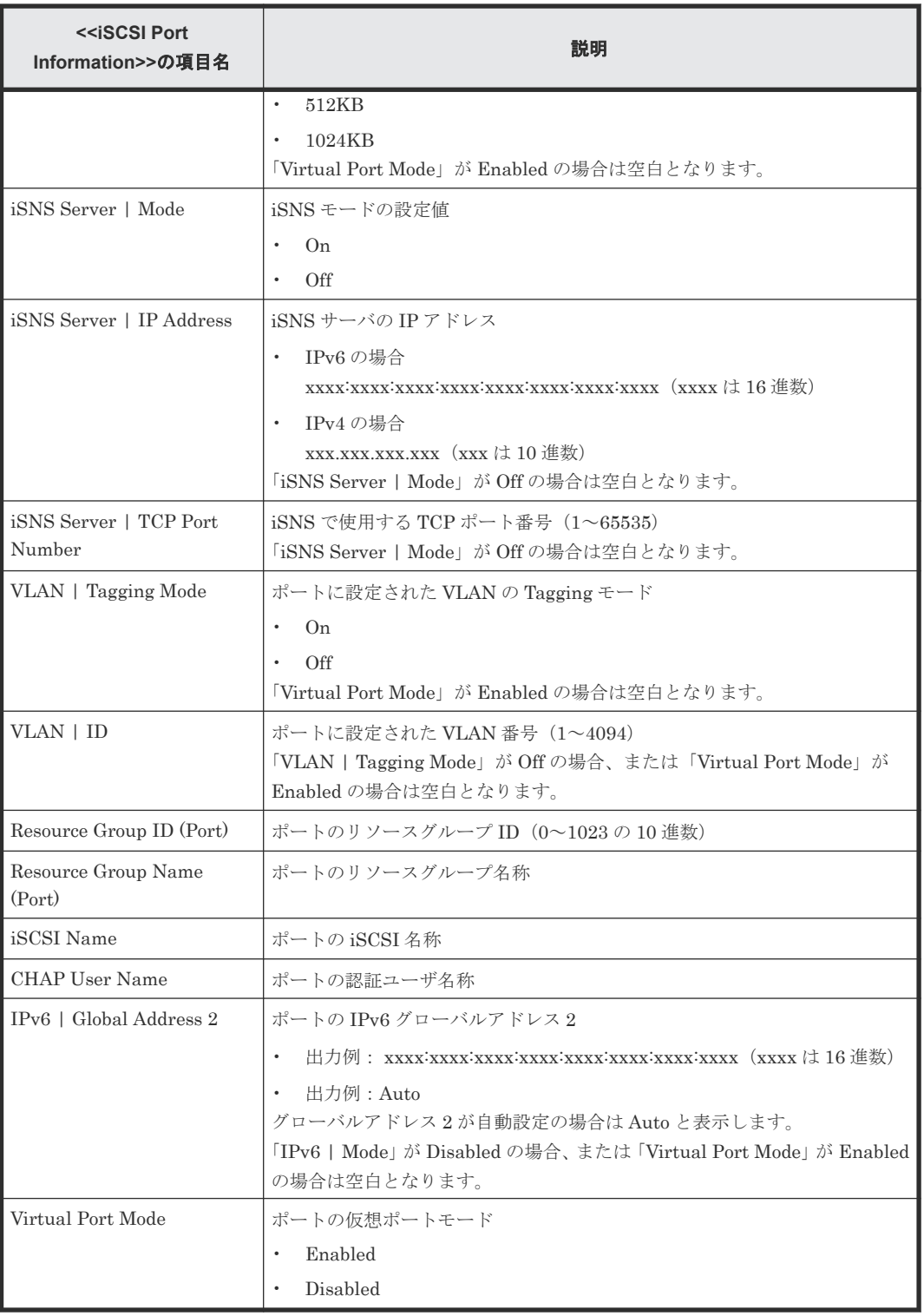

# **A.3.18 IscsiTargetInfo.csv**

チャネルボード(CHB)のポートに設定された iSCSI の Target 情報に関する CSV ファイルです。 1 つのレコードが、1 つの iSCSI の Target の情報です。

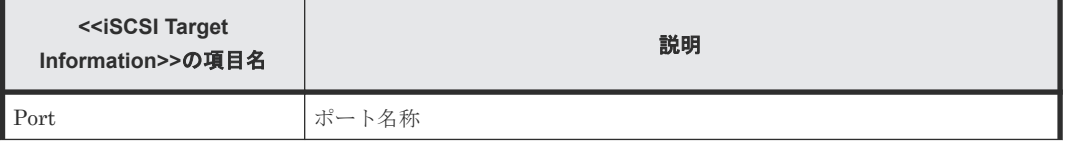

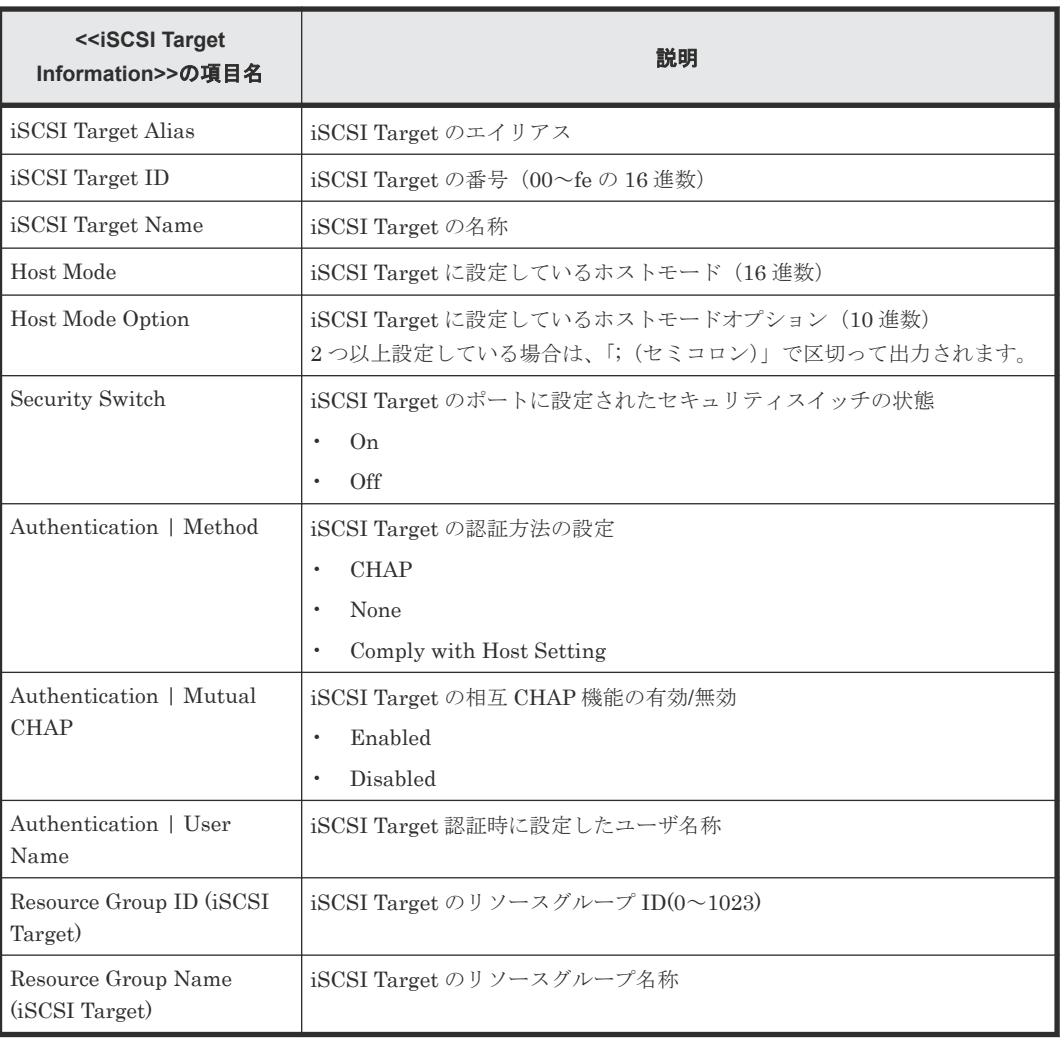

## **A.3.19 JnlInfo.csv**

ジャーナルに関する CSV ファイルです。1 つのレコードが、1 つのジャーナルの情報です。

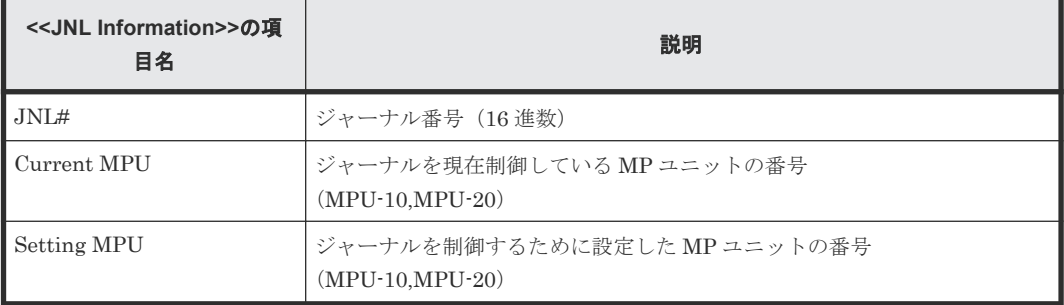

# **A.3.20 LdevCapaInfo.csv**

論理ボリューム(LDEV)の容量に関する CSV ファイルです。Volume Kind の 3 つの分類ごとに、 1 つのレコードが出力されます。

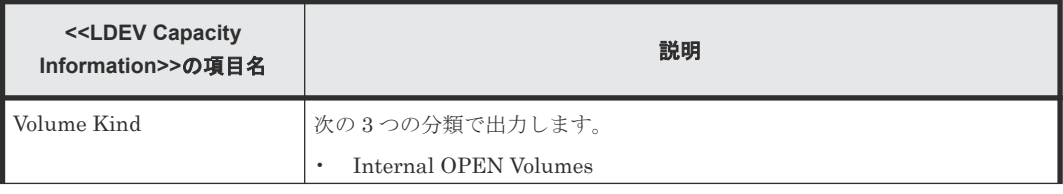
<span id="page-288-0"></span>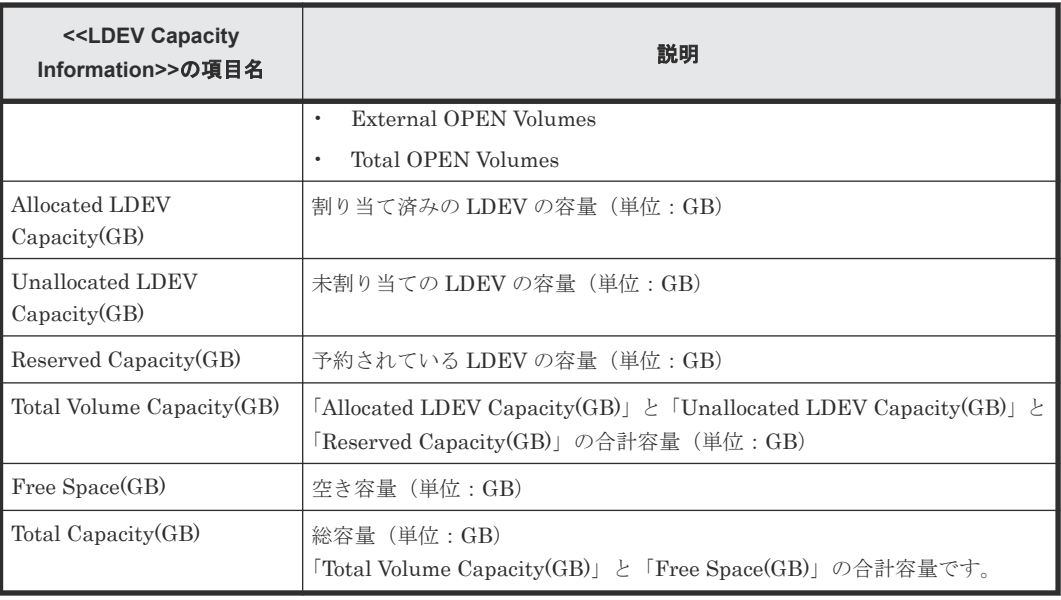

# **A.3.21 LdevCountInfo.csv**

論理ボリューム(LDEV)の数に関する CSV ファイルです。Volume Kind の 3 つの分類ごとに、1 つのレコードが出力されます。

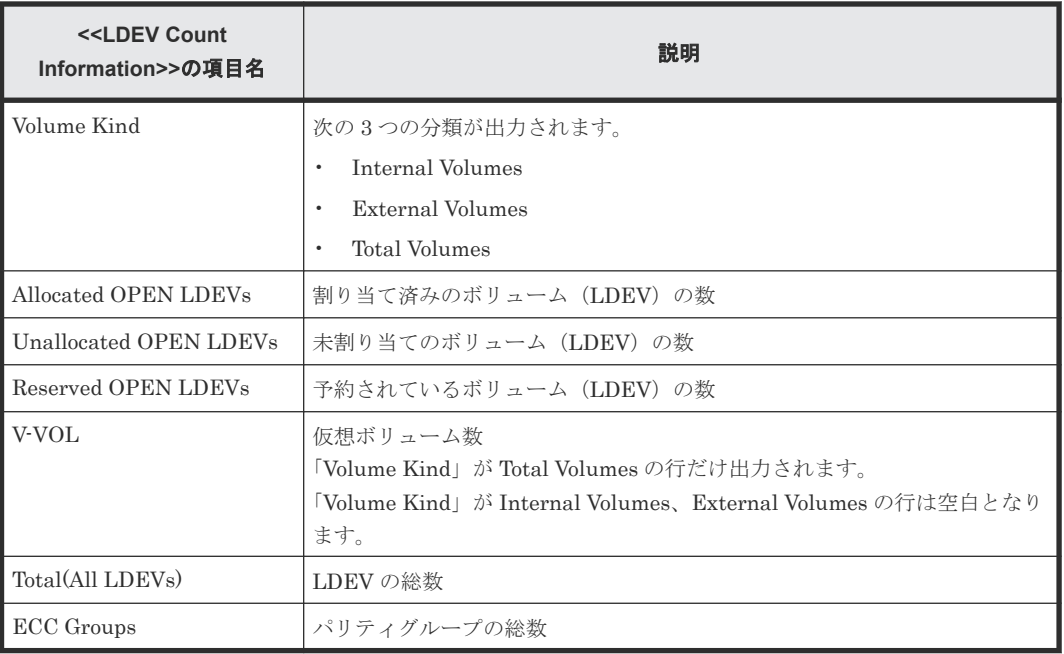

# **A.3.22 LdevInfo.csv**

論理ボリューム (LDEV) に関する CSV ファイルです。1 つのレコードが、1 つの LDEV の情報で す。

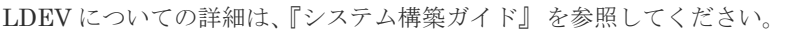

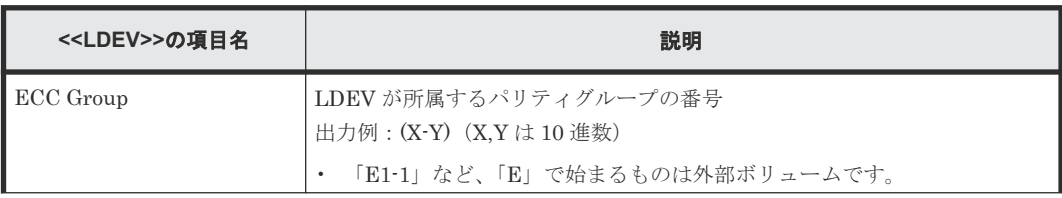

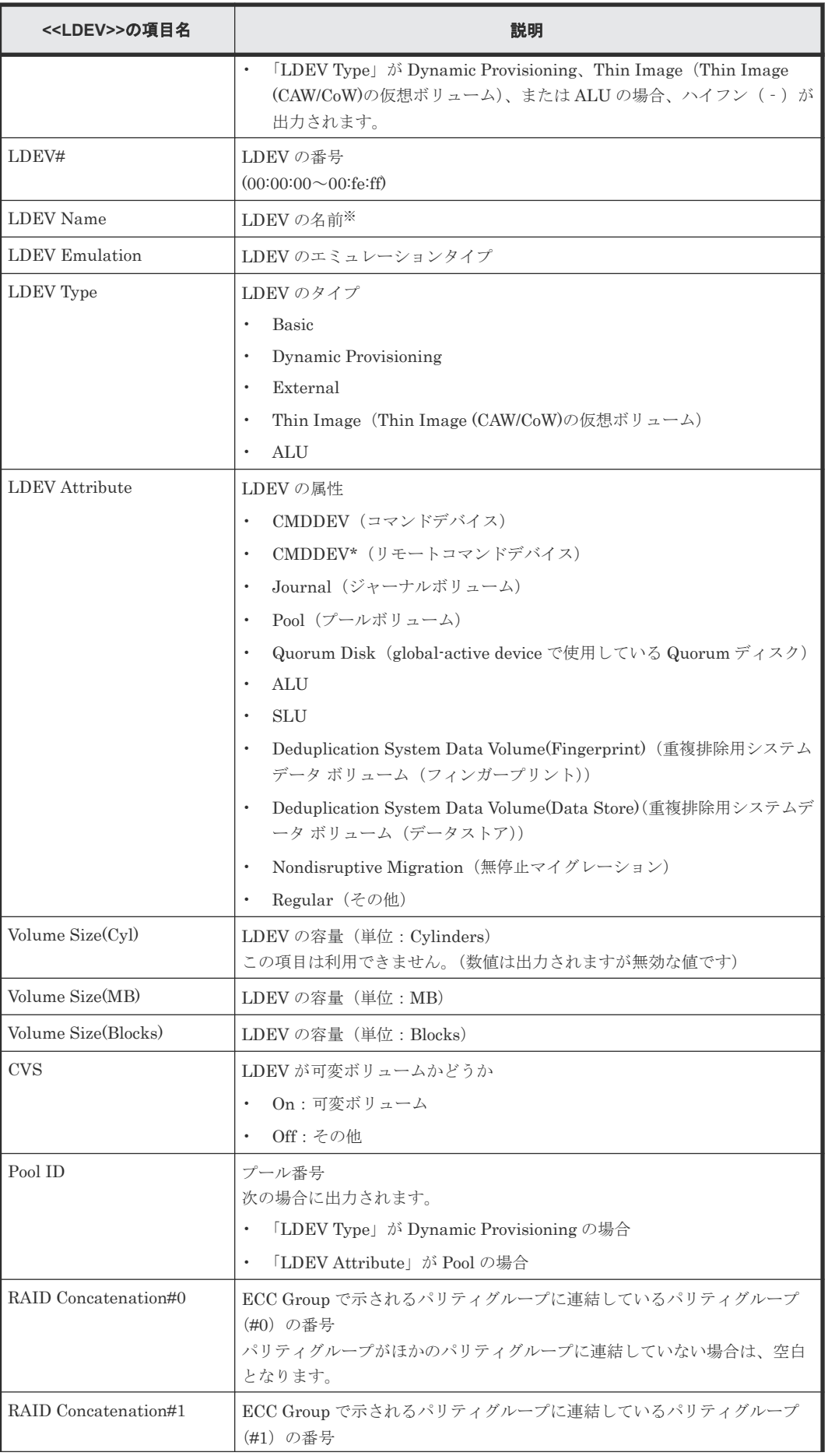

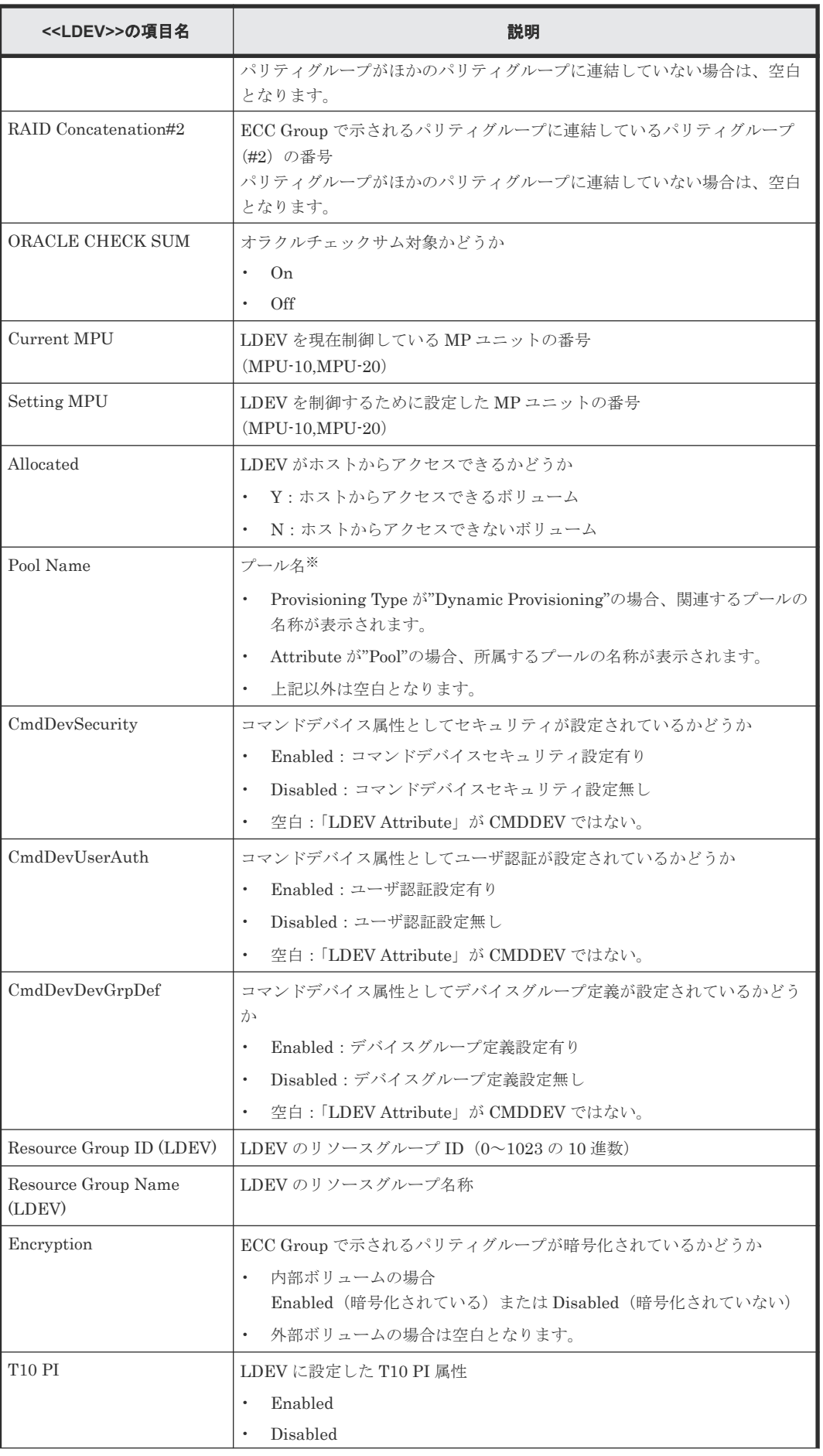

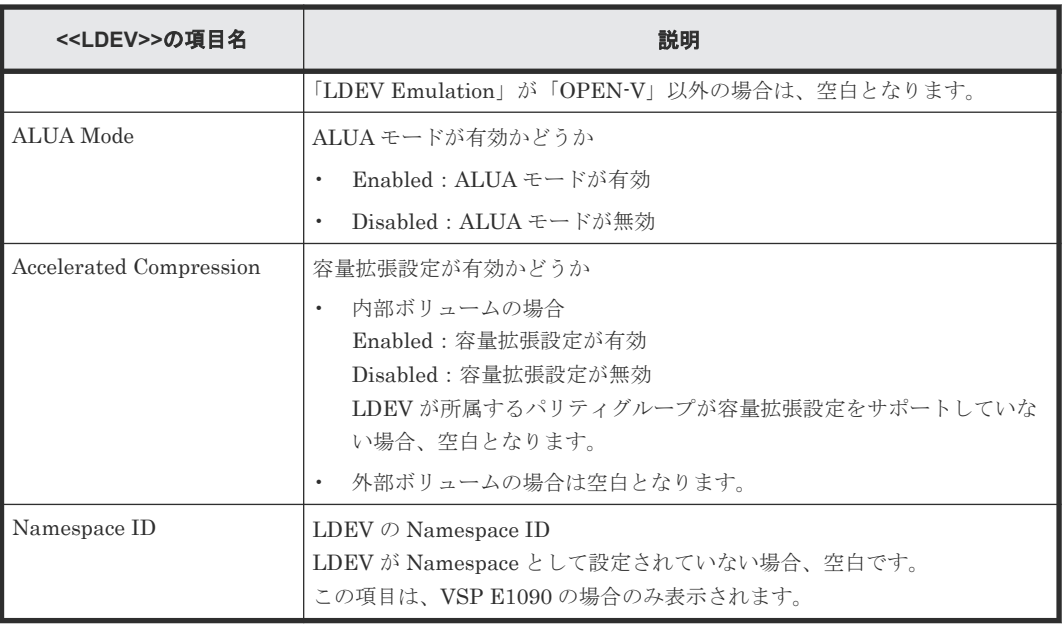

文字列にコンマ(",")が含まれている場合、コンマ(",")はタブ文字に変換されます。

## **A.3.23 LdevStatus.csv**

論理ボリューム (LDEV) の状態に関する CSV ファイルです。1 つのレコードが、1 つの LDEV の 情報です。

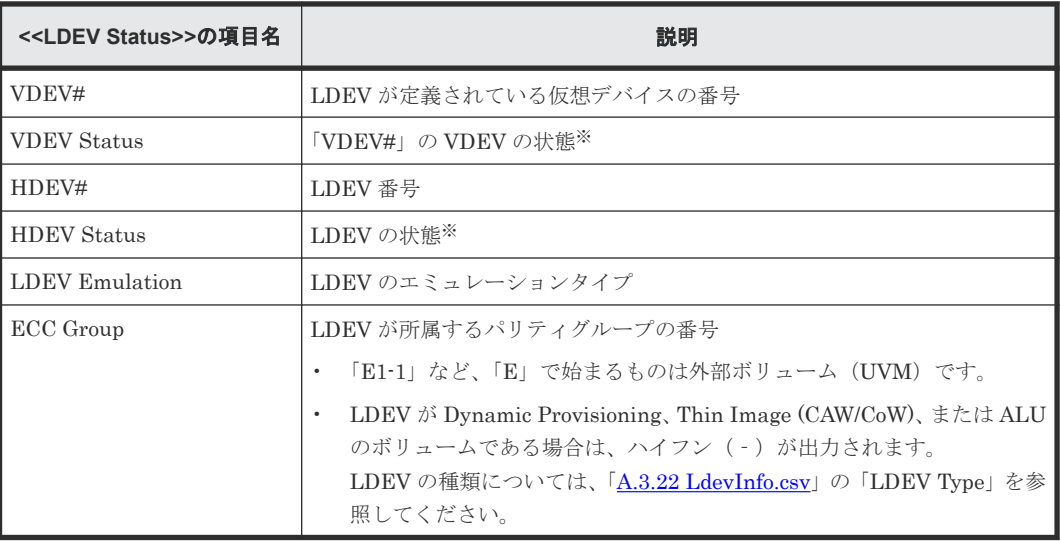

注※

1:正常、0:異常

## **A.3.24 LPartition.csv**

キャッシュ分割機能に関する CSV ファイルです。1 つのレコードが、1 つの管理資源に対するキャ ッシュ分割の情報です。

キャッシュ分割機能についての詳細は、『Virtual Partition Manager ユーザガイド』 を参照してく ださい。

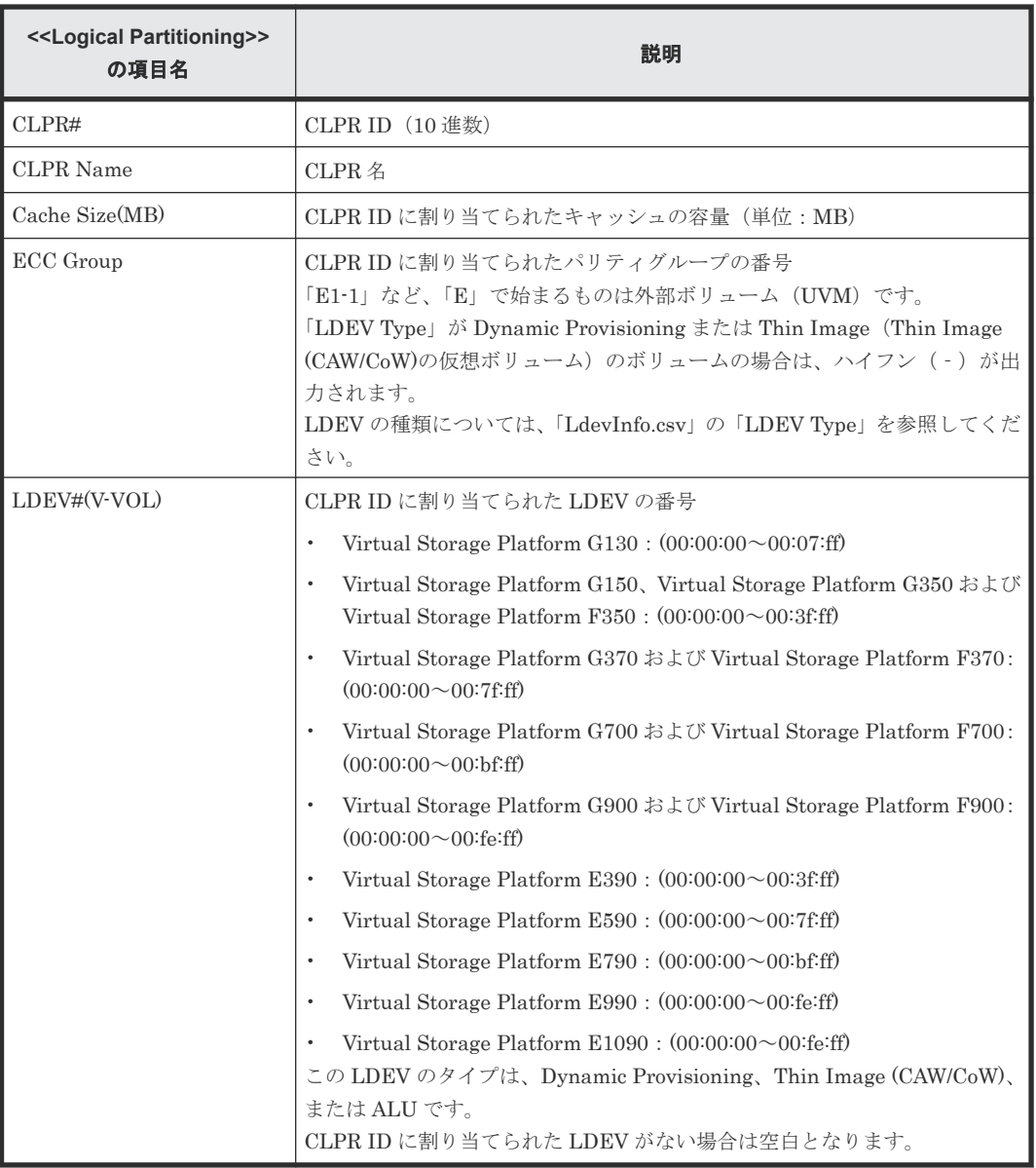

# **A.3.25 LunInfo.csv**

LU パス定義に関する CSV ファイルです。1 つのレコードが、1 つのホストグループに属する 1 つ の LU パス定義の情報です。ポート名称 (Port) だけが出力されているコードは、LU パスが定義 されていないポート(リモートパスや外部パスにのみ使用しているポート)を示します。

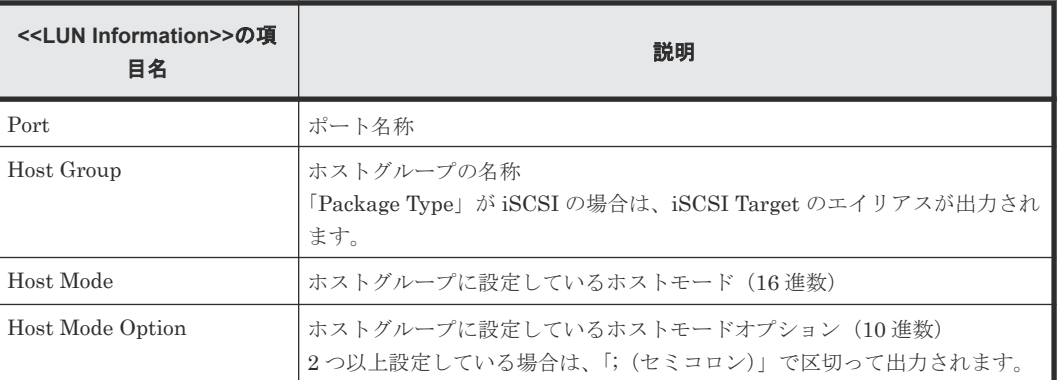

LU パスの設定についての詳細は、『システム構築ガイド』 を参照してください。

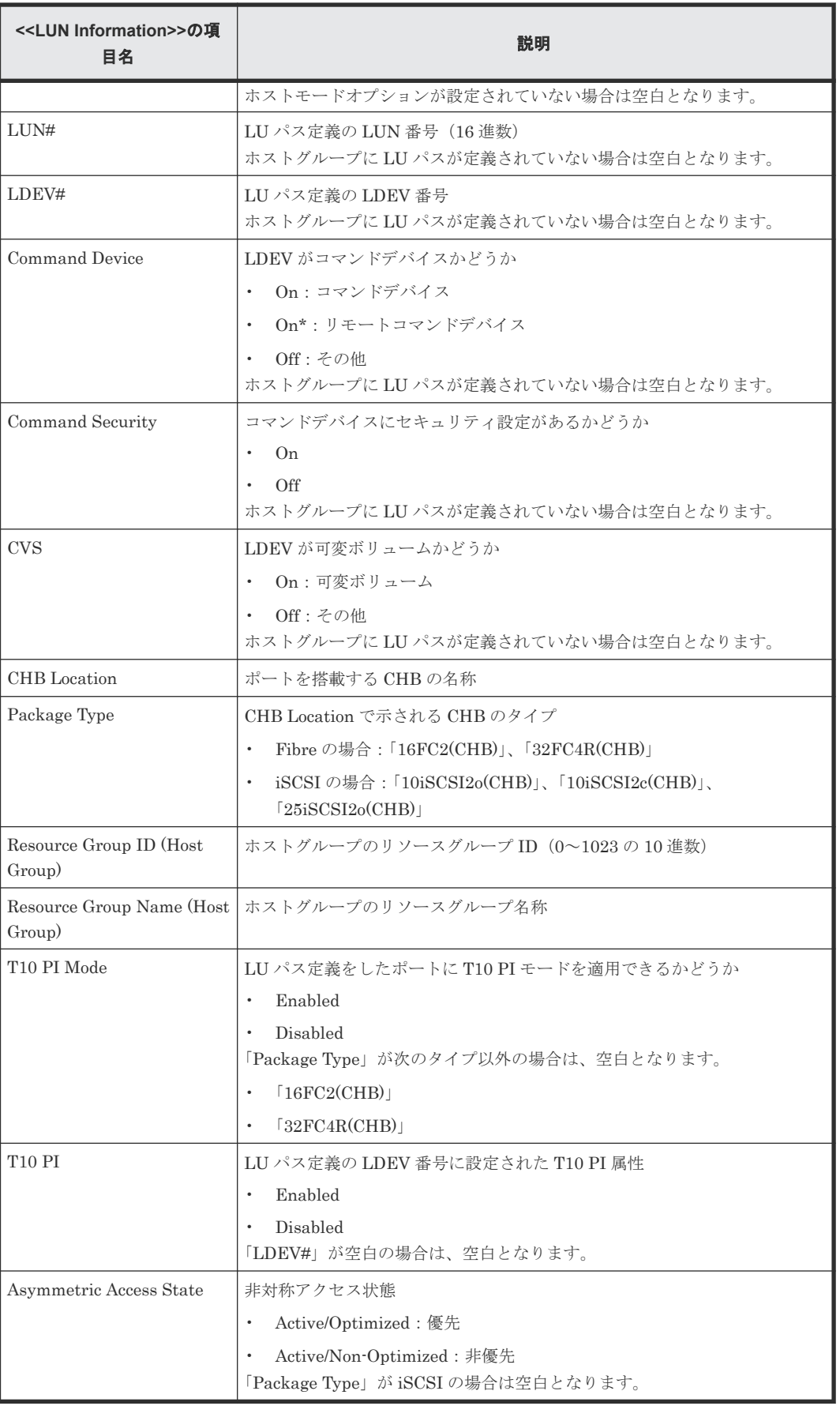

# **A.3.26 LunPortInfo.csv**

LU パス定義に関連するポートに関する CSV ファイルです。1 つのレコードが、1 つのポートの情 報です。

LUN パス定義についての詳細は、『システム構築ガイド』 を参照してください。

| < <lun information="" port="">&gt;<br/>の項目名</lun> | 説明                                                                                                    |
|---------------------------------------------------|----------------------------------------------------------------------------------------------------|
| Port                                              | ポート名称                                                                                                    |
| Security Switch                                   | ポートのセキュリティスイッチの設定状態                                                                                                    |
|                                                   | On<br>$\bullet$                                                                                                    |
|                                                   | <b>Off</b><br>$\bullet$                                                                                                    |
| Port Address                                      | ポートのアドレス (00~ffの2桁の16進数)<br>「Package Type」が iSCSI の場合は空白となります。                                                                                                    |
| Loop ID                                           | ポートのアドレス (0~125の10進数)<br>「Package Type」が iSCSI の場合は空白となります。                                                                                                    |
| Fabric                                            | トポロジ設定の1つで、Fabric スイッチの設定状態<br>On<br>$\bullet$<br>Off<br>「Package Type」が iSCSI の場合は空白となります。                                                                                  |
| Connection                                        | トポロジ設定の1つで、Point to Point または FC-AL<br>(Point to Point / FC-AL)<br>「Package Type」が iSCSI の場合は空白となります。                                                                        |
| Channel Speed                                     | ポートのデータ転送速度<br>1G<br>$\bullet$<br>4G<br>$\bullet$<br>8G<br>$\bullet$<br>10G<br>$\bullet$<br>16G<br>$\bullet$<br>25G<br>$\bullet$<br>32G<br>$\bullet$<br>Auto<br>$\bullet$    |
| <b>WWN</b>                                        | ポートの WWN (16 進数)<br>「Package Type」が iSCSI の場合は空白となります。                                                                                                    |
| CHB Location                                      | ポートを搭載する CHB の名称                                                                                                    |
| Package Type                                      | 「CHB Location」で示される CHB のタイプ<br>Fibre の場合:「16FC2(CHB)」、「32FC4R(CHB)」<br>$\bullet$<br>iSCSIの場合: 「10iSCSI2o(CHB)」、「10iSCSI2c(CHB)」、<br>$\bullet$<br>[25iSCSI2o(CHB)]           |
| T10 PI Mode                                       | ポートに T10 PI モードを適用できるかどうか<br>Enabled<br>$\bullet$<br>Disabled<br>$\bullet$<br>「Package Type」が次のタイプ以外の場合は、空白となります。<br>[16FC2(CHB)]<br>$\bullet$<br>[32FC4R(CHB)]<br>$\bullet$ |

# **A.3.27 MicroVersion.csv**

ソフトウェアバージョンに関する CSV ファイルです。

VSP G130, G150, G350, G370, G700, G900 および VSP F350, F370, F700, F900 の場合

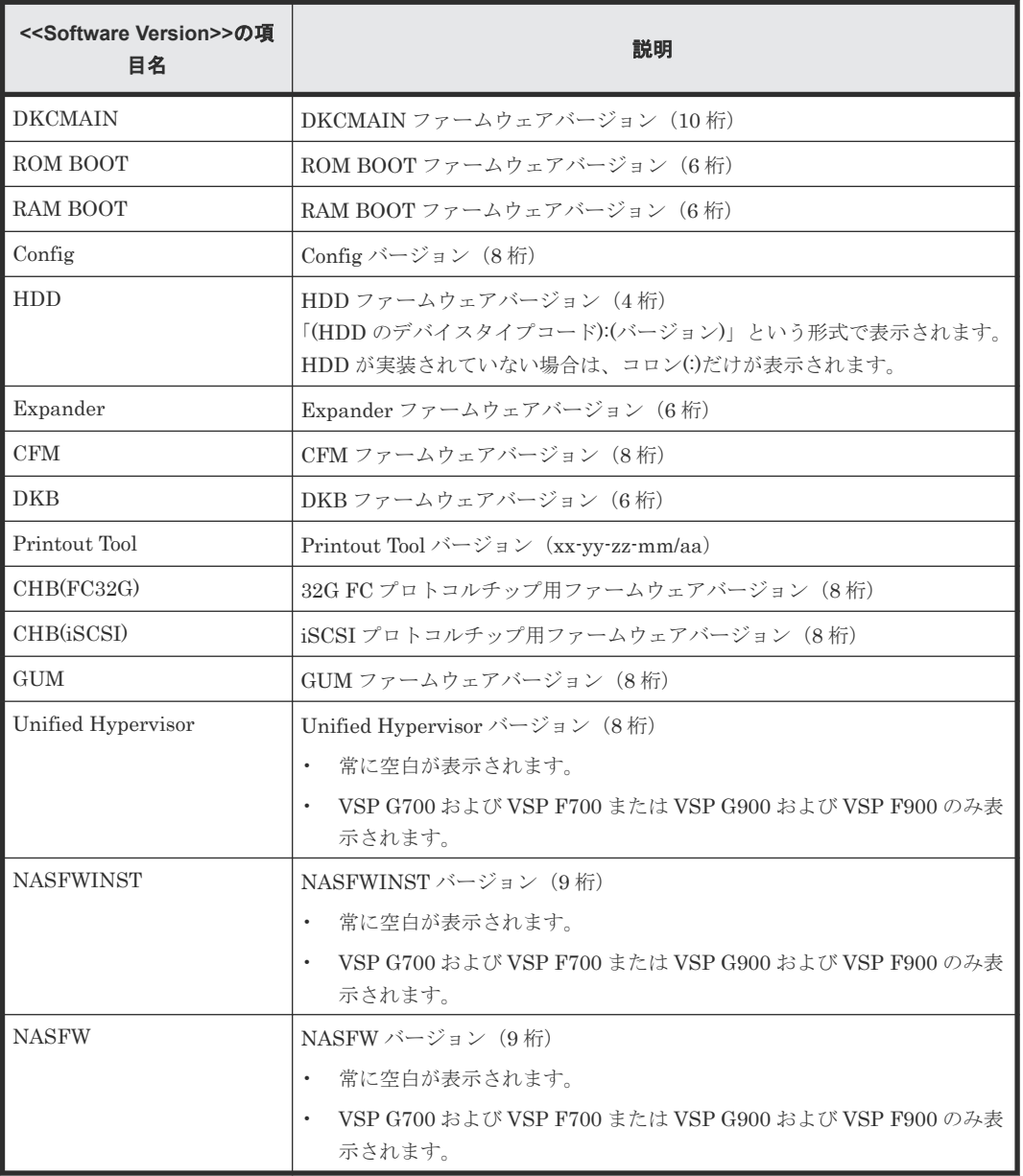

#### VSP E390 の場合

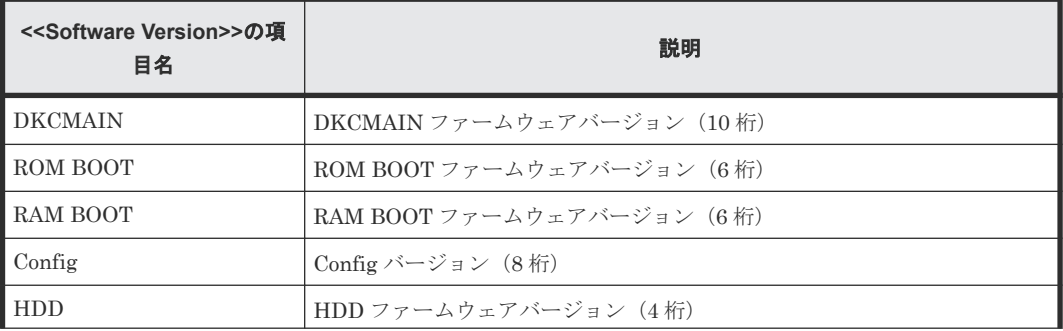

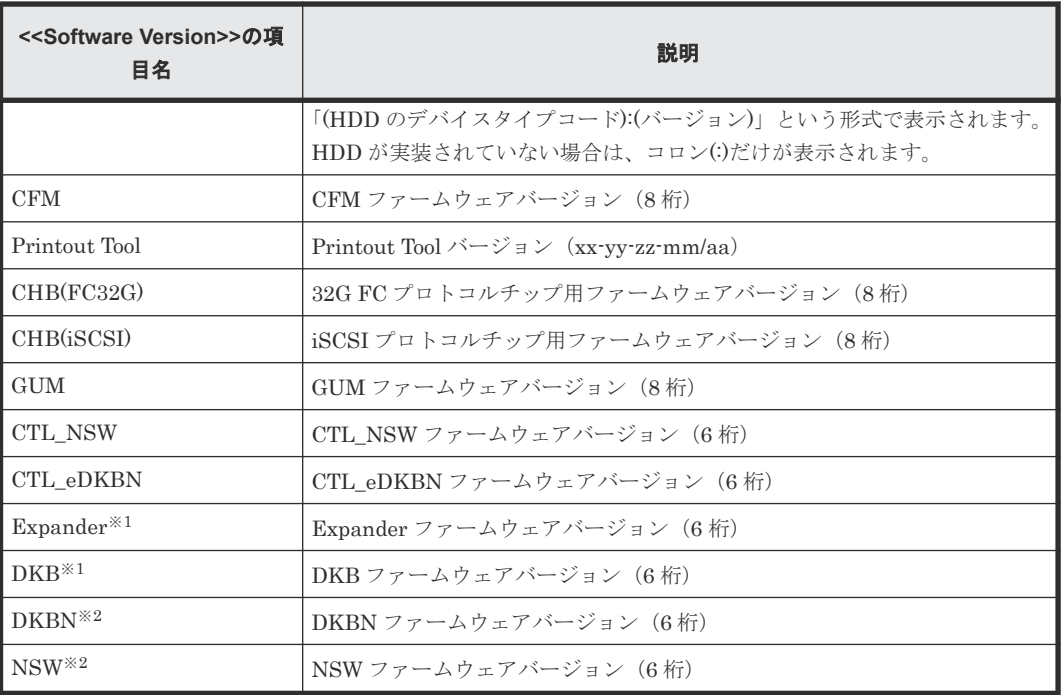

ファームウェアが 93-05-02-XX 以降の場合に出力

注※2

ファームウェアが 93-06-21-XX 以降の場合に出力

VSP E590、VSP E790 の場合

| < <software version="">&gt;の項<br/>目名</software> | 説明                                                                                                    |
|-------------------------------------------------|----------------------------------------------------------------------------------------------------|
| <b>DKCMAIN</b>                                  | DKCMAIN ファームウェアバージョン (10 桁)                                                                           |
| ROM BOOT                                        | ROM BOOT ファームウェアバージョン(6 桁)                                                                            |
| RAM BOOT                                        | RAM BOOT ファームウェアバージョン(6 桁)                                                                            |
| Config                                          | Config バージョン (8桁)                                                                                     |
| <b>HDD</b>                                      | HDD ファームウェアバージョン (4桁)<br>「(HDD のデバイスタイプコード):(バージョン)」という形式で表示されます。<br>HDDが実装されていない場合は、コロン(:)だけが表示されます。 |
| <b>CFM</b>                                      | CFM ファームウェアバージョン (8桁)                                                                                 |
| Printout Tool                                   | Printout Tool バージョン (xx-yy-zz-mm/aa)                                                                  |
| CHB(FC32G)                                      | 32G FC プロトコルチップ用ファームウェアバージョン (8桁)                                                                     |
| CHB(iSCSI)                                      | 1G. 10G iSCSI プロトコルチップ用ファームウェアバージョン (8桁)                                                              |
| GUM                                             | GUM ファームウェアバージョン (8桁)                                                                                 |
| CTL NSW                                         | CTL NSW ファームウェアバージョン (6桁)                                                                             |
| CTL eDKBN                                       | CTL_eDKBN ファームウェアバージョン (6桁)                                                                           |
| Expander <sup>%1</sup>                          | Expander ファームウェアバージョン (6桁)                                                                            |
| DKB <sup>1</sup>                                | DKB ファームウェアバージョン (6桁)                                                                                 |
| $DKBN^{2}$                                      | DKBN ファームウェアバージョン (6桁)                                                                                |

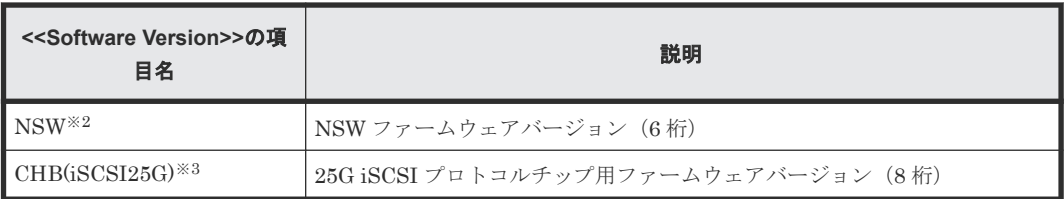

ファームウェアが 93-05-02-XX 以降の場合に出力

注※2

ファームウェアが 93-06-21-XX 以降の場合に出力

注※3

ファームウェアが 93-07-01-XX 以降の場合に出力

VSP E990 の場合

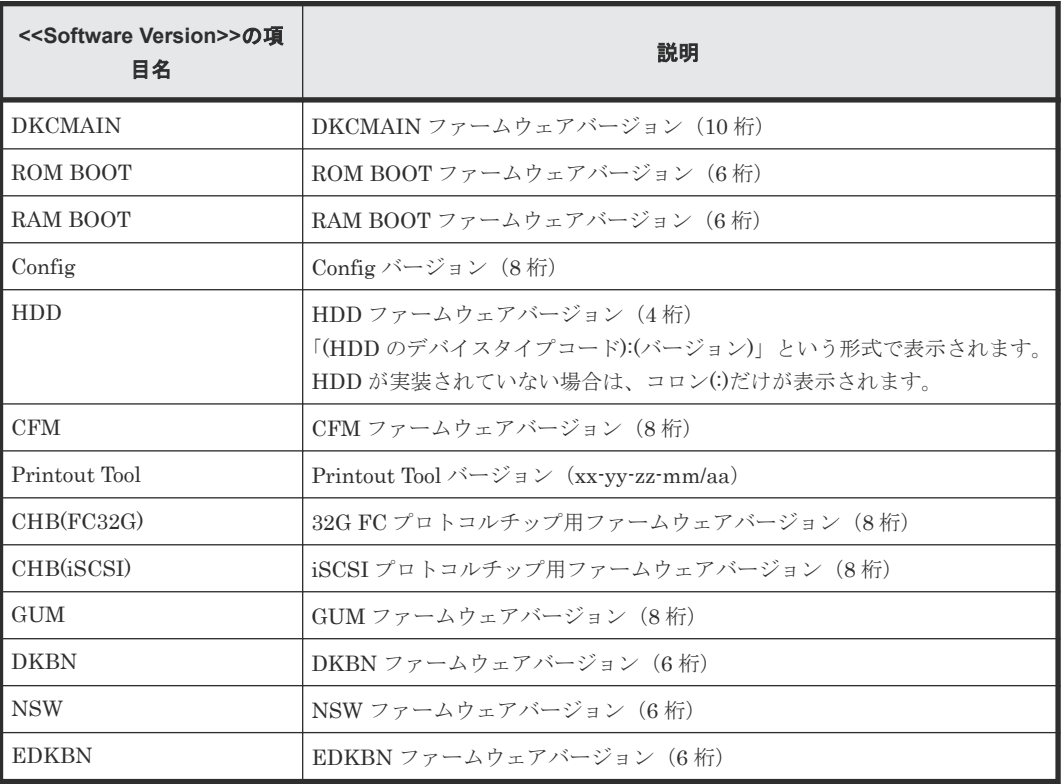

VSP E1090 の場合

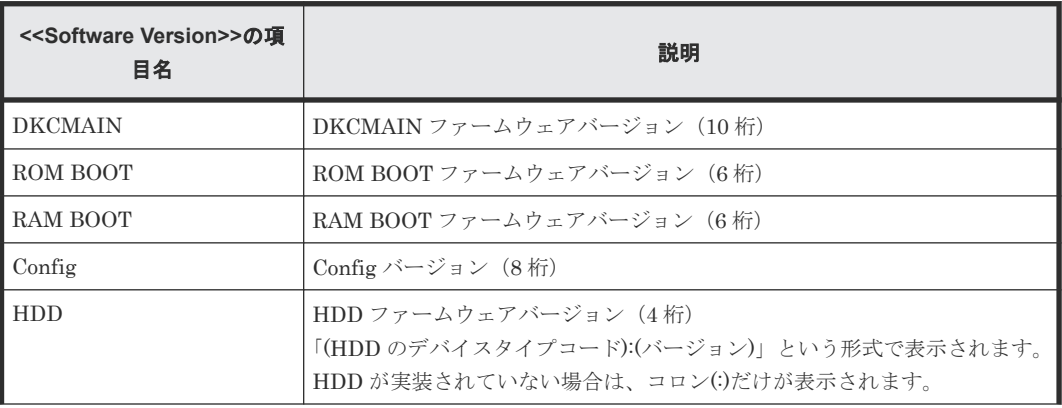

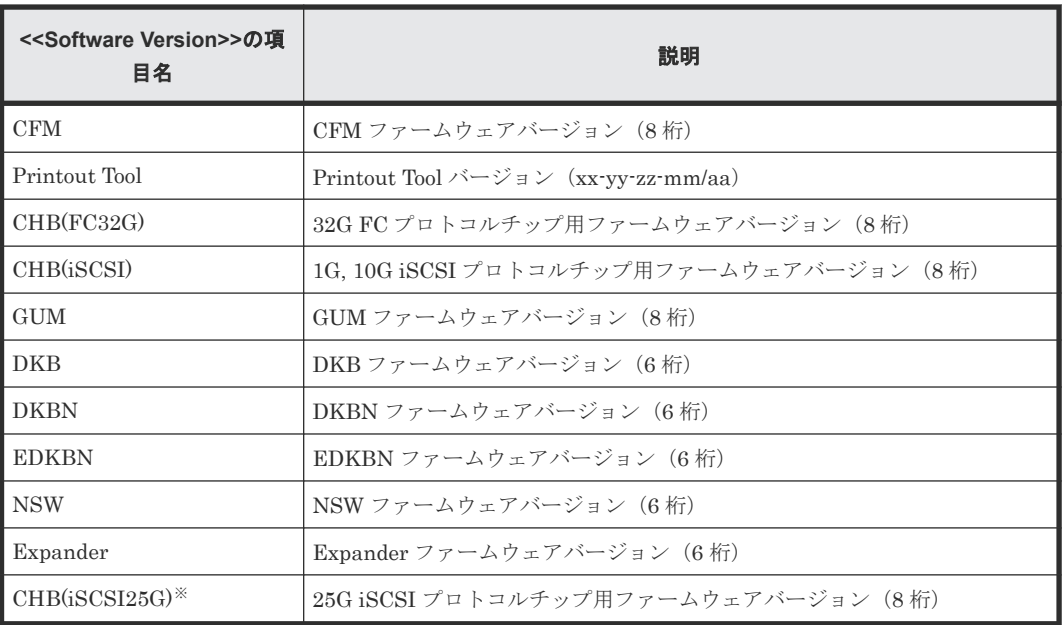

ファームウェアが 93-07-01-XX 以降の場合に出力

## **A.3.28 MlcEnduranceInfo.csv**

MLC の寿命の蓄積情報に関する CSV ファイルです。1つのレコードが、1つの MLC の寿命情報 です。

なお、保守員が SVP の時刻を 1 か月以上変更した場合は、履歴の取得月が順番どおりになりませ  $\lambda$ 

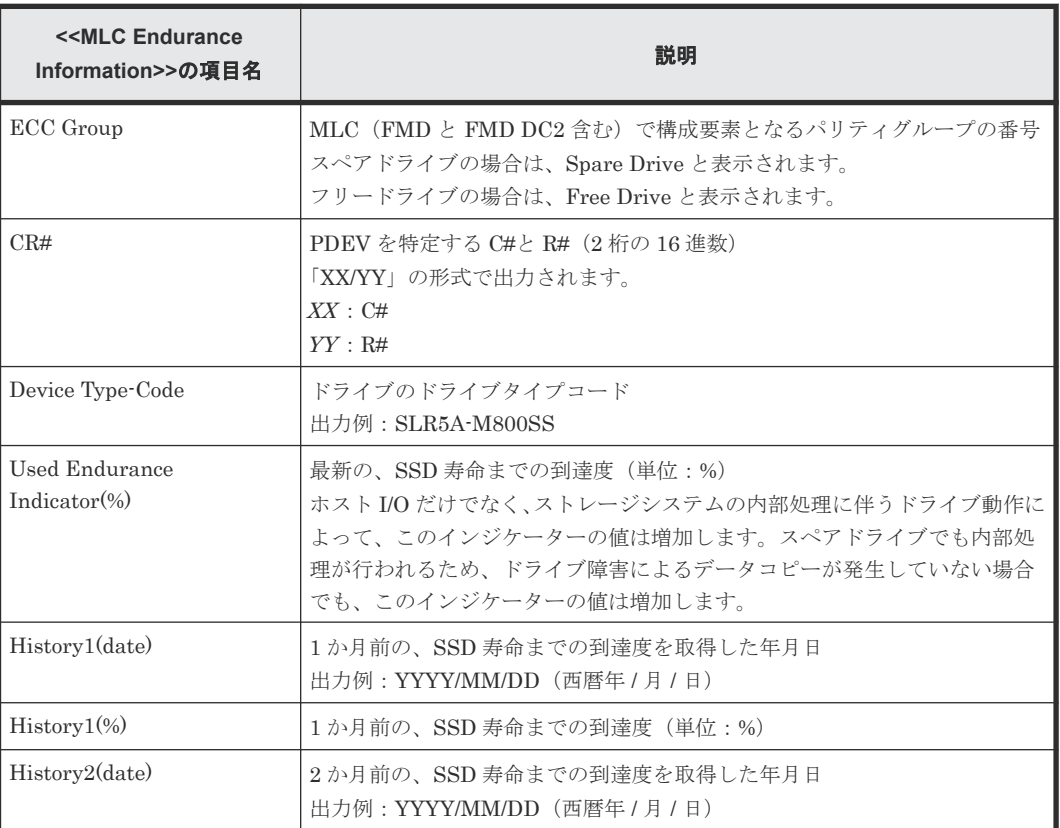

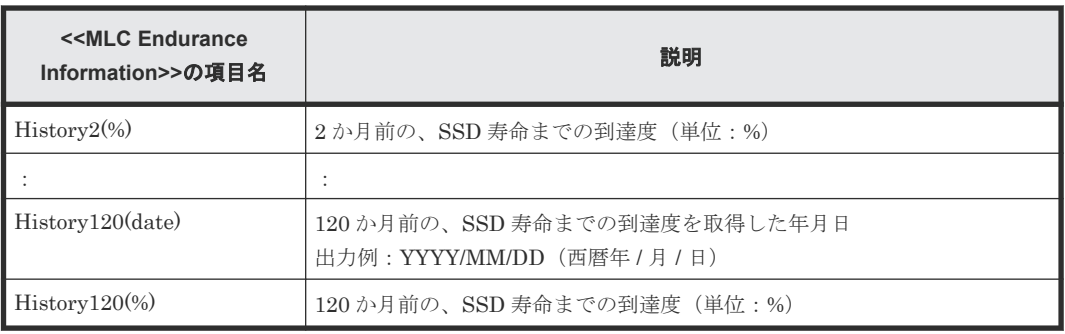

# **A.3.29 ModePerLpr.csv**

システムオプションモードに関する CSV ファイルです。1 つのレコードが、1 つのシステムオプシ ョンモードの情報です。

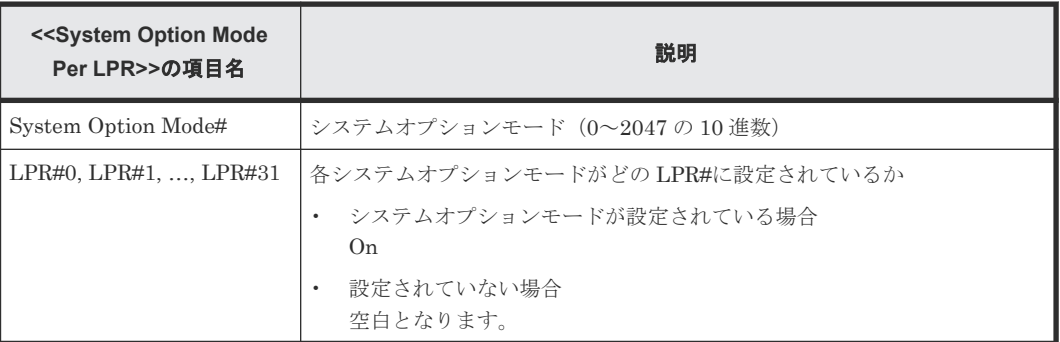

# **A.3.30 MpPathStatus.csv**

論理パスの状態に関する CSV ファイルです。1 つのレコードが、1 つの MP ユニットまたは CTL の情報です。

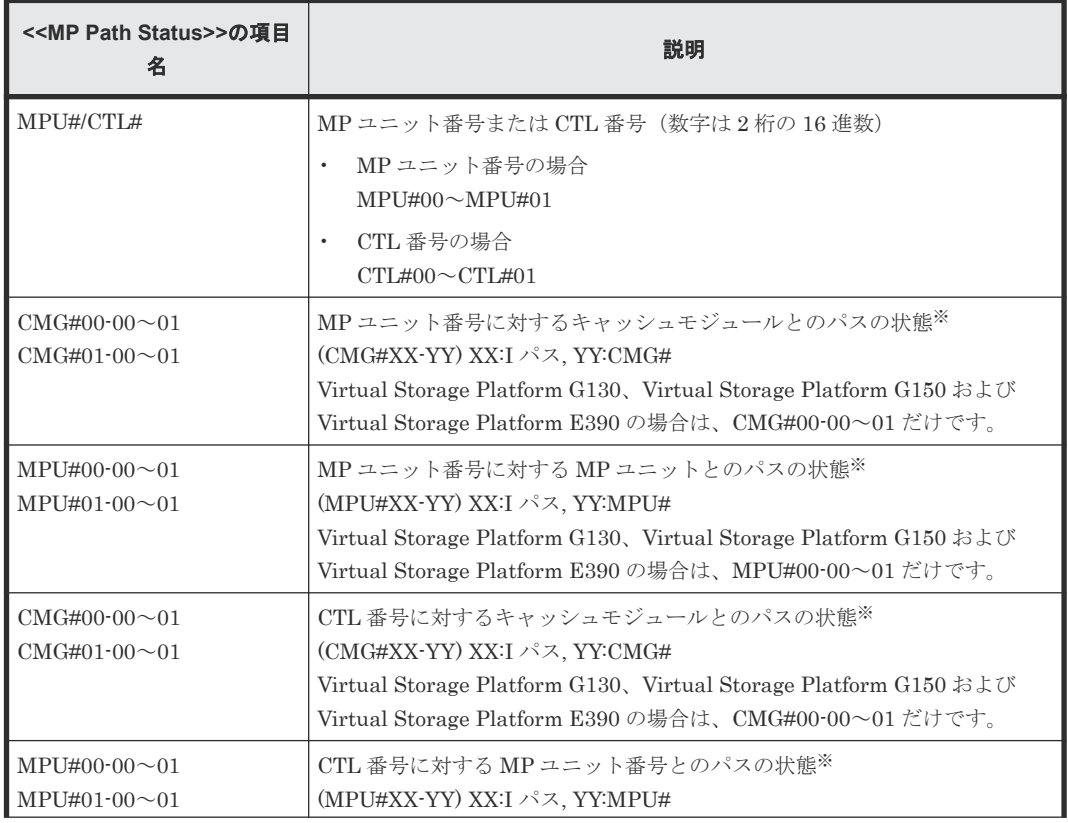

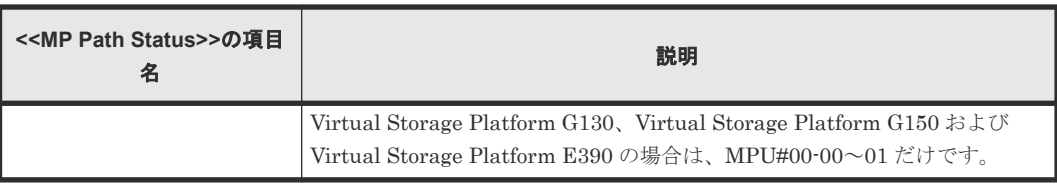

1:正常、0:異常

## **A.3.31 MpPcbStatus.csv**

コントローラボード内に搭載される MP ユニットの状態に関する CSV ファイルです。1 つのレコ ードが、1 つの MP ユニットの情報です。

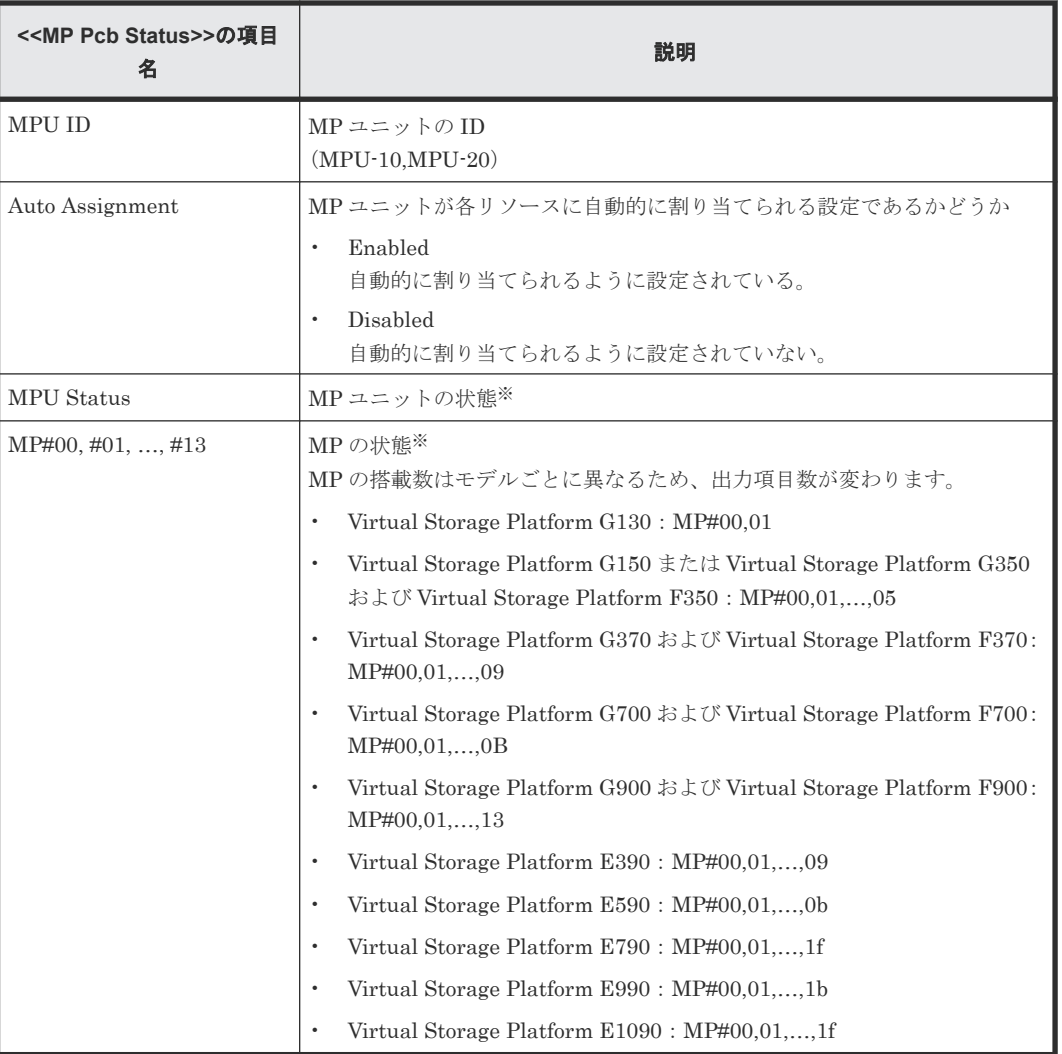

注※

1:正常、0:異常

## **A.3.32 PcbRevInfo.csv**

チャネルボード (CHB) などのパッケージのリビジョンに関する CSV ファイルです。1 つのレコ ードが、1 つのパッケージの情報です。

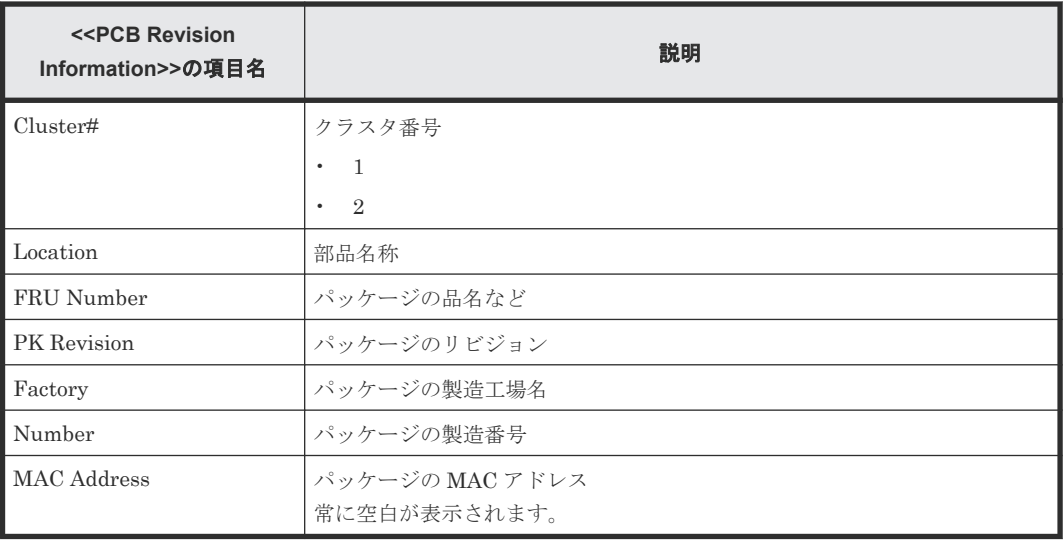

## **A.3.33 PdevCapaInfo.csv**

物理デバイス (PDEV) の容量に関する CSV ファイルです。PDEV Kind の 3 つの分類ごとに、1 つのレコードが作成されます。

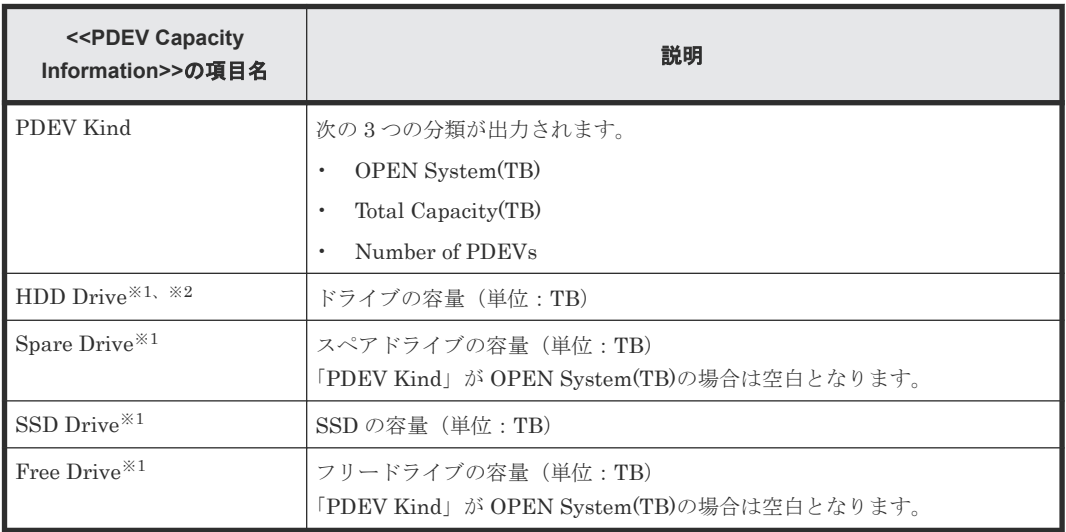

注※1

この CSV のドライブの容量は、転送ブロックサイズ (1block) を 512 バイトで算出されたも のです。8 バイトの保護情報 (PI) は含まない容量です。そのため、『Maintenance Utility』 や『ハードウェアリファレンスガイド』記載の物理的なドライブ容量より少ない容量になりま す。

注※2

モデルとマイクロバージョンにより表示は、異なります。

- マイクロバージョンが、88-で始まる場合:SAS Drive
- VSP E990 の場合:表示しない
- VSP E990 以外の VSP E シリーズ(93-05-02-XX 未満)の場合:表示しない
- VSP E990 以外の VSP E シリーズ (93-05-02-XX 以降) の場合: HDD Drive

# **A.3.34 PdevInfo.csv**

物理デバイス (PDEV) に関する CSV ファイルです。1 つのレコードが、1 つの PDEV の情報で す。

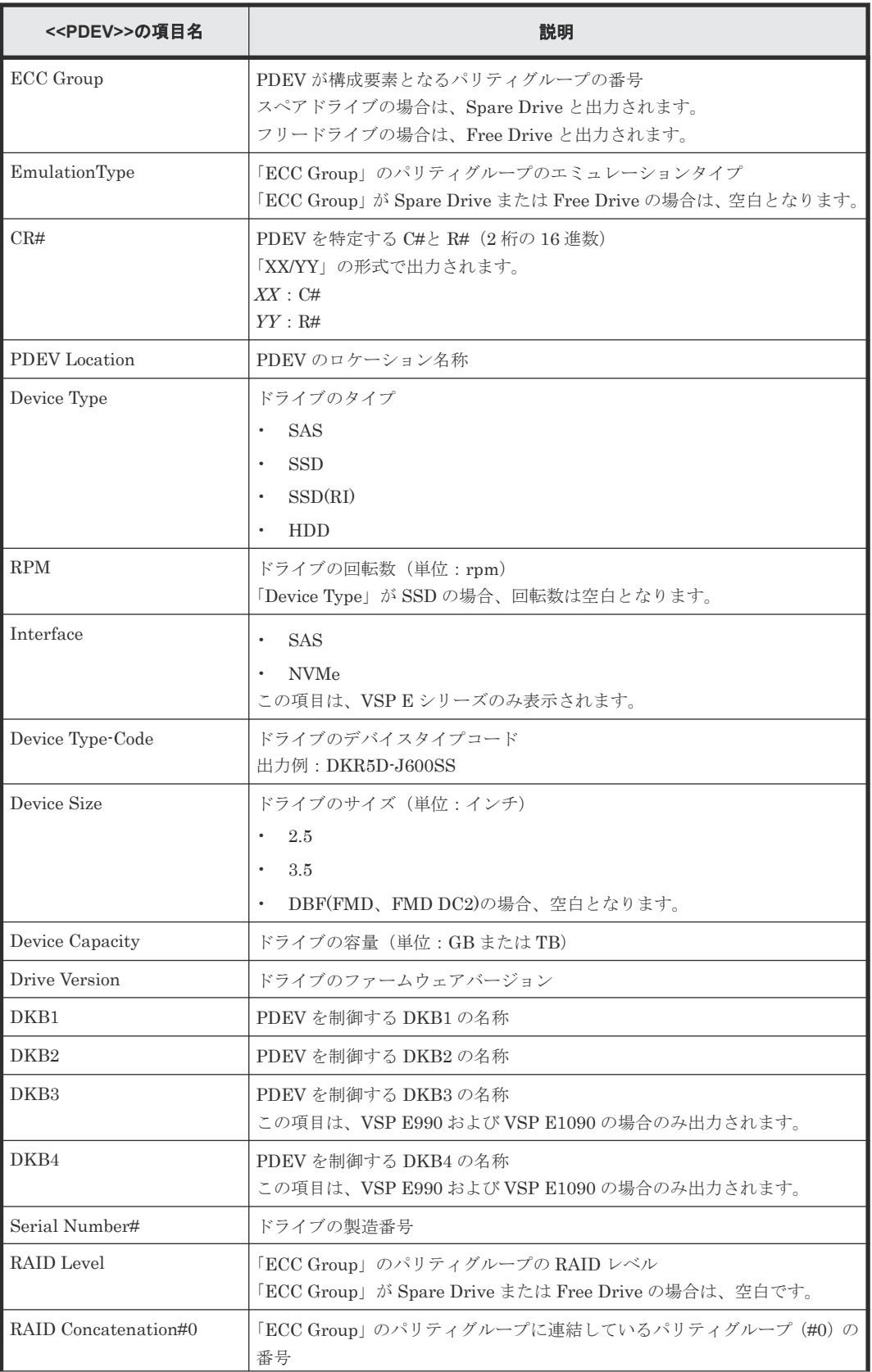

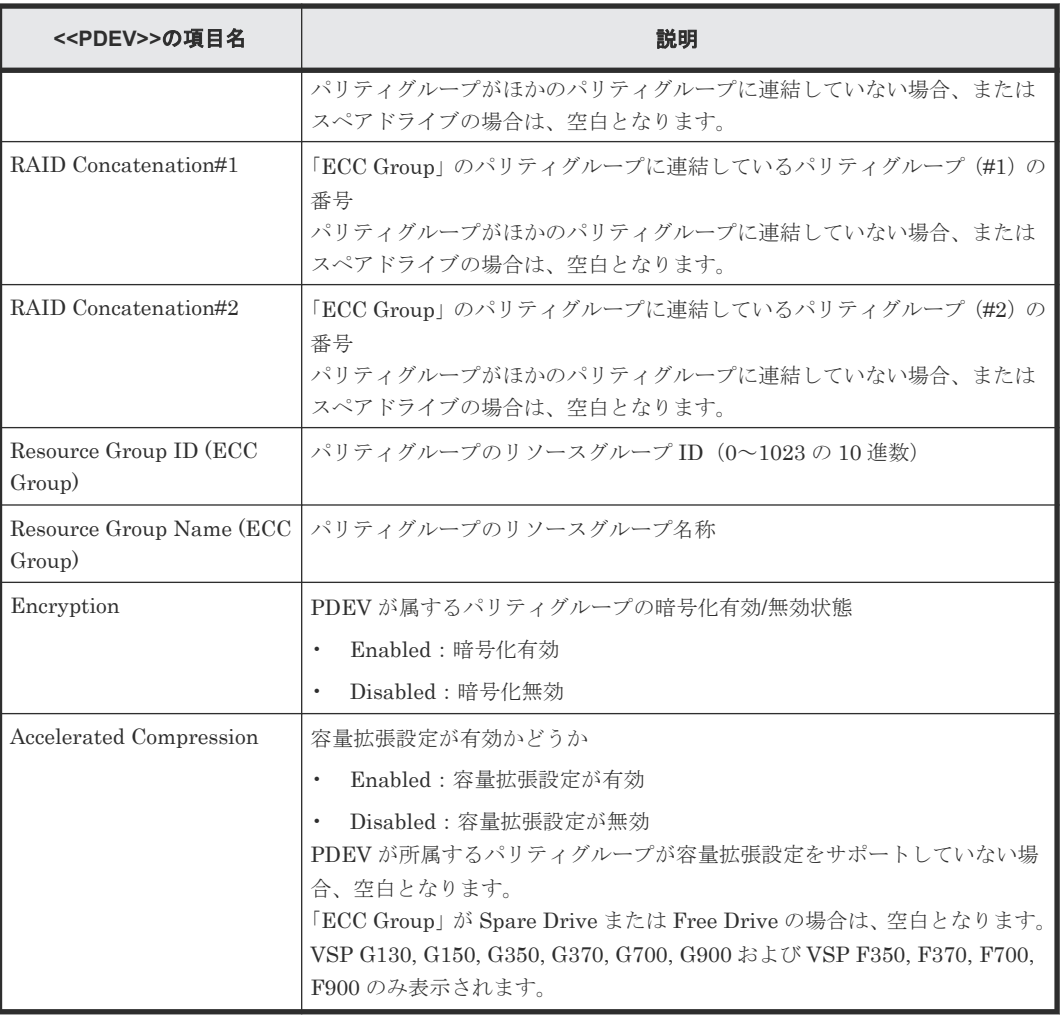

# **A.3.35 PdevStatus.csv**

物理デバイス (PDEV) の状態に関する CSV ファイルです。1 つのレコードが、1 つの PDEV の情 報です。

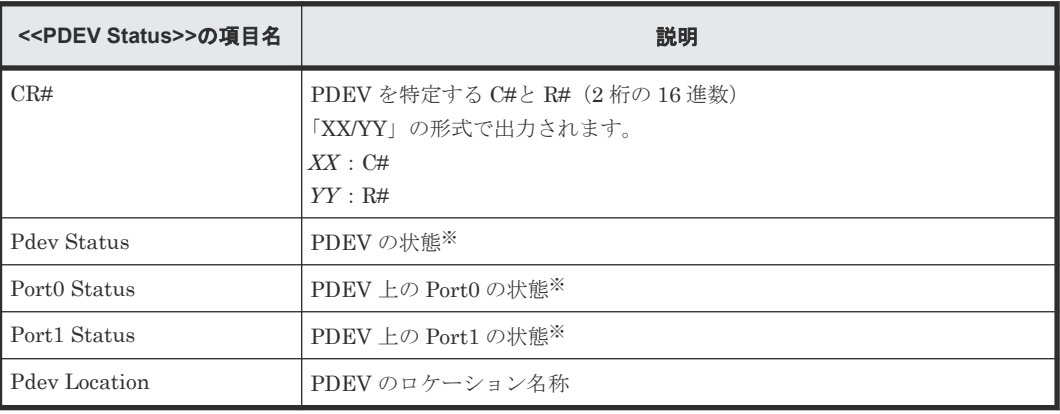

注※

1:正常、0:異常

# **A.3.36 PECBInfo.csv**

PECB (PCIe チャネルボード)とその接続先に関する CSV ファイルです。1 つのレコードが、1 つの PECB の情報です。VSP G130、VSP G150、VSP G350 および VSP F350、VSP G370 およ び VSP F370、VSP G700 および VSP F700、または VSP E390、VSP E590、VSP E790 の場合 は、全項目でハイフン(-)が出力されます。

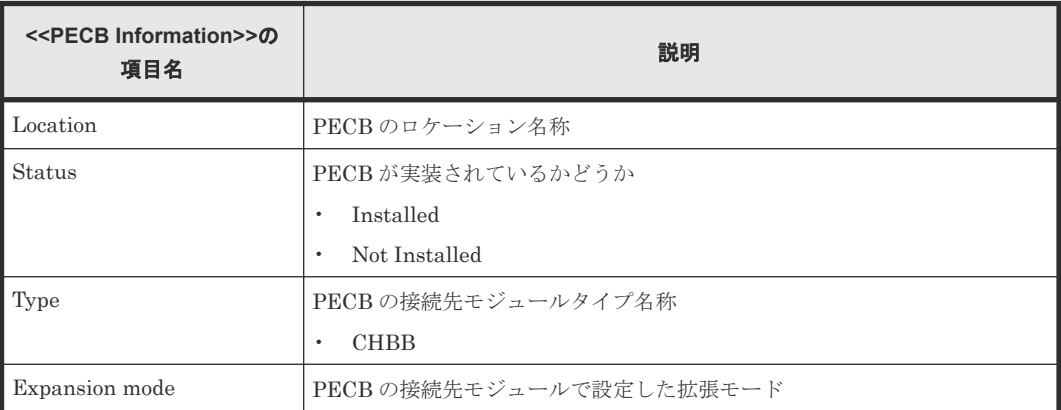

## **A.3.37 PkInfo.csv**

チャネルボード(CHB)に関する CSV ファイルです。1 つのレコードが、1 つの CHB のポートご との情報です。

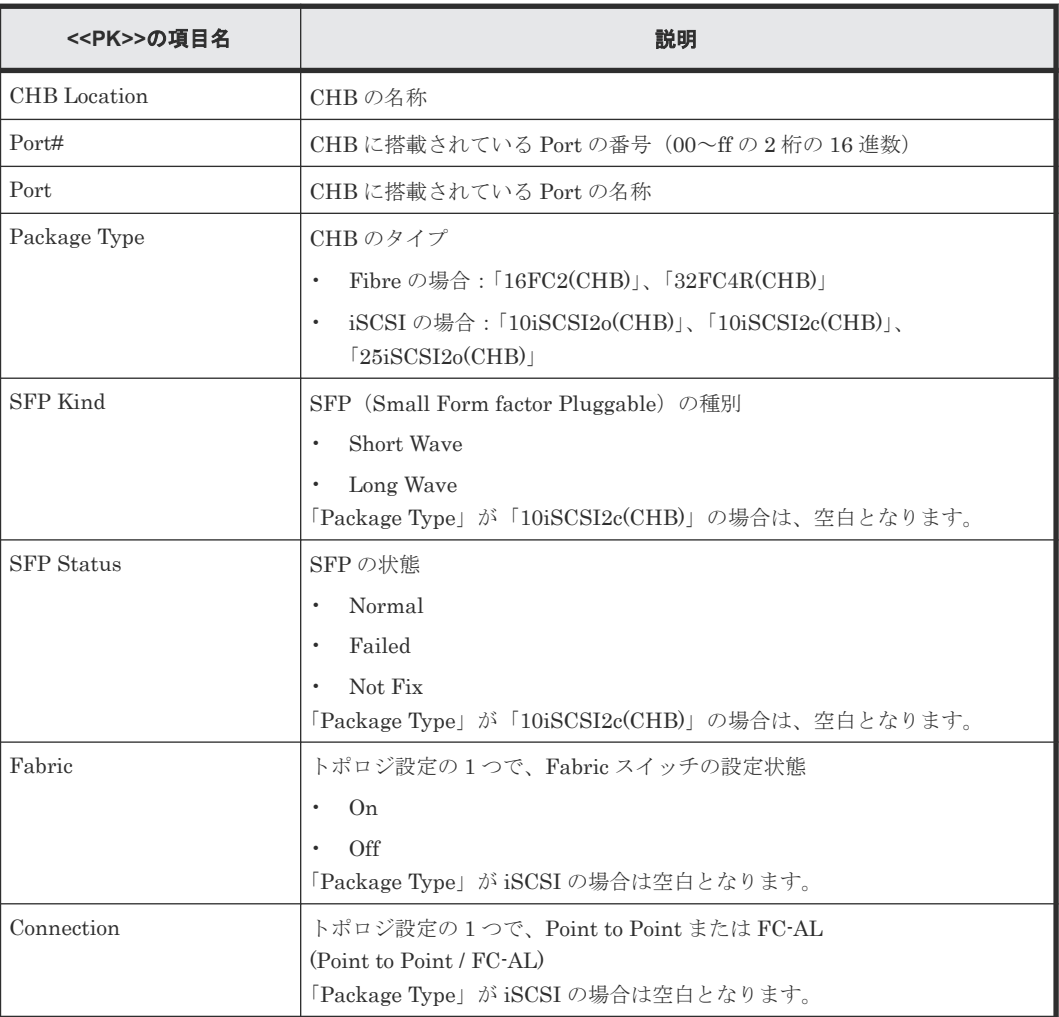

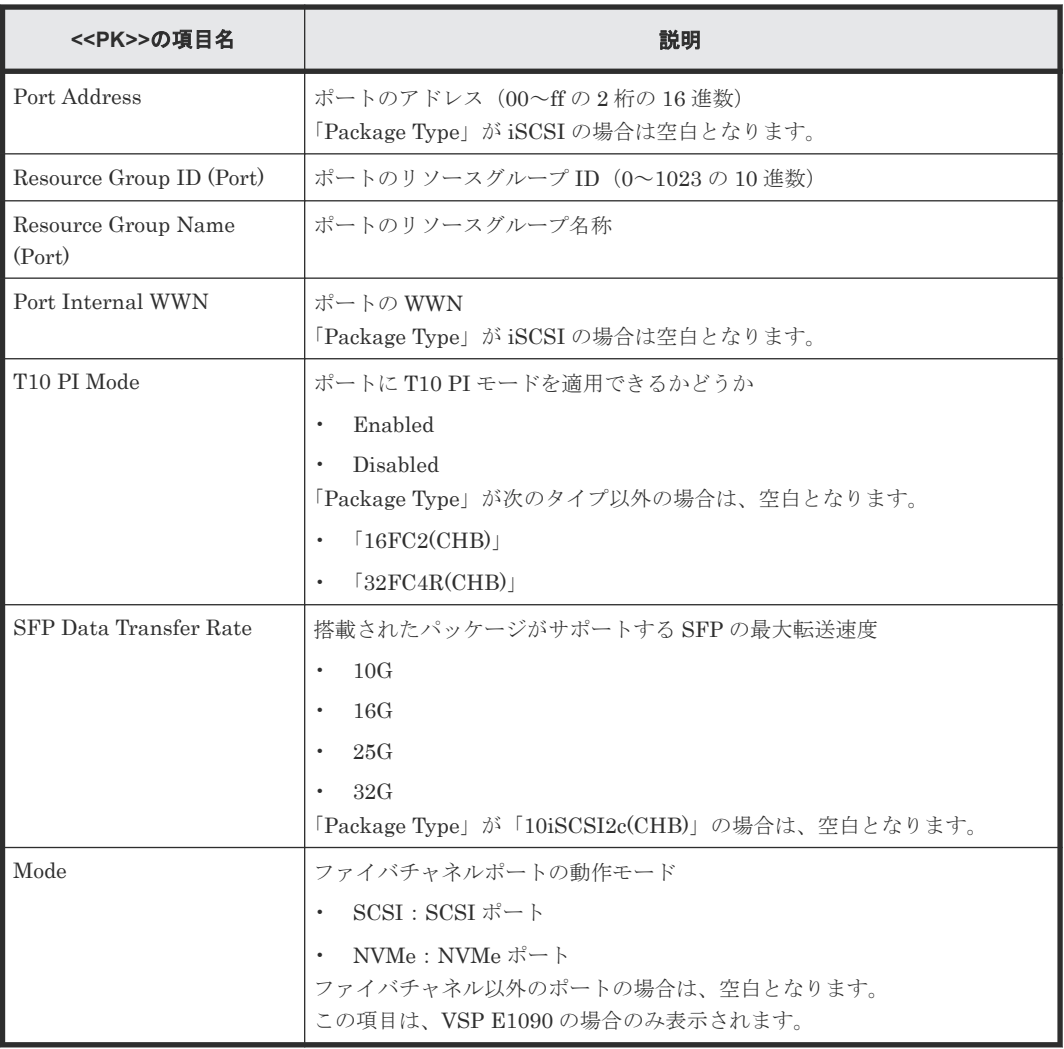

## **A.3.38 PpInfo.csv**

プログラムプロダクトに関する CSV ファイルです。1 つのレコードが、1 つのプログラムプロダク トの情報です。

プログラムプロダクトのライセンスキーについての詳細は、「5 [ライセンスキー」](#page-152-0)を参照してくださ い。

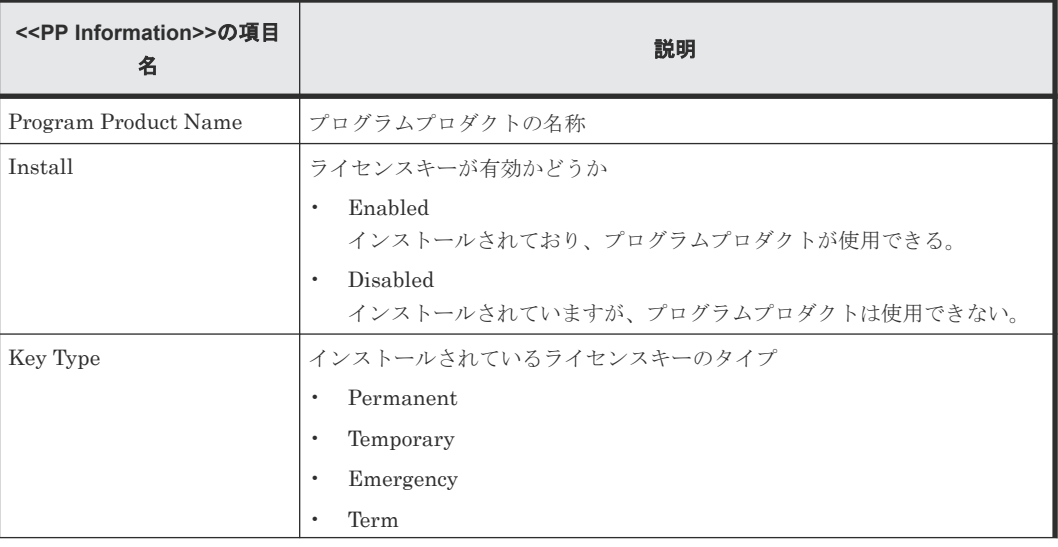

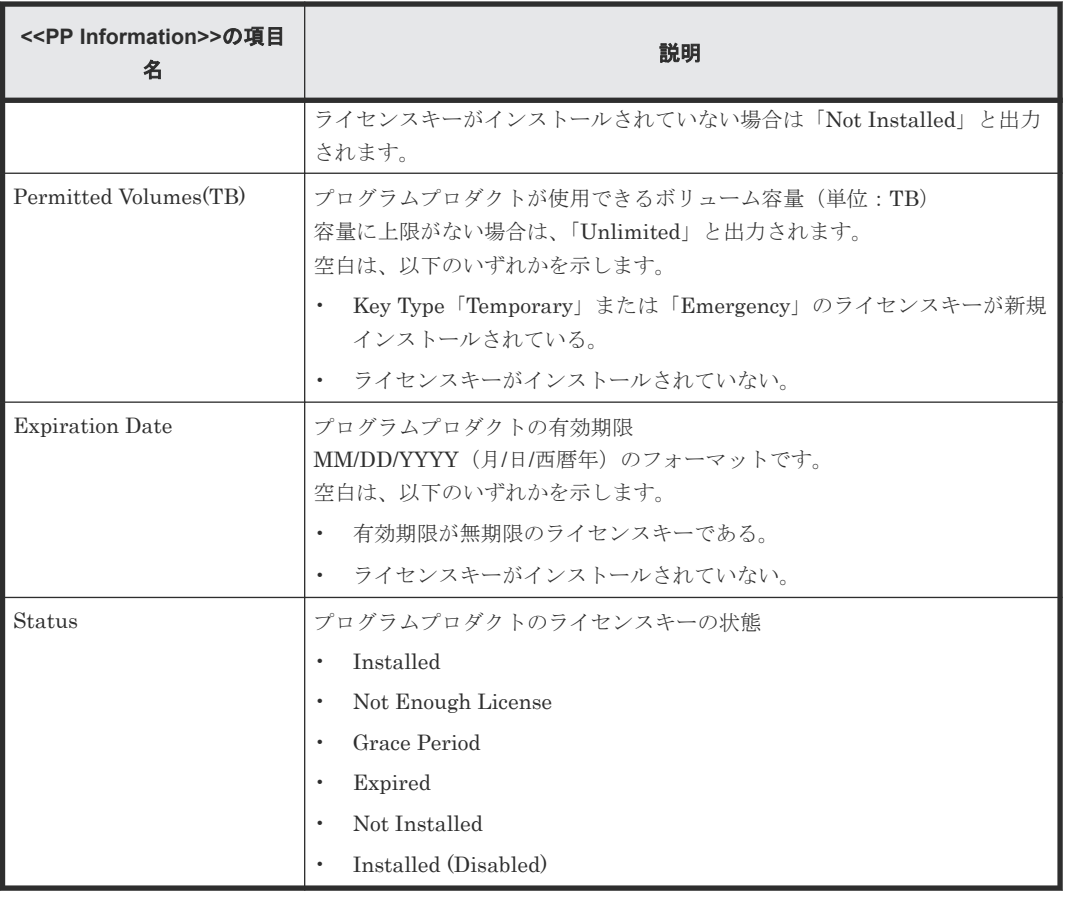

#### 関連参照

• 付録 [A.3.8 DkcInfo.csv](#page-274-0)

# **A.3.39 SMfundat.csv**

SM 機能に関する CSV ファイルです。SM Install function の分類ごとに、1 つのレコードが出力さ れます。

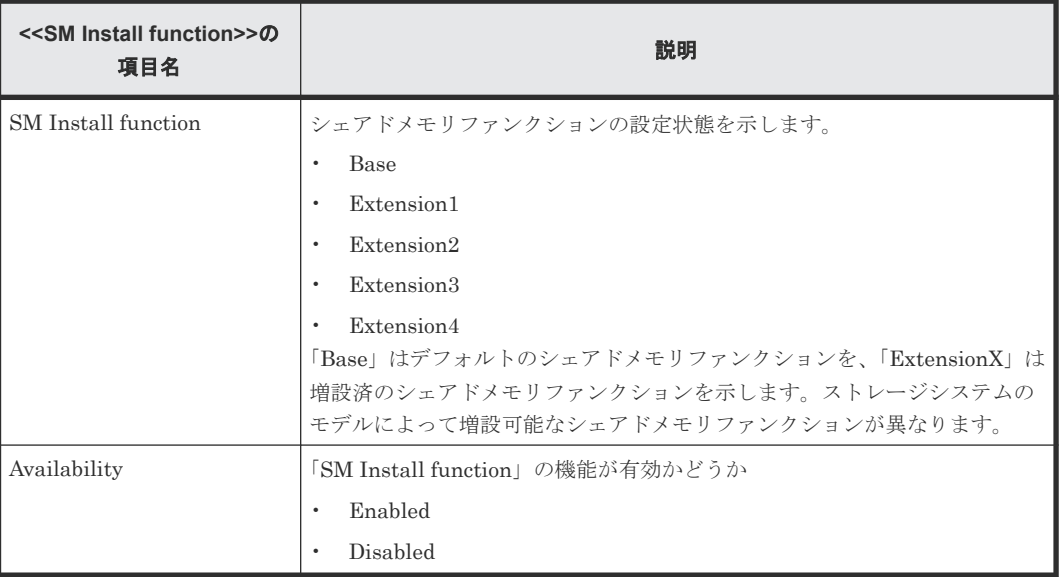

# **A.3.40 SsdDriveInfo.csv**

SSD に関する CSV ファイルです。1つのレコードが、1つの SSD の情報です。

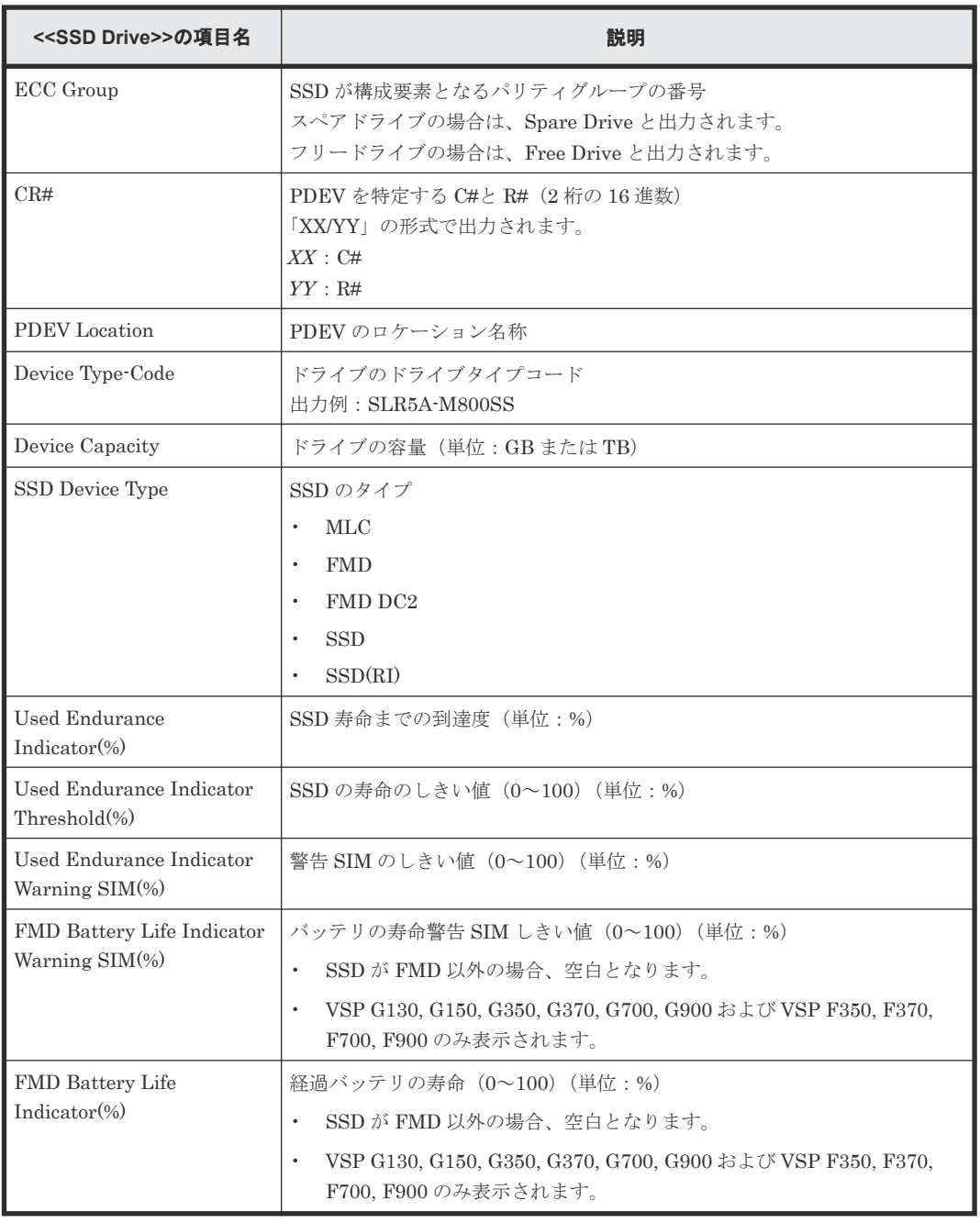

# **A.3.41 SsidInfo.csv**

SSID に関する CSV ファイルです。1 つのレコードが、1 つの SSID の情報です。

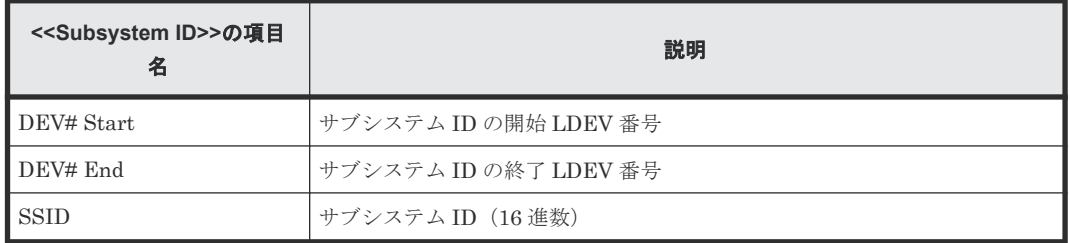

# **A.3.42 SysoptInfo.csv**

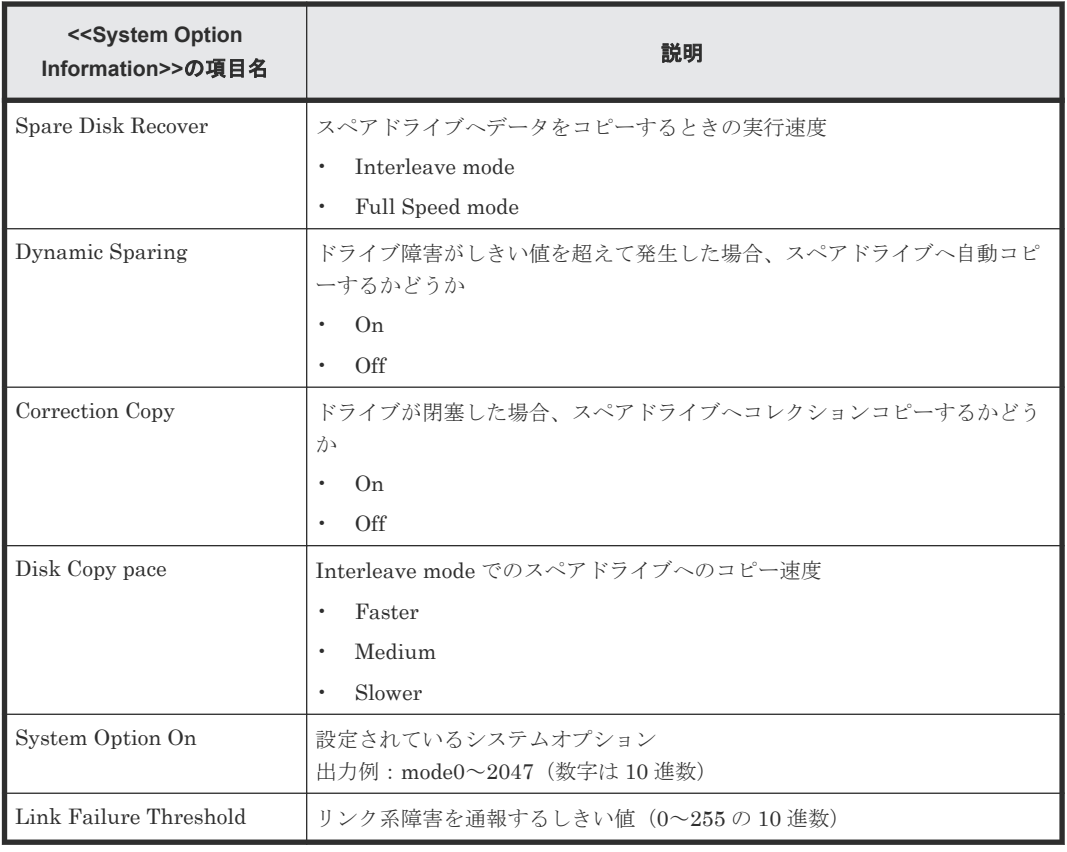

システムオプションに関する CSV ファイルです。

### **A.3.43 WwnInfo.csv**

ホストに関する CSV ファイル※です。1 つのレコードが、ホストグループに属する 1 つのホストの 情報です。

ホストの設定についての詳細は、『システム構築ガイド』 を参照してください。

注※

iSCSI のホスト情報は、「[A.3.16 IscsiHostInfo.csv](#page-284-0)」を参照してください。 iSCSIのTarget 情報は、「[A.3.18 IscsiTargetInfo.csv](#page-286-0)」を参照してください。

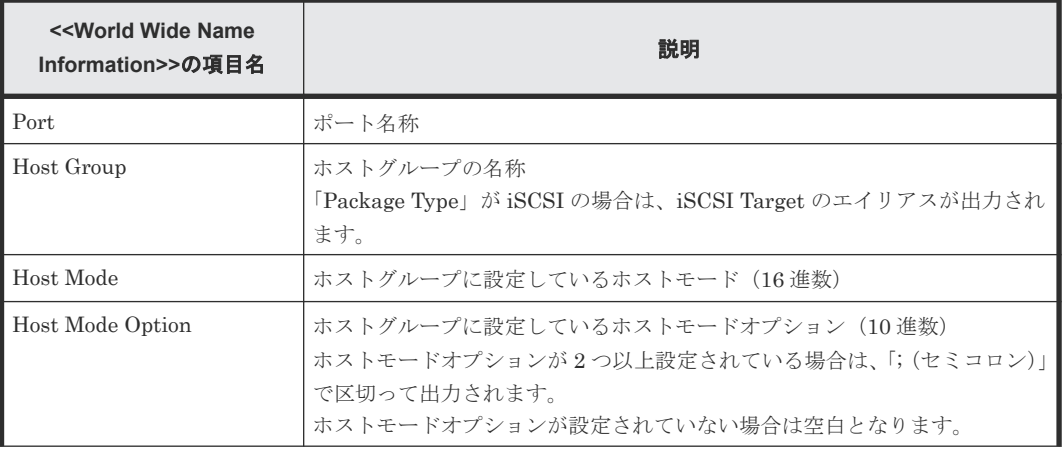

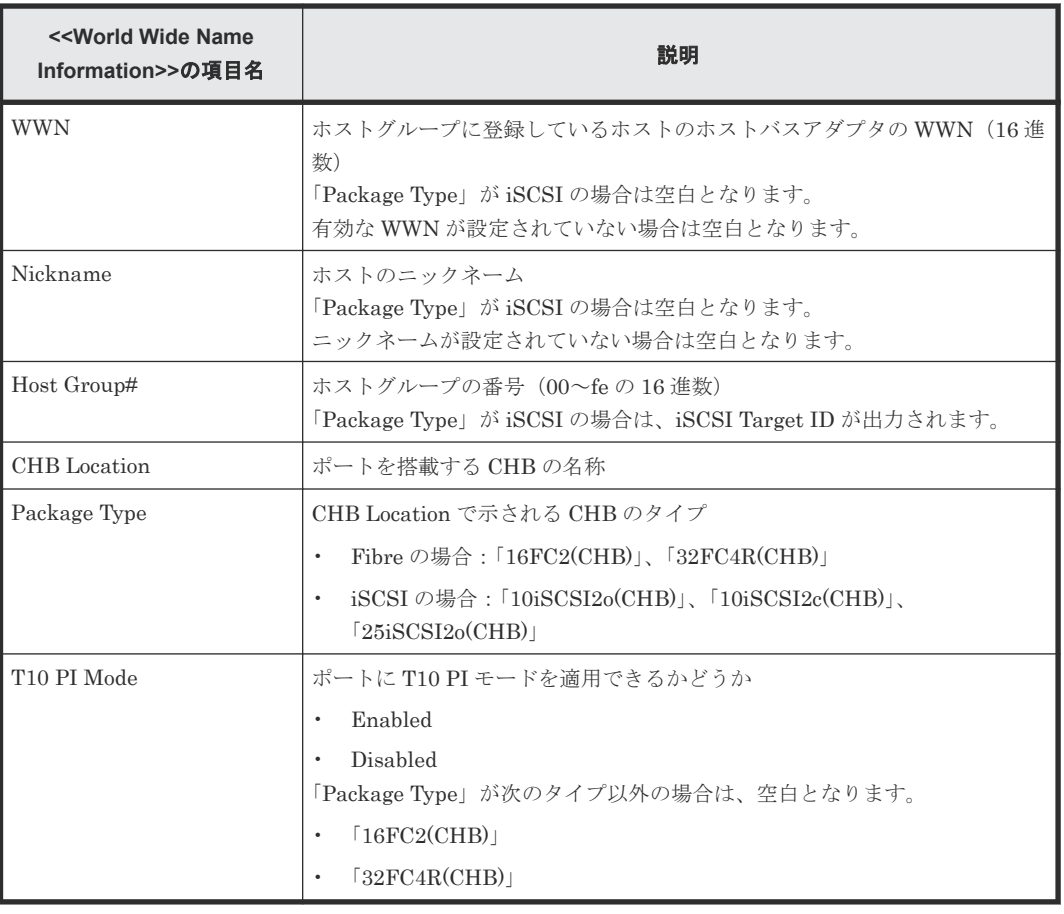

## **A.3.44 CTLInfo.csv**

コントローラ (CTL) の設定状態を示す CSV ファイルです。1 つのレコードが,1つの CTL の情 報です。この CSV は、VSP E390、VSP E590、VSP E790 でのみ出力されます。

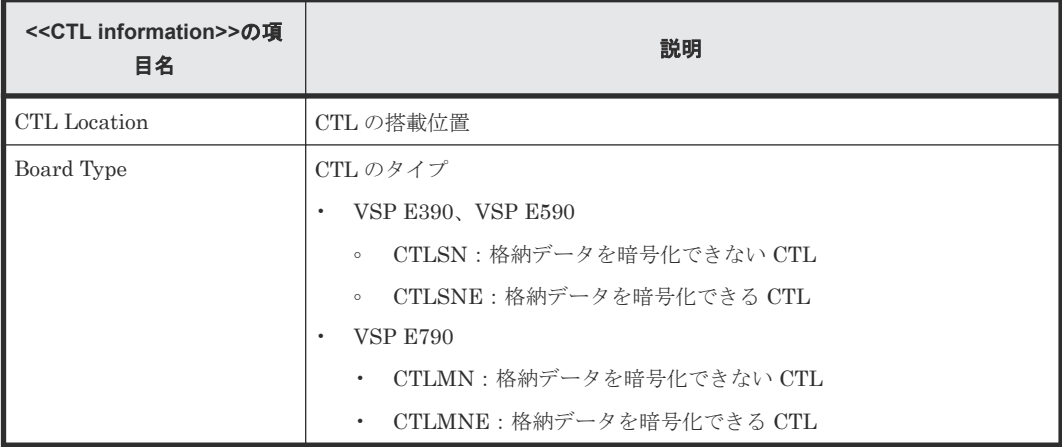

# B

# **raidinf** コマンド(構成レポート取得/階層 再配置ログ取得プログラム)リファレンス

raidinf コマンドで使用するコマンドの文法について説明します。

- B.1 raidinf [コマンドを使った操作](#page-311-0)
- □ B.2 raidinf [コマンドの構文の説明で使用する記号](#page-311-0)
- B.3 Storage Navigator に raidinf コマンドでログインする (raidinf -login)
- **□** B.4 構成レポートを作成する (raidinf add report)
- B.5 構成レポートをダウンロードする (raidinf download report)
- **□** B.6 構成レポートを削除する (raidinf delete report)
- **□ B.7 構成レポートを一覧表示する (raidinf get reportinfo)**
- B.8 [階層再配置ログを作成する\(](#page-318-0)raidinf add relocationlog)
- **□** B.9 階層再配置ログをダウンロードする (raidinf download relocationlog)
- **□** B.10 階層再配置ログを削除する (raidinf delete relocationlog)
- B.11 [階層再配置ログを一覧表示する\(](#page-321-0)raidinf get relocationloginfo)
- B.12 Storage Navigator から raidinf [コマンドでログアウトする\(](#page-322-0)raidinf -logout)
- **□** B.13 raidinf コマンドの構文を表示する (raidinf -h)

# <span id="page-311-0"></span>**B.1 raidinf** コマンドを使った操作

raidinf コマンドでできる操作を表に示します。

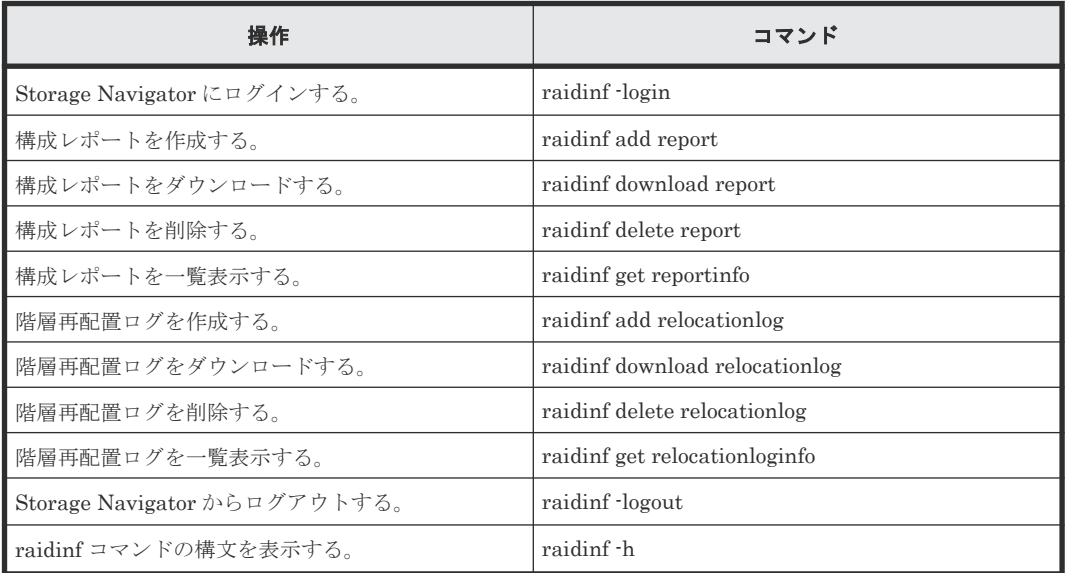

#### 関連参照

- 付録 B.2 raidinf コマンドの構文の説明で使用する記号
- 付録 B.3 Storage Navigator に raidinf コマンドでログインする (raidinf -login)
- 付録 B.4 [構成レポートを作成する\(](#page-313-0)raidinf add report)
- 付録 B.5 構成レポートをダウンロードする (raidinf download report)
- 付録 B.6 [構成レポートを削除する\(](#page-316-0)raidinf delete report)
- 付録 B.7 [構成レポートを一覧表示する\(](#page-317-0)raidinf get reportinfo)
- 付録 B.8 [階層再配置ログを作成する\(](#page-318-0)raidinf add relocationlog)
- 付録 B.9 [階層再配置ログをダウンロードする\(](#page-319-0)raidinf download relocationlog)
- 付録 B.10 [階層再配置ログを削除する\(](#page-320-0)raidinf delete relocationlog)
- 付録 B.11 [階層再配置ログを一覧表示する\(](#page-321-0)raidinf get relocationloginfo)
- · 付録 B.12 Storage Navigator から raidinf コマンドでログアウトする (raidinf -logout)
- 付録 B.13 raidinf コマンドの構文を表示する (raidinf -h)

# **B.2 raidinf** コマンドの構文の説明で使用する記号

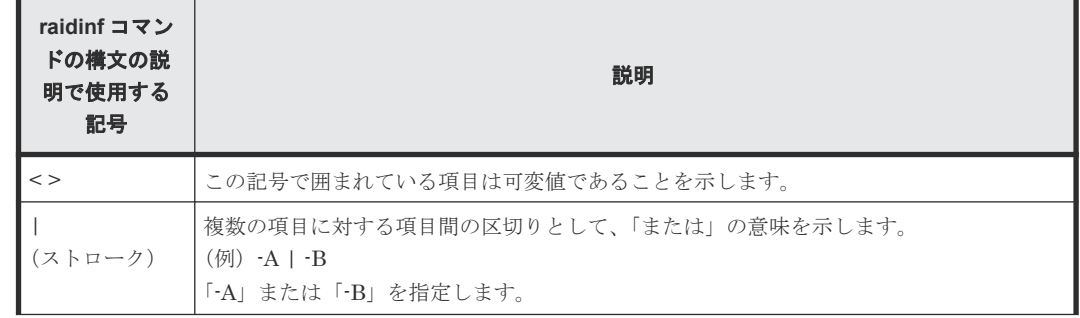

<span id="page-312-0"></span>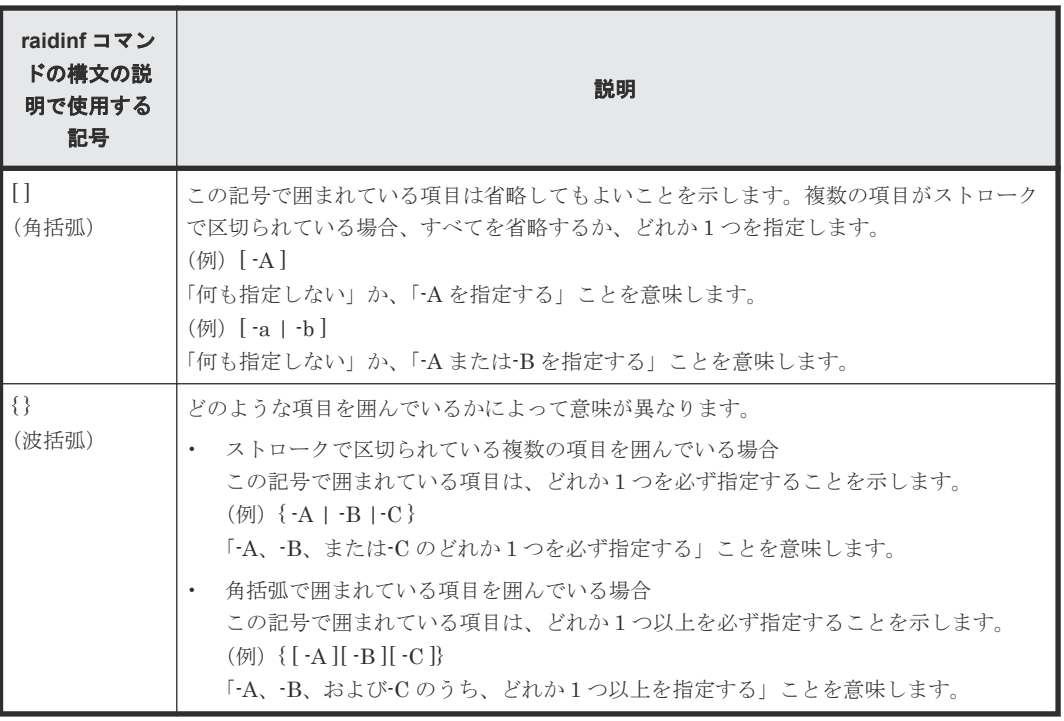

#### 関連参照

• 付録 B.1 raidinf [コマンドを使った操作](#page-311-0)

# **B.3 Storage Navigator** に **raidinf** コマンドでログインする (**raidinf -login**)

#### 構文

```
raidinf -login <user name> <password> -servername {<hostname> |
\langleipaddress>) [-port \langleport>] [-serial <serial>]
```
#### オプションとパラメータ

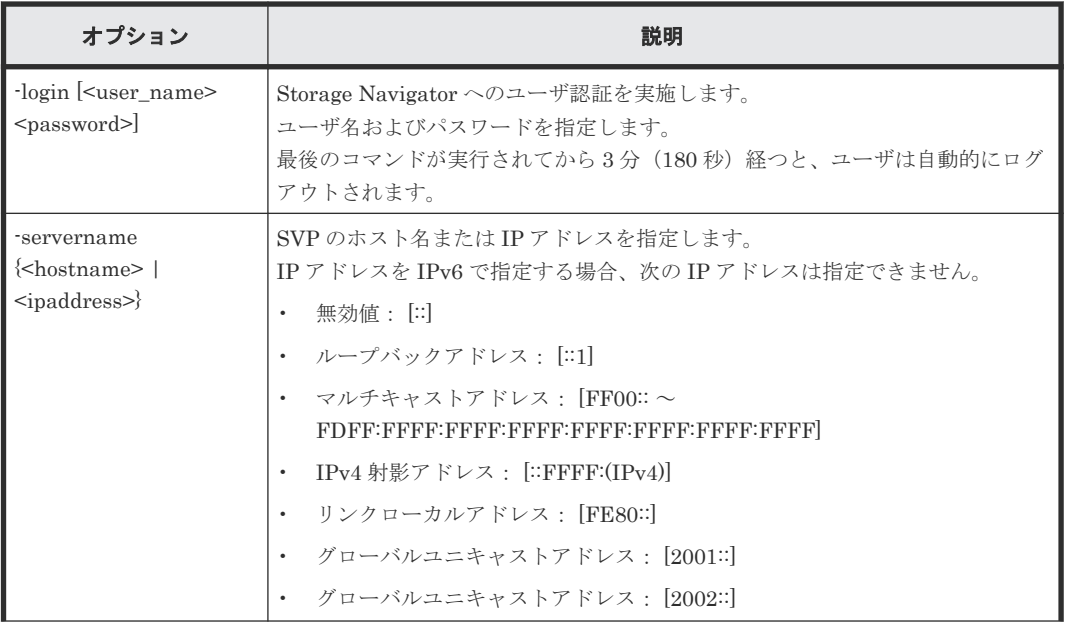

<span id="page-313-0"></span>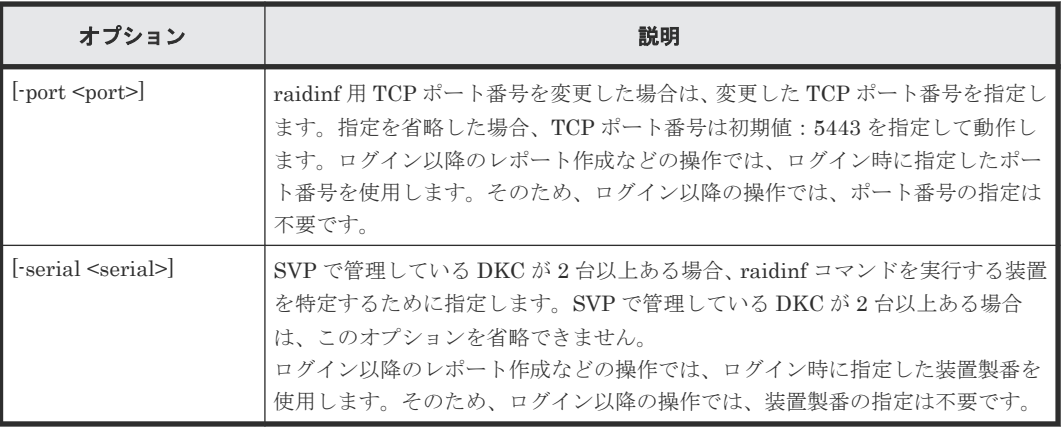

#### 記述例

ユーザ名:user01、パスワード:xxxxxx でユーザ認証(ログイン)を実施します。

# raidinf -login user01 xxxxxx -servername svp.xxx.co.jp

ユーザ名:user01、パスワード:xxxxxx、TCP ポート番号:6443 でユーザ認証 (ログイン) を実 施します。

# raidinf -login user01 xxxxxx -servername svp.xxx.co.jp -port 6443

ユーザ名:user01、パスワード:xxxxxx、TCP ポート番号:6443、装置製番:430123 でユーザ認 証(ログイン)を実施します。

# raidinf -login user01 xxxxxx -servername svp.xxx.co.jp -port 6443 serial 430123

#### 関連参照

• 付録 B.1 raidinf [コマンドを使った操作](#page-311-0)

# **B.4** 構成レポートを作成する(**raidinf add report**)

構成レポートを作成します。

すでにほかのユーザが 20 件のレポートを作成している場合は、ログインユーザでのレポート作成 はエラーとなります。レポート作成がエラーになる場合は、既存のレポートを削除する必要があり ます。

#### 構文

```
raidinf add report -servername {<hostname> | <ipaddress>} [-report
<report_name>]
```
#### オプションとパラメータ

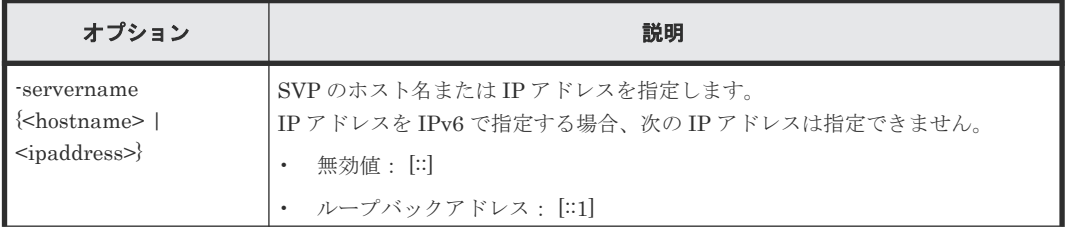

<span id="page-314-0"></span>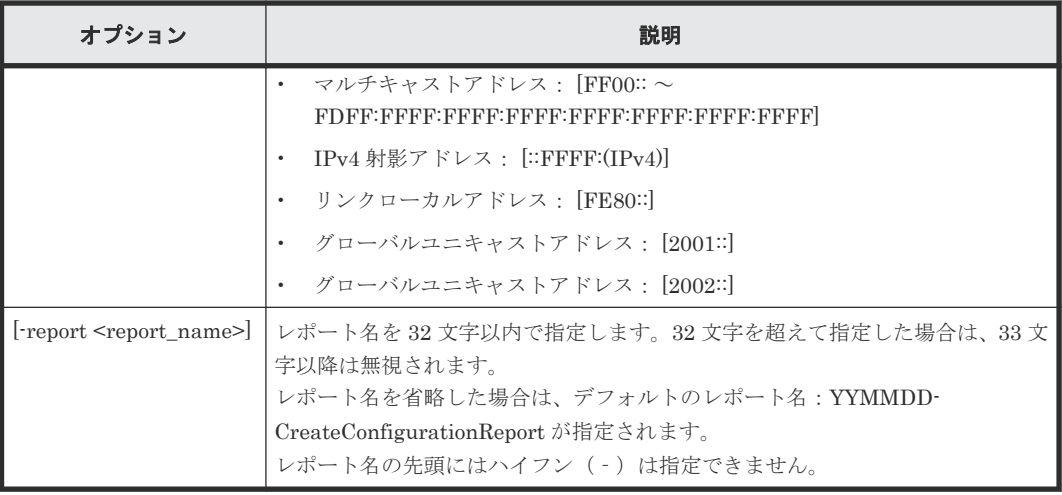

#### 記述例

デフォルトのレポート名でレポートを作成します。

```
# raidinf add report -servername 10.213.74.121
                                      UserName CreateTime<br>user01 2010/10/09-12:43:10
101009-CreateConfigurationReport user01
```
レポート名:101009-CreateConfigurationReport を指定してレポートを作成します。

```
# raidinf add report -servername 10.213.74.121 -report 101009-
CreateConfigurationReport
                                     UserName CreateTime<br>user01 2010/10/09-12:43:10
101009-CreateConfigurationReport user01
```
出力例の各項目について説明します。

- ReportName レポート名が表示されます。
- UserName ユーザ名が表示されます。16 文字を超えた場合は、省略記号(...)が表示されます。
- CreateTime レポートの作成時間が表示されます。

#### 関連参照

• 付録 B.1 raidinf [コマンドを使った操作](#page-311-0)

# **B.5** 構成レポートをダウンロードする(**raidinf download report**)

構成レポートをダウンロードします。

レポートを作成したユーザでログインした場合は、そのユーザが作成したレポートをダウンロード できます。

ストレージ管理者(初期設定)ロールを持ったユーザでログインした場合は、すべてのユーザが作 成したレポートをダウンロードできます。

Storage Navigator で作成されたレポートもダウンロードできます。作成中のレポートはダウンロ ードできません。

ダウンロードファイル名は、Report\_レポート名.tgz となります。レポート名が重複している場合 は、同じ名前で上書きされるため注意してください。

例:レポート名が 110309-CreateConfigurationReport のときのダウンロードファイル名

Report 110309-CreateConfigurationReport.tgz

#### 構文

```
raidinf download report -servername {<hostname> | <ipaddress>} {-report
<report_name> | -report_id <report_id>} -targetfolder <folder>
```
#### オプションとパラメータ

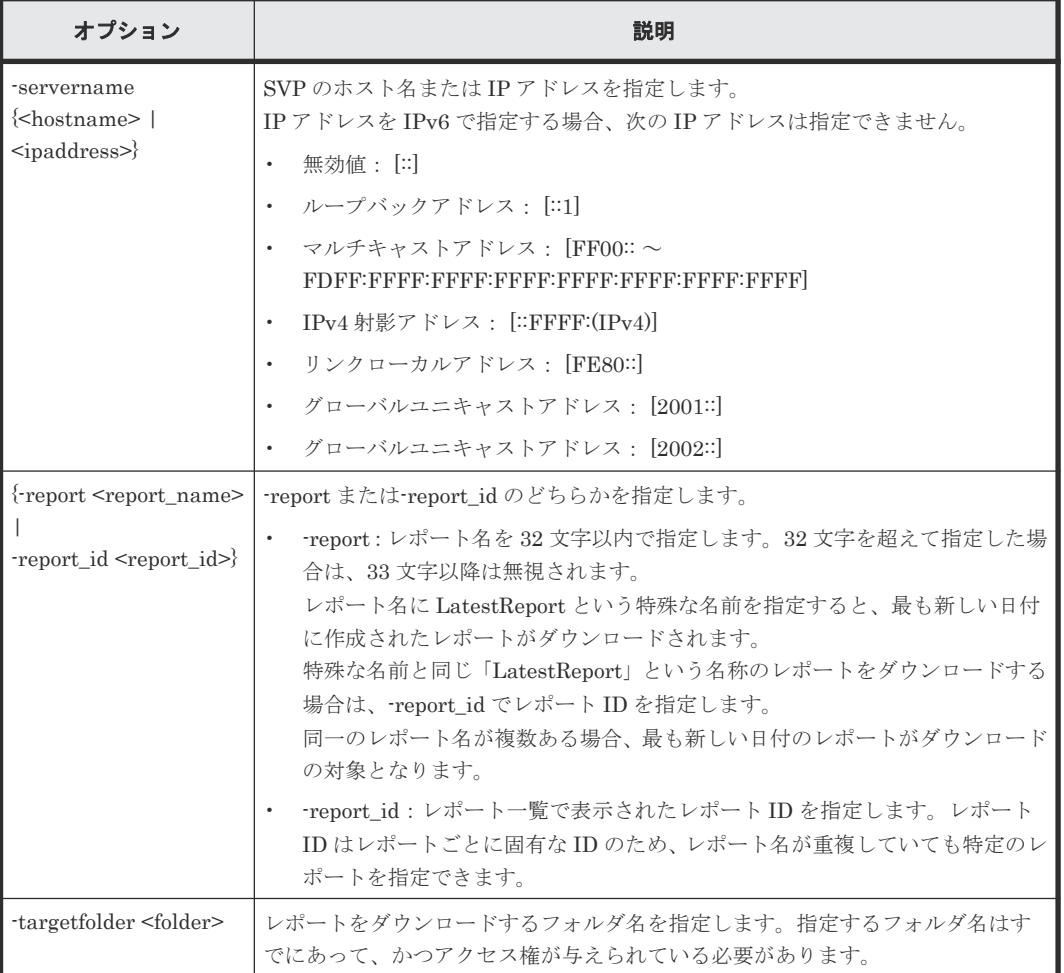

#### 記述例

いちばん新しく作成されたレポートをダウンロードします。

```
# raidinf download report -servername 10.213.74.121 -report LatestReport 
-targetfolder C:\tmp
```
C:\tmp に Report\_101009-CreateConfigurationReport.tgz がダウンロードされます。

<span id="page-316-0"></span>レポート名:101009-CreateConfigurationReport を指定してレポートをダウンロードします。

# raidinf download report -servername 10.213.74.121 -report 101009- CreateConfigurationReport -targetfolder C:\tmp

C:\tmp に Report\_101009-CreateConfigurationReport.tgz がダウンロードされます。

#### 関連参照

• 付録 B.1 raidinf [コマンドを使った操作](#page-311-0)

# **B.6** 構成レポートを削除する(**raidinf delete report**)

レポートを削除します。

レポートを作成したユーザでログインした場合は、そのユーザが作成したレポートを削除できます。

ストレージ管理者(初期設定)ロールを持ったユーザでログインした場合は、すべてのユーザが作 成したレポートを削除できます。

同一のレポート名が複数ある場合、最も古いレポートを削除します。指定したレポートがない場合、 レポート削除はエラーとなります。

Storage Navigator で作成したレポートも削除できます。

#### 構文

```
raidinf delete report -servername {<hostname> | <ipaddress>} {-report 
<report_name> | -report_id <report_id>} [-fill]
```
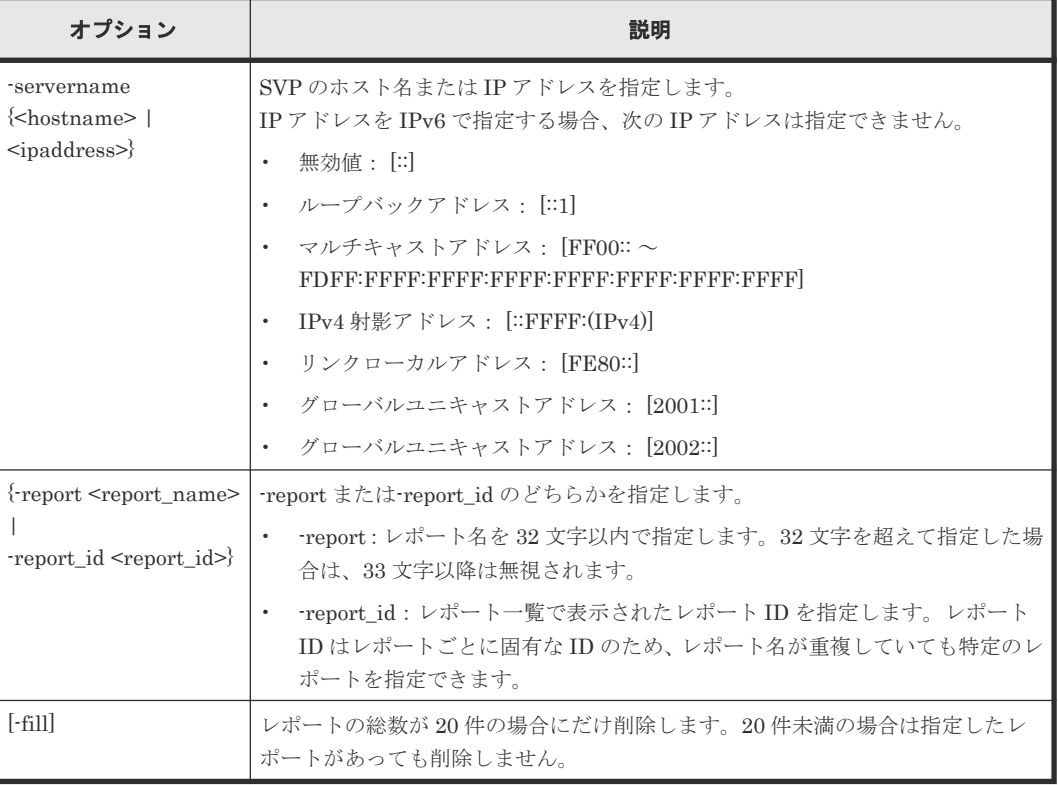

#### オプションとパラメータ

#### <span id="page-317-0"></span>記述例

レポート名:101009-CreateConfigurationReport を指定してレポートを削除します。

```
# raidinf delete report -servername 10.213.74.121 -report 101009-
CreateConfigurationReport
```
SVP 上で 101009-CreateConfigurationReport が削除されます。

#### 関連参照

• 付録 B.1 raidinf [コマンドを使った操作](#page-311-0)

# **B.7** 構成レポートを一覧表示する(**raidinf get reportinfo**)

構成レポートを一覧表示します。

Storage Navigator で作成されたレポートも表示されます。作成中のレポートは表示されません。

#### 構文

raidinf get reportinfo -servername {<hostname> | <ipaddress>}

#### オプションとパラメータ

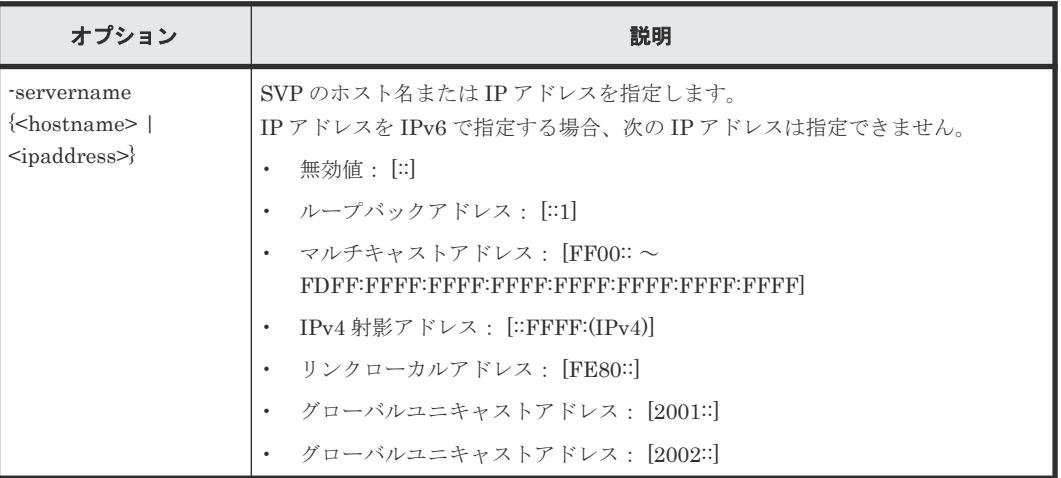

#### 記述例

レポートの一覧を表示します。

```
# raidinf get reportinfo -servername 10.213.74.121
ReportName UserName CreateTime ReportID
101009-CreateConfigurationReport user01 2010/10/09-12:43:10 33S3
101008-CreateConfigurationReport user01 2010/10/08-11:22:31 33J3
101007-CreateConfigurationReport user01 2010/10/07-11:17:20 2344
101006-CreateConfigurationReport configuration... 2010/10/06-15:30:42 
4n1j
```
出力例の各項目について説明します。

- ReportName レポート名が表示されます。
- UserName

ユーザ名が表示されます。16 文字を超えた場合は、省略記号(...)が表示されます。

- <span id="page-318-0"></span>• CreateTime レポートの作成時間が表示されます。
- ReportID レポート ID が表示されます。

#### 関連参照

• 付録 B.1 raidinf [コマンドを使った操作](#page-311-0)

# **B.8** 階層再配置ログを作成する(**raidinf add relocationlog**)

階層再配置ログを作成します。

すでに階層再配置ログを作成している場合、階層再配置ログの作成はエラーになります。階層再配 置ログの作成がエラーになる場合は、既存の階層再配置ログを削除する必要があります。

#### 構文

```
raidinf add relocationlog -servername {<hostname> | <ipaddress>} [-
logname <logname>]
```
#### オプションとパラメータ

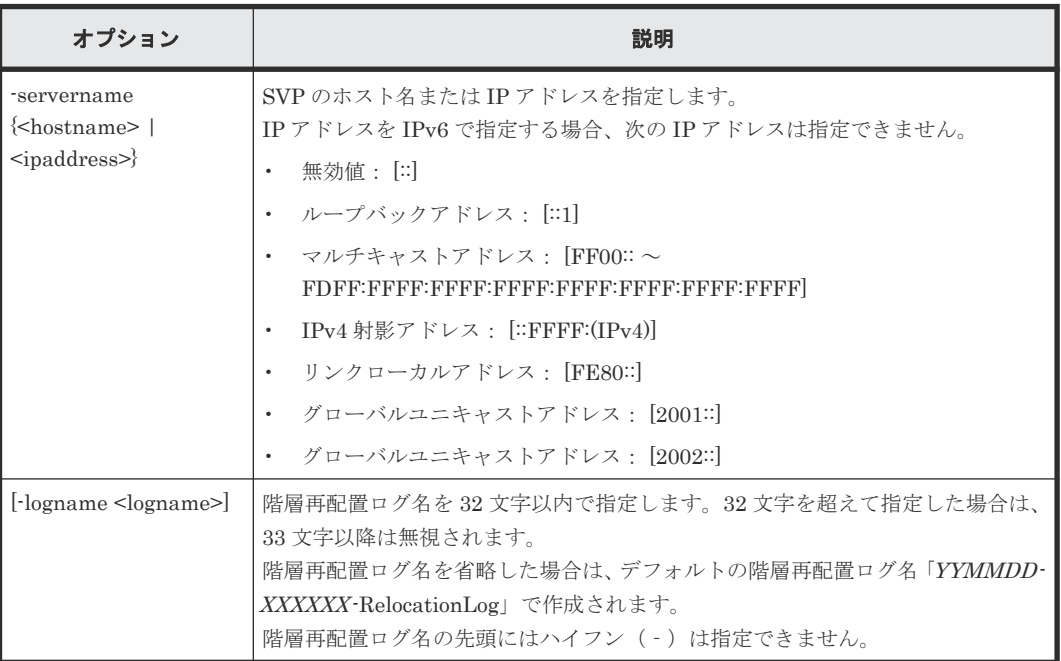

#### 記述例

デフォルトの階層再配置ログ名で階層再配置ログを作成します。

```
# raidinf add relocationlog -servername 10.213.74.121
RelocationLogName CreateTime<br>160201-400001-RelocationLog 2016/02/01-12:43:10
160201-400001-RelocationLog
```
<span id="page-319-0"></span>階層再配置ログ名「160201-400001-RelocationLog」を指定して階層再配置ログを作成します。

```
# raidinf add relocationlog -servername 10.213.74.121 -logname 
160201-400001-RelocationLog
RelocationLogName CreateTime<br>160201-400001-RelocationLog 2016/02/01-12:43:10
160201 - 400001 -RelocationLog
```
出力例の各項目について説明します。

- RelocationLogName 階層再配置ログ名が表示されます。
- CreateTime 階層再配置ログの作成時間が表示されます。

#### 関連参照

• 付録 B.1 raidinf [コマンドを使った操作](#page-311-0)

# **B.9** 階層再配置ログをダウンロードする(**raidinf download relocationlog**)

階層再配置ログをダウンロードします。

作成中の階層再配置ログはダウンロードできません。ダウンロードファイル名は、「階層再配置ログ 名 .tgz」になります。階層再配置ログ名が重複している場合は、同じ名前で上書きされます。

例:階層再配置ログ名が「160201-400001-RelocationLog」のときのダウンロードファイル名

Log\_160201-400001-RelocationLog.tgz

#### 構文

```
raidinf download relocationlog -servername {<hostname> | <ipaddress>} -
logname <logname> -targetfolder <folder>
```
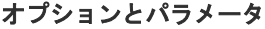

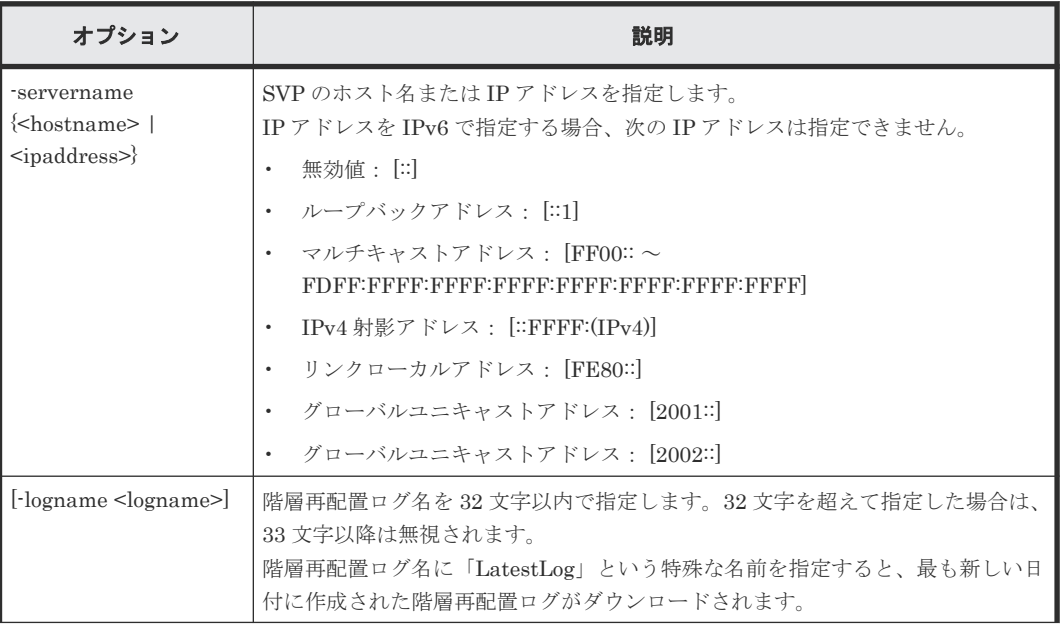

<span id="page-320-0"></span>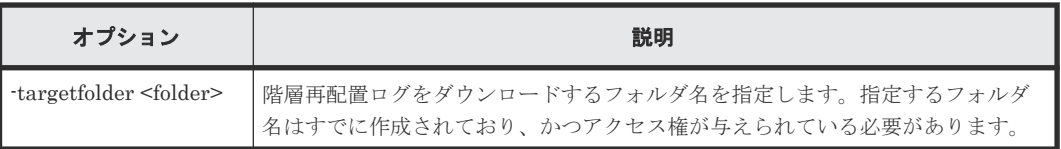

#### 記述例

最も新しく作成された階層再配置ログをダウンロードします。次の例では、「C:\tmp」に 「Log\_160201-400001-RelocationLog.tgz」がダウンロードされます。

```
# raidinf download relocationlog -servername 10.213.74.121 -logname 
LatestLog -targetfolder C:\tmp
```
階層再配置ログ名「160201-400001-RelocationLog」を指定して階層再配置ログをダウンロードし ます。次の例では「C:\tmp」に「Log\_160201-400001-RelocationLog」がダウンロードされます。

```
# raidinf download relocationlog -servername 10.213.74.121 -logname 
160201-400001-RelocationLog -targetfolder C:\tmp
```
#### 関連参照

• 付録 B.1 raidinf [コマンドを使った操作](#page-311-0)

# **B.10** 階層再配置ログを削除する(**raidinf delete relocationlog**)

階層再配置ログを削除します。

#### 構文

```
raidinf delete relocationlog -servername {<hostname> | <ipaddress>} -
logname <logname>
```
#### オプションとパラメータ

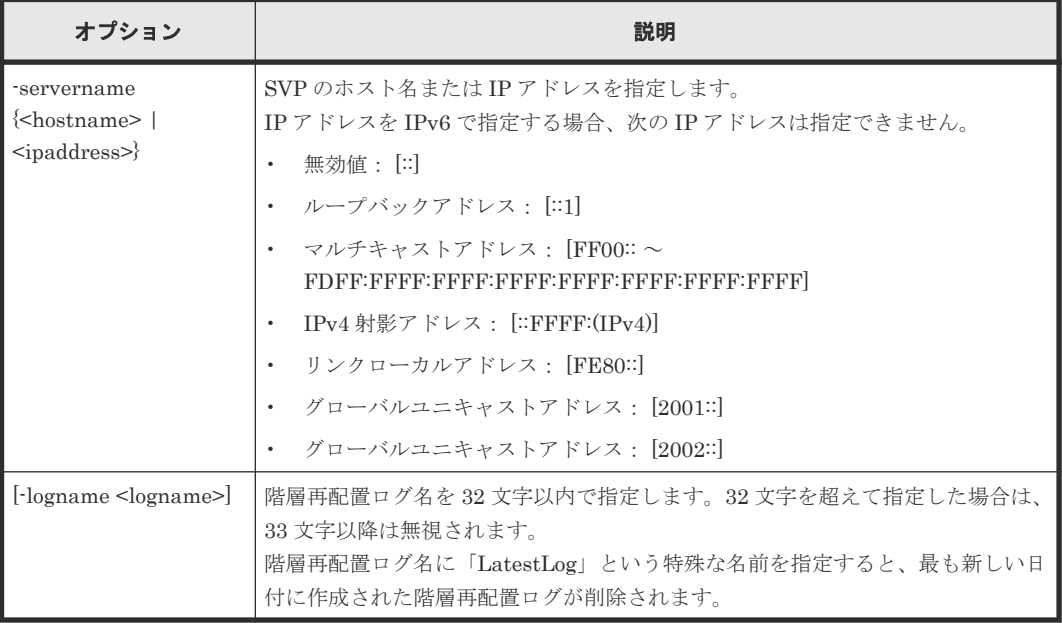

#### <span id="page-321-0"></span>記述例

最も新しく作成された階層再配置ログを削除します。

```
# raidinf delete relocationlog -servername 10.213.74.121 -logname 
LatestLog
```
階層再配置ログ名「160201-400001-RelocationLog」を指定して階層再配置ログを削除します。次 の例では、SVP 上で「160201-400001-RelocationLog」が削除されます。

```
# raidinf delete relocationlog -servername 10.213.74.121 -logname 
160201-400001-RelocationLog
```
#### 関連参照

• 付録 B.1 raidinf [コマンドを使った操作](#page-311-0)

# **B.11** 階層再配置ログを一覧表示する(**raidinf get relocationloginfo**)

階層再配置ログを一覧表示します。

作成中の階層再配置ログは表示されません。

#### 構文

raidinf get relocationloginfo -servername {<hostname> | <ipaddress>}

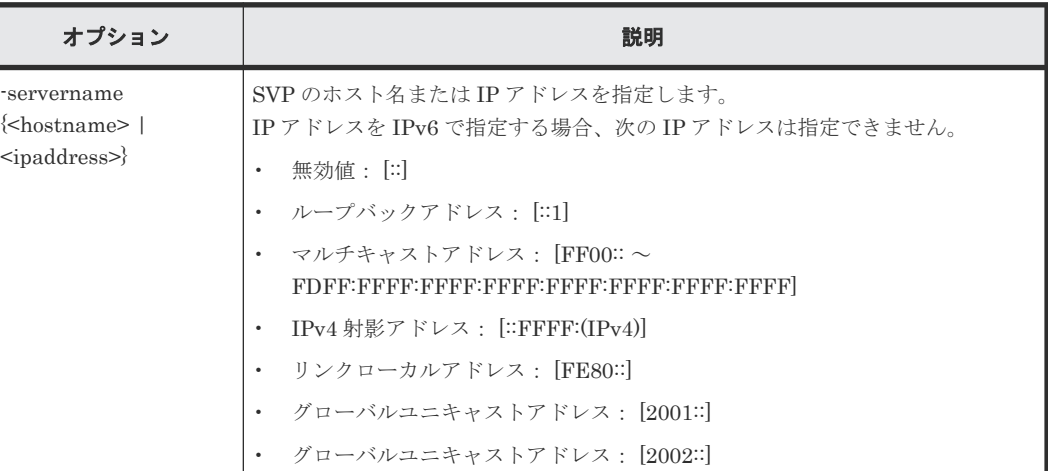

#### オプションとパラメータ

#### 記述例

階層再配置ログの一覧を表示します。

```
# raidinf get relocationloginfo -servername 10.213.74.121
RelocationLogName CreateTime<br>160201-400001-RelocationLog 2016/02/01-12:43:10
160201-400001-RelocationLog
```
出力例の各項目について説明します。

• RelocationLogName

階層再配置ログ名が表示されます。

<span id="page-322-0"></span>• CreateTime 階層再配置ログの作成時間が表示されます。

階層再配置ログの作成が完了したか一覧表示コマンドを使用して確認するスクリプト例を次に示し ます。このスクリプト例では、階層再配置ログの作成が正常に完了した場合、該当する階層再配置 ログのダウンロードを実行します。

```
REM
REM Create Completed Relocation Log 
Script(CreateCompletedRelocationLog.bat)
REM
SET SERVER=<SVP のホスト名または IP アドレス>
SET LOG_NAME=DailyRelocationLog
raidinf get relocationloginfo -servername %SERVER% | find "%LOG_NAME%" 
>NUL
if not ERRORLEVEL 1 raidinf download relocationlog -servername %SERVER% -
targetfolder C:\tmp -logname "%LOG_NAME%"
```
#### 関連参照

• 付録 B.1 raidinf [コマンドを使った操作](#page-311-0)

# **B.12 Storage Navigator** から **raidinf** コマンドでログアウトする (**raidinf -logout**)

#### 構文

```
raidinf -logout -servername {<hostname> | <ipaddress>}
```
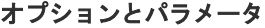

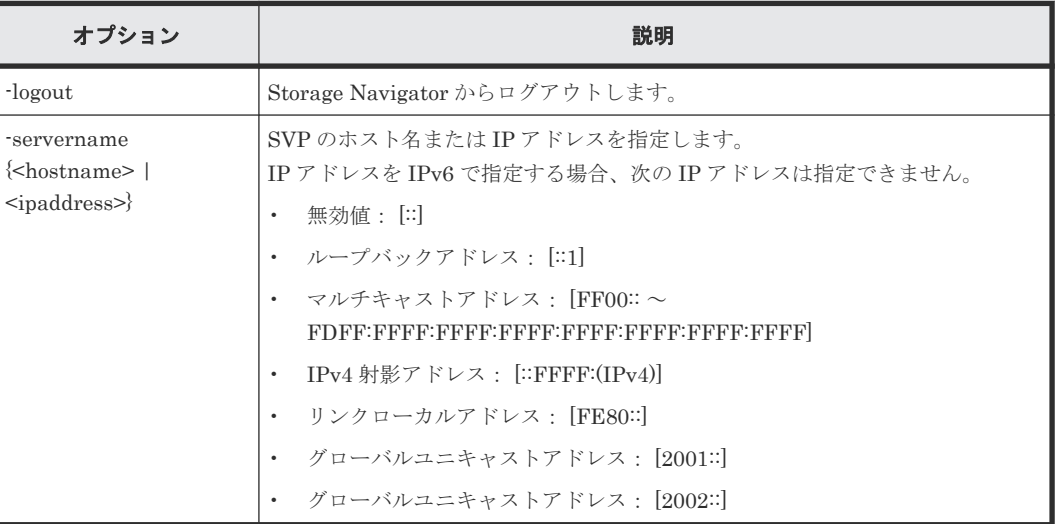

#### 記述例

# raidinf -logout -servername svp.xxx.co.jp

#### 関連参照

• 付録 B.1 raidinf [コマンドを使った操作](#page-311-0)

# <span id="page-323-0"></span>**B.13 raidinf** コマンドの構文を表示する(**raidinf -h**)

#### 構文

raidinf -h

#### オプションとパラメータ

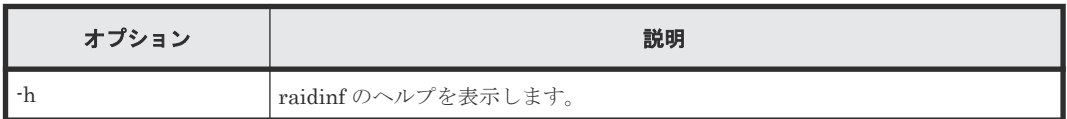

#### 関連参照

• 付録 B.1 raidinf [コマンドを使った操作](#page-311-0)
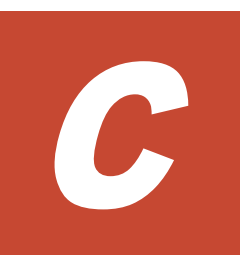

# **Storage Navigator** メイン画面のキーボー ド操作

Storage Navigator のメイン画面は、キーボードを使用して操作できます。

□ C.1 Storage Navigator [メイン画面のキーボードでの操作方法一覧](#page-325-0)

Storage Navigator メイン画面のキーボード操作 **325**

### <span id="page-325-0"></span>**C.1 Storage Navigator** メイン画面のキーボードでの操作方法一 覧

キーボードを使用して Storage Navigator メイン画面を操作する場合の操作方法を説明します。

| 操作対象                                | 画面操作                      | キーボード操作                                                                             |
|-------------------------------------|---------------------------|-------------------------------------------------------------------------------------|
| リンクテキスト                             | リンクを選択する                  | リンクにフォーカスを当てて <space>キーを<br/>押す</space>                                             |
| ラジオボタン                              | ラジオボタンを移動し、選択す<br>る       | 上下左右キーを押す                                                                           |
| チェックボックス                            | チェックボックスを選択する、<br>選択を解除する | チェックボックスにフォーカスを当てて <space<br>&gt;キーを押す</space<br>                                   |
| テキストボックス                            | テキストを入力する                 | テキストボックスにフォーカスを当てて文字を<br>入力する                                                       |
| プルダウンリスト                            | リストを移動し、選択する              | 上下キーを押す<br>移動先のアイテムの文字を入力する<br>$\bullet$                                            |
|                                     | リストを閉じる※1                 | <enter>キーを押す(選択された状態のま<br/>ま閉じる)<br/><esc>キーを押す(移動前の状態に戻って<br/>閉じる)</esc></enter>   |
| コンボボックス (文字が<br>入力できるプルダウン<br>リスト)  | リストを移動し、選択する              | 上下キーを押す                                                                             |
|                                     | リストを閉じる                   | <enter>キーを押す(選択された状態のま<br/>ま閉じる)<br/>&lt; Esc &gt;キーを押す(移動前の状態に戻って<br/>閉じる)</enter> |
|                                     | テキストを入力する                 | テキストボックスにフォーカスを当てて文字を<br>入力する                                                       |
| プルダウンメニュー(画)<br>面上部の [ファイル] な<br>ど) | メニューを開く                   | メニューにフォーカスを当てて左右キーを押す                                                               |
|                                     | メニューを移動する                 | メニューを開いて上下キーを押す                                                                     |
|                                     | サブメニューを開く                 | 右キーを押す<br>$\bullet$                                                                 |
|                                     |                           | < Space >キーまたは< Enter >キーを押<br>寸                                                    |
|                                     | サブメニューを閉じる                | 左キーを押す                                                                              |
|                                     | 選択しているメニューを実行す<br>る       | メニューを選択して< Space >キーまたは<<br>Enter >キーを押す                                            |
| プッシュボタン                             | ボタンを押す                    | ボタンにフォーカスを当てて <space>キーを<br/>押す</space>                                             |
| プルダウンボタン(画面<br>下部の [他のタスク] な<br>ど)  | ボタンを押す                    | ボタンにフォーカスを当てて< Space >キーを<br>押す                                                     |
|                                     | メニューを選択する                 | 上下キーを押す                                                                             |
|                                     | サブメニューを開く                 | 右キーを押す                                                                              |
|                                     |                           | < Space >キーまたは< Enter >キーを押<br>す                                                    |

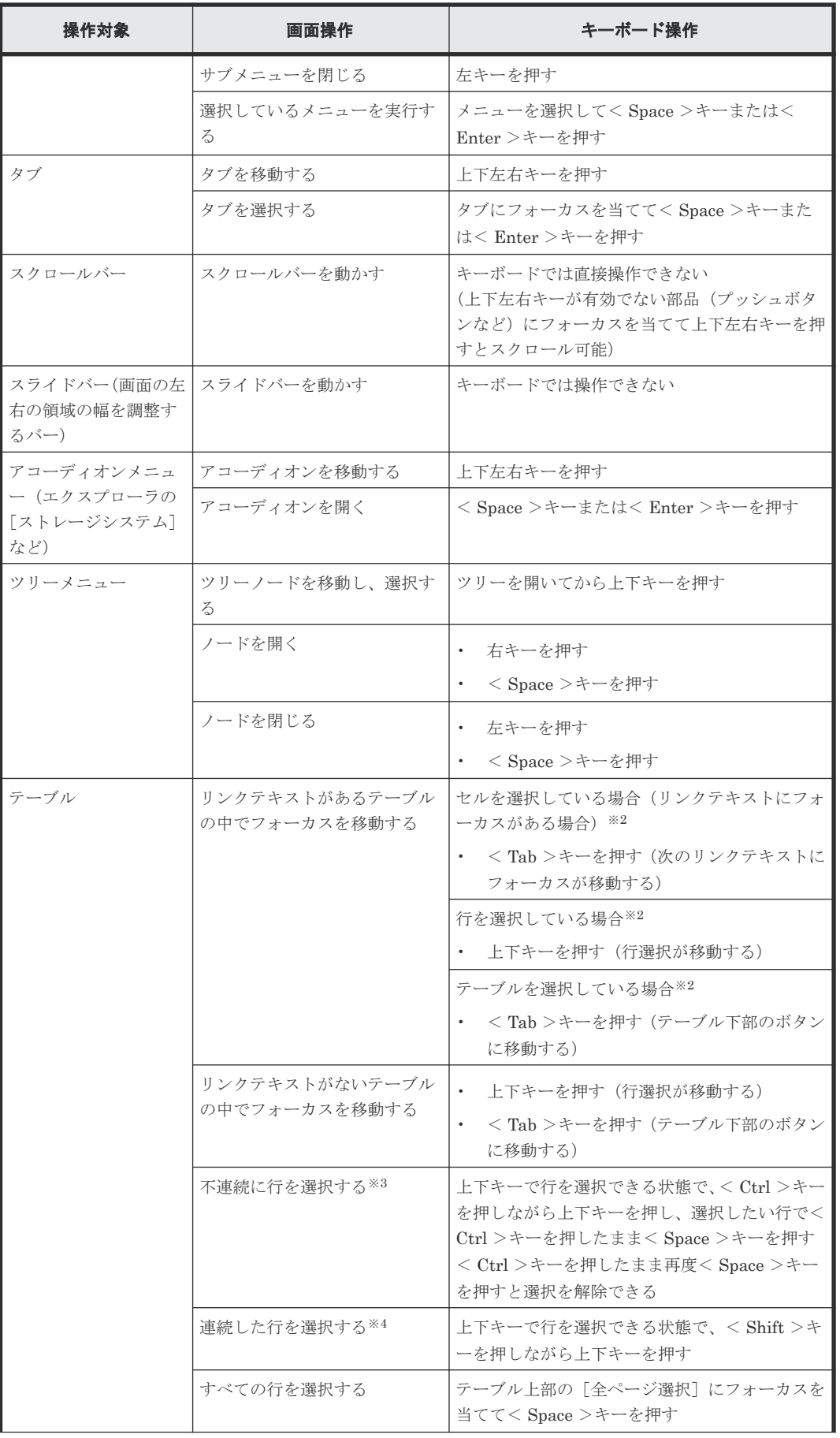

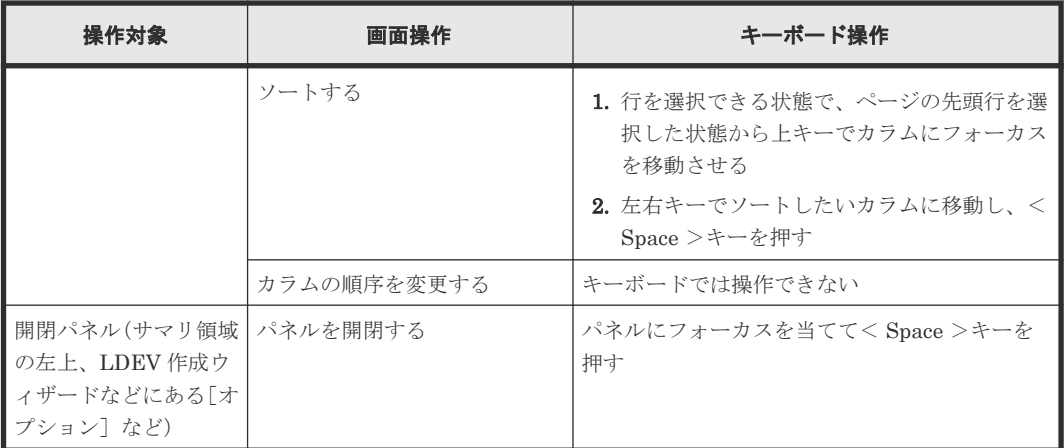

#### 注※1

リストを開くときは、マウスでクリックしてください(キーボードでは操作できません)。

#### 注※2

セルを選択しているとき(リンクテキストにフォーカスがあるとき)に< Esc >キーを押す と、行を選択できます。行を選択しているときに< Esc >キーを押すと、テーブルが選択され ます。また、行を選択しているときに<Tab >キーを押すと、セルが選択されます(リンクテ キストにフォーカスが当たります)。

#### 注※3

マウスを併用する場合は、< Ctrl >キーを押しながら選択したい行をクリックします。さら に< Shift >キーを併用すると、直前に選択した行からの連続選択となり、不連続に選択した 部分が解除されます。< Shift >キーで連続した行を選択したあとに< Ctrl >キーで不連続 な行を追加選択できます。

#### 注※4

マウスを併用する場合は、連続する範囲の先頭行をクリックし、最後の行を< Shift >キーを 押しながらクリックしてください。

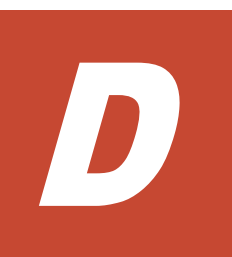

# **Storage Navigator** サブ画面の使い方

Storage Navigator サブ画面を使用するための要件、操作方法、注意事項、およびトラブルシュー ティングについて説明します。

- D.1 Storage Navigator [サブ画面を使用するために必要な](#page-329-0) Java 実行環境
- D.2 UNIX で Java [の実行環境を使用するための前提条件](#page-330-0)
- D.3 Storage Navigator サブ画面を使用するために Java [ログファイルとキャッシュを設定す](#page-330-0) [る](#page-330-0)
- D.4 Storage Navigator [サブ画面を使用するために](#page-332-0) Java でのプロキシを設定する
- □ D.5 Storage Navigator [サブ画面を使用できるようにする](#page-332-0)
- □ D.6 Storage Navigator [サブ画面を使用できるようにする\(](#page-333-0)Java 11 以降の場合)
- □ D.7 Storage Navigator [サブ画面のメニューやボタン](#page-334-0)
- [D.8 Storage Navigator](#page-335-0) サブ画面の Modify モード
- D.9 Storage Navigator [サブ画面を使用するときの注意事項](#page-336-0)
- **□** D.10 Storage Navigator [プログラムの動作有効期限](#page-336-0)
- D.11 Storage Navigator [サブ画面を使用しているときの](#page-337-0) Java のアップデート要求画面
- D.12 Java [セキュリティ設定を確認する](#page-339-0)
- D.13 Storage Navigator [サブ画面でのトラブルシューティング](#page-340-0)

### <span id="page-329-0"></span>**D.1 Storage Navigator** サブ画面を使用するために必要な **Java** 実行環境

Storage Navigator のサブ画面を使用するには、Java 実行環境(JRE)をダウンロードしてインス トールします。インストールの手順については、JRE のインストールガイドに従ってください。 Web ブラウザと同一のアーキテクチャ (32bit または 64bit)のものを使用してください。

- VSP E390、VSP E590、VSP E790 の場合は、OpenJDK11.0.8+10 以降をご使用ください。
- VSP E990 の場合は、OpenJDK11.0.1+13 以降をご使用ください。
- VSP E1090 の場合は、OpenJDK11.0.11+9 以降をご使用ください。
- VSP G130, G150, G350, G370, G700, G900 および VSP F350, F370, F700, F900 の SVP マイ クロバージョンが 88-04-01-XX/00 以降の場合は、JRE8update171 以降、JRE8update181 以 下、または OpenJDK11.0.1+13 以降をご使用ください。

これらの JRE バージョンをインストールしていない PC では、Storage Navigator のサブ画面を使 用できません。これらの JRE バージョン以外での Storage Navigator の使用について、弊社の営業 担当にお問い合わせください。

#### ダウンロードサイト

<http://www.oracle.com/technetwork/java/archive-139210.html>

<https://openjdk.java.net/> (Java 11 の場合)

#### **Java** のバージョン

JRE 6.0 Update 20

JRE 7.0 Update 55

JRE 7.0 Update 67

OpenJDK 11.0.1+13

上記以外のバージョンについては、「2.2.1 [管理クライアントの要件\(](#page-40-0)Windows OS)」と「[2.2.2](#page-45-0) 管 理クライアントの要件 (UNIX OS)」参照ください。

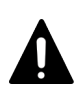

注意 SVP ソフトウェアのバージョンが 88-03-23-XX/00 未満の場合、管理クライアントに Java 11 以降の Java をインストールしても Storage Navigator サブ画面は使用できません。SVP ソフトウェアのバージョン が 88-03-23-XX/00 未満の場合に Storage Navigator サブ画面を使用する場合は管理クライアントに Java 8 以 前の Java をインストールしてください。

#### 関連概念

- 2.2.1 [管理クライアントの要件\(](#page-40-0)Windows OS)
- 2.2.2 管理クライアントの要件 (UNIX OS)

#### 関連タスク

• 付録 D.11 Storage Navigator [サブ画面を使用しているときの](#page-337-0) Java のアップデート要求画面

#### 関連参照

• 付録 D.2 UNIX で Java [の実行環境を使用するための前提条件](#page-330-0)

### <span id="page-330-0"></span>**D.2 UNIX** で **Java** の実行環境を使用するための前提条件

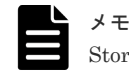

Storage Navigator のサブ画面の表示に Web Console Launcher を使用する場合、以下の操作は不要です。

JRE のインストール先にある ControlPanel.html が正常に開くことを確認してください。

また、JRE をインストールした後、シェルから次のコマンドを入力してください。

#### B シェル:

PATH=\$PATH:[JRE のインストール先パス]/jre/binexport PATH

#### C シェル:

setenv PATH \${PATH}: [JRE のインストール先パス]/ire/bin

#### 関連参照

• 付録 D.1 Storage Navigator [サブ画面を使用するために必要な](#page-329-0) Java 実行環境

### **D.3 Storage Navigator** サブ画面を使用するために **Java** ログフ ァイルとキャッシュを設定する

メモ

Storage Navigator のサブ画面の表示に Web Console Launcher を使用する場合、以下の操作は不要です。

- 管理クライアントでアプリケーションエラーが発生したときに Java ログファイルを採取でき るように、トレースおよびロギングを有効にする
- ソフトウェアをバージョンアップしたときにキャッシュに古いソフトウェアが残ることを防ぐ ため、キャッシュの設定を変更する

#### 操作手順

- 1. [Java コントロール・パネル]を起動します。 Windows の場合、次のどちらかの方法を実行します。
	- Windows のコントロールパネルで、Java アイコンをダブルクリックします。
	- Windows の「スタート]メニューから、「すべてのプログラム]または「すべてのアプリ] -[Java] - [Java の構成]をクリックします。

UNIX の場合、次のどれかの実行可能ファイルを実行します。

- <SDK のインストール先ディレクトリ>/jre/bin/ControlPanel
- <SDK のインストール先ディレクトリ>/jre/ControlPanel
- <JDK のインストール先ディレクトリ>/jre/ControlPanel または、Web ブラウザを使用して次のどちらかのコントロールパネルのページを表示させま す。
- <SDK のインストール先ディレクトリ>/jre/ControlPanel.html

Storage Navigator サブ画面の使い方 **331**

- <JDK のインストール先ディレクトリ>/ControlPanel.html
- 2. [Java コントロール・パネル]の [詳細] タブをクリックします。
- 3. [デバッグ]の下の[トレースを有効にする]および [ロギングを有効にする]のチェックボッ クスを選択します。

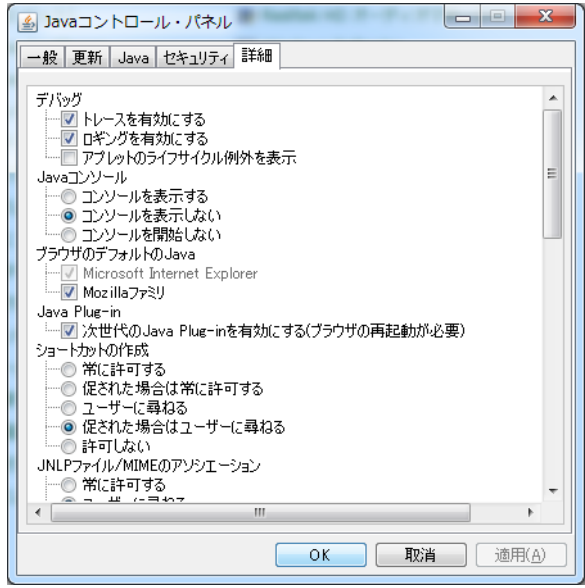

- 4. [Java コントロール・パネル]の [一般] タブをクリックします。
- 5. [インターネット一時ファイル]の中の [設定]をクリックします。[一時ファイルの設定]画 面が表示されます。
- 6.[一時ファイルの設定]画面で、次の作業を実行します。
	- JRE 7.0 の場合:[コンピュータに一時ファイルを保持する]のチェックボックスを選択し ます。また、「ディスク領域]に 1MB を設定します。

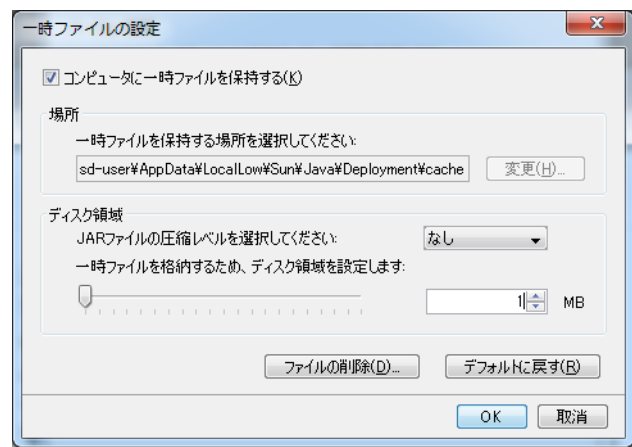

- 7.[一時ファイルの設定]画面の[OK]をクリックし、画面を閉じます。
- 8. [Java コントロール・パネル]の [OK] をクリックし、画面を閉じます。

• 付録 [D.13.5 Storage Navigator](#page-348-0) サブ画面の Java のキャッシュをクリアする

### <span id="page-332-0"></span>**D.4 Storage Navigator** サブ画面を使用するために **Java** でのプ ロキシを設定する

メモ

Storage Navigator のサブ画面の表示に Web Console Launcher を使用する場合、以下の操作は不要です。

にプロキシサーバを経由しない設定にしている場合は、Java でも同じ設定にしてください。

次の設定方法について説明します。

• プロキシサーバを設定する HTTP でプロキシサーバを経由して使用したい場合は、Web ブラウザにプロキシサーバを設定 すると、Storage Navigator はプロキシサーバを経由して SVP にアクセスします。Web ブラウ ザのプロキシの設定で SVP を例外として設定している場合、つまり、SVP にアクセスするとき

#### 操作手順

1. [Java コントロール・パネル] を起動します。

Windows の場合、次のどちらかの方法を実行します。

- Windows のコントロールパネルで、Java アイコンをダブルクリックします。
- Windows の「スタート] メニューから、[すべてのプログラム]または [すべてのアプリ] -[Java] - [Java の構成] をクリックします。

UNIX の場合、次のどれかの実行可能ファイルを実行します。

- <SDK のインストール先ディレクトリ>/ire/bin/ControlPanel
- <SDK のインストール先ディレクトリ>/jre/ControlPanel
- <JDK のインストール先ディレクトリ>/jre/ControlPanel または、Web ブラウザを使用して次のどちらかのコントロールパネルのページを表示させま す。
- <SDK のインストール先ディレクトリ>/jre/ControlPanel.html
- <JDK のインストール先ディレクトリ>/ControlPanel.html
- 2. [Java コントロール・パネル]の [一般] タブをクリックします。
- 3. [ネットワーク設定]をクリックして [ネットワーク設定]画面を表示します。
- 4.[ネットワーク設定]画面でプロキシを設定します。
- 5. [Java コントロール・パネル]の [OK] をクリックし、画面を閉じます。

### **D.5 Storage Navigator** サブ画面を使用できるようにする

Storage Navigator サブ画面を使用できるようにする方法について説明します。

#### 前提条件

• 必要なロール:ストレージ管理者(参照)ロール

#### 操作手順

1.[設定]メニューから[環境設定管理]‐[情報表示設定]を選択します。 [情報表示設定]画面が表示されます。

Storage Navigator サブ画面の使い方 **333**

<span id="page-333-0"></span>2.[サブ画面]で、[有効]を選択します。

3.[適用]をクリックします。

#### 関連参照

• 付録 H.10 [\[情報表示設定\]画面](#page-443-0)

### **D.6 Storage Navigator** サブ画面を使用できるようにする(**Java 11** 以降の場合)

管理クライアントに Java 11 以降の Java がインストールされている場合、Storage Navigator サブ 画面を使用するには、Web Console Launcher を使用してラウンチしてください。以下に手順を説 明します。

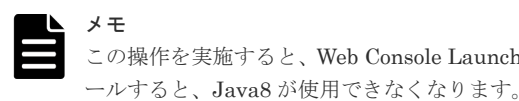

この操作を実施すると、Web Console Launcher がインストールされます。Web Console Launcher をインスト

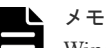

Windows 用のセットアップファイルには、Web Console Launcher のインストーラーの他に、Storage Device Launcher のインストーラーが含まれます。Storage Device Launcher は、Adobe AIR 環境で動作する Storage Navigator を起動するアプリケーションです。

#### **Java 11** 以降の **Java** がインストールされている環境で初めて **Storage Navigator** サブ画面を起動 する場合

- 1. Storage Navigator にログインします。
- 2. [ツール] [ダウンロード] ボタンをクリックします。
- 3. Windows または UNIX のツールをダウンロードします。
- 4. ダウンロードしたファイルを展開し、実行します。なお、展開するフォルダ名やディレクトリ 名は半角の英数字で指定してください。 Windows の場合 展開したら、WCLauncher\Setupwin.bat を右クリックし「管理者として実行」メニューか ら実行してください。 UNIX の場合 tar zxvf WCLauncher unix.tgz と入力して展開し、展開したディレクトリ上で sudo sh setupunix.sh と入力して実行してください。
- 5. Storage Navigator サブ画面を使用する機能のメニューをクリックします。 .jnlp ファイルがダウンロードされた場合、そのファイルを開いてください。
- 6. Storage Navigator サブ画面が表示されます。

# 注意

- WCLauncher\_win フォルダを削除したり、移動したりしないでください。WCLauncher\_win フォルダには Web Console Launcher の実行に必要なファイルが格納されています。
- SVP ソフトウェアのバージョンが下記のバージョン以降の SVP ソフトウェアを使用して、そのバージョン より前のバージョンの SVP ソフトウェアで取得した Web Console Launcher を更新した場合、次の内容を 確認してください。

更新後、初めて Storage Navigator サブ画面を起動した時間に、<Web Console Launcher のインストール ディレクトリ>¥WCLauncher\log の LauncherBatch.log に [Error] の文字列が出力されていないことを確 <span id="page-334-0"></span>認してください。出力されていた場合は、管理クライアントを再起動して、Storage Navigator のサブ画面 を起動してください。

- VSP E シリーズの場合:93-06-81-XX/XX 以降
- VSP E シリーズ以外の場合: 88-08-11-XX/XX 以降
- なお、Storage Navigator サブ画面を起動した時間とは、管理クライアントでの時間です。

#### **Java 11** 以降の **Java** がインストールされている環境で **2** 回目以降にツールを起動する場合

- 1. Storage Navigator にログインします。
- 2. Storage Navigator サブ画面を使用する機能のメニューをクリックします。 .jnlp ファイルがダウンロードされた場合、そのファイルを開いてください。
- 3. Storage Navigator サブ画面が表示されます。

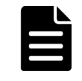

メモ

Windows の管理クライアントで上記の作業をすると、.jnlp ファイルは Web Console Launcher に関連付けされ ます。

#### **Web Console Launcher** のアンインストール

- 1. WCLauncher\_win\WCLauncher\UnSetupwin.bat を右クリックし、[管理者として実行]を クリックします。
- 2. WCLauncher\_win\WCLauncher\log\Setup.log をテキストエディタで開いて、"completed" が出力されていることを確認します。

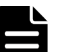

メモ

WCLauncher\_win フォルダは手動で削除する必要があります。

Storage Device Launcher (Adobe AIR 環境で動作する Storage Navigator を起動するアプリケーション)を使 用する場合は、WCLauncher\_win フォルダを削除しないでください。WCLauncher\_win フォルダには Storage Device Launcher の実行に必要なファイルが格納されています。

### **D.7 Storage Navigator** サブ画面のメニューやボタン

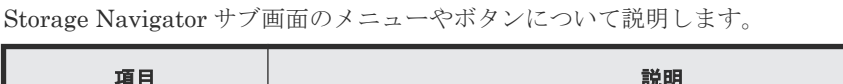

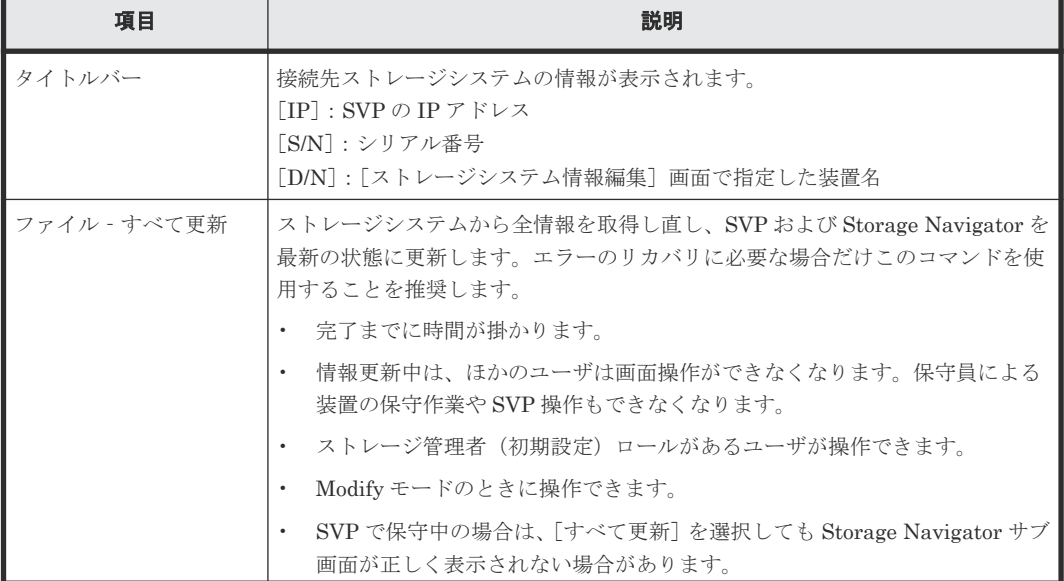

<span id="page-335-0"></span>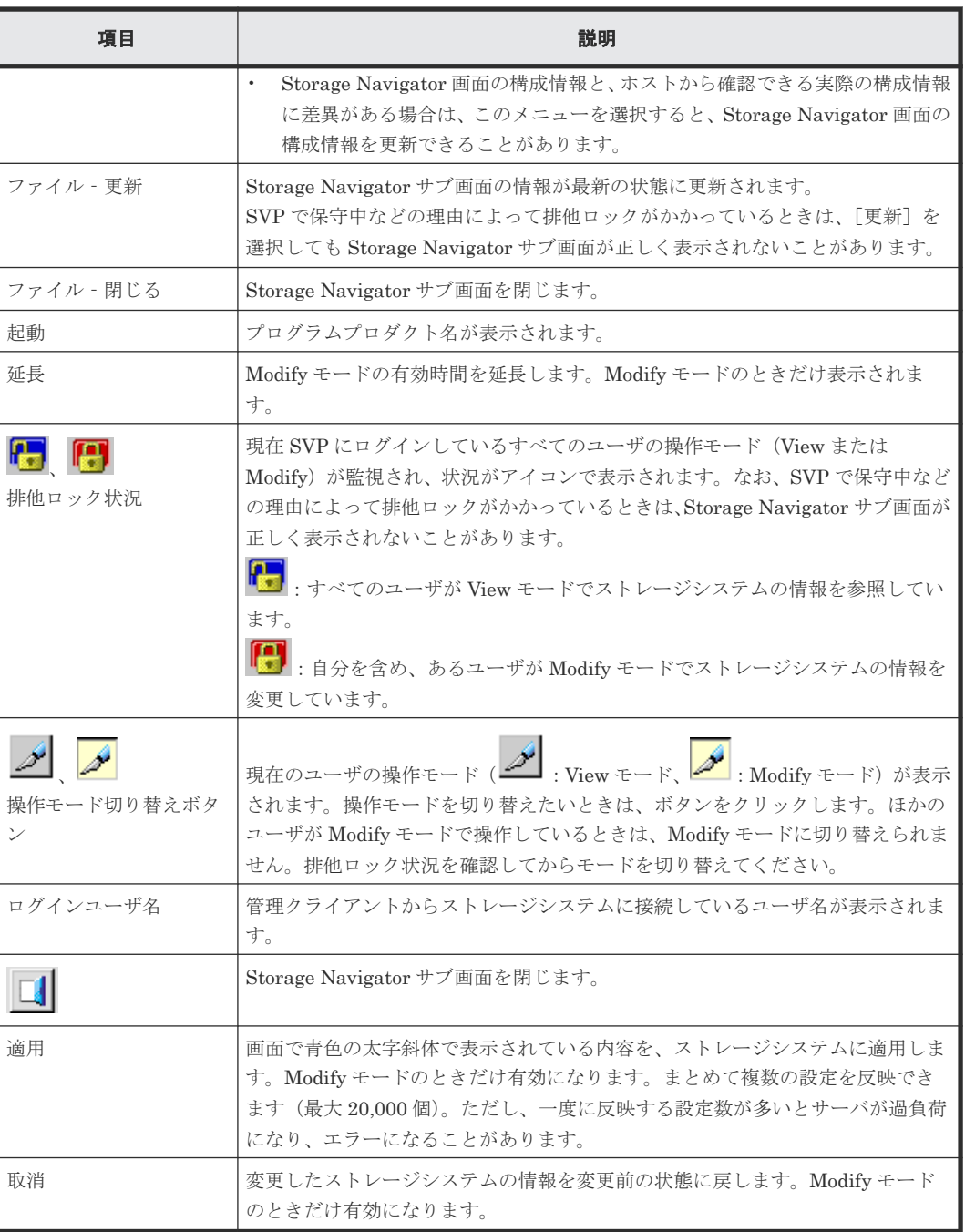

Storage Navigator サブ画面は、次の場合に初期の状態に戻ります。

- [適用]や[取消]をクリックしたとき
- [ファイル]メニュー下の[すべて更新]や[更新]を選択したとき
- タブ(画面)を切り替えたとき

### **D.8 Storage Navigator** サブ画面の **Modify** モード

Storage Navigator サブ画面で設定操作するには、まず Modify モードに変更する必要があります。

$$
\mathscr{P}_{\mathring{\mathcal{E}}}\mathscr{P} \cup \mathscr{P} \cup \mathscr{T}, \text{ Modify } \mathscr{E} - \text{F} \subset \cup \mathscr{T} \subset \mathring{\mathcal{E}} \subset \mathscr{E}.
$$

なお、サブ画面で実行した操作は、キューイングされませんし、[タスク]画面にも表示されませ ん。サブ画面を閉じると、Modify 権限は消失します。

<span id="page-336-0"></span>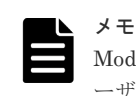

Modify モードとは、ほかのユーザやプログラムがストレージシステムの設定を変更できないように、ほかのユ ーザの設定操作をロックするためのモードです。

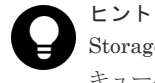

Storage Navigator メイン画面には、Modify モードはありません。メイン画面やウィザードで実行した設定は、 キューイングされ、順に実行されます。

### **D.9 Storage Navigator** サブ画面を使用するときの注意事項

- Firefox がハングアップすると、"java\_vm"と"mozilla"のプロセスが不当に残り、動作が異常にな ることがあります。この場合、不当なプロセスを終了させてから、以降の操作をしてください。
- SVP と管理クライアントとの通信に IPv6 と IPv4 が使用できる場合、Storage Navigator メイ ン画面に IPv6 で接続したときでも、メイン画面から起動した Storage Navigator サブ画面では 表示は IPv6 ですが、実際の通信では IPv4 が使用されます。
- サブ画面では、マウスホイールを使用できないことがあります。
- サブ画面では、ストレージシステムの構成変更中にほかの処理を受け付けると、エラーになり ます。
	- 。 ログインしようとしたり、[適用]をクリックしたりしたときにエラーとなったときは、し ばらくしてから再度ログインしてください。
	- 操作モード(View/Modify)を切り替えたり、タブを切り替えたりしたときにエラーとな ったときは、しばらくしてから[ファイル]‐[更新]を選択してください。

### **D.10 Storage Navigator** プログラムの動作有効期限

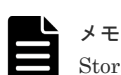

Storage Navigator のサブ画面の表示に Web Console Launcher を使用する場合、以下の操作は不要です。

Storage Navigator のプログラムには、開発者が日立製作所であることを証明するためにデジタル 証明書を用いたコード署名を行っています。また、デジタル証明書の有効期限内に、開発者がコー ド署名を実施したことを証明するために、タイムスタンプ※を付与しています。タイムスタンプが 有効である間、開発者が日立製作所であることを検証でき、安全に使用できます。

注※

タイムスタンプには、コード署名が実施された日時が、改ざんできない形式でセキュアに格納 されています。そのため、タイムスタンプによって、コード署名がデジタル証明書の有効期限 内に実施されたかどうか、および、コード署名以降にそのプログラムが改ざんされていないか を検証できます。

Storage Navigator サブ画面を起動する際に、次の画面(JRE バージョンによって異なることがあ ります) ※が表示されます。Storage Navigator サブ画面を起動する場合は、[実行]をクリックし てください。

<span id="page-337-0"></span>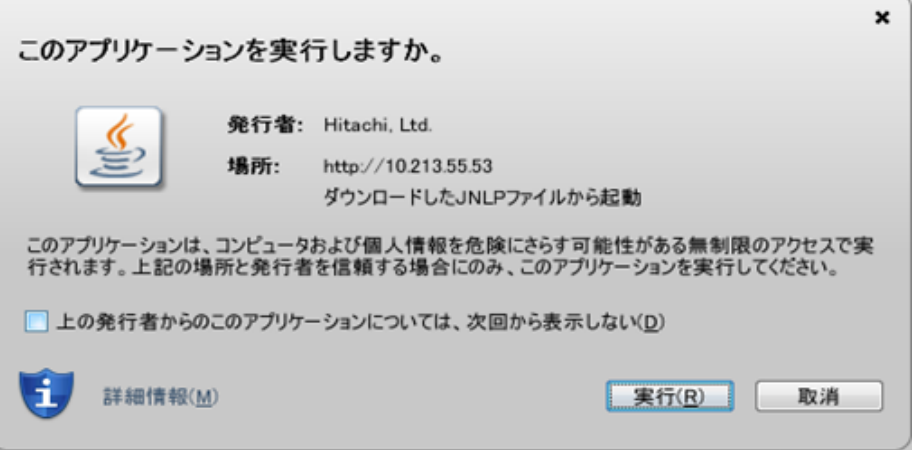

#### 注※

[詳細情報(M)] - [詳細情報の表示(Y)]をクリックすることで、デジタル証明書の有効期限 を確認できます。有効期限を過ぎていても、タイムスタンプが有効である間、Storage Navigator サブ画面を安全に使用できます。

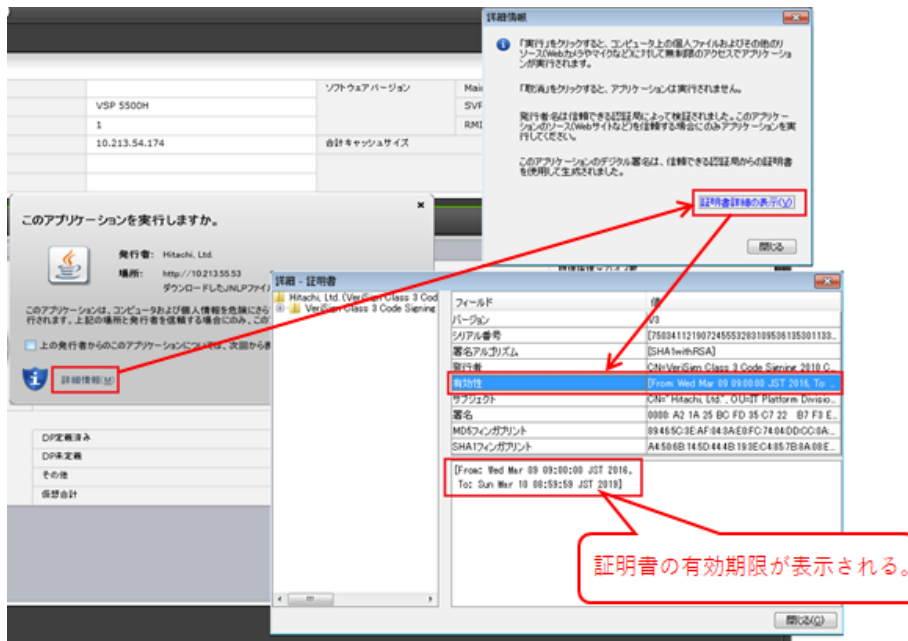

### **D.11 Storage Navigator** サブ画面を使用しているときの **Java** の アップデート要求画面

メモ

Storage Navigator のサブ画面の表示に Web Console Launcher を使用する場合、以下の操作は不要です。

Storage Navigator のメニューを使った一部の操作は Java アプリケーション上で行われるため、 Storage Navigator の操作中に Java アプリケーションのアップデートを促される場合があります。

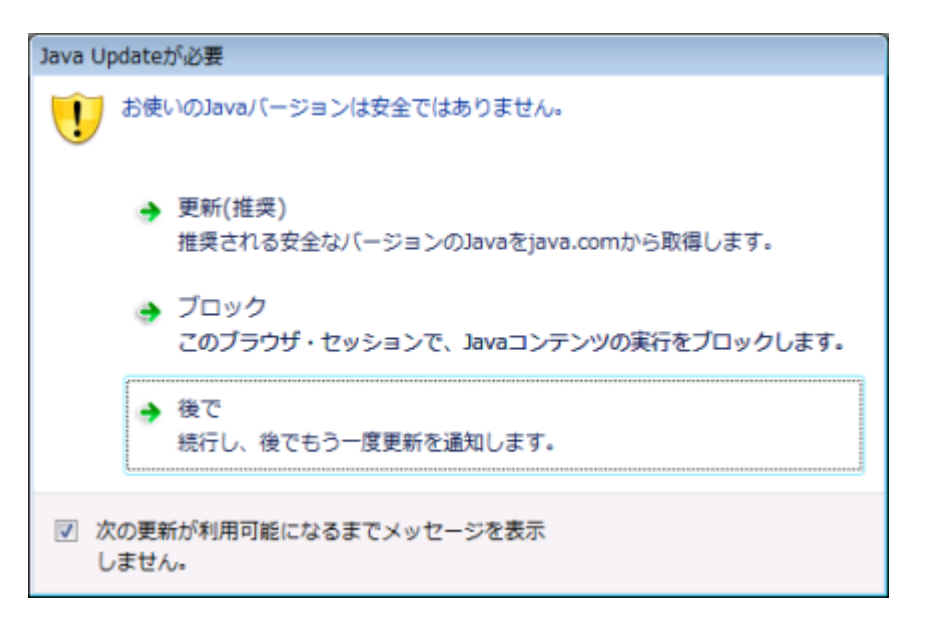

ご使用の Java のまま、Storage Navigator を使用する場合は、[後で]をクリックします。

一度「次の更新が利用可能になるまでメッセージを表示しません]を選択して「後で]をクリック すると、新しいバージョンが公開されるまで、この画面は表示されません。

エラー(20020-108000)が発生した場合は、再度操作してください。

[更新(推奨)]または[ブロック]をクリックした場合は、Web ブラウザの画面を閉じて Storage Navigator を再起動してください。

[次の更新が利用可能になるまでメッセージを表示しません]のチェックボックスを選択して、[更 新(推奨)]または [ブロック]を選択した場合は、Storage Navigator サブ画面が使用できません。 Storage Navigator サブ画面を使用できるようにする方法について説明します。

メモ

Java の設定を変更した場合、「Java Plug-in の設定が変更されました」のようなメッセージが表示される場合 があります。このようなメッセージが表示された場合は、[OK]をクリックしてください。

#### 操作手順

- 1. [Java コントロール・パネル]を起動します。 Windows の場合、次のどちらかの方法を実行します。
	- Windows のコントロールパネルで、Java アイコンをダブルクリックします。
	- Windows の [スタート] メニューから、[すべてのプログラム]または [すべてのアプリ] -[Java] - [Java の構成] をクリックします。

UNIX の場合、次のどれかの実行可能ファイルを実行します。

- <SDK のインストール先ディレクトリ>/jre/bin/ControlPanel
- <SDK のインストール先ディレクトリ>/jre/ControlPanel
- <JDK のインストール先ディレクトリ>/jre/ControlPanel または、Web ブラウザを使用して次のどちらかのコントロールパネルのページを表示させま す。
- <SDK のインストール先ディレクトリ>/jre/ControlPanel.html
- <JDK のインストール先ディレクトリ>/ControlPanel.html

Storage Navigator サブ画面の使い方 **339**

- <span id="page-339-0"></span>2. [Java コントロール・パネル]の [セキュリティ] タブをクリックします。
- 3.[セキュリティ]タブの中の[ブラウザおよび Web Start アプリケーションで Java コンテンツ を有効にする(E)]のチェックボックスが選択されていたら、いったん選択を外し、[適用(A)] をクリックします。
- 4.[ブラウザおよび Web Start アプリケーションで Java コンテンツを有効にする(E)]のチェック ボックスを選択して、[適用(A)]をクリックします。
- 5. [Java コントロール・パネル]の [OK] をクリックし、画面を閉じます。
- 6. Storage Navigator を再起動してください。

### **D.12 Java** セキュリティ設定を確認する

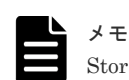

Storage Navigator のサブ画面の表示に Web Console Launcher を使用する場合、以下の操作は不要です。

VSP E シリーズを除くストレージシステムの SVP マイクロバージョン 88-04-01-XX/00 未満から、 88-04-01-XX/00 以降にバージョンアップした場合は、次の手順に従って、設定確認と見直しをして ください。

SVP マイクロバージョン 88-04-01-XX/00 未満では、Storage Navigator サブ画面を使用するため に、管理クライアントの Java セキュリティ設定の例外サイト・リストに SVP の IP アドレスを登録 している場合があります。SVP マイクロバージョン 88-04-01-XX/00 以降では、例外サイト・リス トへの登録が不要です。

#### 操作手順

1. 次のどちらかの方法で、管理クライアントの [Java コントロール・パネル]を起動します。

- Windows のコントロールパネルで、Java アイコンをダブルクリックします。
- Windows の[スタート]メニューから、[すべてのプログラム]または[すべてのアプリ]‐ [Java] - [Java の構成] をクリックします。
- 2. 「セキュリティ]タブを選択します。
- 3.「例外サイト・リスト]に次の URL が登録されているか確認します。

```
http://SVP の IP アドレス
https://SVP の IP アドレス
登録されていない場合は、[取消]をクリックして操作を終了します。
登録されている場合は、次の手順に進んでください。
```
- 4. [サイトリストの編集(S)...] をクリックします。
- 5.「例外サイト・リスト]画面で、手順 3 に示す URL を選択して [削除]をクリックします。
- 6.[OK]をクリックします。
- 7. 「例外サイト・リスト7から URL が削除されていることを確認してください。 削除されている場合は、次の手順に進めてください。 削除されていない場合は、手順 4 と手順 5 を参照して、正しく設定し直してください。
- 8.[詳細]タブを選択します。
- 9. [署名付きコード証明書失効チェックを実行]の[信頼チェーンのすべての証明書]を選択し て、[OK]をクリックします。

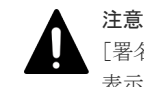

「署名付きコード証明書失効チェックを実行]がなく、「署名付き証明書失効チェックを実行]と 表示されている場合も「信頼チェーンのすべての証明書]を選択して、「OK]をクリックします。

### <span id="page-340-0"></span>**D.13 Storage Navigator** サブ画面でのトラブルシューティング

ここでは、Storage Navigator サブ画面固有の注意事項を説明します。

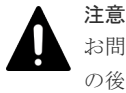

お問い合わせ前に、管理クライアント上の Java トレースファイルおよびログファイルを採取してください。そ の後、Web ブラウザを再起動してください。

### ヒント

Storage Navigator サブ画面を使用している場合、Storage Navigator のエラーが発生したときには、Web ブラ ウザのキャッシュに加えて、Java のキャッシュもクリアしてください。

#### 関連概念

• 8.1 Storage Navigator [のトラブルシューティングの基本](#page-215-0)

#### 関連タスク

- 付録 D.13.7 Storage Navigator [サブ画面を起動したときのセキュリティ警告と対処方法](#page-349-0) ([Microsoft Edge](#page-349-0) の場合)
- 付録 D.13.8 Storage Navigator [サブ画面を起動したときのセキュリティ警告と対処方法](#page-352-0) ([Internet Explorer](#page-352-0) の場合)

#### 関連参照

- 付録 D.13.1 Storage Navigator サブ画面での Java アプリケーション起動エラーと対策
- 付録 D.13.2 Storage Navigator [サブ画面の異常終了および応答なし\(ハングアップ\)エラーと](#page-345-0) [対策](#page-345-0)
- 付録 D.13.3 Storage Navigator [サブ画面の表示に関するエラーと対策](#page-346-0)
- 付録 D.13.4 Storage Navigator [サブ画面のそのほかのエラーと対策](#page-348-0)
- 付録 [D.13.5 Storage Navigator](#page-348-0) サブ画面の Java のキャッシュをクリアする
- 付録 D.13.6 Storage Navigator サブ画面の Java [のログおよびトレースを採取する](#page-348-0)

### **D.13.1 Storage Navigator** サブ画面での **Java** アプリケーション起動エラ ーと対策

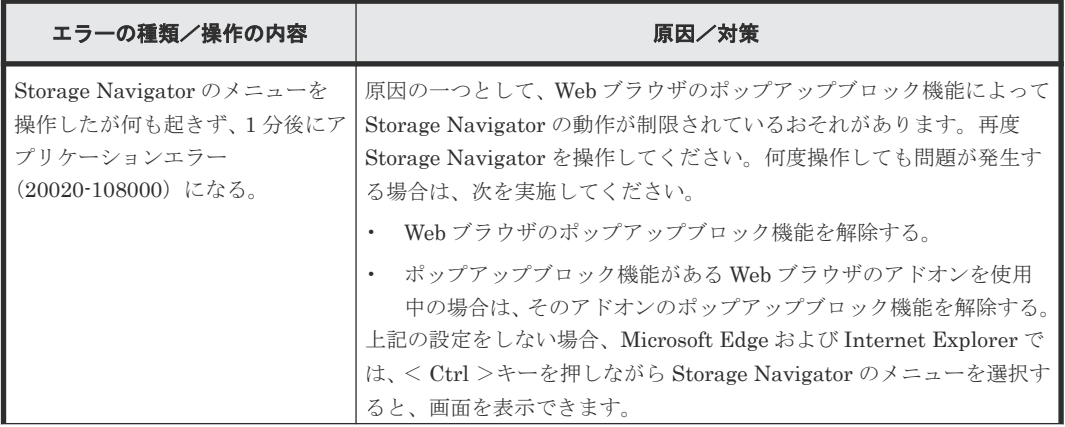

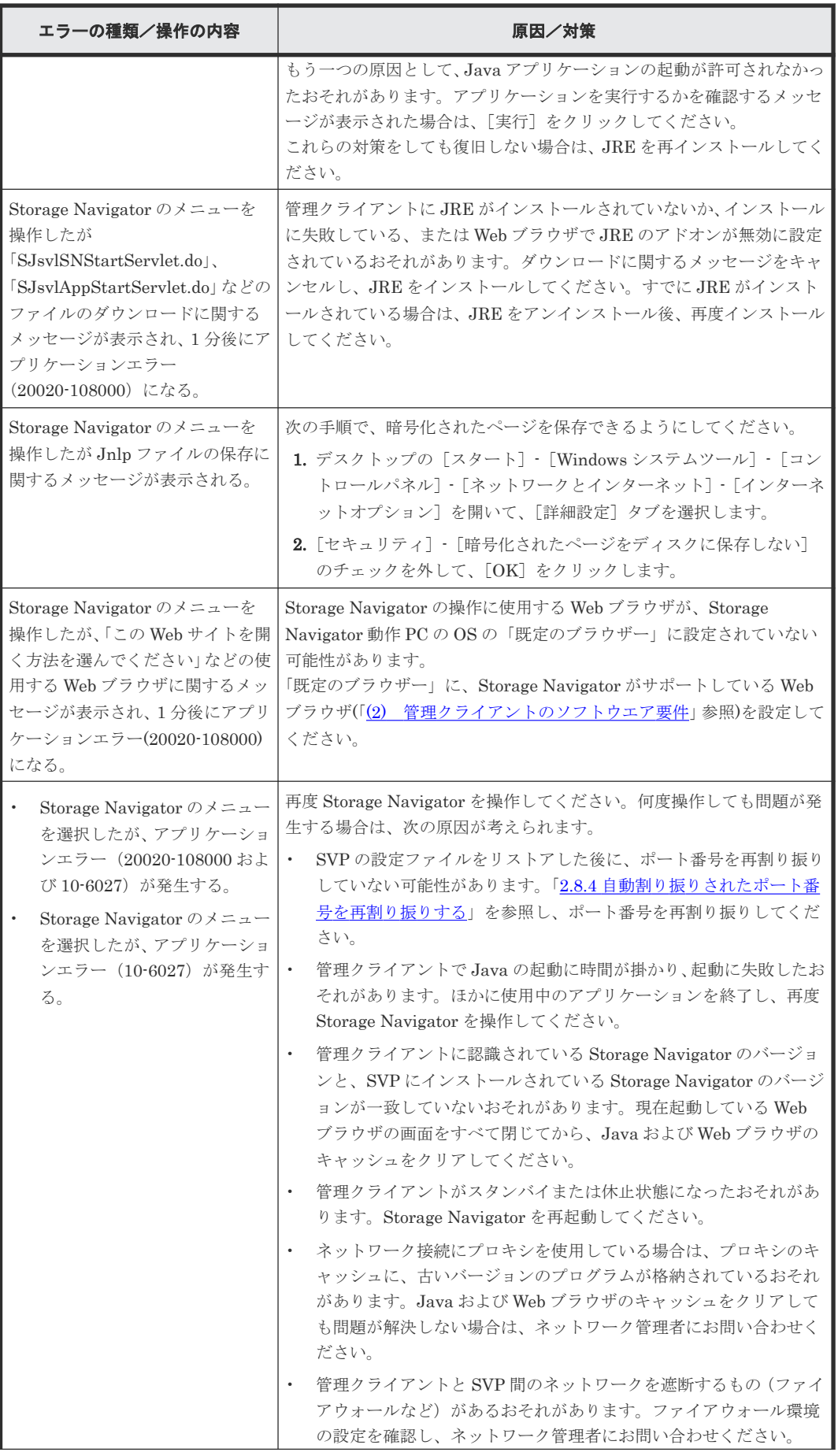

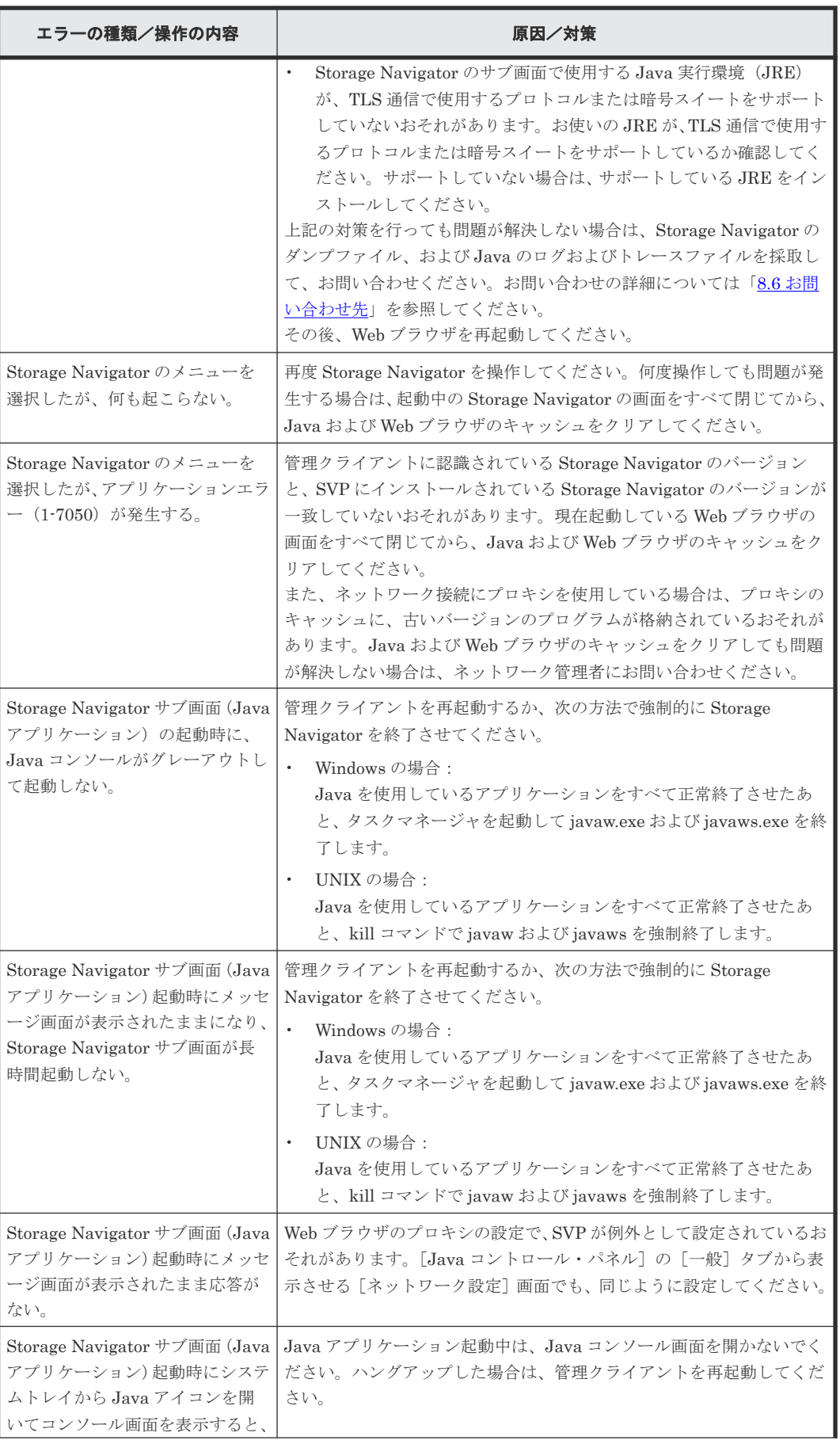

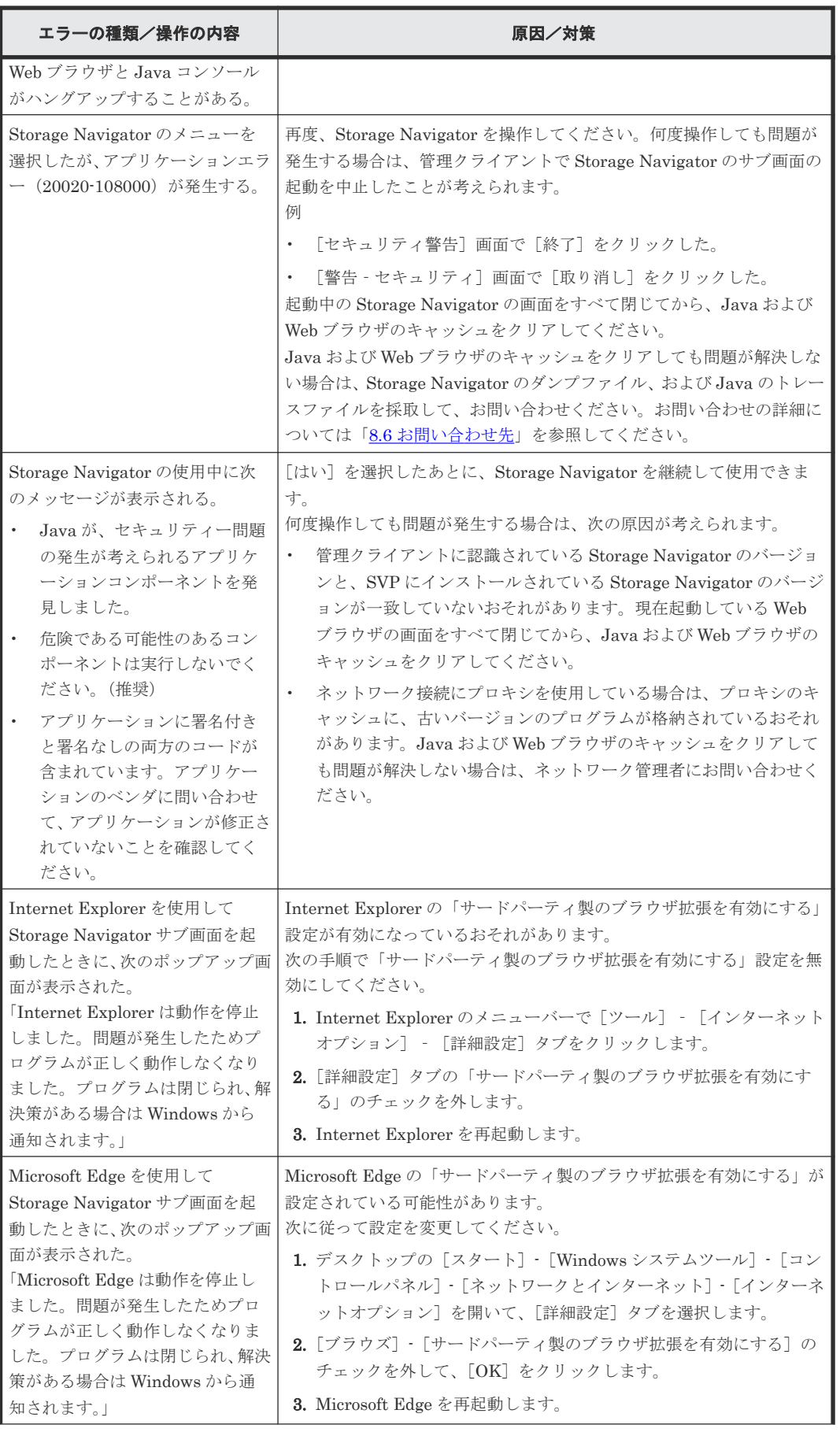

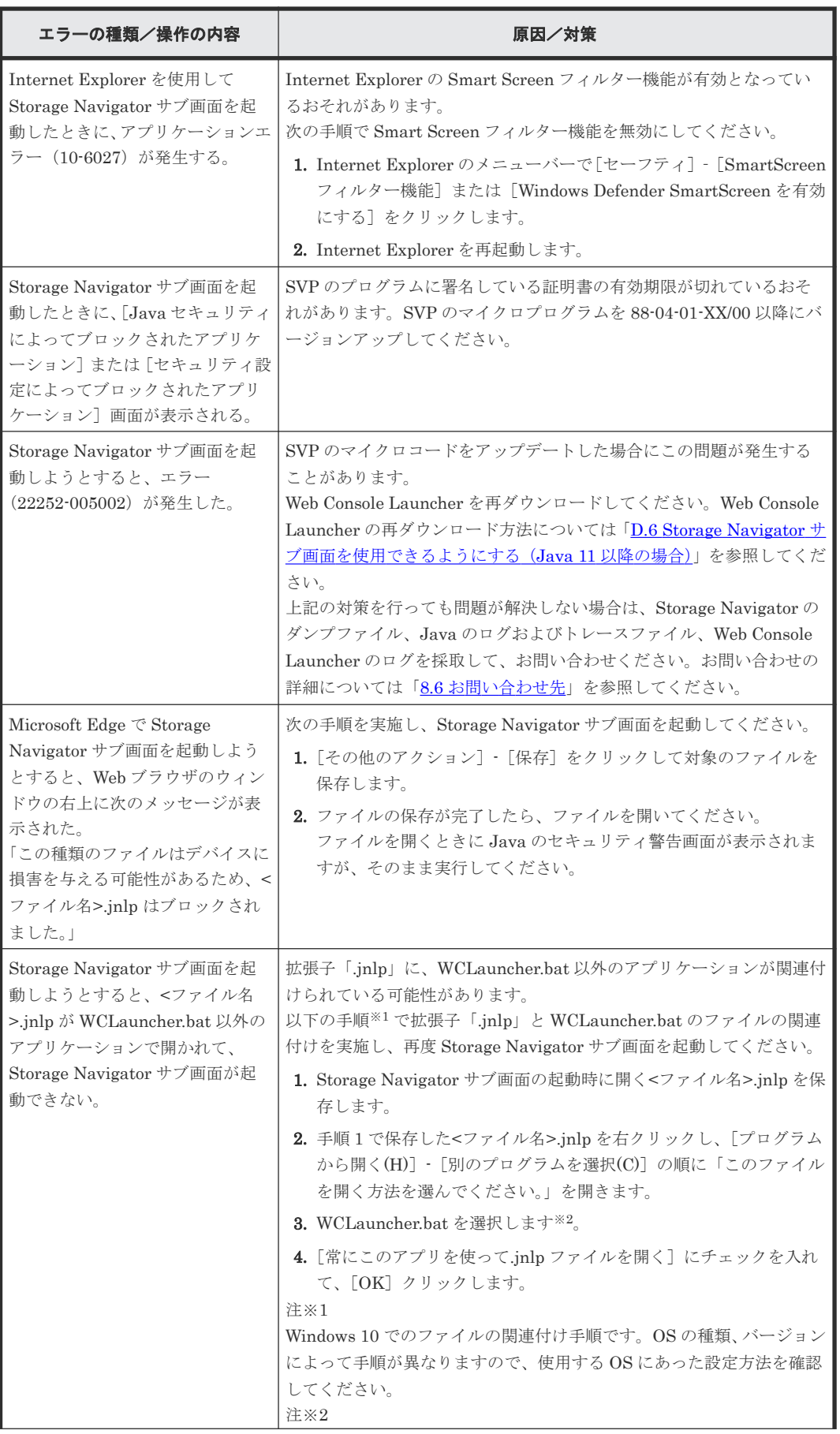

<span id="page-345-0"></span>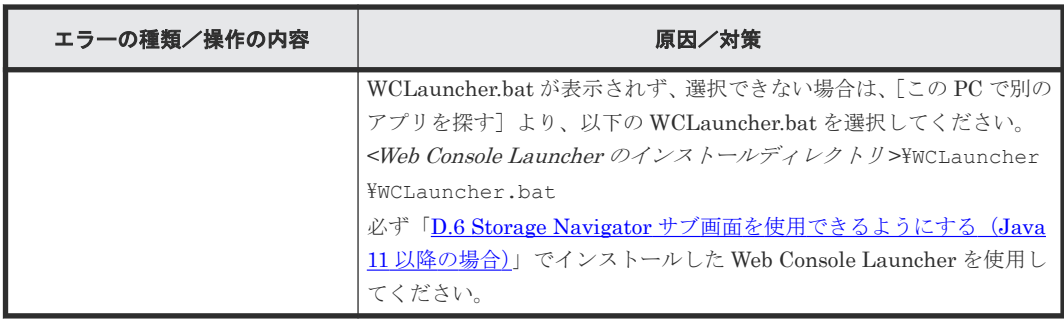

• 付録 D.13 Storage Navigator [サブ画面でのトラブルシューティング](#page-340-0)

### **D.13.2 Storage Navigator** サブ画面の異常終了および応答なし(ハングア ップ)エラーと対策

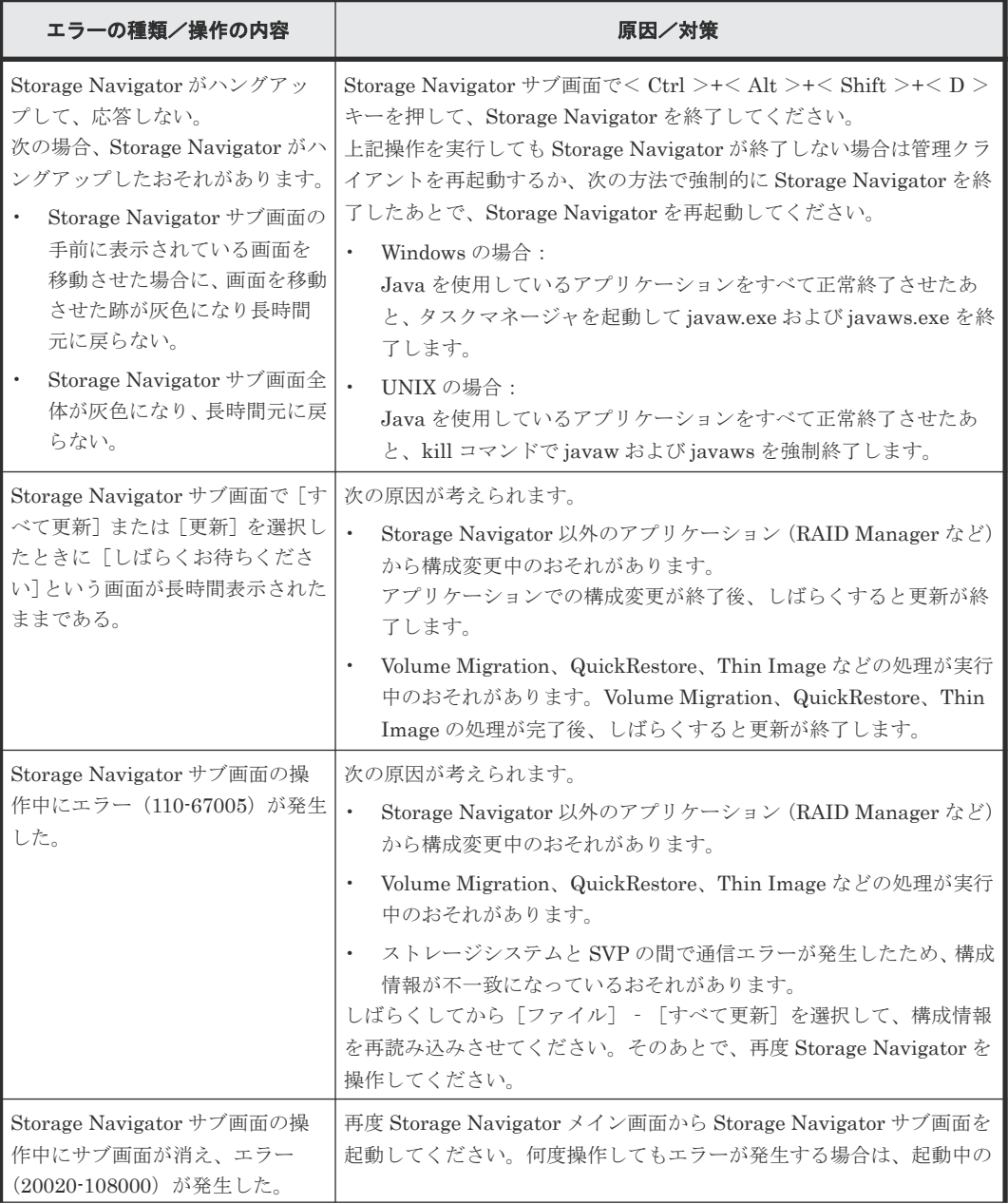

<span id="page-346-0"></span>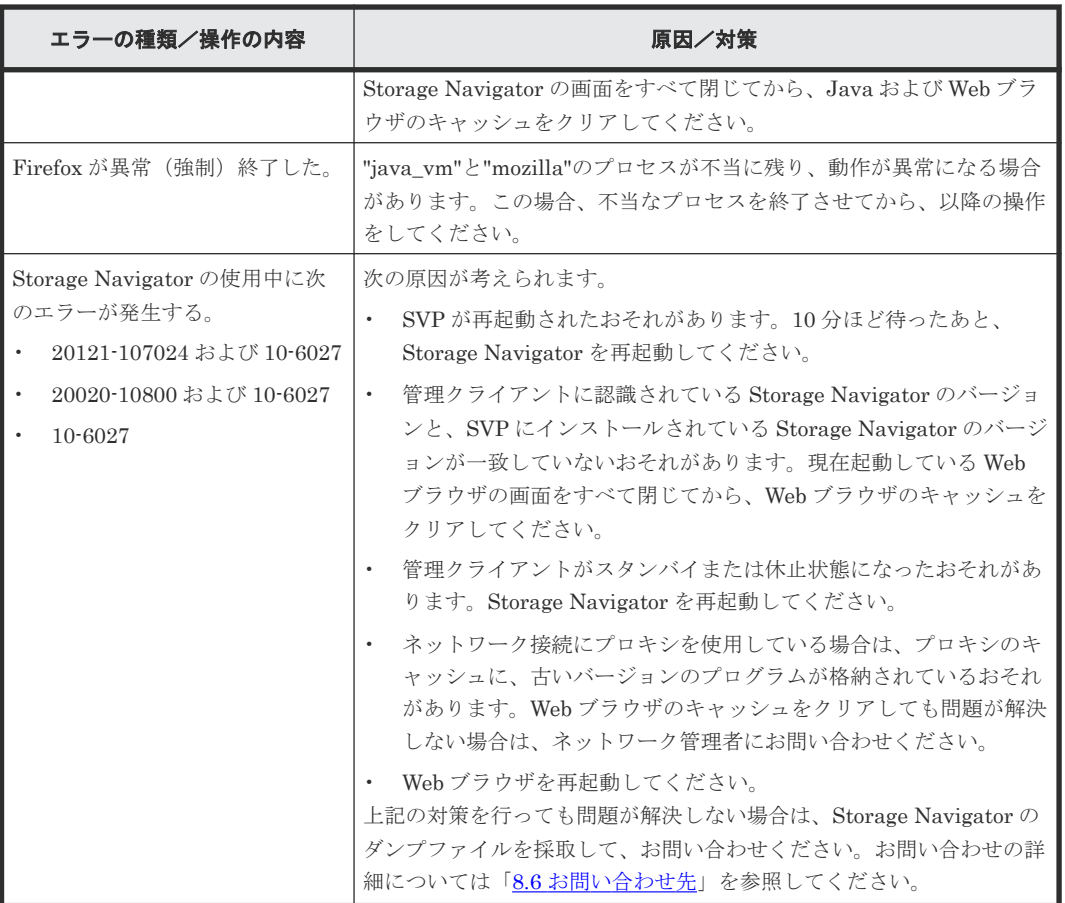

• 付録 D.13 Storage Navigator [サブ画面でのトラブルシューティング](#page-340-0)

### **D.13.3 Storage Navigator** サブ画面の表示に関するエラーと対策

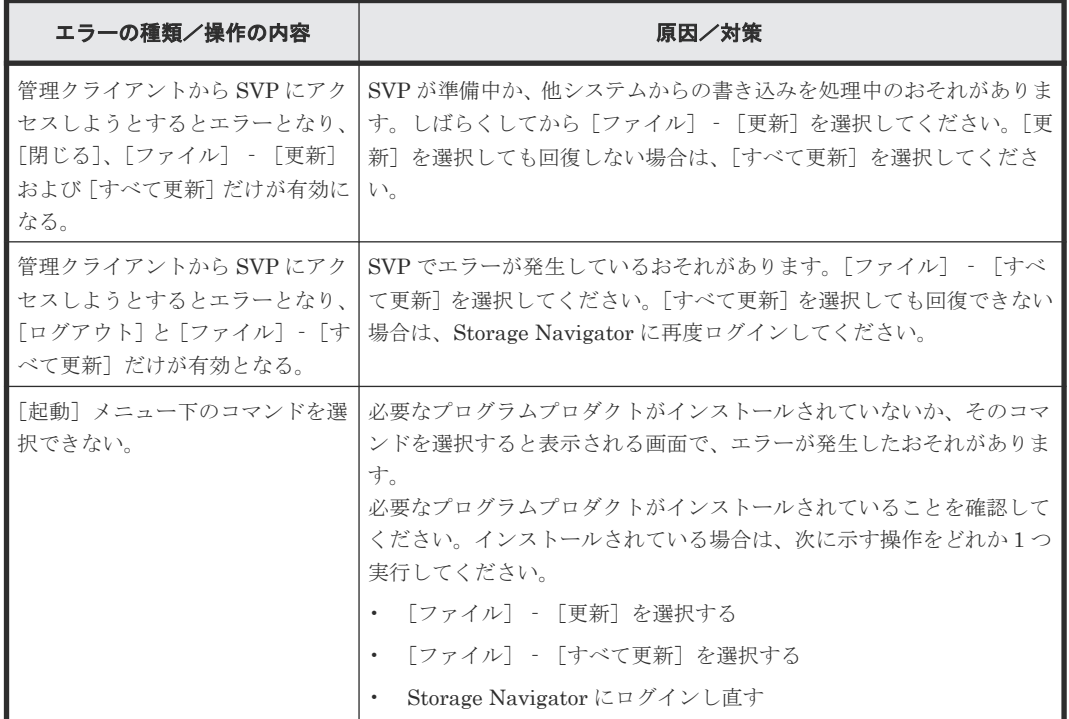

Storage Navigator サブ画面の使い方 **347**

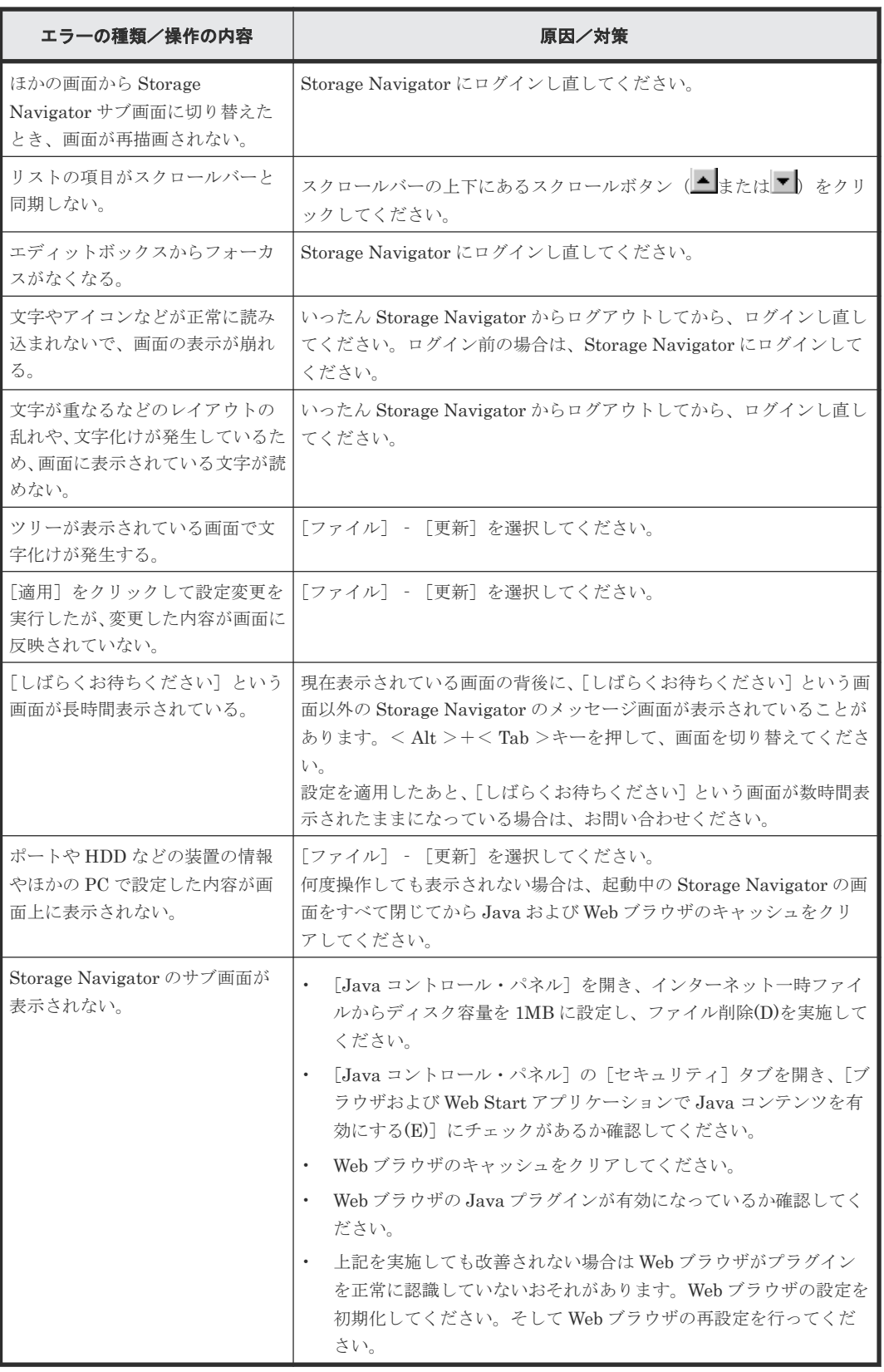

• 付録 D.13 Storage Navigator [サブ画面でのトラブルシューティング](#page-340-0)

### <span id="page-348-0"></span>**D.13.4 Storage Navigator** サブ画面のそのほかのエラーと対策

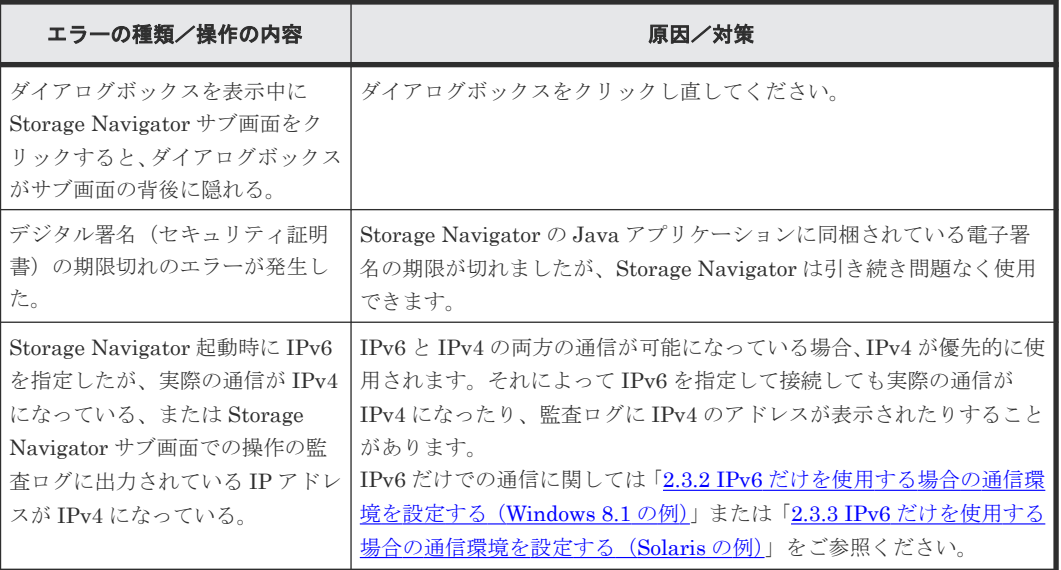

#### 関連参照

• 付録 D.13 Storage Navigator [サブ画面でのトラブルシューティング](#page-340-0)

### **D.13.5 Storage Navigator** サブ画面の **Java** のキャッシュをクリアする

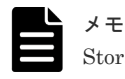

Storage Navigator のサブ画面の表示に Web Console Launcher を使用する場合、以下の操作は不要です。

#### 操作手順

[Java コントロール・パネル]の[一般] タブで [インターネット一時ファイル]の中の[設定] をクリックします。[一時ファイルの設定]画面で[ファイルの削除]をクリックします。[ファイ ルおよびアプリケーションの削除]画面で[キャッシュされたアプリケーションおよびアプレット] にチェックが入っていることを確認して、[OK]をクリックします。

Java のキャッシュがクリアされます。

#### 関連参照

• 付録 D.13 Storage Navigator [サブ画面でのトラブルシューティング](#page-340-0)

### **D.13.6 Storage Navigator** サブ画面の **Java** のログおよびトレースを採取 する

Storage Navigator のサブ画面の表示に Web Console Launcher を使用する場合、以下の操作は不要です。

#### 操作手順

メモ

Windows コンピュータをご使用の場合は、次の例に示す場所から、各ファイルを採取します。

```
Java トレースファイルおよびログファイルがある場所の例
```
Storage Navigator サブ画面の使い方 **349**

- <span id="page-349-0"></span>• C:\Users\ログインユーザ ID\AppData\LocalLow\Sun\Java\Deployment\log\\*.trace
- C:\Users\ログインユーザ ID\AppData\LocalLow\Sun\Java\Deployment\log\\*.log

UNIX コンピュータをご使用の場合は、次の例に示す場所から、各ファイルを採取します。

Java トレースファイルおよびログファイルがある場所の例

- ユーザのホームディレクトリ/.java/deployment/log/\*.trace
- ユーザのホームディレクトリ/.java/deployment/log/\*.log

#### 関連参照

• 付録 D.13 Storage Navigator [サブ画面でのトラブルシューティング](#page-340-0)

### **D.13.7 Storage Navigator** サブ画面を起動したときのセキュリティ警告と 対処方法(**Microsoft Edge** の場合)

Storage Navigator のメニューを使った一部の操作は Java アプリケーション上で行われるため、 Storage Navigator サブ画面を起動したときに、SSL 関連のセキュリティ警告が表示される場合が あります。Web ブラウザが Microsoft Edge の場合の対処方法を次に示します。

#### 操作手順

1.「詳細設定」をクリックします。

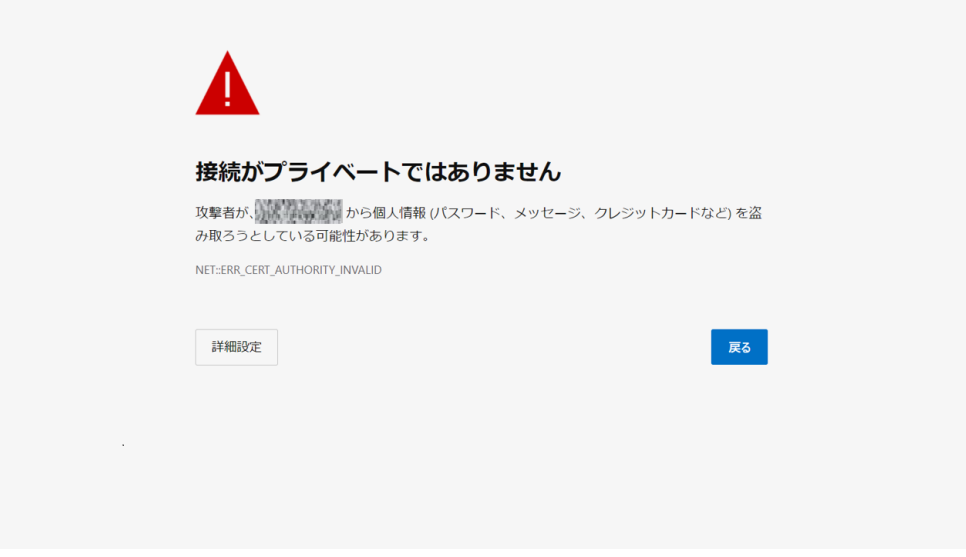

2. 「<SVPのIPアドレス>に進む(安全ではありません)」をクリックします。

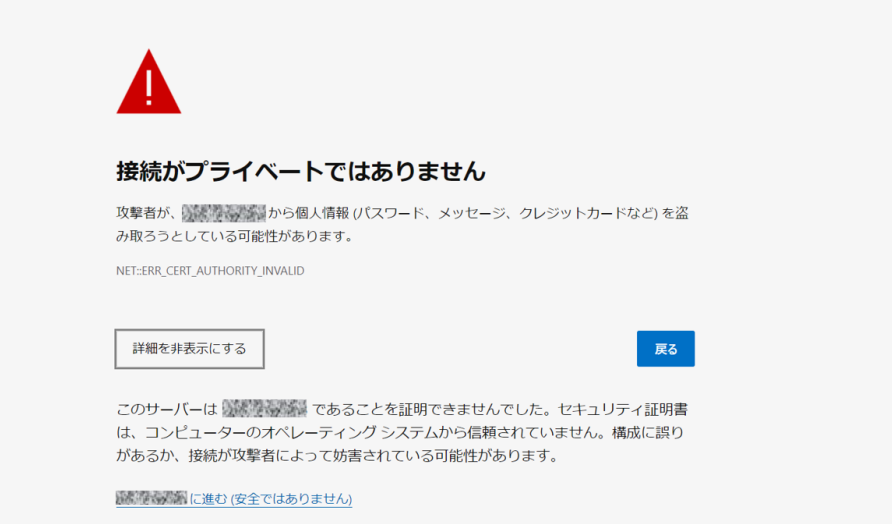

3. 画面上部に、jnlp ファイルのダウンロードに関するメッセージが表示される場合 があります。 [開く]をクリックもしくは [名前を付けて保存]をクリックして任意の場所に jnlp ファイルを 保存した場合、「この種類のファイルはデバイスに損害を与える可能性があるため、.jnlp はブロ ックされました。」と表示されるので、次の手順を実施してください。

a. […](その他のアクション) - [保存]をクリックして対象のファイルを保存します。 b. ファイルの保存が完了したら、ファイルを開きます。

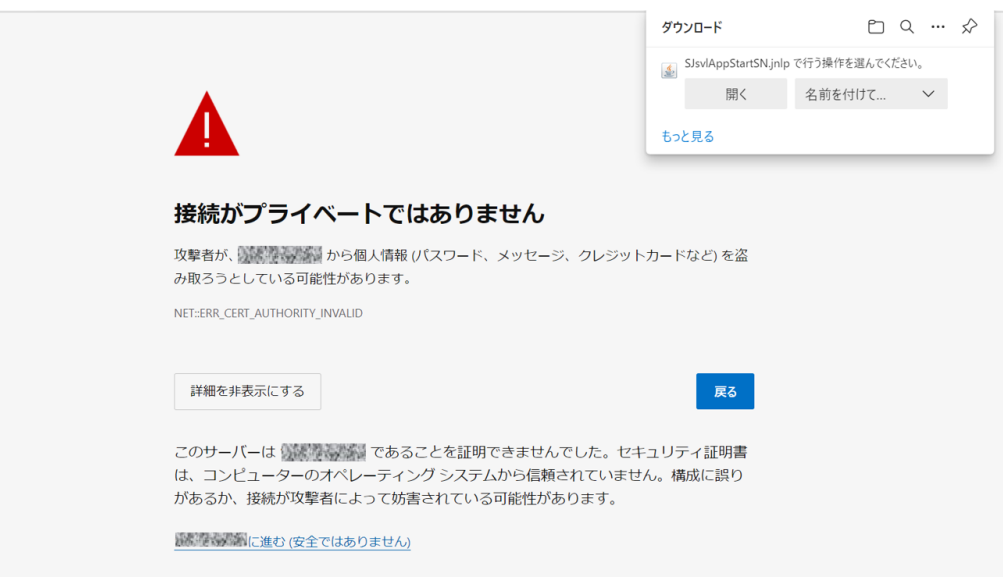

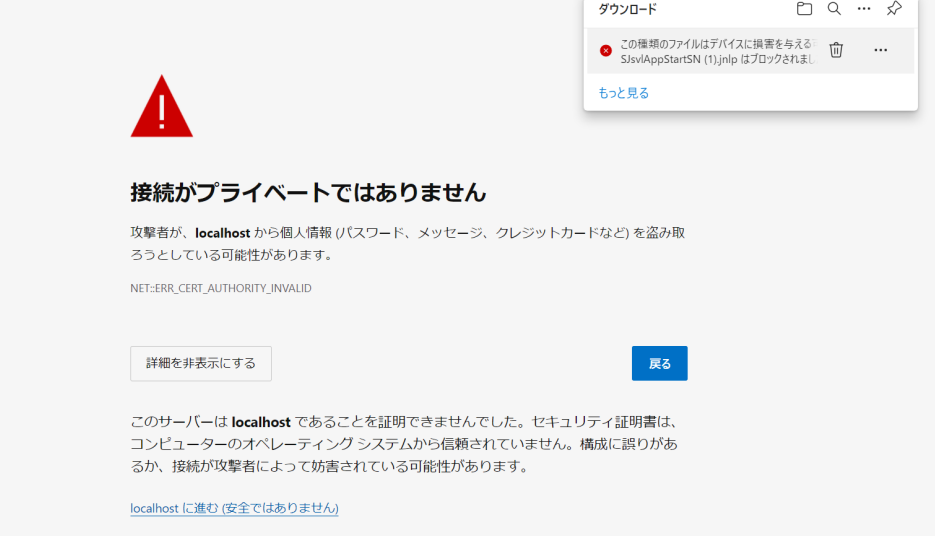

4. [セキュリティ警告]が表示される場合があります。次のように表示された場合は、[続行]を 選択してください。

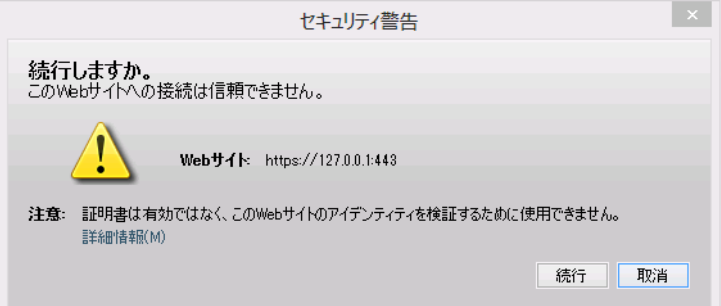

- 5. アプリケーションがダウンロードされます。
- 6. [セキュリティ警告]が表示されます。[リスクを受け入れて、このアプリケーションを実行し ます。]にチェックを入れ、[実行]をクリックします。

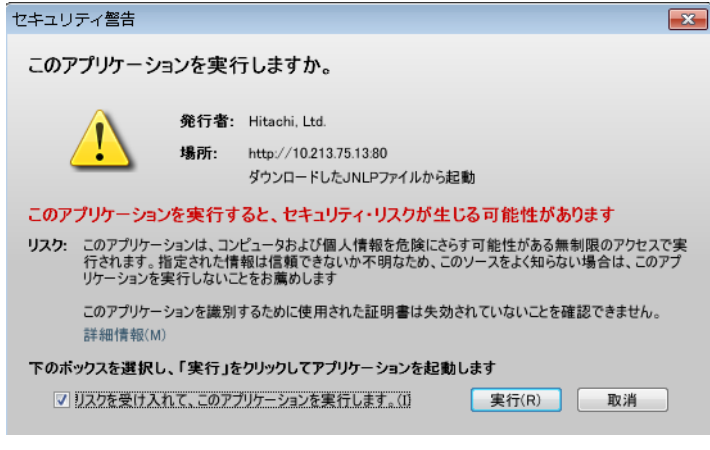

- 7. Storage Navigator サブ画面が起動します。
- 8. 警告画面を閉じます。

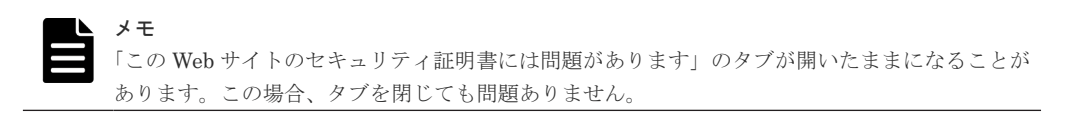

• 付録 D.13 Storage Navigator [サブ画面でのトラブルシューティング](#page-340-0)

### <span id="page-352-0"></span>**D.13.8 Storage Navigator** サブ画面を起動したときのセキュリティ警告と 対処方法(**Internet Explorer** の場合)

Storage Navigator のメニューを使った一部の操作は Java アプリケーション上で行われるため、 Storage Navigator サブ画面を起動したときに、SSL 関連のセキュリティ警告が表示される場合が あります。Web ブラウザが Internet Explorer の場合の対処方法を次に示します。

#### 操作手順

1.「このサイトの閲覧を続行する(推奨されません)。」をクリックします。

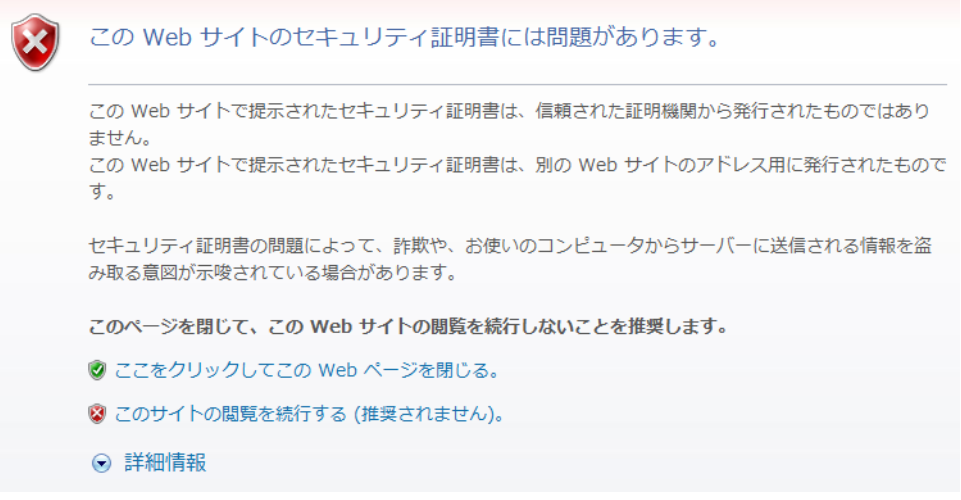

2. 画面下部に、jnlp ファイルのダウンロードに関するメッセージが表示される場合があります。 [ファイルを開く]を選択してください。

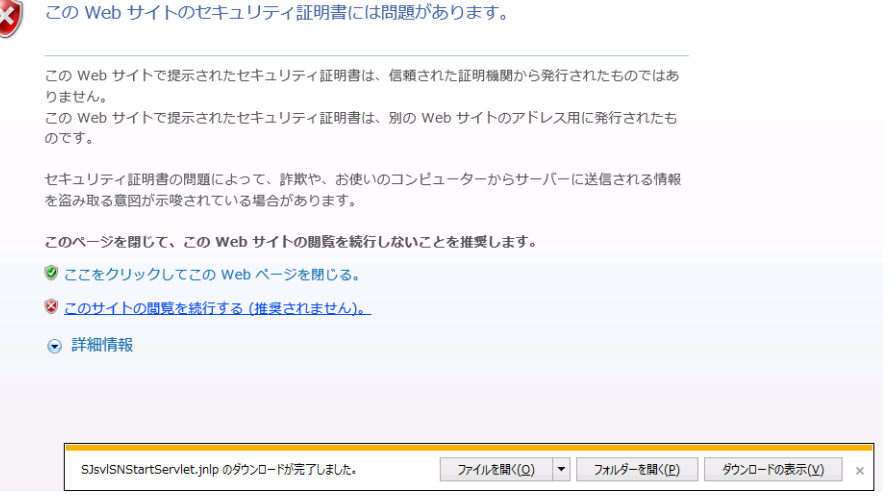

3. Internet Explorer のセキュリティ・ダイアログに、「Web サイトが PC 上の古いプログラムを 使って Web コンテンツを開こうとしています」というメッセージが表示がされる場合がありま す。「許可する」を選択してください。

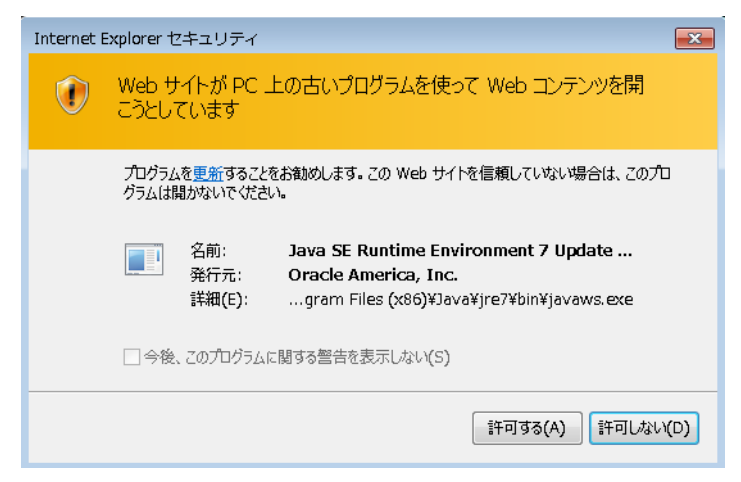

4. [セキュリティ警告]が表示される場合があります。次のように表示された場合は、[続行]を 選択してください。

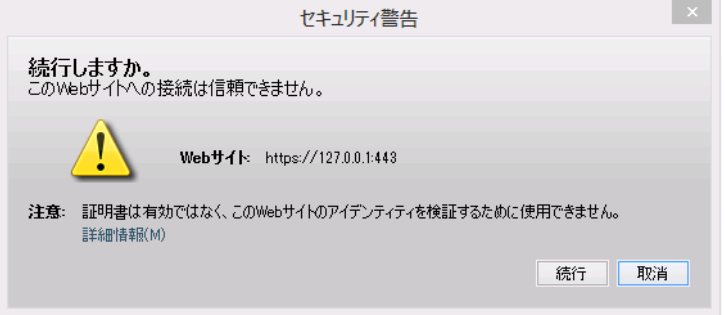

- 5. アプリケーションがダウンロードされます。
- 6. [セキュリティ警告]が表示されます。[リスクを受け入れて、このアプリケーションを実行し ます。]にチェックを入れ、[実行]をクリックします。

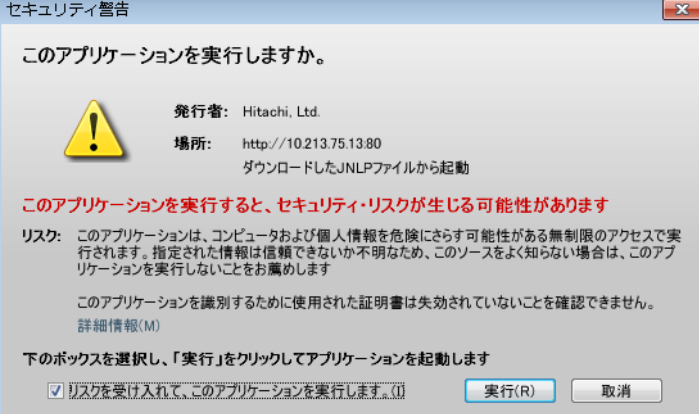

- 7. Storage Navigator サブ画面が起動します。
- 8. 警告画面を閉じます。

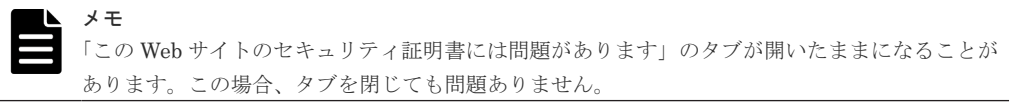

#### 関連参照

• 付録 D.13 Storage Navigator [サブ画面でのトラブルシューティング](#page-340-0)

E

# ユーザ管理 **GUI** リファレンス

ユーザ管理で使用する画面について説明します。

- **□** E.1 [\[ユーザグループ\]画面](#page-355-0)
- E.2 [個別のユーザグループ画面](#page-357-0)
- **□** E.3 [ユーザグループ作成ウィザード](#page-361-0)
- **□** E.4 [ユーザ作成ウィザード](#page-363-0)
- **□ E.5 [パスワード変更ウィザード](#page-365-0)**
- **□ E.6 [ユーザ追加ウィザード](#page-367-0)**
- **□** E.7 [ユーザグループから削除] 画面
- E.8 [ユーザ編集ウィザード](#page-371-0)
- **□** E.9 [ユーザ削除] 画面
- E.10 [ユーザグループ編集ウィザード](#page-373-0)
- **□** E.11 [ロール割り当て編集ウィザード](#page-375-0)
- **□** E.12 [リソースグループ割り当て編集ウィザード](#page-377-0)
- **□** E.13 [ユーザグループ削除] 画面

ユーザ管理 GUI リファレンス **355**

## <span id="page-355-0"></span>**E.1** [ユーザグループ]画面

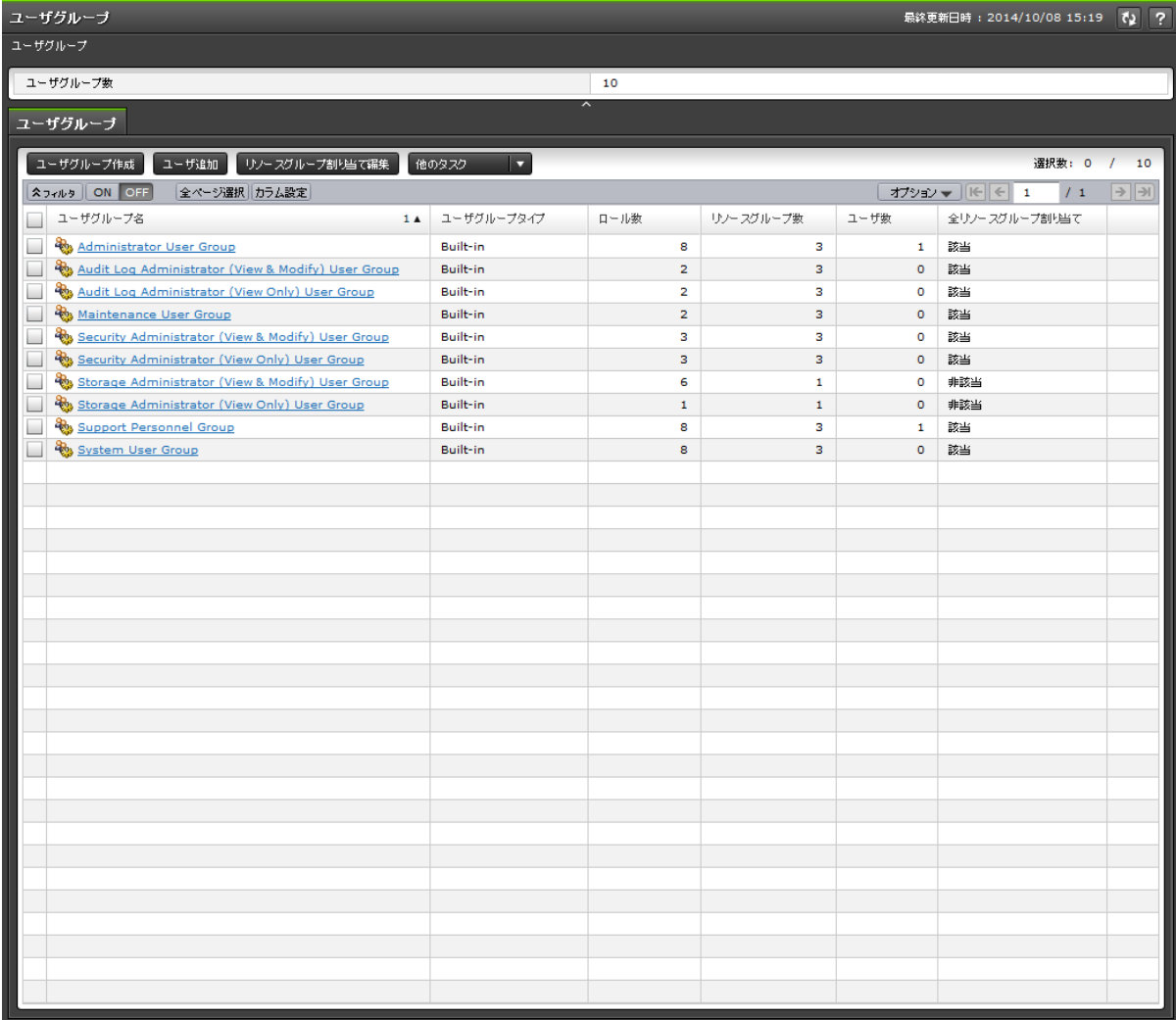

Storage Navigator に作成された全ユーザグループの概要が表示されます。

- サマリ
- [ユーザグループ]タブ

#### サマリ

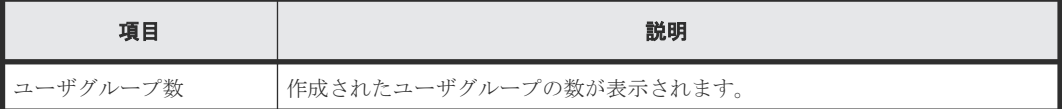

#### [ユーザグループ]タブ

• ボタン

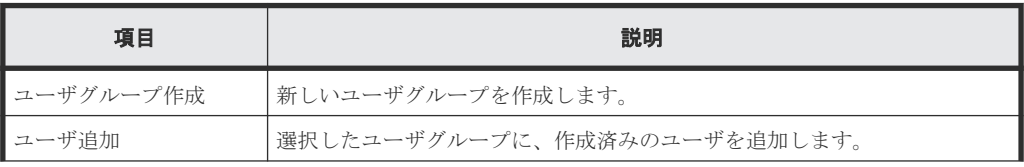

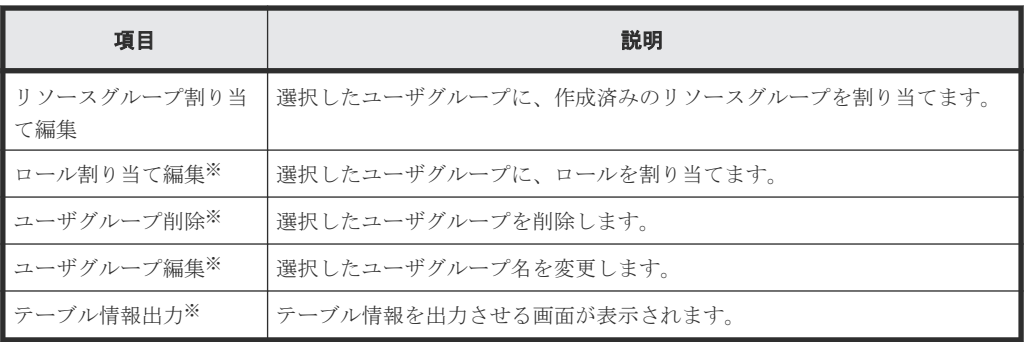

注※

[他のタスク]をクリックすると表示されます。

• テーブル

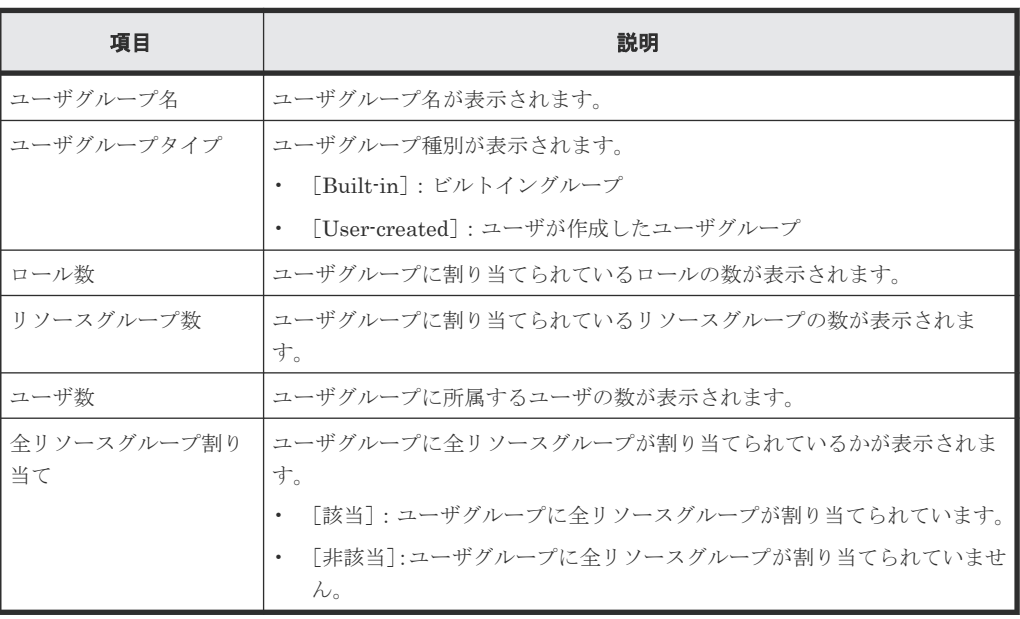

#### 関連概念

• 4.8 [ユーザグループの情報を参照する](#page-141-0)

## <span id="page-357-0"></span>**E.2** 個別のユーザグループ画面

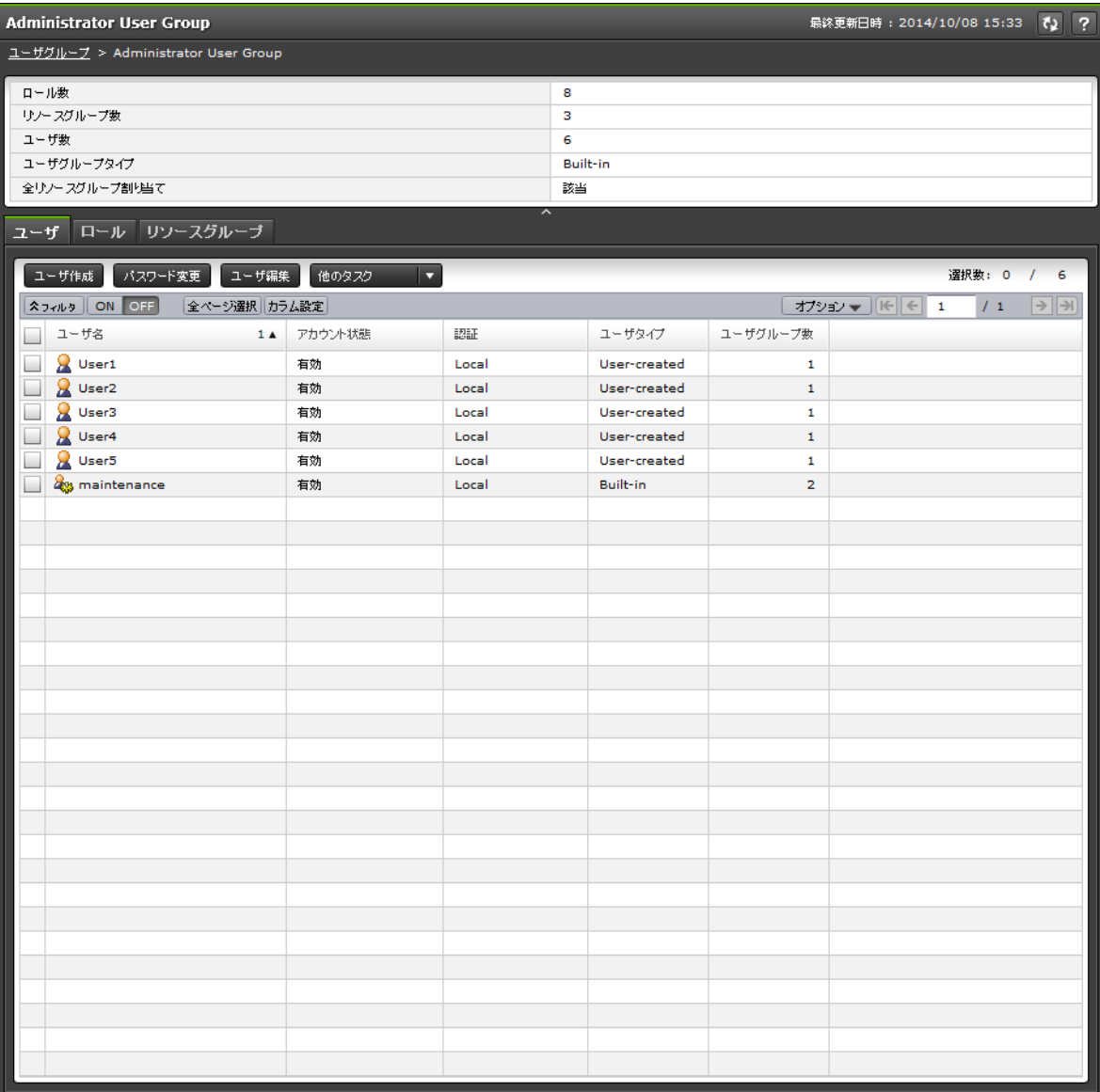

[管理]ツリーの[ユーザグループ]から各ユーザグループを選択したときに表示される画面です。

- サマリ
- [ユーザ]タブ
- [ロール]タブ
- [リソースグループ] タブ

#### サマリ

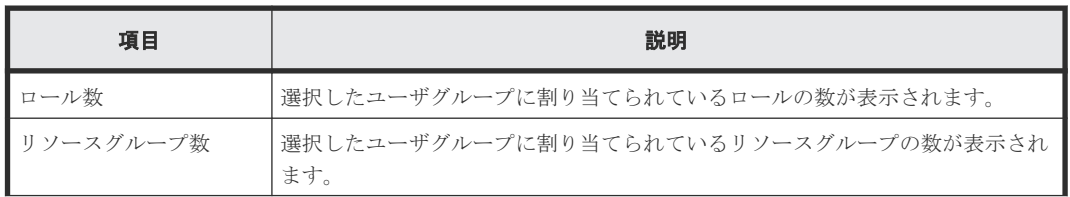

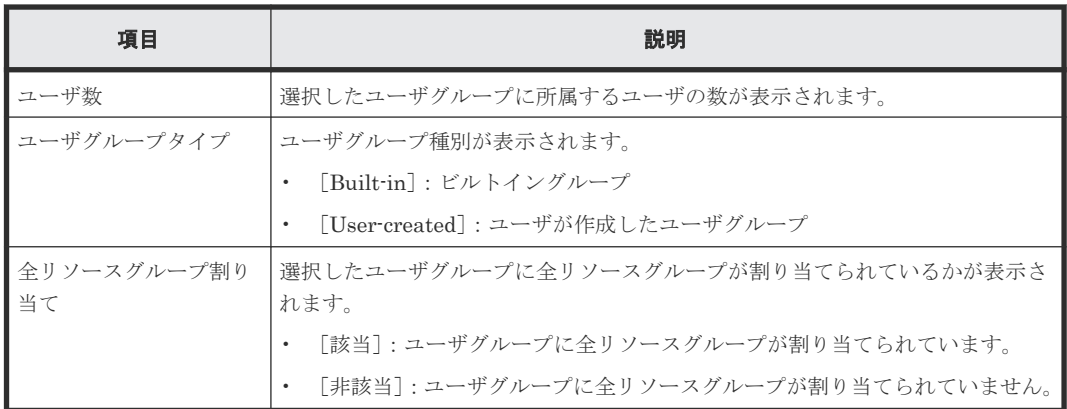

### [ユーザ]タブ

選択したユーザグループに所属するユーザの一覧が表示されます。

• ボタン

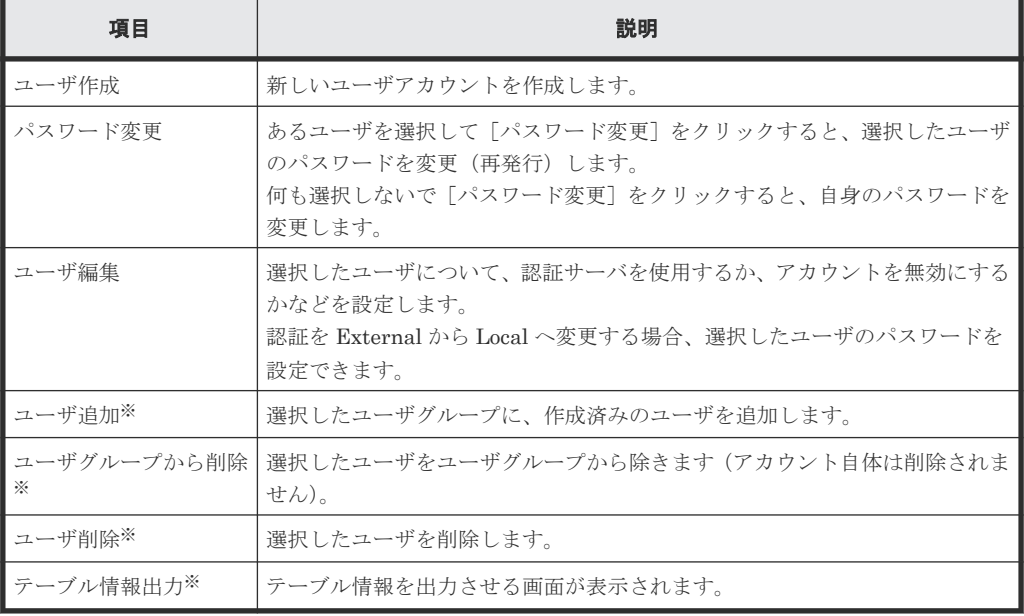

注※

[他のタスク]をクリックすると表示されます。

<sup>•</sup> テーブル

| 項目      | 説明                                                                                                    |  |
|---------|----------------------------------------------------------------------------------------------------|--|
| ユーザ名    | ユーザ名が表示されます。                                                                                          |  |
| アカウント状態 | アカウント状熊が表示されます。<br>「有効]:ユーザがアカウントを使える状態です。<br>「無効]:ユーザはアカウントを使えないため、Storage Navigator にログ<br>インできません。 |  |
| 認証      | 認証方式が表示されます。<br>[Local]:認証サーバを使用せず、Storage Navigator 専用のパスワードを<br>使用する<br> External]:認証サーバを使用する<br>٠  |  |

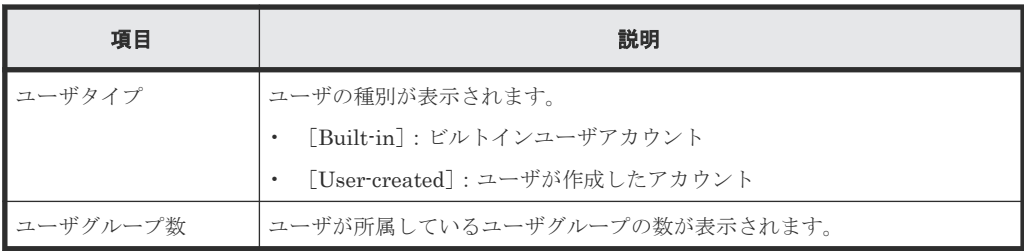

[ロール]タブ

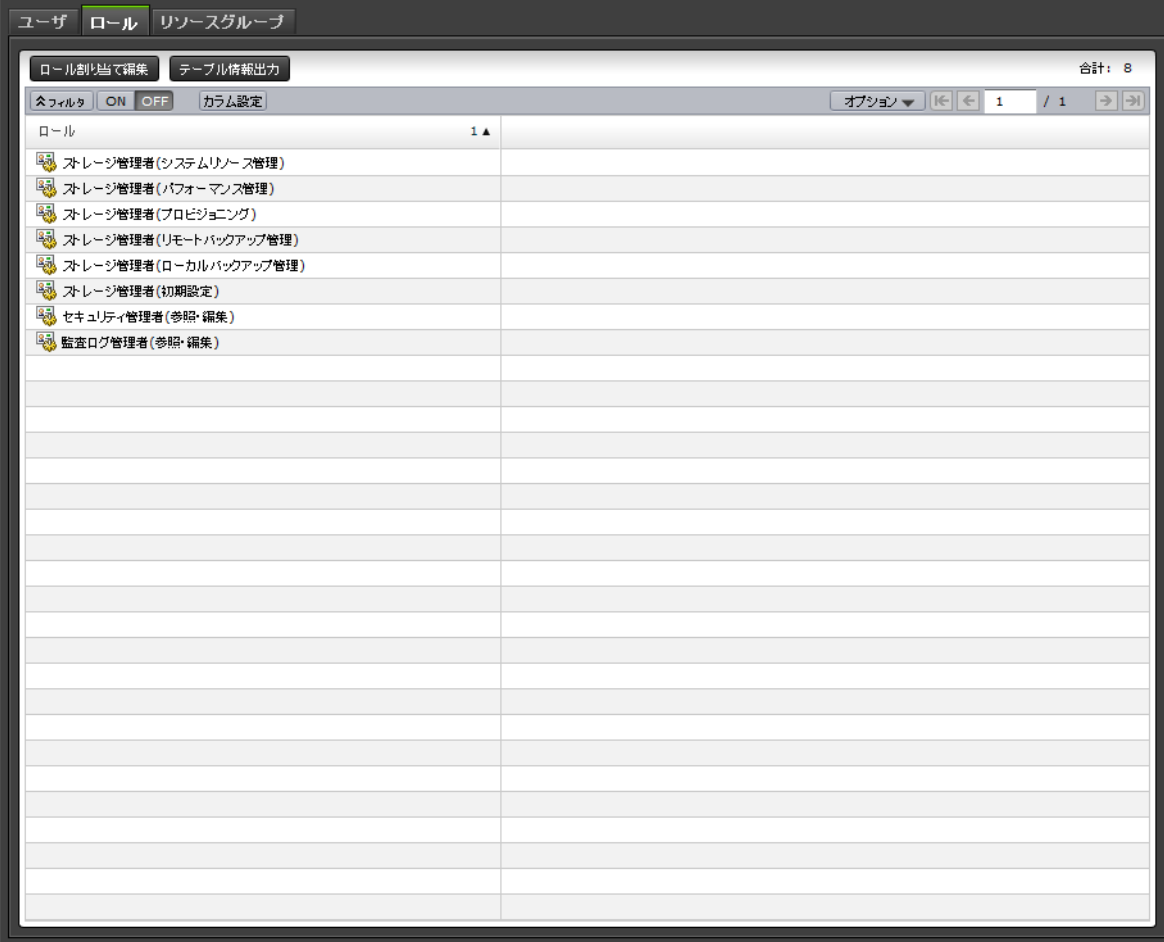

選択したユーザグループに割り当てられているロールの一覧が表示されます。ユーザに許可される 操作は、どのロールがユーザグループに割り当てられているかによって異なります。

• ボタン

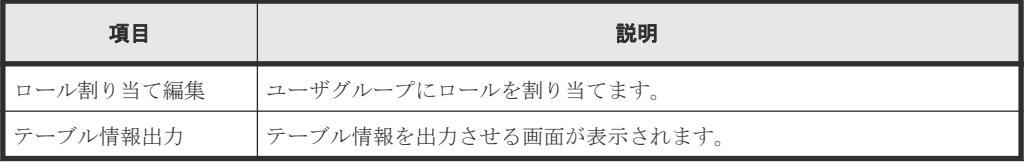

• テーブル

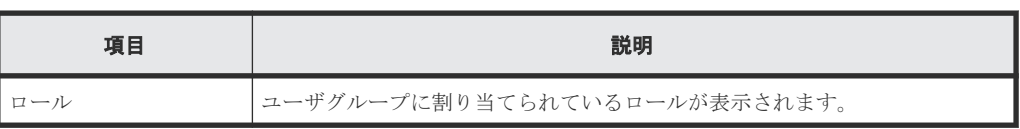
#### [リソースグループ]タブ

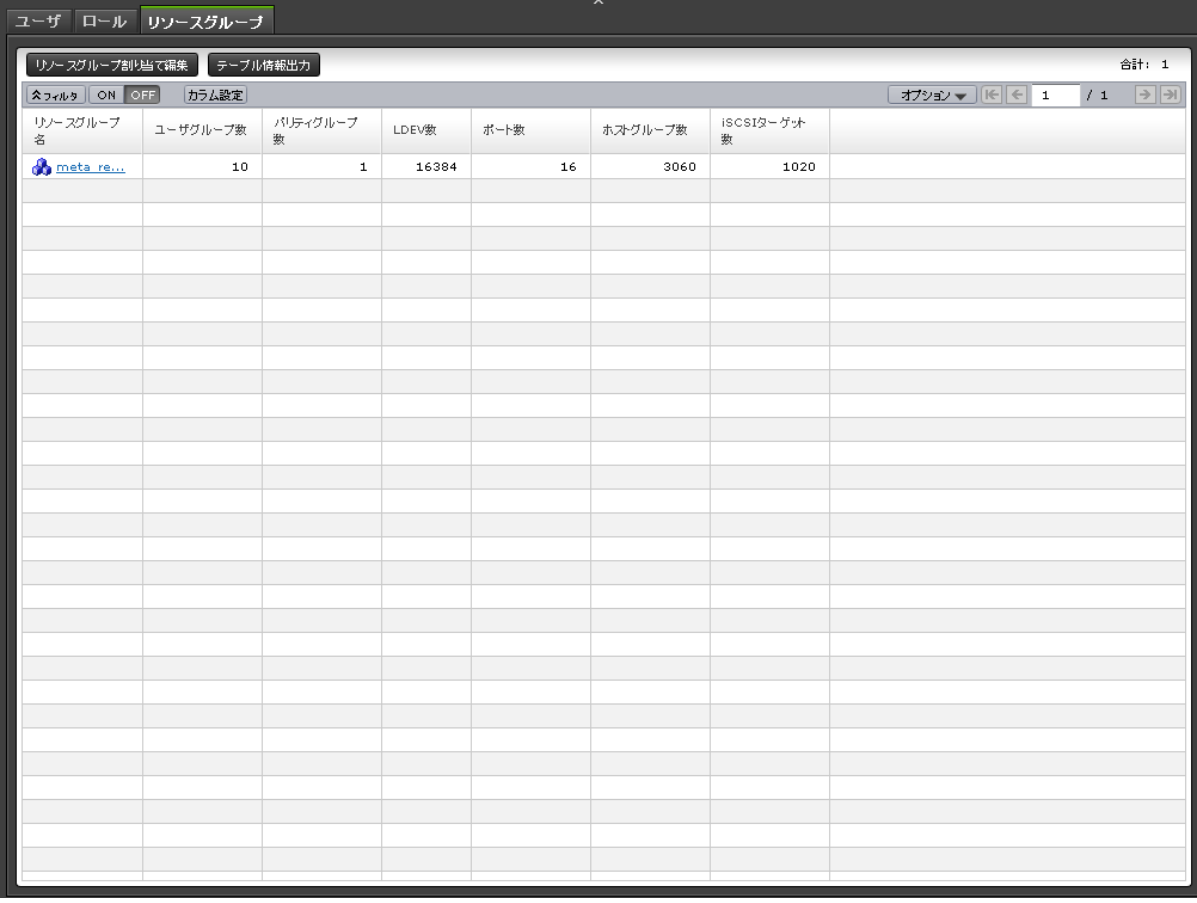

選択したユーザグループに割り当てられているリソースグループの一覧が表示されます。

• ボタン

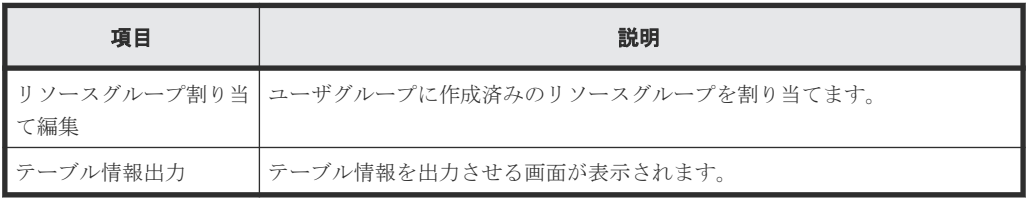

• テーブル

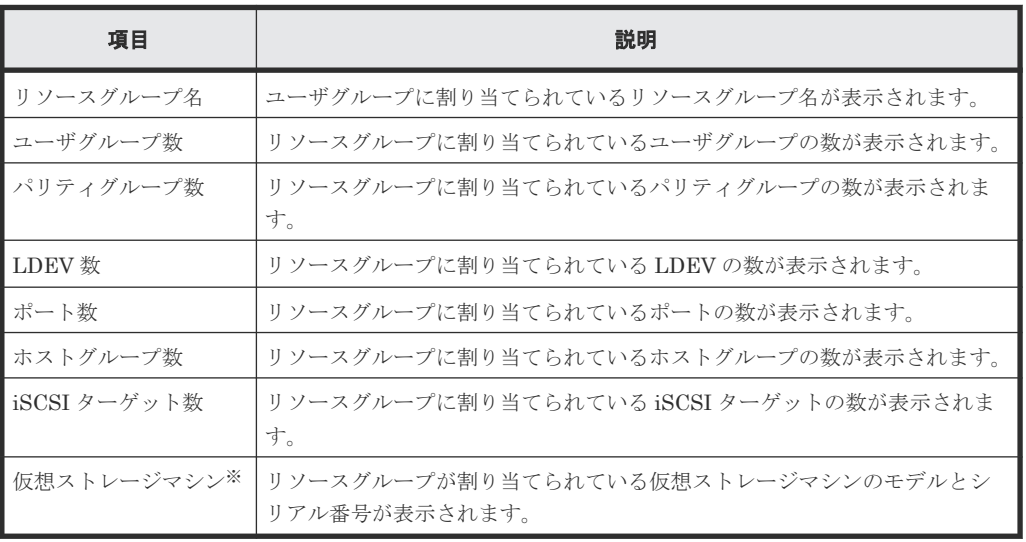

注※

この項目は、初期状態では表示されません。項目を表示する場合は、[カラム設定]画面で 設定を変更してください。

#### 関連概念

• 4.8 [ユーザグループの情報を参照する](#page-141-0)

# **E.3** ユーザグループ作成ウィザード

#### 関連タスク

• 4.7 [ユーザグループを作成する](#page-140-0)

#### 関連参照

- 付録 E.3.1 [ユーザグループ作成]画面
- 付録 E.3.2 [\[設定確認\]画面](#page-362-0)

### **E.3.1** [ユーザグループ作成]画面

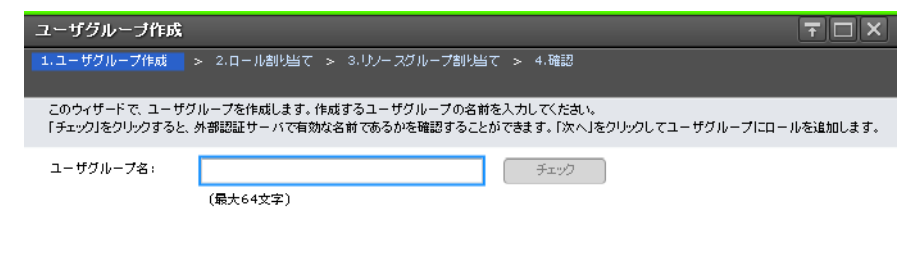

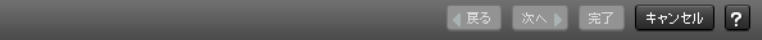

#### 情報設定エリア

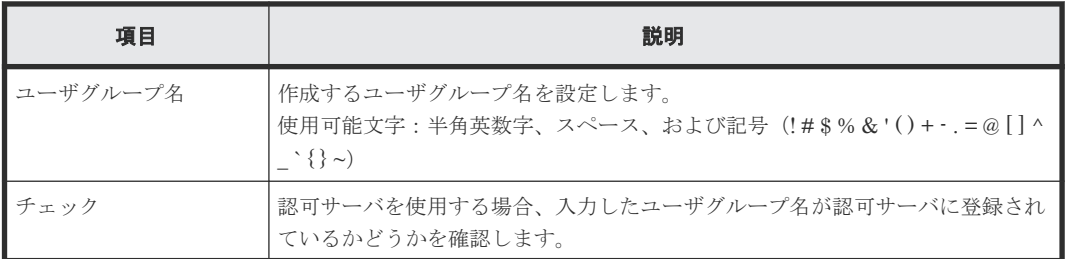

### <span id="page-362-0"></span>**E.3.2** [設定確認]画面

|                       |                                                              |               |       |                |                   |                 |               | F <sub>0</sub> |
|-----------------------|--------------------------------------------------------------|---------------|-------|----------------|-------------------|-----------------|---------------|----------------|
|                       | 1.ユーザグループ作成 > 2.ロール割り当て > 3.リソースグループ割り当て > 4.確認              |               |       |                |                   |                 |               |                |
|                       | タスク名を入力してください。設定を確認し、「適用」をクリックするとタスクキュー(実行待ちタスク)にタスクが追加されます。 |               |       |                |                   |                 |               |                |
| タスク名:                 | 141219-CreateUserGroup                                       |               |       |                |                   |                 |               |                |
|                       | (最大32文字)                                                     |               |       |                |                   |                 |               |                |
| ユーザグループ作成             |                                                              |               |       |                |                   |                 |               |                |
| ユーザグループ名              |                                                              |               | ロール数  |                | リソースグループ数<br>ユーザ数 |                 | 全リソースグループ割り当て |                |
| UserGroup01           |                                                              |               |       | $\overline{a}$ | $\mathbf 1$       | $\circ$<br>非該当  |               |                |
|                       |                                                              |               |       |                |                   |                 |               |                |
| 割り当て済みロール             |                                                              |               |       |                |                   |                 |               |                |
| ロール                   |                                                              |               |       |                |                   |                 |               |                |
| ストレージ管理者(プロビジョニング)    |                                                              |               |       |                |                   |                 |               |                |
| ストレージ管理者(参照)          |                                                              |               |       |                |                   |                 |               |                |
|                       |                                                              |               |       |                |                   |                 |               |                |
|                       |                                                              |               |       |                |                   |                 |               |                |
|                       |                                                              |               |       |                |                   |                 |               |                |
|                       |                                                              |               |       |                |                   |                 |               |                |
|                       |                                                              |               |       |                |                   |                 |               |                |
|                       |                                                              |               |       |                |                   |                 |               | 合計: 2          |
| 割り当て済みリソースグループ        |                                                              |               |       |                |                   |                 |               |                |
| リソースグループ名             | ユーザグループ数                                                     | パリティグループ<br>数 | LDEV数 | ポート数           | ホストグループ数          | iSCSIターゲット<br>数 |               |                |
| (ID)<br>meta_resource | 10                                                           | $\mathbf 1$   | 16384 | 16             | 3060              | 1020            |               |                |
|                       |                                                              |               |       |                |                   |                 |               |                |
|                       |                                                              |               |       |                |                   |                 |               |                |
|                       |                                                              |               |       |                |                   |                 |               |                |
|                       |                                                              |               |       |                |                   |                 |               |                |
|                       |                                                              |               |       |                |                   |                 |               |                |
|                       |                                                              |               |       |                |                   |                 |               |                |
|                       |                                                              |               |       |                |                   |                 |               |                |

[ユーザグループ作成] テーブル

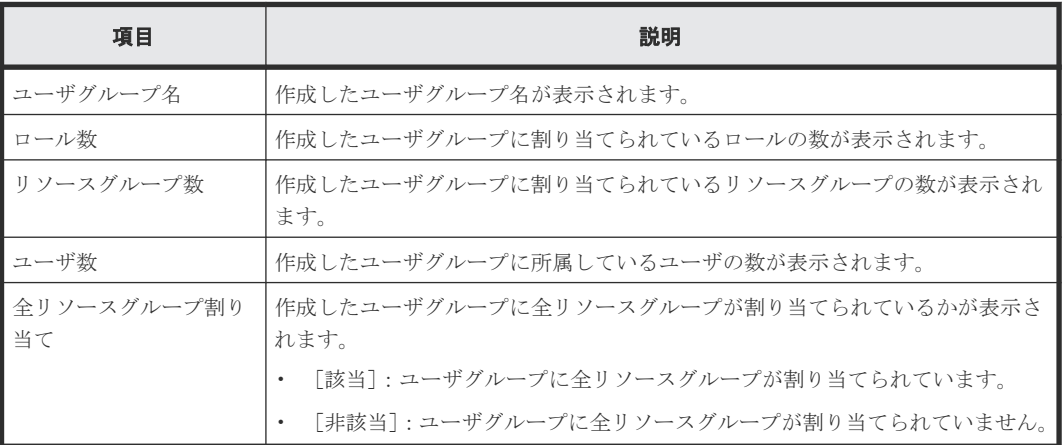

#### [割り当て済みロール]テーブル

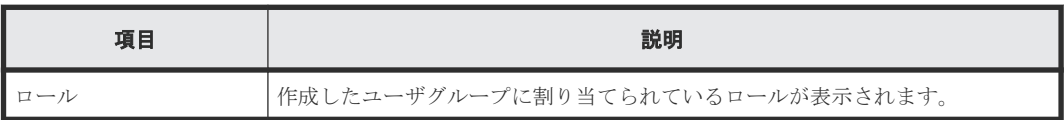

#### [割り当て済みリソースグループ]テーブル

• テーブル

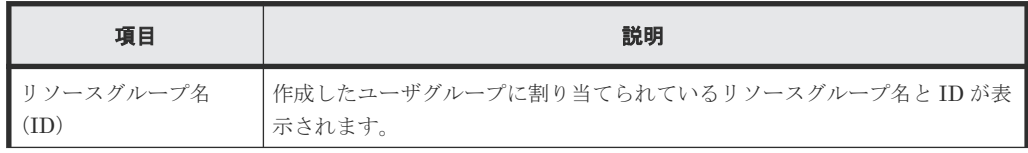

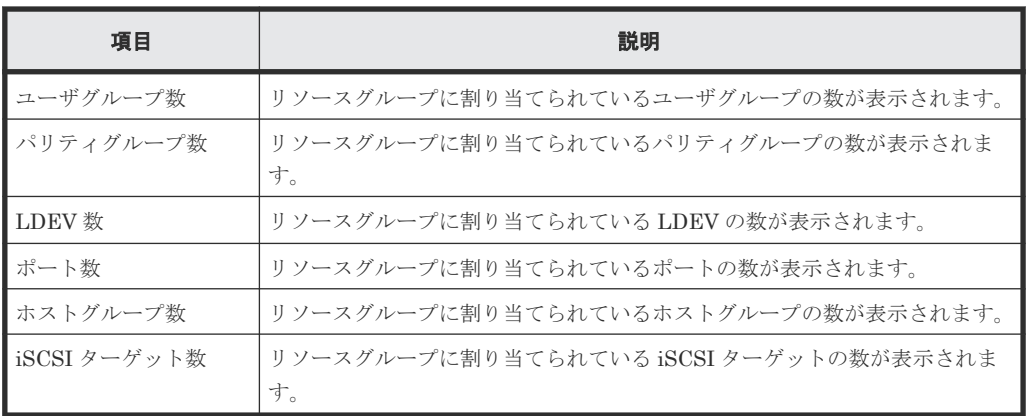

• ボタン

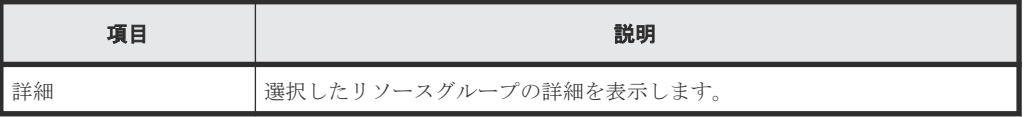

#### [選択したユーザ] テーブル

ユーザグループにユーザを追加したときだけ表示されるテーブルです。

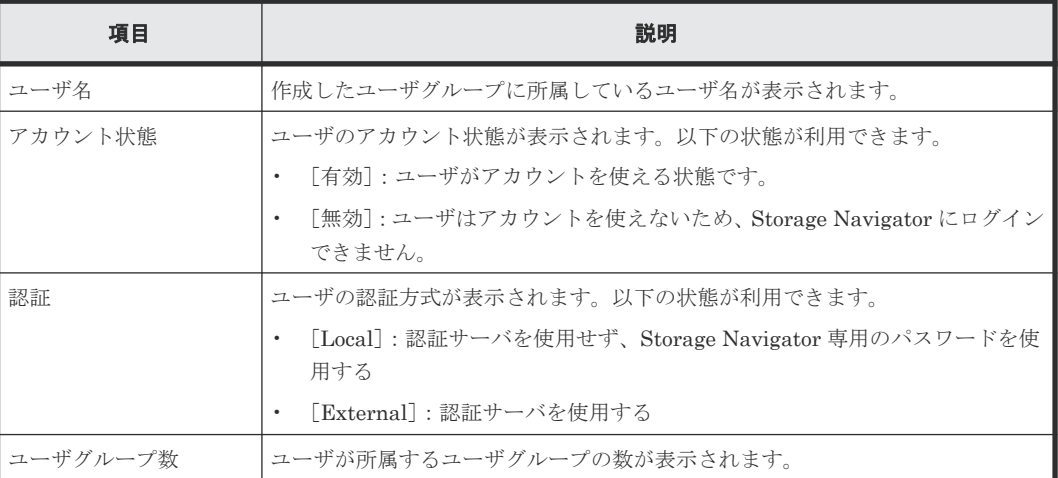

# **E.4** ユーザ作成ウィザード

#### 関連タスク

• 4.10 [ユーザを作成する](#page-142-0)

#### 関連参照

- 付録 E.4.1 [\[ユーザ作成\]画面](#page-364-0)
- 付録 E.4.2 [\[設定確認\]画面](#page-365-0)

### <span id="page-364-0"></span>**E.4.1** [ユーザ作成]画面

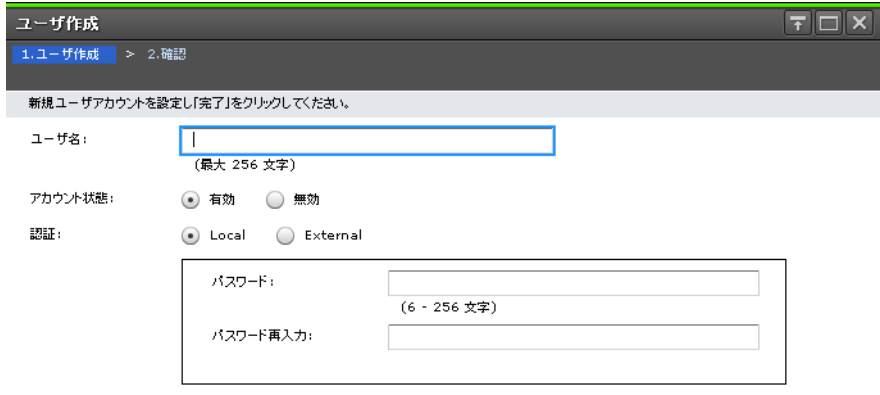

■ ④ 戻る │ 次ヘ <mark>》 | 完了 │ キャンセル │ ?</mark> │

#### 情報設定エリア

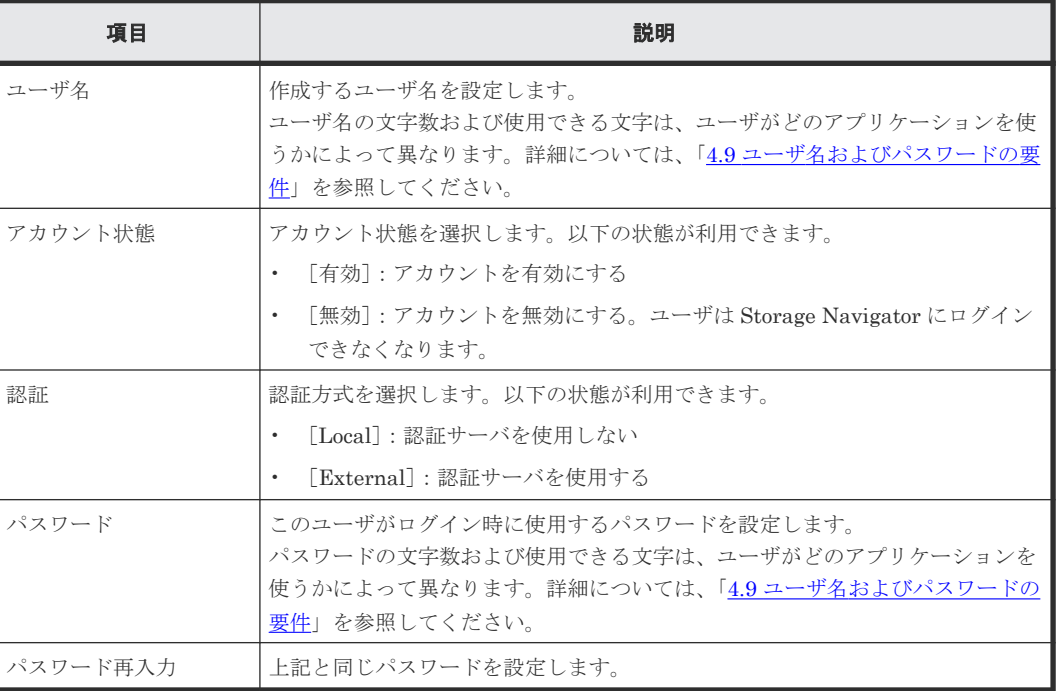

ユーザ管理 GUI リファレンス **365**

### <span id="page-365-0"></span>**E.4.2** [設定確認]画面

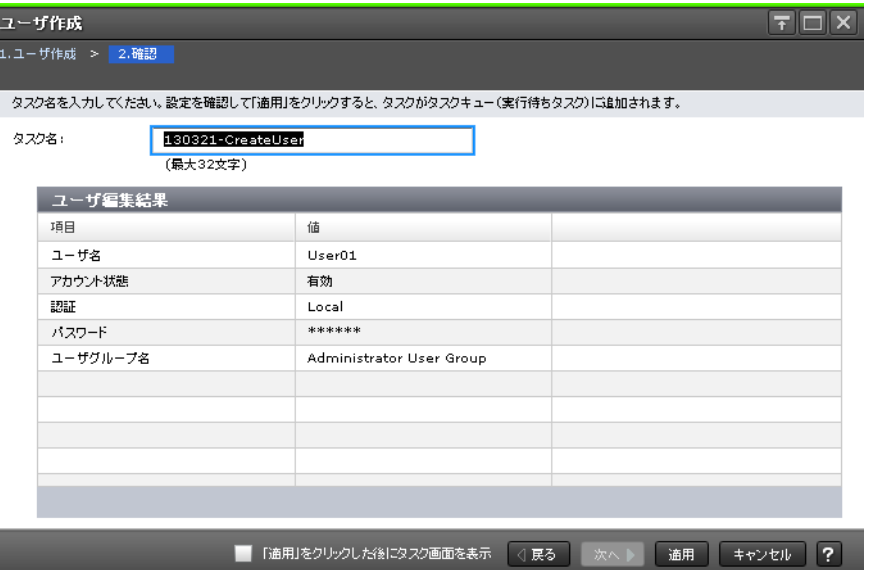

#### [ユーザ編集結果] テーブル

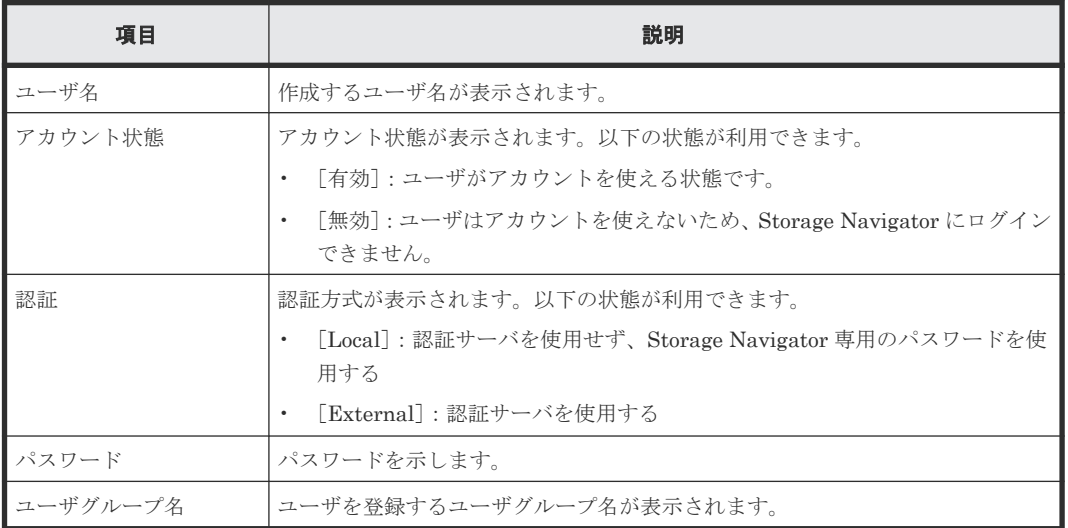

# **E.5** パスワード変更ウィザード

#### 関連タスク

- 3.2 [自分のパスワードを変更する](#page-97-0)
- 4.1 [ユーザ管理の流れ](#page-118-0)
- 4.11 [ユーザのパスワードを変更する](#page-143-0)

#### 関連参照

- 付録 E.5.1 [\[パスワード変更\]画面](#page-366-0)
- 付録 E.5.2 [\[設定確認\]画面](#page-367-0)

### <span id="page-366-0"></span>**E.5.1** [パスワード変更]画面

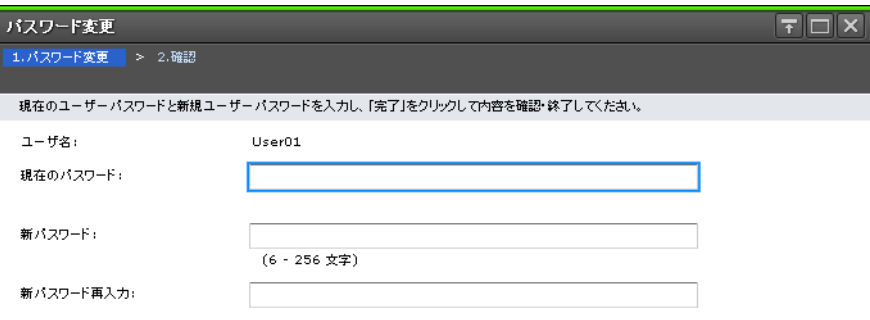

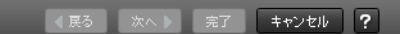

選択したユーザの、または自分自身のパスワードを変更します。

#### 情報設定エリア

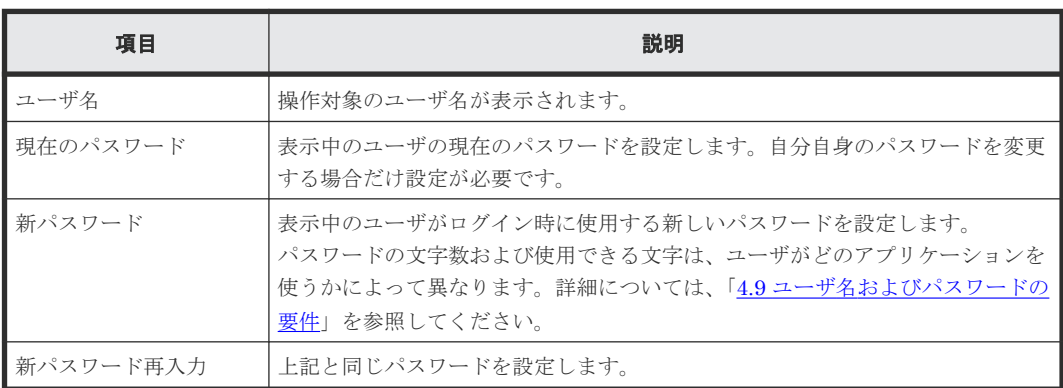

### <span id="page-367-0"></span>**E.5.2** [設定確認]画面

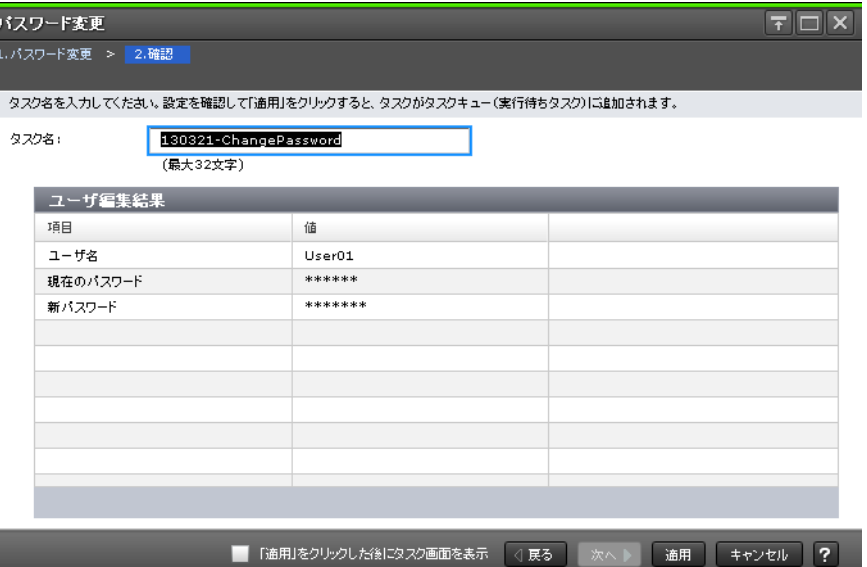

#### [ユーザ編集結果] テーブル

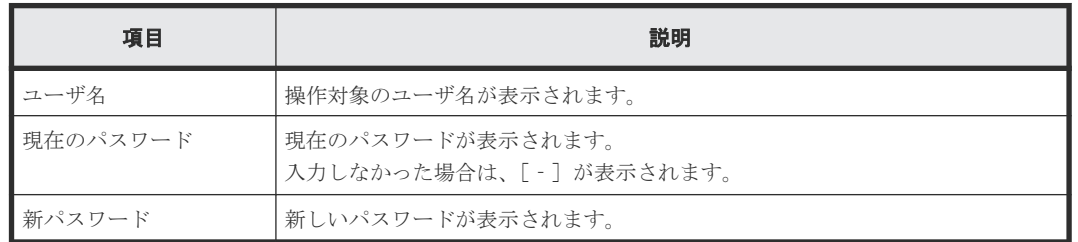

# **E.6** ユーザ追加ウィザード

#### 関連タスク

• 4.12 [ユーザの権限を変更する](#page-145-0)

#### 関連参照

- 付録 E.6.1 [\[ユーザ追加\]画面](#page-368-0)
- 付録 E.6.2 [\[設定確認\]画面](#page-369-0)

### <span id="page-368-0"></span>**E.6.1** [ユーザ追加]画面

 $7 - 1681$ 

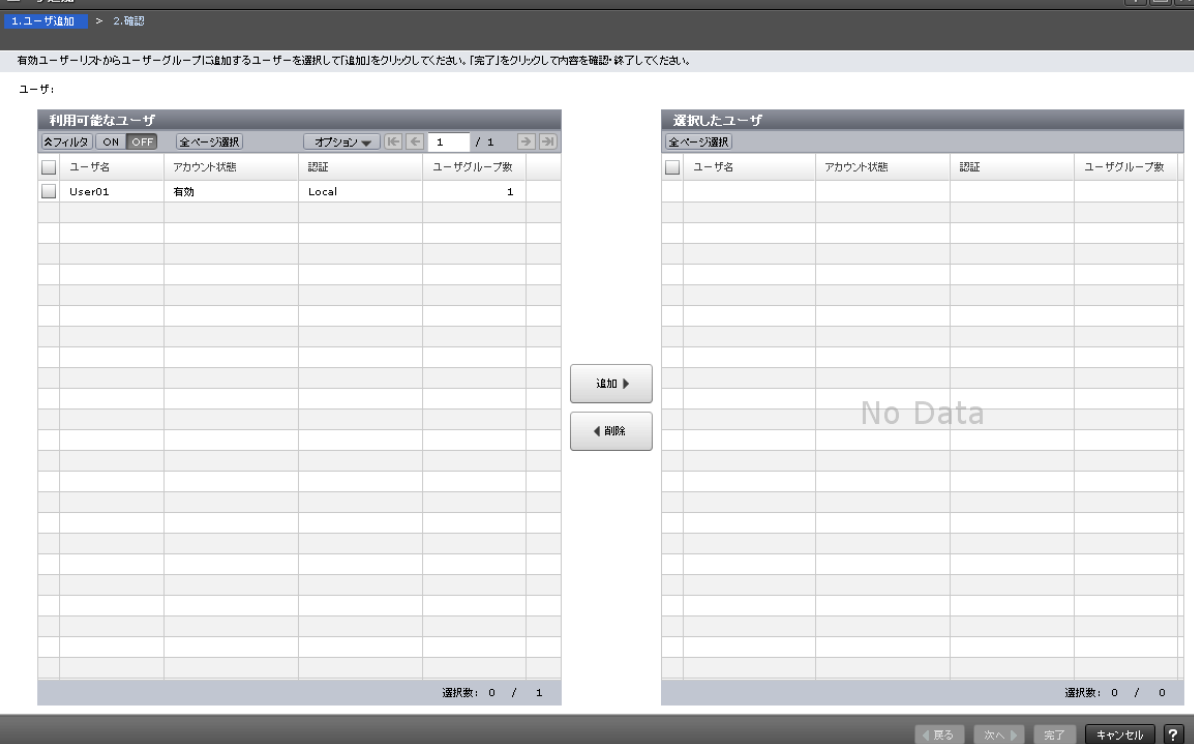

作成済みのユーザを、ユーザグループに追加します。

### [利用可能なユーザ]テーブル

このユーザグループに所属していないユーザの一覧が表示されます。

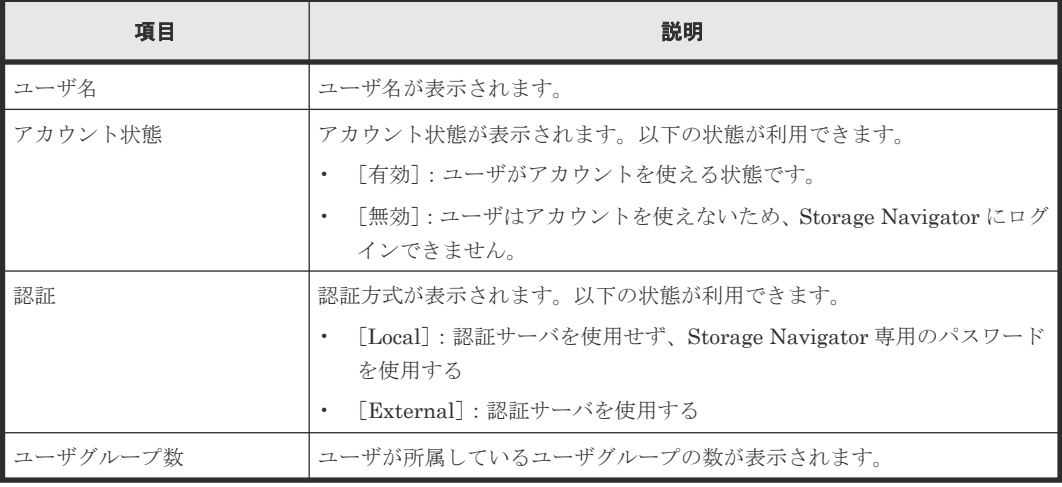

#### [追加]ボタン

[利用可能なユーザ]テーブルで選択したユーザを[選択したユーザ]テーブルに追加します。

#### [削除]ボタン

選択したユーザを [選択したユーザ] テーブルから削除します。選択したユーザを [利用可能なユ ーザ]テーブルへ戻します。

ユーザ管理 GUI リファレンス **369**

**ELEV** 

### <span id="page-369-0"></span>[選択したユーザ] テーブル

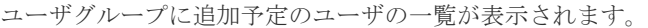

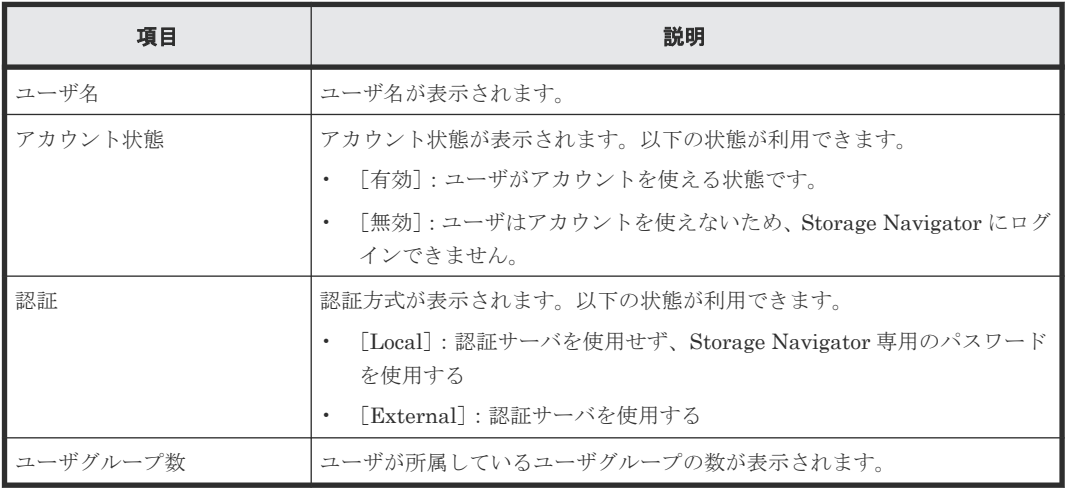

### **E.6.2** [設定確認]画面

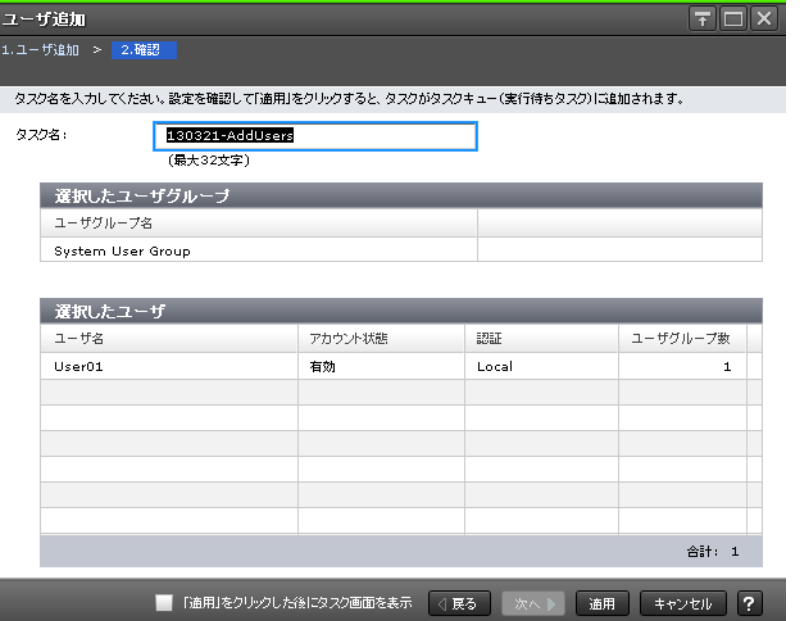

#### [選択したユーザグループ] テーブル

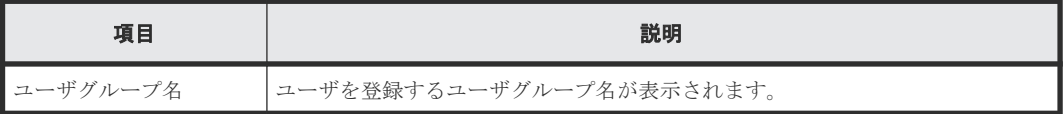

#### [選択したユーザ] テーブル

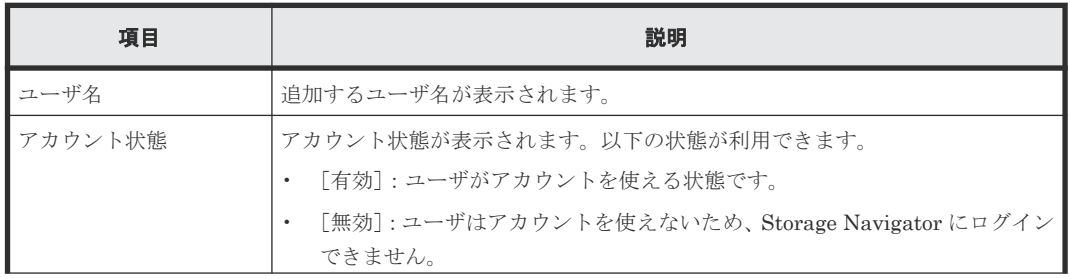

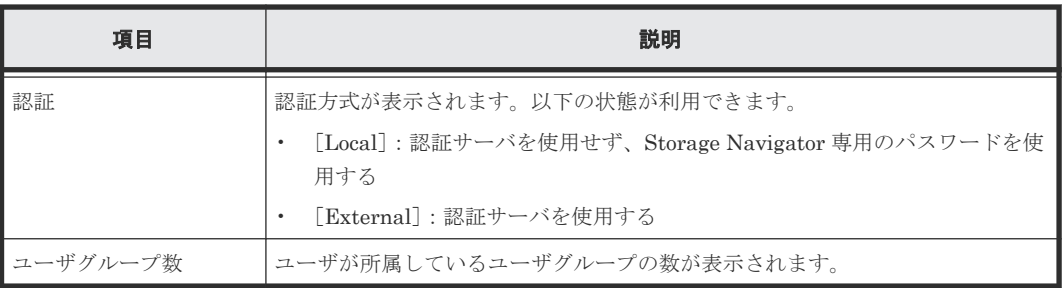

# **E.7** [ユーザグループから削除]画面

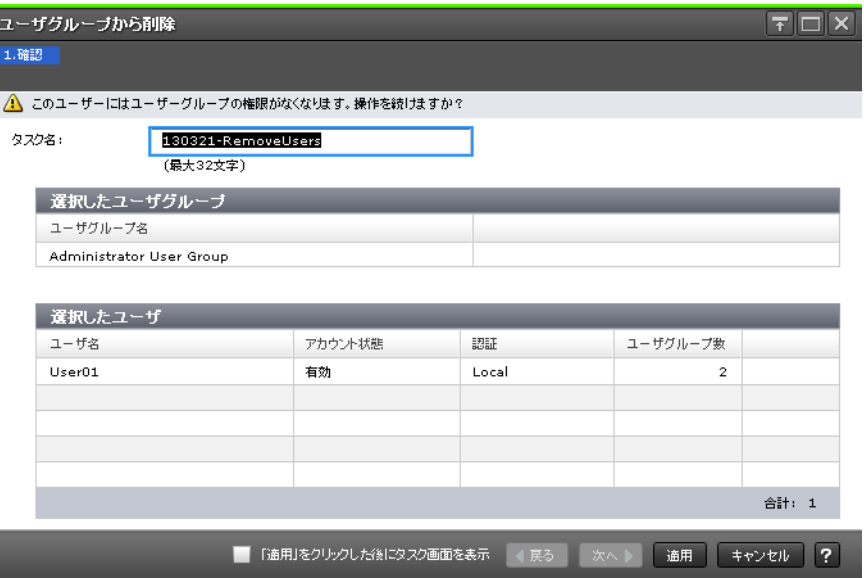

### [選択したユーザグループ]テーブル

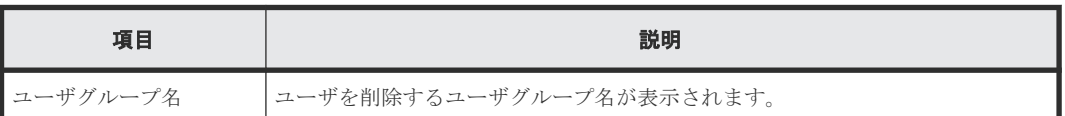

### [選択したユーザ] テーブル

I

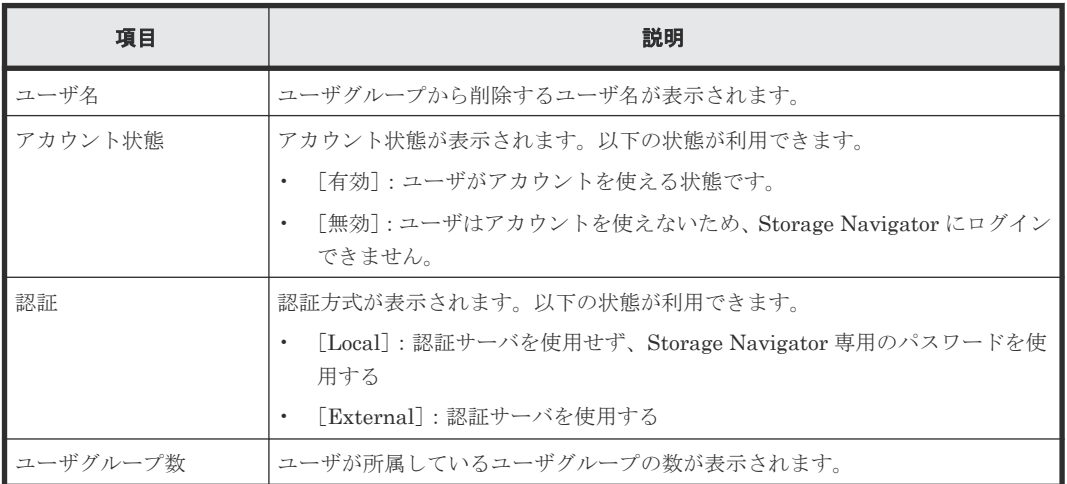

• 4.12 [ユーザの権限を変更する](#page-145-0)

### **E.8** ユーザ編集ウィザード

### 関連タスク

• 4.13 [ユーザアカウントを無効または有効にする](#page-146-0)

#### 関連参照

- 付録 E.8.1 [ユーザ編集]画面
- 付録 E.8.2 [\[設定確認\]画面](#page-372-0)

### **E.8.1** [ユーザ編集]画面

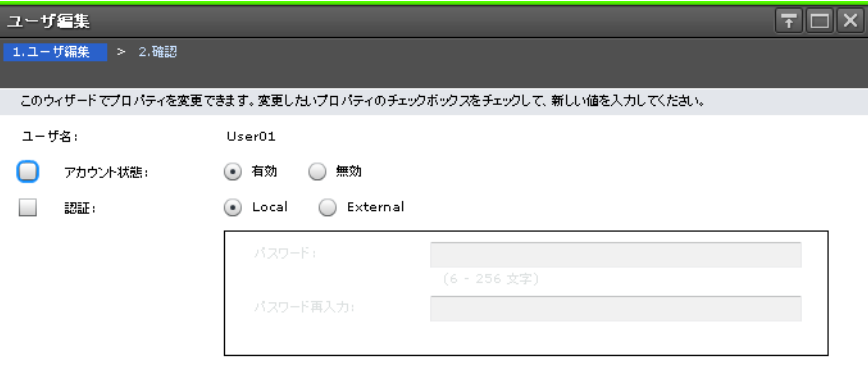

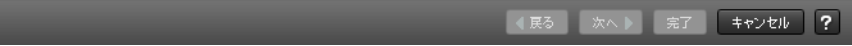

選択したユーザについて、認証サーバや無効化の設定を変更します。

#### 情報設定エリア

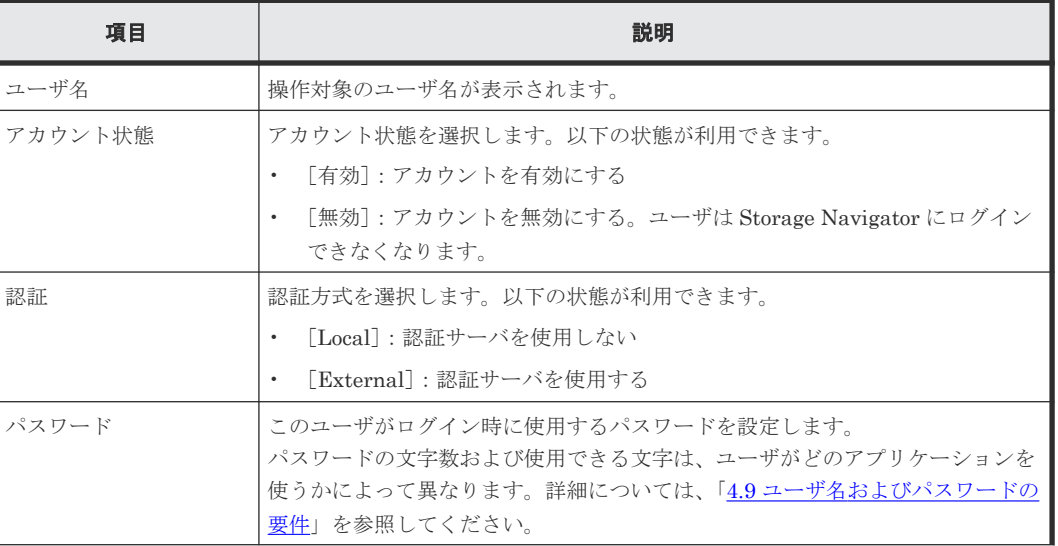

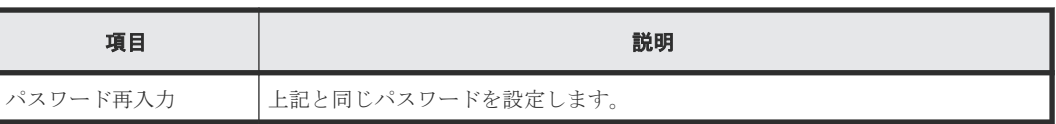

### <span id="page-372-0"></span>**E.8.2** [設定確認]画面

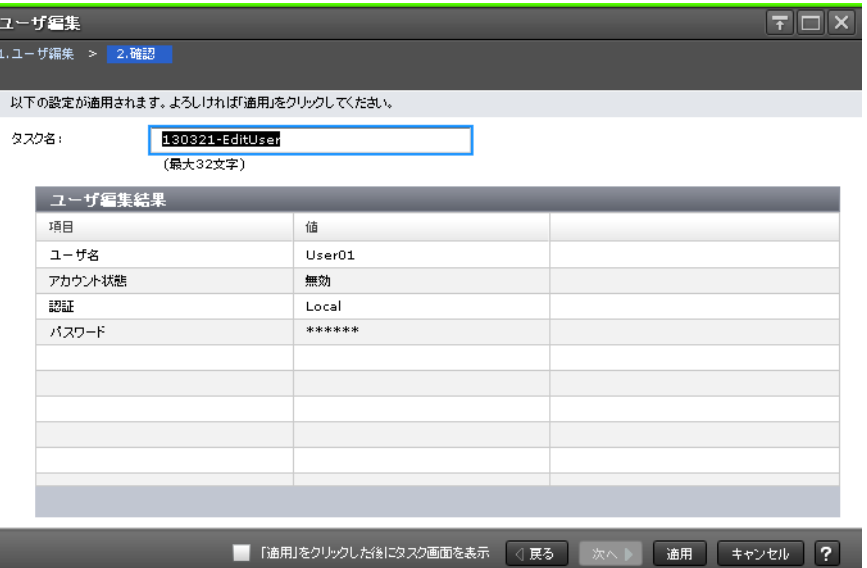

#### [ユーザ編集結果] テーブル

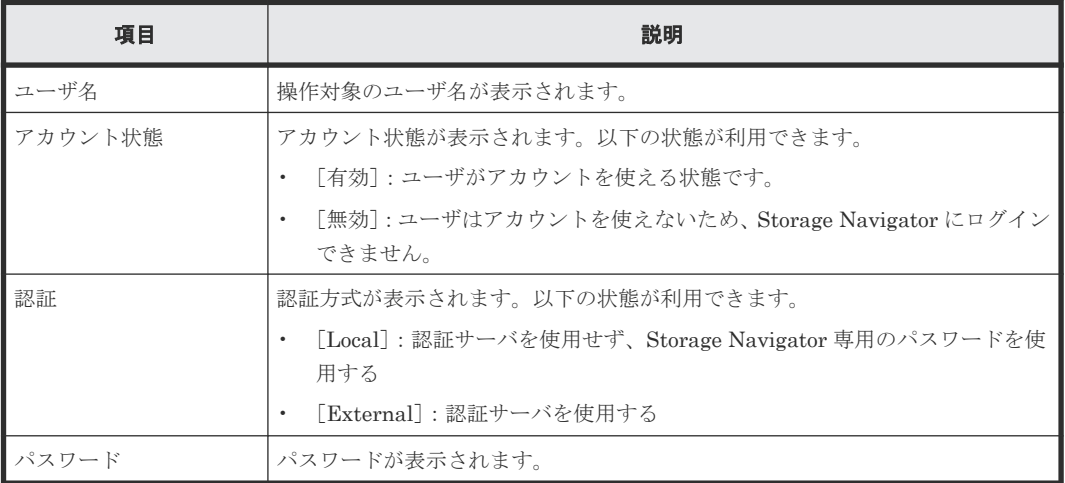

# **E.9** [ユーザ削除]画面

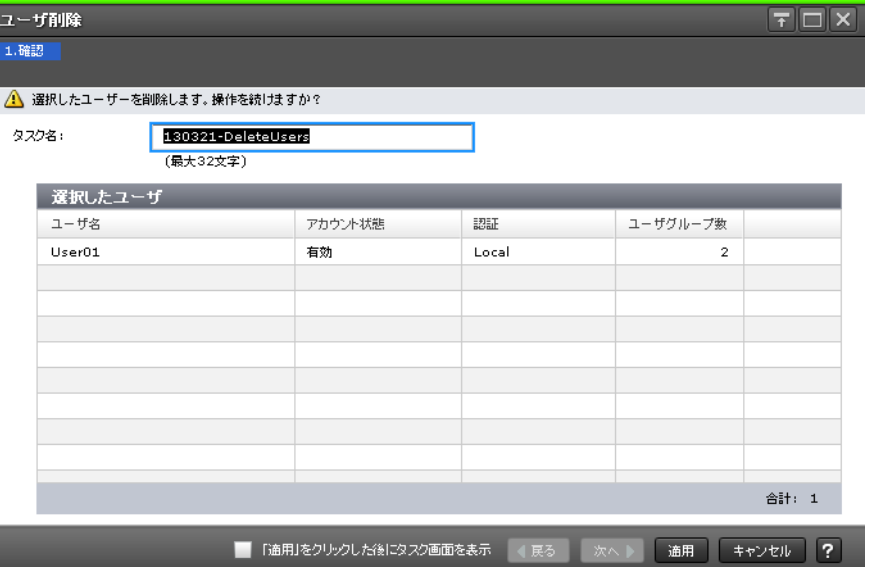

#### [選択したユーザ] テーブル

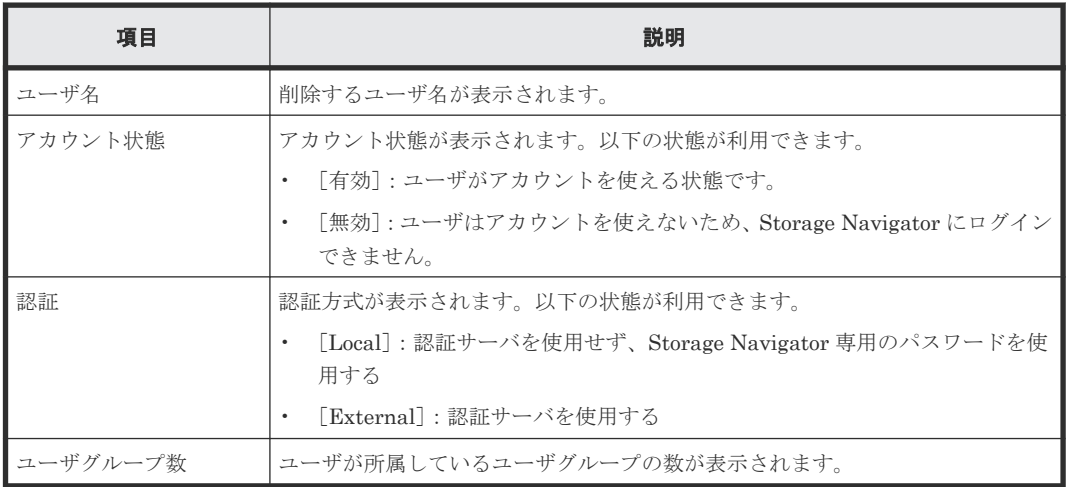

#### 関連タスク

• 4.14 [ユーザアカウントを削除する](#page-147-0)

# **E.10** ユーザグループ編集ウィザード

#### 関連タスク

• 4.15 [ユーザグループ名を変更する](#page-147-0)

### 関連参照

- 付録 E.10.1 [\[ユーザグループ編集\]画面](#page-374-0)
- 付録 E.10.2 [\[設定確認\]画面](#page-374-0)

# <span id="page-374-0"></span>**E.10.1** [ユーザグループ編集]画面

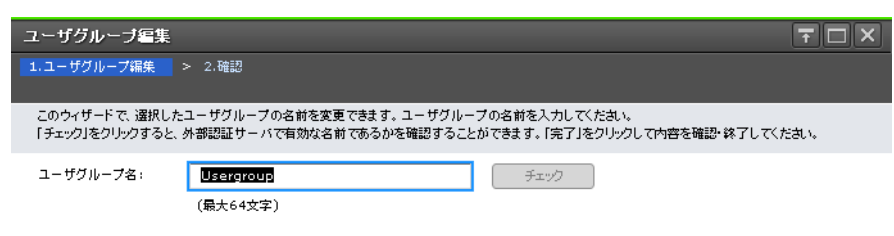

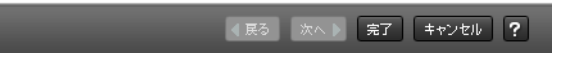

ユーザグループ名を変更します。

#### 情報設定エリア

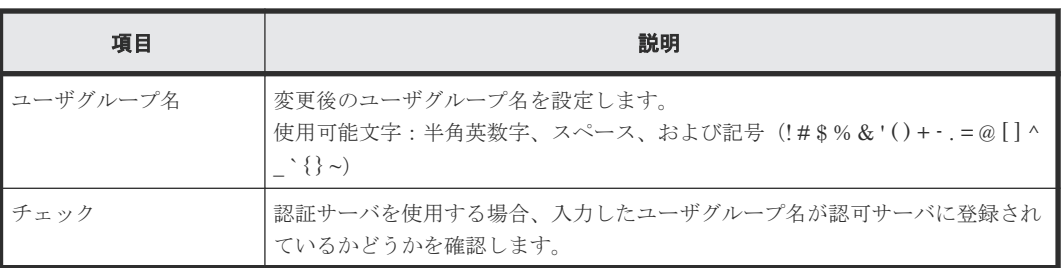

### **E.10.2** [設定確認]画面

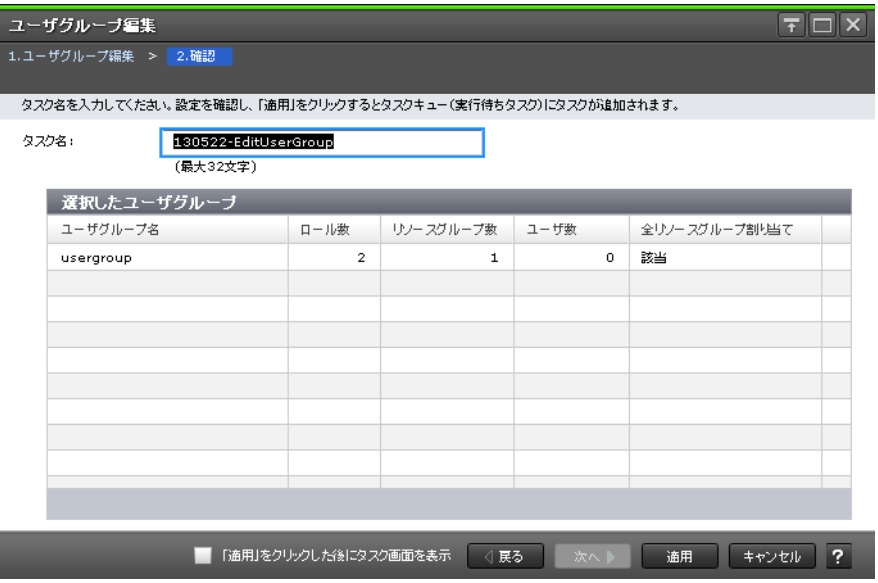

ユーザ管理 GUI リファレンス **375**

[選択したユーザグループ]テーブル

| 項目                | 説明                                                                                                    |
|-------------------|----------------------------------------------------------------------------------------------------|
| ユーザグループ名          | 変更したユーザグループ名が表示されます。                                                                                                    |
| ロール数              | 変更したユーザグループに割り当てられているロールの数が表示されます。                                                                                         |
| リソースグループ数         | 変更したユーザグループに割り当てられているリソースグループの数が表示され<br>ます。                                                                                |
| ユーザ数              | 変更したユーザグループに所属しているユーザの数が表示されます。                                                                                            |
| 全リソースグループ割り<br>当て | 変更したユーザグループに全リソースグループが割り当てられているかが表示さ<br>れます。<br>「該当]:ユーザグループに全リソースグループが割り当てられています。<br>「非該当]:ユーザグループに全リソースグループが割り当てられていません。 |

### **E.11** ロール割り当て編集ウィザード

#### 関連タスク

• 4.16 [ユーザグループの権限を変更する](#page-148-0)

#### 関連参照

- 付録 E.11.1 [ロール割り当て編集]画面
- 付録 E.11.2 [\[設定確認\]画面](#page-376-0)

### **E.11.1** [ロール割り当て編集]画面

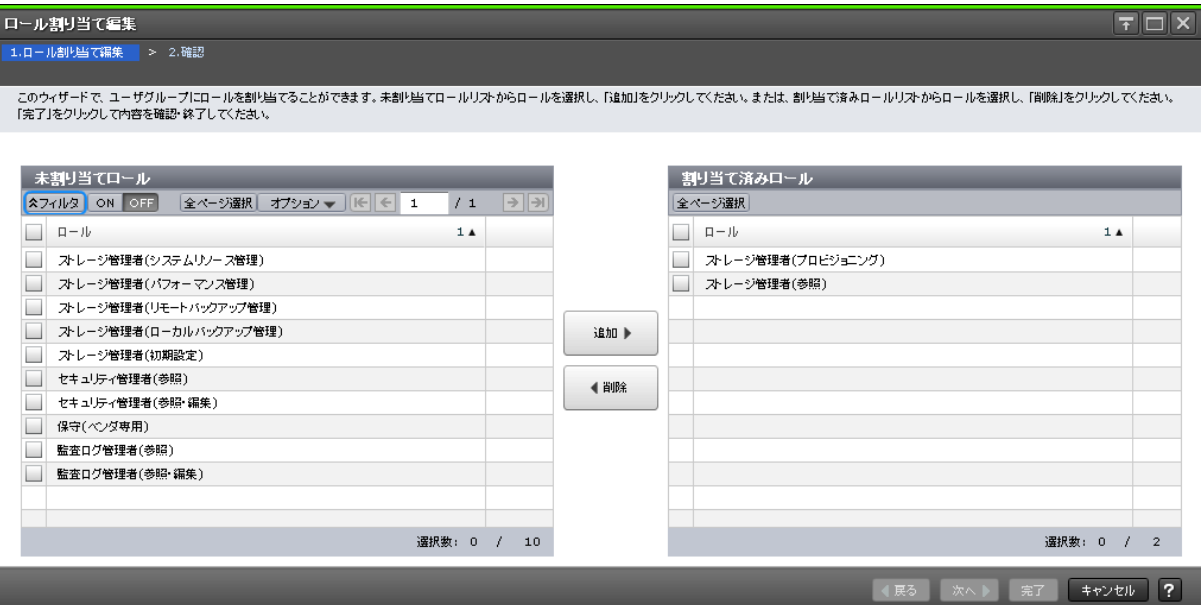

ロールをユーザグループに追加します。

ユーザグループ作成ウィザードでロールを割り当てるときにも、この画面を使用します。

#### [未割り当てロール]テーブル

このユーザグループに割り当てられていないロールの一覧が表示されます。

<span id="page-376-0"></span>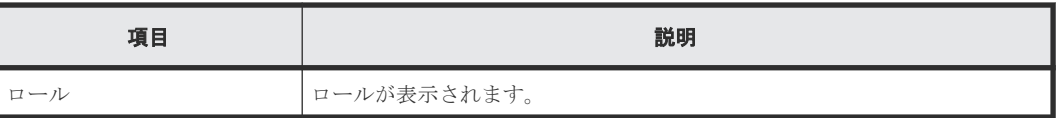

#### [追加]ボタン

[未割り当てロール]テーブルで選択したロールを [割り当て済みロール]テーブルに追加します。

#### [削除]ボタン

選択したロールを[割り当て済みロール]テーブルから削除します。選択したロールを[未割り当 てロール]テーブルへ戻します。

#### [割り当て済みロール]テーブル

ユーザグループに追加予定のロールの一覧が表示されます。

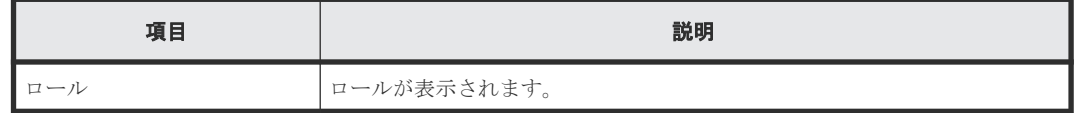

# **E.11.2** [設定確認]画面

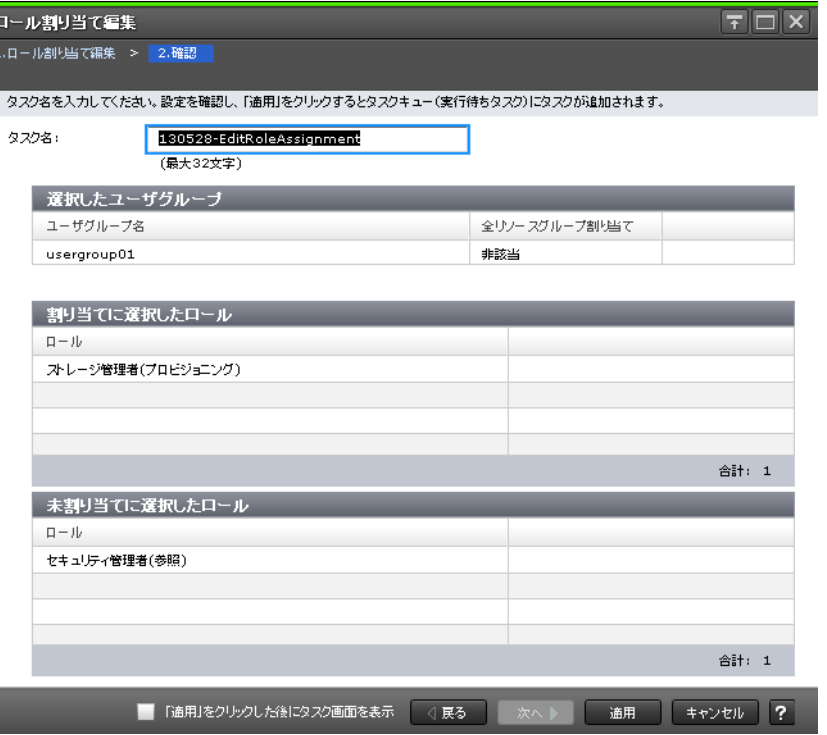

#### [選択したユーザグループ]テーブル

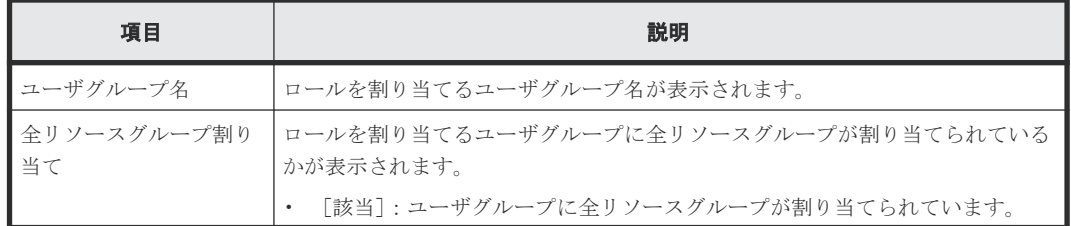

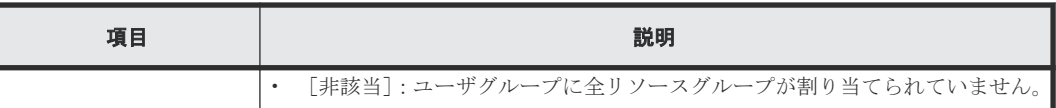

#### [割り当てに選択したロール]テーブル

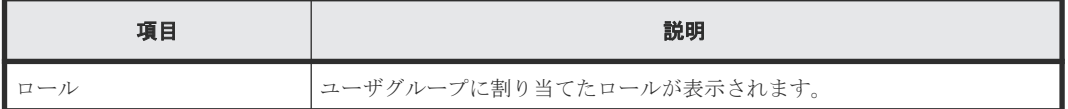

#### [未割り当てに選択したロール]テーブル

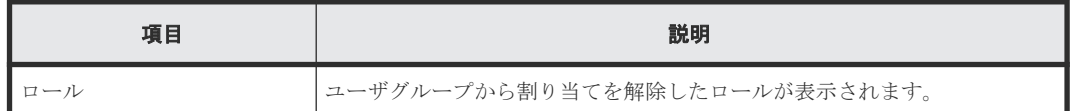

# **E.12** リソースグループ割り当て編集ウィザード

#### 関連タスク

• 4.17 [ユーザグループに割り当てられているリソースグループを変更する](#page-149-0)

#### 関連参照

- 付録 E.12.1 [リソースグループ割り当て編集]画面
- 付録 E.12.2 [\[設定確認\]画面](#page-380-0)

### **E.12.1** [リソースグループ割り当て編集]画面

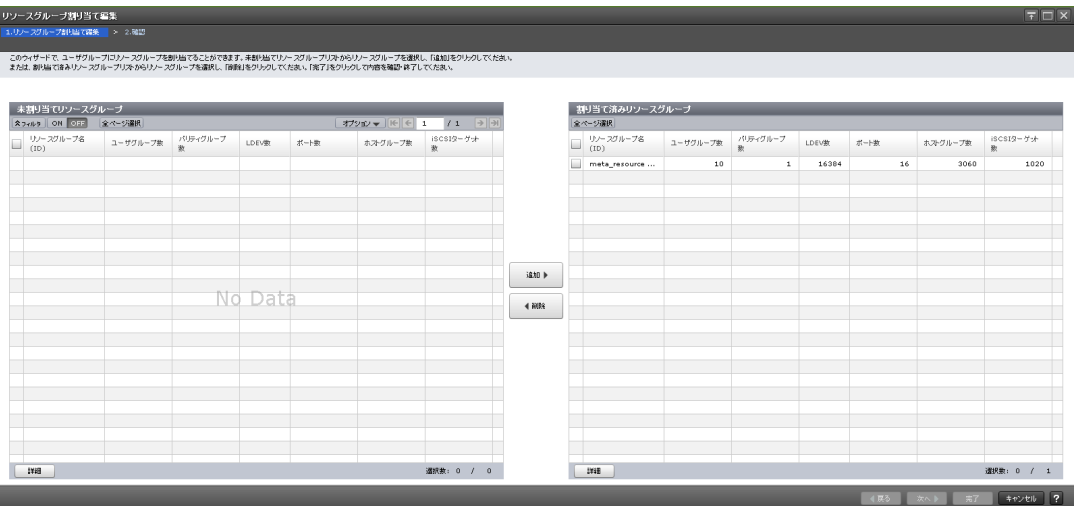

作成済みのリソースグループを、ユーザグループに追加します。

ユーザグループ作成ウィザードでリソースグループを割り当てるときにも、この画面を使用します。

#### 情報設定エリア

情報設定エリアは、ユーザグループ作成ウィザードでリソースグループを割り当てるときだけ表示 されます。

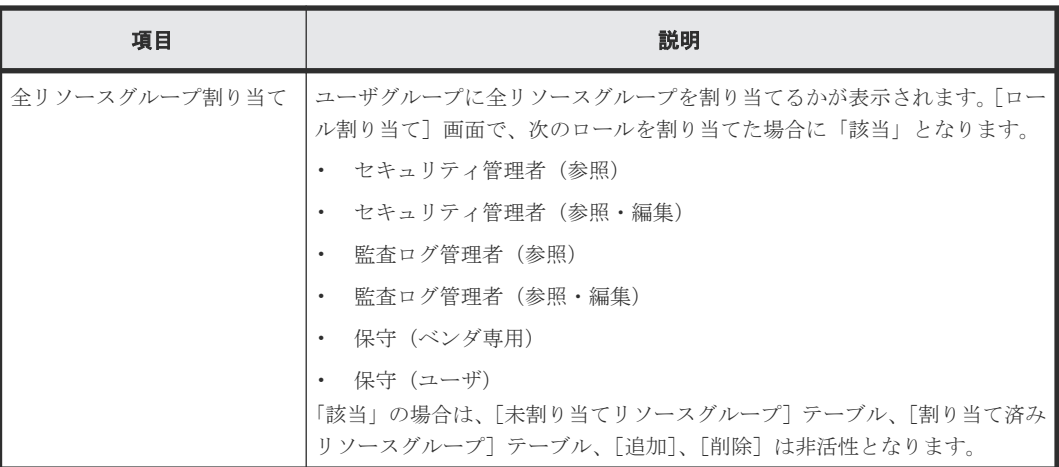

#### [未割り当てリソースグループ]テーブル

このユーザグループに割り当てられていないリソースグループの一覧が表示されます。

<sup>•</sup> テーブル

| 項目             | 説明                                           |
|----------------|----------------------------------------------|
| リソースグループ名 (ID) | リソースグループ名とID が表示されます。                        |
| ユーザグループ数       | リソースグループに割り当てられているユーザグループの数が表示され<br>ます。      |
| パリティグループ数      | リソースグループに割り当てられているパリティグループの数が表示さ<br>れます。     |
| LDEV 数         | リソースグループに割り当てられているLDEVの数が表示されます。             |
| ポート数           | リソースグループに割り当てられているポートの数が表示されます。              |
| ホストグループ数       | リソースグループに割り当てられているホストグループの数が表示され<br>ます。      |
| iSCSI ターゲット数   | リソースグループに割り当てられている iSCSI ターゲットの数が表示さ<br>れます。 |

• ボタン

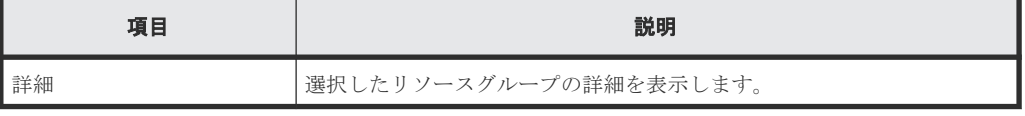

#### [追加]ボタン

[未割り当てリソースグループ]テーブルで選択したリソースグループを[割り当て済みリソースグ ループ]テーブルに追加します。

#### [削除]ボタン

選択したリソースグループを[割り当て済みリソースグループ]テーブルから削除します。選択し たリソースグループを[未割り当てリソースグループ]テーブルへ戻します。

### [割り当て済みリソースグループ]テーブル

ユーザグループに追加予定のリソースグループの一覧が表示されます。

ユーザ管理 GUI リファレンス **379**

• テーブル

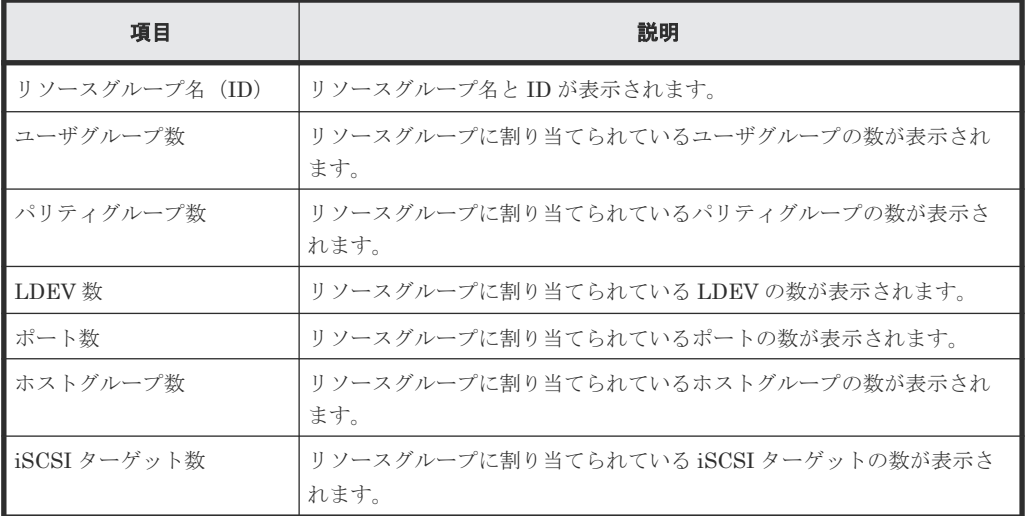

• ボタン

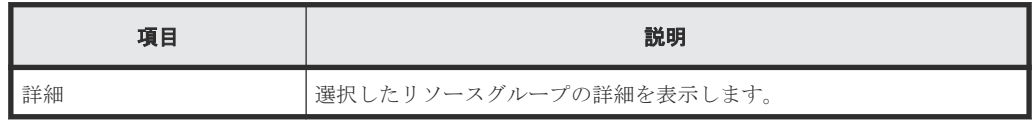

### <span id="page-380-0"></span>**E.12.2** [設定確認]画面

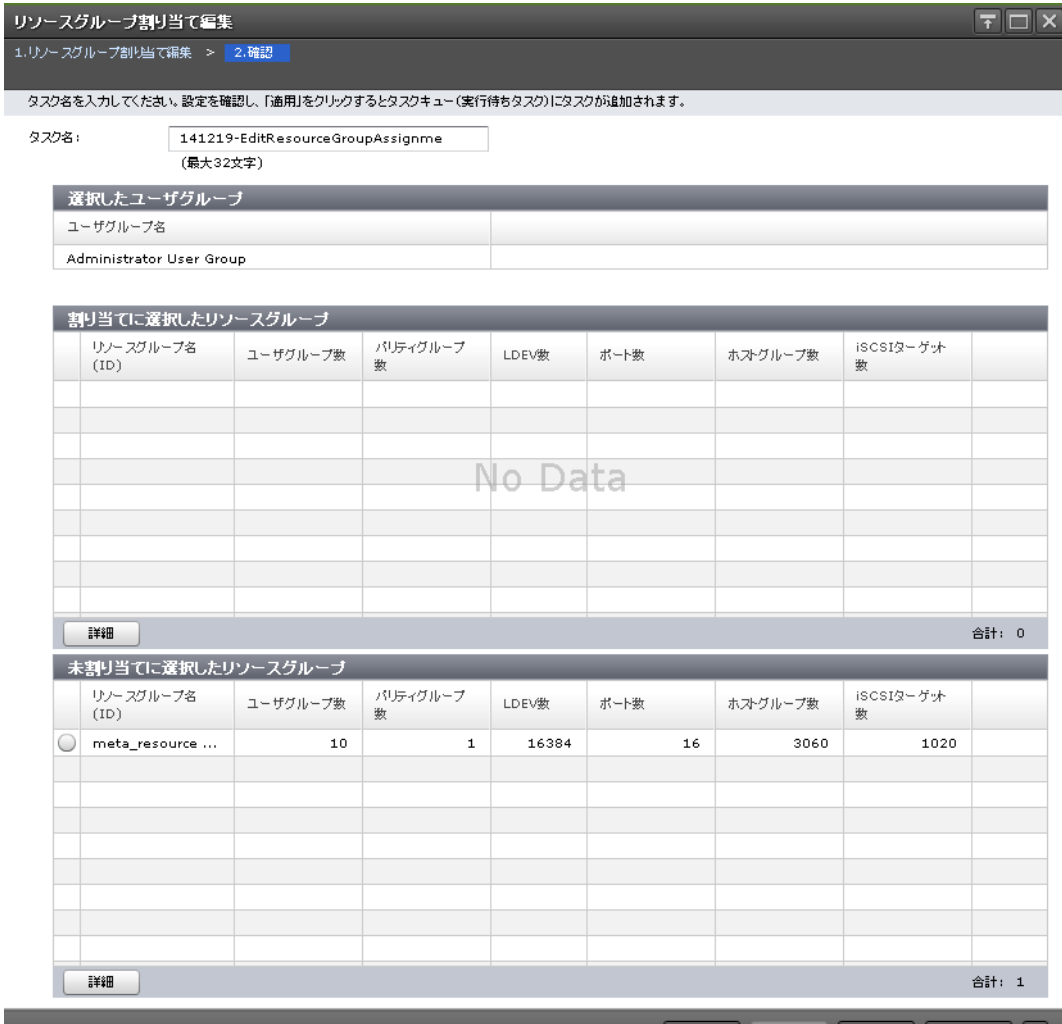

#### [選択したユーザグループ]テーブル

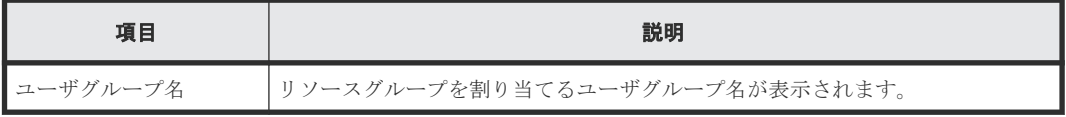

#### [割り当てに選択したリソースグループ]テーブル

• テーブル

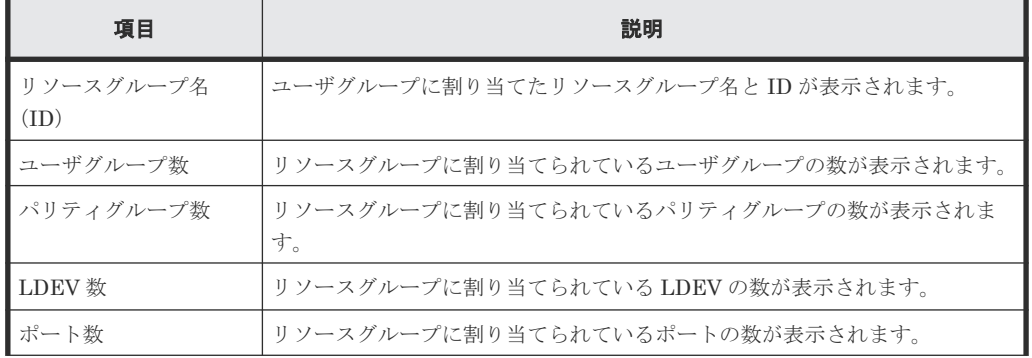

ユーザ管理 GUI リファレンス **381**

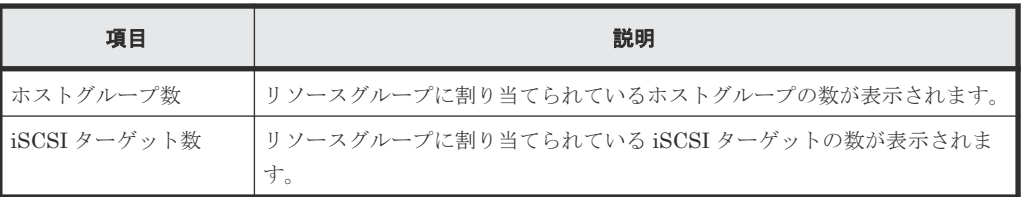

• ボタン

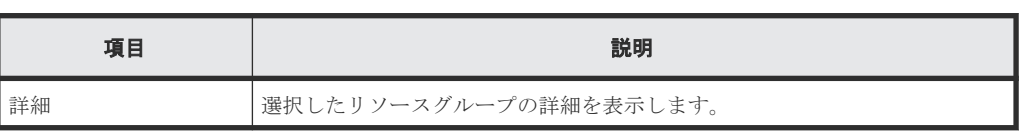

### [未割り当てに選択したリソースグループ]テーブル

• テーブル

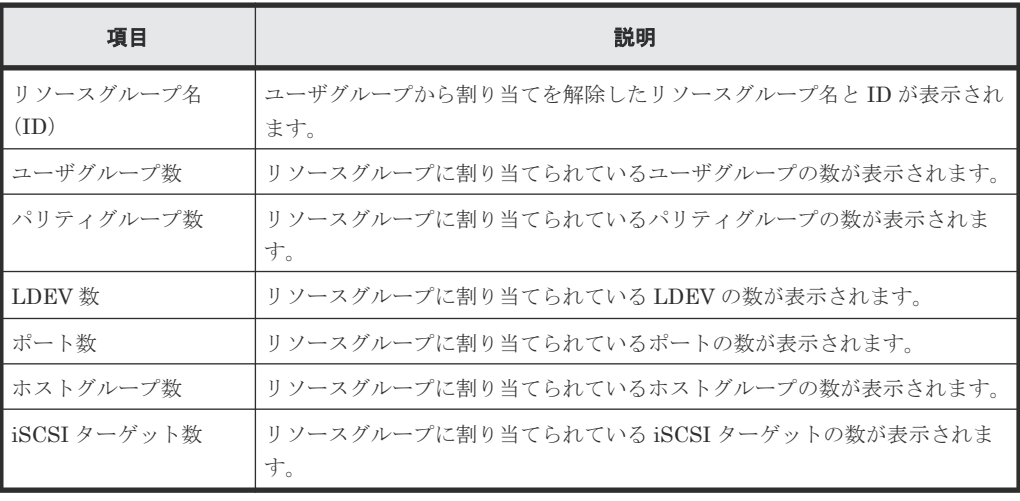

• ボタン

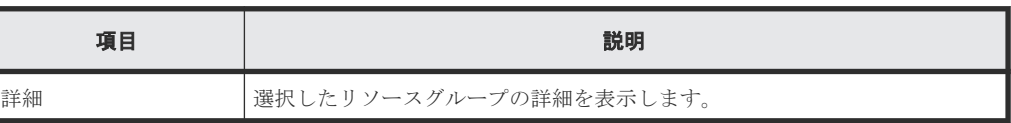

# **E.13** [ユーザグループ削除]画面

l

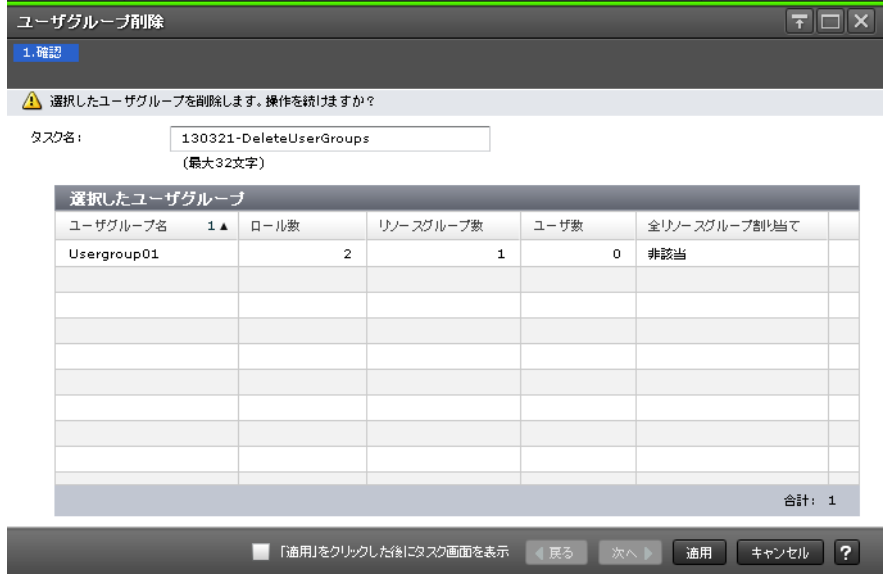

### [選択したユーザグループ]テーブル

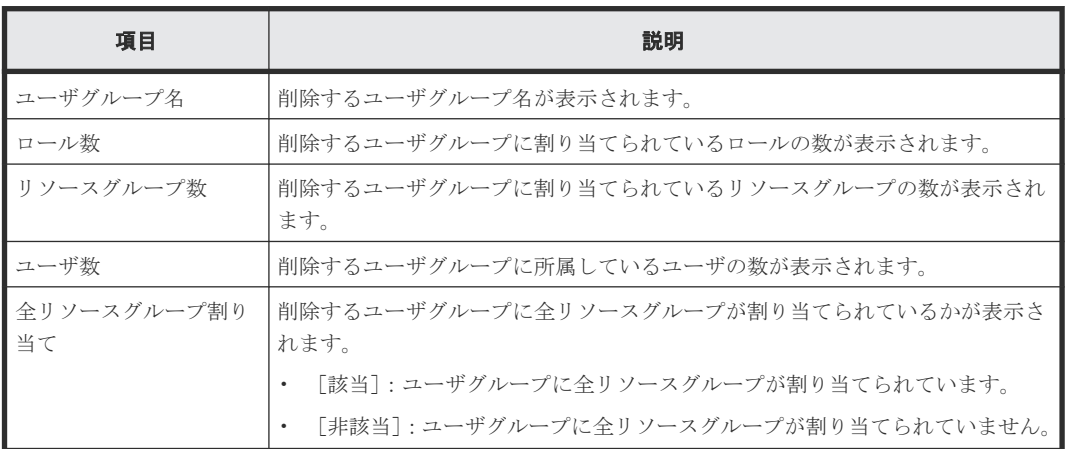

#### 関連タスク

• 4.18 [ユーザグループを削除する](#page-150-0)

ユーザ管理 GUI リファレンス **383**

F

# ライセンスキーの **GUI** リファレンス

ライセンス管理で使用する画面について説明します。

- **□** F.1 [\[ライセンス\]画面](#page-385-0)
- **□ F.2** [\[ライセンスインストール\]画面](#page-387-0)
- **□ F.3** [ライセンス有効化] 画面
- **□ F.4** [ライセンス無効化] 画面
- **□ F.5** 「ライセンスアンインストール]画面

# <span id="page-385-0"></span>**F.1** [ライセンス]画面

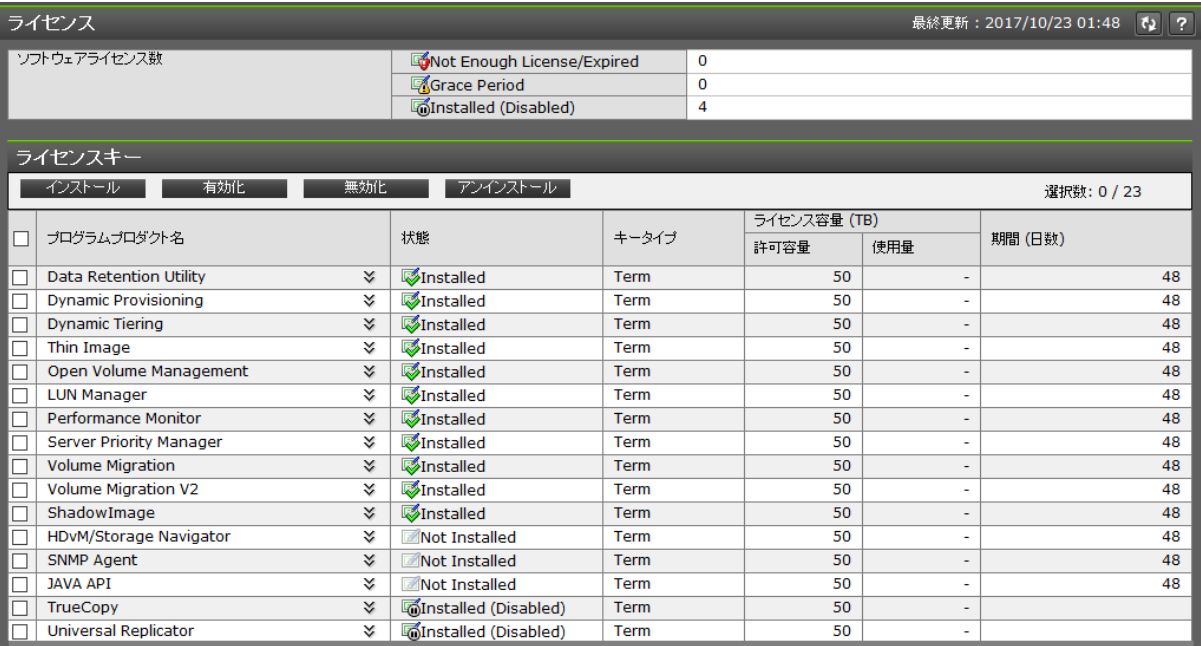

- サマリ
- [ライセンスキー]テーブル

#### サマリ

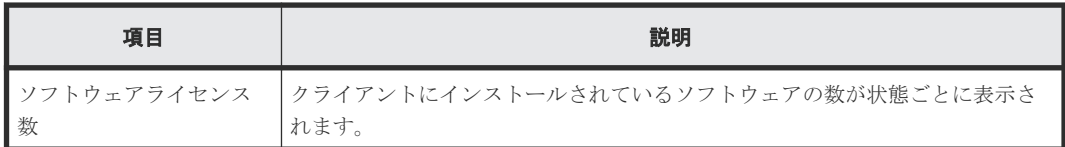

### [ライセンスキー] テーブル

• ボタン

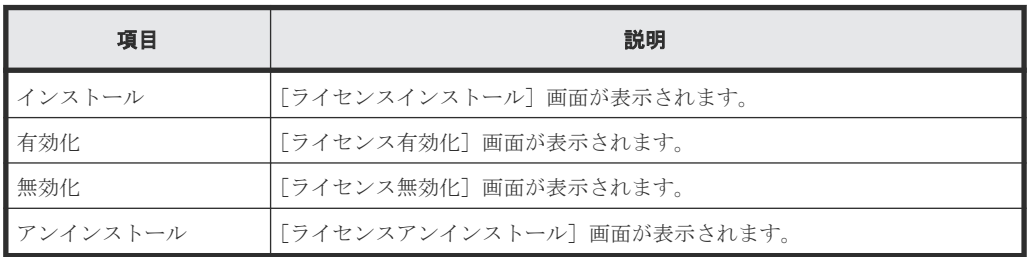

• テーブル

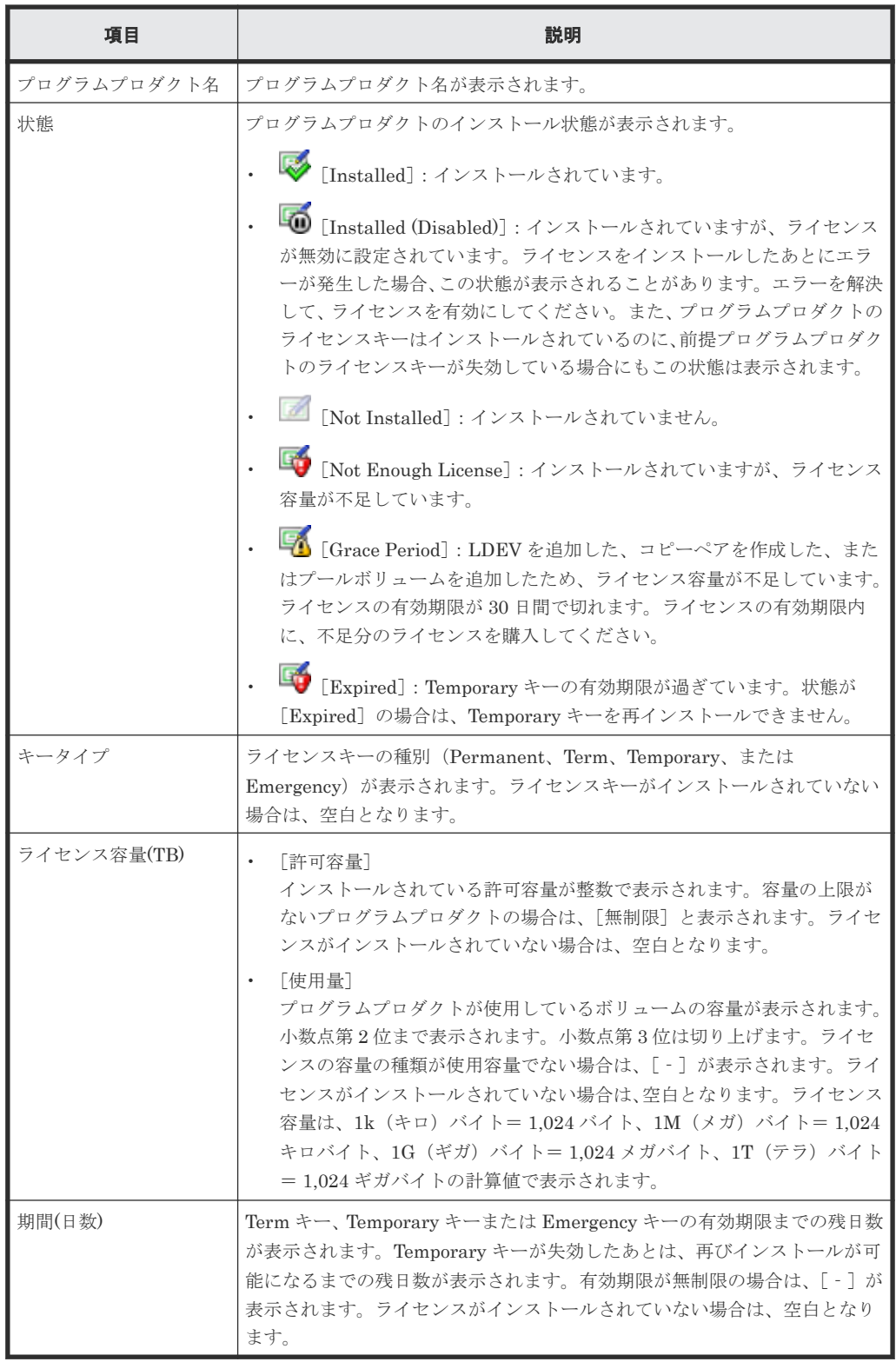

#### 関連概念

- 5.1 [ライセンスキーの種類](#page-153-0)
- [5.1.1 Permanent](#page-153-0) キーとは
- [5.1.2 Term](#page-154-0) キーとは
- [5.1.3 Temporary](#page-154-0) キーとは

<span id="page-387-0"></span>• 5.11 [ライセンスの情報を参照する](#page-170-0)

### 関連タスク

- 5.7 [プログラムプロダクトをインストールする](#page-168-0)
- 5.8 [ライセンスを有効にする](#page-168-0)
- 5.9 [ライセンスを無効にする](#page-169-0)
- 5.10 [プログラムプロダクトをアンインストールする](#page-170-0)

### **F.2** [ライセンスインストール]画面

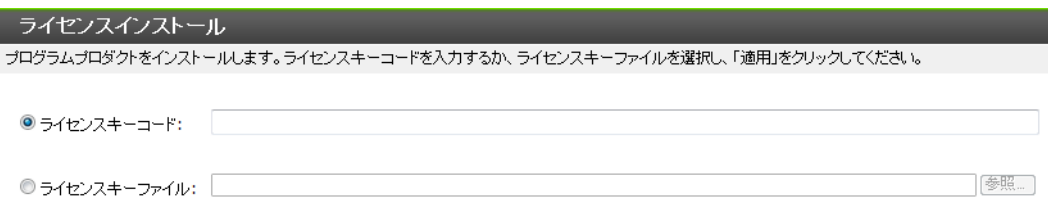

- 適用 キャンセル

#### 情報設定エリア

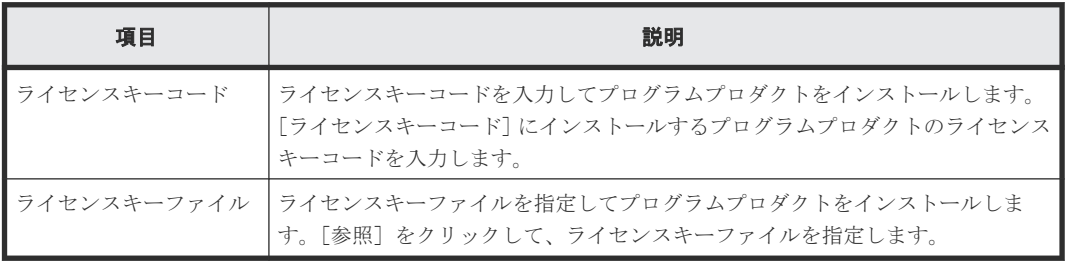

#### 関連タスク

• 5.7 [プログラムプロダクトをインストールする](#page-168-0)

# <span id="page-388-0"></span>**F.3** [ライセンス有効化]画面

#### ライセンス有効化

選択されたプログラムプロダクトを有効にします。操作を続ける場合は、「適用」をクリックしてください。

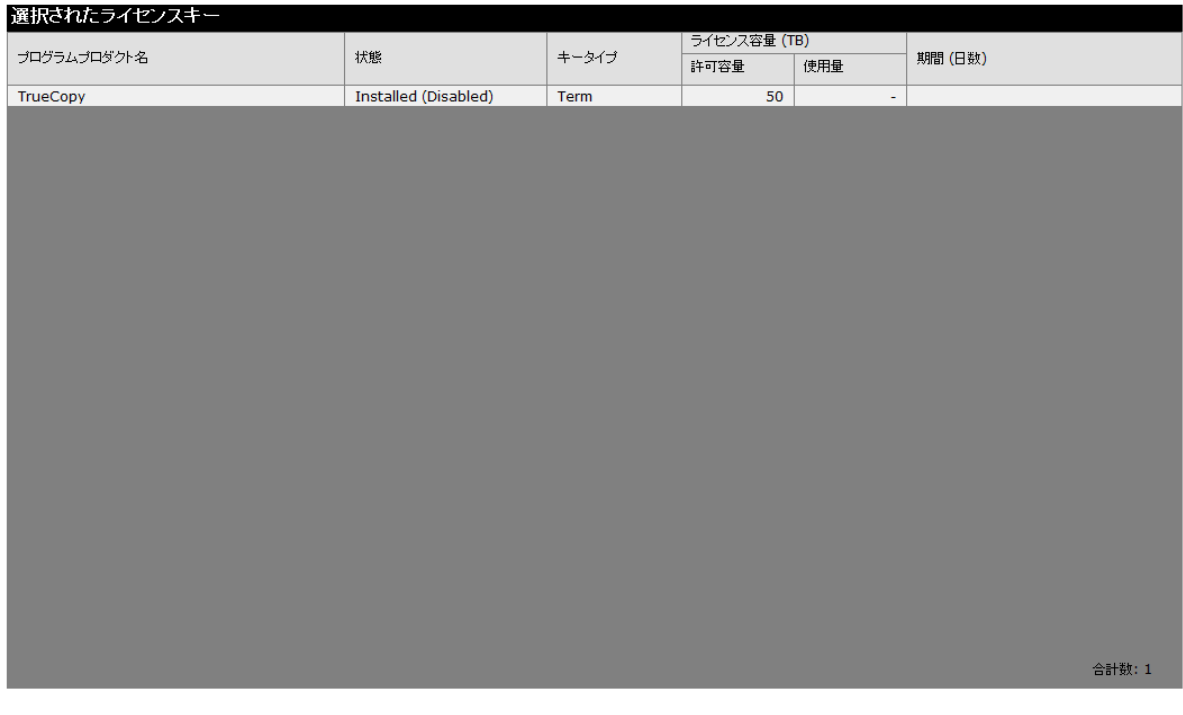

#### [選択されたライセンスキー]テーブル

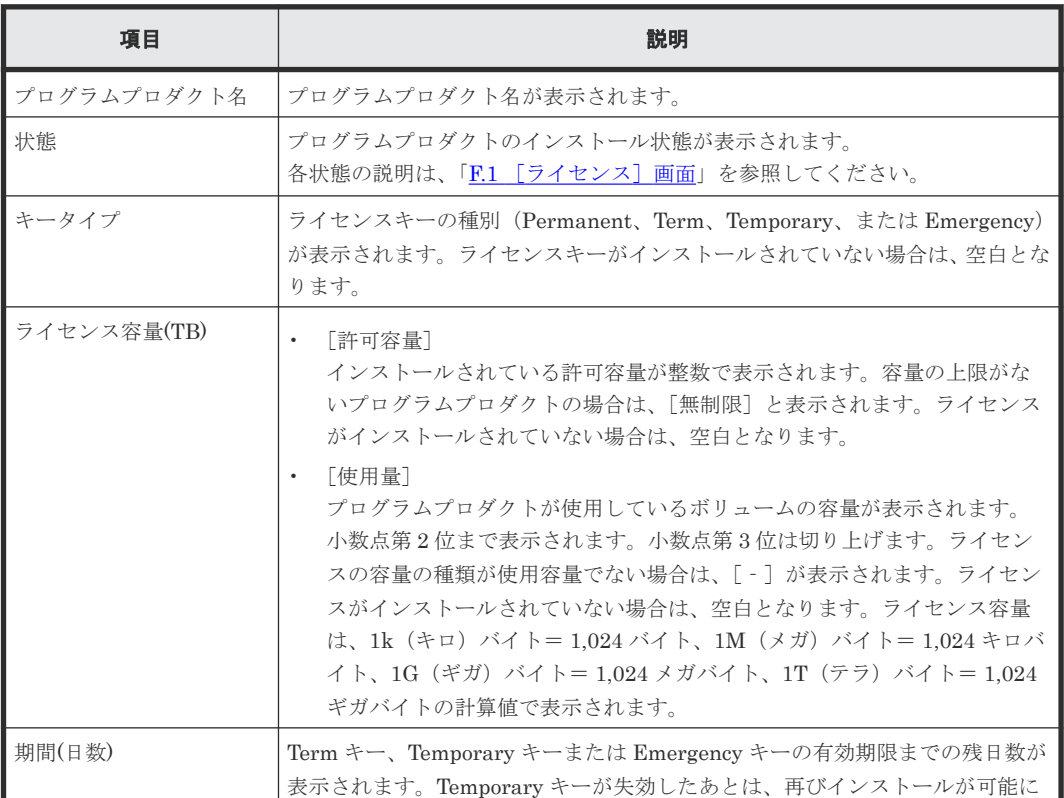

- 適用 キャンセル

<span id="page-389-0"></span>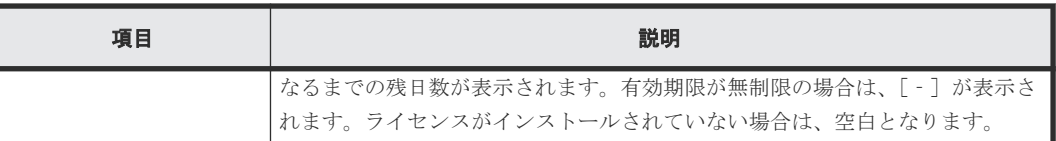

• 5.8 [ライセンスを有効にする](#page-168-0)

# **F.4** [ライセンス無効化]画面

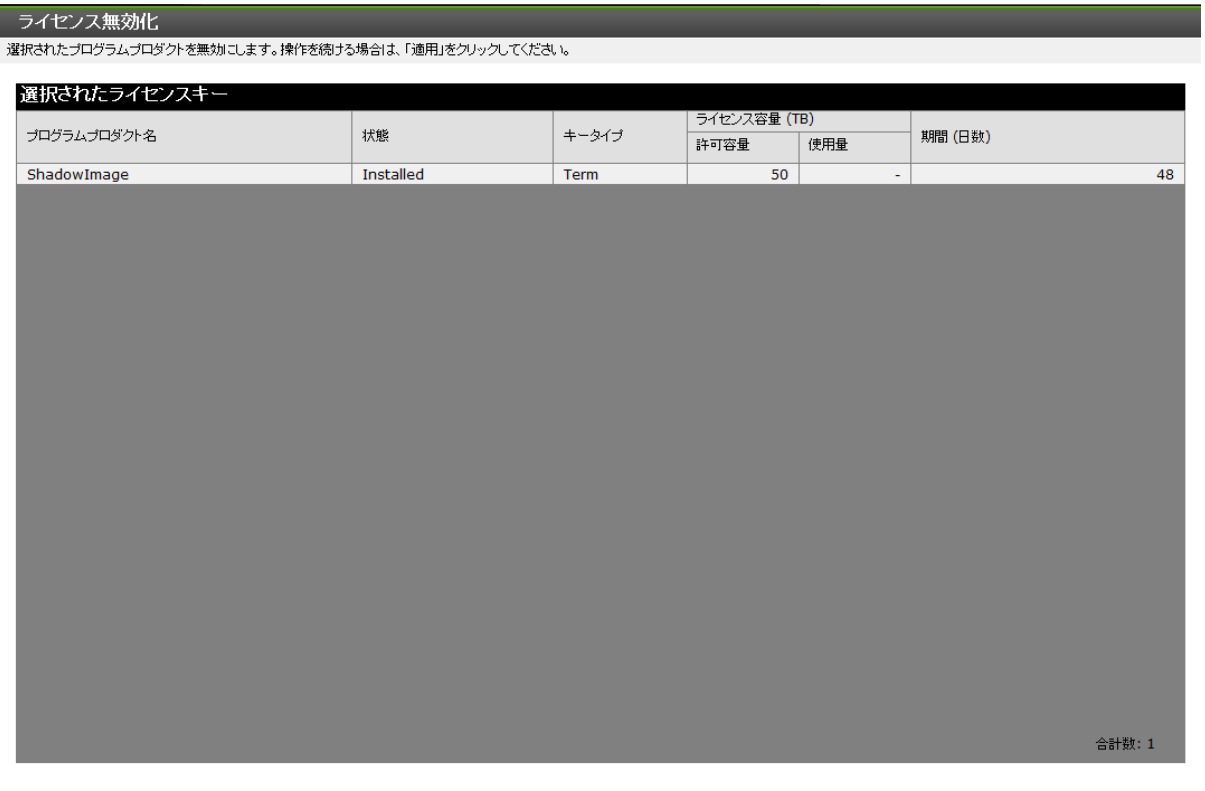

#### [選択されたライセンスキー]テーブル

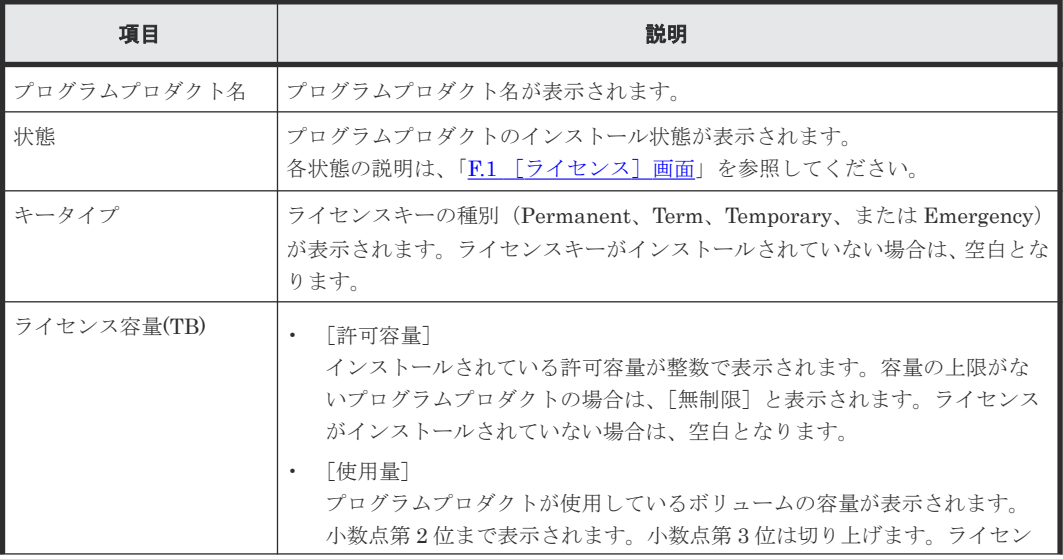

- 適用 キャンセル

<span id="page-390-0"></span>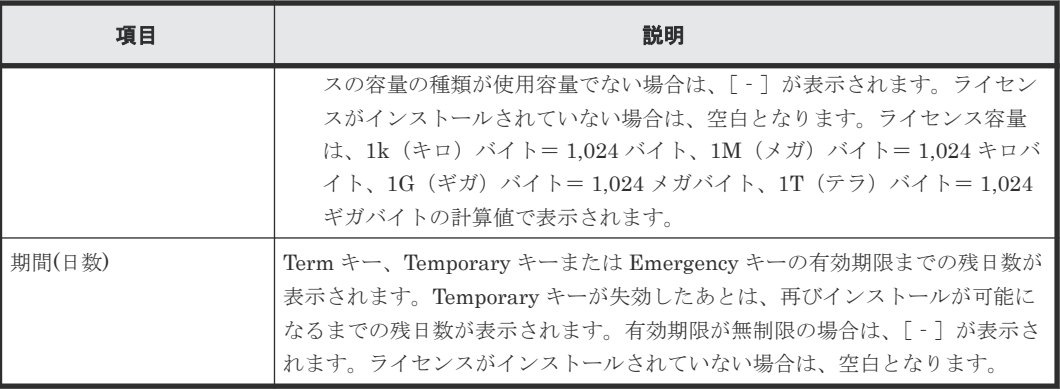

• 5.9 [ライセンスを無効にする](#page-169-0)

# **F.5** [ライセンスアンインストール]画面

ライセンスアンインストール

選択されたプログラムプロダクトを削除します。操作を続ける場合は、「適用」をクリックしてください。

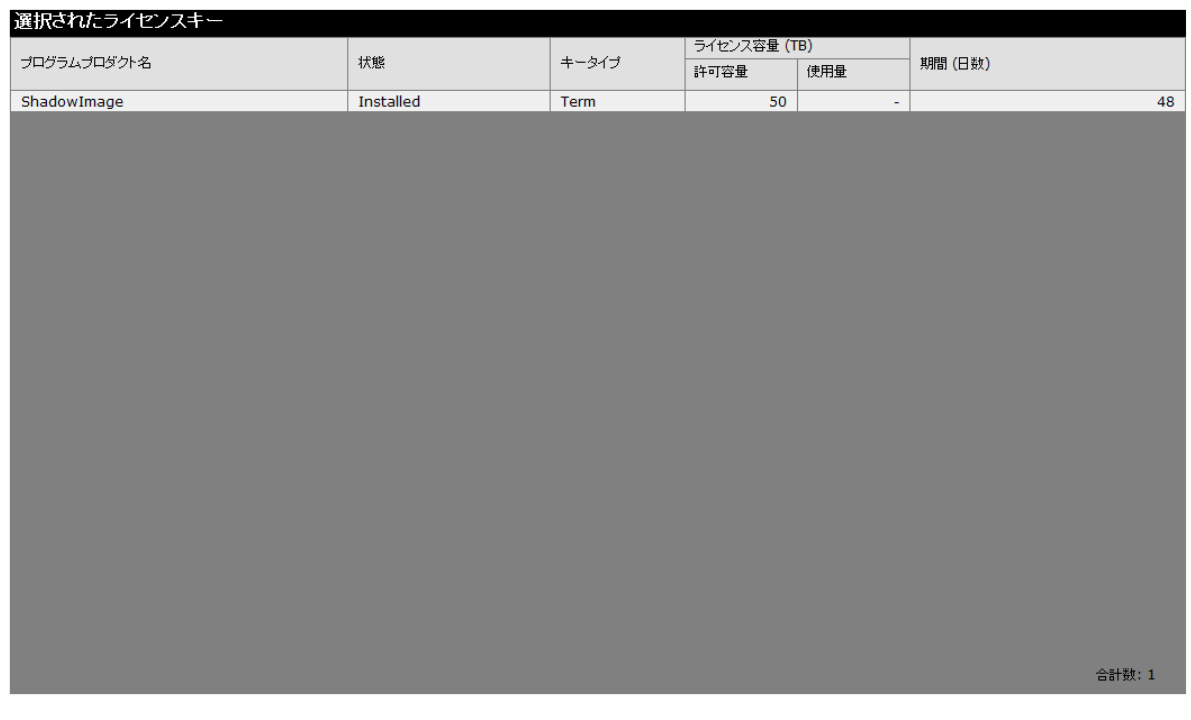

適用 キャンセル

### [選択されたライセンスキー]テーブル

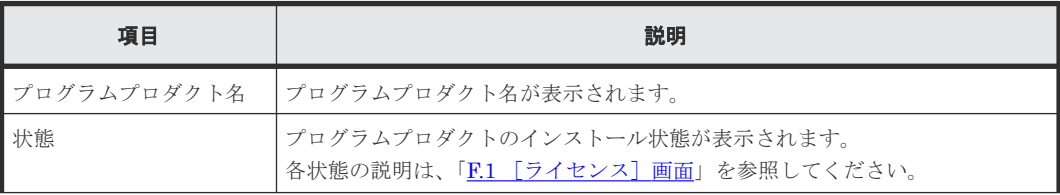

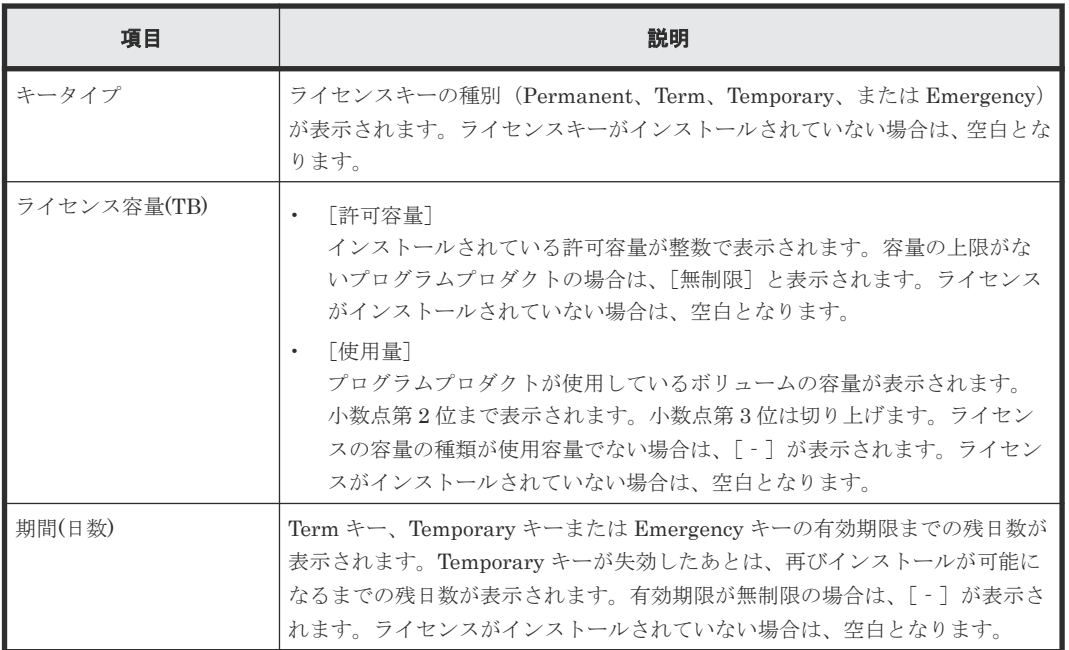

• 5.10 [プログラムプロダクトをアンインストールする](#page-170-0)

G

# ストレージシステムの設定 **GUI** リファレン ス

ストレージシステムの設定で使用する画面について説明します。

- G.1 [[Login Message](#page-393-0)]画面
- **□** G.2 [ストレージシステム情報編集ウィザード](#page-393-0)
- G.3 [アラート通知編集ウィザード](#page-395-0)
- **□** G.4 [システム詳細設定編集ウィザード](#page-421-0)
- **□** G.5 [カラム設定] 画面

ストレージシステムの設定 GUI リファレンス **393**

# <span id="page-393-0"></span>**G.1** [**Login Message**]画面

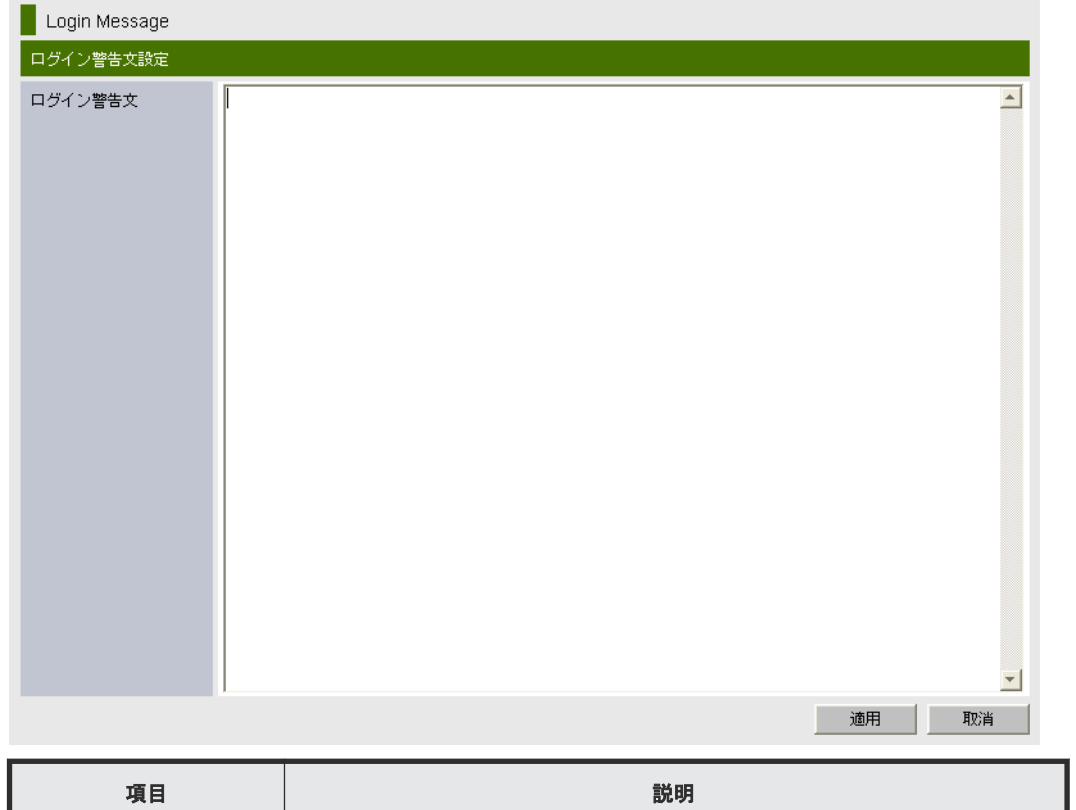

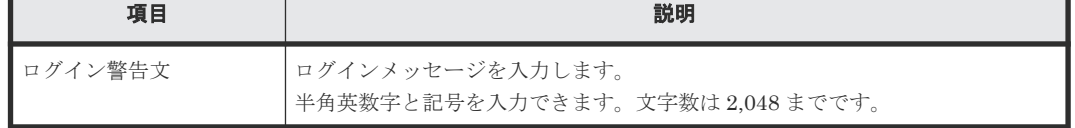

#### 関連タスク

• 6.1 [ログインメッセージを作成する](#page-175-0)

# **G.2** ストレージシステム情報編集ウィザード

### 関連タスク

• 6.2 [ストレージシステムの情報を設定する](#page-175-0)

#### 関連参照

- 付録 G.2.1 [\[ストレージシステム情報編集\]画面](#page-394-0)
- 付録 G.2.2 [\[設定確認\]画面](#page-395-0)

### <span id="page-394-0"></span>**G.2.1** [ストレージシステム情報編集]画面

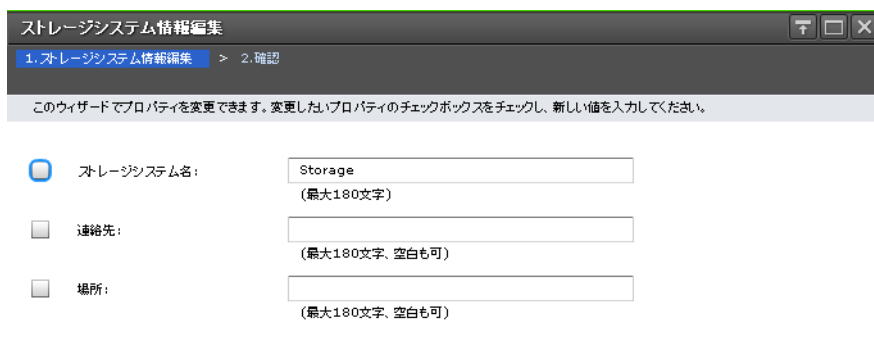

| 4 戻る | 次へ ▶ | 完了 | キャンセル | ?

#### 情報設定エリア

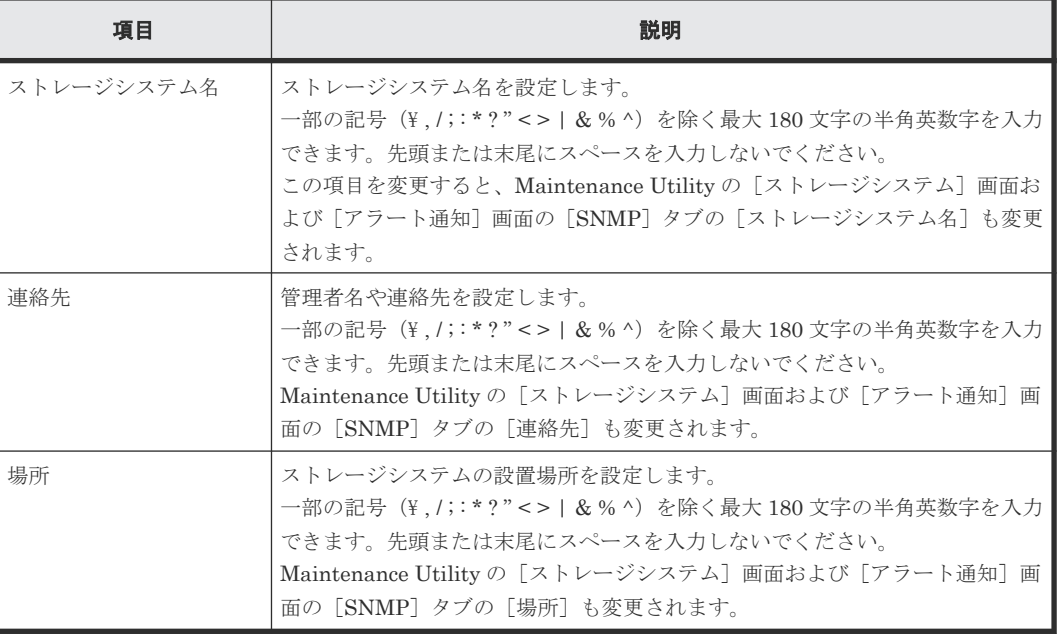

ストレージシステムの設定 GUI リファレンス **395**

### <span id="page-395-0"></span>**G.2.2** [設定確認]画面

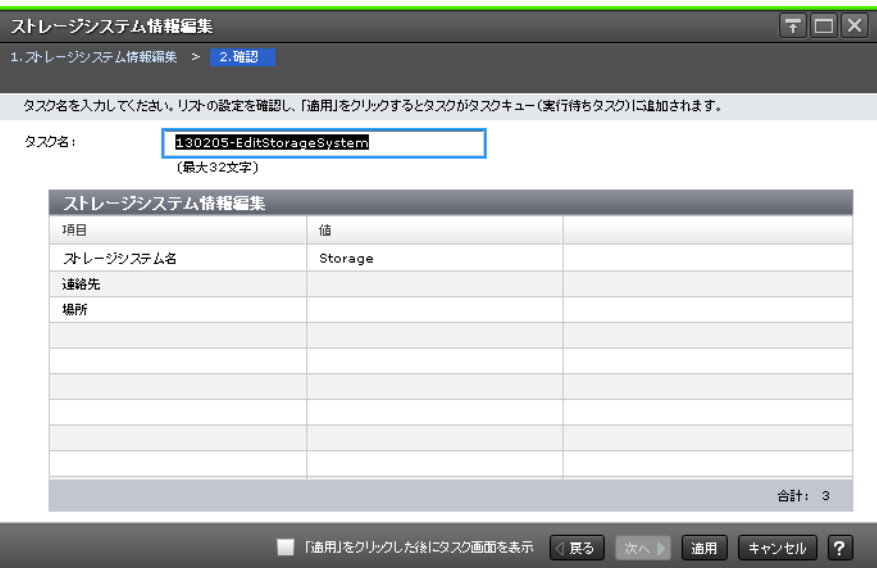

#### [ストレージシステム情報編集] テーブル

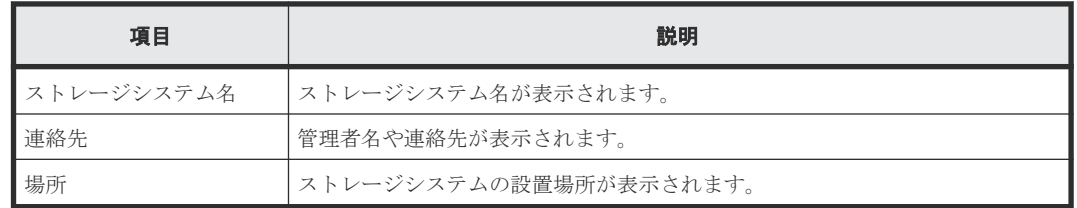

# **G.3** アラート通知編集ウィザード

#### 関連参照

- 付録 G.3.1 [\[アラート通知\]画面](#page-396-0)
- 付録 G.3.2 [\[アラート通知設定\]画面](#page-401-0)
# <span id="page-396-0"></span>**G.3.1** [アラート通知]画面

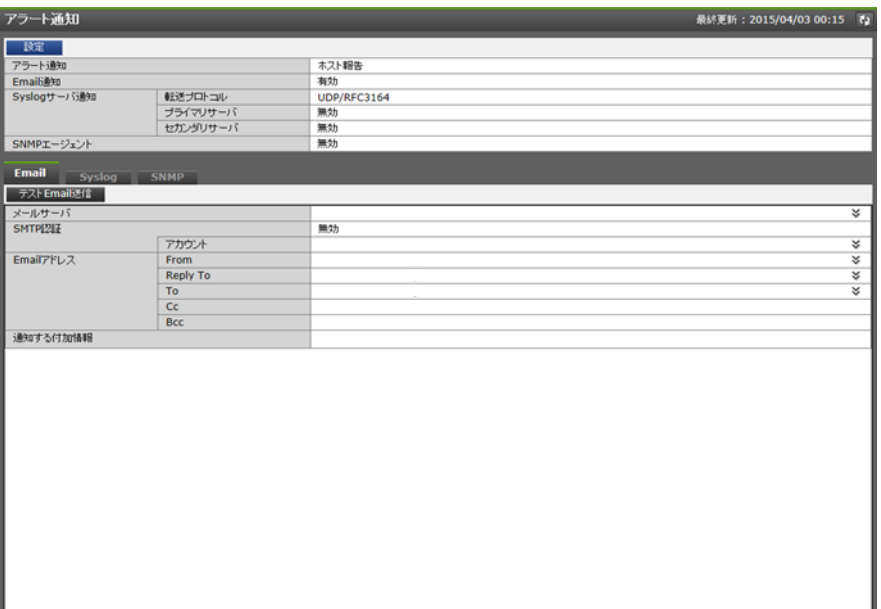

Maintenance Utility の [管理] ツリーの [アラート通知] を選択したときに表示される画面です。

- サマリ
- [Email]タブ
- [Syslog]タブ
- [SNMP]タブ

#### サマリ

• ボタン

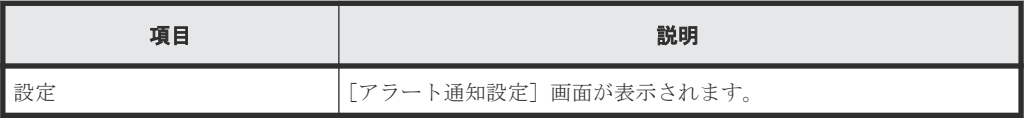

• テーブル

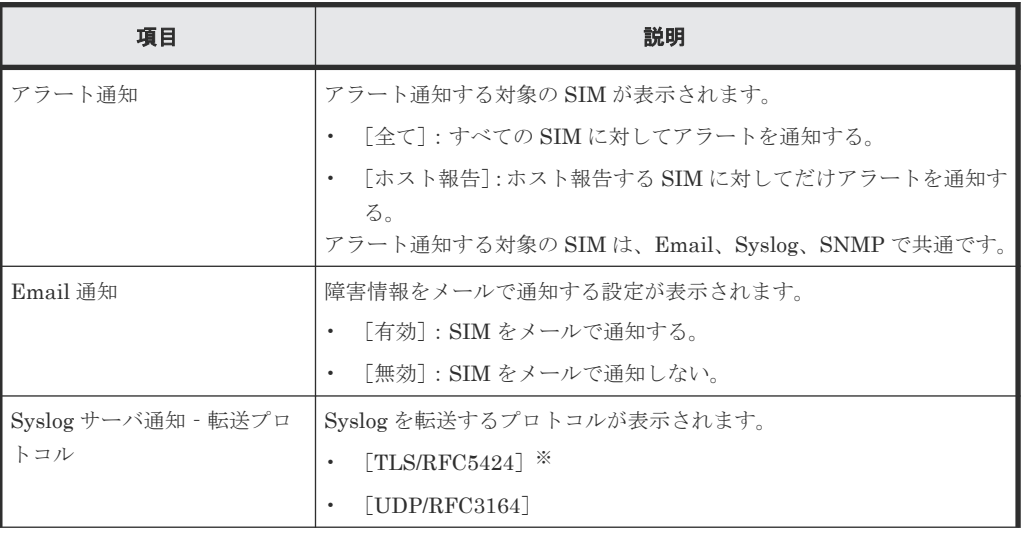

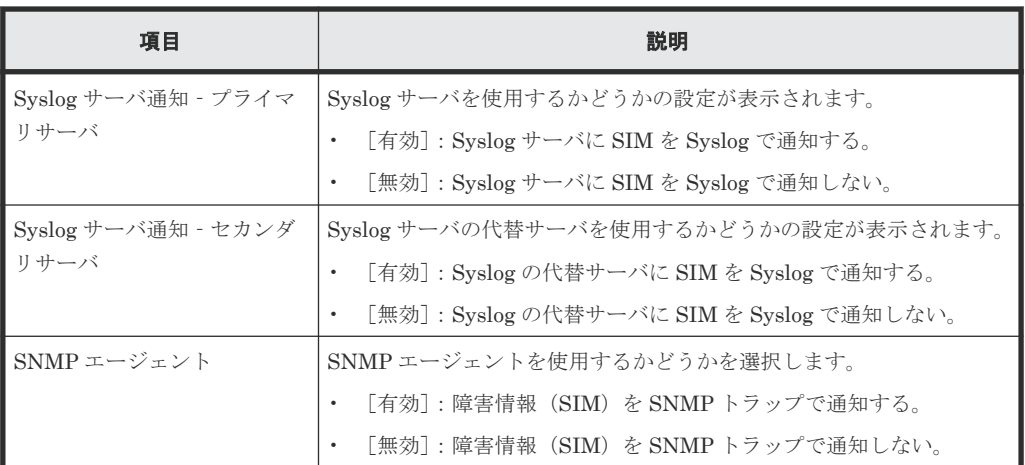

画面に表示される転送プロトコルは、モデルやファームウェアバージョンによって異なり ます。詳細は「J.6 [モデルやファームウェアバージョンによる転送プロトコルの表示の差](#page-460-0) [異](#page-460-0)」を参照してください。

#### [**Email**]タブ

アラートを通知する Email の情報が表示されます。

• ボタン

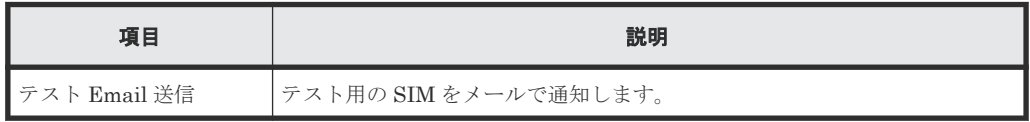

• テーブル

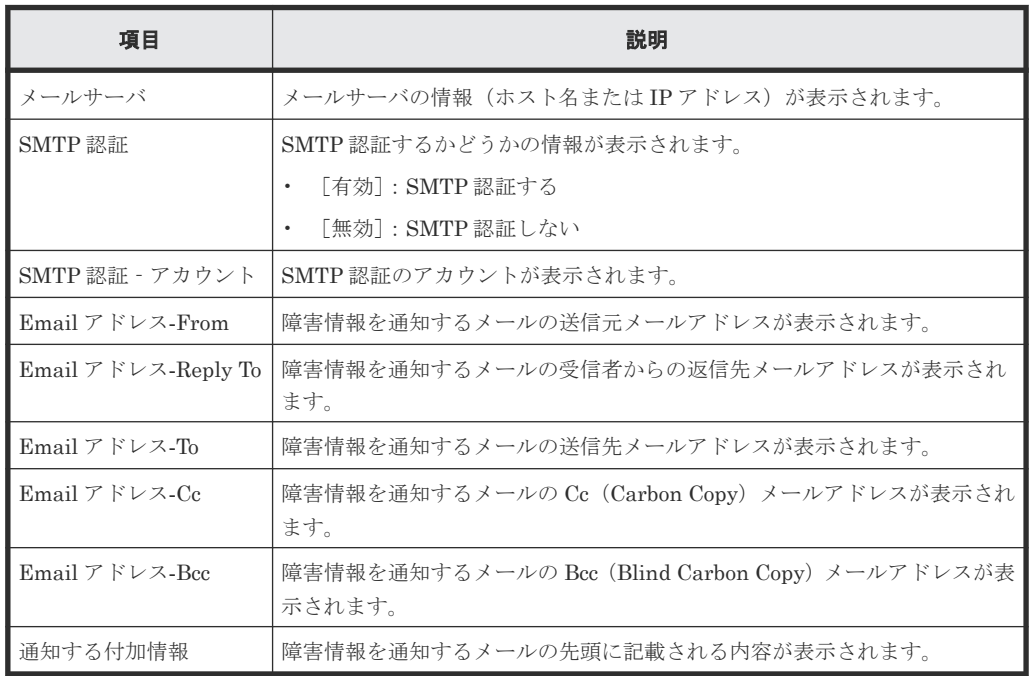

## [**Syslog**]タブ

アラートを通知する Syslog サーバの情報が表示されます。

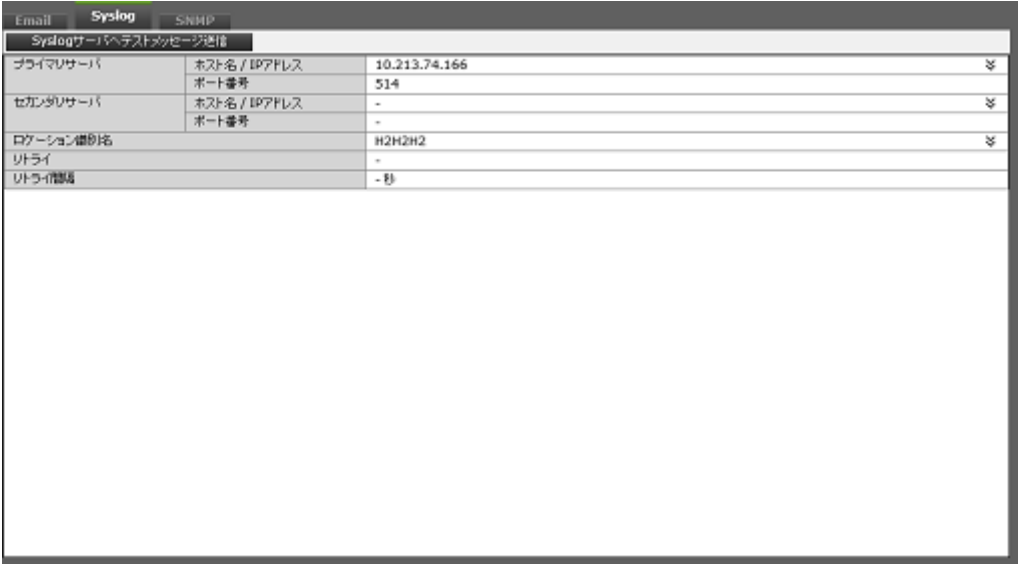

• ボタン

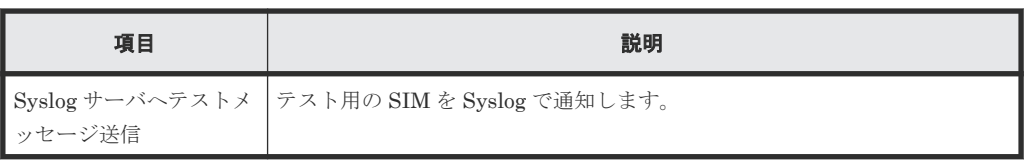

• テーブル

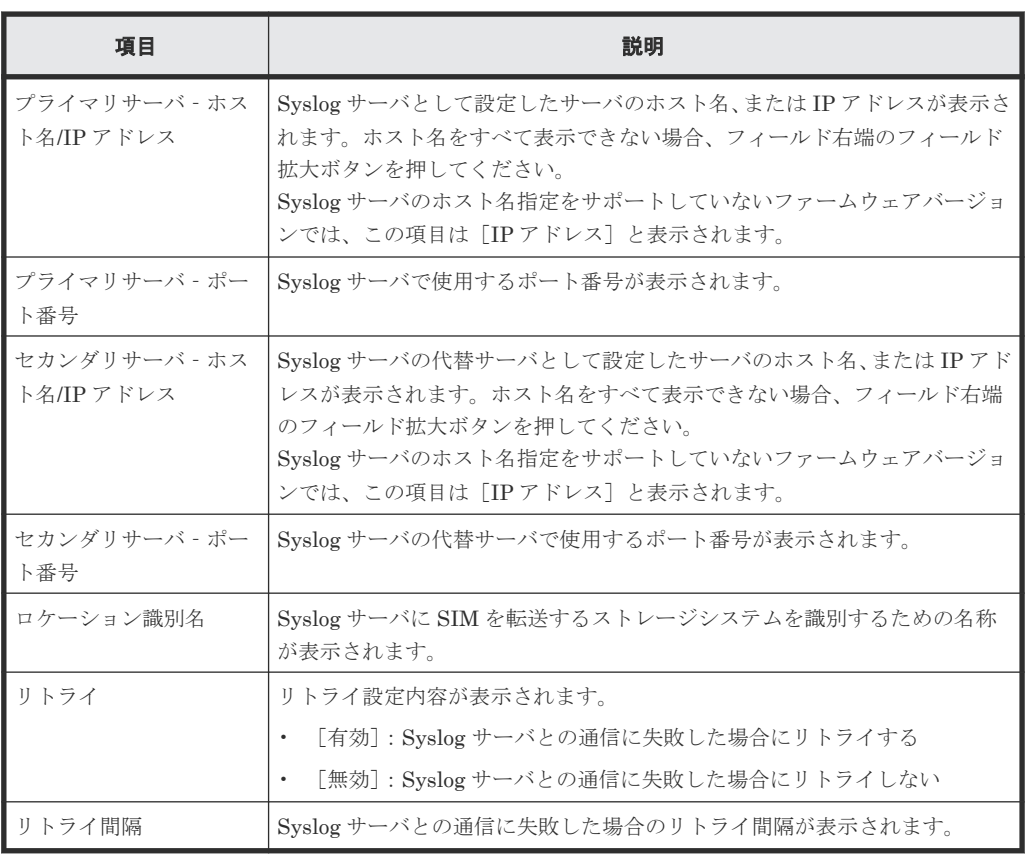

## [**SNMP**]タブ

アラートを通知する SNMP の情報が表示されます。

#### SNMP プロトコルのバージョンが SNMP v1 または SNMP v2c の場合

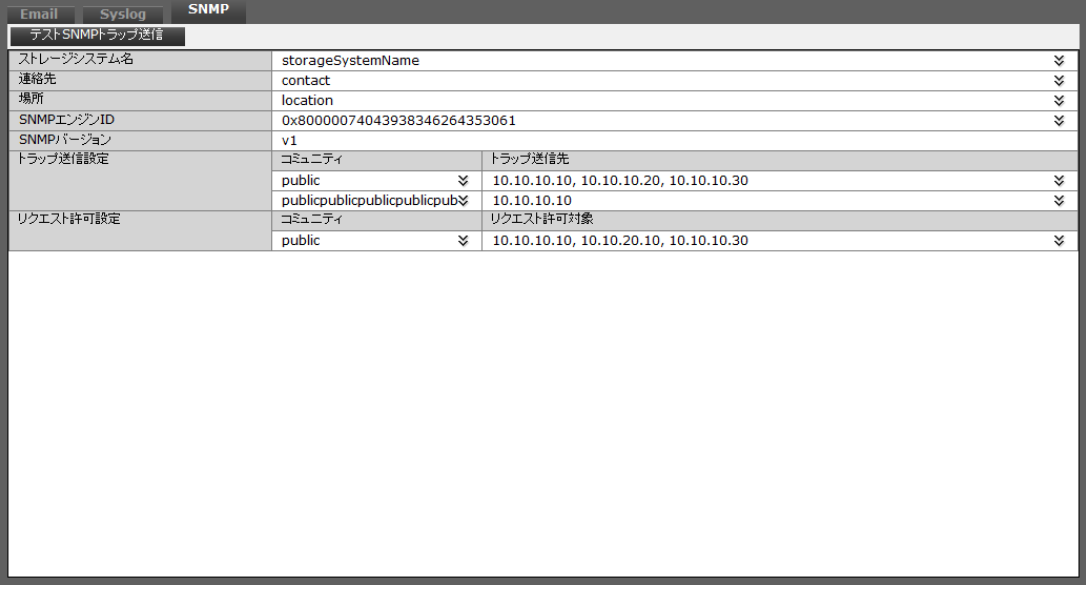

• ボタン

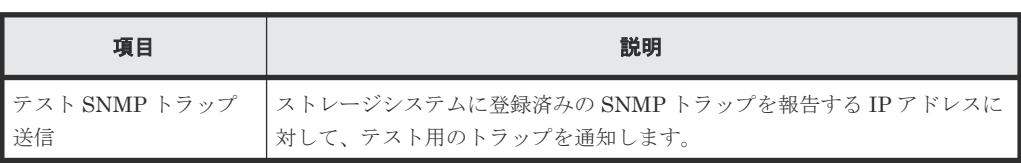

• テーブル

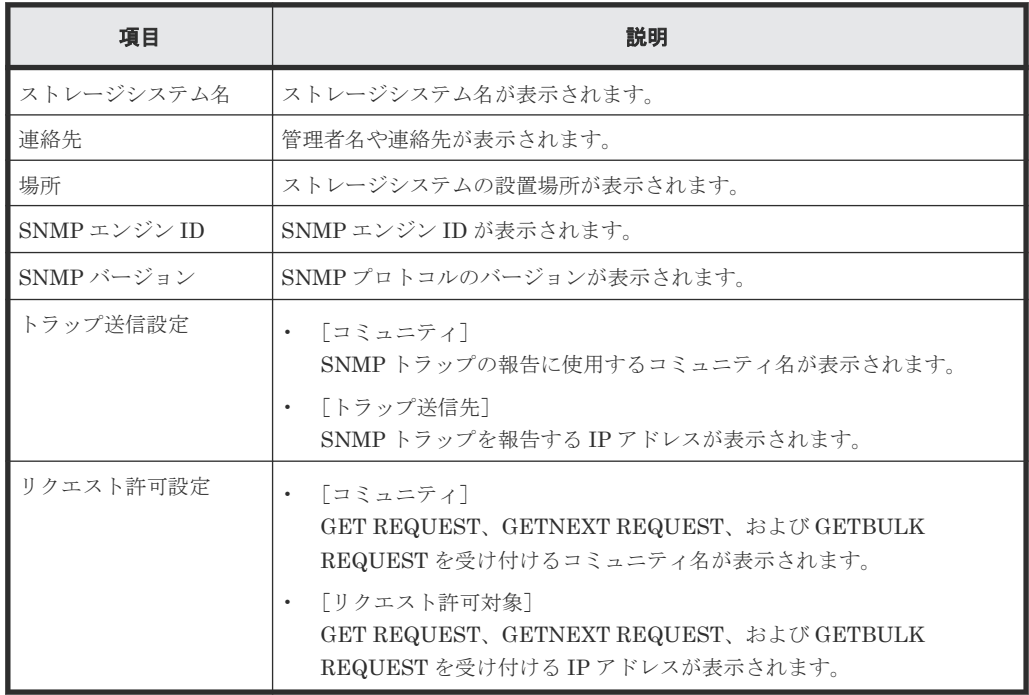

SNMP プロトコルのバージョンが SNMP v3 の場合

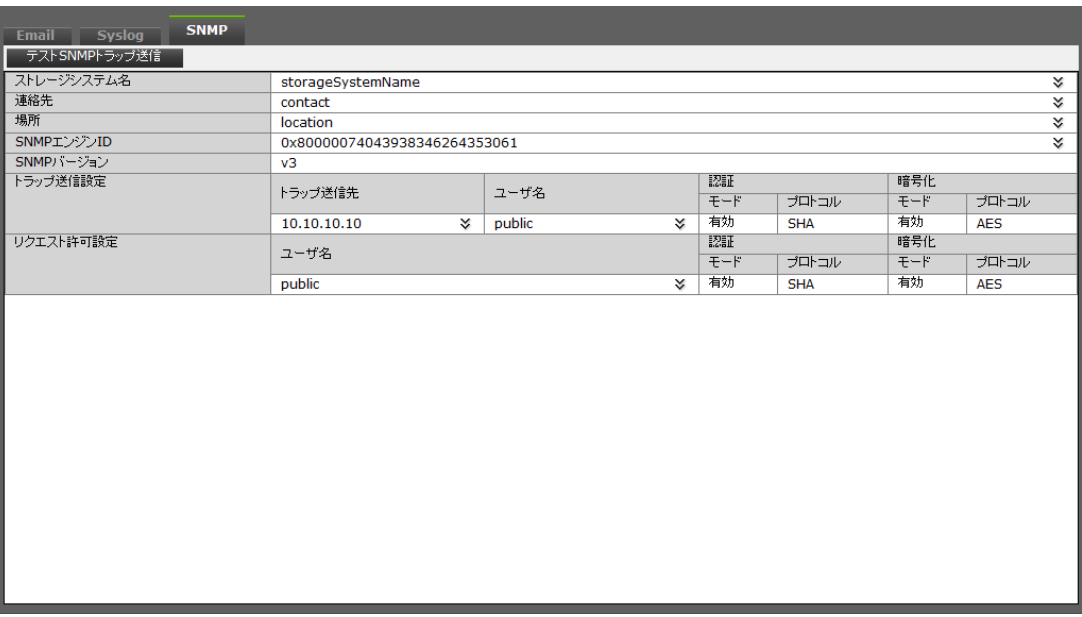

• ボタン

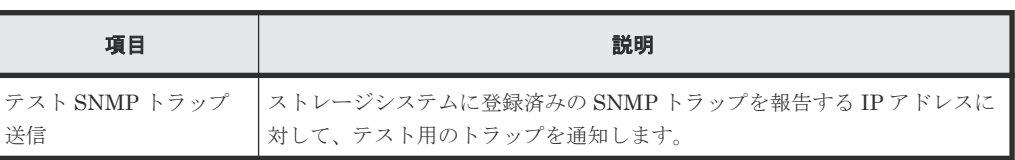

• テーブル

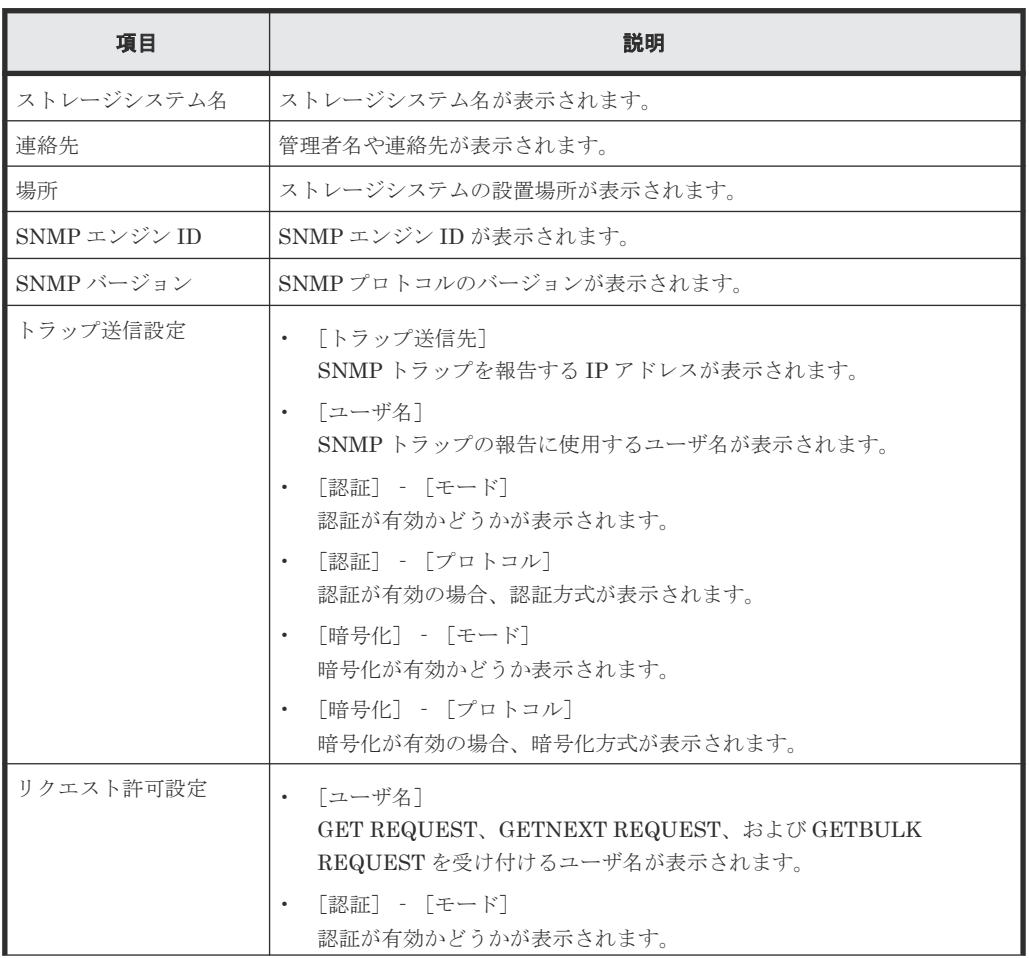

<span id="page-401-0"></span>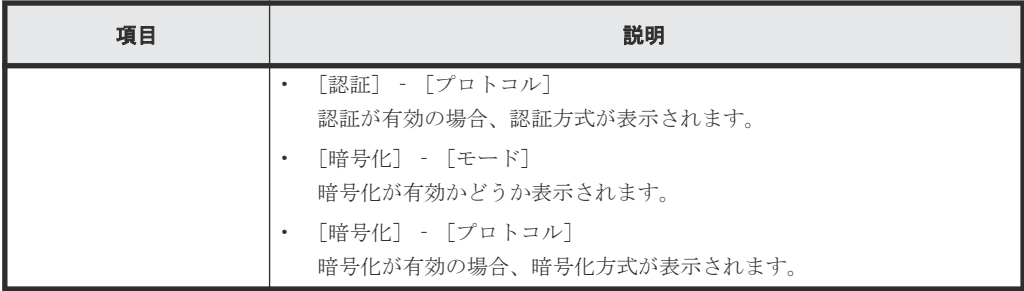

#### 関連タスク

• 7.3 [アラート通知の設定情報を参照する](#page-195-0)

#### 関連参照

• 付録 G.3.2 [アラート通知設定]画面

# **G.3.2** [アラート通知設定]画面

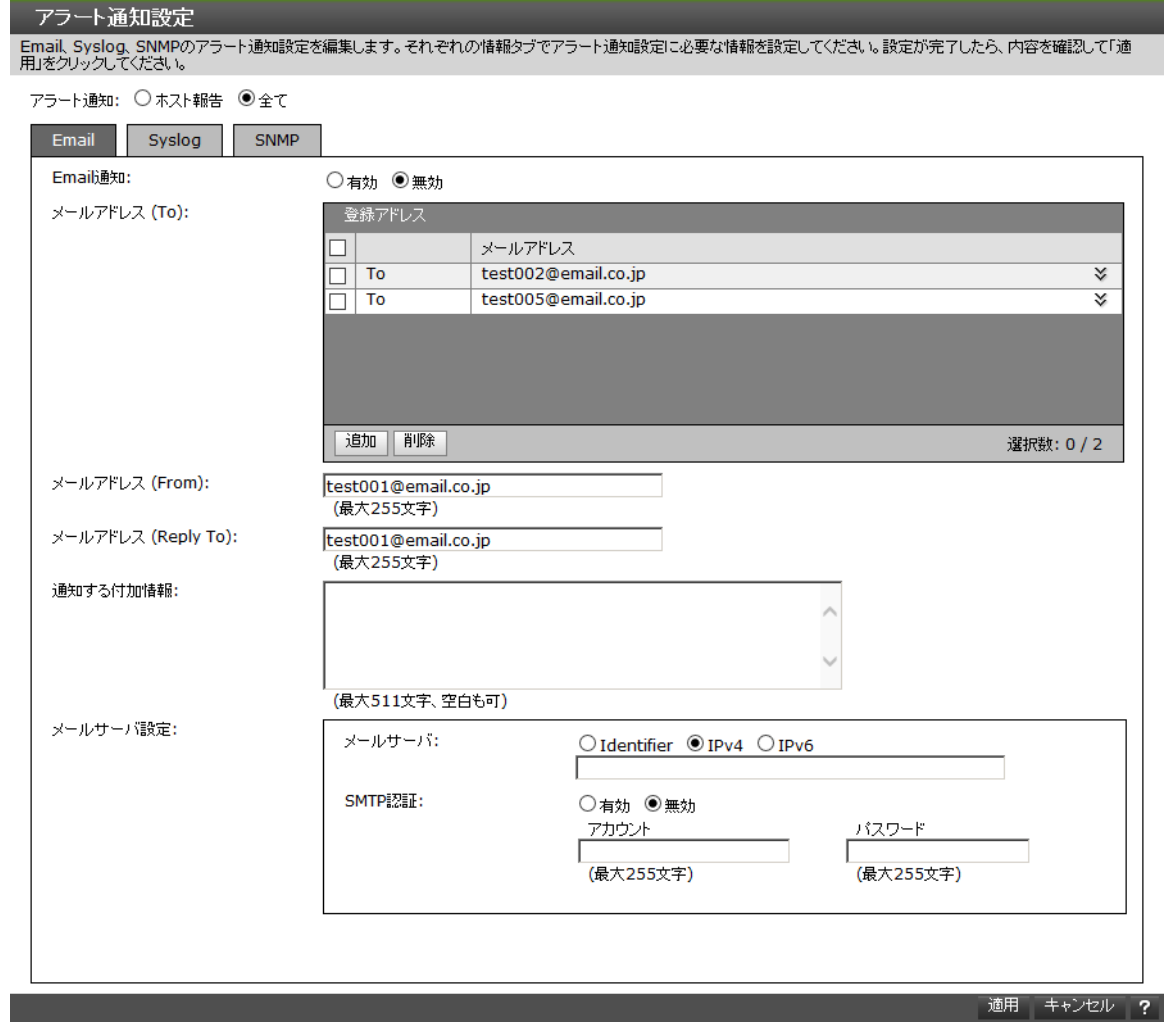

- [Email]タブ
- [Syslog]タブ
- [SNMP]タブ

#### [アラート通知]

アラート通知する対象の SIM を選択します。

- [ホスト報告]:ホスト報告する SIM に対してだけアラートを通知する。
- [全て]:すべての SIM に対してアラートを通知する。

アラート通知する対象の SIM は、Email、Syslog、SNMP で共通です。

#### [**Email**]タブ

このタブでは、Email のアラート通知設定を編集します。

#### 情報設定エリア

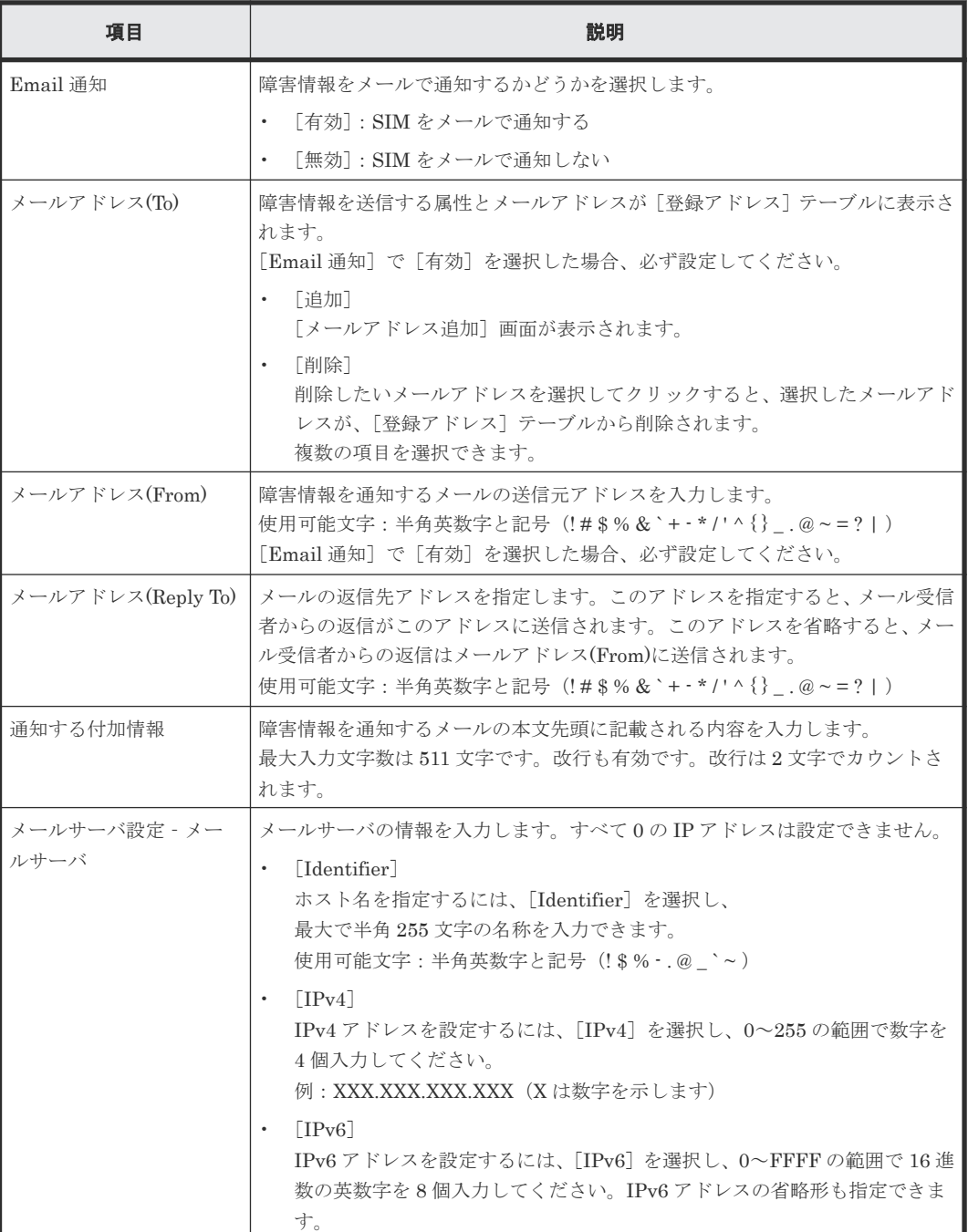

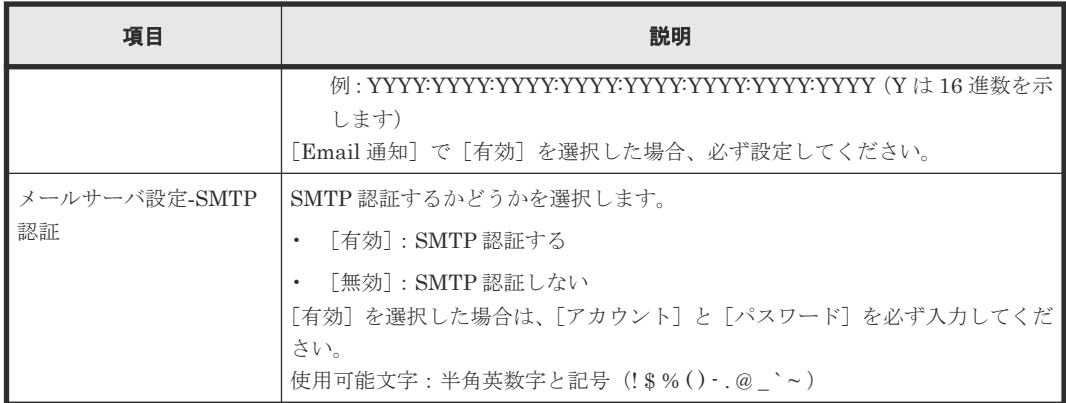

# [**Syslog**]タブ

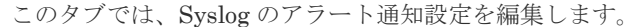

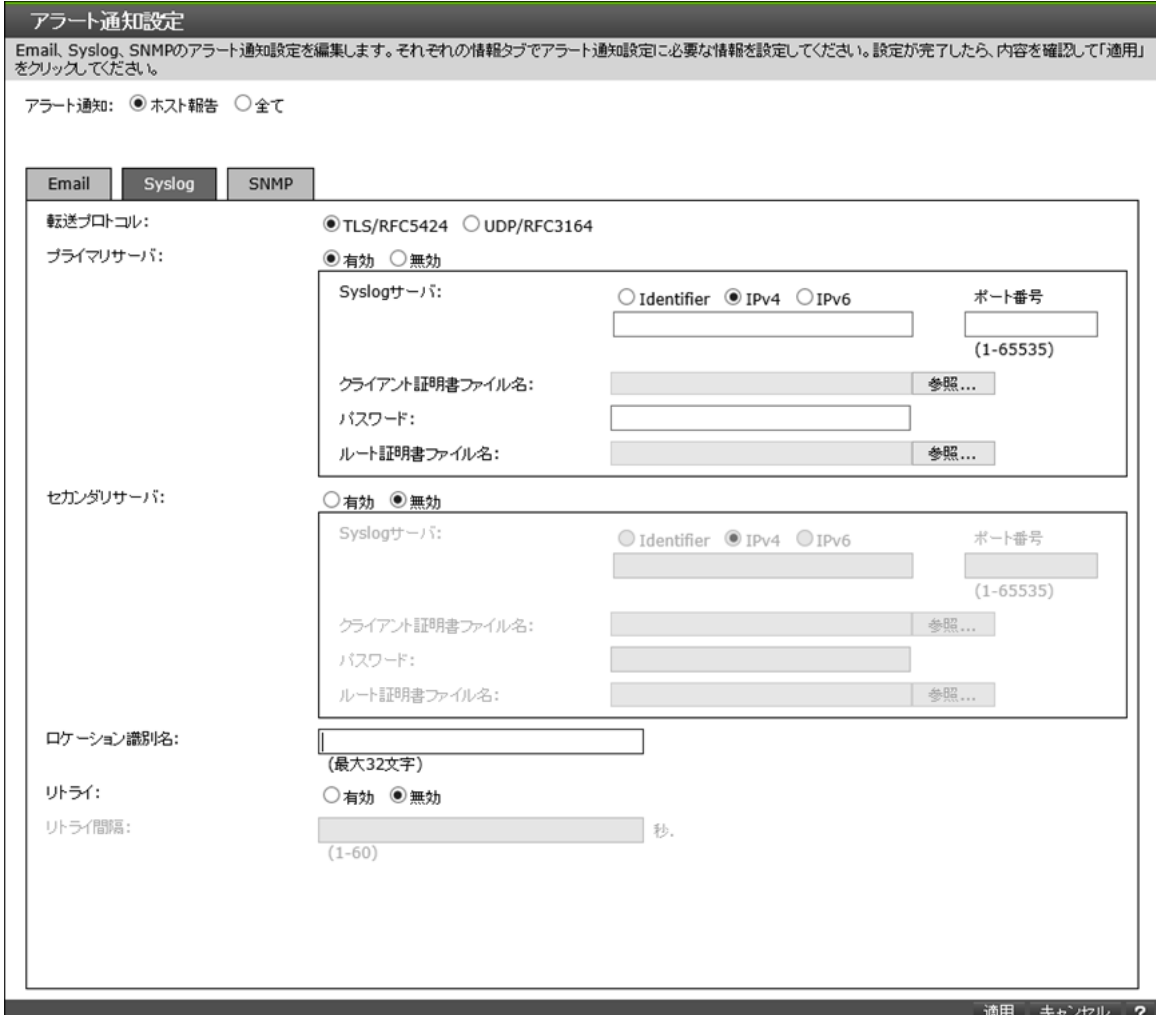

# 情報設定エリア

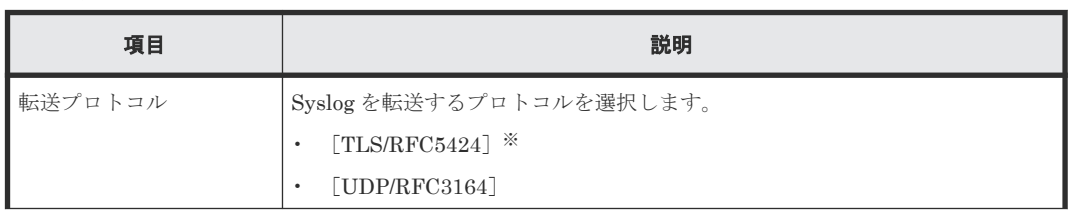

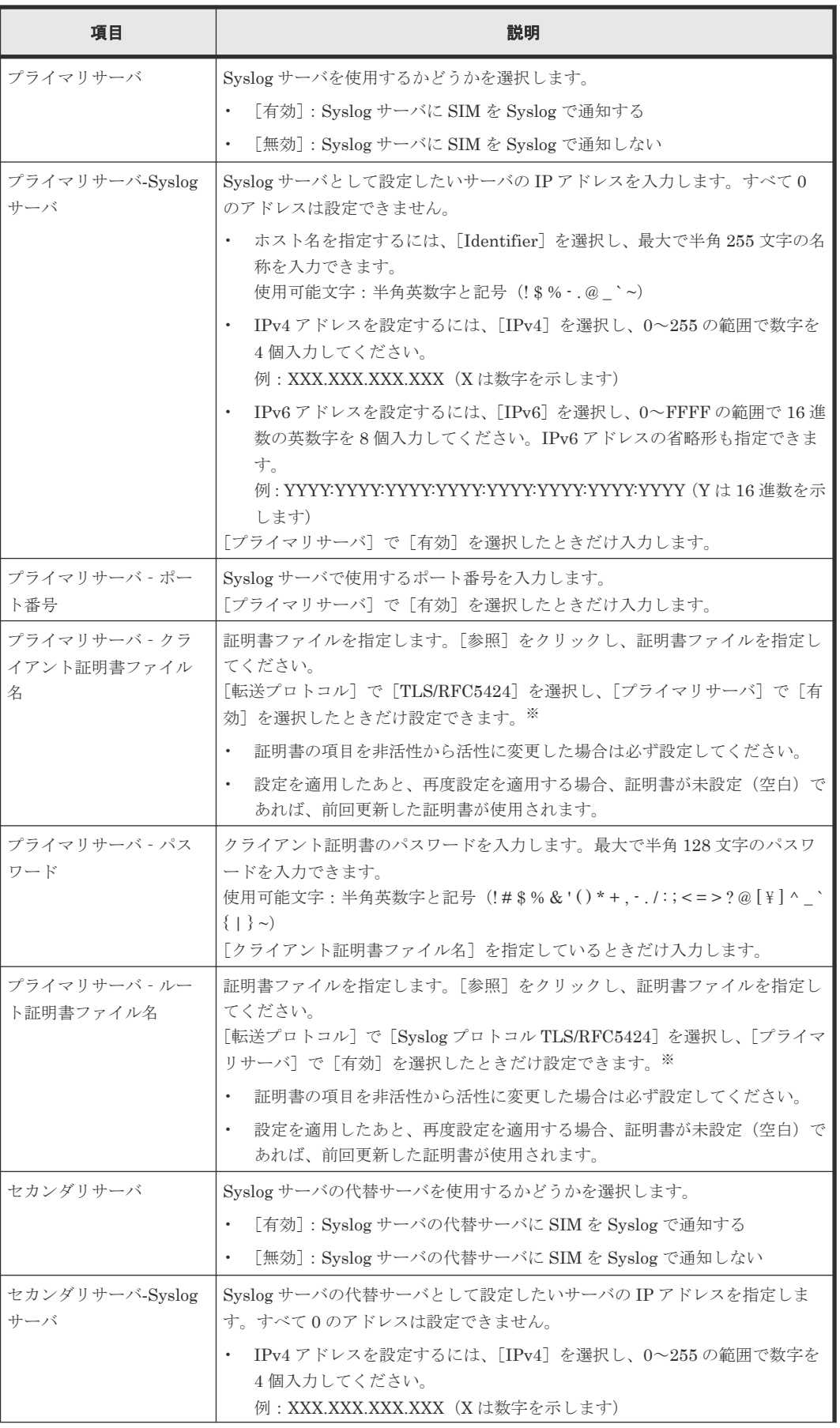

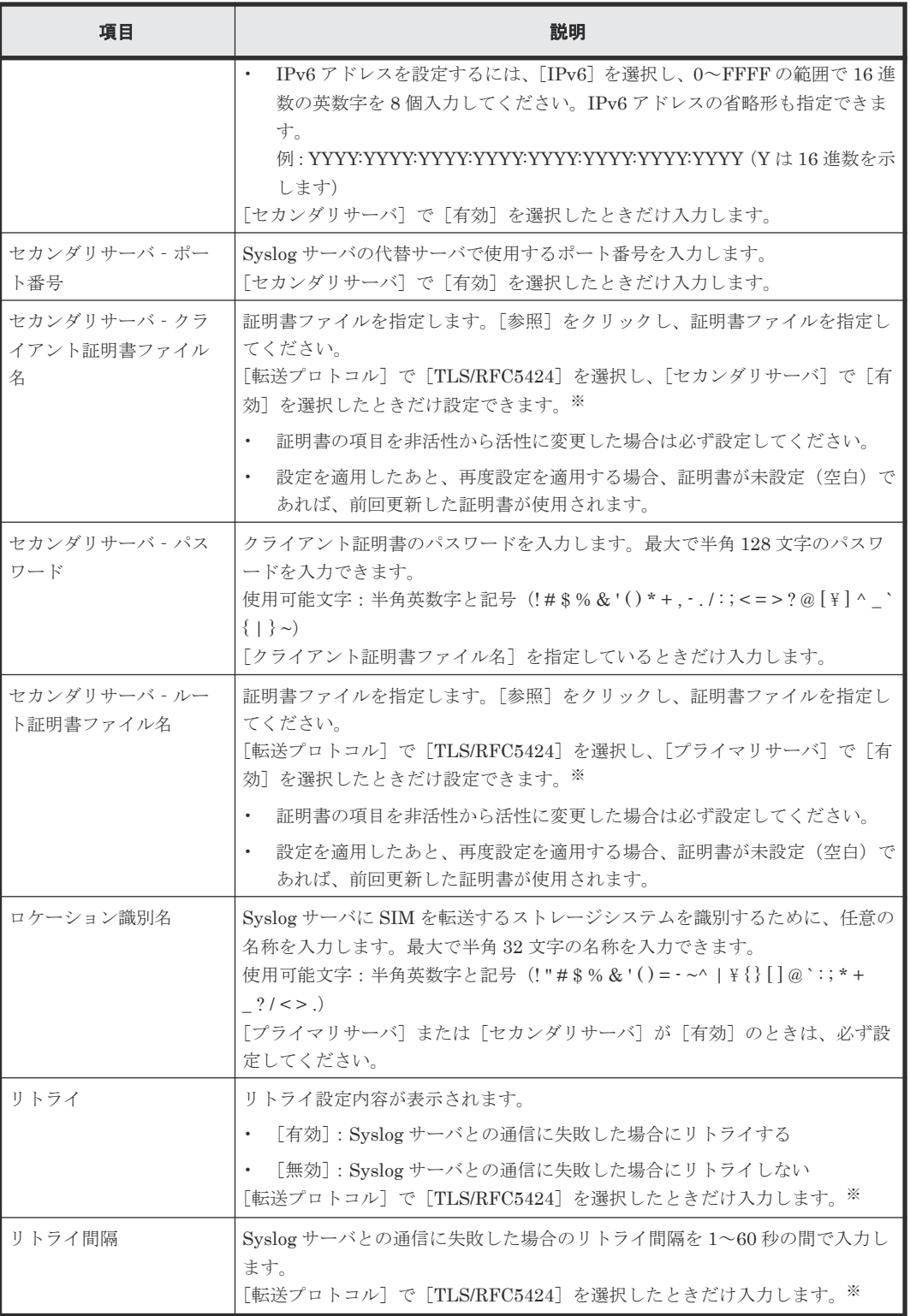

画面に表示される転送プロトコルは、モデルやファームウェアバージョンによって異なりま す。詳細は「J.6 [モデルやファームウェアバージョンによる転送プロトコルの表示の差異](#page-460-0)」を 参照してください。

#### [**SNMP**]タブ

このタブでは、SNMP のアラート通知設定を編集します。

#### SNMP プロトコルのバージョンが SNMP v1 または SNMP v2c の場合

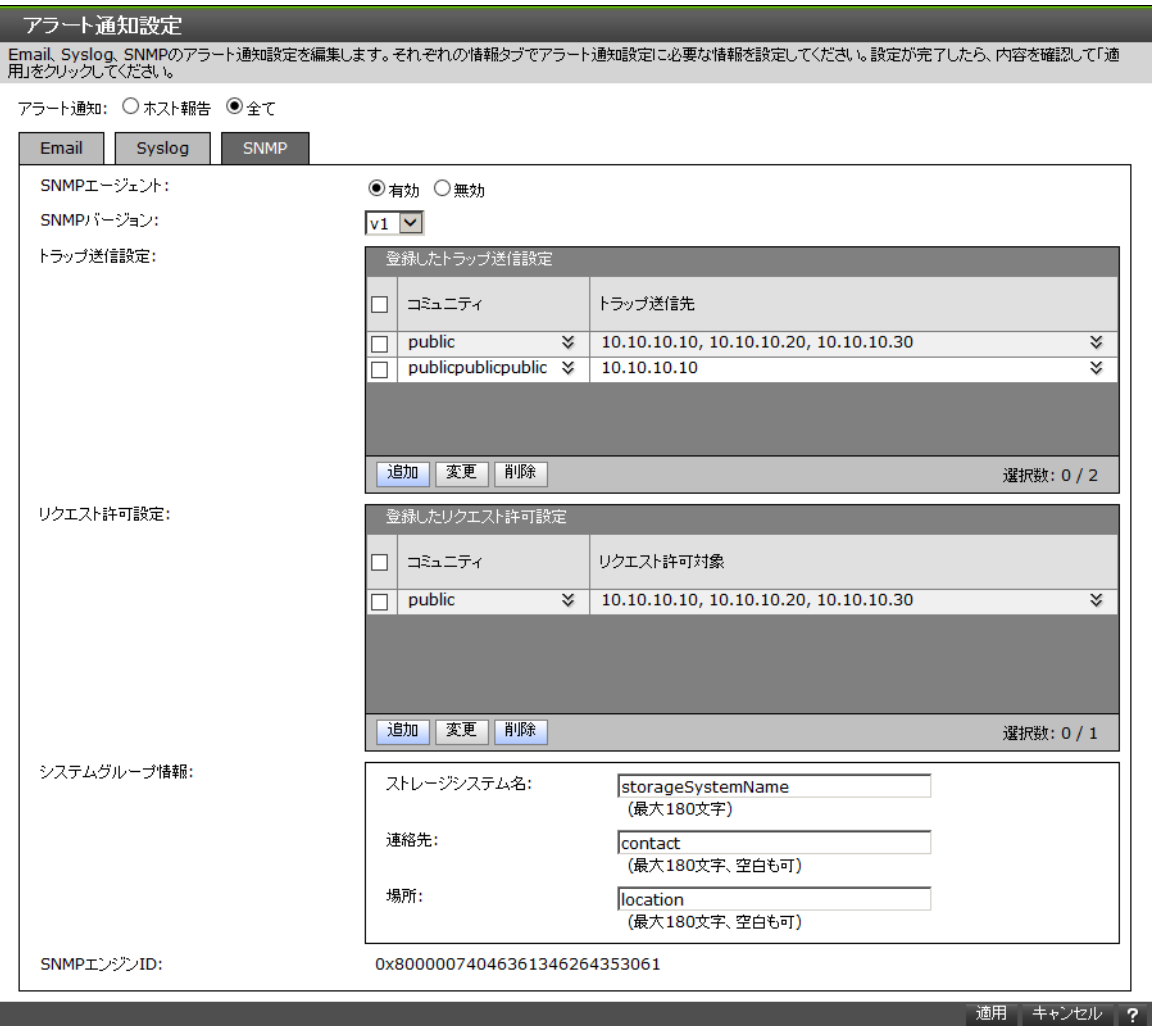

#### 情報設定エリア

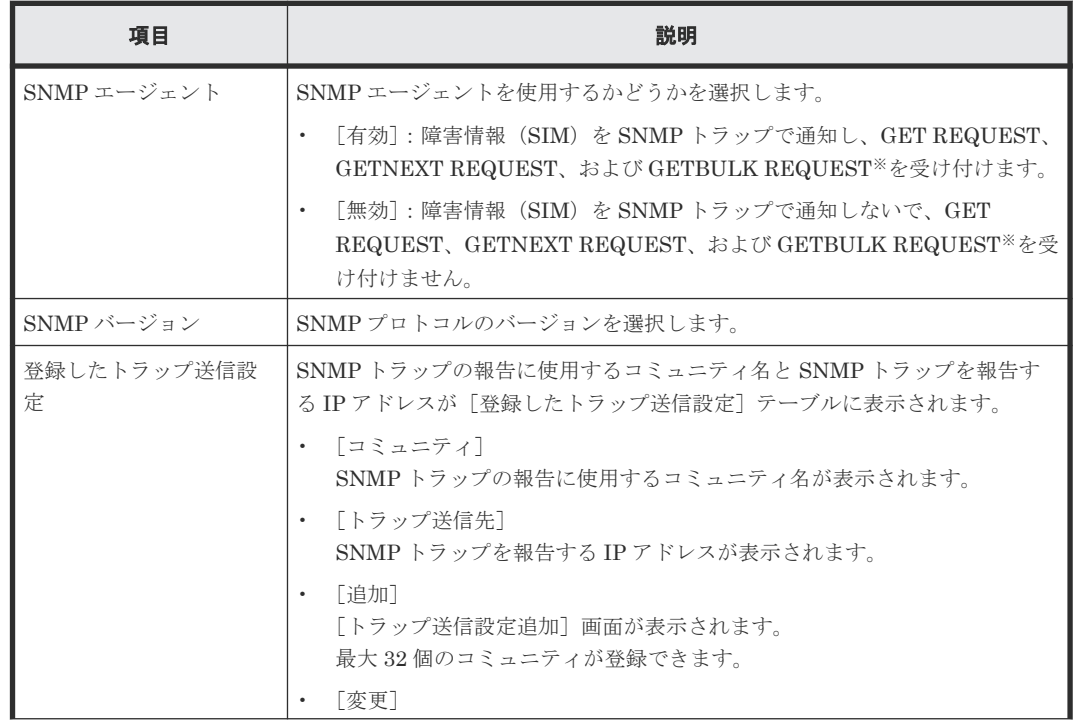

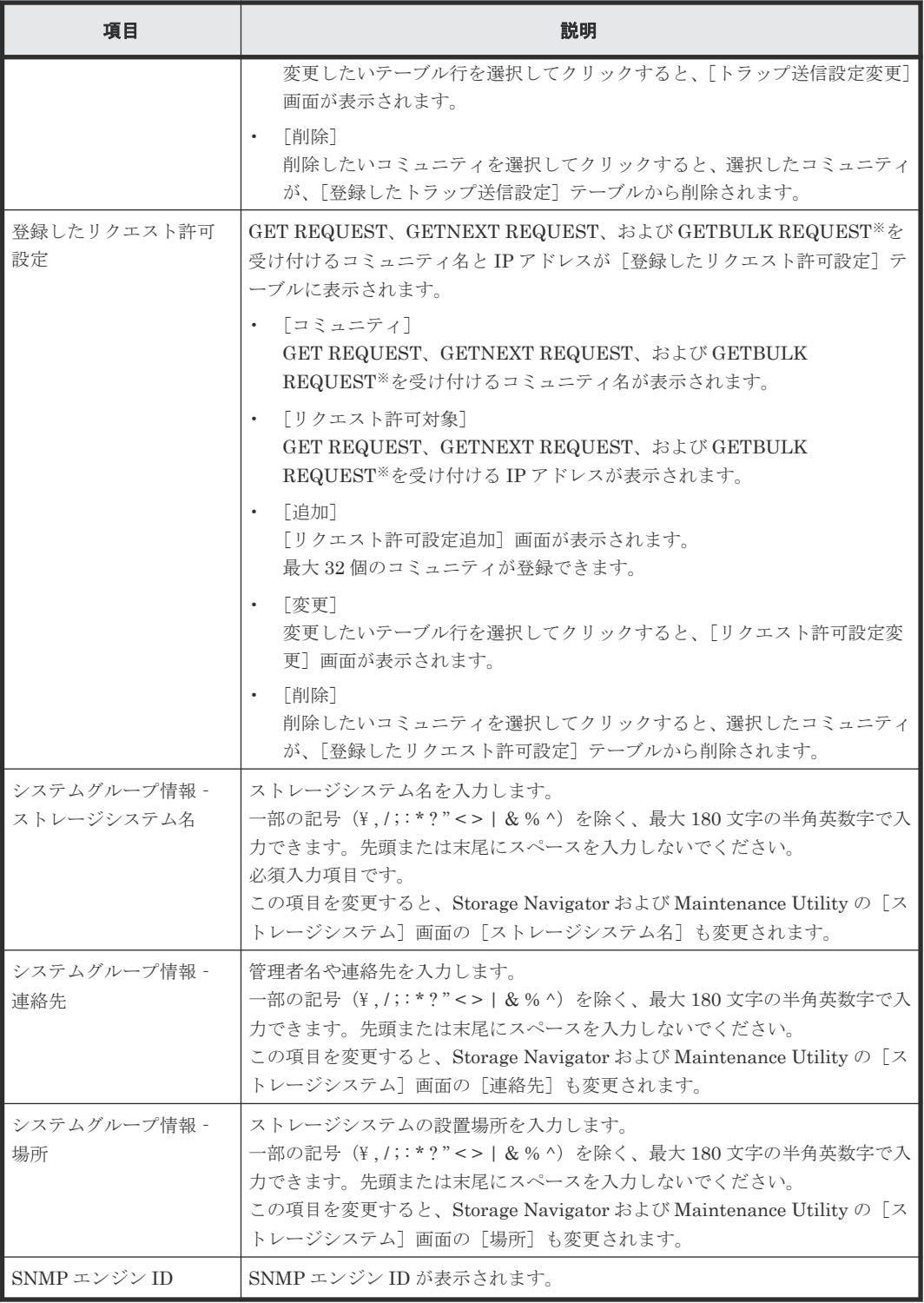

GETBULK REQUEST は、SNMP プロトコルのバージョンの SNMP v2c だけサポートして います。

SNMP プロトコルのバージョンが SNMP v3 の場合

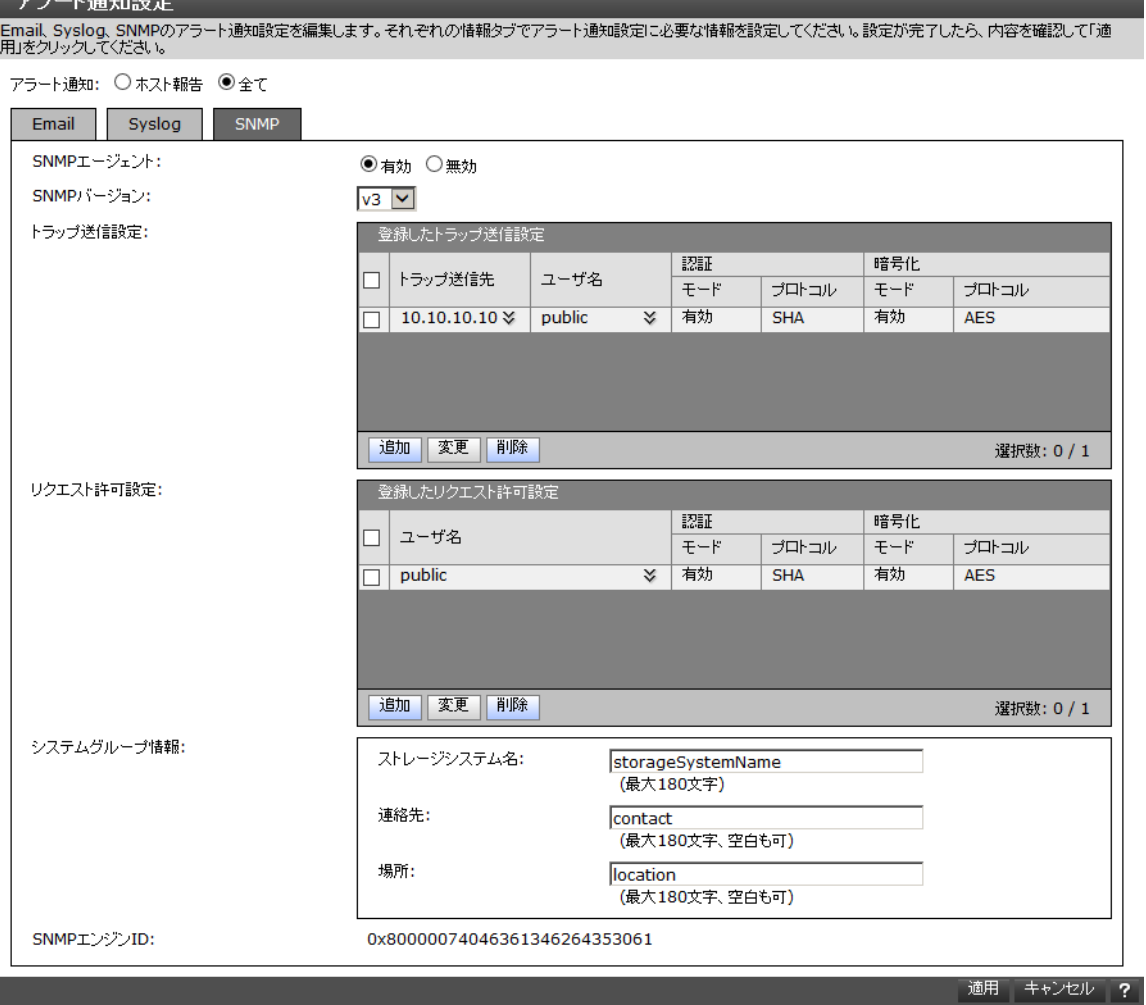

## 情報設定エリア

 $\overline{1}$   $\sqrt{7}$  kn=0.0

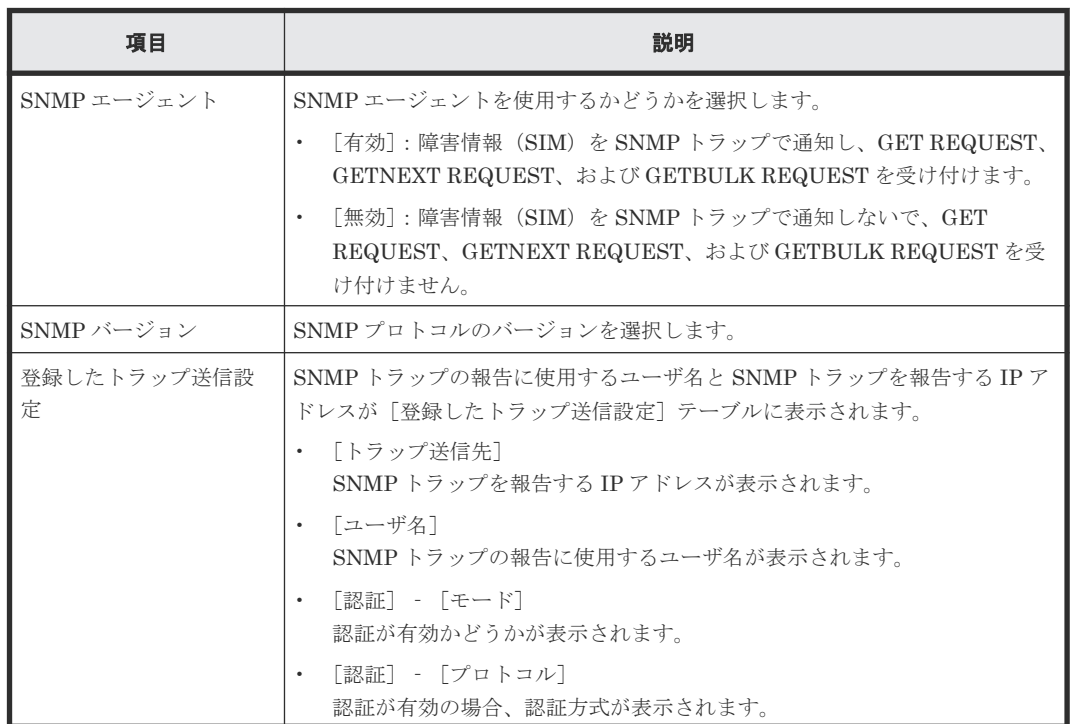

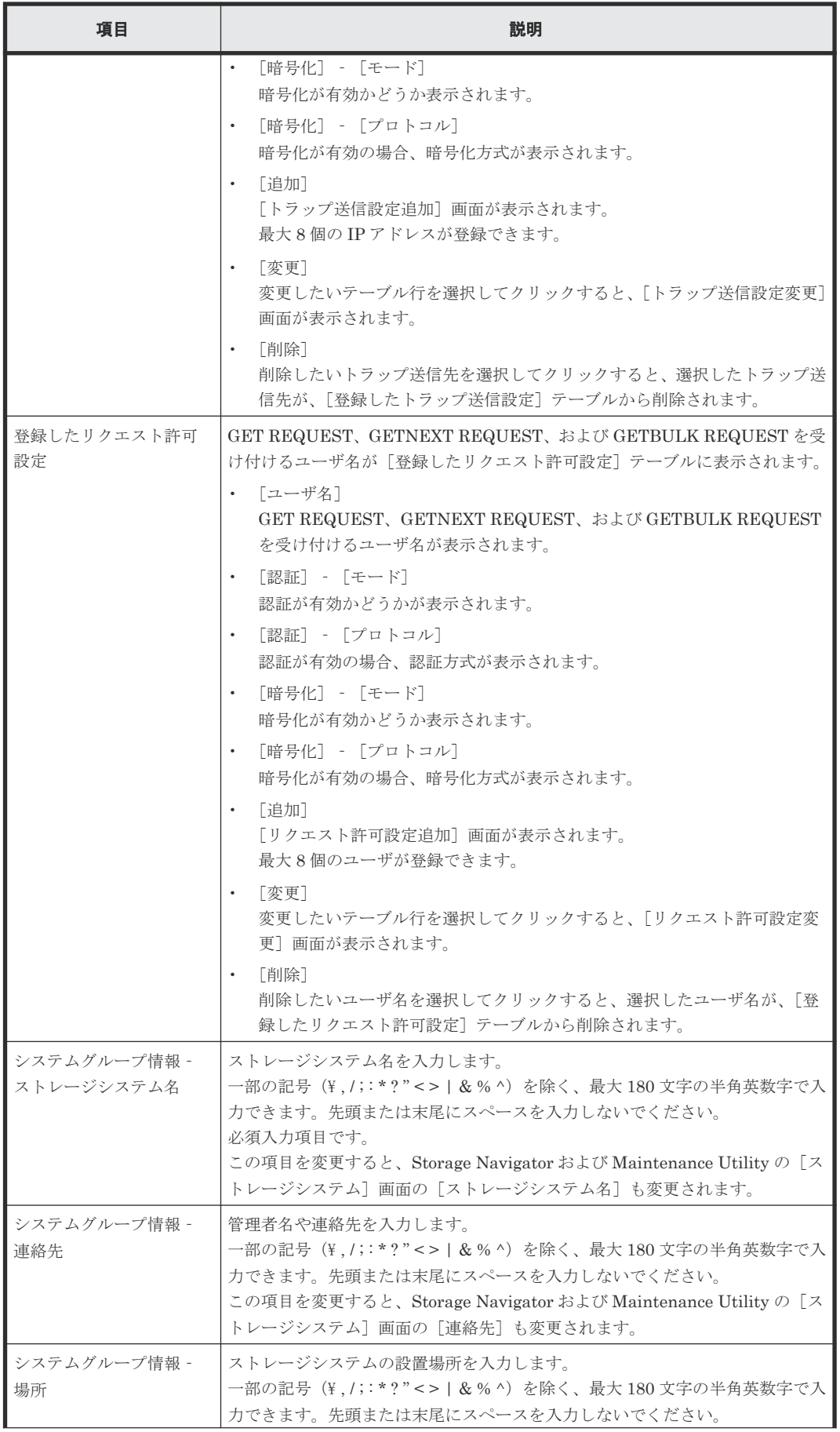

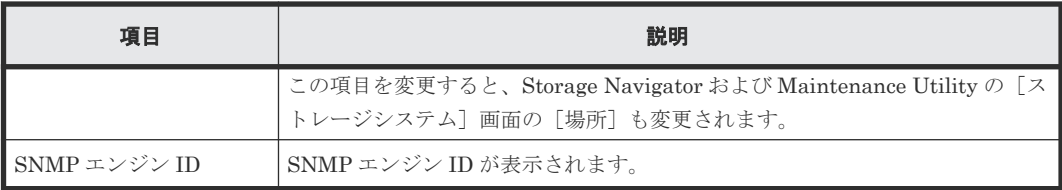

#### 関連参照

- 付録 G.3.1 [\[アラート通知\]画面](#page-396-0)
- 付録 (1) [メールアドレス追加]画面
- 付録 (2) [トラップ送信設定追加]画面
- 付録 (3) [\[トラップ送信設定変更\]画面](#page-413-0)
- 付録 (4) [\[リクエスト許可設定追加\]画面](#page-416-0)
- 付録 (5) [\[リクエスト許可設定変更\]画面](#page-418-0)

# **(1)** [メールアドレス追加]画面

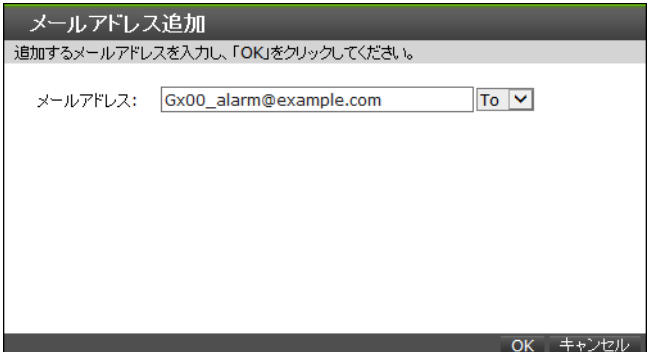

[アラート通知設定]画面‐[Email]タブ‐[登録アドレス]テーブルの[追加]をクリックした ときに表示される画面です。

#### 情報設定エリア

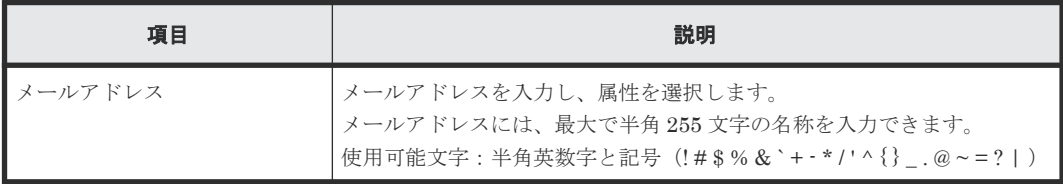

#### 関連参照

• 付録 G.3.2 [\[アラート通知設定\]画面](#page-401-0)

# **(2)** [トラップ送信設定追加]画面

SNMP プロトコルのバージョンが SNMP v1 または SNMP v2c の場合

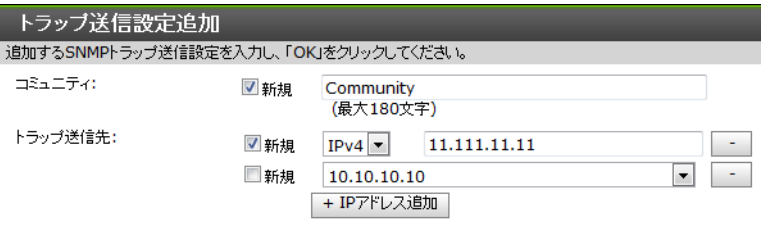

- Contract Contract Contract Contract Contract Contract Contract Contract Contract Contract Contract Contract C<br>- Contract Contract Contract Contract Contract Contract Contract Contract Contract Contract Contract Contrac

[アラート通知設定]画面 - [SNMP] タブ - [登録したトラップ送信設定] テーブルの [追加] をクリックしたときに表示される画面です。

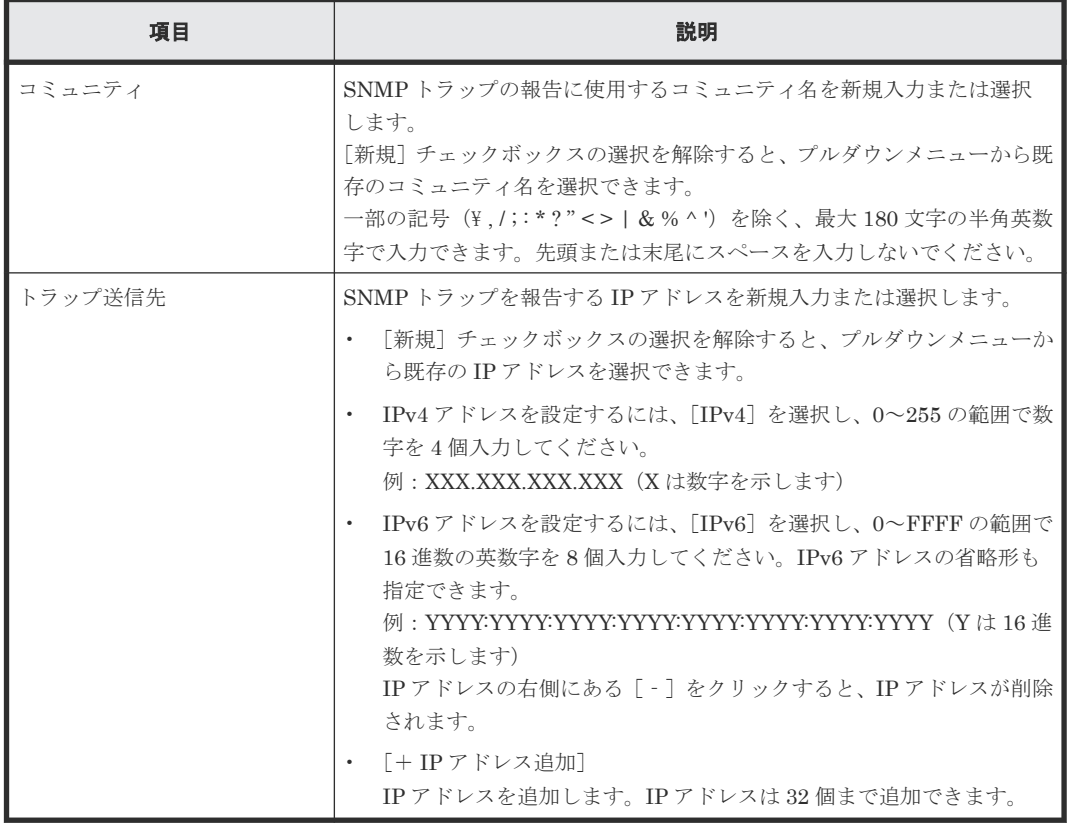

#### 情報設定エリア

SNMP プロトコルのバージョンが SNMP v3 の場合

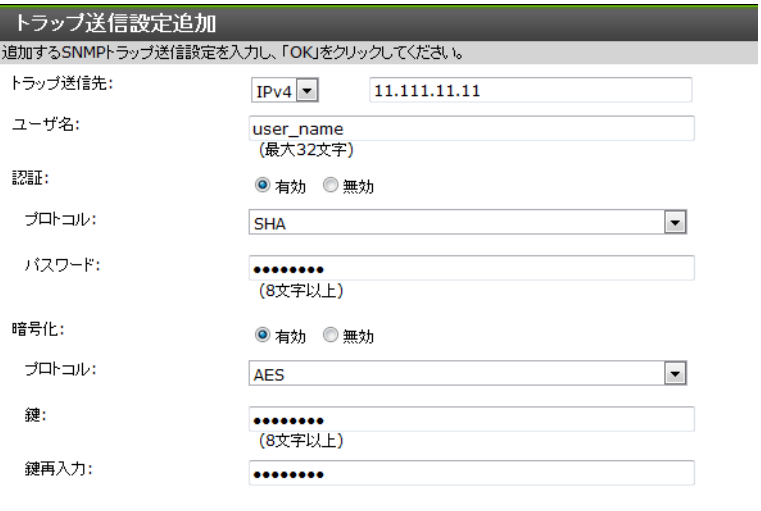

[アラート通知設定]画面 - [SNMP] タブ - [登録したトラップ送信設定] テーブルの [追加] をクリックしたときに表示される画面です。

OK キャンセル

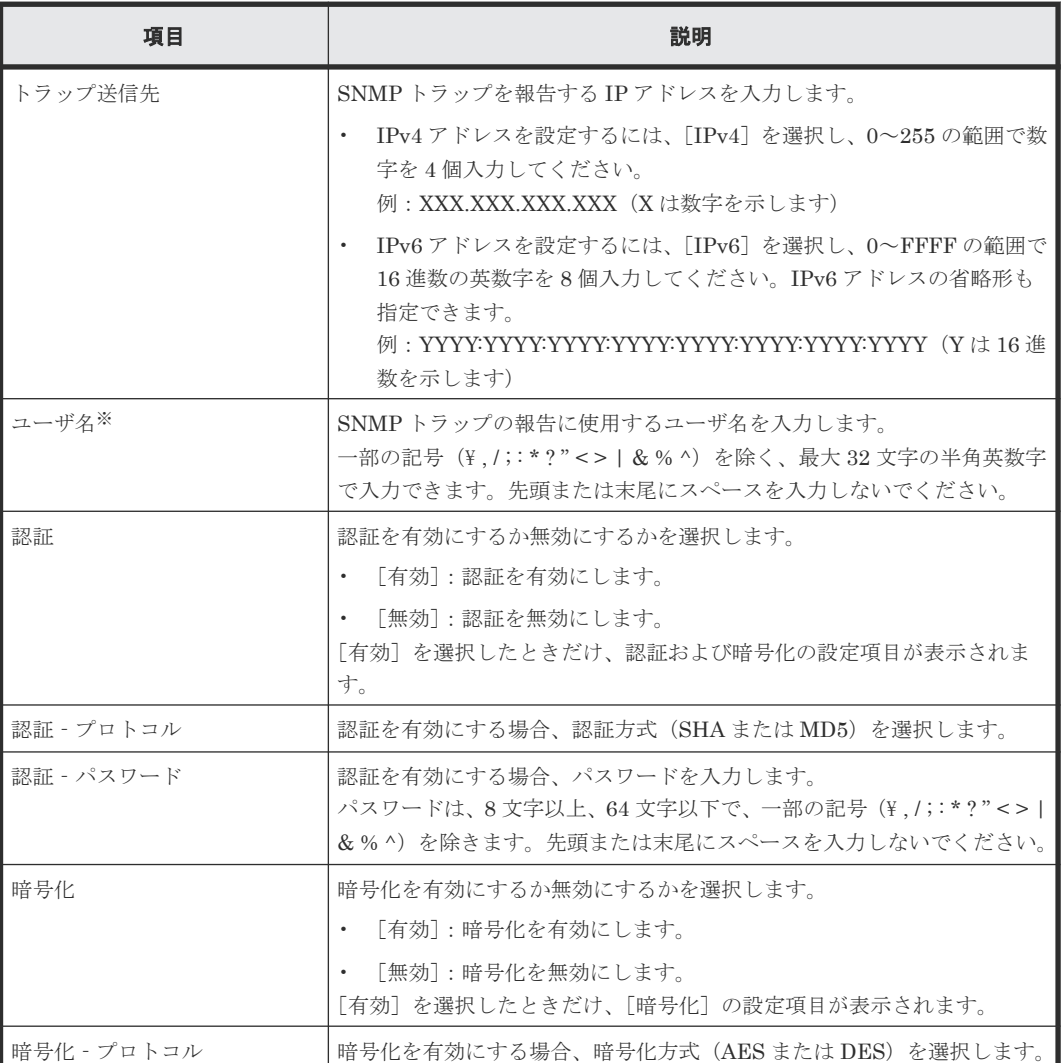

#### 情報設定エリア

I

<span id="page-413-0"></span>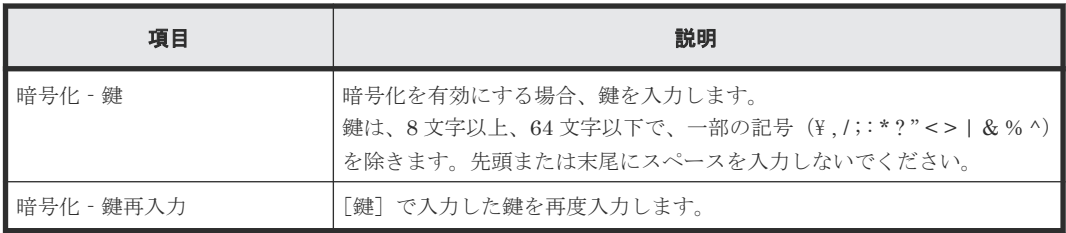

トラップ送信設定またはリクエスト許可設定に設定済みのユーザ名を使用する場合は、次の項 目に対して、設定済みのユーザで設定したものと同じ内容を入力してください。異なる内容を 入力すると、トラップが正しく送信されないおそれがあります。

- 認証
- 認証‐プロトコル
- 認証‐パスワード
- 暗号化
- 暗号化‐プロトコル
- 暗号化‐鍵

#### 関連参照

• 付録 G.3.2 [\[アラート通知設定\]画面](#page-401-0)

# **(3)** [トラップ送信設定変更]画面

SNMP プロトコルのバージョンが SNMP v1 または SNMP v2c の場合

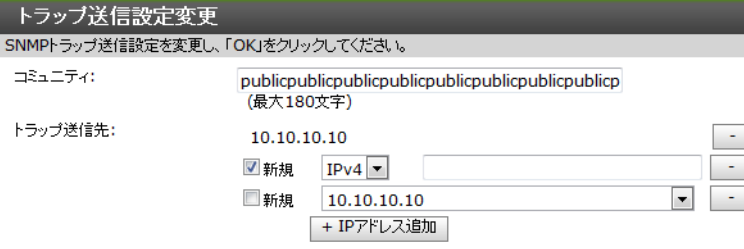

 $OK + YZU$ 

[アラート通知設定]画面 - [SNMP] タブ - [登録したトラップ送信設定] テーブルで変更した いテーブル行を選択し、[変更]をクリックしたときに表示される画面です。

#### 情報設定エリア

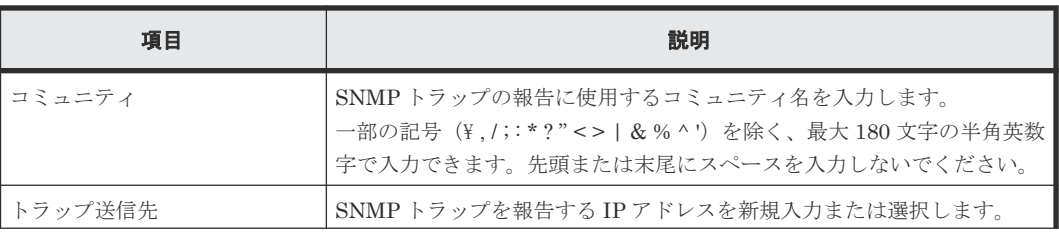

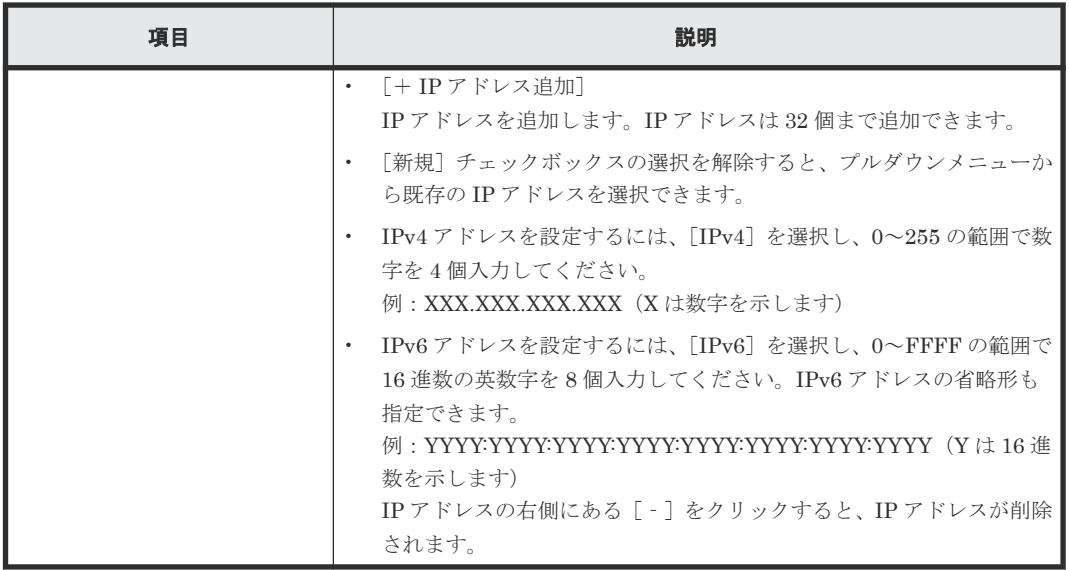

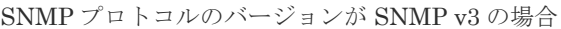

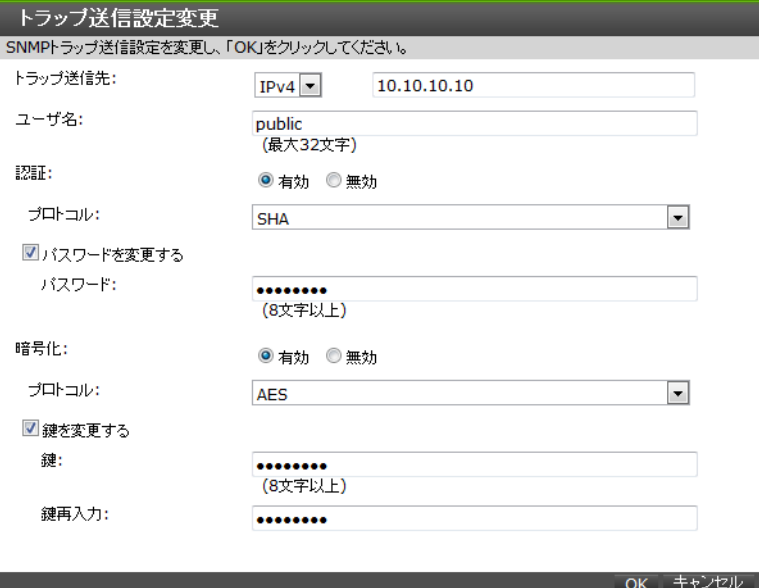

[アラート通知設定]画面 - [SNMP] タブ - [登録したトラップ送信設定] テーブルで変更した いテーブル行を選択し、[変更]をクリックしたときに表示される画面です。

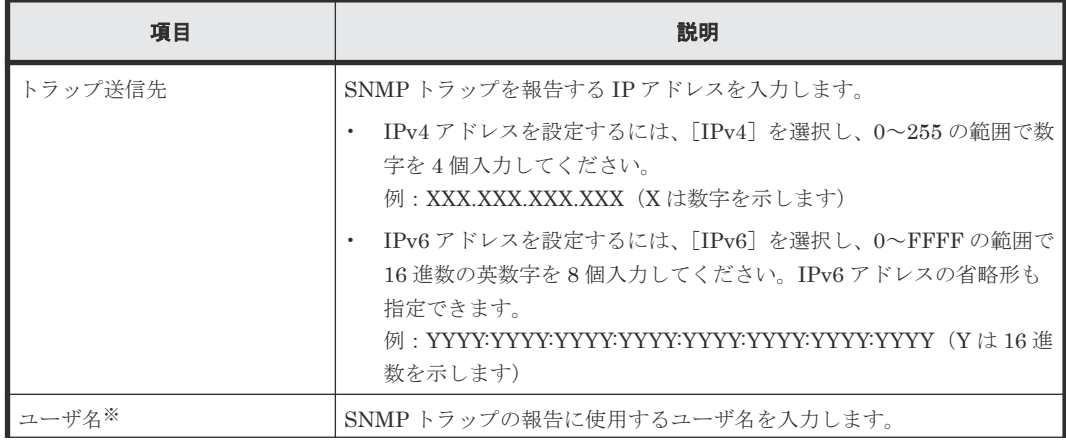

#### 情報設定エリア

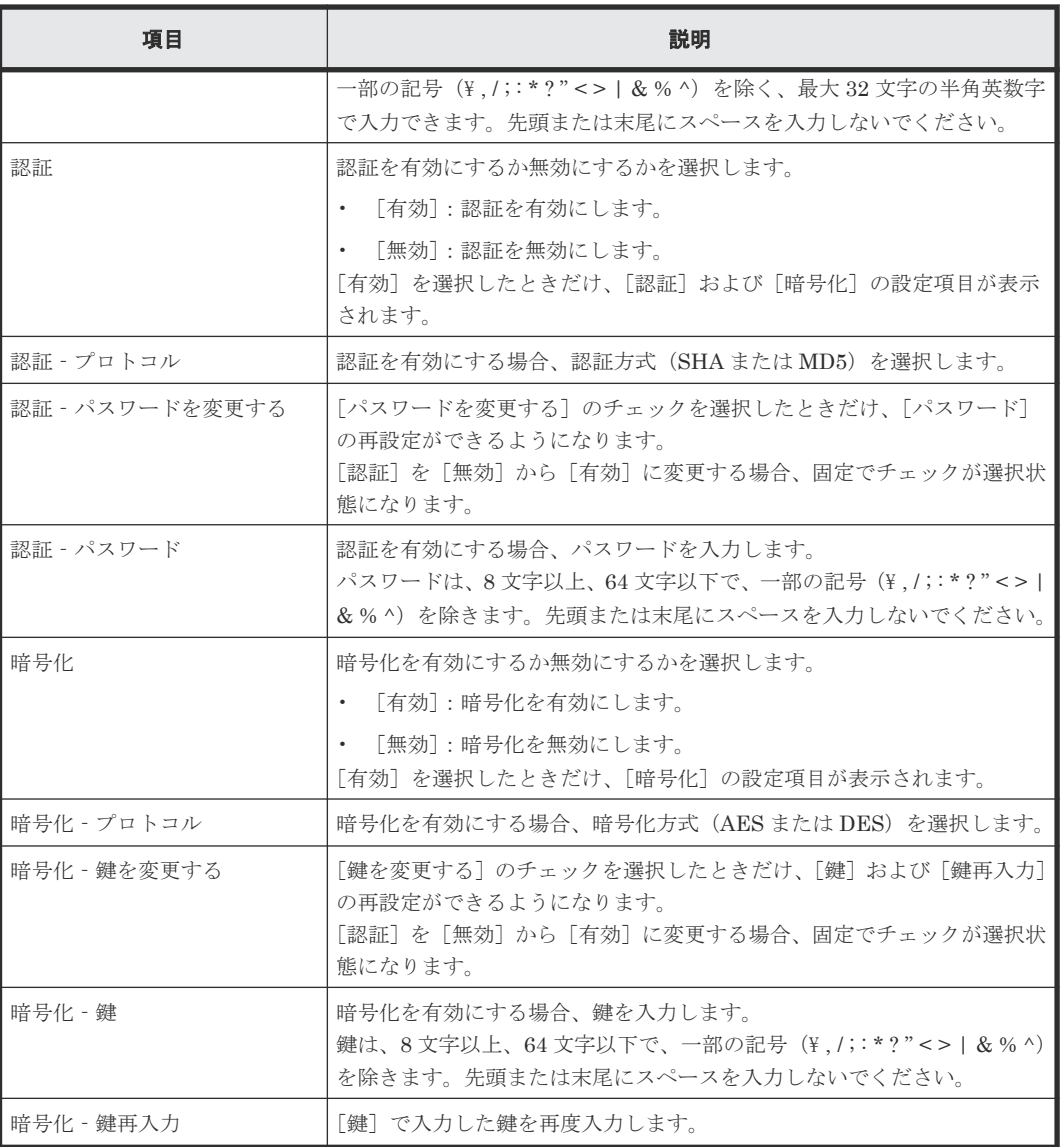

トラップ送信設定またはリクエスト許可設定に設定済みのユーザ名を使用する場合は、次の項 目に対して、設定済みのユーザで設定したものと同じ内容を入力してください。異なる内容を 入力すると、トラップが正しく送信されないおそれがあります。

- 認証
- 認証‐プロトコル
- 認証‐パスワード
- 暗号化
- 暗号化‐プロトコル
- 暗号化‐鍵

# メモ

[トラップ送信先]および[ユーザ名]がグレーアウトによって入力できない場合、設定を変更したい SNMP トラップの通知先を削除した後に、再度 SNMP トラップの通知先を追加してください(操作方法は『SNMP Agent ユーザガイド』 を参照)。

#### 関連参照

• 付録 G.3.2 [\[アラート通知設定\]画面](#page-401-0)

# <span id="page-416-0"></span>**(4)** [リクエスト許可設定追加]画面

SNMP プロトコルのバージョンが SNMP v1 または SNMP v2c の場合

| リクエスト許可設定追加                            |                   |                                                               |        |
|----------------------------------------|-------------------|---------------------------------------------------------------|--------|
| 追加するSNMPリクエスト許可設定を入力し、「OK」をクリックしてください。 |                   |                                                               |        |
| コミュニティ:                                | √新規               | community<br>(最大180文字)                                        |        |
| リクエスト許可対象:                             | □全て<br>√新規<br>■新規 | 111.111.111.111<br>$IPv4$ $\sim$<br>10.10.10.10<br>+ IPアドレス追加 | ۰<br>۰ |

- The Contract of Contract Contract of Contract Contract Contract Contract Contract Contract Contract Contract<br>- The Contract Contract Contract Contract Contract Contract Contract Contract Contract Contract Contract Cont

[アラート通知設定]画面 - [SNMP] タブ - [登録したリクエスト許可設定] テーブルの [追加] をクリックしたときに表示される画面です。

#### 情報設定エリア

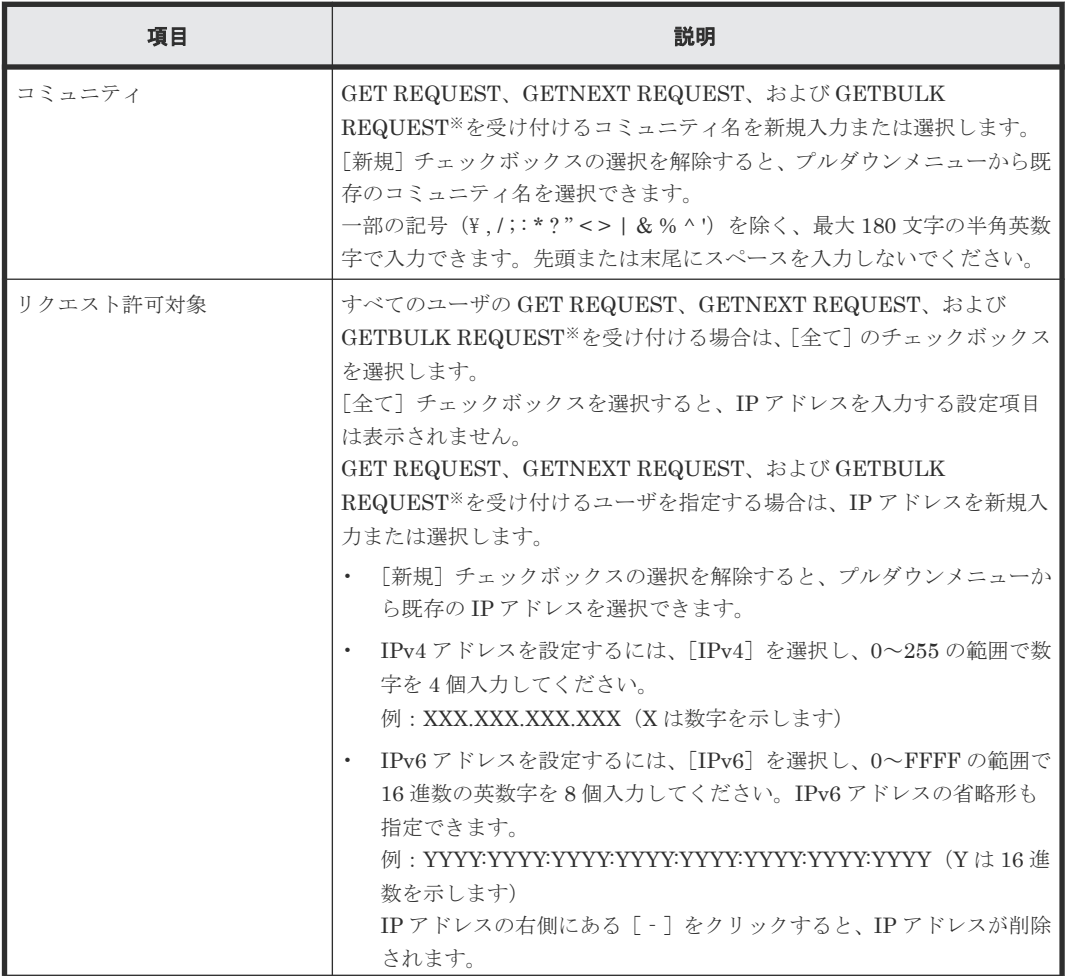

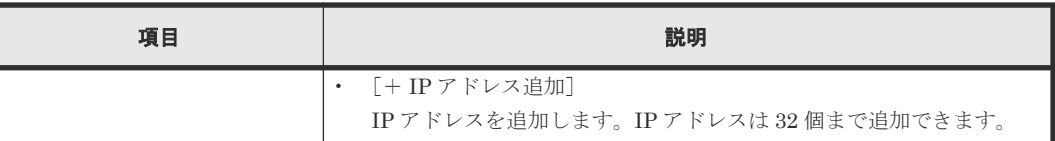

GETBULK REQUEST は、SNMP プロトコルのバージョンの SNMP v2c だけサポートして います。

SNMP プロトコルのバージョンが SNMP v3 の場合

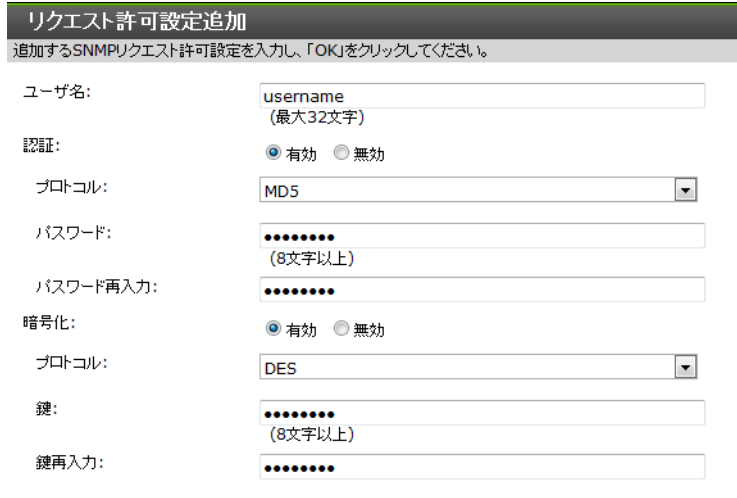

- - - - - - - - - - - - - - - - OK | キャンセル |

[アラート通知設定]画面 - [SNMP] タブ - [登録したリクエスト許可設定] テーブルの [追加] をクリックしたときに表示される画面です。

#### 情報設定エリア

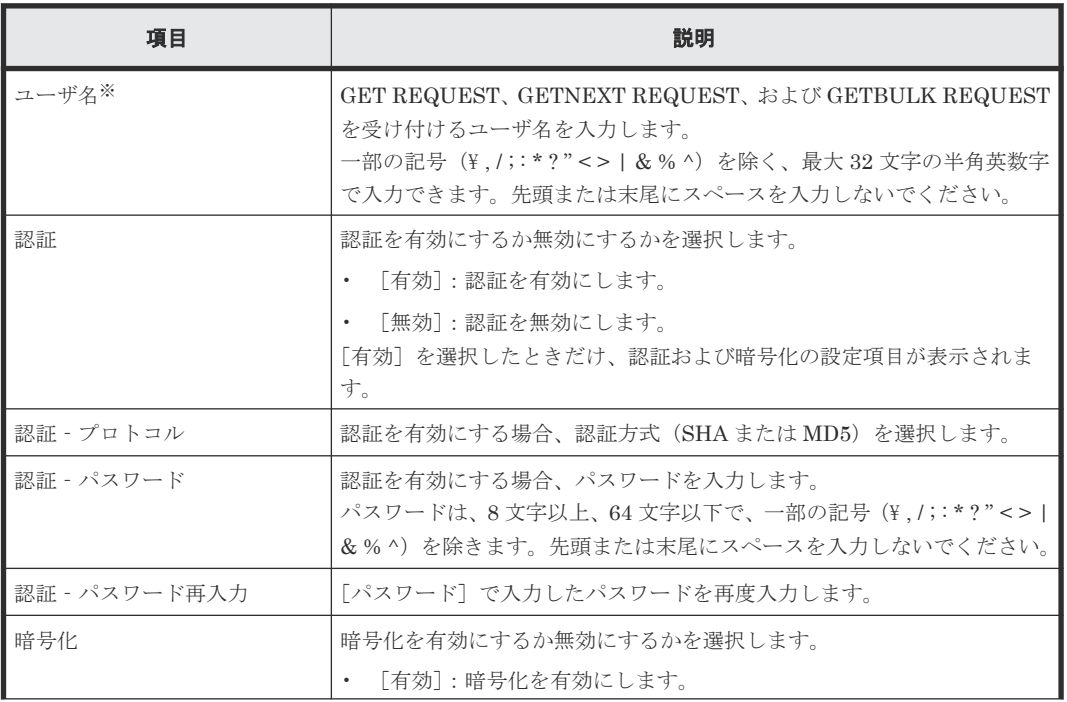

<span id="page-418-0"></span>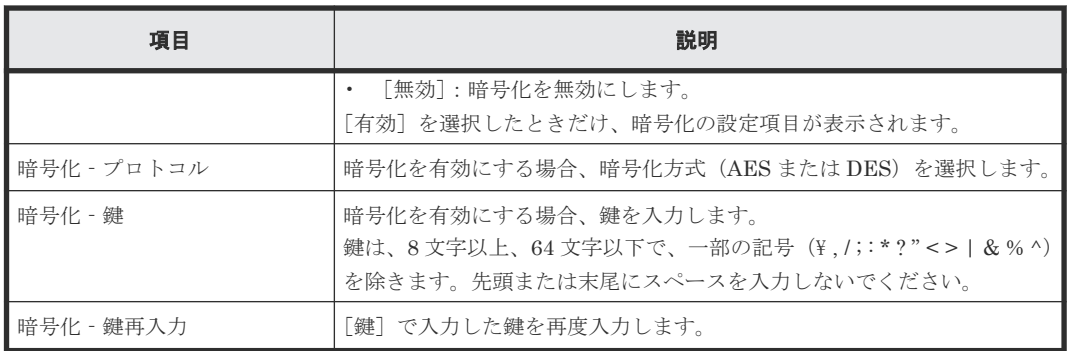

トラップ送信設定に設定済みのユーザ名を使用する場合は、次の項目に対して、設定済みのユ ーザで設定したものと同じ内容を入力してください。異なる内容を入力すると、トラップが正 しく送信されません。

- 認証
- 認証 ‐プロトコル
- 認証‐パスワード
- 暗号化
- 暗号化‐プロトコル
- 暗号化‐鍵

#### 関連参照

• 付録 G.3.2 [\[アラート通知設定\]画面](#page-401-0)

## **(5)** [リクエスト許可設定変更]画面

SNMP プロトコルのバージョンが SNMP v1 または SNMP v2c の場合

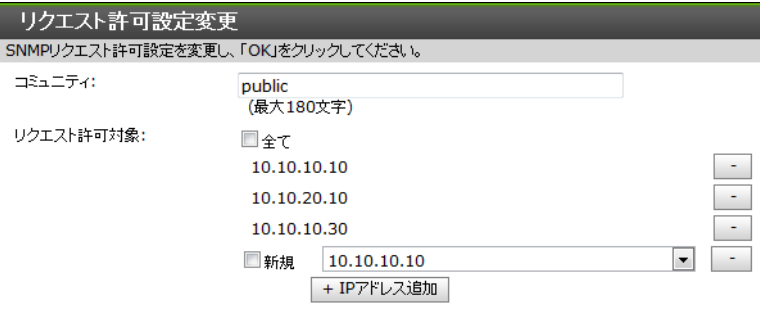

ーンファイン TOK キャンセル

[アラート通知設定]画面 - [SNMP] タブ - [登録したリクエスト許可設定] テーブルで変更し たいテーブル行を選択し、[変更]をクリックしたときに表示される画面です。

```
情報設定エリア
```
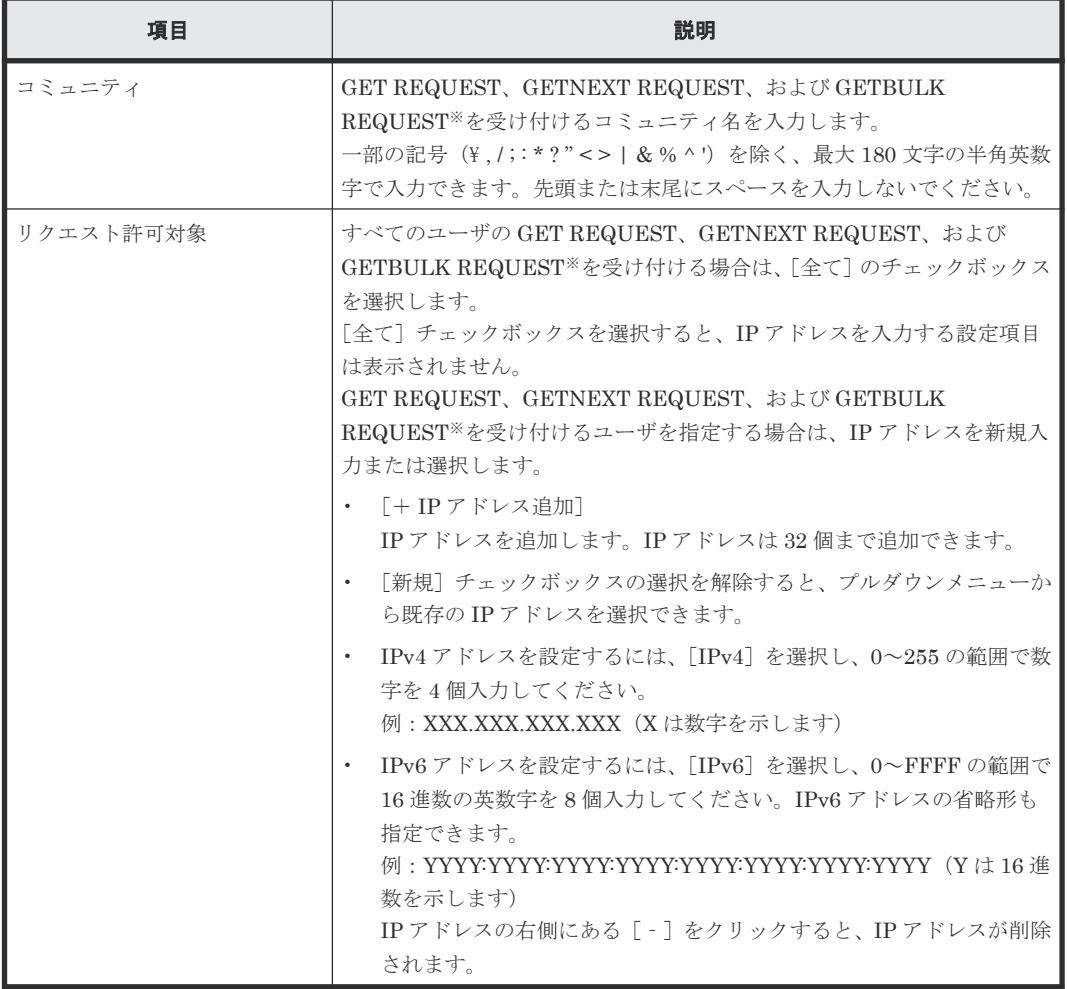

GETBULK REQUEST は、SNMP プロトコルのバージョンの SNMP v2c だけサポートして います。

SNMP プロトコルのバージョンが SNMP v3 の場合

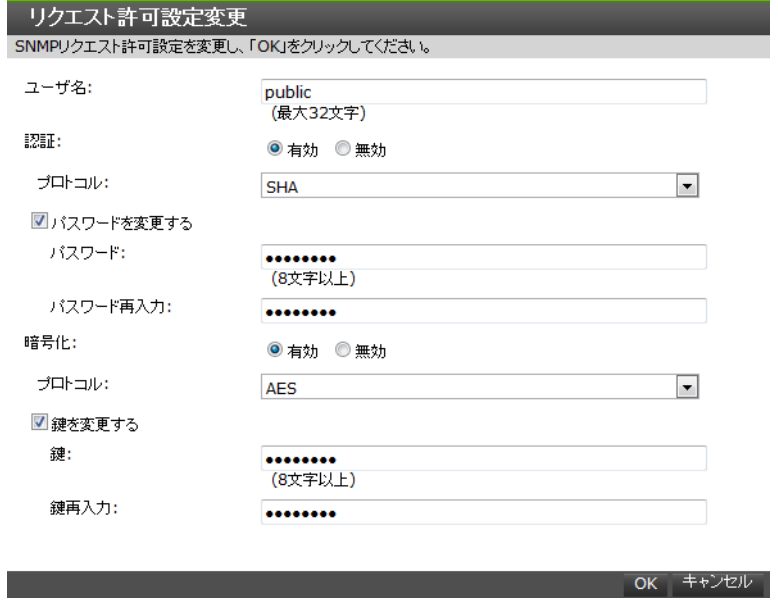

[アラート通知設定]画面 - [SNMP] タブ - [登録したリクエスト許可設定] テーブルで変更し たいテーブル行を選択し、[変更]をクリックしたときに表示される画面です。

#### 情報設定エリア

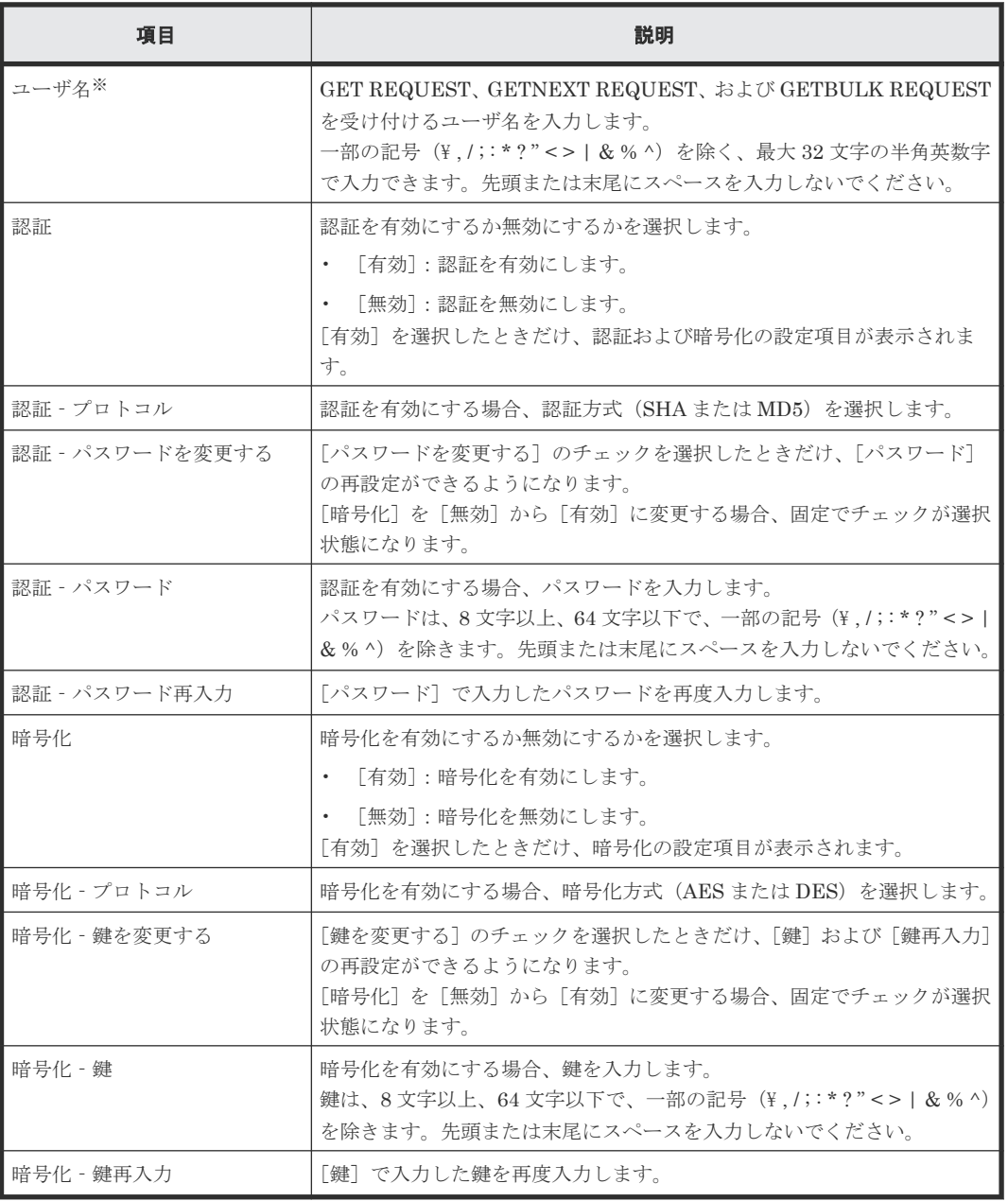

注※

トラップ送信設定に設定済みのユーザ名を使用する場合は、次の項目に対して、設定済みのユ ーザで設定したものと同じ内容を入力してください。異なる内容を入力すると、トラップが正 しく送信されません。

- 認証
- 認証‐プロトコル
- 認証‐パスワード
- 暗号化
- 暗号化‐プロトコル

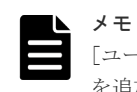

[ユーザ名]がグレーアウトによって入力できない場合、設定を変更したいユーザを削除した後に、再度ユーザ を追加してください(操作方法は『SNMP Agent ユーザガイド』 を参照)。

#### 関連参照

• 付録 G.3.2 [\[アラート通知設定\]画面](#page-401-0)

# **G.4** システム詳細設定編集ウィザード

#### 関連概念

• 3.4.5 Storage Navigator [のメイン画面のメニュー\(右上\)](#page-103-0)

#### 関連タスク

• 6.4 [システム詳細を設定する](#page-187-0)

#### 関連参照

- 付録 G.4.1 [システム詳細設定編集]画面
- 付録 G.4.2 [\[設定確認\]画面](#page-423-0)

# **G.4.1** [システム詳細設定編集]画面

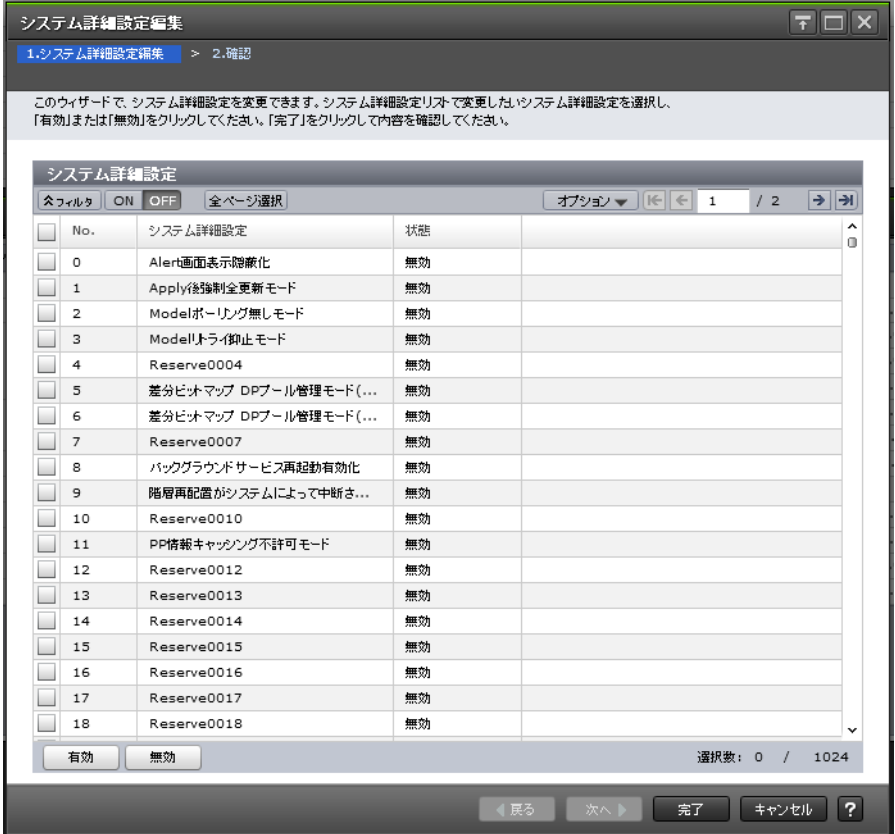

## [システム詳細設定]テーブル

• テーブル

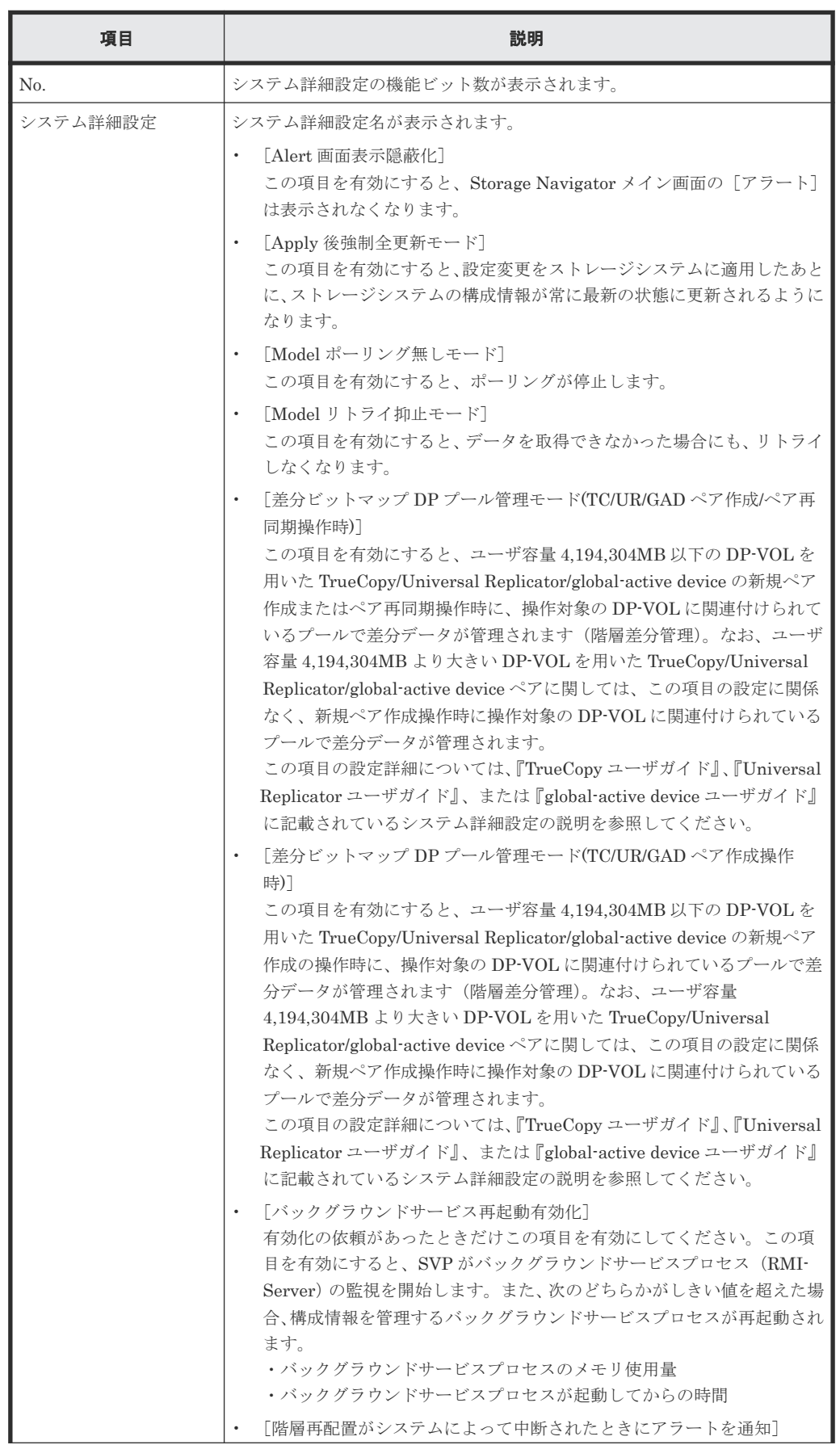

<span id="page-423-0"></span>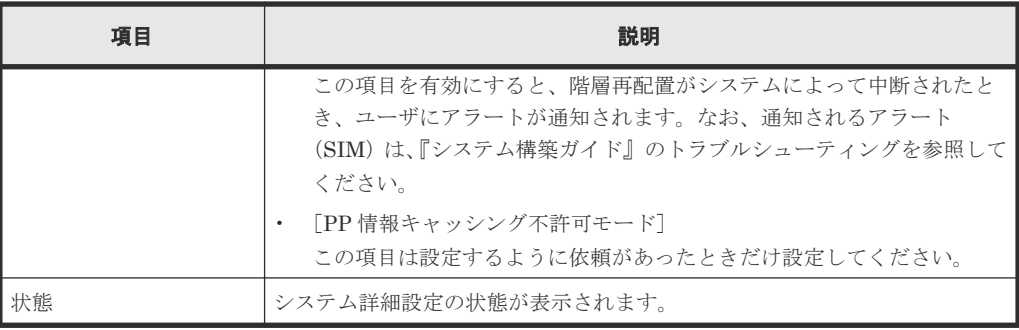

• ボタン

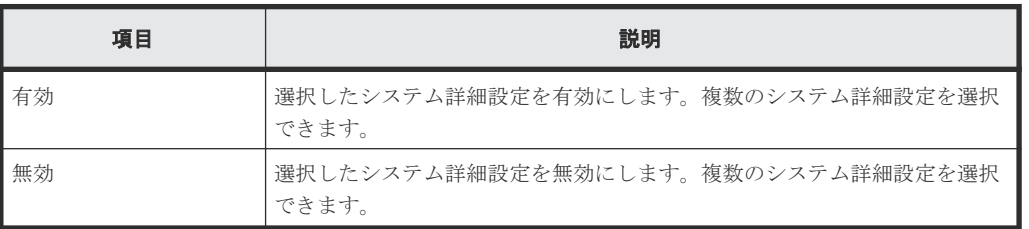

# **G.4.2** [設定確認]画面

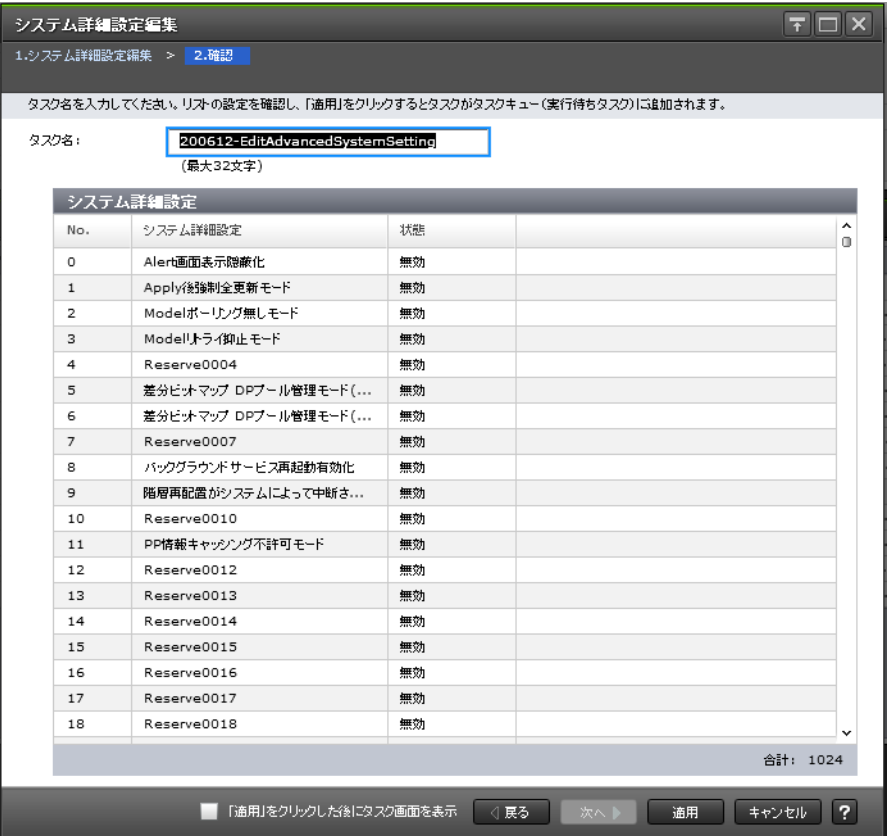

#### [システム詳細設定]テーブル

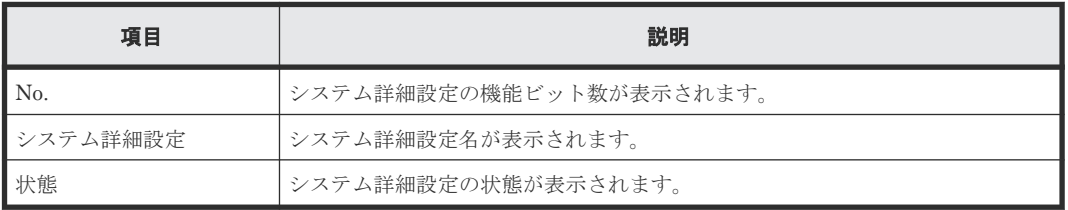

# **G.5** [カラム設定]画面

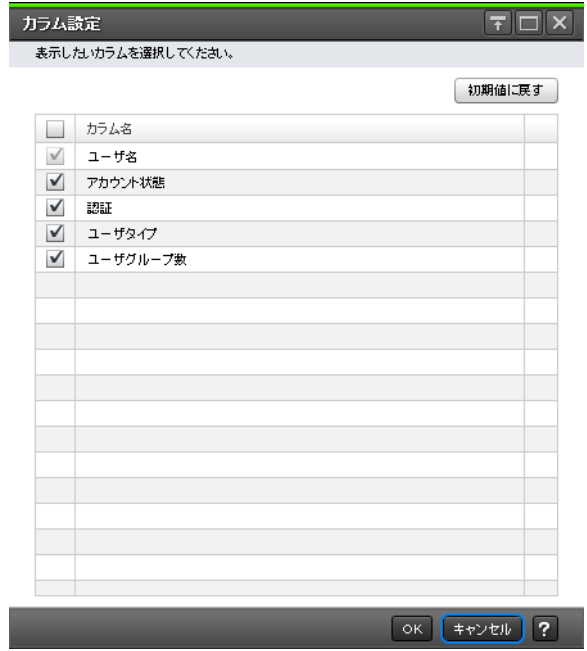

#### 情報設定エリア

• テーブル

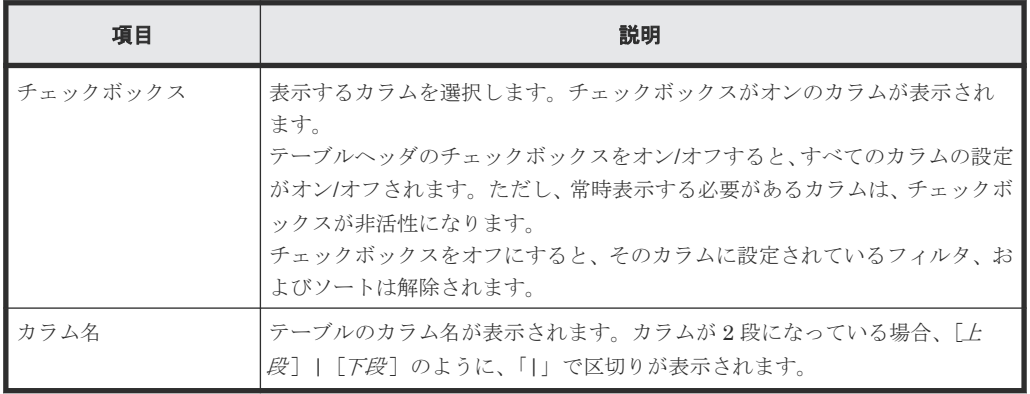

• ボタン

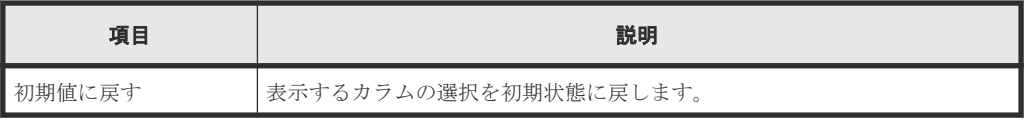

#### 関連概念

• 3.4.6 Storage Navigator [のメイン画面のテーブル](#page-104-0)

# H

# ストレージシステムの参照 **GUI** リファレン ス

ストレージシステムの参照に使用する画面について説明します。

- **□ H.1 [ストレージシステム画面](#page-428-0)**
- **□ H.2** 「ポート状態]画面
- **□** H.3 [タスク] 画面
- **□ H.4** [タスク詳細] 画面
- **□ H.5** [タスク中断] 画面
- **□ H.6** [タスク再開] 画面
- **□** H.7 [タスク削除] 画面
- $\Box$  H.8  $[$ タスク自動削除無効] 画面
- $\Box$  H.9 [タスク自動削除有効] 画面
- □ H.10 [情報表示設定] 画面
- **□** H.11 [\[レポート\]画面](#page-444-0)
- **H.12 [\[レポート作成\]画面](#page-445-0)**
- □ H.13 「レポート削除]画面
- $\Box$  H.14 [\[操作ロックプロパティ\]画面](#page-446-0)
- **□** H.15 Storage System 画面 ([アラート] タブ)
- **□** H.16 「アラート詳細]画面

**□** H.17 [\[温度モニタ\]画面](#page-451-0)

# <span id="page-428-0"></span>**H.1** ストレージシステム画面

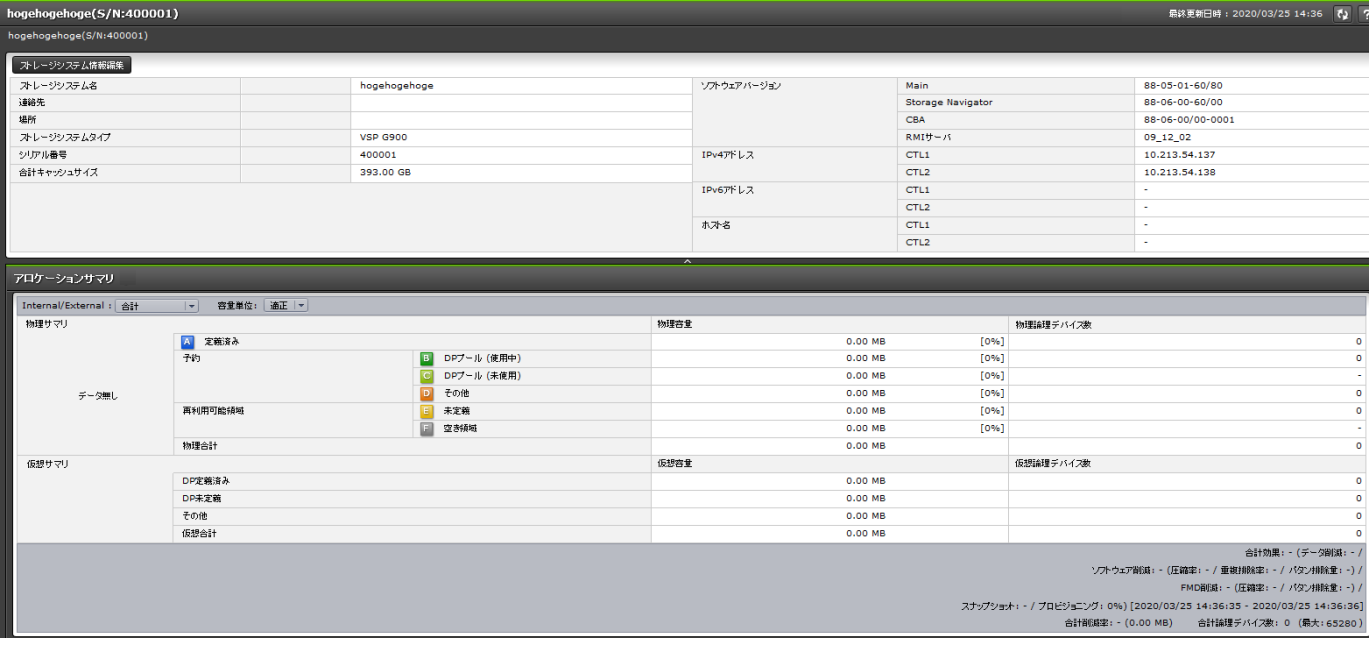

ストレージシステムの概要が表示されます。

- サマリ
- [アロケーションサマリ]

#### サマリ

• ボタン

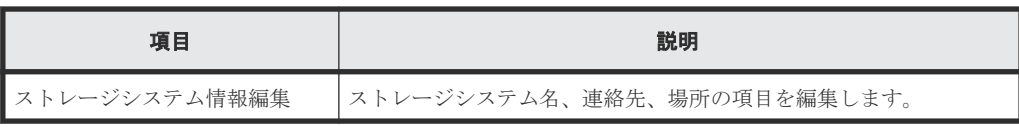

• テーブル

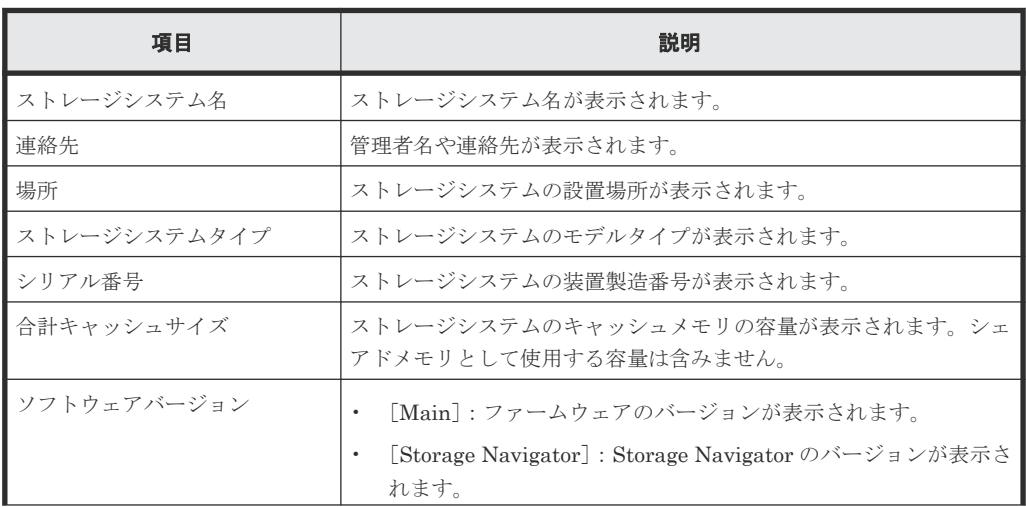

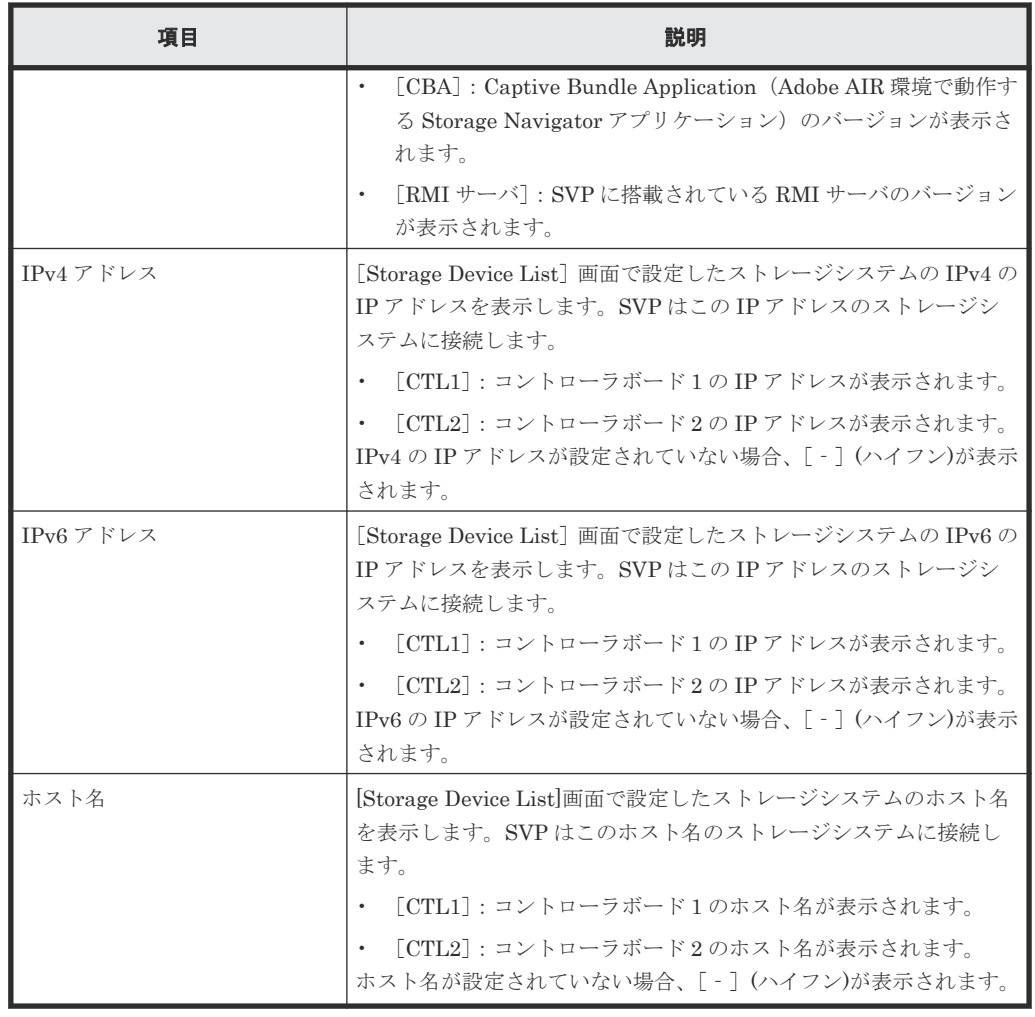

## [アロケーションサマリ]

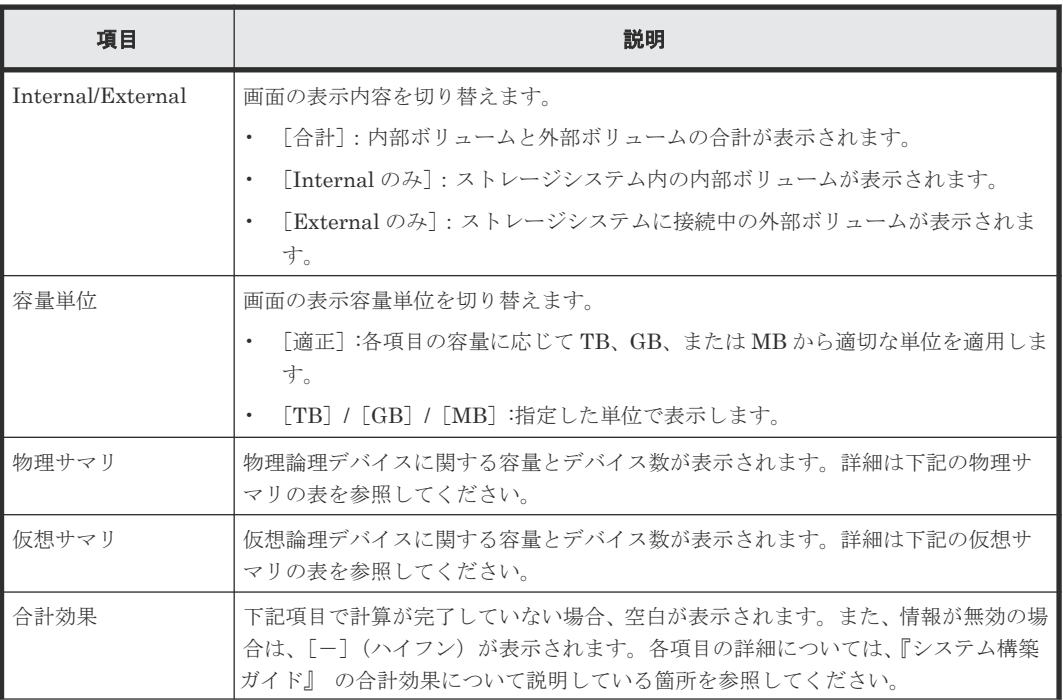

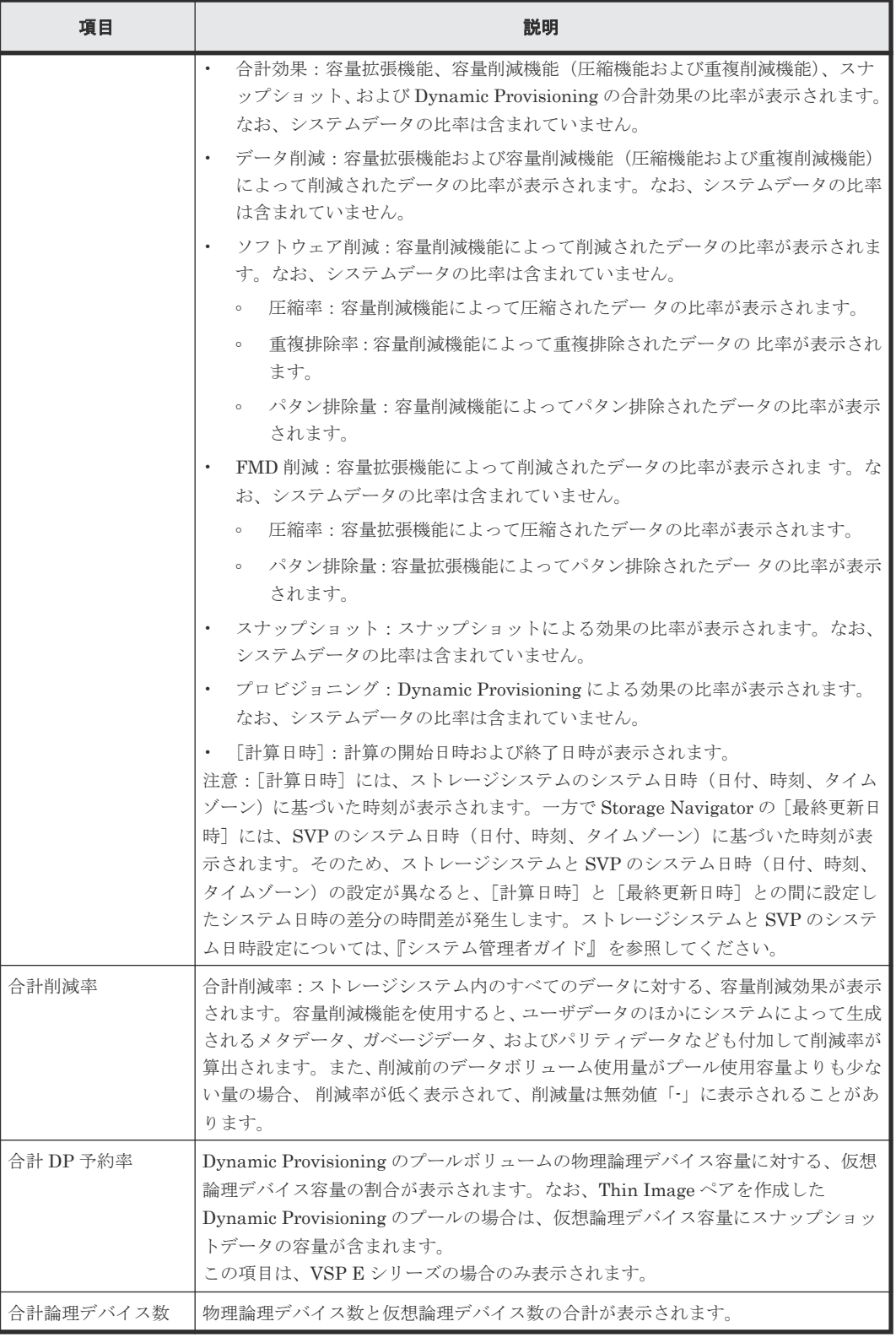

#### • 物理サマリ

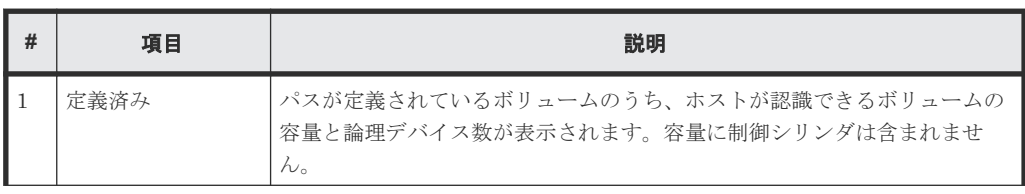

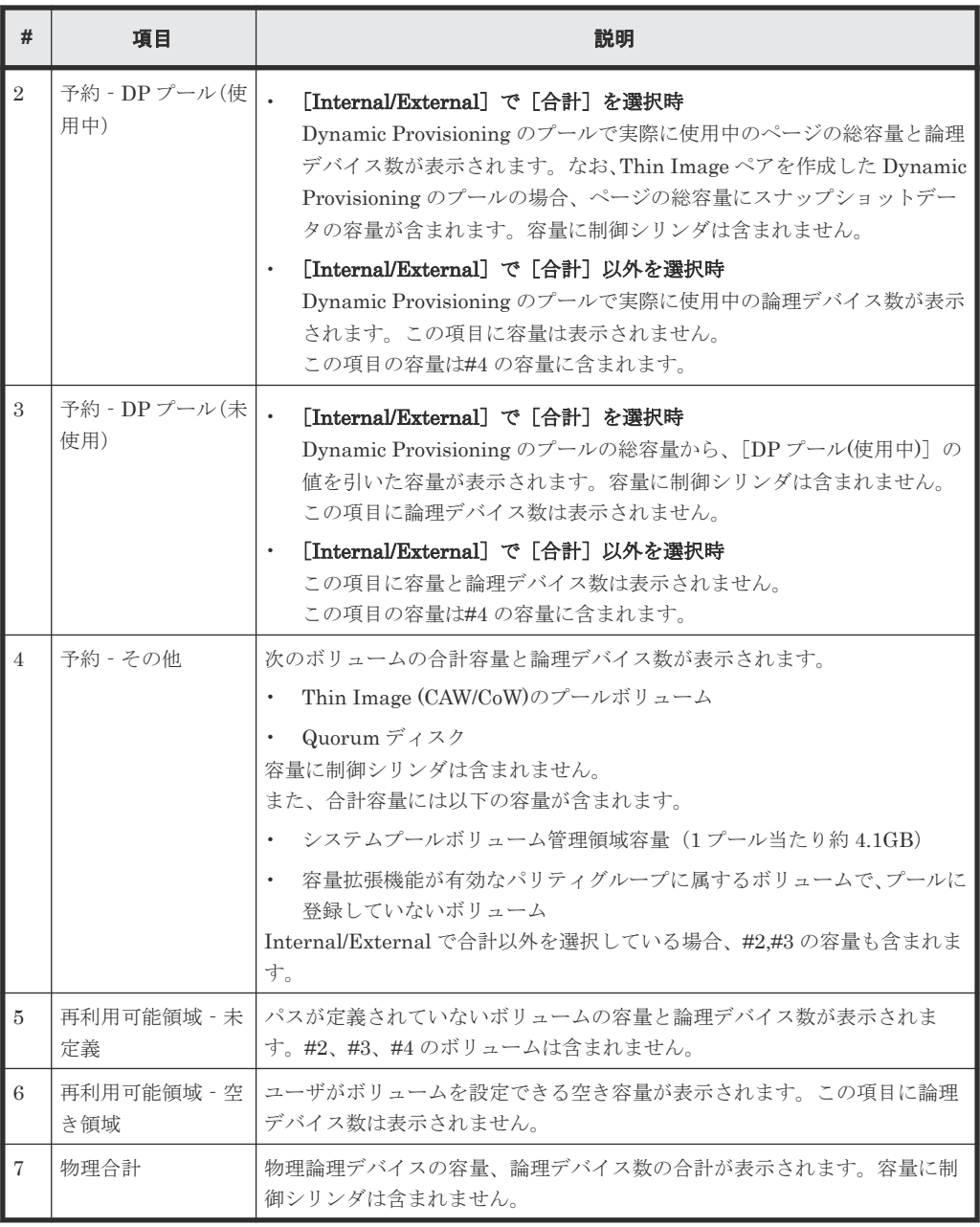

• 仮想サマリ

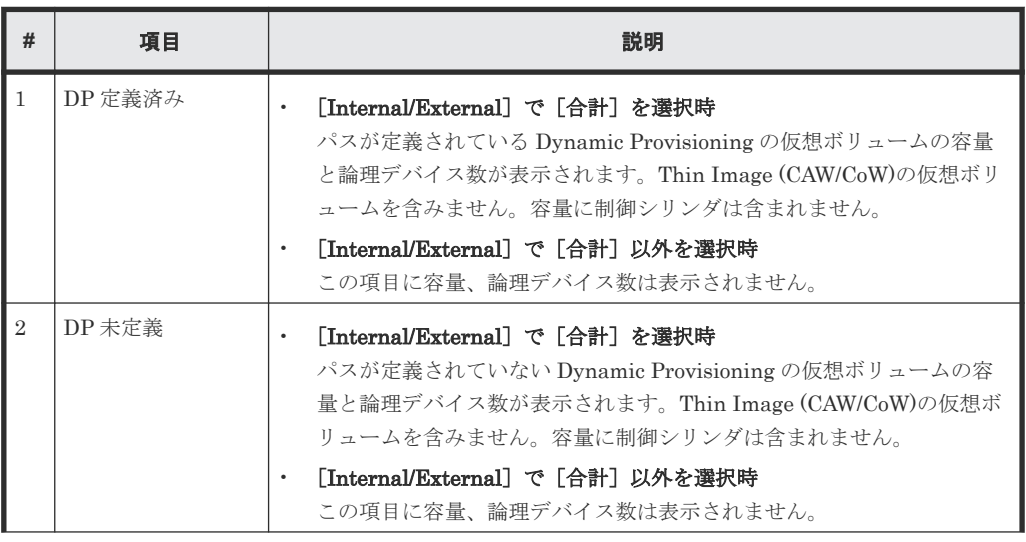
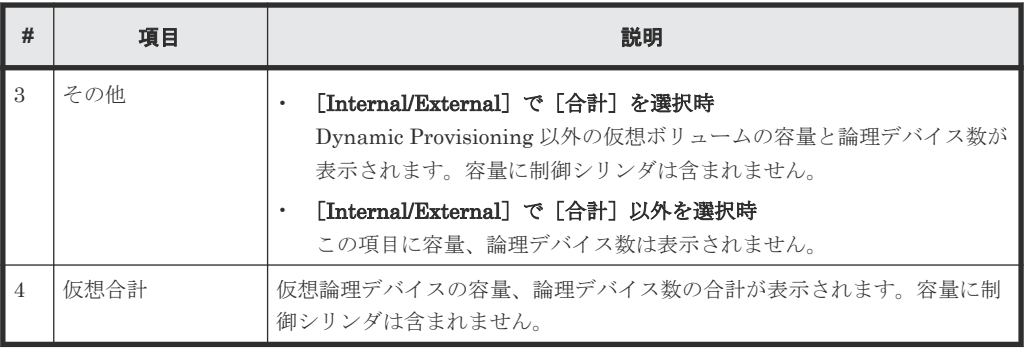

#### 関連概念

• 7.1 [ストレージシステムの情報を参照する](#page-195-0)

### **H.2** [ポート状態]画面

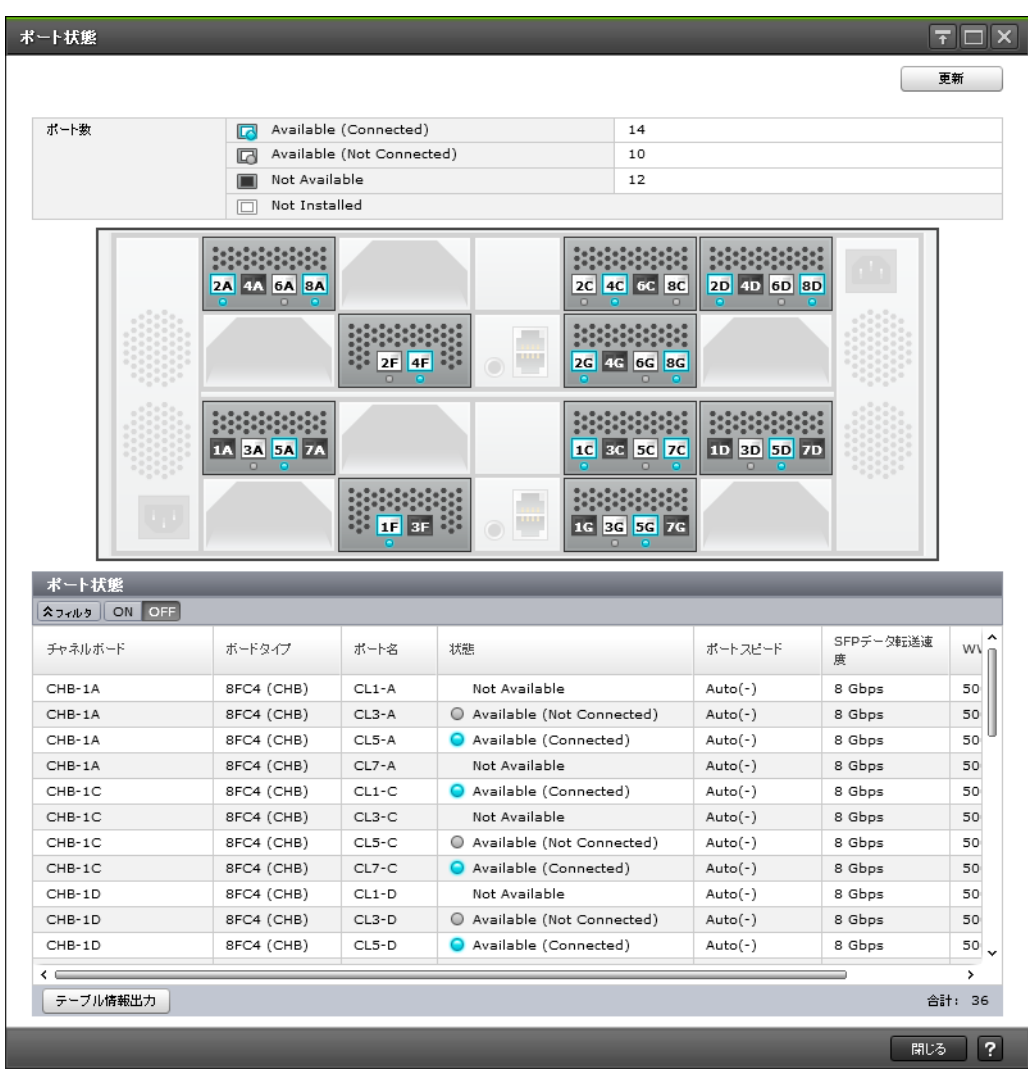

メモ

• ハードウェアの搭載状態を示すイメージ図は、ストレージシステムのモデルによって異なります。

• ユーザに割り当てられていないポートは[Not Available]で表示されます。

• [状態]カラム以外の情報は、ストレージシステムの更新のタイミングによっては、実際の装置構成と表示 内容に差異が発生する場合があります。

#### [更新]ボタン

画面の表示を最新の状態に更新します。

#### [ポート数]

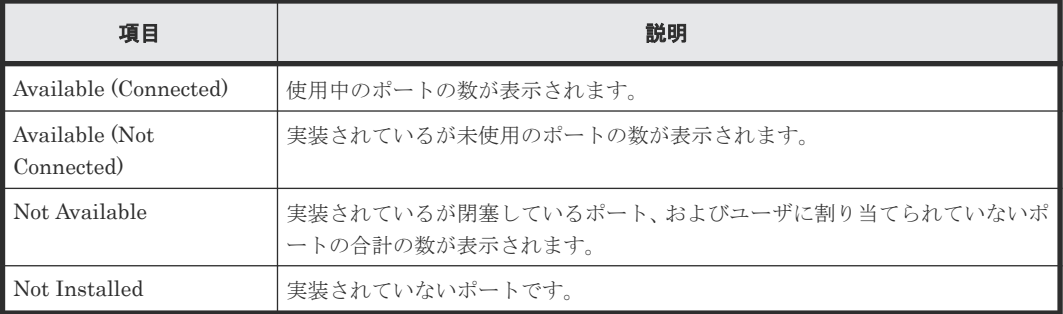

#### [コントローラシャーシ]ボタン

装置のイメージの表示をコントローラシャーシに切り替えます。チャネルボードボックスを接続し ていない場合、ボタンは表示されません。

#### [チャネルボードボックス]ボタン

装置のイメージの表示をチャネルボードボックスに切り替えます。チャネルボードボックスを接続 していない場合、ボタンは表示されません。

[ポート状態]テーブル

• テーブル

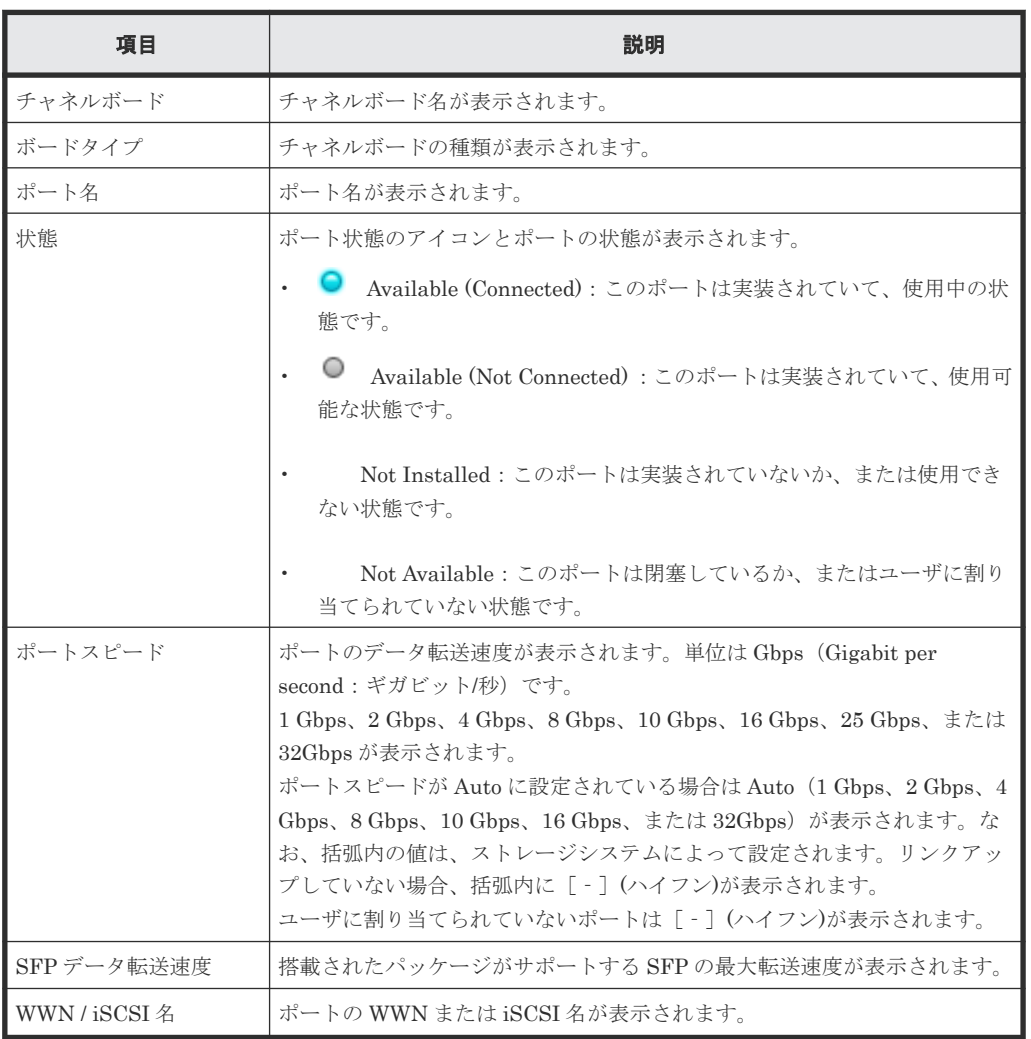

• ボタン

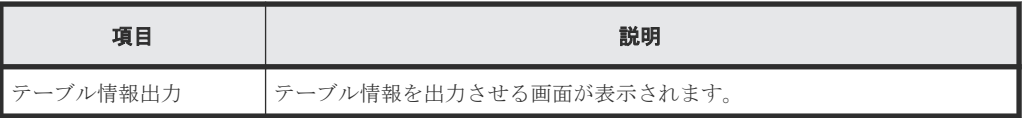

#### 関連概念

• 7.2 [ストレージシステムのポートの実装状態を参照する](#page-195-0)

## **H.3** [タスク]画面

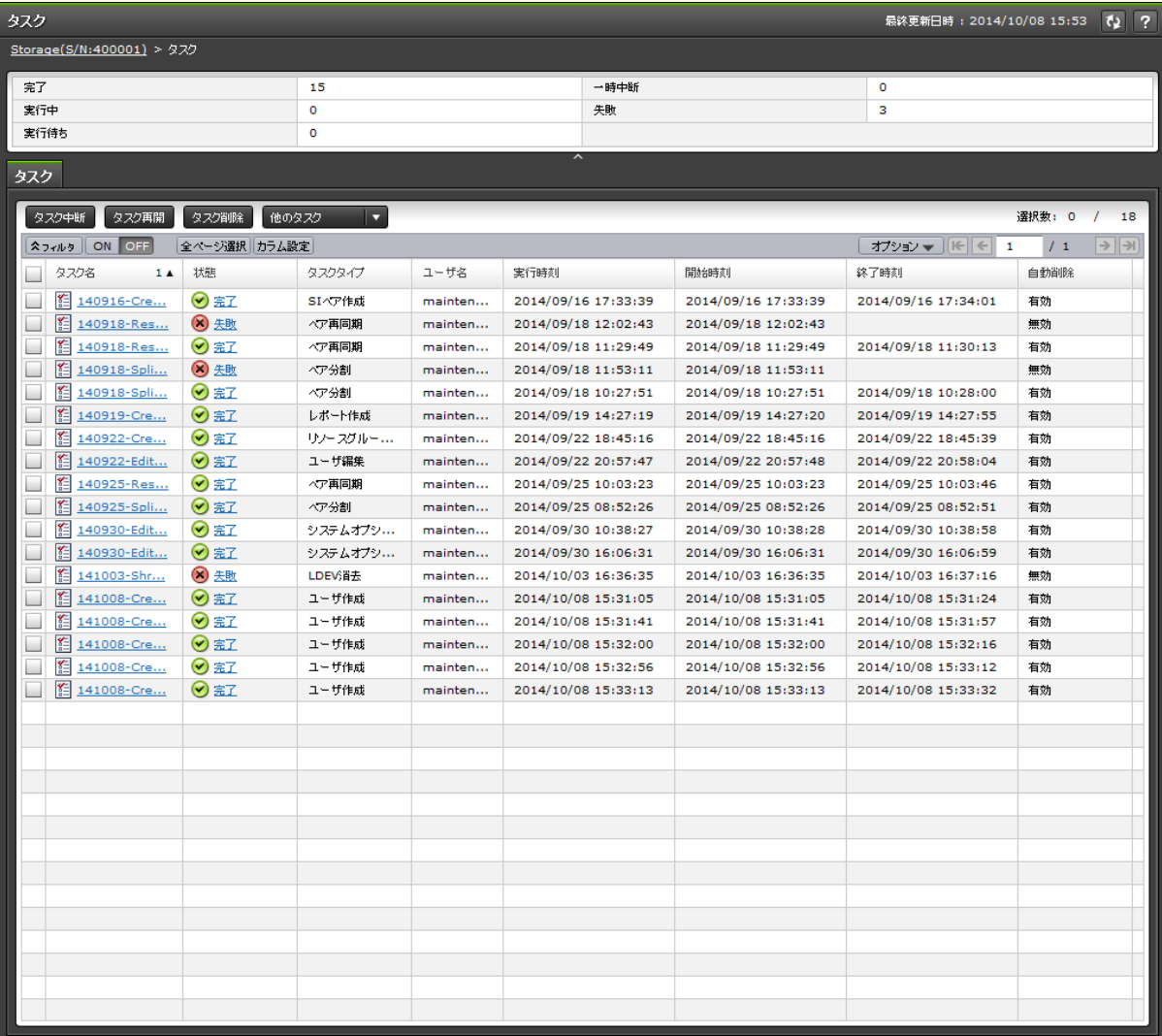

ストレージシステムに対するタスクの一覧が表示されます。

表示される最大のタスク件数は、完了/失敗が 256 件、実行中/実行待ち/一時中断が 128 件、合わせ て 384 件です。

- サマリ
- [タスク]タブ

#### サマリ

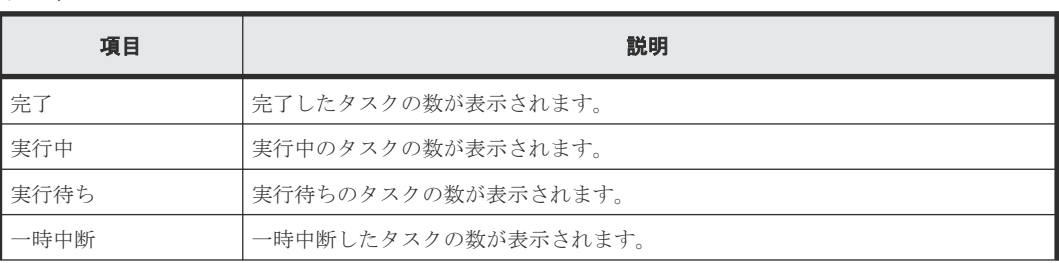

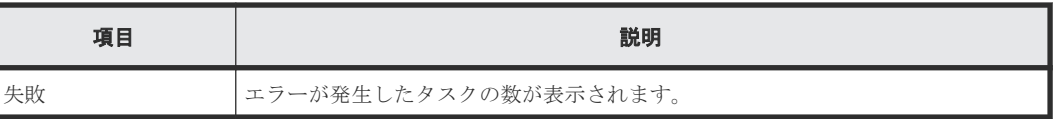

### [タスク]タブ

• ボタン

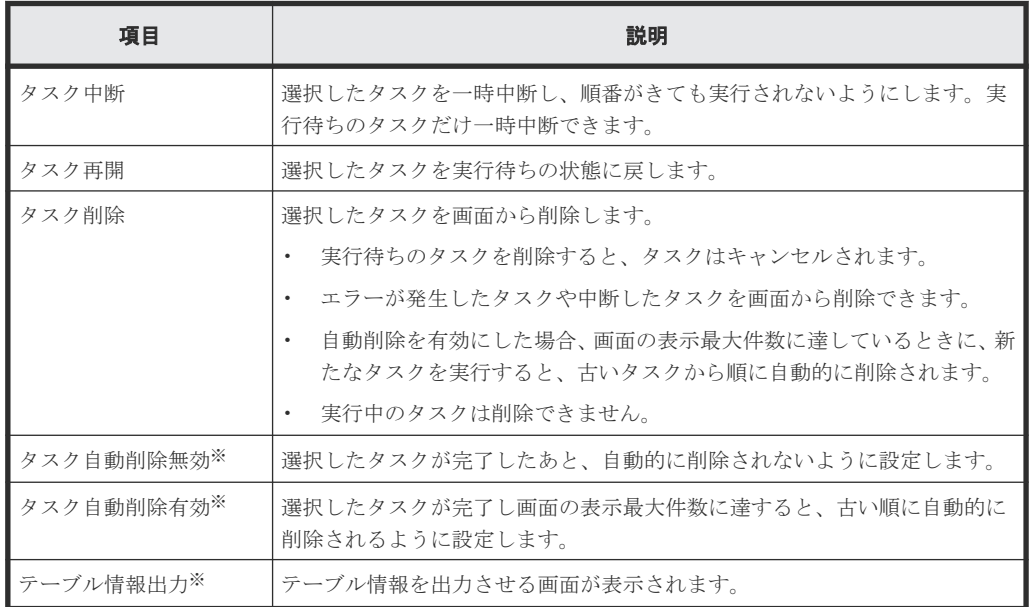

注※

[他のタスク]をクリックすると表示されます。

• テーブル

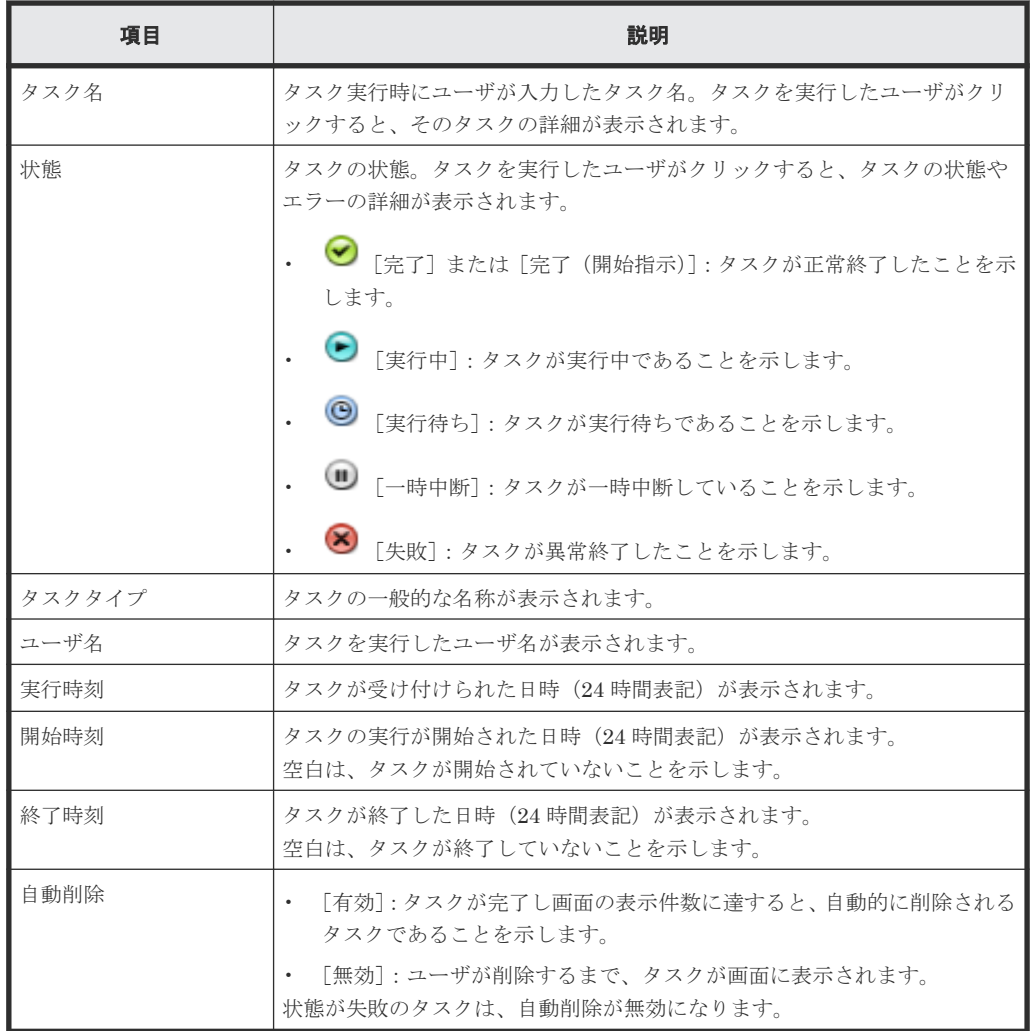

#### 関連タスク

• 6.4 [システム詳細を設定する](#page-187-0)

### **H.4** [タスク詳細]画面

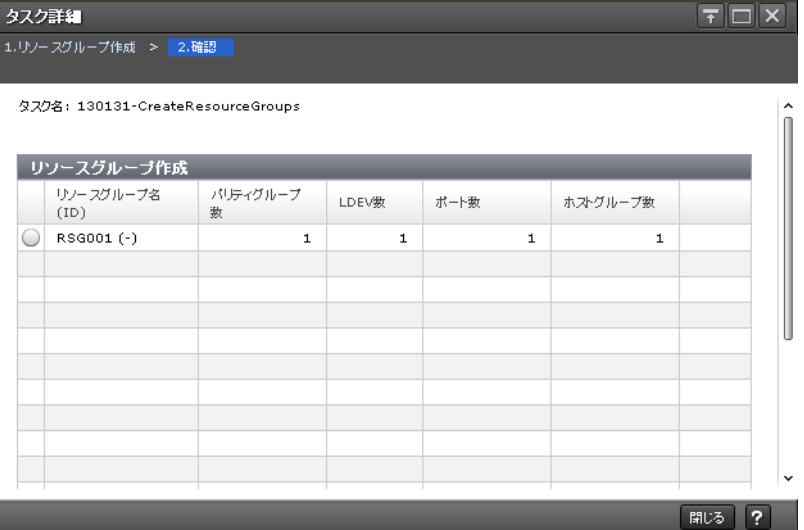

ストレージシステムに対して実行されたタスクの詳細な設定内容が表示されます。この画面は、実 行したタスクによって異なります。

#### 関連タスク

• 6.4 [システム詳細を設定する](#page-187-0)

### **H.5** [タスク中断]画面

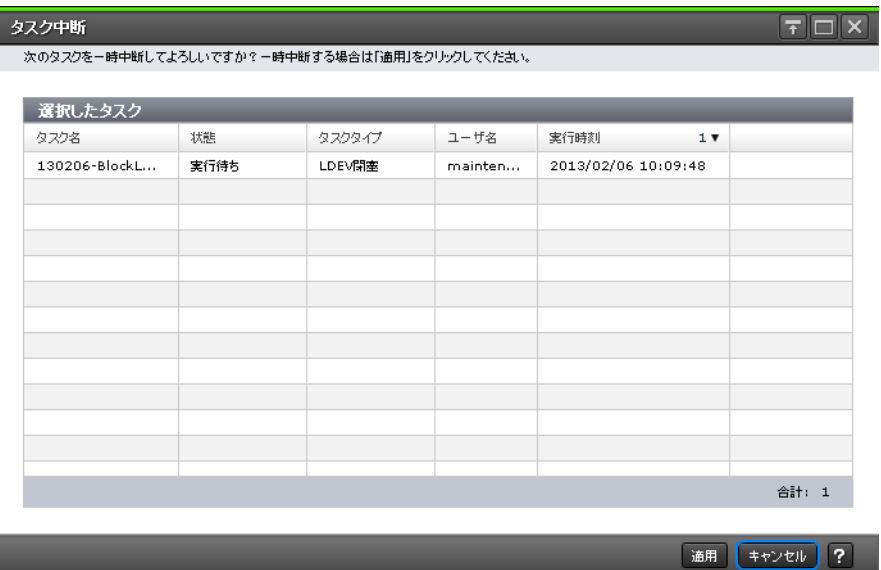

実行待ちのタスクを一時中断します。

#### [選択したタスク]テーブル

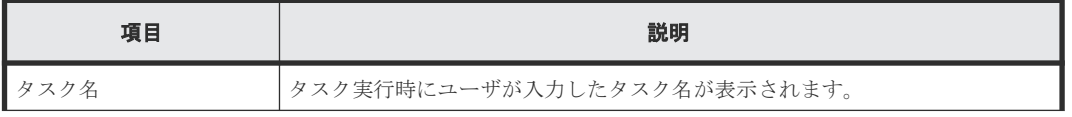

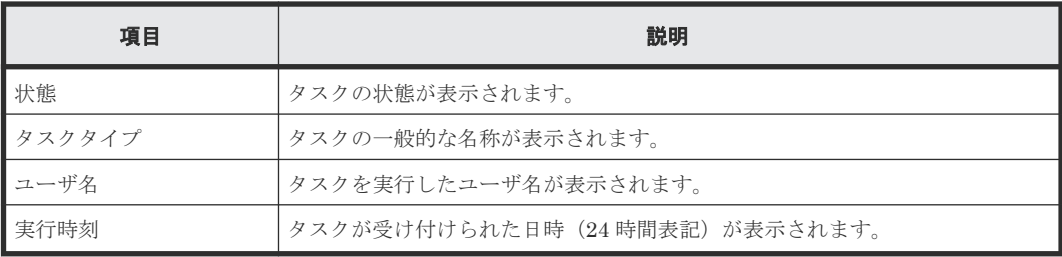

#### 関連タスク

• 6.4 [システム詳細を設定する](#page-187-0)

### **H.6** [タスク再開]画面

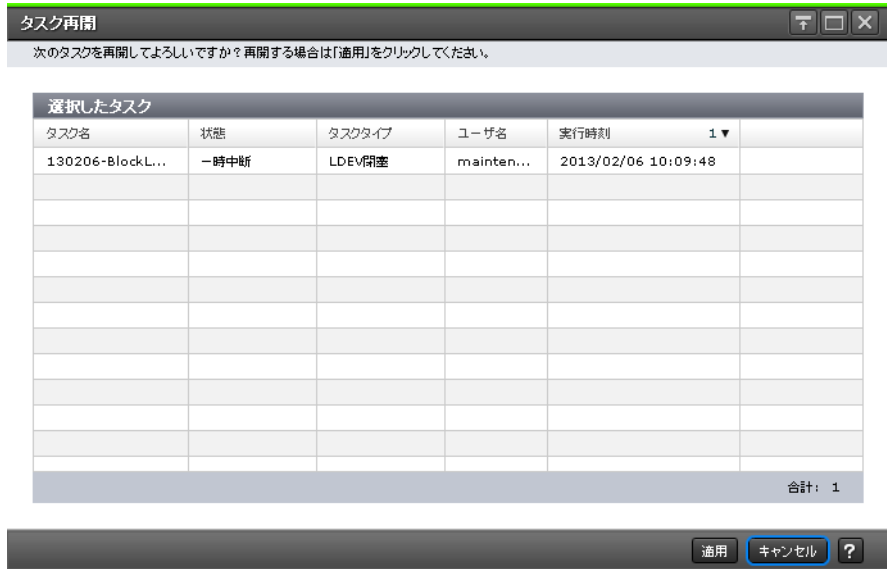

一時中断したタスクを再開します。

#### [選択したタスク]テーブル

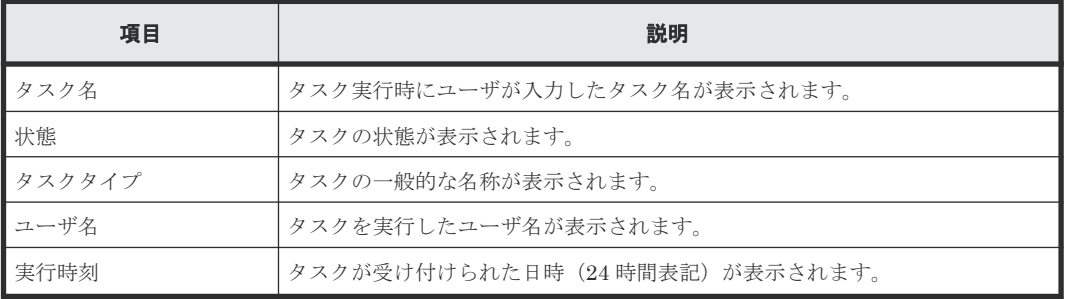

#### 関連タスク

• 6.4 [システム詳細を設定する](#page-187-0)

### **H.7** [タスク削除]画面

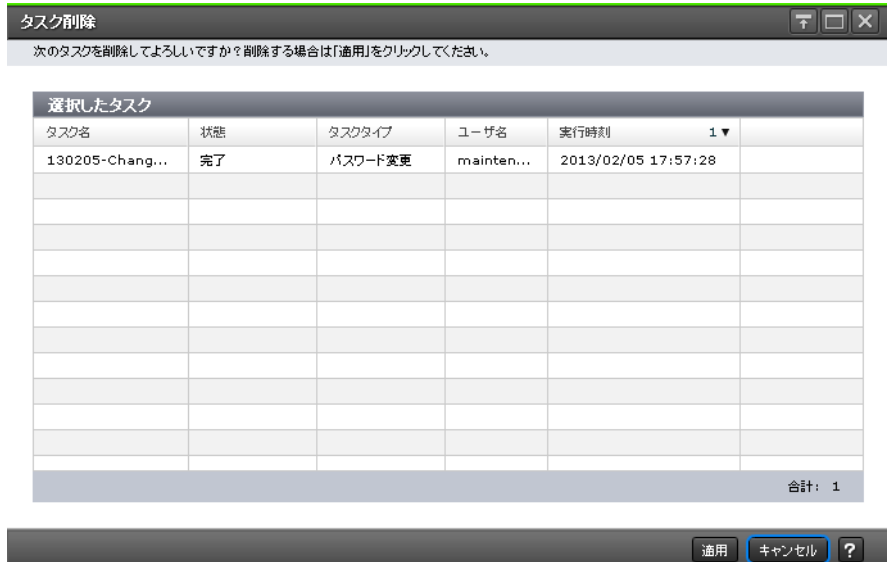

タスク画面からタスクを削除します。実行待ちのタスクを削除すると、そのタスクはキャンセルさ れます。

#### [選択したタスク]テーブル

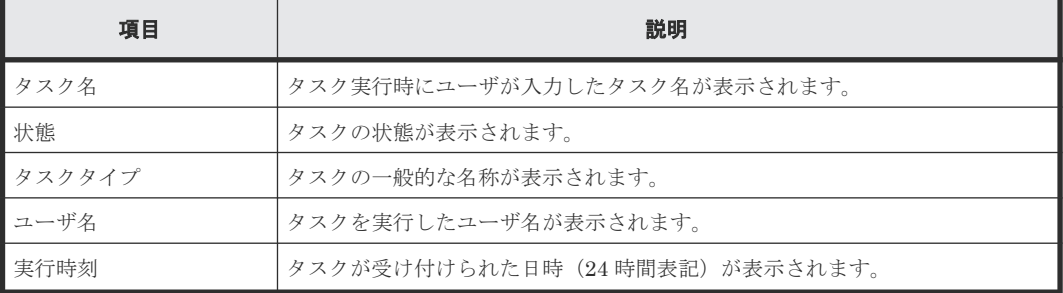

#### 関連タスク

• 6.4 [システム詳細を設定する](#page-187-0)

# **H.8** [タスク自動削除無効]画面

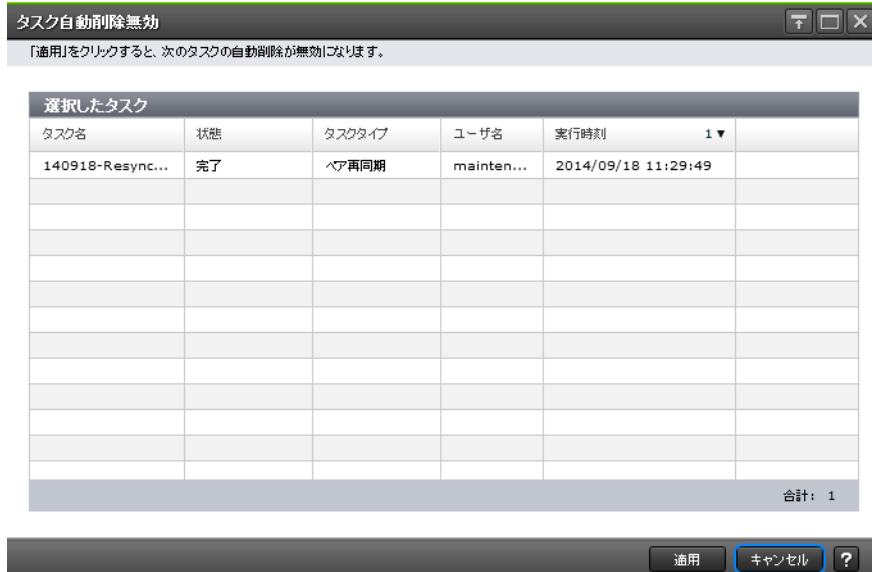

タスク画面からタスクが自動的に削除されないように設定します。

#### [選択したタスク]テーブル

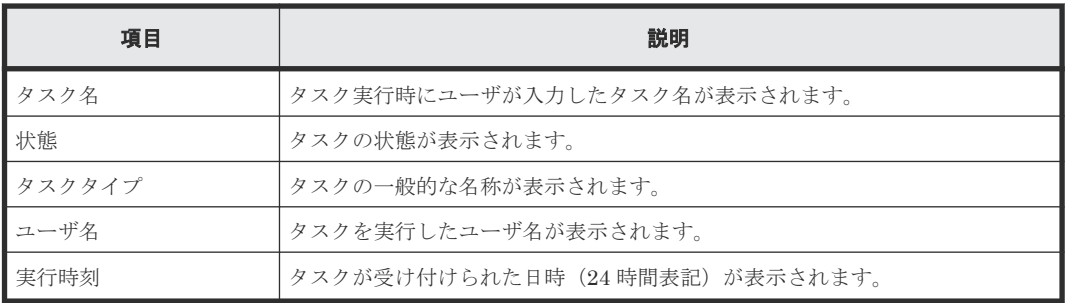

#### 関連タスク

• 6.4 [システム詳細を設定する](#page-187-0)

# **H.9** [タスク自動削除有効]画面

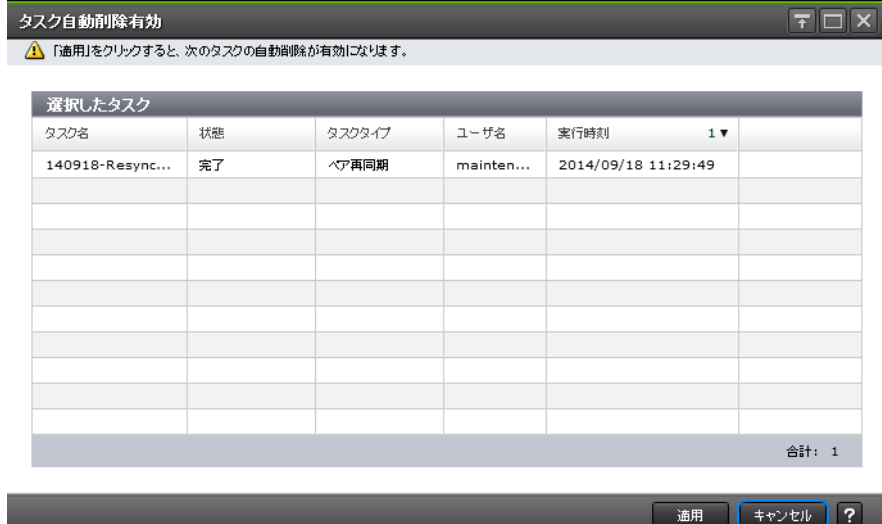

タスクが画面の表示最大件数に達すると、古いタスクから自動的に削除されるように設定します。

#### [選択したタスク]テーブル

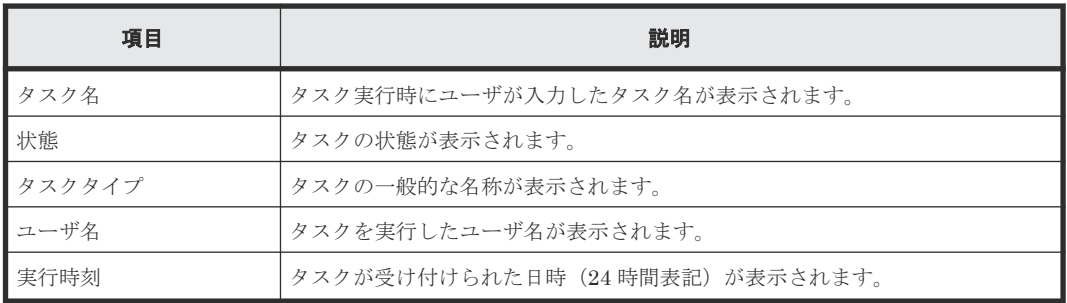

#### 関連タスク

• 6.4 [システム詳細を設定する](#page-187-0)

### **H.10** [情報表示設定]画面

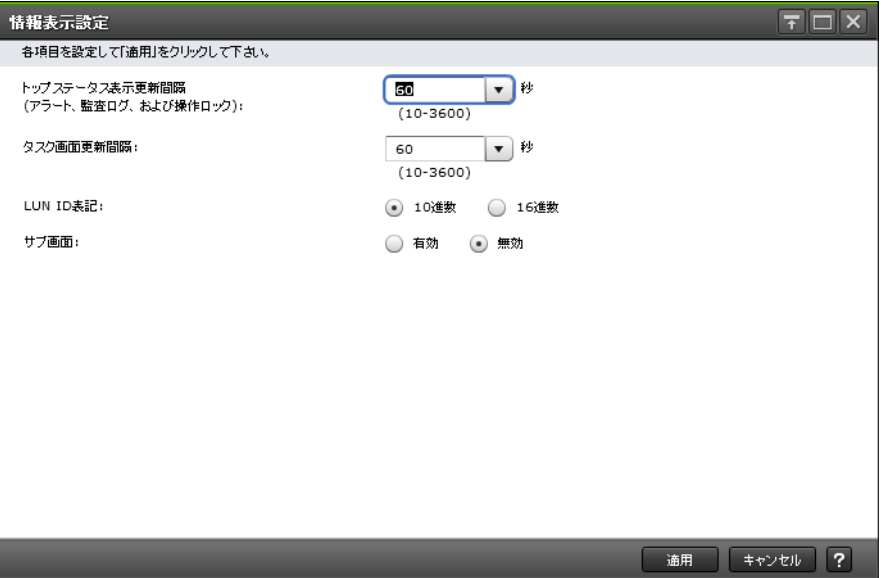

画面表示に関する設定をストレージシステムに適用します。

#### 情報設定エリア

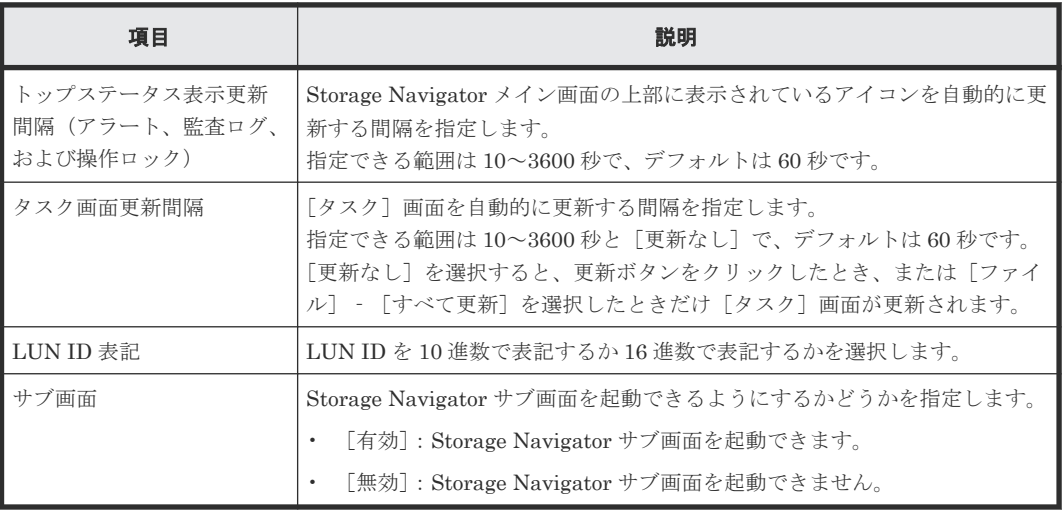

#### 関連概念

• 3.4.5 Storage Navigator [のメイン画面のメニュー\(右上\)](#page-103-0)

#### 関連タスク

- 7.4.4 [\[タスク\]画面の自動更新間隔を設定する](#page-199-0)
- 付録 D.5 Storage Navigator [サブ画面を使用できるようにする](#page-332-0)

### **H.11** [レポート]画面

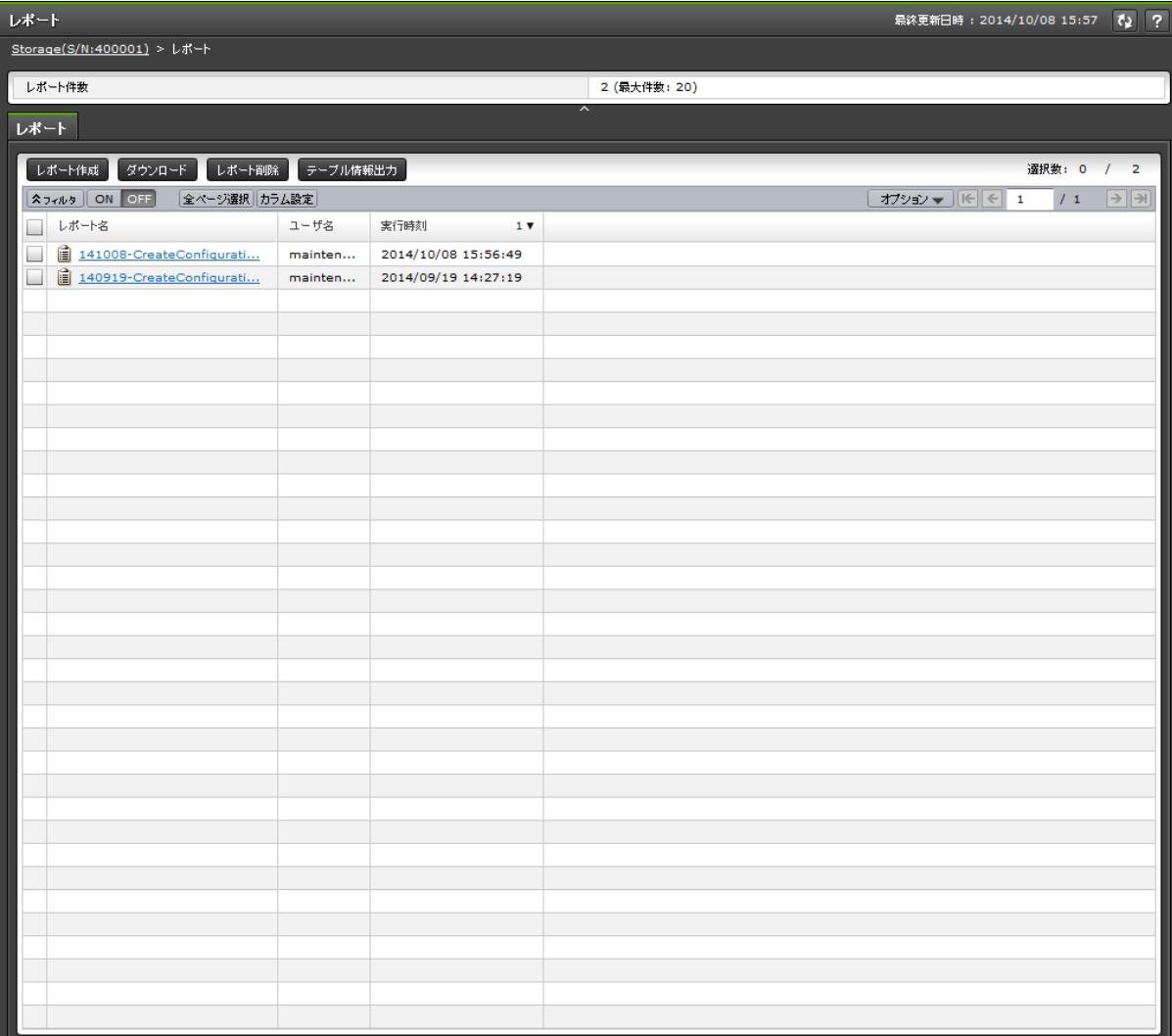

ストレージシステムの構成レポートの一覧が表示されます。

作成できる最大のレポート件数は 20 件です。

- サマリ
- [レポート]タブ

#### サマリ

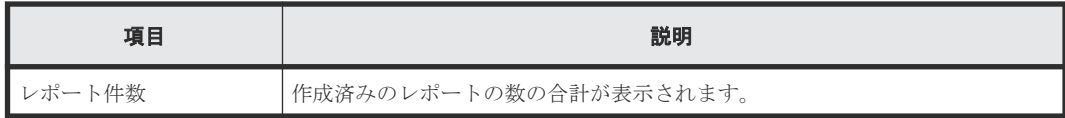

#### [レポート]タブ

• ボタン

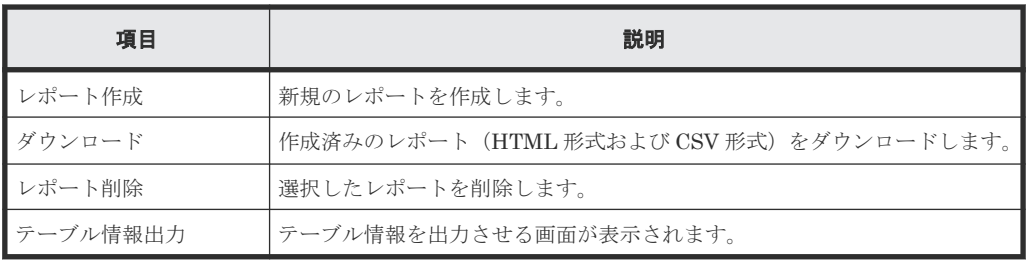

• テーブル

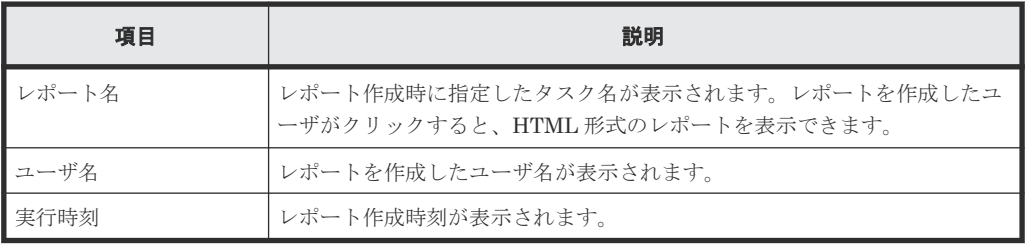

#### 関連タスク

• 7.5.3 [作成済みの構成レポートを\[レポート\]画面から表示する](#page-203-0)

### **H.12** [レポート作成]画面

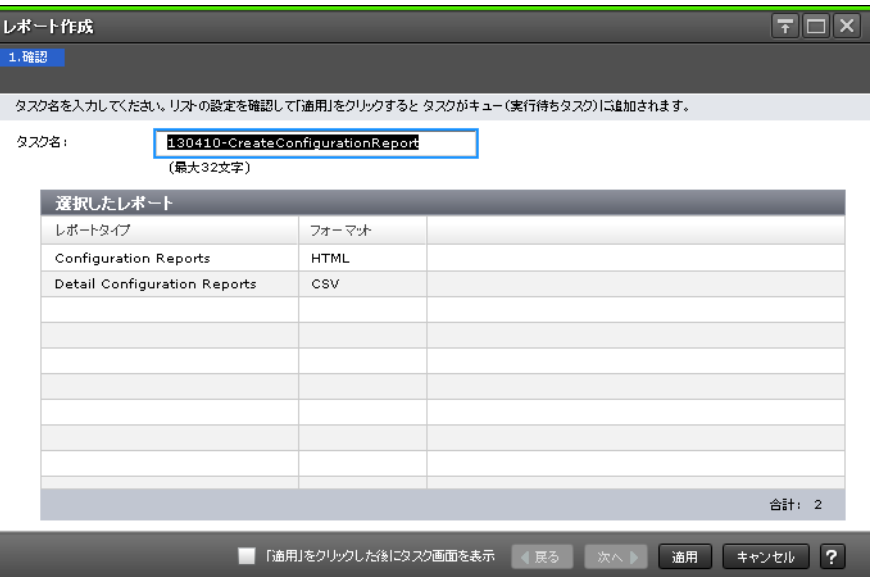

ストレージシステムの構成レポートを作成します。

#### [選択したレポート]テーブル

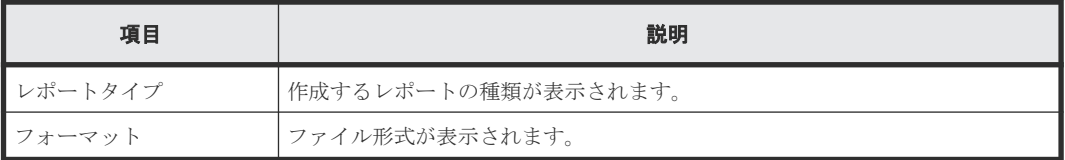

#### 関連タスク

• 7.5.1 [ストレージシステムの構成レポートを作成する](#page-200-0)

### **H.13** [レポート削除]画面

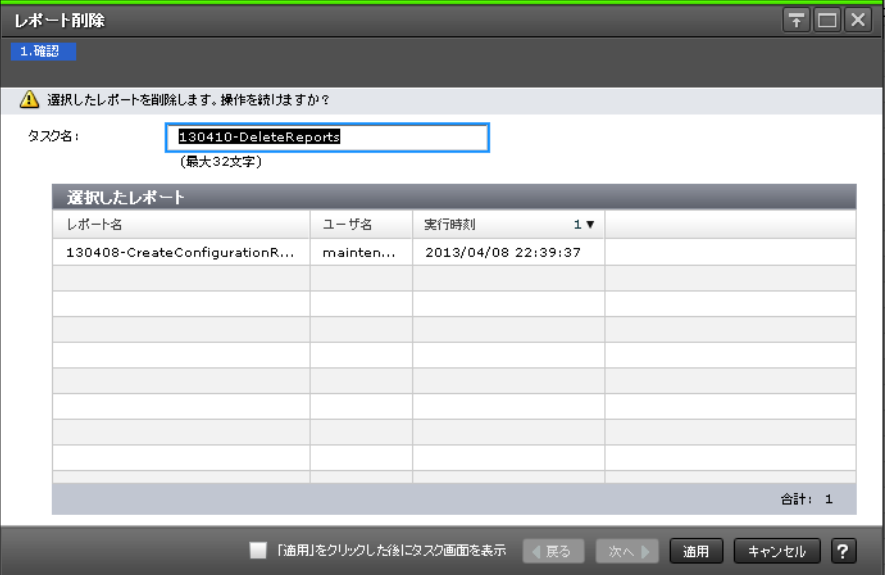

ストレージシステムの構成レポートを削除します。

#### [選択したレポート]テーブル

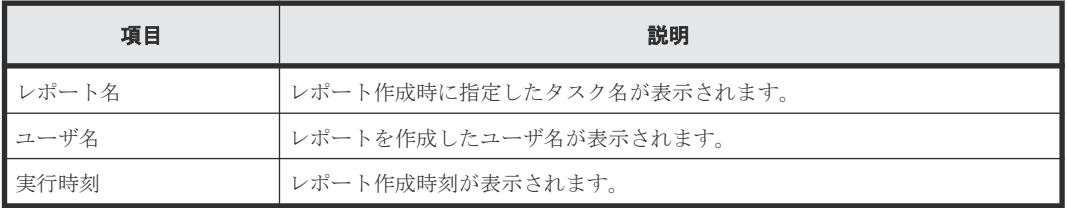

#### 関連タスク

• 7.5.4 [ストレージシステムの構成レポートを削除する](#page-204-0)

### **H.14** [操作ロックプロパティ]画面

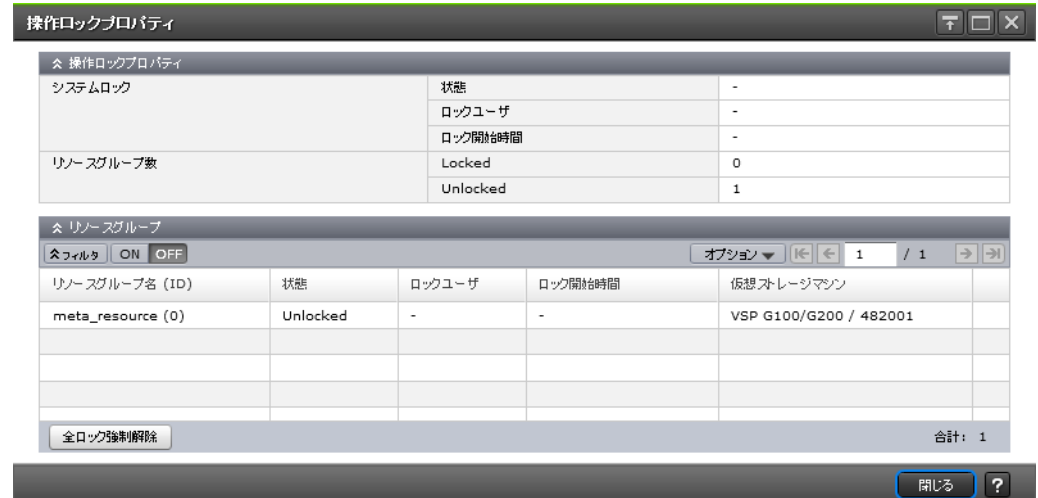

#### [操作ロックプロパティ]

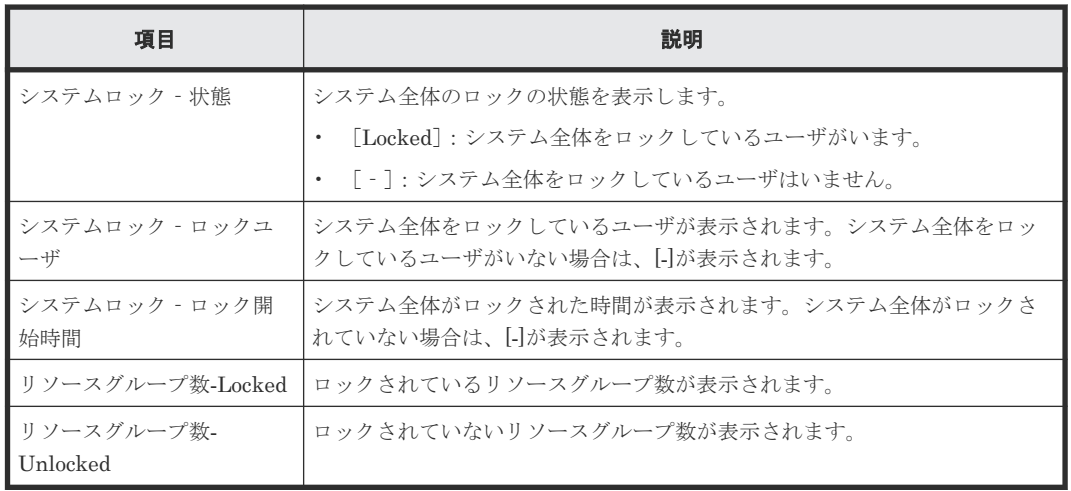

#### [リソースグループ]テーブル

• テーブル

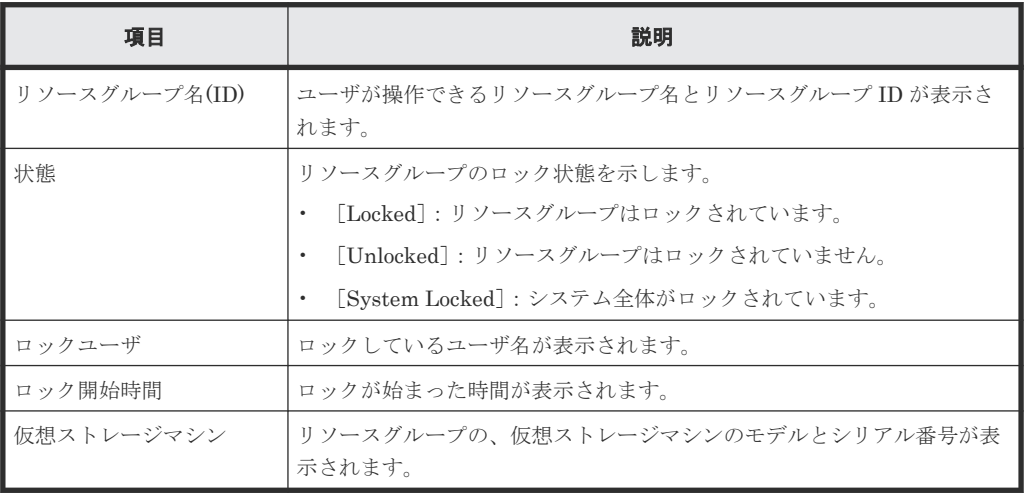

• ボタン

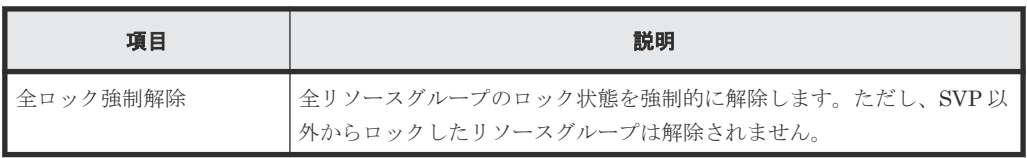

#### 関連タスク

• 3.4.1 Storage Navigator [のメイン画面とウィザードを使う](#page-99-0)

### <span id="page-448-0"></span>**H.15 Storage System 画面 ([アラート] タブ)**

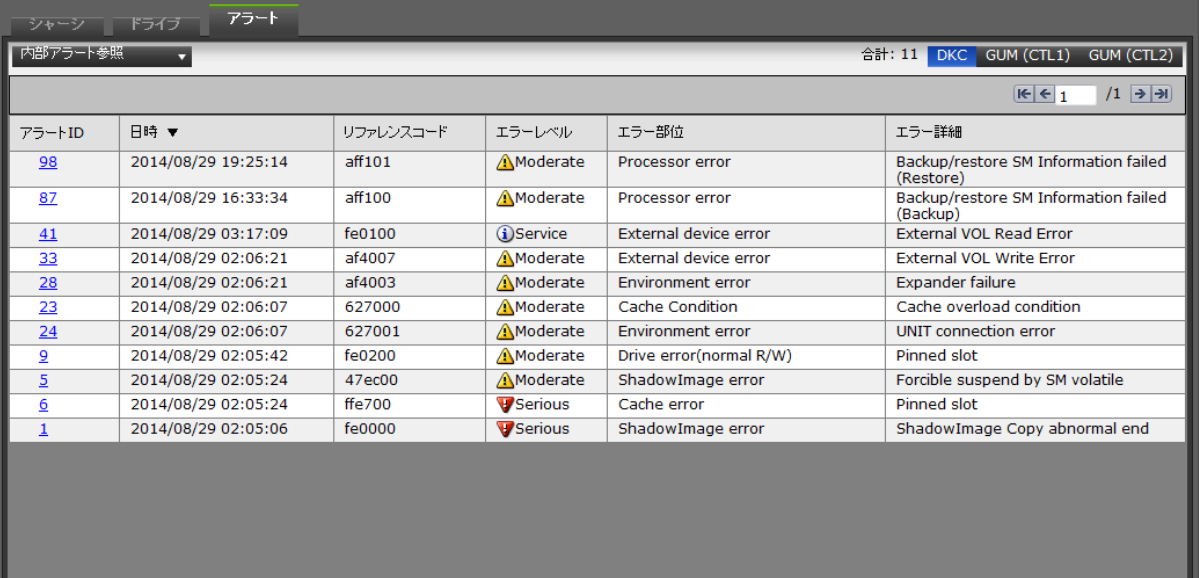

ストレージシステム内で発生したアラート(SIM)の一覧が表示されます。

#### [アラート]タブ

• プルダウンリスト

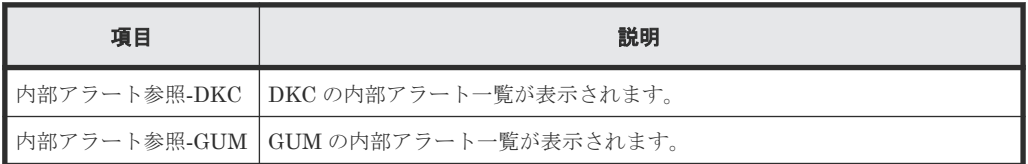

• 表示切り替えボタン

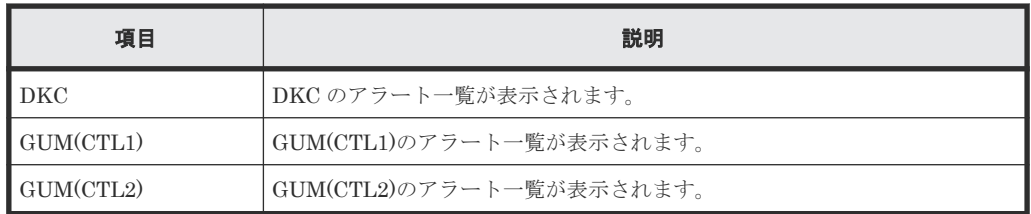

• テーブル

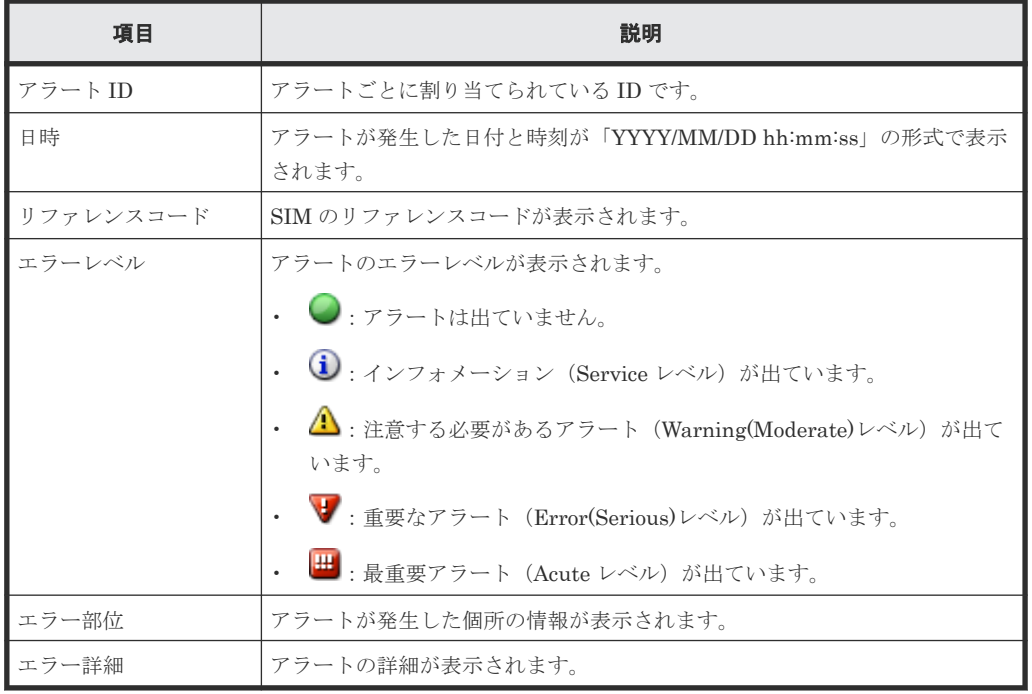

#### 関連タスク

• [8.2 Storage Navigator](#page-215-0) のアラートを表示する

#### 関連参照

• 付録 H.16 [アラート詳細]画面

### **H.16** [アラート詳細]画面

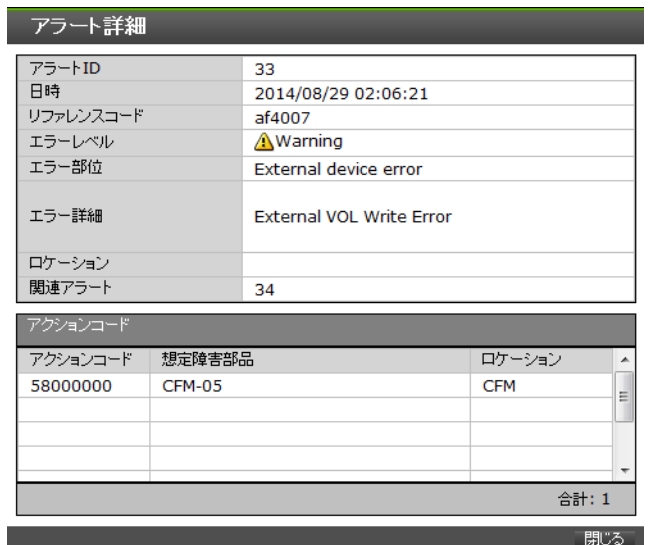

ストレージシステム内で発生したアラート(SIM)の詳細が表示されます。

```
情報表示エリア
```
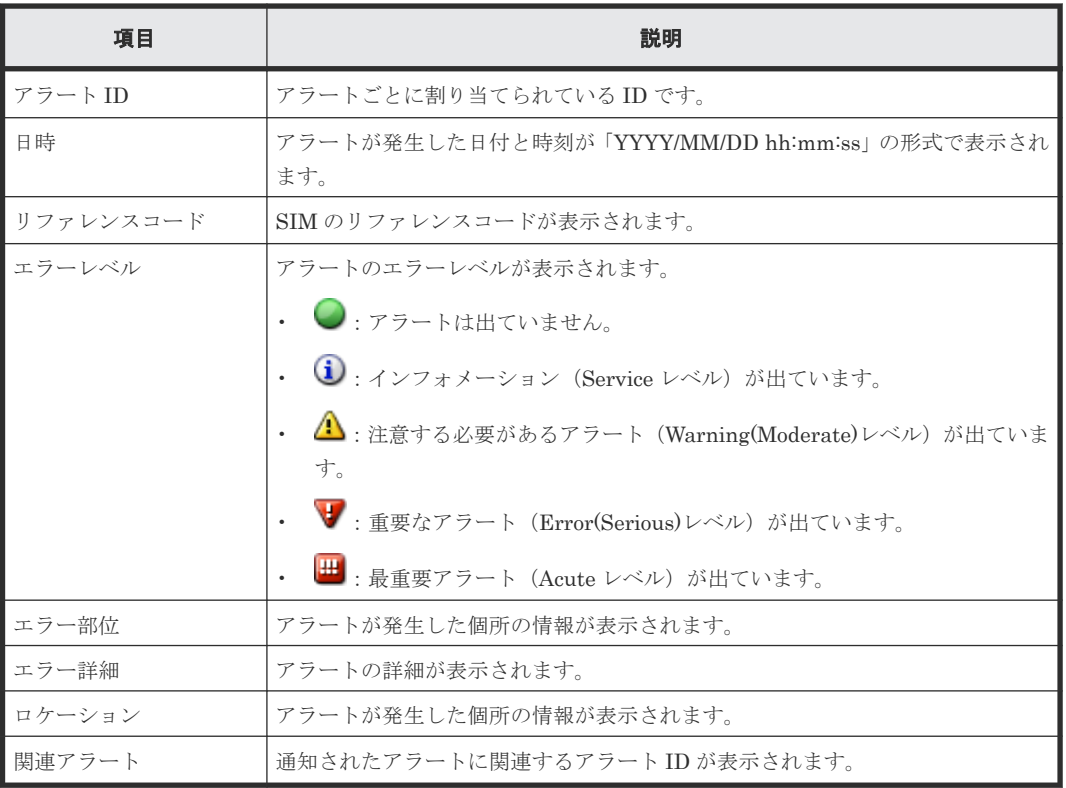

• [アクションコード]テーブル

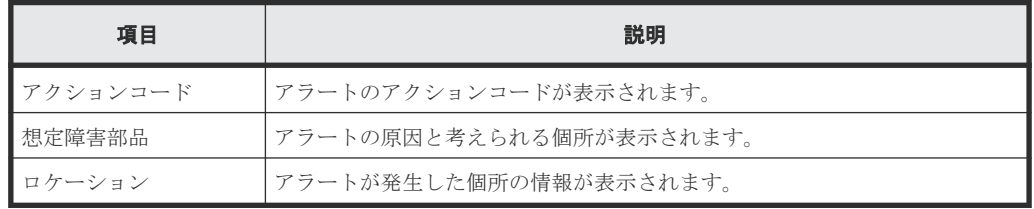

#### 関連タスク

• [8.2 Storage Navigator](#page-215-0) のアラートを表示する

#### 関連参照

• 付録 H.15 Storage System 画面 ([アラート] タブ)

# **H.17** [温度モニタ]画面

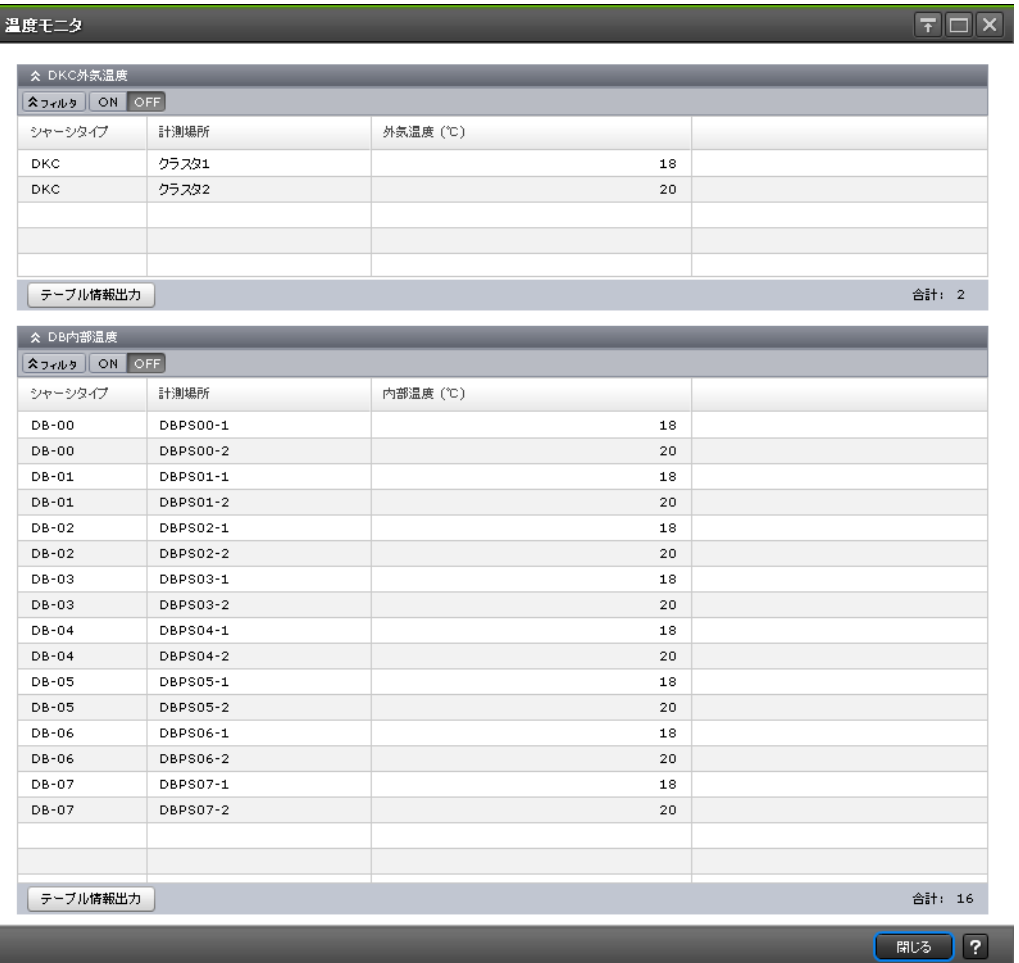

DKC および DB(ドライブボックス)の温度情報が表示されます。ただし、VSP E590 と VSP E790 のファームウェアバージョンが 93-05-02-XX 未満の場合、DB の温度情報は表示されません。

#### [**DKC** 外気温度]テーブル

• テーブル

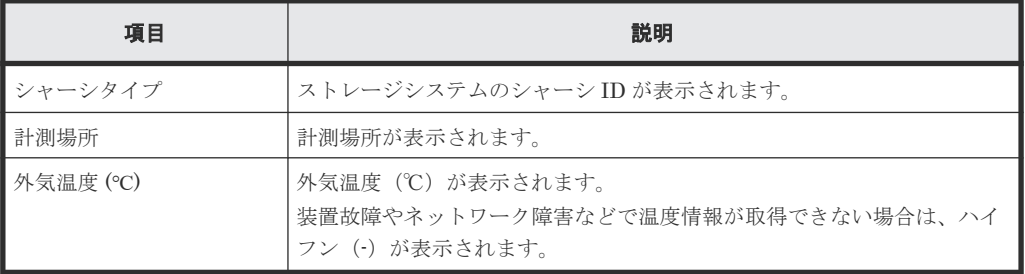

• ボタン

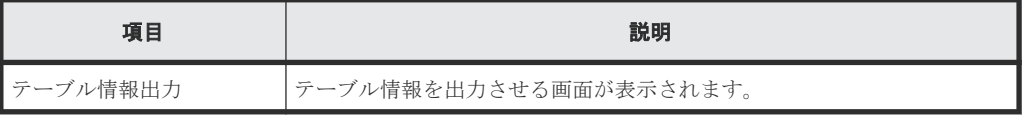

### [**DB** 内部温度]テーブル

• テーブル

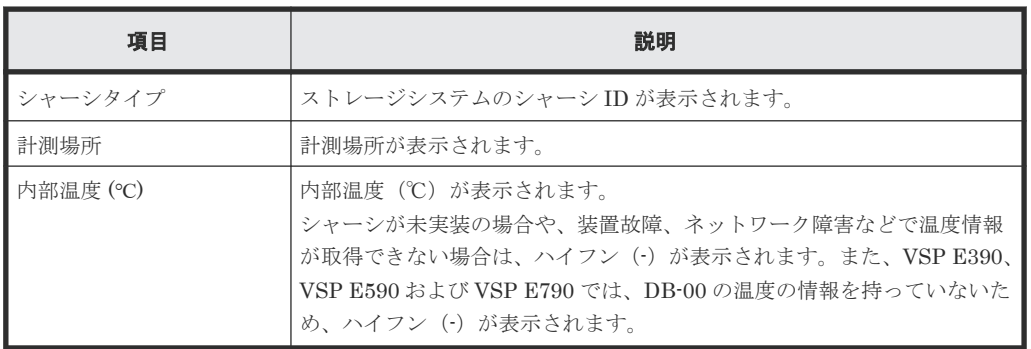

• ボタン

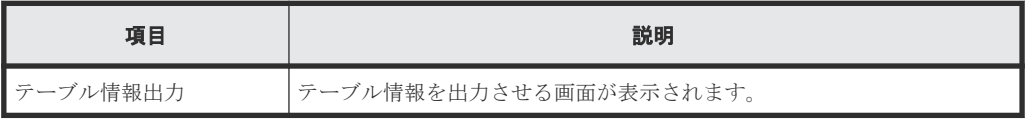

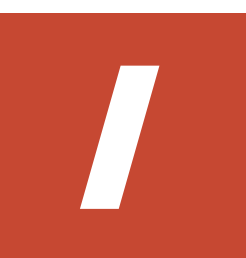

# ソフトウェアのライセンス情報

ソフトウェアのライセンス情報について説明します。

I.1 [エンドユーザライセンスについて](#page-455-0)

ソフトウェアのライセンス情報 **455**

## <span id="page-455-0"></span>**I.1** エンドユーザライセンスについて

ストレージシステムのマイクロプログラムには、Adobe AIR を使用しています。

- Prohibitions against distribution and/or copying of the Object Code Redistributables separately from a Developer Application.
- Prohibitions against creating modifications and/or derivative works of, and against decompiling and reverse engineering, the Object Code Redistributables;
- A disclaimer of indirect, special, incidental, punitive, and consequential damages, and of all applicable statutory warranties, to the full extent allowed by law;
- A provision indicating ownership of the Sample Code, SDK Source Files and Object Code Redistributables by HARMAN and its licensors.

J

# このマニュアルの参考情報

このマニュアルを読むに当たっての参考情報を示します。

- **□** J.1 [操作対象リソースについて](#page-457-0)
- **□** J.2 [このマニュアルでの表記](#page-457-0)
- **□** J.3 [このマニュアルで使用している略語](#page-458-0)
- **□** J.4 KB (キロバイト) などの単位表記について
- **□** J.5 [モデルやファームウェアバージョンによる](#page-459-0) Storage Navigator の項目名の差異
- **□** J.6 [モデルやファームウェアバージョンによる転送プロトコルの表示の差異](#page-460-0)

このマニュアルの参考情報 **457**

### <span id="page-457-0"></span>**J.1** 操作対象リソースについて

Storage Navigator のメイン画面には、ログインしているユーザ自身に割り当てられているリソー スだけが表示されます。ただし、割り当てられているリソースの管理に必要とされる関連のリソー スも表示される場合があります。

Storage Navigator サブ画面には、ストレージシステムに存在するすべてのリソースが表示されま す。Storage Navigator サブ画面で各操作を実行するときには、[リソースグループ]画面でリソー スグループの ID を確認し、ユーザアカウントに割り当てられているリソースに対して操作を実行 してください。

また、このマニュアルで説明している機能を使用するときには、各操作対象のリソースが特定の条 件を満たしている必要があります。

各操作対象のリソースの条件については『システム構築ガイド』 を参照してください。

### **J.2** このマニュアルでの表記

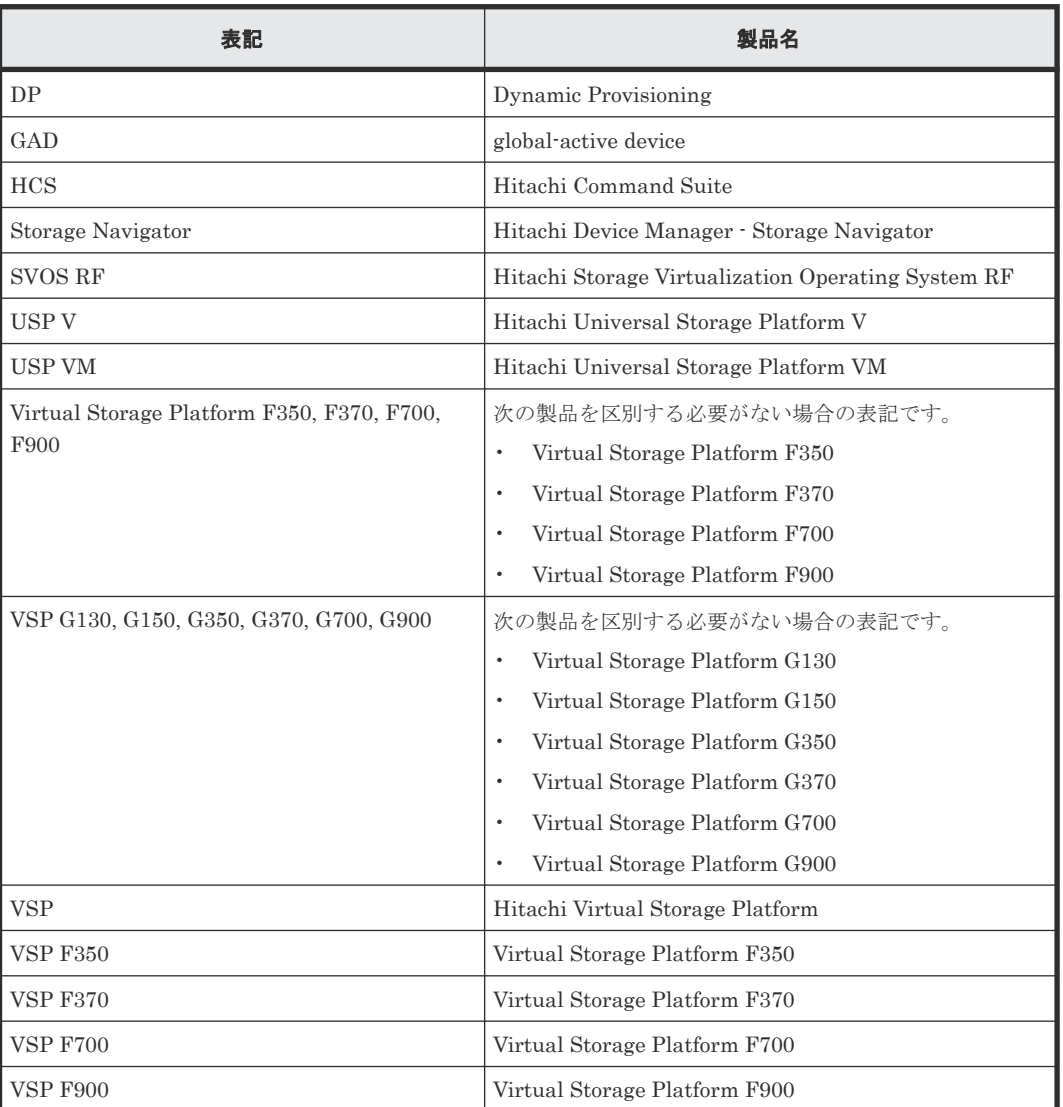

このマニュアルで使用している表記を次の表に示します。

<span id="page-458-0"></span>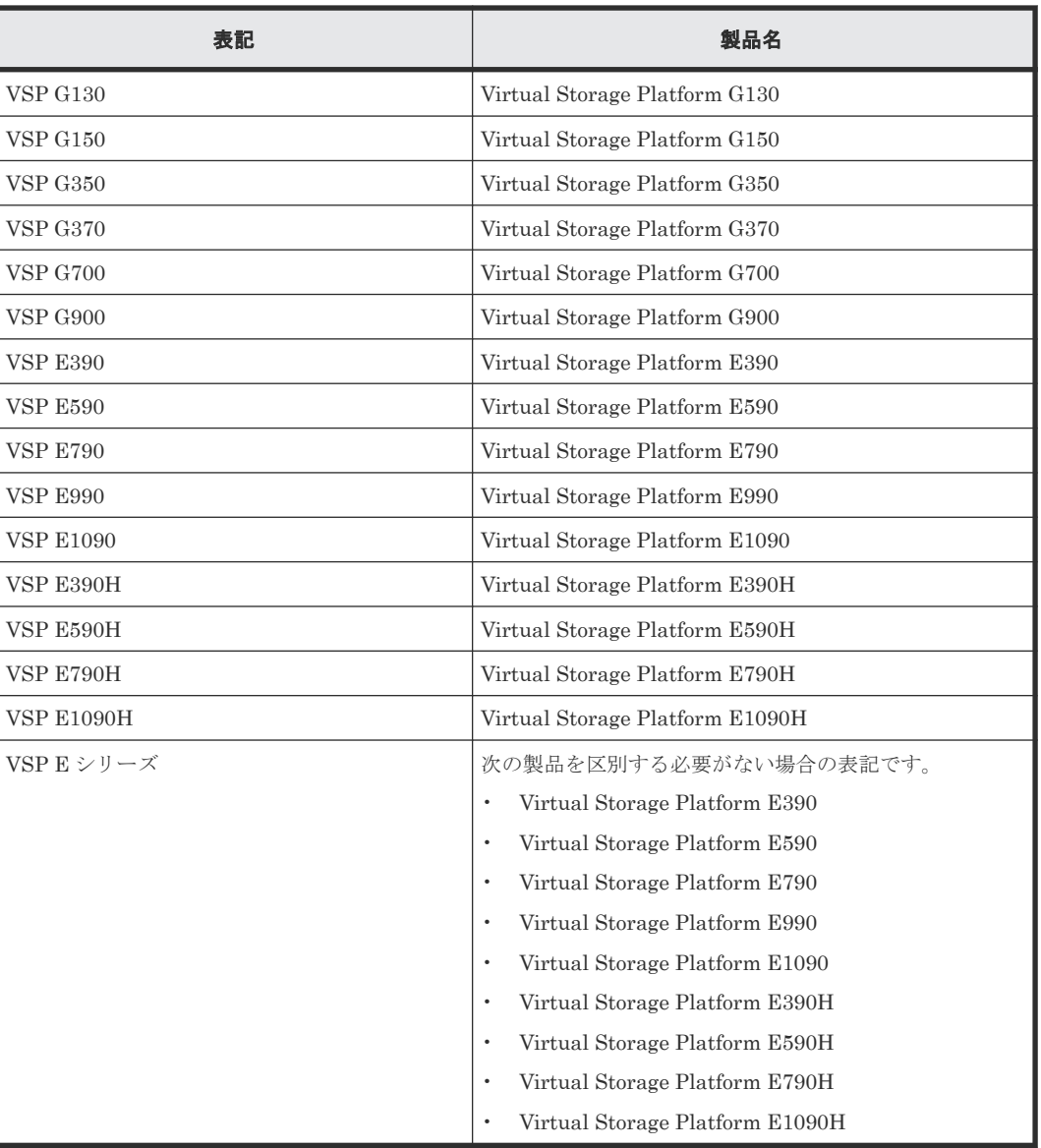

# **J.3** このマニュアルで使用している略語

このマニュアルで使用している略語を次の表に示します。

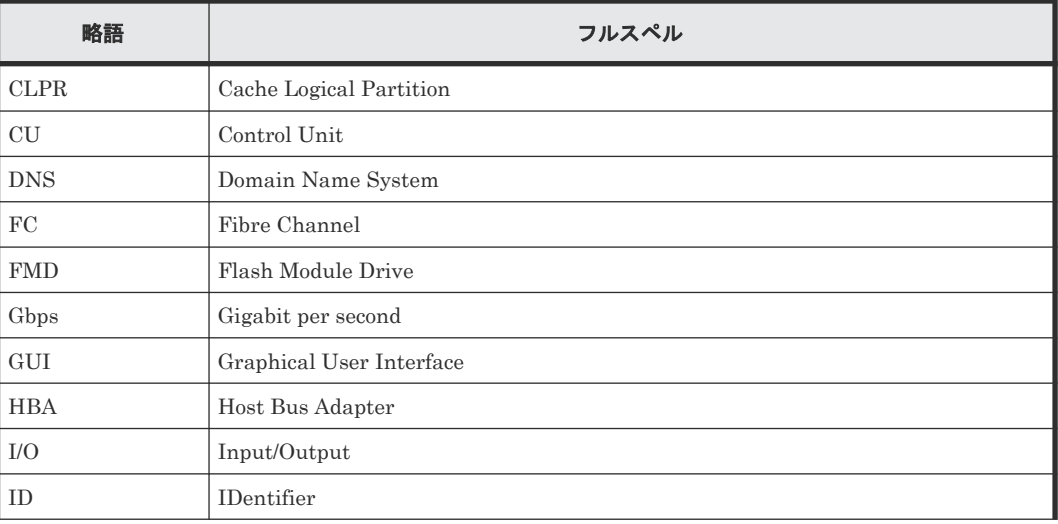

<span id="page-459-0"></span>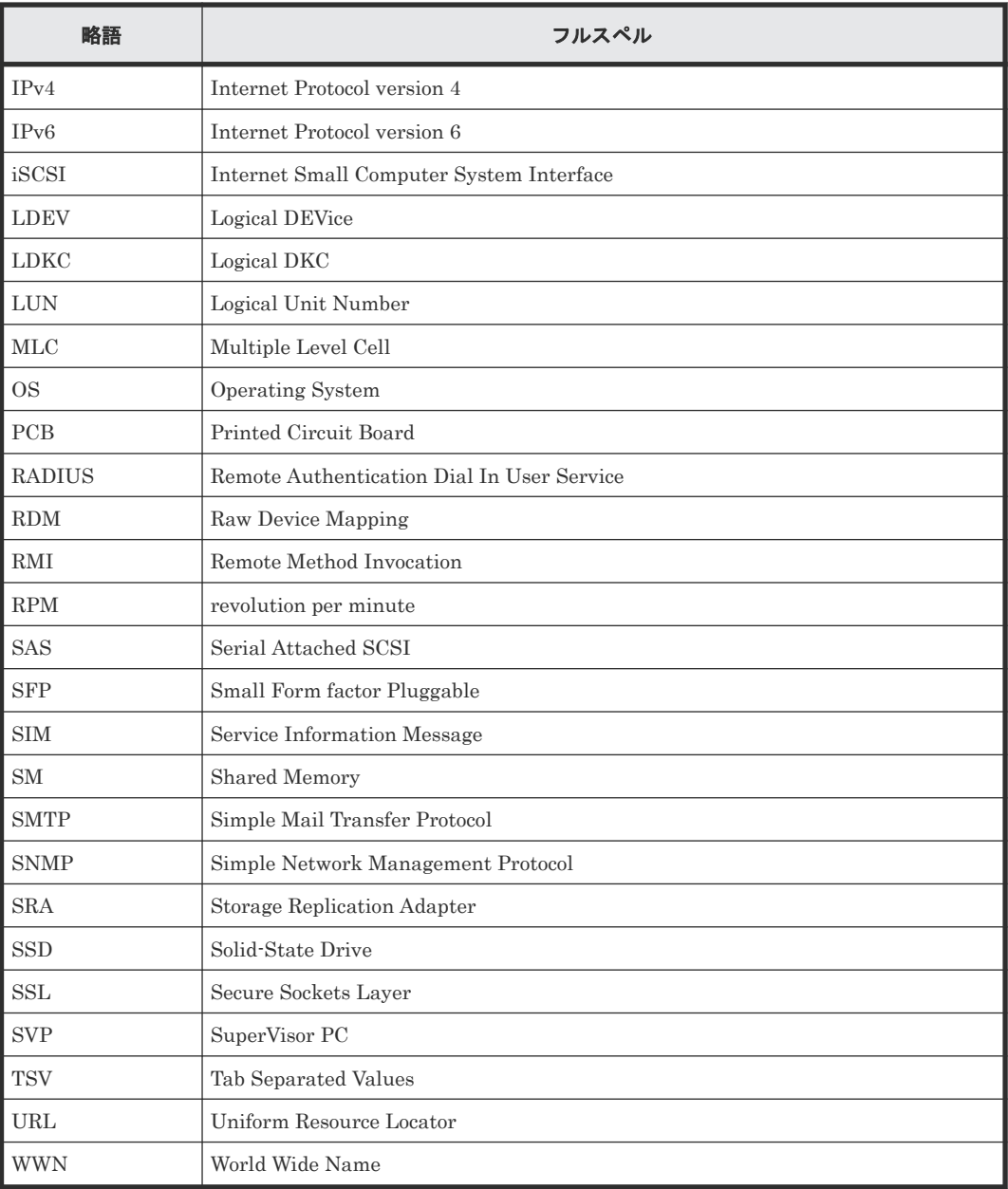

### J.4 KB (キロバイト) などの単位表記について

1KB (キロバイト) は 1,024 バイト、1MB (メガバイト) は 1,024KB、1GB (ギガバイト) は 1,024MB、1TB(テラバイト)は 1,024GB、1PB(ペタバイト)は 1,024TB です。

1block(ブロック)は 512 バイトです。

### **J.5** モデルやファームウェアバージョンによる **Storage Navigator** の項目名の差異

モデルやファームウェアバージョンによって名称が異なる Storage Navigator の設定項目や表示項 目を示します。このマニュアルでは、VSP E シリーズの最新ファームウェアバージョンの項目名を 使って説明しています。

<span id="page-460-0"></span>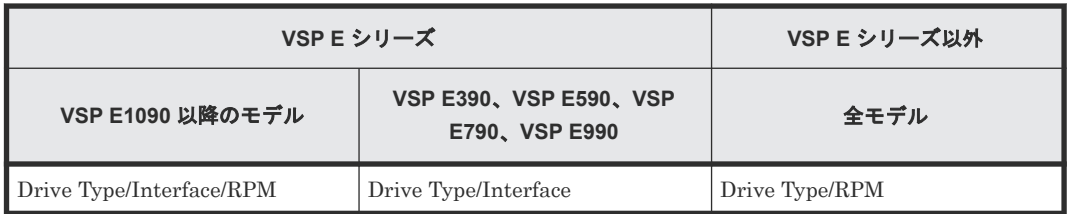

### **J.6** モデルやファームウェアバージョンによる転送プロトコルの 表示の差異

モデルやファームウェアバージョンによって設定項目や表示項目に示される表示内容が異なりま す。このマニュアルでは、VSP E シリーズの最新ファームウェアバージョンで示される表示内容を 使って説明しています。

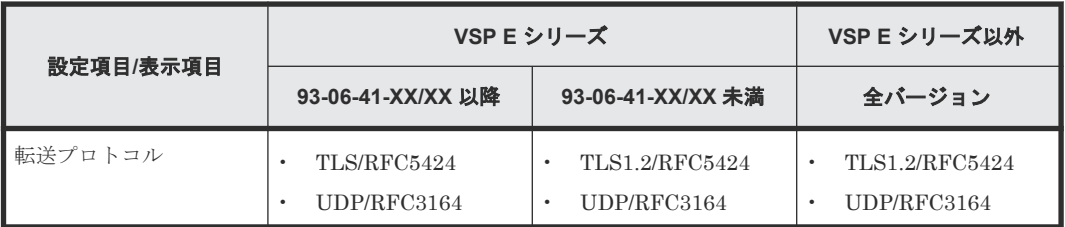

このマニュアルの参考情報 **461**

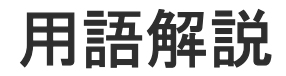

### (英字)

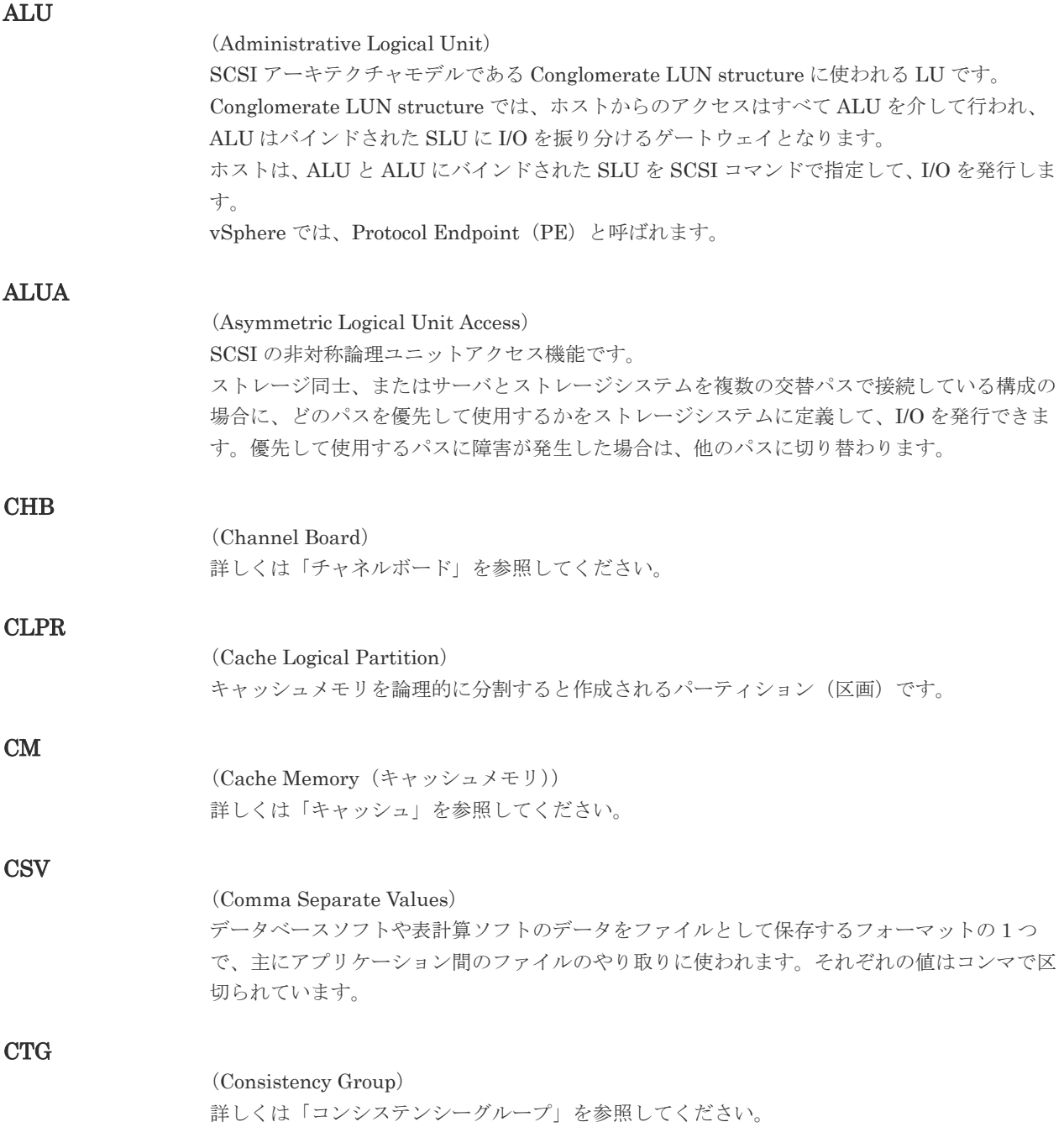

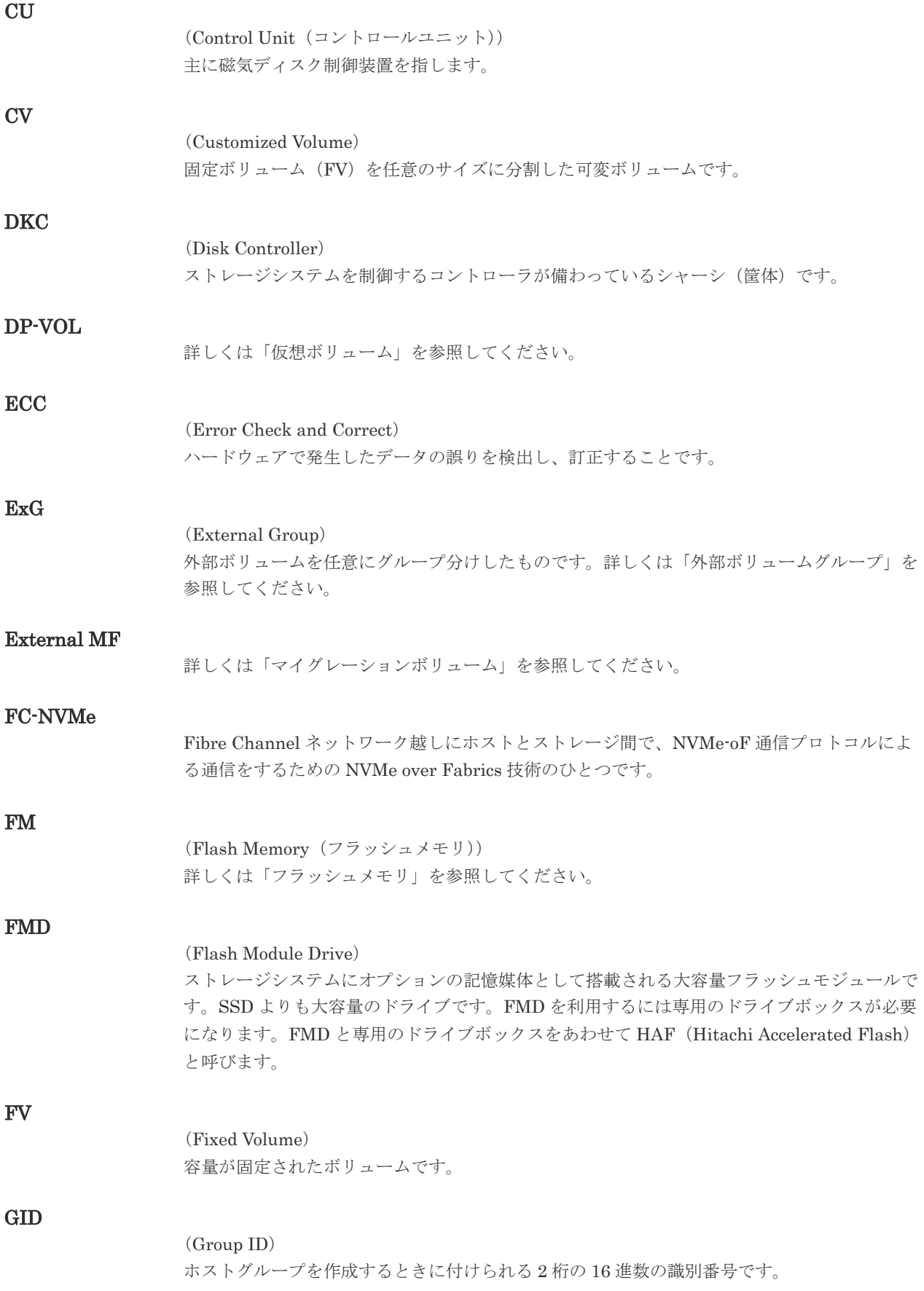

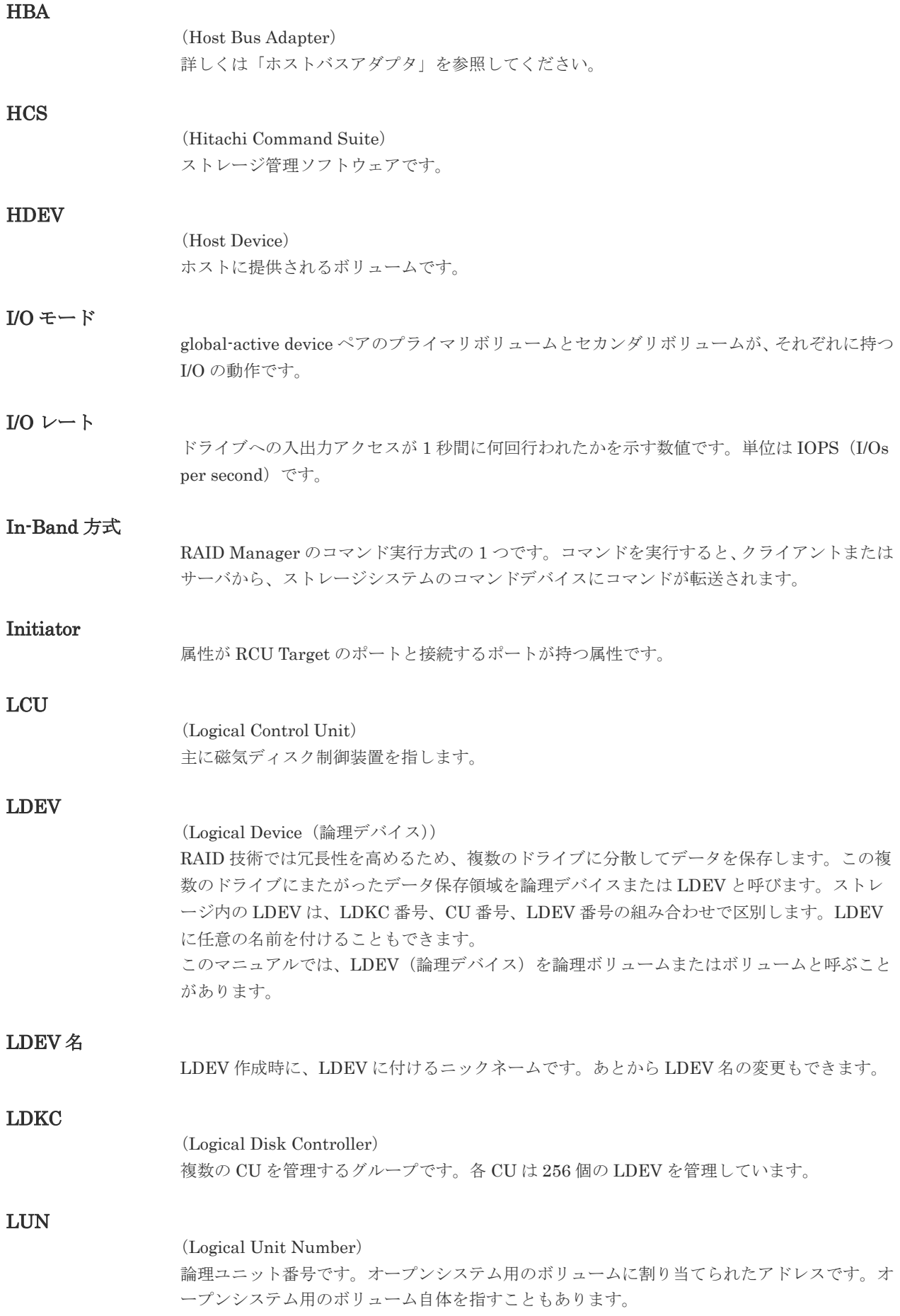

#### LUN セキュリティ

LUN に設定するセキュリティです。LUN セキュリティを有効にすると、あらかじめ決めてお いたホストだけがボリュームにアクセスできるようになります。

#### LUN パス、LU パス

オープンシステム用ホストとオープンシステム用ボリュームの間を結ぶデータ入出力経路で す。

#### LUSE ボリューム

オープンシステム用のボリュームが複数連結して構成されている、1 つの大きな拡張ボリュー ムのことです。ボリュームを拡張することで、ポート当たりのボリューム数が制限されている ホストからもアクセスできるようになります。

#### MP ユニット

データ入出力を処理するプロセッサを含んだユニットです。データ入出力に関連するリソース (LDEV、外部ボリューム、ジャーナル)ごとに特定の MP ユニットを割り当てると、性能をチ ューニングできます。特定の MP ユニットを割り当てる方法と、ストレージシステムが自動的 に選択した MP ユニットを割り当てる方法があります。MP ユニットに対して自動割り当ての 設定を無効にすると、その MP ユニットがストレージシステムによって自動的にリソースに割 り当てられることはないため、特定のリソース専用の MP ユニットとして使用できます。

#### **MU**

(Mirror Unit)

1 つのプライマリボリュームと 1 つのセカンダリボリュームを関連づける情報です。

#### Namespace

複数 LBA 範囲をまとめた、論理ボリュームの空間のことです。

#### Namespace Globally Unique Identifier

Namespace を識別するための、グローバルユニーク性を保証する 16Byte の識別情報です。 SCSI LU での NAA Format6 で表現される、WWN に類似する情報です。

#### Namespace ID

NVM サブシステム上に作成された Namespace を、NVM サブシステムの中でユニークに識別 するための識別番号です。

#### NGUID

(Namespace Globally Unique Identifier) 詳しくは、「Namespace Globally Unique Identifier」を参照してください。

#### NQN

(NVMe Qualified Name) NVMe-oF 通信プロトコルで、NVMe ホストまたは NVM サブシステムを特定するためのグロ ーバルユニークな識別子です。

#### NSID

(Namespace ID) Namespace を特定するための、4Byte の識別情報です。

#### NVM

(Non-Volatile Memory)

#### NVM サブシステムポート

ホストとコントローラが、NVMe I/O をするための Fabric に接続する通信ポートです。

#### NVMe

(Non-Volatile Memory Express) PCI Express を利用した SSD の接続インタフェース、通信プロトコルです。

#### NVMe over Fabrics

NVMe-oF 通信プロトコルによる通信を、様々な種類のネットワークファブリックに拡張する NVMe のプロトコルです。

#### NVMe コントローラ

NVMe ホストからのコマンド要求を処理する、物理的または論理的な制御デバイスです。

#### NVM サブシステム

NVM のデータストレージ機能を提供する制御システムです。

#### Out-of-Band 方式

RAID Manager のコマンド実行方式の 1 つです。コマンドを実行すると、クライアントまたは サーバから LAN 経由で SVP/GUM/RAID Manager サーバの中にある仮想コマンドデバイス にコマンドが転送されます。仮想コマンドデバイスからストレージシステムに指示を出し、ス トレージシステムで処理が実行されます。

#### PCB

(Printed Circuit Board)

プリント基盤です。このマニュアルでは、チャネルボードやディスクボードなどのボードを指 しています。

#### PCIe チャネルボード

VSP G800、VSP G900、VSP F800、VSP F900、VSP E990、および VSP E1090 の DKC に 搭載され、チャネルボードボックスと DKC を接続する役割を持ちます。

#### Quorum ディスク

パスやストレージシステムに障害が発生したときに、global-active device ペアのどちらのボリ ュームでサーバからの I/O を継続するのかを決めるために使われます。外部ストレージシステ ムに設置します。

#### RAID

(Redundant Array of Independent Disks) 独立したディスクを冗長的に配列して管理する技術です。

#### RAID Manager

コマンドインタフェースでストレージシステムを操作するためのプログラムです。

#### RCU Target

属性が Initiator のポートと接続するポートが持つ属性です。

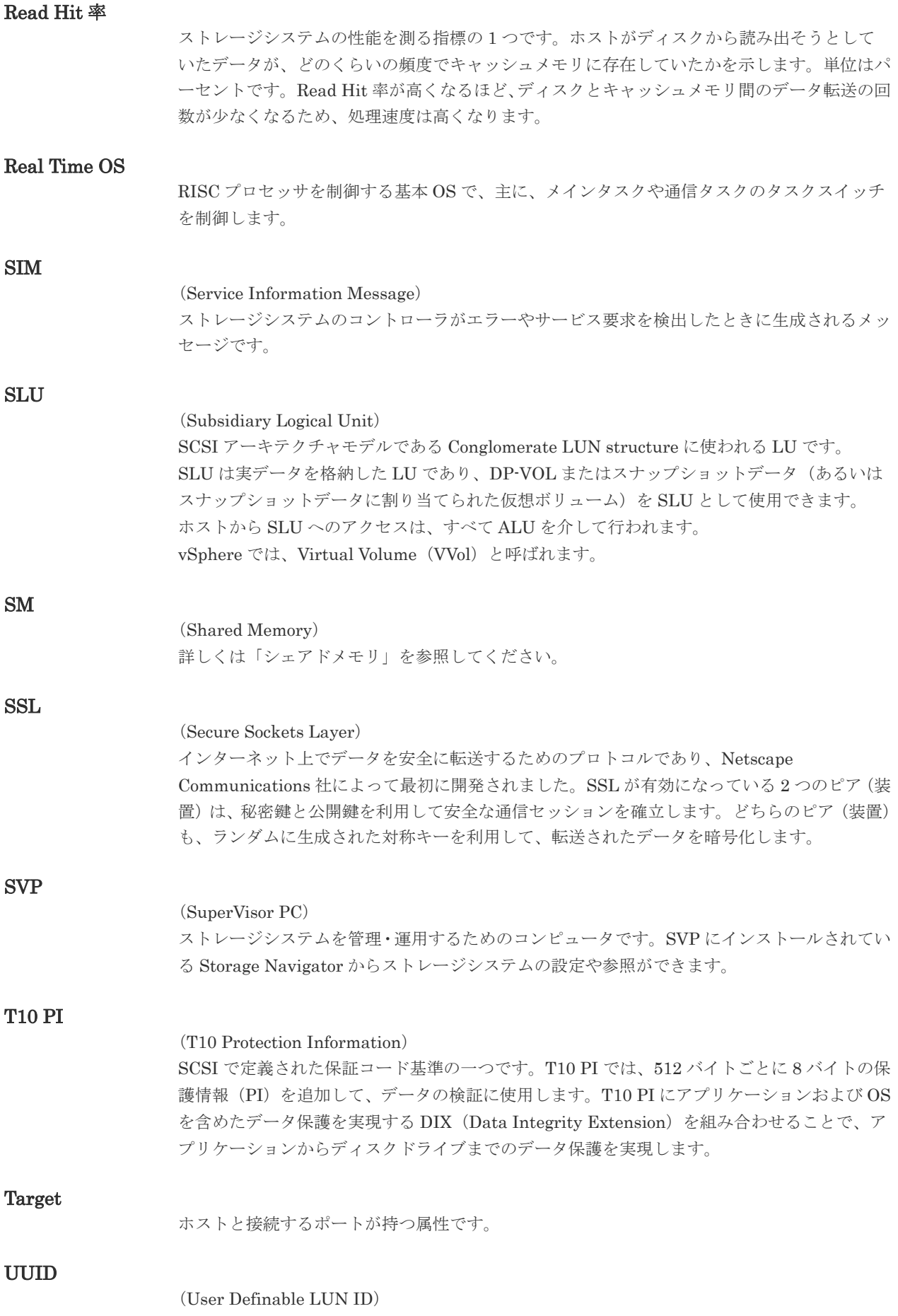
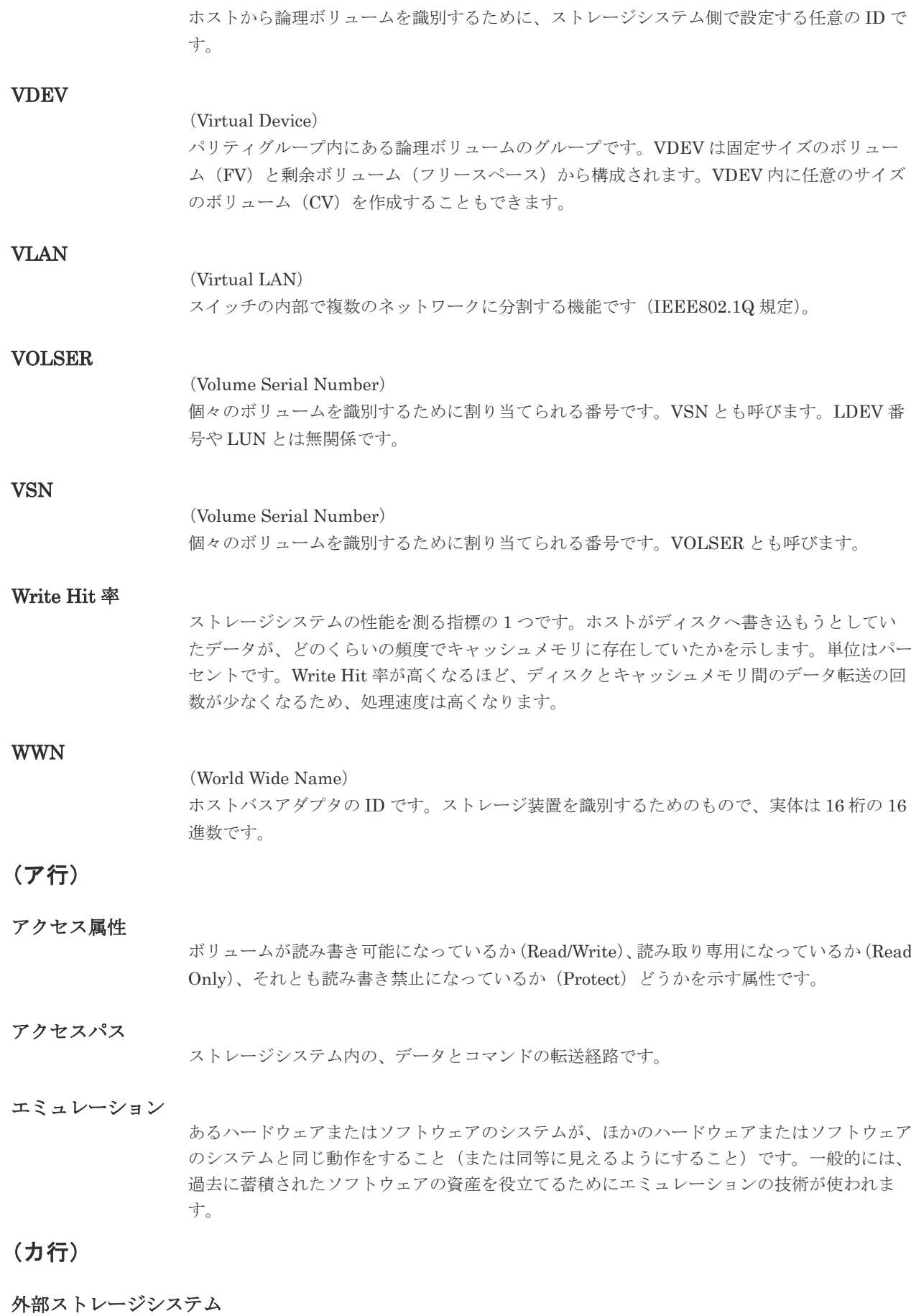

本ストレージシステムに接続されているストレージシステムです。

外部パス

本ストレージシステムと外部ストレージシステムを接続するパスです。外部パスは、外部ボリ ュームを内部ボリュームとしてマッピングしたときに設定します。複数の外部パスを設定する ことで、障害やオンラインの保守作業にも対応できます。

#### 外部ボリューム

本ストレージシステムのボリュームとしてマッピングされた、外部ストレージシステム内のボ リュームです。

#### 外部ボリュームグループ

マッピングされた外部ボリュームのグループです。外部ボリュームをマッピングするときに、 ユーザが外部ボリュームを任意の外部ボリュームグループに登録します。 外部ボリュームグループは、外部ボリュームを管理しやすくするためのグループで、パリティ 情報は含みませんが、管理上はパリティグループと同じように取り扱います。

#### 鍵管理サーバ

暗号化鍵を管理するサーバです。本ストレージシステムでは、暗号化鍵を管理するための規格 である KMIP (Key Management Interoperability Protocol)に準じた鍵管理サーバに暗号化 鍵をバックアップでき、また、鍵管理サーバにバックアップした暗号化鍵から暗号化鍵をリス トアできます。

#### 書き込み待ち率

ストレージシステムの性能を測る指標の 1 つです。キャッシュメモリに占める書き込み待ち データの割合を示します。

#### 鍵ペア

秘密鍵と公開鍵の組み合わせです。この 2 つの暗号化鍵は、数学的関係に基づいて決められま す。

#### 仮想ボリューム

実体を持たない、仮想的なボリュームです。Dynamic Provisioning、Dynamic Tiering、また は active flash で使用する仮想ボリュームを DP-VOL とも呼びます。

#### 監査ログ

ストレージシステムに対して行われた操作や、受け取ったコマンドの記録です。Syslog サーバ への転送設定をすると、監査ログは常時 Syslog サーバへ転送され、Syslog サーバから監査ロ グを取得・参照できます。

#### 管理クライアント

Storage Navigator を操作するためのコンピュータです。

#### キャッシュ

チャネルとドライブの間にあるメモリです。中間バッファとしての役割があります。キャッシ ュメモリとも呼ばれます。

### 共用メモリ

詳しくは「シェアドメモリ」を参照してください。

#### 形成コピー

ホスト I/O プロセスとは別に、プライマリボリュームとセカンダリボリュームを同期させるプ ロセスです。

更新コピー

形成コピー(または初期コピー)が完了したあとで、プライマリボリュームの更新内容をセカ ンダリボリュームにコピーして、プライマリボリュームとセカンダリボリュームの同期を保持 するコピー処理です。

#### 交替パス

チャネルプロセッサの故障などによって LUN パスが利用できなくなったときに、その LUN パスに代わってホスト I/O を引き継ぐ LUN パスです。

### コピー系プログラムプロダクト

このストレージシステムに備わっているプログラムのうち、データをコピーするものを指しま す。ストレージシステム内のボリューム間でコピーするローカルコピーと、異なるストレージ システム間でコピーするリモートコピーがあります。

#### コマンドデバイス

ホストから RAID Manager コマンドを実行するために、ストレージシステムに設定する論理 デバイスです。コマンドデバイスは、ホストから RAID Manager コマンドを受け取り、実行 対象の論理デバイスに転送します。 RAID Manager 用のコマンドデバイスは Storage Navigator から設定します。

#### コマンドデバイスセキュリティ

コマンドデバイスに適用されるセキュリティです。

#### コンシステンシーグループ

コピー系プログラムプロダクトで作成したペアの集まりです。コンシステンシーグループ ID を指定すれば、コンシステンシーグループに属するすべてのペアに対して、データの整合性を 保ちながら、特定の操作を同時に実行できます。

### (サ行)

#### サーバ証明書

サーバと鍵ペアを結び付けるものです。サーバ証明書によって、サーバは自分がサーバである ことをクライアントに証明します。これによってサーバとクライアントは SSL を利用して通 信できるようになります。サーバ証明書には、自己署名付きの証明書と署名付きの信頼できる 証明書の 2 つの種類があります。

#### サブ画面

Java 実行環境(JRE)で動作する画面で、メイン画面のメニューを選択して起動します。

#### サブシステム NQN

NVM サブシステムに定義された NQN です。 NQN の詳細については、「NQN」を参照してください。

### 差分テーブル

コピー系プログラムプロダクトおよび Volume Migration で共有するリソースです。Volume Migration 以外のプログラムプロダクトでは、ペアのプライマリボリュームとセカンダリボリ ュームのデータに差分があるかどうかを管理するために使用します。Volume Migration で は、ボリュームの移動中に、ソースボリュームとターゲットボリュームの差分を管理するため に使用します。

キャッシュ上に論理的に存在するメモリです。共用メモリとも呼びます。ストレージシステム の共通情報や、キャッシュの管理情報(ディレクトリ)などを記憶します。これらの情報を基 に、ストレージシステムは排他制御を行います。また、差分テーブルの情報もシェアドメモリ で管理されており、コピーペアを作成する場合にシェアドメモリを利用します。

#### 自己署名付きの証明書

自分自身で自分用の証明書を生成します。この場合、証明の対象は証明書の発行者と同じにな ります。ファイアウォールに守られた内部 LAN 上でクライアントとサーバ間の通信が行われ ている場合は、この証明書でも十分なセキュリティを確保できるかもしれません。

### システムプール VOL

プールを構成するプール VOL のうち、1 つのプール VOL がシステムプール VOL として定義 されます。システムプール VOL は、プールを作成したとき、またはシステムプール VOL を削 除したときに、優先順位に従って自動的に設定されます。なお、システムプール VOL で使用 可能な容量は、管理領域の容量を差し引いた容量になります。管理領域とは、プールを使用す るプログラムプロダクトの制御情報を格納する領域です。

#### システムプールボリューム

プールを構成するプールボリュームのうち、1 つのプールボリュームがシステムプールボリュ ームとして定義されます。システムプールボリュームは、プールを作成したとき、またはシス テムプールボリュームを削除したときに、優先順位に従って自動的に設定されます。なお、シ ステムプールボリュームで使用可能な容量は、管理領域の容量を差し引いた容量になります。 管理領域とは、プールを使用するプログラムプロダクトの制御情報を格納する領域です。

#### ジャーナルボリューム

Universal Replicator の用語で、プライマリボリュームからセカンダリボリュームにコピーす るデータを一時的に格納しておくためのボリュームのことです。ジャーナルボリュームには、 プライマリボリュームと関連づけられているマスタジャーナルボリューム、およびセカンダリ ボリュームと関連づけられているリストアジャーナルボリュームとがあります。

#### シュレッディング

ダミーデータを繰り返し上書きすることで、ボリューム内のデータを消去する処理です。

#### 初期コピー

新規にコピーペアを作成すると、初期コピーが開始されます。初期コピーでは、プライマリボ リュームのデータがすべて相手のセカンダリボリュームにコピーされます。初期コピー中も、 ホストサーバからプライマリボリュームに対する Read/Write などの I/O 操作は続行できま す。

#### 署名付きの信頼できる証明書

証明書発行要求を生成したあとで、信頼できる CA 局に送付して署名してもらいます。CA 局 の例としては VeriSign 社があります。

#### シリアル番号

ストレージシステムに一意に付けられたシリアル番号(装置製番)です。

#### スナップショットグループ

Thin Image で作成した複数のペアの集まりです。複数のペアに対して同じ操作を実行できま す。

### スナップショットデータ

Thin Image (CAW/CoW)では、更新直前のプライマリボリュームまたはセカンダリボリューム のデータを指します。Thin Image (CAW/CoW)では、ペア分割状態のプライマリボリュームま たはセカンダリボリュームを更新すると、更新される部分の更新前データだけが、スナップシ ョットデータとしてプールにコピーされます。

Thin Image Advanced では、プライマリボリュームまたはセカンダリボリュームの更新後デー タを指します。Thin Image Advanced では、ペア分割状態のプライマリボリュームまたはセカ ンダリボリュームを更新すると、更新される部分の更新後データだけが、スナップショットデ ータとしてプールに格納されます。

### 正 VOL、正ボリューム

詳しくは「プライマリボリューム」を参照してください。

### 正サイト

通常時に、業務(アプリケーション)を実行するサイトを指します。

### セカンダリボリューム

ペアとして設定された 2 つのボリュームのうち、コピー先のボリュームを指します。なお、プ ライマリボリュームとペアを組んでいるボリュームをセカンダリボリュームと呼びますが、 Thin Image では、セカンダリボリューム(仮想ボリューム)ではなく、プールにデータが格 納されます。

#### センス情報

エラーの検出によってペアがサスペンドされた場合に、正サイトまたは副サイトのストレージ システムが、適切なホストに送信する情報です。ユニットチェックの状況が含まれ、災害復旧 に使用されます。

### ソースボリューム

Volume Migration の用語で、別のパリティグループへと移動するボリュームを指します。

### (タ行)

#### ターゲットボリューム

Volume Migration の用語で、ボリュームの移動先となる領域を指します。

#### ダンプツール

SVP 上で使用するツール(ダンプ採取用バッチファイル)です。障害が発生した場合は、SVP に障害解析用のダンプファイルをダウンロードできます。

#### チャネルボード

ストレージシステムに内蔵されているアダプタの一種で、ホストコマンドを処理してデータ転 送を制御します。

#### チャネルボードボックス

VSP G800、VSP G900、VSP F800、VSP F900、VSP E990、および VSP E1090 の DKC に 接続されるチャネルボードの搭載数を拡張する筐体です。

### 重複排除用システムデータボリューム(データストア)

容量削減の設定が[重複排除および圧縮]の仮想ボリュームが関連づけられているプール内で、 重複データを格納するためのボリュームです。

### 重複排除用システムデータボリューム(フィンガープリント)

容量削減の設定が[重複排除および圧縮]の仮想ボリュームが関連づけられているプール内で、 重複排除データの制御情報を格納するためのボリュームです。

### ディスクボード

ストレージシステムに内蔵されているアダプタの一種で、キャッシュとドライブの間のデータ 転送を制御します。

#### データ削減共有ボリューム

データ削減共有ボリュームは、Adaptive Data Reduction の容量削減機能を使用して作成する 仮想ボリュームです。Thin Image Advanced ペアのボリュームとして使用できます。データ 削減共有ボリュームは、Redirect-on-Write のスナップショット機能を管理するための制御デー タ(メタデータ)を持つボリュームです。

#### デジタル証明書

詳しくは「サーバ証明書」を参照してください。

#### 転送レート

ストレージシステムの性能を測る指標の 1 つです。1 秒間にディスクへ転送されたデータの大 きさを示します。

#### 同期コピー

ホストからプライマリボリュームに書き込みがあった場合に、リアルタイムにセカンダリボリ ュームにデータを反映する方式のコピーです。ボリューム単位のリアルタイムデータバックア ップができます。優先度の高いデータのバックアップ、複写、および移動業務に適しています。

#### トポロジ

デバイスの接続形態です。Fabric、FC-AL、および Point-to-point の 3 種類があります。

#### ドライブボックス

各種ドライブを搭載するためのシャーシ(筐体)です。

### (ナ行)

#### 内部ボリューム

本ストレージシステムが管理するボリュームを指します。

### (ハ行)

#### パリティグループ

同じ容量を持ち、1 つのデータグループとして扱われる一連のドライブを指します。パリティ グループには、ユーザデータとパリティ情報の両方が格納されているため、そのグループ内の 1 つまたは複数のドライブが利用できない場合にも、ユーザデータにはアクセスできます。 場合によっては、パリティグループを RAID グループ、ECC グループ、またはディスクアレ イグループと呼ぶことがあります。

#### 非対称アクセス

global-active device でのクロスパス構成など、サーバとストレージシステムを複数の交替パス で接続している場合で、ALUA が有効のときに、優先して I/O を受け付けるパスを定義する方 法です。

### 非同期コピー

ホストから書き込み要求があった場合に、プライマリボリュームへの書き込み処理とは非同期 に、セカンダリボリュームにデータを反映する方式のコピーです。複数のボリュームや複数の ストレージシステムにわたる大量のデータに対して、災害リカバリを可能にします。

### ピントラック

(pinned track) 物理ドライブ障害などによって読み込みや書き込みができないトラックです。固定トラックと も呼びます。

### ファイバチャネル

光ケーブルまたは銅線ケーブルによるシリアル伝送です。ファイバチャネルで接続された RAID のディスクは、ホストからは SCSI のディスクとして認識されます。

### ファイバチャネルアダプタ

(Fibre Channel Adapter) ファイバチャネルを制御します。

### プール

プールボリューム(プール VOL)を登録する領域です。Dynamic Provisioning、Dynamic Tiering、active flash、および Thin Image がプールを使用します。

### プールボリューム、プール VOL

プールに登録されているボリュームです。Dynamic Provisioning、Dynamic Tiering、および active flash ではプールボリュームに通常のデータを格納し、Thin Image ではスナップショッ トデータをプールボリュームに格納します。

#### 副 VOL、副ボリューム

詳しくは「セカンダリボリューム」を参照してください。

#### 副サイト

主に障害時に、業務(アプリケーション)を正サイトから切り替えて実行するサイトを指しま す。

#### プライマリボリューム

ペアとして設定された 2 つのボリュームのうち、コピー元のボリュームを指します。

#### フラッシュメモリ

各プロセッサに搭載され、ソフトウェアを格納している不揮発性のメモリです。

#### 分散パリティグループ

複数のパリティグループを連結させた集合体です。分散パリティグループを利用すると、ボリ ュームが複数のドライブにわたるようになるので、データのアクセス(特にシーケンシャルア クセス)にかかる時間が短縮されます。

#### ペアテーブル

ペアまたは移動プランを管理するための制御情報を格納するテーブルです。

#### ページ

DP の領域を管理する単位です。1 ページは 42MB です。

### ポートモード

ストレージシステムのチャネルボードのポート上で動作する、通信プロトコルを選択するモー ドです。ポートの動作モードとも言います。

### ホスト-Namespace パス

日立ストレージシステムで、Namespace セキュリティを使用する際に、ホスト NQN ごとに各 Namespace へのアクセス可否を決定するための設定です。 Namespace パスとも呼びます。

#### ホスト NQN

NVMe ホストに定義された NQN です。 NQN の詳細については、「NQN」を参照してください。

#### ホストグループ

ストレージシステムの同じポートに接続し、同じプラットフォーム上で稼働しているホストの 集まりのことです。あるホストからストレージシステムに接続するには、ホストをホストグル ープに登録し、ホストグループを LDEV に結び付けます。この結び付ける操作のことを、LUN パスを追加するとも呼びます。

### ホストグループ 0(ゼロ)

「00」という番号が付いているホストグループを指します。

### ホストバスアダプタ

オープンシステム用ホストに内蔵されているアダプタで、ホストとストレージシステムを接続 するポートの役割を果たします。それぞれのホストバスアダプタには、16 桁の 16 進数による ID が付いています。ホストバスアダプタに付いている ID を WWN(Worldwide Name)と呼 びます。

#### ホストモード

オープンシステム用ホストのプラットフォーム(通常は OS)を示すモードです。

### (マ行)

#### マイグレーションボリューム

HUS VM などの異なる機種のストレージシステムからデータを移行させる場合に使用するボ リュームです。

#### マッピング

本ストレージシステムから外部ボリュームを操作するために必要な管理番号を、外部ボリュー ムに割り当てることです。

#### メイン画面

Storage Navigator にログイン後、最初に表示される画面です。

### (ラ行)

### リザーブボリューム

ShadowImage のセカンダリボリュームに使用するために確保されているボリューム、または Volume Migration の移動プランの移動先として確保されているボリュームを指します。

### リソースグループ

ストレージシステムのリソースを割り当てたグループを指します。リソースグループに割り当 てられるリソースは、LDEV 番号、パリティグループ、外部ボリューム、ポートおよびホスト グループ番号です。

### リモートコマンドデバイス

外部ストレージシステムのコマンドデバイスを、本ストレージシステムの内部ボリュームとし てマッピングしたものです。リモートコマンドデバイスに対して RAID Manager コマンドを 発行すると、外部ストレージシステムのコマンドデバイスに RAID Manager コマンドを発行 でき、外部ストレージシステムのペアなどを操作できます。

### リモートストレージシステム

ローカルストレージシステムと接続しているストレージシステムを指します。

### リモートパス

リモートコピー実行時に、遠隔地にあるストレージシステム同士を接続するパスです。

### レスポンスタイム

モニタリング期間内での平均の応答時間。あるいは、エクスポートツールまたはエクスポート ツール 2 で指定した期間内でのサンプリング期間ごとの平均の応答時間。単位は、各モニタリ ング項目によって異なります。

### ローカルストレージシステム

管理クライアントを接続しているストレージシステムを指します。

# 索引

# **A**

Active Directory [124](#page-123-0) AllConf.csv [271](#page-270-0)

### **C**

Cache Memories レポート [257](#page-256-0) CacheInfo.csv [271](#page-270-0), [273](#page-272-0) Channel Boards レポート [259](#page-258-0) CHAP Users レポート [234](#page-233-0) ChaStatus.csv [273](#page-272-0) Common Name [49](#page-48-0) cookie [50](#page-49-0) CPU [41](#page-40-0) csr ファイル [67](#page-66-0) CSV 形式 [201](#page-200-0) CTLInfo.csv [310](#page-309-0)

# **D**

DeviceEquipInfo.csv [273](#page-272-0) Disk Boards レポート [234](#page-233-0) DkaInfo.csv [274](#page-273-0) DkaStatus.csv [274](#page-273-0) DkcInfo.csv [275,](#page-274-0) [276,](#page-275-0) [278–](#page-277-0)[280](#page-279-0) DNS サーバ [50,](#page-49-0) [68](#page-67-0)

# **E**

ELunInfo.csv [281](#page-280-0) Emergency  $\dot{\tau}$  – [154](#page-153-0), [156](#page-155-0) EnvMonInfo.csv [283](#page-282-0)

# **F**

Firefox 前提条件 [57](#page-56-0) Flash Player [98](#page-97-0)

# **G**

GUI [36](#page-35-0)

### **H**

HduInfo.csv [284](#page-283-0) IscsiTargetInfo.csv [287](#page-286-0) Hitachi Command Suite 用電子証明書の設定 [76](#page-75-0) Host Groups / iSCSI Targets レポート [235](#page-234-0) hosts ファイル [50,](#page-49-0) [68](#page-67-0) Hosts  $\nu \times \nu$  [236](#page-235-0) HTML 形式 [201](#page-200-0) HTTP 通信のブロック [75](#page-74-0) HTTP 通信のブロック解除 [75](#page-74-0) HTTP 通信の無効化/有効化 [75](#page-74-0)

### **I**

IPv6 Solaris [49](#page-48-0) Windows [49](#page-48-0) IscsiHostInfo.csv [285](#page-284-0) IscsiPortInfo.csv [285](#page-284-0)

### **J**

java\_vm [337](#page-336-0) Java アプリケーション [338,](#page-337-0) [350,](#page-349-0) [353](#page-352-0) Java 実行環境 サブ画面 [330](#page-329-0) Java ログファイル 採取 [349](#page-348-0) サブ画面 [331](#page-330-0) JnlInfo.csv [288](#page-287-0)

# **K**

Kerberos [121](#page-120-0) Kerberos 用コンフィグファイル [133](#page-132-0) key ファイル [66](#page-65-0)

### **L**

LDAP [121](#page-120-0) LDAP 用コンフィグファイル [127](#page-126-0) LdevCapaInfo.csv [288](#page-287-0) LdevCountInfo.csv [289](#page-288-0) LdevInfo.csv [289](#page-288-0) LdevStatus.csv [292](#page-291-0) Logical Devices レポート [236](#page-235-0) LPartition.csv [292](#page-291-0) LunInfo.csv [293](#page-292-0) LunPortInfo.csv [295](#page-294-0) LUNs レポート [238](#page-237-0)

### **M**

MicroVersion.csv [296](#page-295-0) MlcEnduranceInfo.csv [299](#page-298-0) ModePerLpr.csv [300](#page-299-0) Modify モード サブ画面 [336](#page-335-0) mozilla [337](#page-336-0) MP Unit Details レポート [239](#page-238-0) MP Unit レポート [239](#page-238-0) MpPathStatus.csv [300](#page-299-0) MpPcbStatus.csv [301](#page-300-0)

# **O**

OpenSSL [65](#page-64-0)

### **P**

Parity Groups レポート [239](#page-238-0) PcbRevInfo.csv [301](#page-300-0) PdevCapaInfo.csv [302](#page-301-0) PdevInfo.csv [303](#page-302-0) PdevStatus.csv [304,](#page-303-0) [305](#page-304-0) Permanent キー [154](#page-153-0) Physical Devices レポート [241](#page-240-0) Physical View レポート [264](#page-263-0) PKCS#12 形式 [178](#page-177-0) PkInfo.csv [305](#page-304-0) Ports レポート [242](#page-241-0) Power Consumption レポート [244](#page-243-0) PpInfo.csv [306](#page-305-0)

### **Q**

Quick Restore [112](#page-111-0)

# **R**

RADIUS [121](#page-120-0) RADIUS 用コンフィグファイル [129](#page-128-0) raidinf コマンド [78](#page-77-0), [205](#page-204-0), [311,](#page-310-0) [312](#page-311-0) エラーコード一覧 [210](#page-209-0) raidinf コマンドをアップデートする [80](#page-79-0) raidinf コマンドをコンピュータからアンインストー ルする [79](#page-78-0) raidinf コマンドをコンピュータにインストールする [79](#page-78-0) RFC5424 [177](#page-176-0) rsyslog [177](#page-176-0)

# **S**

server.crt ファイル [69](#page-68-0) SHA-256 ハッシュアルゴリズム [67,](#page-66-0) [69](#page-68-0) SIM [177](#page-176-0) SMfundat.csv [307](#page-306-0) SMTP [181](#page-180-0) SNMP トラップ [177](#page-176-0) Spare Drives  $\nu \mathbb{R} - \wedge 253$  $\nu \mathbb{R} - \wedge 253$ SSD Endurance レポート [256](#page-255-0) SsdDriveInfo.csv [308](#page-307-0) SsidInfo.csv [308](#page-307-0) SSL 通信 [63](#page-62-0) Storage System Summary レポート [254](#page-253-0) SVP [40,](#page-39-0) [49](#page-48-0) 登録 [49](#page-48-0) バックアップ [189](#page-188-0) ホスト名 [49,](#page-48-0) [68](#page-67-0) リストア [192](#page-191-0) Syslog [177](#page-176-0) Syslog サーバ 証明書 [177](#page-176-0) Syslog プロトコル 要件 [177](#page-176-0) SysoptInfo.csv [309](#page-308-0)

# **T**

```
TCP/IP 40
Temporary \dagger - 154155
Term \dot{\tau}- 154 155
  無効化 170
TLS 177
TLS1.2 177
TSV ファイル 106
```
### **W**

```
Web ブラウザ
  設定 50
WwnInfo.csv 309
```
### **X**

X.509 形式 [178](#page-177-0)

### あ

アドオン [110,](#page-109-0) [224](#page-223-0) アラート [105](#page-104-0) アンインストール プログラムプロダクト [171](#page-170-0)

### い

```
異常終了 220
一覧表示
 階層再配置ログ 322
 構成レポート 318
インストール
 プログラムプロダクト 169
```
# う

ウィザード [100](#page-99-0)

# え

エラーコード一覧 raidinf  $\exists \forall \forall \in \mathbb{R}$  [210](#page-209-0)

### お

応答なし [220](#page-219-0)

# か

階層再配置ログ 一覧表示 [322](#page-321-0) 削除 [321](#page-320-0) 取得 [319](#page-318-0) ダウンロード [320](#page-319-0) 概要 [35](#page-34-0) 画面のリフレッシュ 更新ボタン [105](#page-104-0) すべて更新 [102](#page-101-0) 画面表示エラー [224](#page-223-0) 間隔 タスク画面更新 [200,](#page-199-0) [444](#page-443-0) 監査ログ [105](#page-104-0) 監査ログ管理者(参照・編集) [138](#page-137-0) 監査ログ管理者(参照) [138](#page-137-0)

き

キャッシュ クリア [228](#page-227-0) サブ画面 [331](#page-330-0)

# く

クライアント証明書 取得 [178](#page-177-0) グラフィカルビューレポート [257](#page-256-0) クリア キャッシュ [228](#page-227-0)

# け

```
計算
 ライセンス容量 167
権限変更
 ユーザ 146
 ユーザグループ 149
```
# こ

```
公開鍵
 作成 67
更新間隔 105
更新ボタン
 画面のリフレッシュ 105
構成レポート
 一覧表示 318
 削除 205, 317
 作成 201, 314
 スクリプト例 206, 207
 ストレージシステム 201
 ダウンロード 202, 315
 表示 204
コマンド
 ログアウト 323
 ログイン 313
```
### さ

```
サーバ名称 68
削除
 階層再配置ログ 321
 構成レポート 205, 317
 ユーザアカウント 148
 ユーザグループ 151
作成
 階層再配置ログ 319
 公開鍵 67
 構成レポート 201, 314
 秘密鍵 66
 ユーザ 143
 ユーザグループ 141
```
ログインメッセージ [176](#page-175-0) サブ画面 [329](#page-328-0) Java 実行環境 [330](#page-329-0) Java ログファイル採取 [349](#page-348-0) Java ログファイル設定 [331](#page-330-0) Modify モード [336](#page-335-0) アップデート要求画面 [338](#page-337-0) キャッシュ [331](#page-330-0) 注意事項 [337](#page-336-0) トラブルシューティング [341](#page-340-0) トレース採取 [349](#page-348-0) プロキシ [333](#page-332-0) ボタン [335](#page-334-0) メニュー [335](#page-334-0) 有効化 [333,](#page-332-0) [334](#page-333-0) 参照 ユーザグループ [142](#page-141-0) ライセンス [171](#page-170-0)

# し

システム詳細 設定 [188](#page-187-0) 実行 スクリプトファイル [209](#page-208-0) 実行結果 スクリプトファイル [210](#page-209-0) 自動更新間隔 タスク画面 [200](#page-199-0) 取得 クライアント証明書 [178](#page-177-0) 証明書 [69](#page-68-0) 障害情報 [177](#page-176-0) 状態 リソース [109](#page-108-0) 証明書 [73](#page-72-0) Syslog サーバ [177](#page-176-0) 取得 [69](#page-68-0) 証明書の更新 [72](#page-71-0) 使用量 プログラムプロダクト [168](#page-167-0) 信頼済みサイト 登録 [99](#page-98-0)

# す

スクリプトファイル 実行 [209](#page-208-0) 実行結果 [210](#page-209-0) スクリプト例 構成レポート [206,](#page-205-0) [207](#page-206-0) ストレージ管理者(参照) [138](#page-137-0) ストレージ管理者(システムリソース管理) [138](#page-137-0) ストレージ管理者(初期設定) [138](#page-137-0) ストレージ管理者(パフォーマンス管理) [139](#page-138-0) ストレージ管理者(プロビジョニング) [138](#page-137-0) ストレージ管理者(リモートバックアップ管理) [139](#page-138-0) ストレージ管理者(ローカルバックアップ管理) [139](#page-138-0) ストレージシステム [37](#page-36-0) 構成レポート [201](#page-200-0) 情報参照 [195](#page-194-0) 情報設定 [176](#page-175-0) 設定 [175](#page-174-0) 要件 [40](#page-39-0)

### せ

セキュリティ管理者(参照・編集) [138](#page-137-0) セキュリティ管理者(参照) [137](#page-136-0) 設定 Web ブラウザ [50](#page-49-0) システム詳細 [188](#page-187-0) ストレージシステム [175](#page-174-0) 認可サーバ [125](#page-124-0) 認証サーバ [125](#page-124-0) セットアップ [39](#page-38-0) 前提条件 Firefox [57](#page-56-0)

# そ

操作ロック [105](#page-104-0) ソート テーブル [106](#page-105-0)

# た

```
ダウンロード
 階層再配置ログ 320
 構成レポート 202, 315
タスク 101
 注意事項 200
タスク画面
 自動更新間隔 200
タスク管理 197
タスク処理 197
ダンプツール
 ダンプファイル 228
```
# ち

```
注意事項
 プール容量 173
 ユーザグループ 137
```
# つ

ツールチップ [107](#page-106-0) ツリー [99](#page-98-0)

# て

テーブル ソート [106](#page-105-0) テーブル情報出力 [106](#page-105-0) テーブルレポート [234](#page-233-0)

# と

問い合わせ先 [231](#page-230-0) 登録 SVP [49](#page-48-0) 信頼済みサイト [99](#page-98-0) トラブルシューティング [215](#page-214-0) サブ画面 [341](#page-340-0) 流れ [217](#page-216-0) ライセンス [173](#page-172-0) トレース採取 サブ画面 [349](#page-348-0)

### に

認可サーバ [119](#page-118-0) 接続設定 [125](#page-124-0) 要件 [124](#page-123-0) 認証局 [69](#page-68-0) 証明書 [49](#page-48-0) 認証サーバ [119](#page-118-0) 接続設定 [125](#page-124-0) 要件 [121](#page-120-0)

# は

パスワード 変更 [98,](#page-97-0) [144](#page-143-0) 要件 [142](#page-141-0) パッケージソフトウェア [165](#page-164-0) ハッシュアルゴリズム SHA-256 [67](#page-66-0), [69](#page-68-0) バルーンダイアログ [107](#page-106-0) ハングアップ [220](#page-219-0)

# ひ

秘密鍵 作成 [66](#page-65-0) 表示 構成レポート [204](#page-203-0) ビルトイングループ [139](#page-138-0)  $\Box - \nu 139$  $\Box - \nu 139$ ビルトインユーザ [94](#page-93-0), [98](#page-97-0), [119](#page-118-0)

# ふ

ファイアウォール [48](#page-47-0) フィルタリング [106](#page-105-0) プール容量 注意事項 [173](#page-172-0) プロキシ サブ画面 [333](#page-332-0) プログラムプロダクト アンインストール [171](#page-170-0) インストール [169](#page-168-0) 使用量 [168](#page-167-0)

# へ

変更 パスワード [98,](#page-97-0) [144](#page-143-0) ユーザグループ名 [148](#page-147-0) リソースグループ [150](#page-149-0)

# ほ

ポート番号 [48](#page-47-0) ポート番号の初期化 [80](#page-79-0), [83](#page-82-0) ポート番号の変更 [80](#page-79-0), [82](#page-81-0) ポート番号変更時の影響 [84](#page-83-0) 保守(ベンダ専用) [139](#page-138-0) 保守(ユーザ) [139](#page-138-0) ホスト名 SVP [49,](#page-48-0) [68](#page-67-0) ボタン サブ画面 [335](#page-334-0) ポップアップブロック解除 [50](#page-49-0)

# む

無効 ユーザアカウント [147](#page-146-0) ライセンス [170](#page-169-0)

# め

メイン画面 [99](#page-98-0), [100](#page-99-0) メール [177](#page-176-0)  $x = -99$ サブ画面 [335](#page-334-0)

# ゆ

有効 ユーザアカウント [147](#page-146-0) ライセンス [169](#page-168-0) 有効化 サブ画面 [333,](#page-332-0) [334](#page-333-0)

ユーザ 権限変更 [146](#page-145-0) 作成 [143](#page-142-0) ユーザ名 [142](#page-141-0) ユーザアカウント 削除 [148](#page-147-0) 無効 [147](#page-146-0) 有効 [147](#page-146-0) ユーザ管理 [117](#page-116-0) ユーザグループ [136](#page-135-0) 権限変更 [149](#page-148-0) 削除 [151](#page-150-0) 作成 [141](#page-140-0) 参照 [142](#page-141-0) 注意事項 [137](#page-136-0) ユーザグループ名 変更 [148](#page-147-0)

ロール [136](#page-135-0) ビルトイングループ [139](#page-138-0) ロール一覧 [137](#page-136-0) ログアウト コマンド [323](#page-322-0) ログイン エラー [217](#page-216-0) コマンド [313](#page-312-0) 手順 [97](#page-96-0) メッセージ作成 [176](#page-175-0) ログイン URL [97](#page-96-0) ログ採取 サブ画面 [349](#page-348-0)

# よ

要件 raidinf コマンド [78](#page-77-0) Syslog プロトコル [177](#page-176-0) システム [40](#page-39-0) 認可サーバ [124](#page-123-0) 認証サーバ [121](#page-120-0) パスワード [142](#page-141-0) ユーザ名 [142](#page-141-0) 容量不足 ライセンス [173](#page-172-0) よく使うタスク [99](#page-98-0)

# ら

ライセンス 参照 [171](#page-170-0) トラブルシューティング [173](#page-172-0) 無効 [170](#page-169-0) 有効 [169](#page-168-0) 容量不足 [173](#page-172-0) ライセンスキー [153](#page-152-0) 種類 [154](#page-153-0) ライセンス容量 計算 [167](#page-166-0)

### り

リソース 状態 [109](#page-108-0) リソースグループ [136](#page-135-0) 変更 [150](#page-149-0)

# ろ

ローカル記憶領域 [98](#page-97-0)

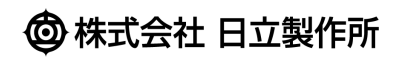